## aludu CISCO.

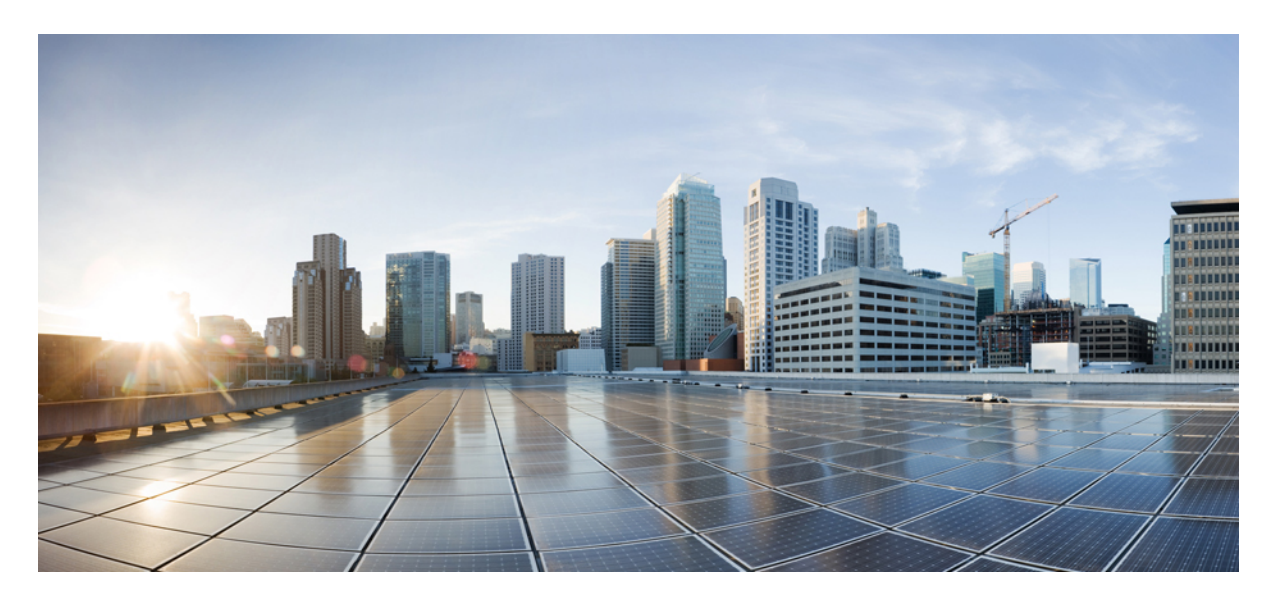

## **Cisco Unified Communications Manager** リリース **15** アドミニス トレーション ガイド

初版:2023 年 12 月 18 日

### シスコシステムズ合同会社

〒107-6227 東京都港区赤坂9-7-1 ミッドタウン・タワー http://www.cisco.com/jp お問い合わせ先:シスコ コンタクトセンター 0120-092-255 (フリーコール、携帯・PHS含む) 電話受付時間:平日 10:00~12:00、13:00~17:00 http://www.cisco.com/jp/go/contactcenter/

【注意】シスコ製品をご使用になる前に、安全上の注意( **www.cisco.com/jp/go/safety\_warning/** )をご確認ください。本書は、米国シスコ発行ド キュメントの参考和訳です。リンク情報につきましては、日本語版掲載時点で、英語版にアップデートがあり、リンク先のページが移動**/**変更され ている場合がありますことをご了承ください。あくまでも参考和訳となりますので、正式な内容については米国サイトのドキュメントを参照くだ さい。また、契約等の記述については、弊社販売パートナー、または、弊社担当者にご確認ください。

THE SPECIFICATIONS AND INFORMATION REGARDING THE PRODUCTS IN THIS MANUAL ARE SUBJECT TO CHANGE WITHOUT NOTICE. ALL STATEMENTS, INFORMATION, AND RECOMMENDATIONS IN THIS MANUAL ARE BELIEVED TO BE ACCURATE BUT ARE PRESENTED WITHOUT WARRANTY OF ANY KIND, EXPRESS OR IMPLIED. USERS MUST TAKE FULL RESPONSIBILITY FOR THEIR APPLICATION OF ANY PRODUCTS.

THE SOFTWARE LICENSE AND LIMITED WARRANTY FOR THE ACCOMPANYING PRODUCT ARE SET FORTH IN THE INFORMATION PACKET THAT SHIPPED WITH THE PRODUCT AND ARE INCORPORATED HEREIN BY THIS REFERENCE. IF YOU ARE UNABLE TO LOCATE THE SOFTWARE LICENSE OR LIMITED WARRANTY, CONTACT YOUR CISCO REPRESENTATIVE FOR A COPY.

The Cisco implementation of TCP header compression is an adaptation of a program developed by the University of California, Berkeley (UCB) as part of UCB's public domain version of the UNIX operating system. All rights reserved. Copyright © 1981, Regents of the University of California.

NOTWITHSTANDING ANY OTHER WARRANTY HEREIN, ALL DOCUMENT FILES AND SOFTWARE OF THESE SUPPLIERS ARE PROVIDED "AS IS" WITH ALL FAULTS. CISCO AND THE ABOVE-NAMED SUPPLIERS DISCLAIM ALL WARRANTIES, EXPRESSED OR IMPLIED, INCLUDING, WITHOUT LIMITATION, THOSE OF MERCHANTABILITY, FITNESS FOR A PARTICULAR PURPOSE AND NONINFRINGEMENT OR ARISING FROM A COURSE OF DEALING, USAGE, OR TRADE PRACTICE.

IN NO EVENT SHALL CISCO OR ITS SUPPLIERS BE LIABLE FOR ANY INDIRECT, SPECIAL, CONSEQUENTIAL, OR INCIDENTAL DAMAGES, INCLUDING, WITHOUT LIMITATION, LOST PROFITS OR LOSS OR DAMAGE TO DATA ARISING OUT OF THE USE OR INABILITY TO USE THIS MANUAL, EVEN IF CISCO OR ITS SUPPLIERS HAVE BEEN ADVISED OF THE POSSIBILITY OF SUCH DAMAGES.

Any Internet Protocol (IP) addresses and phone numbers used in this document are not intended to be actual addresses and phone numbers. Any examples, command display output, network topology diagrams, and other figures included in the document are shown for illustrative purposes only. Any use of actual IP addresses or phone numbers in illustrative content is unintentional and coincidental.

All printed copies and duplicate soft copies of this document are considered uncontrolled. See the current online version for the latest version.

Cisco has more than 200 offices worldwide. Addresses and phone numbers are listed on the Cisco website at www.cisco.com/go/offices.

Cisco and the Cisco logo are trademarks or registered trademarks of Cisco and/or its affiliates in the U.S. and other countries. To view a list of Cisco trademarks, go to this URL: <https://www.cisco.com/c/en/us/about/legal/trademarks.html>. Third-party trademarks mentioned are the property of their respective owners. The use of the word partner does not imply a partnership relationship between Cisco and any other company. (1721R)

© 2023 Cisco Systems, Inc. All rights reserved.

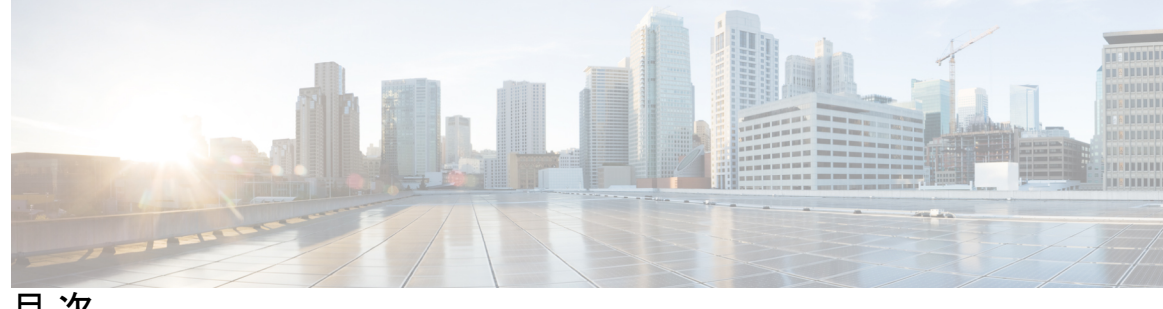

目 次

- 第 1 章 **1** 1 新規および変更情報 1 新規および変更情報 **1**
- 第 **I** 部 : The good 管理の概要 3

#### 第 2 章 **2 2 章 事件 2 章 事件 音理の概要 5**

Cisco Unified CM の管理概要 **5**

オペレーティング システムの管理の概要 **6**

認証済み Network Time Protocol のサポート **8**

自動キー認証済み Network Time Protocol のサポート **8**

Cisco Unified Serviceability の概要 **9**

Cisco Unified Reporting の概要 **10**

ディザスタ リカバリ システムの概要 **11**

一括管理ツールの概要 **12**

第 **3** 章 はじめに **13**

管理インターフェイスへのログイン **13** 管理者またはセキュリティ パスワードのリセット **13** システムのシャットダウンまたは再起動 **15**

#### 第 II 部 : コーザの管理 17

#### 第 **4** 章 ユーザ アクセスの管理 **19**

ユーザ アクセスの概要 **19**

アクセス制御グループの概要 **19**

ロールの概要 **21**

ユーザ ランクの概要 **23**

ユーザ アクセスの前提条件 **24**

ユーザ アクセスの設定タスク フロー **24**

ユーザ ランク階層の設定 **25**

カスタム ロールの作成 **25**

管理者の高度なロール設定 **26**

アクセス制御グループの作成 **27**

アクセス制御グループへのユーザの割り当て **28**

アクセス制御グループの重複する特権ポリシーの設定 **29**

ユーザ権限レポートの表示 **30**

カスタム ヘルプ デスク ロールの作成タスク フロー **30**

カスタム ヘルプ デスク ロールの作成 **31**

カスタム ヘルプ デスク アクセス コントロール グループの作成 **31**

アクセス制御グループへのヘルプ デスク ロールの割り当て **32**

アクセス制御グループへのヘルプ デスク メンバーの割り当て **33**

アクセス制御グループの削除 **33**

既存の OAuth 更新トークンの取り消し **34**

非アクティブなユーザ アカウントの無効化 **34**

リモート アカウントの設定 **35**

標準ロールとアクセス制御グループ **36**

#### 第 **5** 章 エンド ユーザの管理 **49**

エンド ユーザの概要 **49** エンド ユーザ管理タスク **49** ユーザ テンプレートの設定 **50** ユニバーサル回線テンプレートの設定 **51** ユニバーサル デバイス テンプレートの設定 **52** ユーザ プロファイルの設定 **53** 機能グループ テンプレートの設定 **55**

目次

LDAP からのエンド ユーザのインポート **56** エンド ユーザの手動追加 **57** エンド ユーザ用の新しい電話機の追加 **58** エンド ユーザへの既存の電話機の移動 **59** エンド ユーザ PIN の変更 **60** エンド ユーザ パスワードの変更 **60** Cisco Unity Connection ボイス メールボックスの作成 **61**

#### 第 **6** 章 アプリケーション ユーザの管理 **63**

アプリケーション ユーザの概要 **63** アプリケーション ユーザのタスク フロー **64** 新規アプリケーション ユーザの追加 **64** デバイスとアプリケーション ユーザの関連付け **65** Cisco Unity または Cisco Unity Connection への管理者ユーザの追加 **65** アプリケーション ユーザ パスワードの変更 **67** アプリケーション ユーザ パスワード クレデンシャル情報の管理 **67**

第 **III** 部 : デバイスの管理 **69**

## 第 7 章 **The formula 雷話の管理 71** 電話管理の概要 **71** [電話ボタンテンプレート(Phone Button Template)] **71** 電話機管理タスク **72** 電話機の手動での追加 **73** エンド ユーザの有無にかかわらないテンプレートからの新しい電話機の追加 **74** エンド ユーザがあるテンプレートからの新しい電話機の追加 **76** コラボレーション モバイル コンバージェンス仮想デバイスの概要 **77** Collaboration モバイル コンバージェンスの仮想デバイスの追加 **78** CMC RD 機能の相互作用 **79** CMC RD 機能の制約事項 **85** 既存の電話機の移動 **85**

現在ログイン中のデバイスの検索 **86** リモートでログイン中のデバイスの検索 **87** 電話機のリモート ロック **88** 工場出荷時の初期状態への電話機のリセット **88** 電話ロック/ワイプレポート **89** 電話の LSC ステータスの表示および CAPF レポートの生成 **90**

#### 第 **8** 章 デバイス ファームウェアの管理 **93**

デバイス ファームウェアのアップデートの概要 **93** デバイス パックまたは個々のファームウェアのインストール **94** ファームウェアのインストールの潜在的な問題 **95** システムからの未使用のファームウェアの削除 **96** 電話モデルのデフォルト ファームウェアの設定 **97** 電話機のファームウェア ロードの設定 **98** ロード サーバの使用 **99** デフォルト以外のファームウェア ロードを使用するデバイスの検索 **100**

第 **9** 章 インフラストラクチャ デバイスの管理 **101** インフラストラクチャの管理の概要 **101** インフラストラクチャの管理の前提条件 **101** インフラストラクチャの管理のタスク フロー **102** インフラストラクチャ デバイスのステータスの表示 **102** インフラストラクチャ デバイス トラッキングの非アクティブ化 **103**

非アクティブ化されたインフラストラクチャ デバイス トラッキングのアクティブ化 **104**

#### 第 IV 部 : システムの管理 105

### 第 **1 0** 章 システム ステータスのモニタ **107** クラスタ ノード ステータスの表示 **107** ハードウェア ステータスの表示 **107** ネットワーク ステータスの表示 **108**

インストールされているソフトウェアの表示 **108** システム ステータスの表示 **109** IP 設定の表示 **109** 最終ログインの詳細の表示 **110** ノードの ping **110** サービス パラメータの表示 **111** ネットワーク DNS の設定 **112**

第 **1 1** 章 アラーム **115**

### 概要 **115**

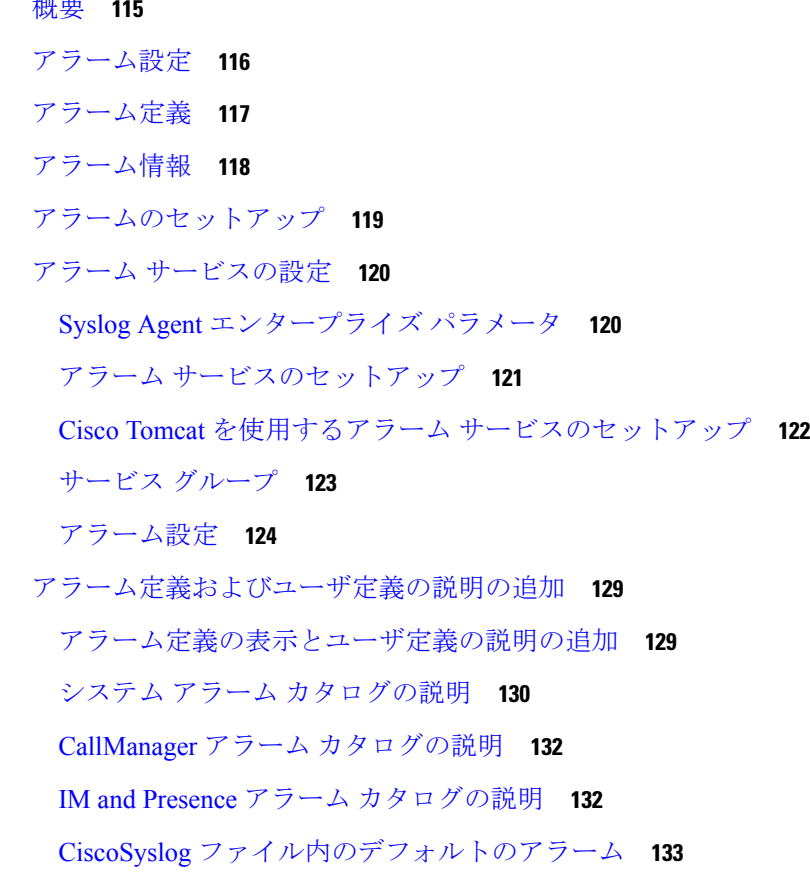

### 第 12 章 The only only 2012 137

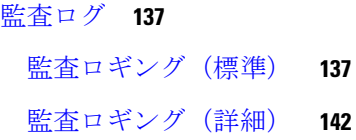

Audit Log Types **142**

システム監査ログ **142** アプリケーション監査ログ **143** データベース監査ログ **143** 監査ログ設定タスク フロー **143** 監査ロギングのセットアップ **144** リモート監査ログの転送プロトコルの設定 **145** アラート通知用の電子メール サーバの設定 **145** 電子メール アラートの有効化 **146** プラットフォーム ログ用のリモート監査ロギングの設定 **147** 監査ログの構成時の設定 **148**

#### 第 **1 3** 章 **Call Home 155**

Call Home **155** Smart Call Home **155** 匿名 Call Home **158** Smart Call Home による処理 **161** Call Home の前提条件 **162** Call Home へのアクセス **162** Call Home の設定 **162** Call Home の設定 **163** 制約事項 **166** Call Home の参照先 **167**

### 第 **1 4** 章 **Serviceability Connector 169**

Serviceability Connector の概要 **169** Serviceability サービスを使用する利点 **170** 他のハイブリッド サービスとの違い **170** 仕組みの概略説明 **170** TAC ケースの展開アーキテクチャ **171** Serviceability Connector の TAC サポート **173**

```
第 15 章 because - 簡易ネットワーク管理プロトコル 175
                簡易ネットワーク管理プロトコル(SNMP)のサポート 175
                 SNMP の基礎 176
                   SNMP 管理情報ベース 177
                   SNMP の設定要件 193
                   SNMP バージョン 1 のサポート 194
                   SNMP バージョン 2c のサポート 194
                   SNMP バージョン 3 のサポート 194
                   SNMP サービス 195
                   SNMP のコミュニティ ストリングとユーザ 196
                   SNMP のトラップとインフォーム 196
                 SFTP サーバのサポート 198
                SNMP 設定タスク フロー 199
                 SNMP サービスの有効化 200
                 SNMP コミュニティ ストリングの設定 201
                   コミュニティ ストリングの構成時の設定 202
                 SNMP ユーザの設定 204
                   SNMP V3 のユーザ構成時の設定 206
                 Remote SNMP Engine ID の取得 208
                 SNMP 通知先の設定 208
                   SNMP V1 および V2c の通知先の設定 210
                   SNMP V3 の通知先の設定 212
                 MIB2 システム グループの設定 213
                   MIB2 システム グループの設定 214
                 CISCO-SYSLOG-MIB トラップ パラメータ 215
                 CISCO-CCM-MIB トラップ パラメータ 216
                 CISCO-UNITY-MIB トラップ パラメータ 216
                 SNMP Master Agent の再起動 216
                SNMP トラップの設定 217
                 SNMP トラップの設定 217
```
SNMP トラップの生成 **217** SNMP トレースの設定 **221** SNMP のトラブルシューティング **221**

### 第 16 章 **サービス 223**

機能サービス **223** データベースおよび管理サービス **225** Locations Bandwidth Manager **225** Cisco AXL Web Service **225** Cisco UXL Web サービス **225** Cisco Bulk Provisioning サービス **225** Cisco TAPS サービス **225** Platform Administrative Web サービス **226** Performance and monitoring services **226** Cisco Serviceability Reporter **226** Cisco CallManager SNMP サービス **226** CM サービス **227** Cisco CallManager **227** Cisco TFTP **227** Cisco Unified Mobile Voice Access Service **228** Cisco IP Voice Media Streaming App **228** Cisco CTIManager **228** Cisco Extension Mobility **229** Cisco Dialed Number Analyzer **229** Cisco Dialed Number Analyzer Server **229** Cisco DHCP Monitor サービス **229** シスコ クラスタ間検索サービス **229** Cisco UserSync サービス **230** Cisco UserLookup Web Service **230** シスコ ヘッドセット サービス **230** IM and Presence サービス **230** Cisco SIP Proxy **230**

Cisco Presence Engine **230** Cisco XCP Text Conference Manager **231** Cisco XCP Web Connection Manager **231** Cisco XCP Connection Manager **231** Cisco XCP SIP Federation Connection Manager **231** Cisco XCP XMPP Federation Connection Manager **231** Cisco XCP Message Archiver **231** Cisco XCP Directory Service **231** Cisco XCP Authentication Service **231** CTI サービス **232** Cisco IP Manager Assistant **232** Cisco WebDialer Web Service **232** セルフプロビジョニング IVR **232** CDR サービス **233** CAR Web サービス **233** Cisco SOAP - CDRonDemand サービス **233** セキュリティ サービス **234** Cisco CTL Provider **234** Cisco Certificate Authority Proxy Function(CAPF) **234** ディレクトリ サービス **234** Cisco DirSync **234** ロケーション ベースのトラッキング サービス **235** Cisco Wireless Controller Synchronization サービス **235** Voice Quality Reporter サービス **235** Cisco Extended Functions **236** ネットワーク サービス **236** パフォーマンスおよびモニタリング サービス **236** バックアップおよび復元サービス **237** システム サービス **237** プラットフォーム サービス **238** セキュリティ サービス **241** データベース サービス **242**

SOAP サービス **242** CM サービス **243** IM and Presence Service サービス **244** CDR サービス **246** 管理サービス **247** Services setup **248** コントロール センター **248** サービスのセットアップ **249** サービスのアクティブ化 **249** Cisco Unified Communications Manager のクラスタ サービス アクティベーションに関する 推奨事項 **250** IM and Presence Service のクラスタ サービス アクティベーションに関する推奨事項 **254** 機能サービスのアクティブ化 **258** コントロール センターまたは CLI でのサービスの開始、停止、再起動 **259** コントロール センターでのサービスの開始、停止、再起動 **259** コマンドライン インターフェイスを使用したサービスの開始、停止、再起動 **261**

#### 第 **1 7** 章 トレース **263**

トレース **263** トレース設定 **264** トレース設定 **265** トレース収集 **265** 着信側トレース **266** トレース設定のセットアップ **266** トレースの設定 **267** トレース パラメータの設定 **267** トレース設定のサービス グループ **270** デバッグ トレース レベルの設定 **276** トレース フィールドの説明 **277** Database Layer Monitor のトレース フィールド **277** Cisco RIS Data Collector のトレース フィールド **278**

Cisco CallManager SDI のトレース フィールド **279** Cisco CallManager SDL のトレース フィールド **281** Cisco CTIManager SDL のトレース フィールド **283** Cisco Extended Functions のトレース フィールド **285** Cisco エクステンション モビリティのトレース フィールド **286** Cisco IP Manager Assistant のトレース フィールド **287** Cisco IP Voice Media Streaming App のトレース フィールド **287** Cisco TFTP のトレース フィールド **288** Cisco Web Dialer Web サービスのトレース フィールド **289** IM and Presence SIP Proxy サービスのトレース フィルタの設定 **289** IM and Presence のトレース フィールドの説明 **291** Cisco Access Log のトレース フィールド **291** Cisco Authentication のトレース フィールド **291** Cisco Calendar のトレース フィールド **292** Cisco CTI ゲートウェイのトレース フィールド **292** Cisco Database Layer Monitor のトレース フィールド **292** Cisco Enum のトレース フィールド **292** Cisco Method/Event のトレース フィールド **293** Cisco Number Expansion のトレース フィールド **293** Cisco Parser のトレース フィールド **293** Cisco Privacy のトレース フィールド **293** Cisco Proxy のトレース フィールド **294** Cisco RIS Data Collector のトレース フィールド **294** Cisco Registry のトレース フィールド **295** Cisco Routing のトレース フィールド **295** Cisco Server のトレース フィールド **295** Cisco SIP Message と State Machine のトレース フィールド **295** Cisco SIP TCP のトレース フィールド **296** Cisco SIP TLS のトレース フィールド **296** Cisco Web Service のトレース フィールド **296** トレース出力設定 **296**

トレース設定のトラブルシューティング **297** トラブルシューティング トレース設定ウィンドウ **297** トラブルシューティング トレース設定 **298**

#### 第 **1 8** 章 使用状況レコードの表示 **301**

#### 使用状況レコードの概要 **301**

- 依存関係レコード **301**
- ルート プラン レポート **301**
- 使用状況レポートのタスク **302**
	- ルート プラン レポートのタスク フロー **303**
		- ルート プラン レコードの表示 **303**
		- ルート プラン レコードの保存 **304**
		- 未定義の電話番号の削除 **304**
		- 未割り当ての電話番号の更新 **305**
	- 依存関係レコード タスク フロー **306**
	- 依存関係レコードの設定 **306**
	- 依存関係レコードの表示 **307**
- 第 **1 9** 章 エンタープライズ パラメータの管理 **309**
	- エンタープライズ パラメータの概要 **309** エンタープライズ パラメータ情報の表示 **309** エンタープライズ パラメータの更新 **310** デバイスへの設定の適用 **310** デフォルト エンタープライズ パラメータの復元 **311**

#### 第 **2 0** 章 サーバの管理 **313**

サーバの管理の概要 **313** サーバの削除 **313** クラスタからの Unified Communications Manager ノードの削除 **315** クラスタからの IM and Presence ノードの削除 **315** 削除したサーバをクラスタに戻す **316**

**xiv**

インストール前のクラスタへのノードの追加 **317** プレゼンス サーバのステータスの表示 **318** ポートの設定 **319** ポート設定 **320** ホスト名の設定 **321** Kerneldump ユーティリティ **322** Kerneldump ユーティリティの有効化 **323** コア ダンプの電子メール アラートの有効化 **324**

第 V 部 : レポートの管理 327

第 **2 1** 章 **Cisco Serviceability Reporter 329** サービスアビリティ レポートのアーカイブ **329** Cisco Serviceability Reporter 設定タスク フロー **330** Cisco Serviceability Reporter のアクティブ化 **330** Cisco Serviceability Reporter の設定 **331** 日次レポート アーカイブの表示 **332** 日次レポートの要約 **332** デバイス統計レポート **332** サーバ統計レポート **335** サービス統計レポート **338** コール アクティビティ レポート **341** アラート サマリー レポート **345** パフォーマンス保護レポート **347**

第 **2 2** 章 **Cisco Unified** のレポート **349**

統合されたデータのレポート **349** レポートの生成に使用するデータ ソース **349** サポートされている出力形式 **350** システム要件 **350** 必要なアクセス権限 **351**

```
UI のコンポーネント 351
 管理インターフェイスからのログイン 352
サポートされているレポート 353
 Unified Communications Managerのレポート 353
 IM and Presence サービス レポート 356
 レポートの説明の表示 358
 新規レポートの作成 358
 保存済みレポートの表示 359
 新しいレポートのダウンロード 360
 保存済みレポートのダウンロード 361
 レポートのアップロード 361
```
第 **2 3** 章 **Cisco IP** 電話の通話診断と品質レポートを設置する **363**

診断およびレポートの概要 **363** コール診断の概要 **363** 品質レポート ツールの概要 **364** 詳細なコール レポートおよび課金情報 **364** Prerequisites **364** コール診断の要件 **364** 品質レポート ツールの前提条件 **365** 診断とレポートの設定タスク フロー **366** コール診断の設定 **367** 品質レポート ツールの設定 **367** QRT ソフトキーのソフトキー テンプレートの設定 **368** 共通デバイス設定と QRT ソフトキー テンプレートの関連付け **370** 電話機への QRT ソフトキー テンプレートの追加 **371** Cisco Unified Serviceability での QRT の設定 **372** 品質レポート ツールのサービス パラメータの設定 **375**

第 VI 部 : **セキュリティの管理 379** 

#### 第 **2 4** 章 **SAML** シングル サインオンの管理 **381**

SAML シングル サインオンの概要 **381**

iOS 上での Cisco Jabber の証明書ベースの SSO 認証のオプトイン制御 **381**

SAML シングル サインオンの前提条件 **382**

SAML シングル サインオンの管理 **383**

SAML シングル サインオンの有効化 **383**

iOS Cisco Jabber の SSO ログインの動作設定 **384**

アップグレード後の WebDialer 上での SAML シングル サインオンの有効化 **385**

Cisco WebDialer サービスの非アクティブ化 **385**

SAML シングル サインオンの無効化 **386**

Cisco WebDialer サービスのアクティベーション **386**

リカバリ URL へのアクセス **387**

ドメインまたはホスト名の変更後のサーバ メタデータの更新 **387**

サーバーの削除後のサーバーメタデータの更新 **388**

サーバ メタデータの手動プロビジョニング **389**

### 第 25 章 The **証明書の管理 391**

#### 証明書の概要 **391**

サードパーティの署名付き証明書または証明書チェーン **392** サード パーティ認証局証明書 **393** 証明書署名要求のキー用途拡張 **394** 証明書の表示 **395** 証明書のダウンロード **396** 中間証明書のインストール **396** 信頼証明書の削除 **397** 証明書の再作成 **398** 証明書の名前と説明 **399** OAuth 更新ログイン用のキーの再生成 **400** 証明書または証明書チェーンのアップロード **401**

サードパーティ証明書の認証局の管理 **402**

証明書署名要求の生成 **403** 証明書署名要求のダウンロード **404**

信頼ストアへの認証局署名済み CAPF ルート証明書の追加 **404**

サービスの再起動 **404**

オンライン証明書ステータス プロトコル(OCSP)による証明書失効(CRL) **405**

証明書モニタリング タスク フロー **406**

証明書モニタ通知の設定 **407**

OCSP による証明書失効の設定 **408**

証明書エラーのトラブルシュート **409**

第 **2 6** 章 一括証明書の管理 **411**

一括証明書の管理 **411** 証明書のエクスポート **411** 証明書のインポート **412**

- 第 27 章 **IPSec ポリシーの管理 415** IPsec ポリシーの概要 **415** IPsec ポリシーの設定 **416** IPSec 証明書のチェック **417** IPsec ポリシーの管理 **417**
- 第 **2 8** 章 クレデンシャル ポリシーの管理 **419** クレデンシャル ポリシーと認証 **419** クレデンシャル ポリシーの JTAPI および TAPI のサポート **420** クレデンシャル ポリシーの設定 **420** クレデンシャル ポリシーのデフォルトの設定 **421** 認証アクティビティのモニタ **421** クレデンシャル キャッシングの設定 **423** セッション終了の管理 **423**
- 第 **VII** 部 : **IP** アドレス、ホスト名とドメイン名の変更 **425**

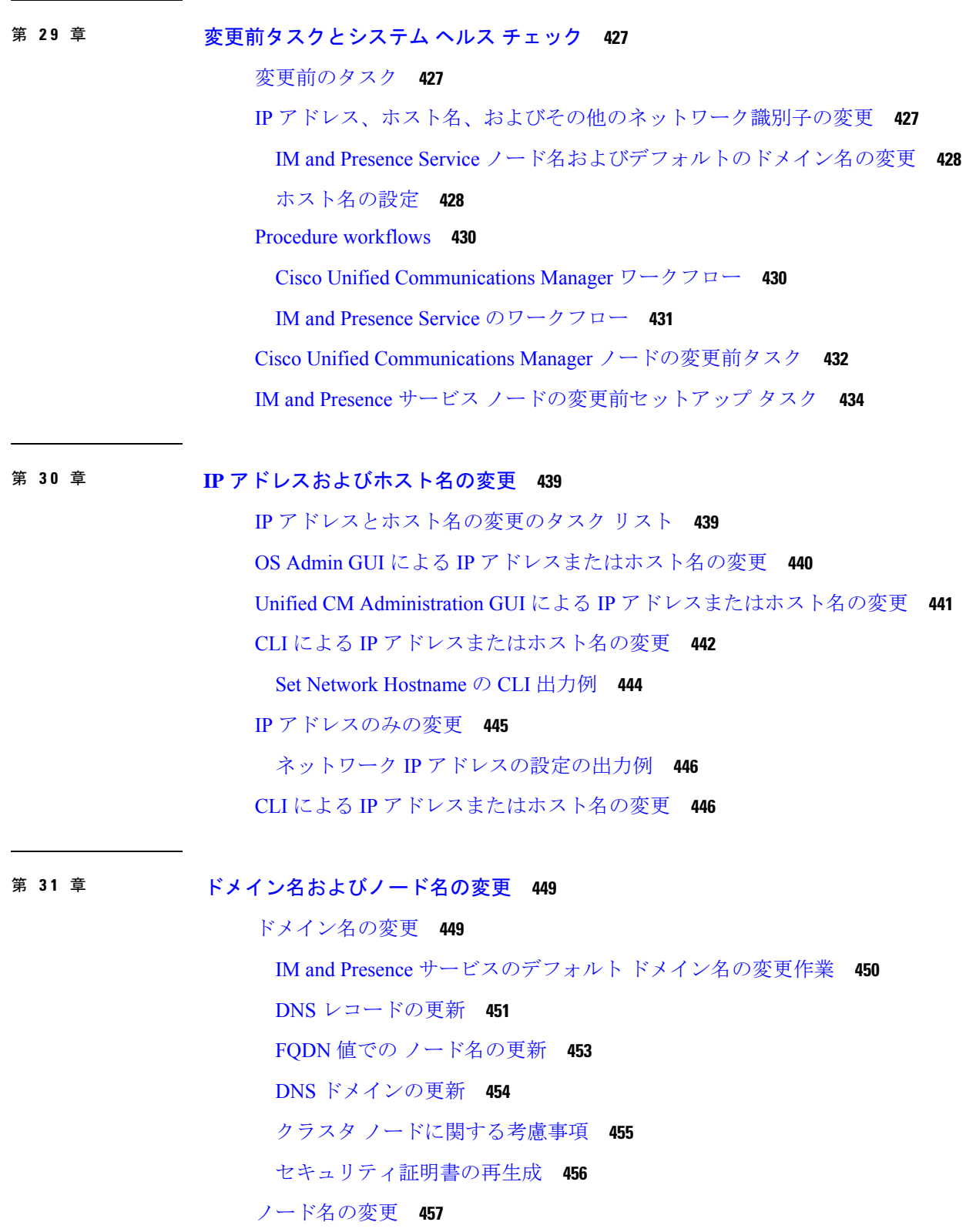

 $\blacksquare$ 

 $\mathbf I$ 

IM and Presence Service ノード名の変更作業リスト **458** ノード名の更新 **459** CLI を使用したノード名の変更の確認 **460** Cisco Unified CM IM and Presence Administration を使用したノード名の変更の検証 **460** Cisco Unified Communications Manager のドメイン名の更新 **461** 第 **3 2** 章 変更後のタスクと検証 **463** Cisco Unified Communications Manager ノードの変更後タスク **463** Cisco Unified Communications Manager ノードのセキュリティを有効にしたクラスタ タスク **467** 初期信頼リストおよび証明書の再生成 **467** シングルサーバ クラスタ電話機の証明書と ITL の再生成 **467** マルチサーバ クラスタ電話機の証明書と ITL の再生成 **468** IM and Presence Service ノードの変更後タスク **468** 第 **3 3** 章 アドレス変更に関する問題のトラブルシューティング **473** クラスタ認証のトラブルシューティング **473** データベース レプリケーションのトラブルシューティング **474** データベース レプリケーションの確認 **474** データベース レプリケーションの CLI 出力例 **475** データベース レプリケーションの修復 **476** データベース レプリケーションのリセット **478** ネットワークのトラブルシューティング **479** Network Time Protocol troubleshooting **480** サブスクライバ ノードにおける NTP のトラブルシューティング **480** パブリッシャ ノードにおける NTP のトラブルシューティング **480** 第 **VIII** 部 : ディザスタ リカバリ **481**

### 第 **3 4** 章 システムのバックアップ **483**

バックアップの概要 **483**

バックアップの前提条件 **485**

- バックアップ デバイスの設定 **487**
- バックアップ ファイルのサイズの予測 **488**
- スケジュール バックアップの設定 **489**
- 手動バックアップの開始 **490**
- 現在のバックアップ ステータスの表示 **491**
- バックアップ履歴の表示 **492**
- バックアップの連携動作と制限事項 **492**
	- バックアップの制約事項 **493**
	- リモート バックアップ用 SFTP サーバ **493**

第 **3 5** 章 システムの復元 **497**

復元の概要 **497** マスター エージェント **497** ローカル エージェント **498** 復元の前提条件 **498** 復元タスク フロー **499** 最初のノードのみの復元 **500** 後続クラスタ ノードの復元 **502** パブリッシャの再構築後の 1 回のステップでのクラスタの復元 **504** クラスタ全体の復元 **506** 前回正常起動時の設定へのノードまたはクラスタの復元 **507** ノードの再起動 **508** 復元ジョブ ステータスのチェック **509** 復元履歴の表示 **510** データ認証 **510** トレース ファイル **510** コマンドライン インターフェイス **510** アラームおよびメッセージ **512** アラームおよびメッセージ **512** ライセンス予約 **515**

#### **xxi**

ライセンス予約 **515** ライセンス情報 **516** ライセンス情報 **516** 復元の連携動作と制約事項 **518** 復元の連携動作と制約事項 **518** トラブルシューティング **519** 小規模な仮想マシンへの DRS 復元の失敗 **519**

第 **I X** 部 : トラブルシューティング **521**

第 **3 6** 章 トラブルシューティングの概要 **523**

Cisco Unified Serviceability **523** Cisco Unified Communications Operating System Administration **524** 一般的な問題解決モデル **524** ネットワーク障害への事前準備 **525** 詳細情報の入手先 **526**

#### 第 **3 7** 章 トラブルシューティング ツール **527**

Cisco Unified Serviceability トラブルシューティング ツール **527** コマンドライン インターフェイス **529** Kerneldump ユーティリティ **529** Kerneldump ユーティリティの有効化 **530** コア ダンプの電子メール アラートの有効化 **531** ネットワーク管理 **532** システム ログ管理 **532** Cisco Discovery Protocol のサポート **533** 簡易ネットワーク管理プロトコル(SNMP)のサポート **533** スニファ トレース **533** デバッグ **534** Cisco Secure Telnet **534** パケット キャプチャ **535**

パケット キャプチャの概要 **535**

パケット キャプチャの設定チェックリスト **536**

Standard Packet Sniffer Users アクセス コントロールグループへのエンド ユーザの追加 **537**

パケット キャプチャのサービス パラメータの設定 **537**

[電話の設定(Phone Configuration)] ウィンドウでのパケット キャプチャの設定 **538**

[ゲートウェイの設定 (Gateway Configuration) ]ウィンドウおよび[トランクの設定 (Trunk Configuration)] ウィンドウでのパケット キャプチャの設定 **539**

パケット キャプチャの構成設定 **541**

キャプチャしたパケットの分析 **542**

一般的なトラブルシューティングのタスク、ツール、およびコマンド **543**

トラブルシューティングのヒント **546**

システム履歴ログ **548**

システム履歴ログの概要 **548**

システム履歴ログのフィールド **549**

システム履歴ログへのアクセス **550**

監査ロギング **551**

Cisco Unified Communications Manager サービスが稼働しているかどうかの確認 **556**

第 **3 8** 章 **TAC** とのケースのオープン **559**

```
必要な情報 560
必要な予備的情報 560
 ネットワーク レイアウト 560
 問題の説明 561
 全般情報 561
オンライン ケース 562
Serviceability Connector 562
 Serviceability Connector の概要 562
 Serviceability サービスを使用する利点 563
 Serviceability Connector の TAC サポート 563
Cisco Live! 563
Remote Access 564
Cisco Secure Telnet 564
```
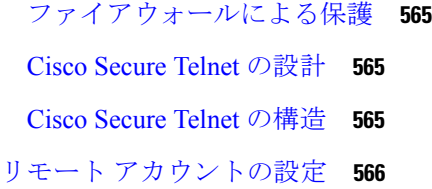

I

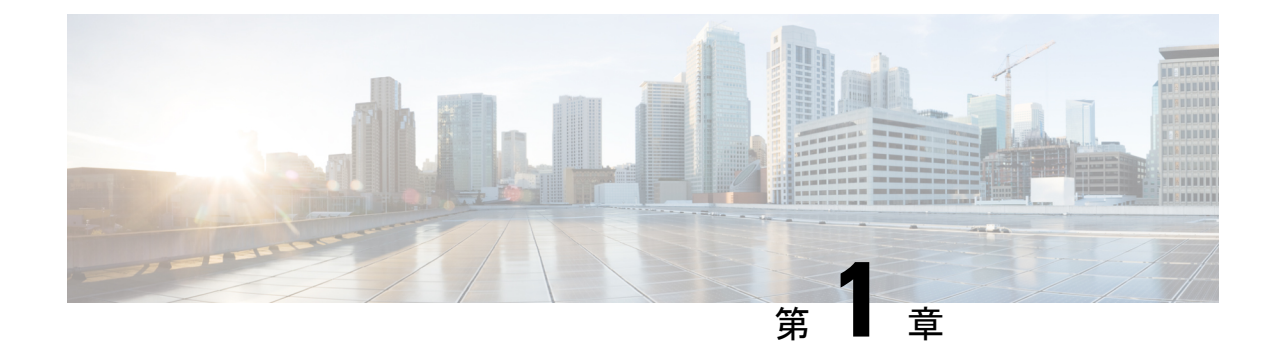

# 新規および変更情報

• 新規および変更情報 (1 ページ)

# 新規および変更情報

次の表は、この最新リリースに関するこのガイドでの機能に対する大幅な変更の概要を示した ものです。ただし、このリリースに関するガイドの変更点や新機能のなかには、この表に記載 されていないものもあります。

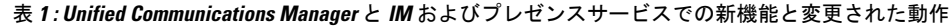

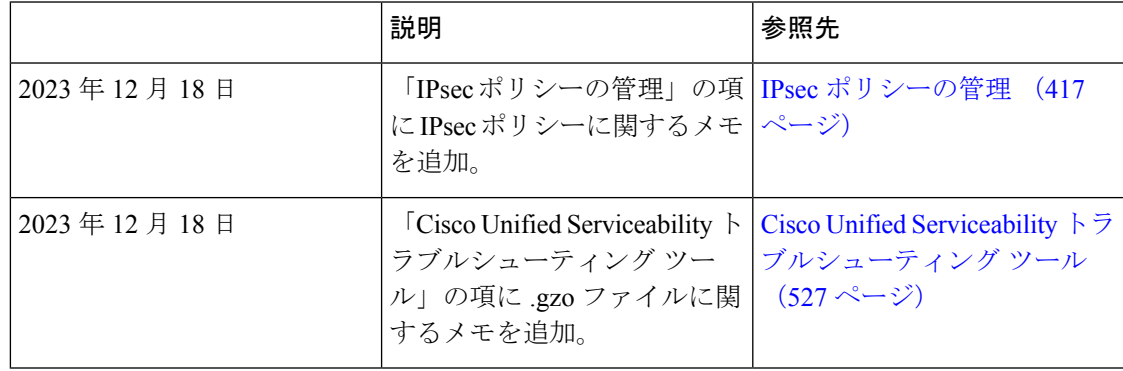

I

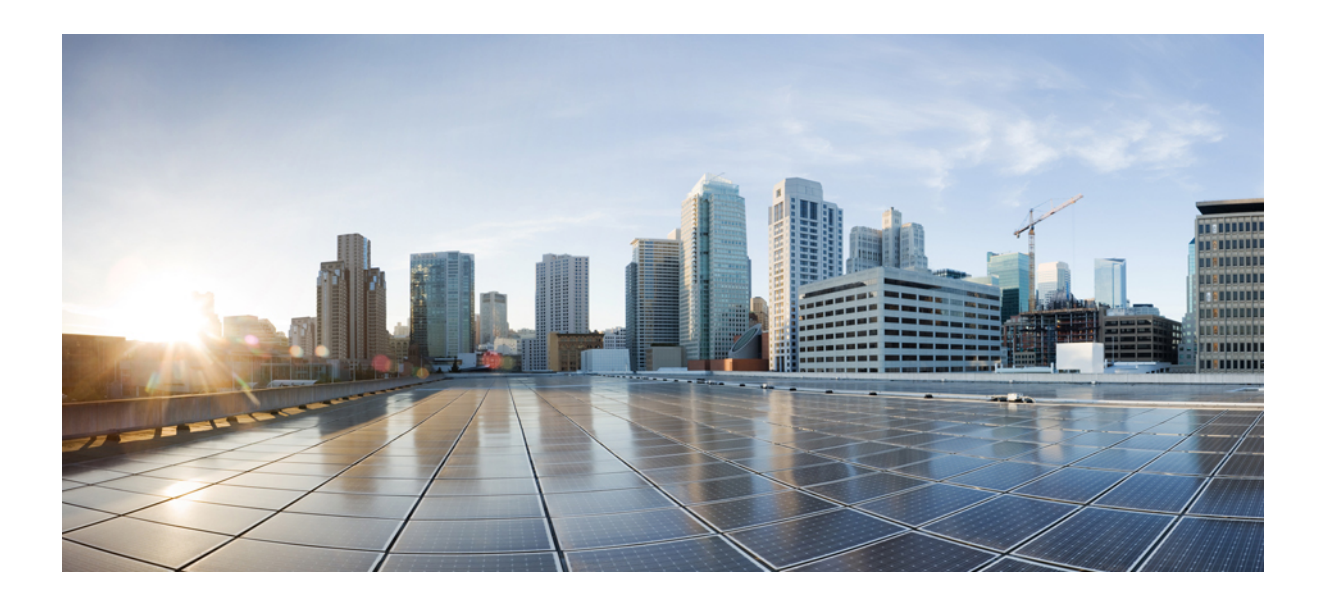

<sup>第</sup> **I** <sup>部</sup>

管理の概要

- 管理の概要 (5 ページ)
- はじめに (13 ページ)

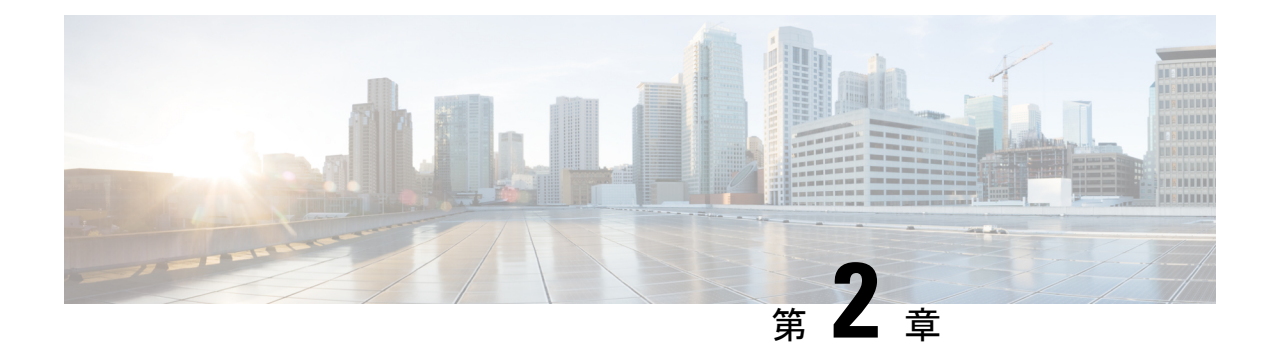

## 管理の概要

- Cisco Unified CM の管理概要 (5 ページ)
- オペレーティング システムの管理の概要 (6 ページ)
- Cisco Unified Serviceability の概要 (9 ページ)
- Cisco Unified Reporting の概要 (10 ページ)
- ディザスタ リカバリ システムの概要 (11 ページ)
- 一括管理ツールの概要 (12 ページ)

## **Cisco Unified CM** の管理概要

Cisco Unified CM の管理は、Cisco Unified Communications Manager の主要な管理および設定イ ンターフェイスとなる、Web ベースのアプリケーションです。 Cisco Unified CM の管理を使用 して、一般的なシステム コンポーネント、機能、サーバ設定、コール ルーティング ルール、 電話機、エンド ユーザ、メディア リソースなど、システムの幅広い項目を設定できます。

#### 設定メニュー

Cisco Unified CM の管理の設定ウィンドウは、以下のメニューで編成されています。

- [システム(System)]:このメニューに分類されている設定ウィンドウを使用して、一般 的なシステム設定(サーバ情報、NTP 設定、日時グループ、リージョン、DHCP、LDAP 統合、エンタープライズ パラメータなど)を構成します。
- [コールルーティング (Call Routing)]:このタブに分類されている設定ウィンドウを使用 して、Cisco Unified Communications Manager によるコールのルーティング方法に関連する 項目(ルート パターン、ルート グループ、ハント パイロット、ダイヤル ルール、パー ティション、コール サーチ スペース、電話番号、変換パターンなど)を設定します。
- [メディア リソース(Media Resources)]:このタブに分類されている設定ウィンドウを使 用して、メディア リソース グループ、会議ブリッジ、アナンシエータ、トランスコーダ などの項目を設定します。
- [拡張機能(AdvancedFeatures)]:このタブに分類されている設定ウィンドウを使用して、 ボイスメール パイロット、メッセージ受信、コール制御エージェント プロファイルなど の機能を設定します。
- [デバイス (Device) ]: このタブに分類されている設定ウィンドウを使用して、電話機な どのデバイス、IPPhoneサービス、トランク、ゲートウェイ、ソフトキーテンプレート、 SIP プロファイルを設定します。
- [アプリケーション(Application)]:このタブに分類されている設定ウィンドウを使用し て、Cisco Unified JTAPI、Cisco Unified TAPI、Cisco Unified Real-Time Monitoring Tool など のプラグインをダウンロードおよびインストールします。
- [ユーザ管理(User Management)]:[ユーザ管理(User Management)] タブに分類されて いる設定ウィンドウを使用して、システムのエンド ユーザおよびアプリケーション ユー ザを設定します。
- [一括管理(Bulk Administration)]:一括管理ツールを使用して、多数のエンドユーザやデ バイスを同時にインポートおよび設定します。
- [ヘルプ(Help)]:このメニューをクリックすることで、オンラインヘルプシステムにア クセスできます。 オンライン ヘルプ システムには、システム上の各種設定ウィンドウの 設定を構成する際に役立つドキュメントが含まれています。

# オペレーティング システムの管理の概要

[Cisco Unified Communications オペレーティング システムの管理(Cisco Unified Communications Operating System Administration)] を使用して、オペレーティング システムの設定と管理、お よび以下の管理タスクを実行します。

- ソフトウェアとハードウェアのステータスを確認する
- IP アドレスを確認および更新する
- 他のネットワーク デバイスに ping を送信する
- NTP サーバを管理する
- システム ソフトウェアおよびオプションをアップグレードする
- ノードのセキュリティを管理する (IPSec や証明書を含む)
- リモート サポート アカウントを管理する
- システムを再起動する

### オペレーティング システムのステータス

以下のものを含め、各種のオペレーティング システム コンポーネントのステータスを確認で きます。

- クラスタおよびノード
- ハードウェア
- ネットワーク
- システム
- インストールされているソフトウェアとオプション

#### オペレーティング システムの設定

オペレーティング システムの次の設定を表示し、更新できます。

- [IP]:アプリケーションのインストール時に入力したIPアドレスおよびDHCPクライアン トの設定を更新します。
- [NTP サーバの設定 (NTP Server Settings) ]: 外部 NTP サーバの IP アドレスの設定、およ び NTP サーバの追加を行います。
- [SMTP 設定 (SMTP settings)]: オペレーティング システムが E メール通知の送信に使用 する Simple Mail Transfer Protocol (SMTP) ホストを設定します。

#### オペレーティング システムのセキュリティ設定

セキュリティ証明書および IPsec の設定を管理できます。[セキュリティ(Security)] メニュー では、次のセキュリティ オプションを選択できます。

- [証明書の管理(CertificateManagement)]:証明書および証明書署名要求(CSR)を管理し ます。証明書の表示、アップロード、ダウンロード、削除、および再作成を行うことがで きます。[証明書の管理(Certificate Management)] を使用して、ノード上の証明書の有効 期限をモニタすることもできます。
- [IPsec の管理 (IPsec Management) ]: 既存の IPsec ポリシーの表示や更新、新規の IPsec ポ リシーとアソシエーション設定を行います。

#### ソフトウェアのアップグレード

オペレーティング システムで実行中のソフトウェア バージョンをアップグレードしたり、特 定のソフトウェアオプション(Cisco UnifiedCommunicationsオペレーティングシステムロケー ル インストーラ、ダイヤル プラン、TFTP サーバ ファイルなど)をインストールできます。

[インストール/アップグレード(Install/Upgrade)] メニュー オプションで、ローカル ディスク またはリモート サーバからシステム ソフトウェアをアップグレードできます。アップグレー ドしたソフトウェアは非アクティブなパーティションにインストールされ、その後でシステム の再起動とパーティションの切り替えができます。これにより、システムで新しいソフトウェ ア バージョンが実行されます。詳細については、『*Upgrade Guide for the Cisco Unified Communications Manager*』([http://www.cisco.com/c/en/us/support/unified-communications/](http://www.cisco.com/c/en/us/support/unified-communications/unified-communications-manager-callmanager/products-installation-guides-list.html) [unified-communications-manager-callmanager/products-installation-guides-list.html](http://www.cisco.com/c/en/us/support/unified-communications/unified-communications-manager-callmanager/products-installation-guides-list.html)) を参照してくだ さい。

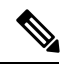

(注)

Cisco Unified Communications オペレーティング システムのインターフェイスと CLI に含まれ るソフトウェアアップグレード機能を使用して、すべてのソフトウェアのインストールとアッ プグレードを実行する必要があります。このシステムでアップロードおよび処理できるソフト ウェアは、シスコによって承認されたものだけです。サードパーティー製またはWindowsベー スのソフトウェア アプリケーションはインストールまたは使用できません。

#### サービス

- このアプリケーションでは、次のオペレーティングシステムユーティリティを使用できます。 • ping:他のネットワーク デバイスとの接続を確認します。
	- リモートサポート:シスコのサポート担当者がシステムへのアクセスに使用できるアカウ ントを設定します。このアカウントは、指定した日数が経過すると自動的に失効します。

#### **CLI**

CLI には、オペレーティング システムからアクセスすることも、サーバへのセキュア シェル 接続を使用してアクセスすることもできます。詳細については、『*Command Line Interface Reference Guide for Cisco Unifed Communications Solutions*』([http://www.cisco.com/c/en/us/support/](http://www.cisco.com/c/en/us/support/unified-communications/unified-communications-manager-callmanager/products-maintenance-guides-list.html) [unified-communications/unified-communications-manager-callmanager/](http://www.cisco.com/c/en/us/support/unified-communications/unified-communications-manager-callmanager/products-maintenance-guides-list.html) [products-maintenance-guides-list.html](http://www.cisco.com/c/en/us/support/unified-communications/unified-communications-manager-callmanager/products-maintenance-guides-list.html))を参照してください。

## 認証済み **Network Time Protocol** のサポート

Cisco Unified Communications Manager リリース 12.0(1) では、Unified Communications Manager の認証済み Network Time Protocol(NTP)機能がサポートされています。 このサポートは、 Unified Communications Manager へのセキュアな NTP サーバ接続を確立するために追加されて います。 以前のリリースでは、NTP サーバに対する Unified Communications Manager の接続は セキュアではありませんでした。

この機能は、対称キーベースの認証に基づいており、NTPv3 および NTPv4 サーバによってサ ポートされています。UnifiedCommunications Managerは、SHA1ベースの暗号化のみをサポー トしています。 SHA1 ベースの対称キーのサポートは、NTP バージョン 4.2.6 以降で利用でき ます。

- 対称キー
- 認証なし

NTP サーバの認証ステータスは、**Cisco Unified OS Administration**アプリケーションの管理 CLI または **[NTP** サーバの一覧(**NTP Server List**)**]** ページで確認できます。

## 自動キー認証済み **Network Time Protocol** のサポート

Cisco Unified Communications Manager は、自動キー機能(公開キー インフラストラクチャベー スの認証)による Network Time Protocol(NTP)認証もサポートしています。 この機能は、パ ブリッシャ ノードでのみ適用できます。

RedHat は自動キーよりも対称キー認証を推奨しています。 詳細については、 <https://access.redhat.com/support/cases/#/case/01871532> を参照してください。

この機能は、コモン クライテリア認定のために PKI ベースの認証が必須であるため追加され ました。

Cisco Unified Communications Manager でコモン クライテリア モードを有効にしている場合にの み、NTP サーバで IFF ID スキームによる PKI ベースの認証を設定できます。

Cisco Unified Communications Manager で、対称キーまたは PKI ベースの NTP 認証を有効にでき ます。

PKI 対応サーバで対称キーを有効にしようとすると、次の警告メッセージが表示されます。

## ₳

Autokeyを使用したNTP認証が現在有効になっており、対称キーを有効にする前に無効にする 必要があります。(NTP authentication using Autokey is currently enabled and must be disabled before the symmetric key is enabled.) コマンド「utils ntp auth auto-key disable」を使用してNTP認証を無 効にしてから、このコマンドを再試行してください。(Use the command 'utils ntp auth auto-key disable' to disable NTP authentication, then retry this command.) 警告

対称キー対応サーバで Autokey を有効にしようとすると、次の警告メッセージが表示されま す。

## </del>

対称キーを使用するNTP認証が現在有効になっており、Autokeyを有効にする前に無効にする 必要があります。 (NTP authentication using symmetric key is currently enabled and must be disabled before Autokey is enabled.) コマンド「utils ntp auth symmetric-key disable」を使用してNTP認証 を無効にしてから、このコマンドを再試行してください。(Use the command 'utils ntp auth symmetric-key disable' to disable NTP authentication, then retry this command.) 警告

NTP サーバには ntp バージョン 4 と rpm バージョン ntp-4.2.6p5-1.el6.x86\_64.rpm 以上が必要で す。 (注)

NTP サーバの認証ステータスは、Cisco Unified OS の管理アプリケーションの管理 CLI または [NTPサーバの一覧(NTP Server List)] ページで確認できます。

## **Cisco Unified Serviceability** の概要

Cisco Unified Serviceability は、管理者がシステムを管理する際の、サービス、アラーム、支援 ツールのホストを提供する、Web ベースのトラブルシューティング ツールです。Cisco Unified Serviceability が提供する機能を利用して、管理者は以下の作業を行うことができます。

- サービスの開始と停止:管理者はシステムを管理する上で役立つさまざまなサービスを設 定できます。たとえば、Cisco CallManager Serviceability RTMT サービスを開始することに より、管理者は Real-Time Monitoring Tool を使ってシステムの正常性をモニタできます。
- SNMP:アプリケーション層プロトコルであるSNMPを使用すると、ノードやルータなど のネットワーク デバイス間の管理情報を簡単に交換できます。TCP/IP プロトコル スイー トの一部であるSNMPを使用すると、管理者はリモートでネットワークのパフォーマンス

を管理し、ネットワークの問題を検出および解決し、ネットワークの拡張計画を立てるこ とができます。

- アラーム:アラームは、システムの実行時のステータスと状態に関する情報を提供するた め、システムに関する問題をトラブルシューティングできます。
- トレース:トレースツールは、音声アプリケーションの問題をトラブルシューティングす るのに役立ちます。
- Cisco Serviceability Reporter: Cisco Serviceability Reporter は、Cisco Unified Serviceability 内 で日次レポートを生成します。
- SNMP:アプリケーション層プロトコルであるSNMPを使用すると、ノードやルータなど のネットワーク デバイス間の管理情報を簡単に交換できます。TCP/IP プロトコル スイー トの一部であるSNMPを使用すると、管理者はリモートでネットワークのパフォーマンス を管理し、ネットワークの問題を検出および解決し、ネットワークの拡張計画を立てるこ とができます。
- CallHome: Cisco Unified Communications Manager の Call Home 機能を設定し、Cisco Unified Communications Manager が通信し、診断アラート、インベントリおよびその他のメッセー ジを Smart Call Home バックエンド サーバに送信できるようにします。

#### その他の管理インターフェイス

Cisco Unified Serviceability を使用して、サービスを開始し以下の他の管理インターフェイスを 使用できます。

- Real-Time Monitoring Tool:Real-Time Monitoring Tool は、システムの正常性をモニタする ために利用できる Web ベースのインターフェイスです。RTMT を使用して、アラームや カウンタを確認したり、システムの正常性に関する詳細情報が記載されたレポートを表示 したりできます。
- Dialed Number Analyzer: Dialed Number Analyzer は、管理者がダイヤル プランの問題をト ラブルシューティングする際に役立つ、Web ベースのインターフェイスです。
- Cisco Unified CDR Analysis and Reporting: CDR Analysis and Reporting は、システムで行わ れたコールの詳細を記録したレコードを収集します。

Cisco Unified Serviceability の使用方法の詳細については、『*Cisco Unified Serviceability Administration Guide*』([http://www.cisco.com/c/en/us/support/unified-communications/](http://www.cisco.com/c/en/us/support/unified-communications/unified-communications-manager-callmanager/products-maintenance-guides-list.html) [unified-communications-manager-callmanager/products-maintenance-guides-list.html](http://www.cisco.com/c/en/us/support/unified-communications/unified-communications-manager-callmanager/products-maintenance-guides-list.html)) を参照してく ださい。

## **Cisco Unified Reporting** の概要

Cisco Unified Reporting Web アプリケーションは、クラスタ データをトラブルシューティング または検査するための統合レポートを生成します。このアプリケーションには、Unified

Communications Manager および Unified Communications Manager IM and Presence Service  $\mathcal{D} \equiv \mathcal{V}$ ソールでアクセスできます。

このツールは、クラスタデータのスナップショットを簡単に作成する方法を提供します。この ツールは、既存のソースからのデータの収集、データの比較、および異常の報告を行います。 Cisco Unified Reporting で生成されるレポートは、1 台以上のサーバの 1 つ以上のソースからの データを1つの出力ビューに統合します。システムを管理する際には、たとえば以下のレポー トを表示して利用できます。

- [Unified CM クラスタ概要 (Unified CM Cluster Overview) 1: Cisco Unified Communications Manager and IM and Presence Service のバージョン、サーバのホスト名、ハードウェアの詳 細といったクラスタのスナップショットを取得するときに、このレポートを参照します。
- [電話機機能リスト(PhoneFeatureList)]:機能を設定する際は、このレポートを表示しま す。このレポートは、どの電話機がどの Unified Communications Manager 機能をサポート しているかを一覧します。
- [回線未使用の Unified CM 電話(Unified CM Phones Without Lines)]:電話回線を使用して いない、クラスタ内の電話機を確認するには、このレポートを表示します。

Cisco Unified Reporting が提供するレポートをすべて網羅したリスト、およびこのアプリケー ションの使用方法については、『*Cisco Unified Reporting Administration Guide*』 ([http://www.cisco.com/c/en/us/support/unified-communications/](http://www.cisco.com/c/en/us/support/unified-communications/unified-communications-manager-callmanager/products-maintenance-guides-list.html) [unified-communications-manager-callmanager/products-maintenance-guides-list.html](http://www.cisco.com/c/en/us/support/unified-communications/unified-communications-manager-callmanager/products-maintenance-guides-list.html)) を参照してく ださい。

# ディザスタ リカバリ システムの概要

ディザスタ リカバリ システム (DRS) は、[Cisco Unified Communications Manager 管理 (Cisco Unified Communications Manager Administration)] から呼び出すことができるシステムで、完全 なデータ バックアップおよび復元の機能を提供します。 ディザスタ リカバリ システムでは、 定期的にスケジュールされた自動データ バックアップまたはユーザ起動のデータ バックアッ プを実行できます。

DRS は、プラットフォームのバックアップ/復元の一環として、独自の設定(バックアップ デ バイス設定およびスケジュール設定)を復元します。 DRS は drfDevice.xml ファイルと drfSchedule.xml ファイルをバックアップおよび復元します。 これらのファイルとともに サーバを復元するときは、DRS バックアップ デバイスおよびスケジュールを再設定する必要 がありません。

ディザスタ リカバリ システムには、次の機能があります。

- バックアップおよび復元タスクを実行するためのユーザ インターフェイス。
- バックアップおよび復元機能を実行するための分散システム アーキテクチャ。
- バックアップのスケジューリング。
- 物理的なテープ ドライブまたはリモート SFTP サーバへのバックアップのアーカイブ。

## 一括管理ツールの概要

Cisco Unified Communications Manager 内にエンティティを設定するには、Unified CM の管理の [一括管理(Bulk Administration)] メニューおよびサブメニュー オプションで一括管理ツール を使用します。

Unified Communications Manager の一括管理ツール (BAT) は Web ベースのアプリケーション であり、管理者が Unified Communications Manager データベースに対する一括トランザクショ ンを行うために使用できます。 BAT では、多数の同じような電話、ユーザ、またはポートを 同時に追加、更新、削除できます。 Cisco Unified CM の管理を使用する場合、データベース ト ランザクションごとに個々の手動操作が必要になりますが、BATはこのプロセスを自動化し、 追加、更新、削除の操作を短時間で実行できるようにします。

以下のタイプのデバイスとレコードを処理する場合は BAT を使用できます。

- Cisco IP Phone、ゲートウェイ、電話機、Computer Telephony Interface (CTI) ポート、H.323 クライアントの追加、更新、削除
- ユーザ、ユーザ デバイス プロファイル、Cisco Unified Communications Manager Assistant マ ネージャおよびアシスタントの追加、更新、削除
- 強制承認コードとクライアント マター コードの追加、削除
- コール ピックアップ グループの追加、削除
- リージョン マトリクスの実装、実装解除
- アクセス リストの挿入、削除、エクスポート
- リモート宛先およびリモート宛先プロファイルの挿入、削除、エクスポート
- インフラストラクチャ デバイスの追加

一括管理ツールの使用方法の詳細については、『*Bulk Administration Guide for Cisco Unified Communications Manager*』を参照してください。
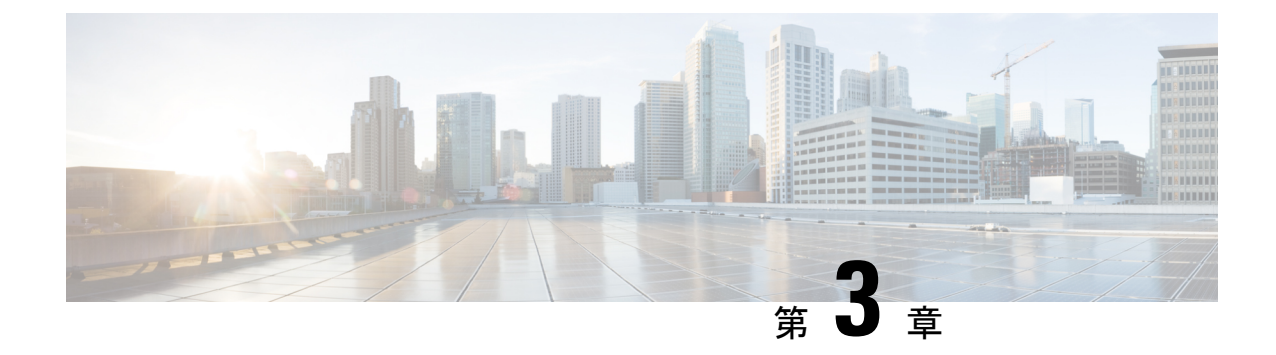

# はじめに

- 管理インターフェイスへのログイン (13 ページ)
- 管理者またはセキュリティ パスワードのリセット (13 ページ)
- システムのシャットダウンまたは再起動 (15 ページ)

# 管理インターフェイスへのログイン

システム内の管理インターフェイスのいずれかにサインインする場合に、次の手順を使用しま す。

手順

- ステップ **1** ご使用の Web ブラウザで、Unified Communications Manager インターフェイスを開きます。
- ステップ **2** [ナビゲーション(Navigation)]ドロップダウン リストから管理インターフェイスを選択しま す。
- ステップ3 [移動 (Go) ]をクリックします。
- ステップ **4** ユーザ名とパスワードを入力します。
- ステップ **5** [ログイン(Login)]をクリックします。

# 管理者またはセキュリティ パスワードのリセット

管理者パスワードを消失し、システムにアクセスできない場合は、次の手順を使用してパス ワードをリセットします。

IM andPresence ノードでのパスワードの変更については、管理者パスワードをリセットする前 に、すべての IM およびプレゼンスノードで Cisco Presence Engine サービスを停止します。パ スワードをリセットした後、すべてのノードでCiscoPresenceEngineサービスを再起動します。 PE が停止したときにプレゼンスの問題が発生する可能性があるため、メンテナンス時にこの タスクを実行してください。 (注)

### 始める前に

- この手順を実行するノードに物理的にアクセスできる必要があります。
- どの時点でも、CD または DVD メディアを挿入するように求められたら、VMWare サー バ用の vSphere クライアントを用いて ISO ファイルをマウントする必要があります。指示 については、「『Adding DVD or CD Drivesto a Virtual Machine』」 [https://www.vmware.com/](https://www.vmware.com/support/ws5/doc/ws_disk_add_cd_dvd.html) [support/ws5/doc/ws\\_disk\\_add\\_cd\\_dvd.html](https://www.vmware.com/support/ws5/doc/ws_disk_add_cd_dvd.html)を参照してください。
- セキュリティ パスワードは、クラスタ内のすべてのノードで一致している必要がありま す。セキュリティパスワードは、すべてのマシン上で変更してください。変更していない 場合、クラスタ ノードが通信不能になります。

### 手順

- ステップ **1** 次のユーザ名とパスワードを使用して、パブリッシャ ノードで CLI にサインインします。
	- a) ユーザ名:**pwrecovery**
	- b) パスワード:**pwreset**
- ステップ **2** 何かキーを押して続行します。
- ステップ **3** ディスク ドライブに有効な CD または DVD が入っている場合、または ISO ファイルをマウン トしてある場合は、VMWare クライアントから取り出します。
- ステップ **4** 何かキーを押して続行します。
- ステップ **5** 有効な CD または DVD をドライブに挿入するか、ISO ファイルをマウントします。
	- このテストでは、データ専用のディスクまたはISOファイルを使用する必要があり ます。 (注)
- ステップ **6** 最後のステップが確認されると、次のいずれかのオプションを入力して続行するように指示さ れます。
	- **a** を入力して、管理者パスワードをリセットする。
	- セキュリティ パスワードをリセットする場合は、**s** を入力します。
		- セキュリティパスワードを変更したら、クラスタ内の各ノードをリセットする 必要があります。ノードをリブートしない場合、システムサービスで問題が発 生するほか、サブスクライバサーバ上の管理ウィンドウで問題が発生します。 (注)

ステップ7 新しいパスワードを入力し、確認のためにもう一度入力します。

管理者のクレデンシャルは、先頭がアルファベットで 6 文字以上必要です。英数字、ハイフ ン、およびアンダースコアを使用できます。

ステップ **8** 新しいパスワードの強度が検証された後、パスワードがリセットされ、任意のキーを押してパ スワード リセット ユーティリティを終了するように指示されます。

> 異なる管理者パスワードを設定する場合は、CLI コマンド **set password** を使用します。詳細に ついては、『*Command Line Interface Reference Guide for Cisco Unified Solutions*』 ([http://www.cisco.com/c/en/us/support/unified-communications/](http://www.cisco.com/c/en/us/support/unified-communications/unified-communications-manager-callmanager/products-maintenance-guides-list.html) [unified-communications-manager-callmanager/products-maintenance-guides-list.html](http://www.cisco.com/c/en/us/support/unified-communications/unified-communications-manager-callmanager/products-maintenance-guides-list.html)) を参照してく ださい。

# システムのシャットダウンまたは再起動

設定を変更した後などにシステムをシャットダウンまたは再起動する必要がある場合、次の手 順を使用します。

始める前に

仮想マシンからサーバのシャットダウンおよび再起動が強制されると、ファイルシステムが破 損する可能性があります。強制シャットダウンを回避します。代わりに、この手順の実行後ま たは CLI からの **utils system shutdown** の実行後に、サーバが適切にシャットダウンするまで待 ちます。

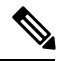

- VMware 管理ツール (vCenter または Embedded Host Client) から仮想マシンのシャットダウンま たは再起動を強制する場合: (注)
	- 12.5(1)SU3以前のバージョンでは、これは不適切なシャットダウンや再起動となり、ファ イル サイズが破損する可能性があります。 不適切なシャットダウンが system-history.log に表示されます。 代わりに、シャットダウン CLI コマンドを使用して、段階的にシャッ トダウン/再起動してください (このコマンドは、適切なシャットダウン/再起動として system-history.log に表示されます)。

### 手順

ステップ **1** [Cisco Unified OS の管理] から、**[**設定**]** > **[**バージョン**]** を選択します。

- ステップ **2** 次のいずれかの操作を実行します。
	- すべてのプロセスを停止し、システムをシャットダウンするには、[シャットダウン (Shutdown)]をクリックします。

•すべてのプロセスを停止し、システムを再起動するには、[再起動 (Restart) ]をクリック します。

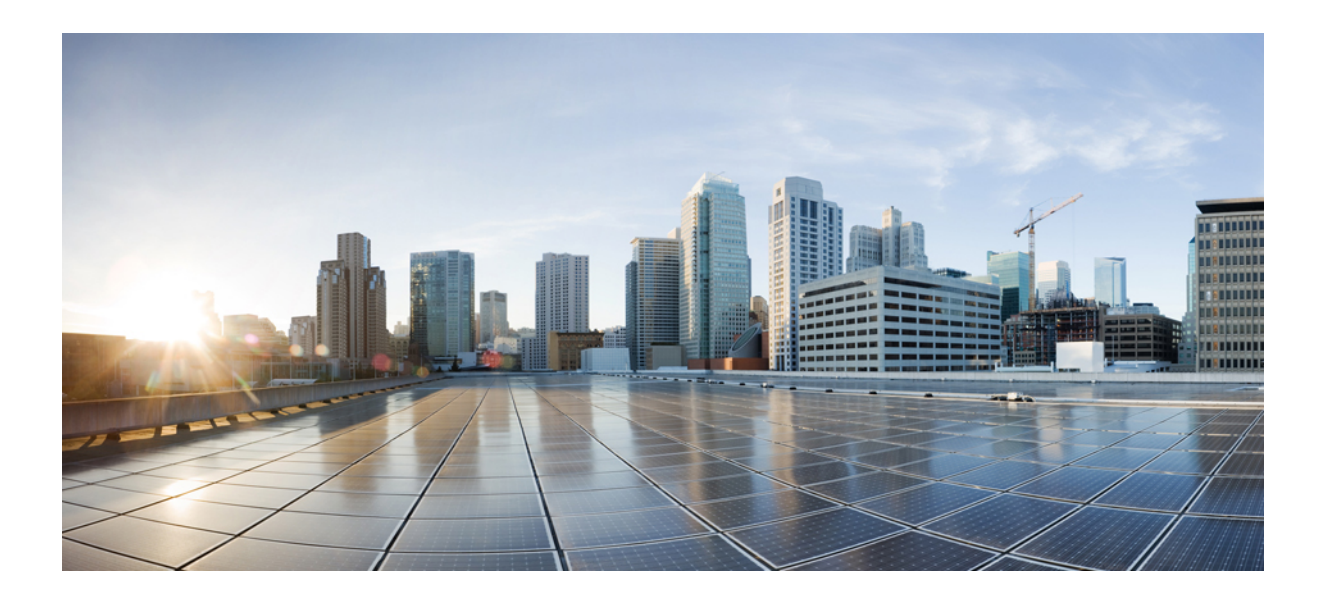

<sup>第</sup> **II** <sup>部</sup>

# ユーザの管理

- ユーザ アクセスの管理 (19 ページ)
- エンド ユーザの管理 (49 ページ)
- アプリケーション ユーザの管理 (63 ページ)

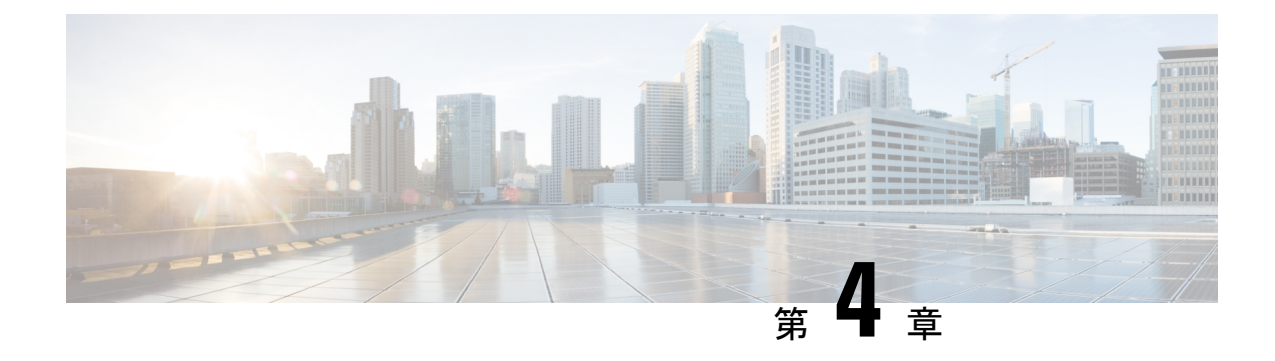

# ユーザ アクセスの管理

- ユーザ アクセスの概要 (19 ページ)
- ユーザ アクセスの前提条件 (24 ページ)
- ユーザ アクセスの設定タスク フロー (24 ページ)
- 非アクティブなユーザ アカウントの無効化 (34 ページ)
- リモート アカウントの設定 (35 ページ)
- 標準ロールとアクセス制御グループ (36 ページ)

# ユーザ アクセスの概要

次の項目を設定して、Cisco Unified Communications Manager に対するユーザ アクセスを管理し ます。

- [アクセス制御グループ(Access Control Groups)]
- $\cdot$  [ロール (Roles)]
- •「ユーザ ランク (User Rank) 1

### アクセス制御グループの概要

アクセス制御グループは、ユーザのリストと、それらのユーザに割り当てられているロールの リストです。 エンド ユーザ、アプリケーション ユーザ、または管理者ユーザをアクセス制御 グループに割り当てると、そのユーザは、そのグループに関連付けられているロールのアクセ ス権限を取得します。類似するアクセス権限を持つユーザを、必要なロールとアクセス許可の みを含むアクセス制御グループに割り当てることによって、システム アクセスを管理できま す。

アクセス制御グループには、次の 2 つのタイプがあります。

• 標準アクセス制御グループ:これらは定義済みのデフォルトグループであり、一般的な導 入ニーズを満たすロールが割り当てられています。標準グループ内のロール割り当てを編 集することはできません。ただし、ユーザの追加または削除、ユーザのランク要件の編集 は可能です。標準アクセス制御グループのリストと、それらに関連付けられているロール については、「標準ロールとアクセス制御グループ(36ページ)」を参照してください。

• カスタムアクセス制御グループ:必要条件を満たすロールの権限が標準のグループに含ま れていない場合は、独自のアクセス制御グループを作成します。

ユーザランクのフレームワークによって、ユーザの割り当てが可能なアクセス制御グループに 対する一連の制御が提供されます。アクセス制御グループにユーザを割り当てるためには、そ のグループの最小ランク要件をユーザが満たしている必要があります。たとえば、ユーザラン クが 4 のエンドユーザは、最小ランク要件が 4 から 10 までのアクセス制御グループにのみ割 り当てることができます。最小ランク要件が 1 のグループに割り当てることはできません。

### 例:アクセス制御グループを使用したロールの権限

次の例は、テスト チームのメンバーがアクセス制御グループ **test\_ACG** に割り当てられている クラスタを示しています。 右側のスクリーン キャプチャには、このアクセス制御グループに 関連付けられているロールである test Role のアクセス設定が表示されています。 また、この アクセス制御グループの最小ランク要件は3であるため、グループに参加するには、グループ のすべてのメンバーのランクが 1 以上 3 以下であることが必要です。

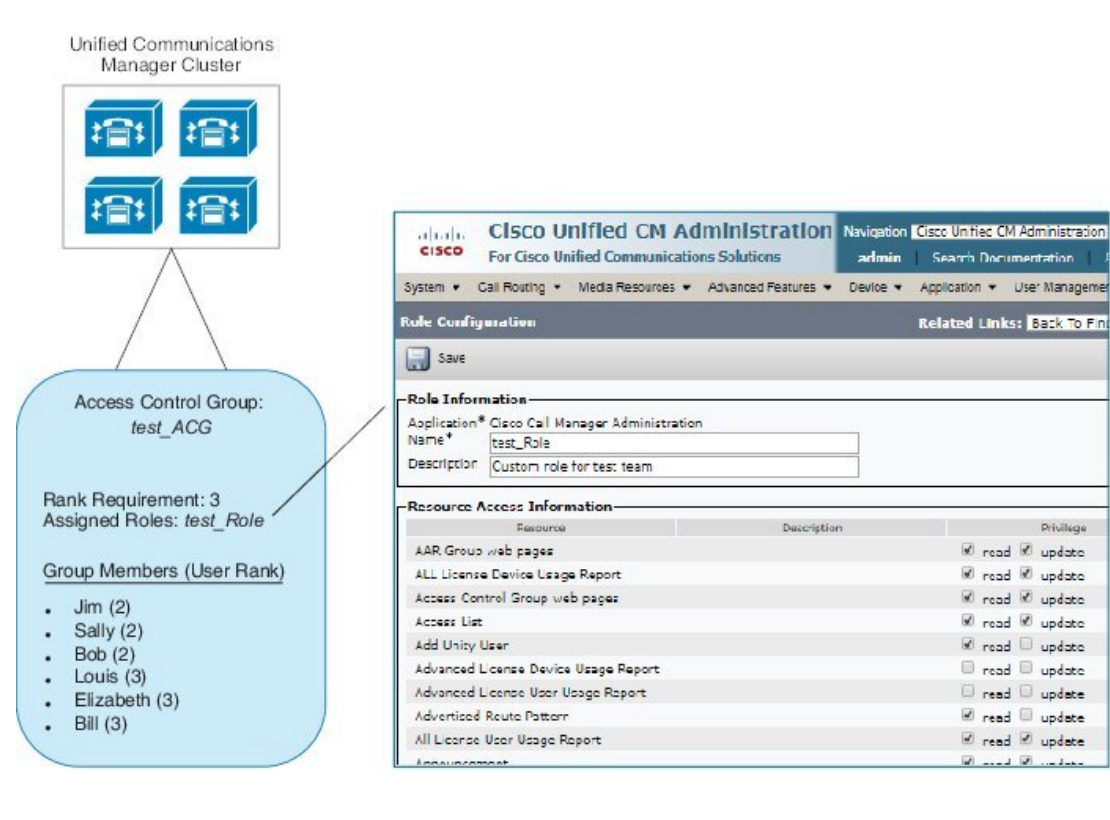

#### 図 **<sup>1</sup> :** アクセス制御グループを使用したロールの権限

### ロールの概要

ユーザは、そのユーザがメンバーとなっているアクセス制御グループに関連付けられたロール を介して、システムアクセス権限を取得します。各ロールには、CiscoUnifiedCMAdministration またはCDR Analysis and Reporting などの特定のリソースまたはアプリケーションに割り当てら れた一連の権限が含まれています。Cisco UnifiedCM Administrationなどのアプリケーションの 場合、ロールには、アプリケーション内の特定の GUI ページを表示または編集できるアクセ ス許可が含まれている場合があります。リソースまたはアプリケーションに割り当てることが できるアクセス許可には、次の 3 つのレベルがあります。

- [読み取り (Read) ]: ユーザがリソースの設定を表示することを許可します。
- [更新(Update)]:ユーザはリソースの設定を編集できます。
- [アクセスなし(NoAccess)]:ユーザが読み取りと更新のどちらのアクセス権も持ってい ない場合、そのユーザは、特定のリソースの設定を表示も編集もできません。

#### ロール タイプ

ユーザをプロビジョニングする場合は、適用するロールを決定してから、そのロールを含むア クセス制御グループにユーザを割り当てる必要があります。 Cisco Unified Communications Manager には、主に 2 つのロール タイプがあります。

- 標準ロール:一般的な展開のニーズを満たすように設計された、プレインストールされた デフォルトのロールです。 標準ロールの権限を編集することはできません。
- カスタム ロール:必要な権限を持つ標準ロールがない場合に、カスタム ロールを作成し ます。さらに細かいレベルのアクセス制御が必要な場合は、高度な設定を適用して、管理 者がキーのユーザ設定を編集できるように制御することができます。詳細については、該 当する項を参照してください。

#### 高度なロール設定

カスタマイズされたロールを作成する際に、**[**アプリケーション ユーザ(**Application User**)**]** と **[**エンド ユーザ(**End User**)**]** 設定ウィンドウで選択されたフィールドに、詳細レベルの制 御を追加できます。

[高度なロール設定(Advanced Role Configuration)]ウィンドウでは、Cisco Unified CM Administration へのアクセスを設定する一方で、次のようなタスクの使用を制限できます。

- ユーザの追加
- パスワードを編集
- ユーザランクの編集
- アクセス制御グループの編集

次の表に、この構成で適用できるその他のコントロールを詳しく示します。

### 表 **2 :** 高度なリソースアクセス情報

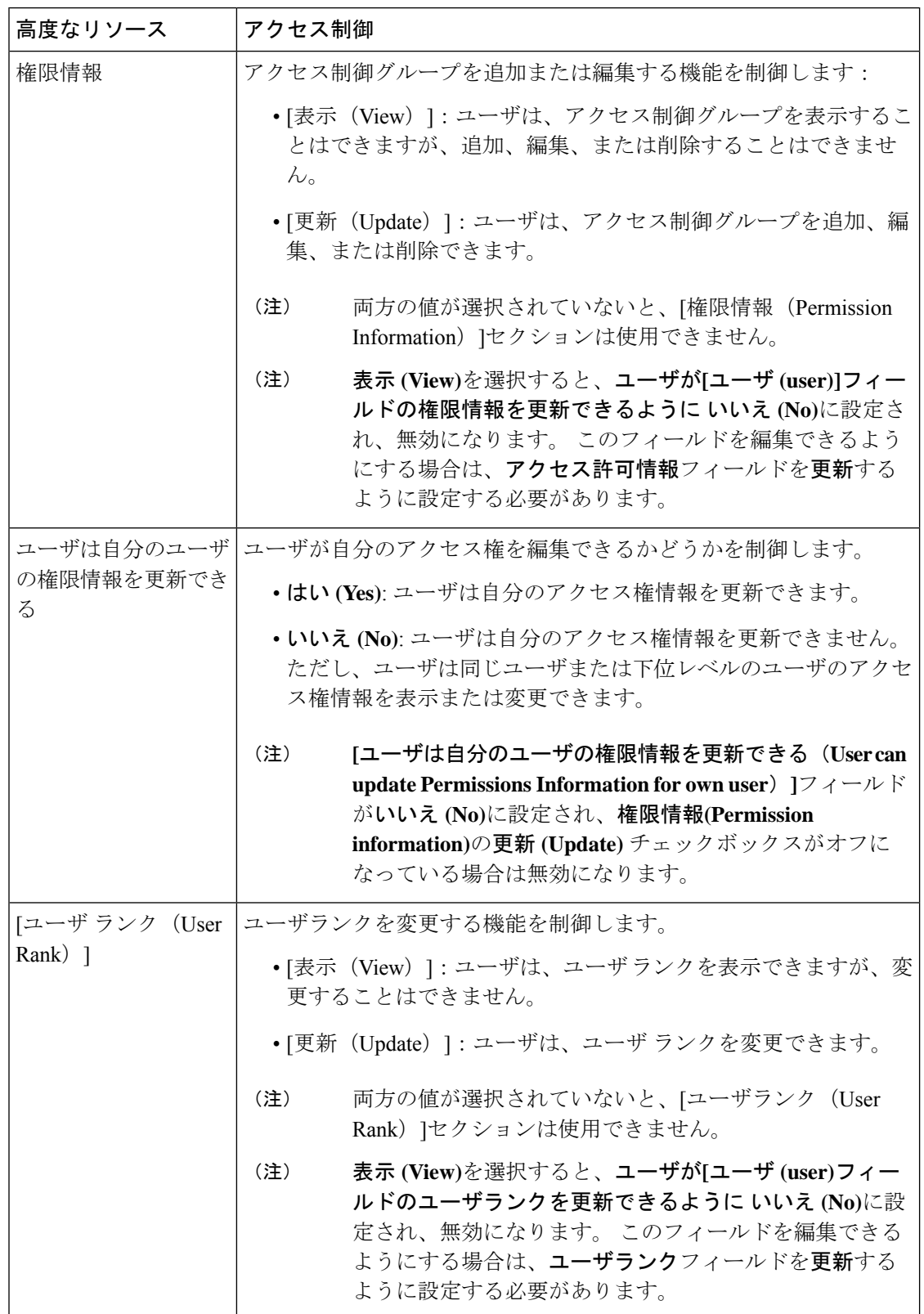

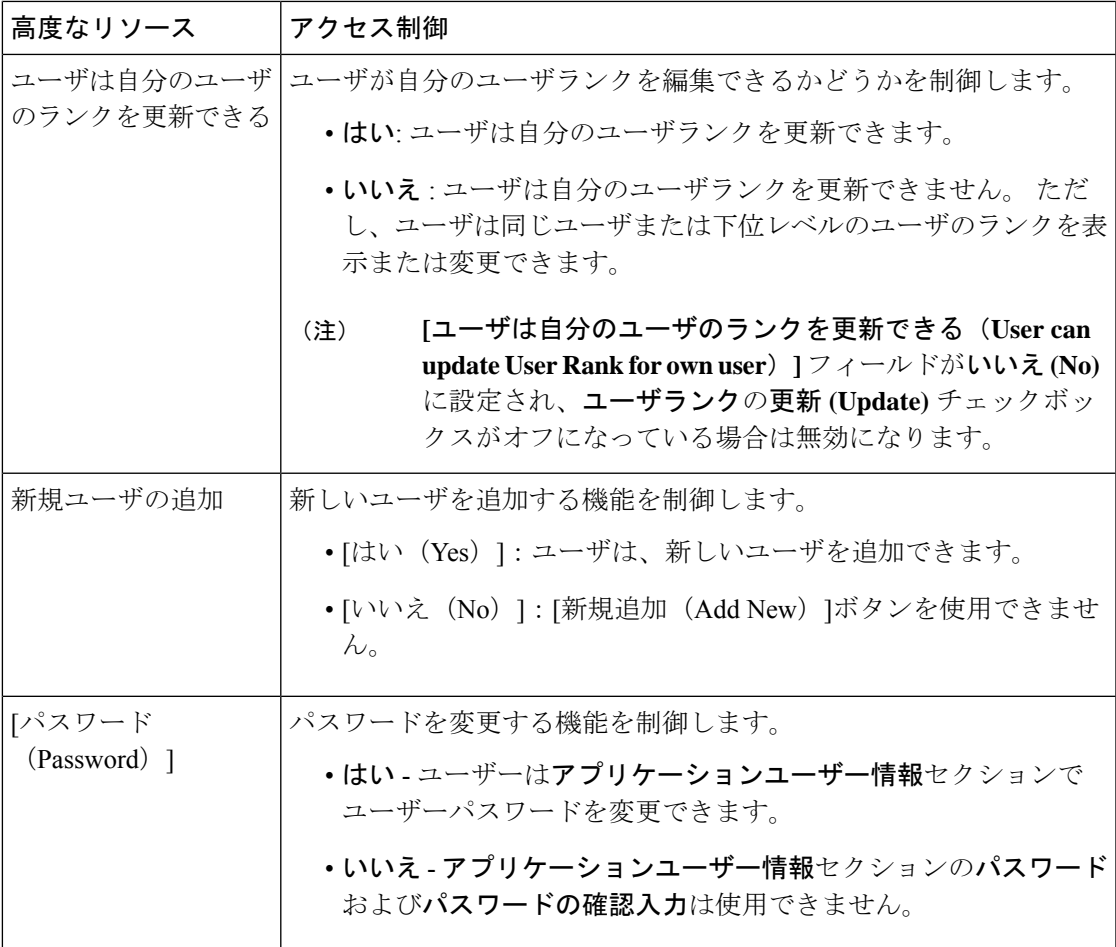

### ユーザ ランクの概要

ユーザ ランクのアクセス制御では、管理者がエンド ユーザやアプリケーション ユーザに提供 できるアクセス レベルに対する一連の制御を行います。

エンド ユーザやアプリケーション ユーザをプロビジョニングする場合、管理者は各ユーザの ユーザ ランクを割り当てる必要があります。 管理者は、各アクセス制御グループにもユーザ ランクを割り当てる必要があります。 Conttrol グループにアクセスするユーザを追加する場 合、管理者は、ユーザのユーザのランク要件がグループのランク要件を満たしているグループ にのみユーザを割り当てることができます。 たとえば、あるユーザのユーザランクが 3 の場 合、ユーザランク要件が3~10であるアクセス制御グループに割り当てることはできますが、 ユーザランク要件が 1 または 2 であるアクセス制御グループに割り当てることはできません。

管理者は、「ユーザ順位の設定」ウィンドウ内に独自のユーザランク階層を作成し、ユーザをプ ロビジョニングし、アクセス制御グループを使用して、その階層を使用することができます。 ユーザランクの階層を設定しない場合や、ユーザをプロビジョニングするとき、または conrol グループにアクセスするときにユーザランクの設定を指定しない場合は、すべてのユーザとア クセス制御グループにはデフォルトのユーザランク 1 (可能な限り高いランク) が割り当てられ ます。

# ユーザ アクセスの前提条件

ユーザに必要なアクセスレベルを判断できるよう、ユーザのニーズを確認してください。ユー ザが必要とするアクセス権限を与える一方で、ユーザがアクセスすべきではないシステムへの アクセス権を付与しないよう、ロールを割り当てる必要があります。

新しいロールとアクセス コントロール グループを作成する前に、標準のロールとアクセス コ ントロール グループの一覧を確認して、既存のアクセス コントロール グループに必要なロー ルとアクセス権限があるかどうかを確認します。詳細については、標準ロールとアクセス制御 グループ (36 ページ)を参照してください。

# ユーザ アクセスの設定タスク フロー

以下のタスクを実行して、ユーザ アクセスを設定します。

### 始める前に

デフォルトのロールとアクセス制御グループを使用する場合は、カスタマイズされた役割を作 成するタスクをスキップし、制御グループにアクセスできます。ユーザーを既存のデフォルト のアクセス制御グループに割り当てる場合があります。

#### 手順

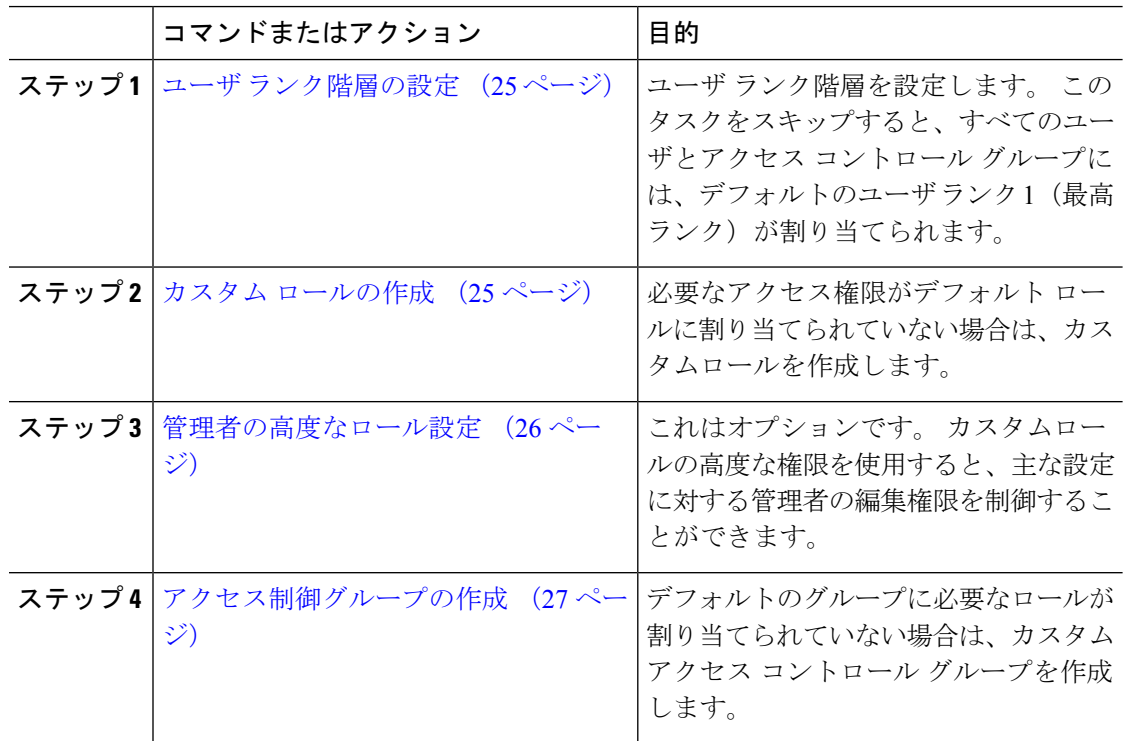

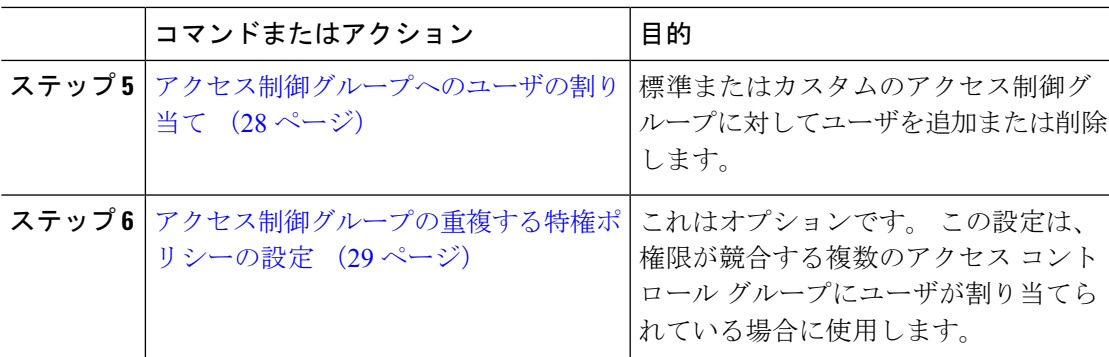

## ユーザ ランク階層の設定

カスタムのユーザ ランク階層を作成するには、この手順を使用します。

- (注)
	- ユーザランク階層を設定しない場合は、すべてのユーザおよびアクセス制御グループにデフォ ルトで1(最高ランク)が割り当てられます。

### 手順

- ステップ **1** Cisco Unified CM Administration から、**[**ユーザ管理(**User Management**)**]** > **[**ユーザ設定(**User Settings**)**]** > **[**ユーザランク(**User Rank**)**]** を選択します。
- ステップ **2** [新規追加] をクリックします。
- ステップ **3** [ユーザランク(User Rank)]ドロップダウン メニューから、1 ~ 10 のランク設定を選択しま す。 最も高いランクは 1 です。
- ステップ4 [ランク名 (Rank Name) ]と [説明 (Description) ]を入力します。
- ステップ **5 [**保存**]** をクリックします。
- ステップ **6** ユーザ ランクをさらに追加するには、この手順を繰り返します。 ユーザおよびアクセス制御グループにユーザランクを割り当てることで、ユーザをどのグルー プに割り当てることができるかを制御できます。

### カスタム ロールの作成

カスタマイズされた権限で新しいロールを作成するには、この手順を使用します。必要な権限 を備えた標準のロールがない場合に、この方法を使用できます。ロールを作成する方法は2つ あります。

• 新規のロールを白紙の状態から作成して設定するには、[新規追加(Add New)] ボタンを 使用します。

• 必要なアクセス権限に近いアクセス権限が既存のロールにある場合は、[コピー(Copy)] ボタンを使用します。 既存のロールの権限を、編集可能な新しいロールにコピーできま す。

### 手順

- ステップ **1** Cisco Unified CM Administration で、**[**ユーザ管理(**User Management**)**]** > **[**ユーザ設定(**User Settings**)**]** > **[**権限(**Role**)**]** をクリックします。
- ステップ **2** 次のいずれかを実行します。
	- 新しいロールを作成するには、**[**新規追加(**AddNew**)**]**をクリックします。このロールを 関連付ける[アプリケーション(Application)]を選択し、[次へ(Next)]をクリックします。
	- 既存のロールから設定をコピーするには、「検索 (Find) ]をクリックして、既存のロール を開きます。 [コピー(Copy)]をクリックし、新しいロールの名前を入力します。 **OK**を クリックします。
- ステップ **3** このロールの [名前(Name)]と [説明(Description)]を入力します。
- ステップ **4** リソースごとに、該当するチェックボックスをオンにします。
	- ユーザがリソースの設定を表示できるようにする場合には、[読み取り(Read)]チェック ボックスをオンにします。
	- •ユーザがリソースの設定を編集できるようにする場合は、[更新 (Update) ]チェックボッ クスをオンにします。
	- リソースに対するアクセスを提供しない場合は、両方のチェックボックスをオフにしま す。
- ステップ **5** この権限のページに表示されるすべてのリソースに特権を付与する場合は、[すべてにアクセ ス権を付与 (Grant access to all) ]ボタンをクリックし、すべてのリソースから特権を削除する 場合は、「すべてにアクセスを許可しない (Deny access to all) ]をクリックします。
	- リソースのリストが複数のページにわたって表示される場合、このボタンは、現在 のページに表示されるリソースに限り適用されます。他のページのリストにあるリ ソースのアクセス権を変更するには、それらのページを表示し、表示されたページ でこのボタンを使用する必要があります。 (注)

ステップ **6 [**保存**]** をクリックします。

### 管理者の高度なロール設定

[高度なロール設定 (Advanced Role Configuration)]を使用すると、カスタムロールの権限をよ り細かいレベルで編集できます。 [エンドユーザの設定(**End User Configuration**)] ウィンド ウおよび [アプリケーションユーザの設定(**Application User Configuration**)] ウィンドウで、 次の主な設定に対する管理者の編集権限を制御することができます。

- ユーザ ランクの編集
- アクセス コントロール グループの割り当ての編集
- 新規ユーザの追加
- ユーザ パスワードの編集

#### 手順

- ステップ **1** Cisco Unified CM Administration で、**[**ユーザ管理(**User Management**)**]** > **[**ユーザ設定(**User Settings**)**]** > **[**ロール(**Role**)**]**を選択します。
- ステップ **2** [検索(**Find**)] をクリックしてカスタムロールを選択します。
- ステップ **3** [関連リンク(**Related Links**)] で、[詳細なロール設定(**Advanced Role Configuration**)] を選 択し、[**Go**(移動)] をクリックします。
- ステップ **4** [リソース(**Resource**)**Web** ページ] で、[アプリケーション ユーザ(**Application User**)**Web** ページ] または [ユーザ(**User**)**Web** ページ] を選択します。
- ステップ **5** 設定の編集 フィールドとその設定のヘルプについては、オンラインヘルプを参照してくださ い。
- ステップ **6 [**保存**]** をクリックします。

## アクセス制御グループの作成

新しいアクセス制御グループを作成する必要がある場合に、この手順を使用します。 必要な ロールとアクセス権限を持つ標準のグループがない場合に、この方法を使用できます。カスタ マイズされたグループを作成する方法には、次の 2 つがあります。

- **[**新規追加(**Add New**)**]** ボタンを使用して、scatch から新しいアクセス制御グループを作 成および設定します。
- •必要な内容に近いロールが既存のグループ割り当てられてい場合は、[コピー(Copy) ]ボ タンを使用します。既存のグループから、新しい編集可能なグループに設定をコピーでき ます。

### 手順

- ステップ **1** Cisco Unified CM Administration で、**[**ユーザ管理(**User Management**)**]** > **[**ユーザ設定(**User Settings**)**]** > **[**アクセス制御グループ(**Access Control Group**)**]** を選択します。
- ステップ **2** 次のいずれかを実行します。
	- 新しいグループを最初から作成するには、**[**新規追加(**Add New**)**]** をクリックします。
- 既存のグループから設定をコピーするには、**[**検索(**Find**)**]**をクリックして、既存のアク セス制御グループを開きます。 [コピー(Copyt)]をクリックして、新しいグループの名 前を入力します。 **OK**をクリックします。
- ステップ **3** アクセス制御グループの名前を入力します。
- ステップ **4 [**ユーザで利用できるユーザランク(**Available for Users with User Rankas**)**]** ドロップダウンか ら、このグループに割り当てる、ユーザの最低ランクを選択します。 デフォルトのユーザ ラ ンクは 1 です。
- ステップ **5 [**保存**]** をクリックします。
- ステップ **6** アクセス制御グループにロールを割り当てます。選択したロールは、グループのメンバーに割 り当てられます。
	- a) **[**関連リンク(**Related Links**)**]** から、**[**アクセス制御グループへの権限の割り当て(**Assign Roles to Access Control Group**)**]** を選択して **[**実行(**Go**)**]** をクリックします。
	- b) **[**検索(**Find**)**]** をクリックして、既存のロールを検索します。
	- c) 追加するロールをオンにして、**[**選択の追加 **(add Selected)]** をクリックします。
	- d) **[**保存**]** をクリックします。

次のタスク

アクセス制御グループへのユーザの割り当て (28 ページ)

### アクセス制御グループへのユーザの割り当て

標準またはカスタムのアクセス制御グループに対してユーザを追加または削除します。 .

- (注)
	- ユーザのランクがアクセス制御グループの最低ユーザランクと同じかそれより上のユーザのみ を追加できます。

会社のLDAPディレクトリから新しいユーザを同期する場合に、適切な権限を持つランク階層 とアクセス制御グループが作成される場合、LDAP同期の一部としてグループを同期ユーザに 割り当てる場合があります。 LDAP ディレクトリ同期の設定方法については、『*Cisco Unified Communications Manager* システム構成ガイド』を参照してください。 (注)

### 手順

ステップ **1 [**ユーザ管理**(User Management)]** > **[**ユーザ設定**(User Settings)]** > **[**アクセスコントロールグルー プ**(Access Control Group)]** を選択します。

**[**アクセスコントロールグループの検索**/**一覧表示**(Find and List Access Control Group)]** ウィン ドウが表示されます。

- ステップ **2** [検索(Find)]をクリックして、ユーザリストを更新するアクセス制御グループを選択します。
- ステップ **3 [**ユーザで利用できるユーザランク(**Available for Users with User Rankas**)**]** ドロップダウンか ら、このグループに割り当てるために必要なユーザのランク要件を選択します。
- ステップ **4 [**ユーザ**]**セクションで、**[**検索(**Find**)**]** をクリックして、ユーザリストを表示します。
- ステップ **5** エンド ユーザまたはアプリケーション ユーザをアクセス制御グループに追加するには、次の 手順を実行します。
	- a) [エンド ユーザをアクセス制御グループに追加 (Add End Users to Access Control Group) ]ま たは [アプリケーション ユーザをアクセス制御グループに追加(Add App Users to Access Control Group)]をクリックします。
	- b) 追加するユーザを選択します。
	- c) **[**選択項目の追加**(Add Selected)]** をクリックします。
- ステップ **6** アクセス制御グループからユーザを削除するには、次の手順を実行します。
	- a) 削除するユーザを選択します。
	- b) **[**選択項目の削除**(Delete Selected)]** をクリックします。

ステップ **7 [**保存**]** をクリックします。

### アクセス制御グループの重複する特権ポリシーの設定

Cisco Unified Communications Manager がアクセス制御グループの割り当てにより発生する可能 性がある、ユーザ権限の重複を処理する方法を設定します。 これにより、エンド ユーザが複 数のアクセス制御グループに割り当てられ、ロールや権限の設定に不整合が生まれる状況に対 処できます。

### 手順

- ステップ **1** Cisco Unified CM Administration で、**[**システム(**System**)**]** > **[**エンタープライズパラメータ (**Enterprise Parameters**)**]** を選択します。
- ステップ2 [ユーザ管理パラメータ (User Management Parameters) ]で、「重複したユーザ グループとロー ルの実質的なアクセス権 (Effective Access Privileges For Overlapping User Groups and Roles) ]に 次のいずれかの値を設定します。
	- [最大(Maximum)]—実質的な権限は、重複したすべてのアクセス制御グループの最大限 の権限になります。 これがデフォルトのオプションです。
	- [最小(Minimum)]—実質的な権限は、重複したすべてのアクセス制御グループの最小限 の権限になります。

ステップ **3 [**保存**]** をクリックします。

### ユーザ権限レポートの表示

既存のエンドユーザや既存のアプリケーションユーザのユーザ権限レポートを表示するには、 次の手順を実行します。 ユーザ権限レポートは、エンド ユーザまたはアプリケーション ユー ザに割り当てられたアクセス コントロール グループ、ロール、およびアクセス権限が表示さ れます。

手順

ステップ **1** Cisco Unified CM の管理で、次の手順のいずれかを実行します。

- エンド ユーザの場合は、**[**ユーザの管理(**User Management**)**]** > **[**エンド ユーザ(**End User**)**]**を選択します。
- アプリケーション ユーザの場合は、**[**ユーザの管理(**User Management**)**]** > **[**アプリケー ション ユーザ(**Application User**)**]**を選択します。
- ステップ **2** [検索(Find)] をクリックして、アクセス権限を表示するユーザを選択します。
- ステップ **3 [**関連リンク(**RelatedLinks**)**]**ドロップダウンメニューから**[**ユーザ権限レポート(**UserPrivilege Report**)**]** を選択し、**[**移動(**Go**)**]** をクリックします。 [ユーザ権限 (User Privilege) 1ウィンドウが表示されます。

### カスタム ヘルプ デスク ロールの作成タスク フロー

企業によっては、ヘルプデスク担当者に特定の管理タスクを実行できる権限を与える必要があ ると考えている場合があります。 このタスク フロー内の手順に従って、電話機の追加やエン ド ユーザの追加などのタスクをヘルプ デスク チームのメンバーが実行できるようにする、ヘ ルプ デスク チームのメンバー用のロールとアクセス コントロール グループを設定します。

#### 手順

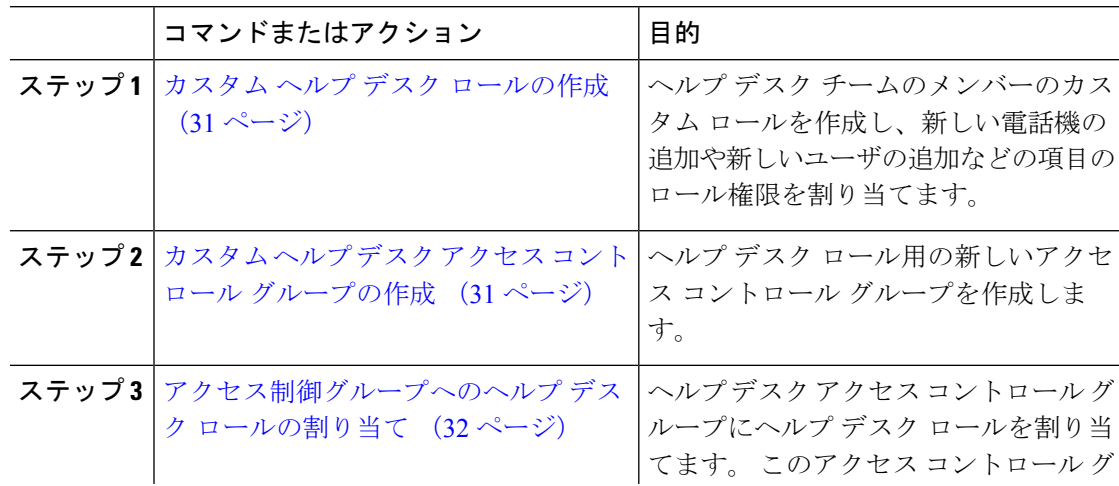

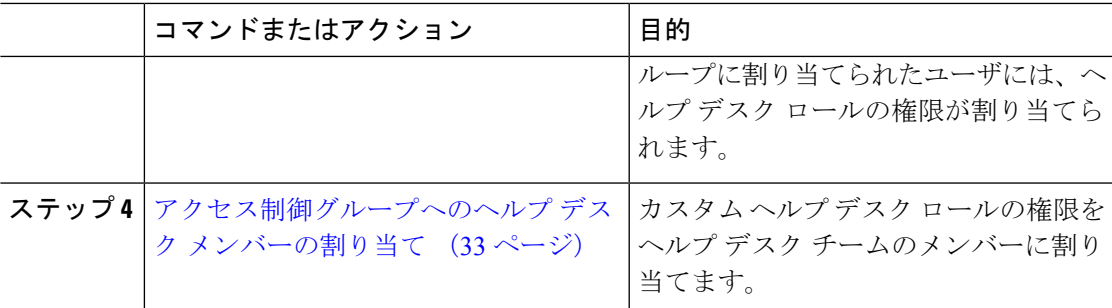

### カスタム ヘルプ デスク ロールの作成

この手順を実行して、組織内のヘルプ デスク メンバーに割り当てることができるカスタム ヘ ルプ デスク権限を作成します。

#### 手順

- ステップ **1** [Cisco Unified CM の管理(Cisco Unified Communications Manager Administration)]で、**[**ユーザ 管理(**User Management**)**]** > **[**ユーザ設定(**User Settings**)**]** > **[**権限(**Role**)**]** をクリックしま す。
- ステップ **2** [新規追加] をクリックします。
- ステップ **3** [アプリケーション(Application)] ドロップダウン リストから、この権限に割り当てるアプリ ケーションを選択します。 たとえば、[Cisco CallManager Administration] を選択します。
- ステップ4 [次へ (Next) ]をクリックします。
- ステップ **5** 新しいロールの [名前(Name)]を入力します。 たとえば、**Help Desk** です。
- ステップ **6** [読み込みおよび更新権限(Read and Update Privileges)]の下で、ヘルプ デスク ユーザに割り 当てる権限を選択します。 たとえば、ヘルプ デスク メンバーがユーザおよび電話を追加でき るようにする場合は、[ユーザ(User)] Web ページと [電話(Phone)] Web ページの [読み込 み(Read)]および [更新(Update)]チェック ボックスをオンにします。
- ステップ **7 [**保存**]** をクリックします。

### 次のタスク

カスタム ヘルプ デスク アクセス コントロール グループの作成 (31 ページ)

### カスタム ヘルプ デスク アクセス コントロール グループの作成

### 始める前に

カスタム ヘルプ デスク ロールの作成 (31 ページ)

#### 手順

- ステップ **1** Cisco UnifiedCMの管理で、**[**ユーザ管理(**UserManagement**)**]** > **[**ユーザ設定(**UserSettings**)**]** > **[**アクセス コントロール グループ(**Access Control Group**)**]** を選択します。
- ステップ **2** [新規追加] をクリックします。
- ステップ **3** アクセス制御グループの名前を入力します。 たとえば、「**Help\_Desk**」と入力します。
- ステップ **4 [**保存**]** をクリックします。

#### 次のタスク

アクセス制御グループへのヘルプ デスク ロールの割り当て (32 ページ)

### アクセス制御グループへのヘルプ デスク ロールの割り当て

次の手順を実行して、ヘルプ デスク ロールからの権限を持つヘルプ デスク アクセス コント ロール グループを設定します。

### 始める前に

カスタム ヘルプ デスク アクセス コントロール グループの作成 (31 ページ)

#### 手順

- ステップ **1** Cisco UnifiedCMの管理で、**[**ユーザ管理(**UserManagement**)**]** > **[**ユーザ設定(**UserSettings**)**]** > **[**アクセス コントロール グループ(**Access Control Group**)**]** を選択します。
- ステップ **2** [検索(Find)]をクリックし、ヘルプデスク用に作成したアクセスコントロールグループを選 択します。 [アクセス コントロール グループの設定(Access Control Group Configuration)]ウィンドウが開 きます。
- ステップ3 [関連リンク (Related Links) 1ドロップダウン リスト ボックスで、「アクセス コントロール グ ループに権限を割り当て(Assign Role to Access Control Group)]オプションを選択し、[移動 (Go)]をクリックします。 [ロールの検索/一覧表示 (Find and List Roles) ]ポップアップが表示されます。
- ステップ **4** [グループに権限を割り当て(Assign Role to Group)]ボタンをクリックします。
- ステップ **5** [検索(Find)]をクリックし、ヘルプ デスク ロールを選択します。
- ステップ **6 [**選択項目の追加**(Add Selected)]** をクリックします。
- ステップ **7 [**保存**]** をクリックします。

次のタスク

アクセス制御グループへのヘルプ デスク メンバーの割り当て (33 ページ)

### アクセス制御グループへのヘルプ デスク メンバーの割り当て

#### 始める前に

アクセス制御グループへのヘルプ デスク ロールの割り当て (32 ページ)

### 手順

- ステップ **1** Cisco UnifiedCMの管理で、**[**ユーザ管理(**UserManagement**)**]** > **[**ユーザ設定(**UserSettings**)**]** > **[**アクセス コントロール グループ(**Access Control Group**)**]** を選択します。
- ステップ **2** [検索(Find)]をクリックし、作成したカスタム ヘルプ デスク アクセス コントロール グルー プを選択します。
- ステップ **3** 次のいずれかの手順を実行します。
	- ヘルプデスクチームのメンバーがエンドユーザとして設定されている場合は、[グループ にエンド ユーザを追加 (Add End Users to Group) ]をクリックします。
	- ヘルプデスクチームのメンバーがアプリケーションユーザとして設定されている場合は、 [グループにアプリケーション ユーザを追加 (Add App Users to Group) ]をクリックしま す。
- ステップ **4** [検索(Find)]をクリックし、ヘルプ デスク ユーザを選択します。
- ステップ **5 [**選択項目の追加**(Add Selected)]** をクリックします。

ステップ **6 [**保存**]** をクリックします。 Cisco Unified Communications Manager が、作成したカスタム ヘルプ デスク ロールの権限をヘ ルプ デスク チームのメンバーに割り当てます。

### アクセス制御グループの削除

アクセス コントロール グループ全体を削除するには、次の手順を使用します。

#### 始める前に

アクセス コントロール グループを削除すると、Cisco Unified Communications Manager がデータ ベースからすべてのアクセス コントロール グループ データを削除します。 アクセス コント ロール グループを使用しているロールが判明していることを確認します。

### 手順

ステップ **1 [**ユーザ管理**(User Management)]** > **[**ユーザ設定**(User Settings)]** > **[**アクセスコントロールグルー プ**(Access Control Group)]** を選択します。

> [アクセス コントロール グループの検索と一覧表示(Find and List Access Control Groups)] ウィ ンドウが表示されます。

ステップ **2** 削除するアクセス コントロール グループを検索します。

ステップ **3** 削除するアクセス ポイント グループの名前をクリックします。

選択したアクセスコントロールグループが表示されます。このアクセスコントロールグルー プ内のユーザがアルファベット順に一覧表示されます。

- ステップ **4** アクセス コントロール グループ全体を削除するには、[削除(Delete)]をクリックします。 アクセス コントロール グループを削除すると元に戻せないことを警告するダイアログボック スが表示されます。
- ステップ **5** アクセス コントロール グループを削除するには、[OK]をクリックします。アクションをキャ ンセルするには、[キャンセル(Cancel)]をクリックします。 [OK]をクリックすると、Cisco Unified Communications Manager がデータベースからアクセス コントロール グループを削除し ます。

### 既存の **OAuth** 更新トークンの取り消し

既存の OAuth 更新トークンを取り消すには、AXL API を使用します。 たとえば、ある従業員 が退社した場合、このAPIを使用してその従業員の現在の更新トークンを取り消し、その従業 員が新しいアクセストークンを取得したり、企業アカウントへログインできないようにするこ とができます。 API は、AXL クレデンシャルで保護されている REST ベースの API です。 任 意のコマンドライン ツールを使用して API を呼び出すことができます。 次のコマンドは、更 新トークンを取り消すために使用できる cURL コマンドの例を示しています。

curl -k -u "admin:password" https://<UCMaddress:8443/ssosp/token/revoke?user\_id=<end\_user>

引数の説明

- admin:password は、Cisco Unified Communications Manager の管理者アカウントのログイン ID とパスワードです。
- UCMaddress は、Cisco Unified Communications Manger のパブリッシャ ノードの FQDN また は IP アドレスです。
- end user は、更新トークンを取り消すユーザのユーザ ID です。

# 非アクティブなユーザ アカウントの無効化

Cisco Database Layer Monitor サービスを使用して非アクティブなユーザ アカウントを無効にす るには、次の手順を実行します。

Cisco Database Layer Monitor は、指定日数内に Cisco Unified Communications Manager にログイ ンしていない場合、スケジュールされたメンテナンス タスク時にユーザ アカウント ステータ スを非アクティブに変更します。無効にされたユーザは、その後の監査ログで自動的に監査対 象になります。

### 始める前に

Cisco Database Layer Monitor サービスで選択したサーバの **[**メンテナンス時間(**Maintenance Time**)**]**を入力します(**[**システム**]** > **[**サービス パラメータ**]**)。

手順

- ステップ **1** [Cisco Unified CM の管理(Cisco Unified CM Administration)] で、**[**システム**]** > **[**サービス パラ メータ**]** の順に選択します。
- ステップ **2** [サーバ(Server)]ドロップダウン リスト ボックスからサーバを選択します。
- ステップ **3** [サービス(Service)] ドロップダウンリスト ボックスから [Cisco Database Layer Monitor] パラ メータを選択します。
- ステップ **4** [詳細設定(Advanced)]をクリックします。
- ステップ5 [この期間未使用のユーザアカウントを無効化する(Disable User Accounts unused for (days))] フィールドに、日数を入力します。 例: 90。システムはこの入力された値を、非アクティブと してアカウントの状態を宣言するためのしきい値として使用します。自動無効化をオフにする には、値を0と入力します。
	- (注) これは必須フィールドです。 デフォルトおよび最小値は 0 で、単位は日数です。

ステップ **6 [**保存**]** をクリックします。

非アクティブなまま設定された日数(たとえば90日間)が経過すると、ユーザは無効になり ます。監査ログにエントリが作成され、次のメッセージが表示されます。「<userID>ユーザ は非アクティブとマークされています(<userID> user is marked inactive)」。

# リモート アカウントの設定

シスコサポートがトラブルシューティングのためにご使用のシステムに一時的にアクセスでき るよう、Unified Communications Manager でリモート アカウントを設定します。

#### 手順

- ステップ1 [Cisco Unified オペレーティングシステムの管理 (Cisco Unified Operating System Administration)] で、**[**サービス(**Services**)**]** > **[**リモート サポート(**Remote Support**)**]** を選択します。
- ステップ **2** [アカウント名(Account Name)]フィールドに、リモート アカウントの名前を入力します。
- ステップ **3** [アカウントの有効期限(Account Duration)]フィールドに、アカウントの有効期限を日数で入 力します。
- ステップ **4 [**保存**]** をクリックします。 システムは、暗号化パス フレーズを生成します。

ステップ **5** シスコのサポート担当者に連絡して、リモート サポート アカウント名とパス フレーズを提供 します。

# 標準ロールとアクセス制御グループ

次の表は、Cisco Unified Communications Manager にあらかじめ設定されている標準権限および アクセス制御グループの概要です。 標準権限が持つ特権はデフォルトで設定されています。 また、標準権限に関連付けられたアクセス制御グループも、デフォルトで設定されています。

標準権限、および標準権限に関連付けられたアクセス制御グループの両方で、特権または権限 の割り当てを編集できません。

### 表 **3 :** 標準権限、特権 およびアクセス制御グループ

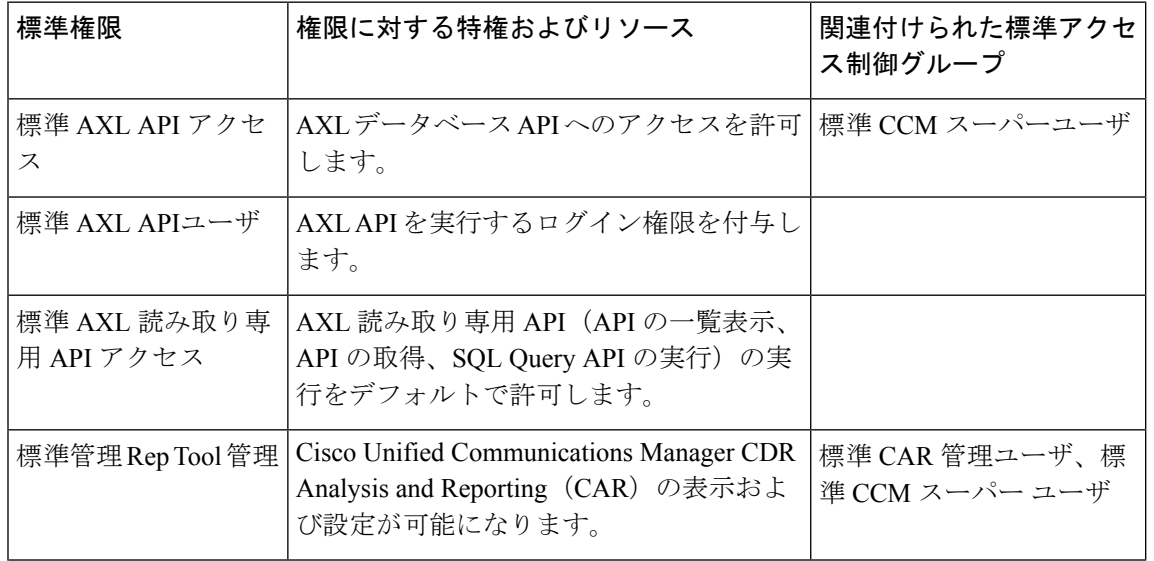

 $\mathbf I$ 

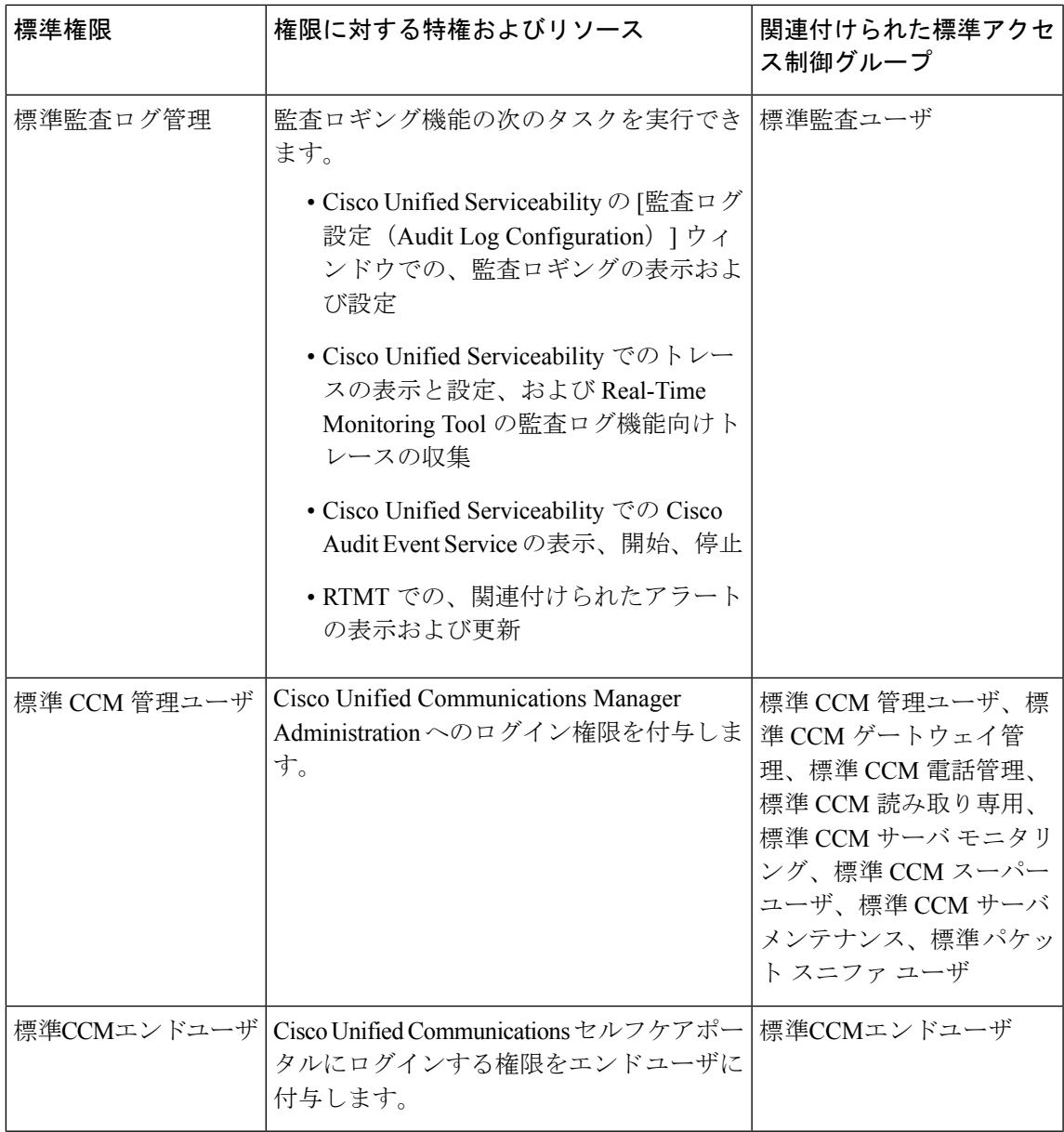

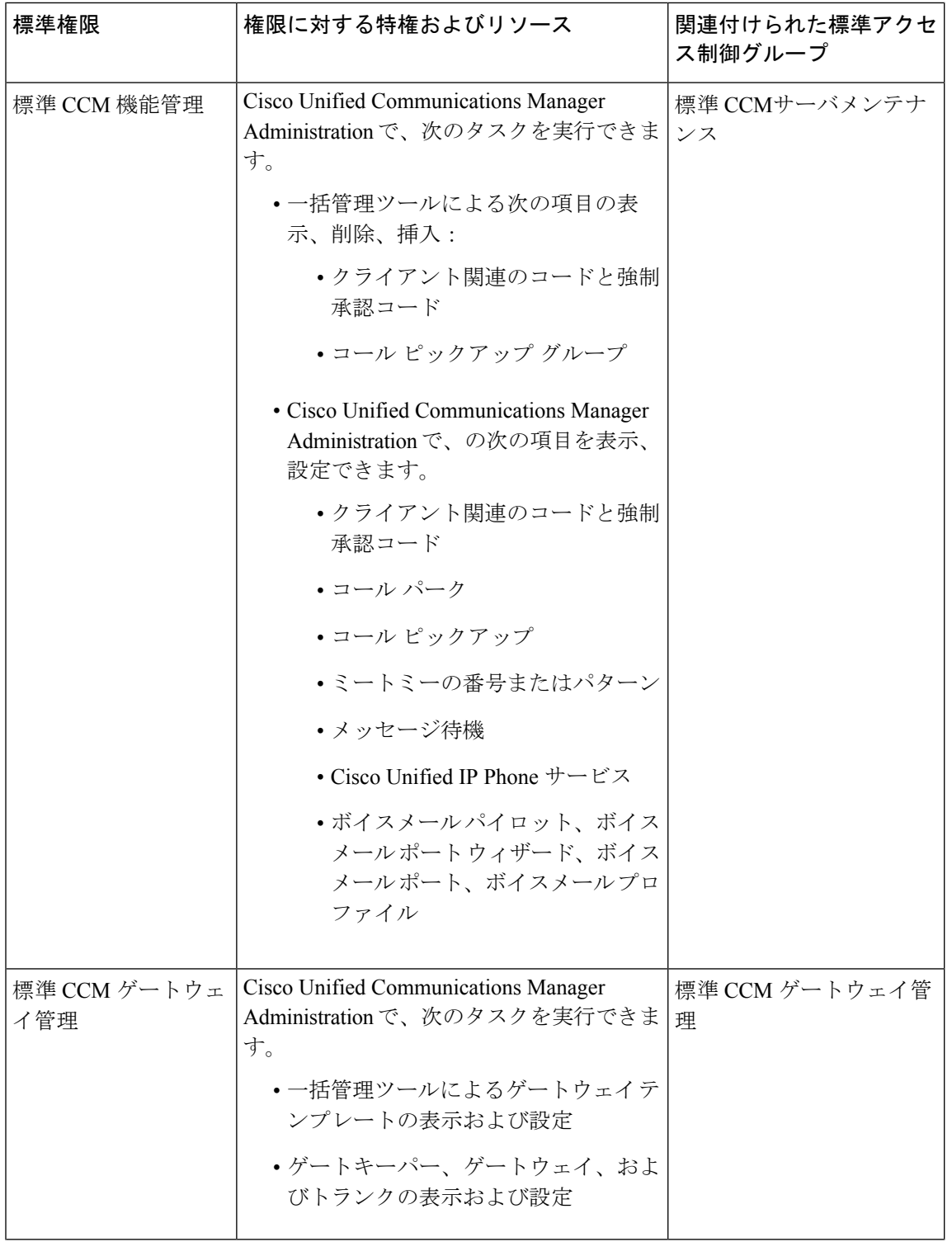

 $\mathbf I$ 

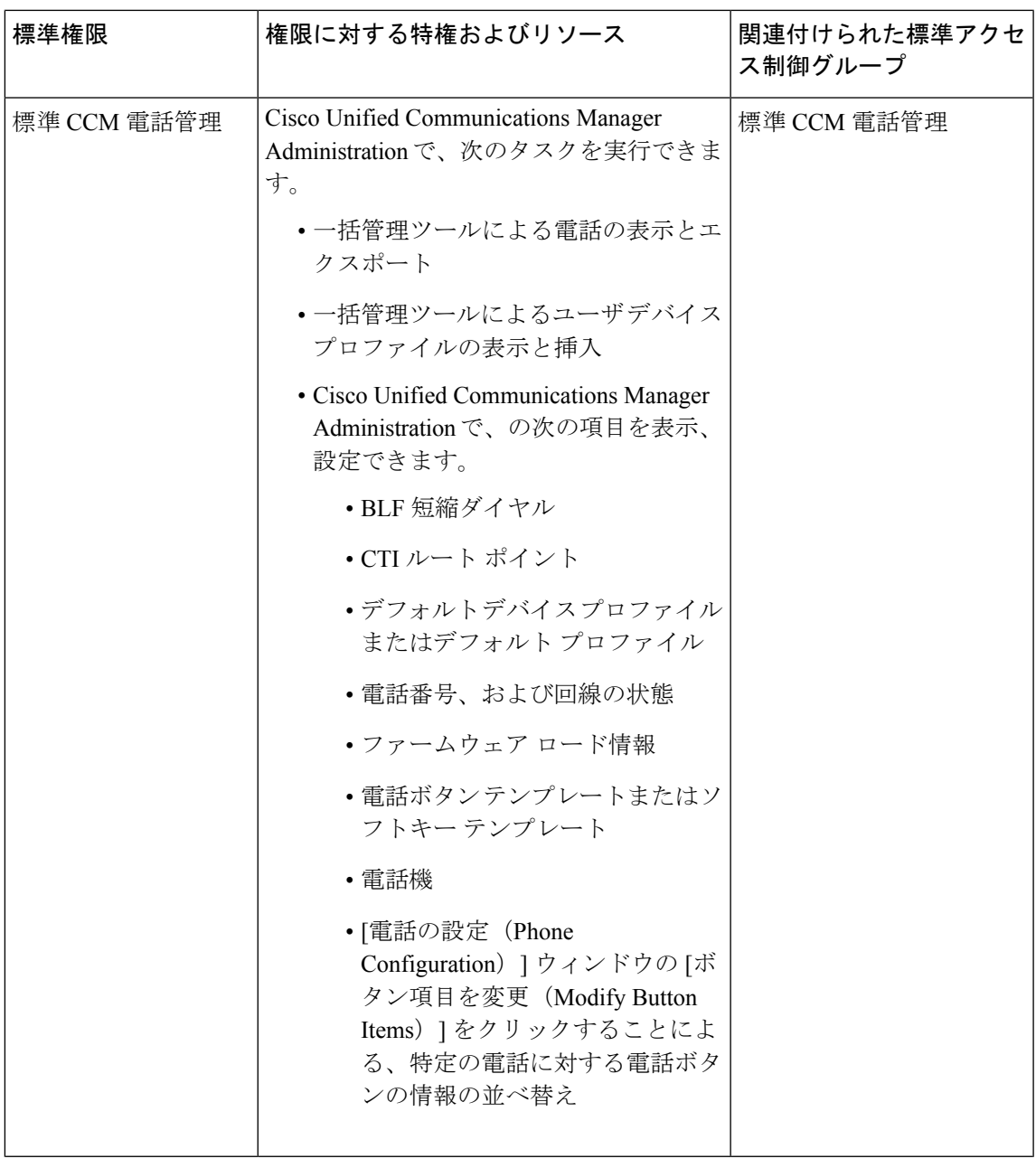

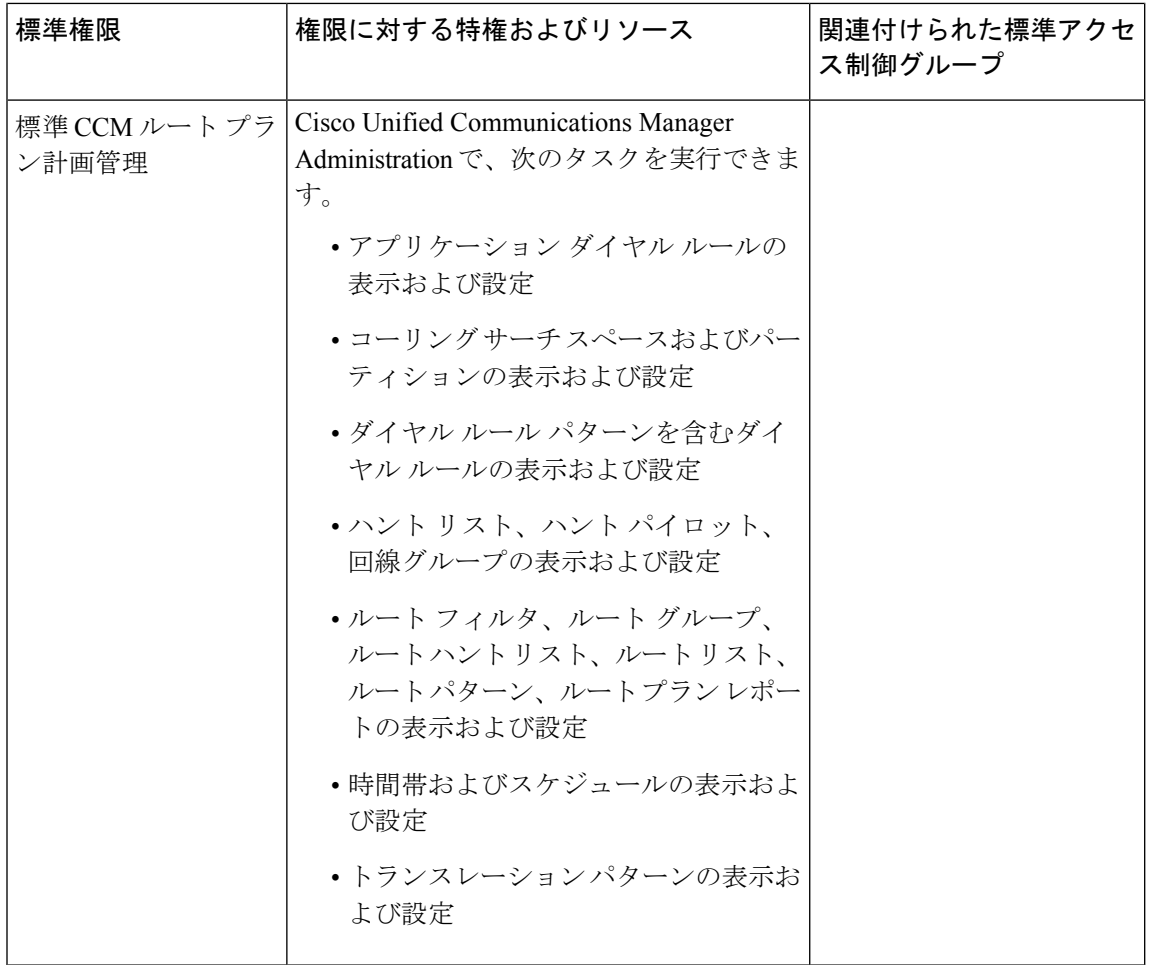

 $\mathbf I$ 

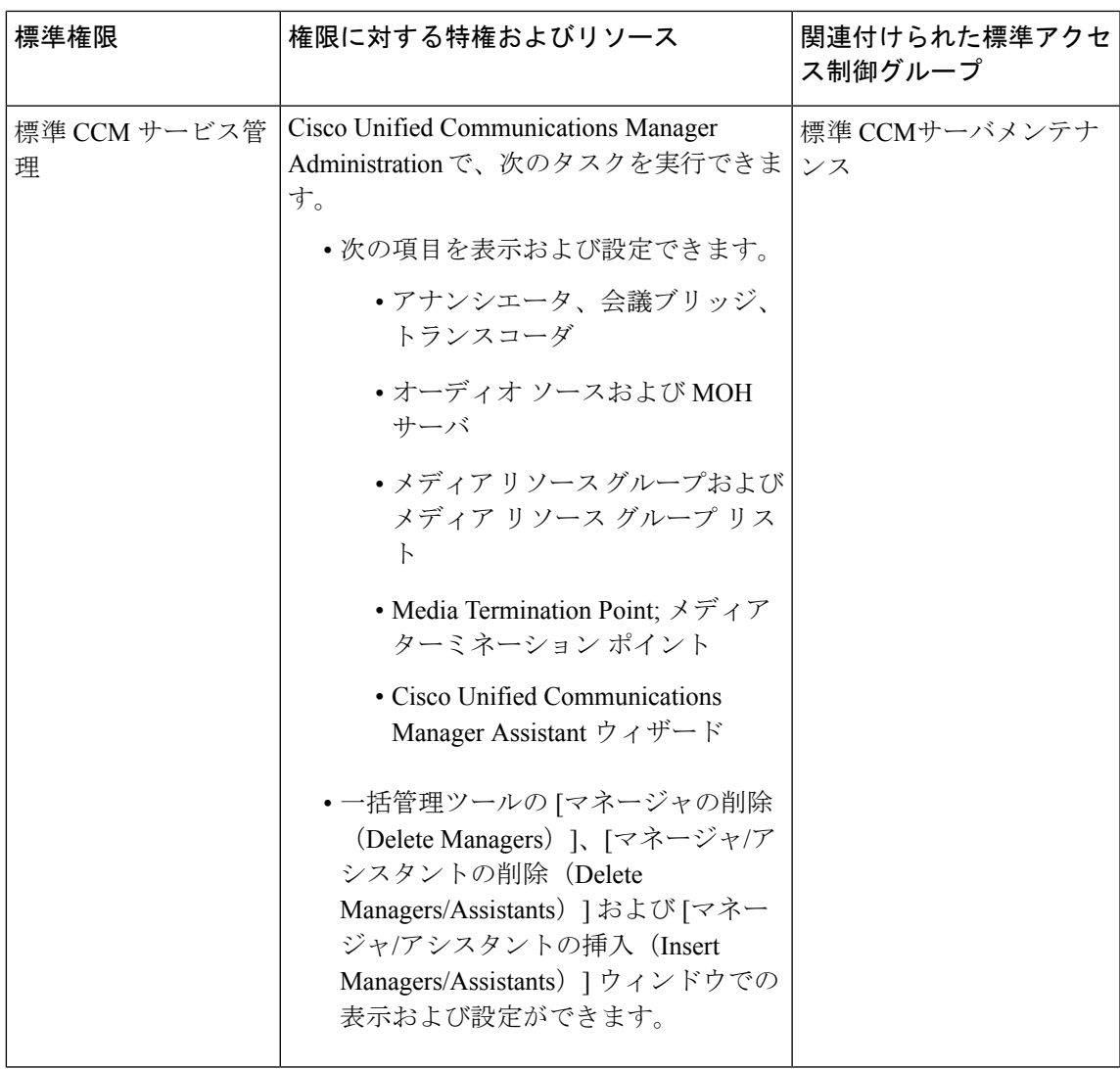

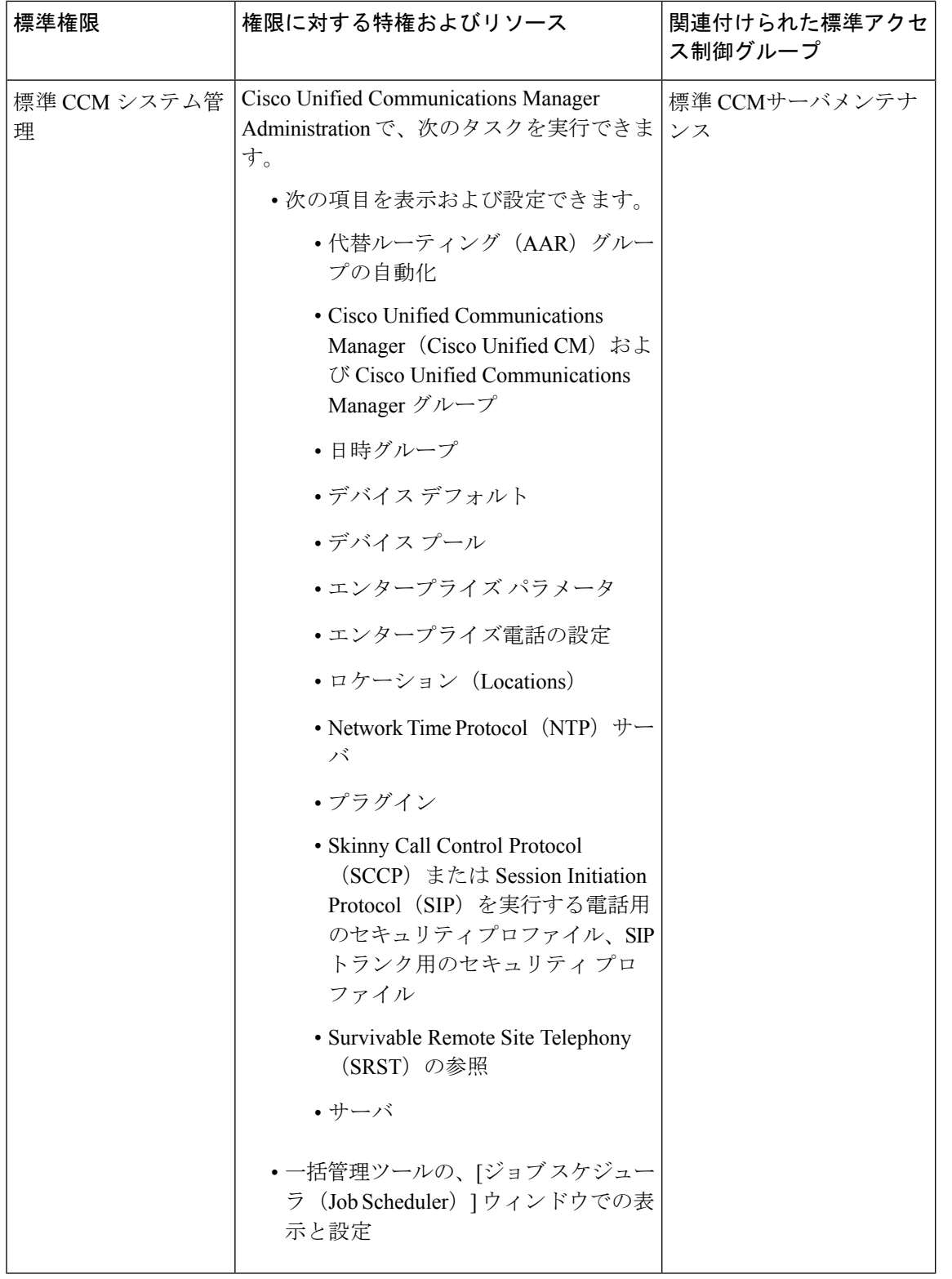

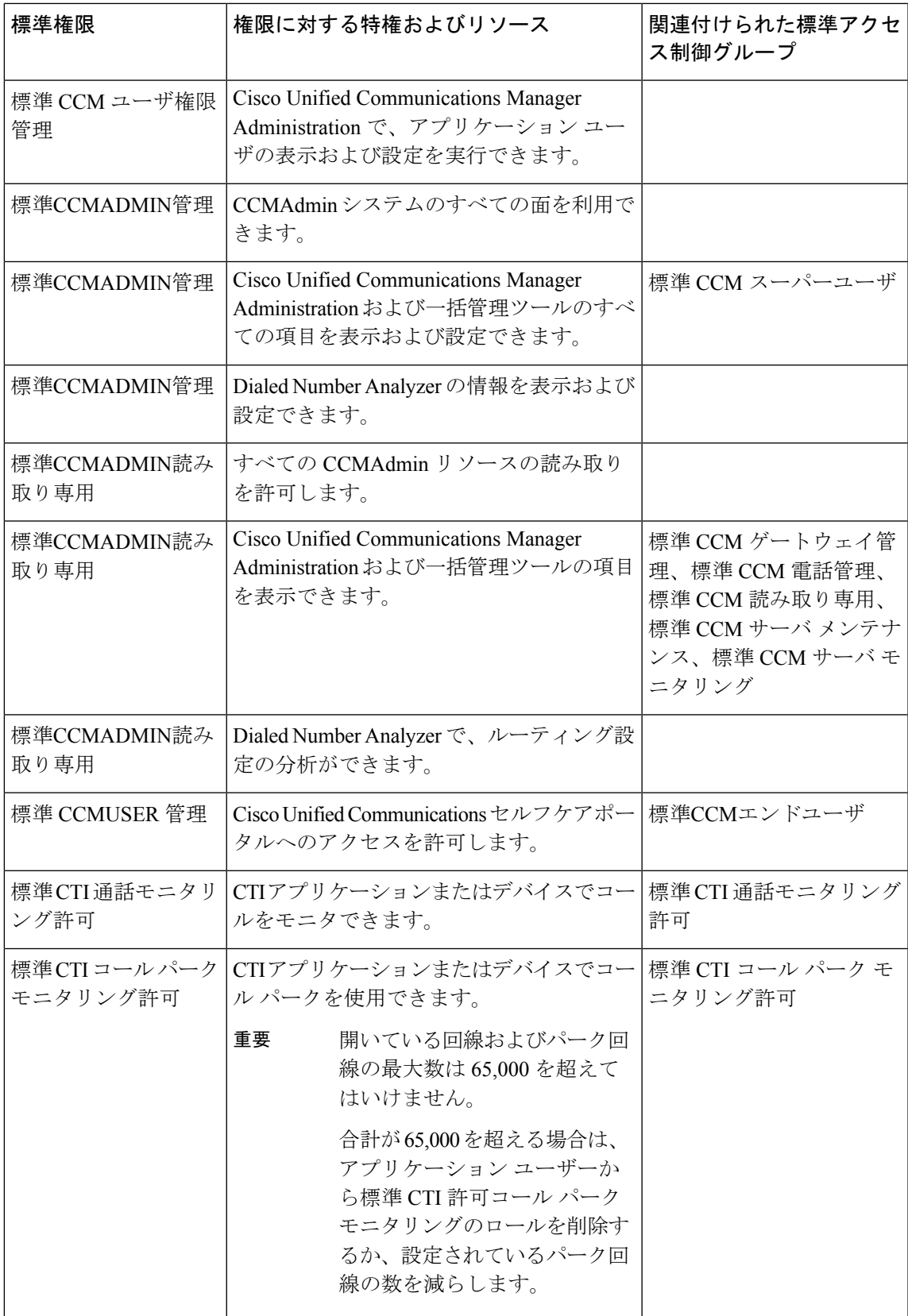

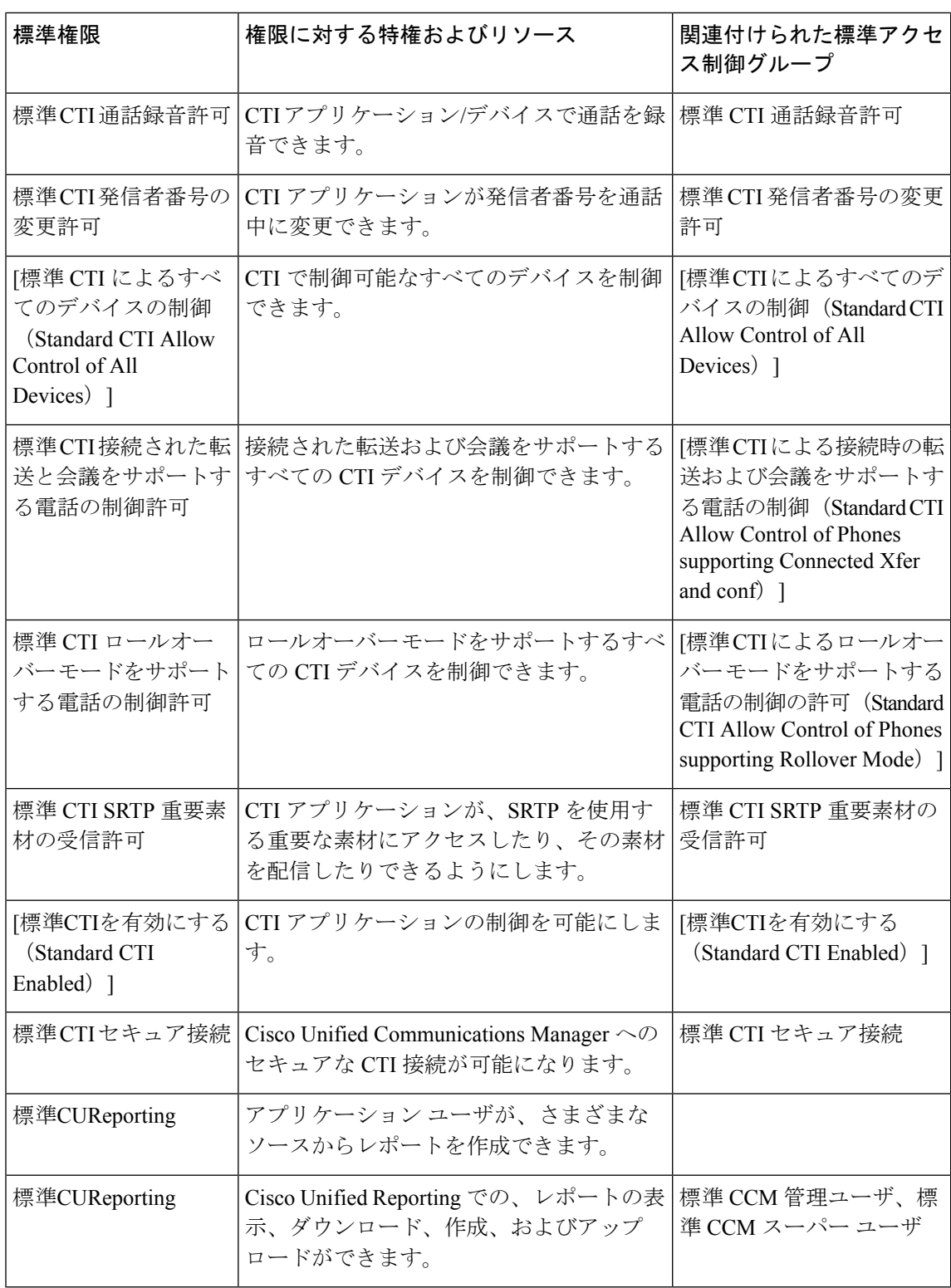

 $\mathbf I$ 

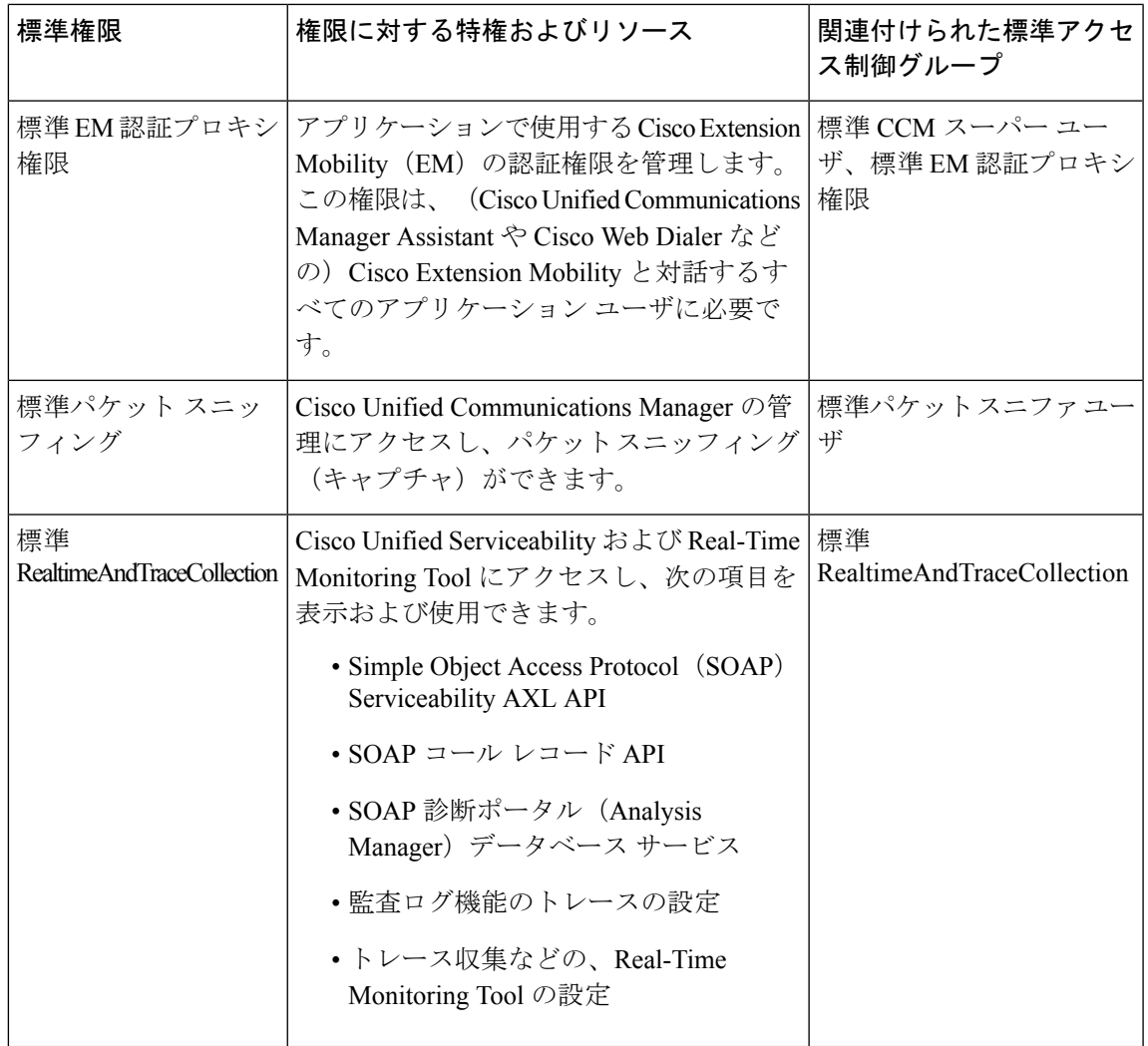

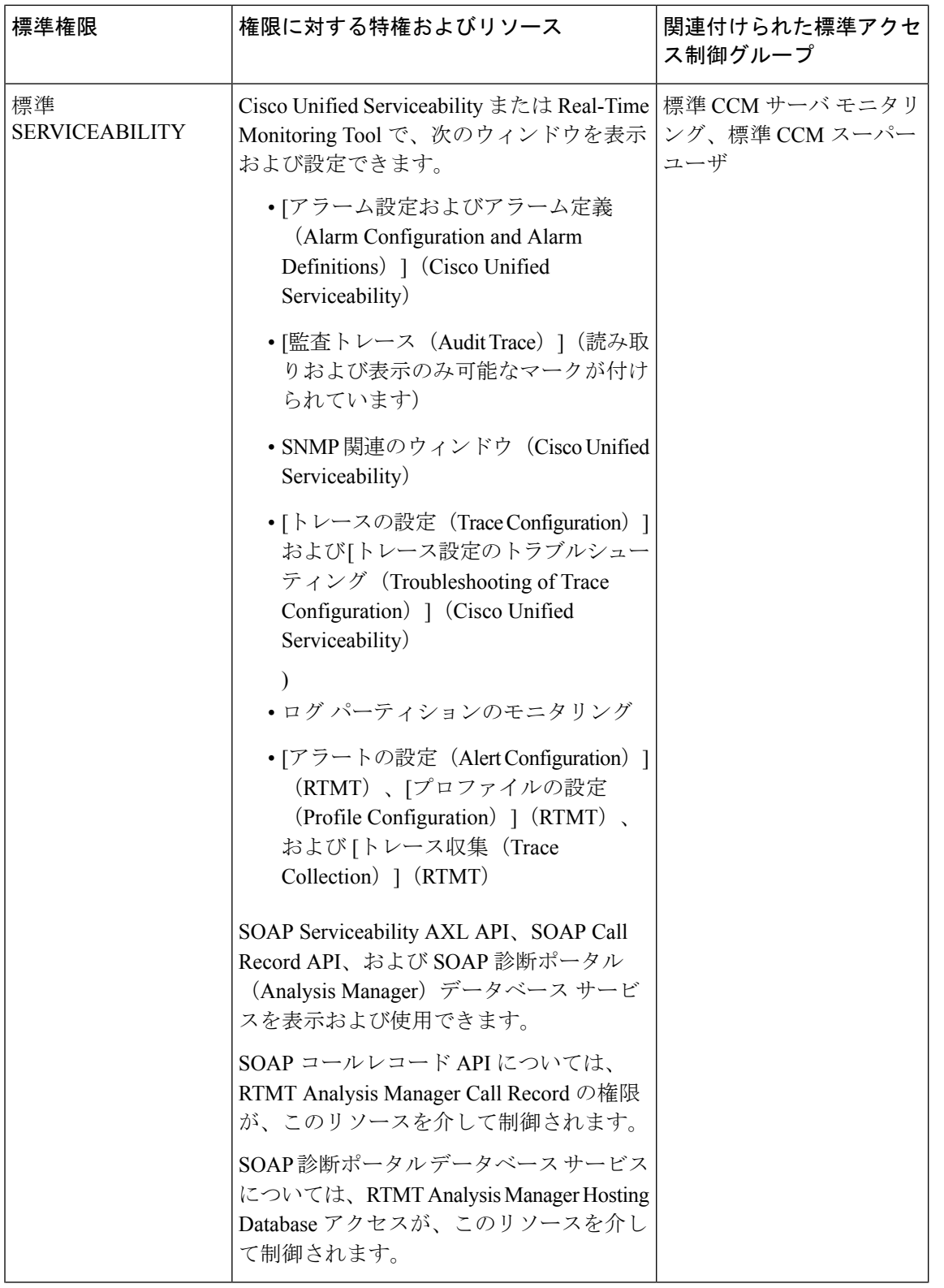

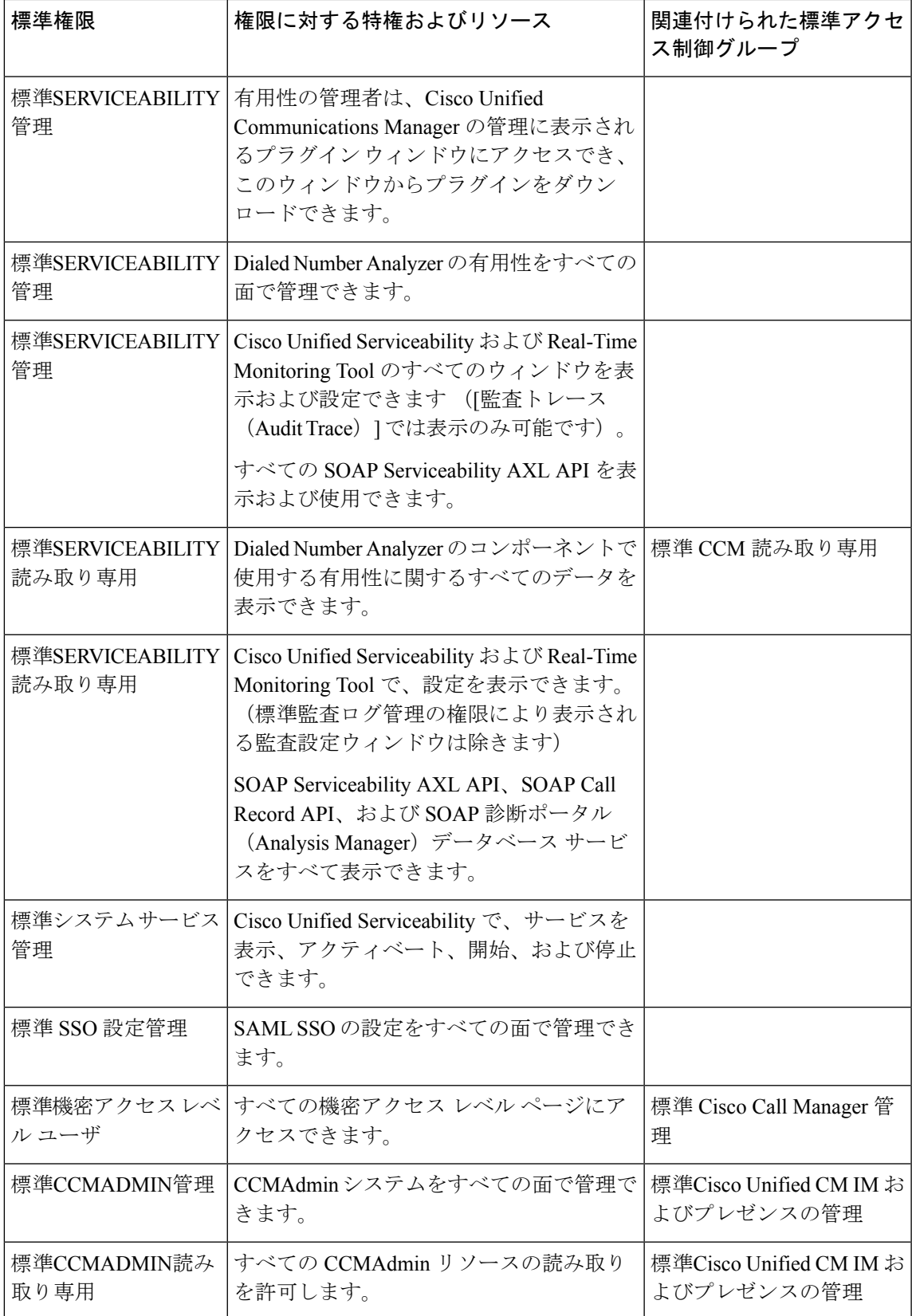

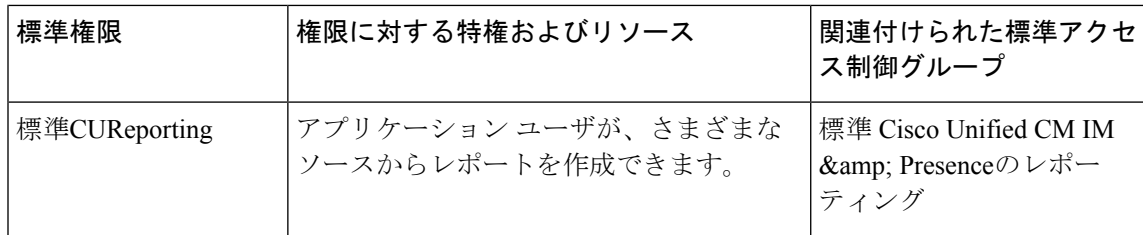
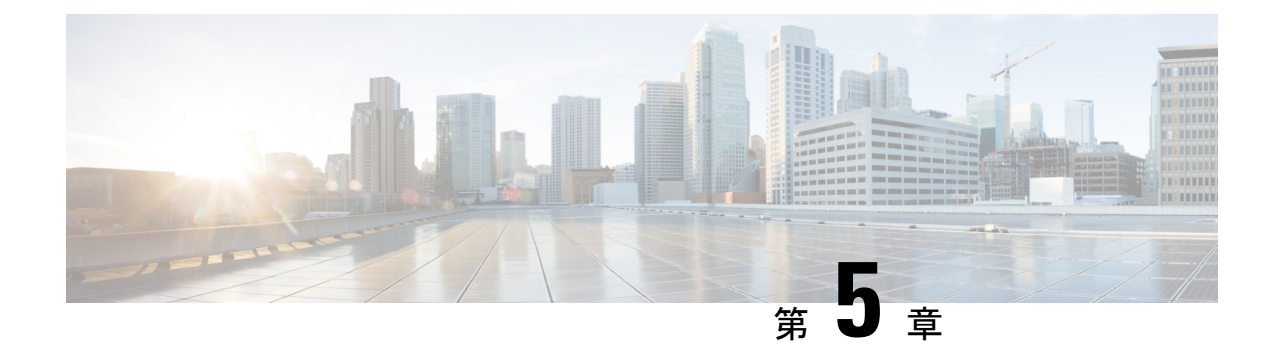

# エンド ユーザの管理

- エンド ユーザの概要 (49 ページ)
- エンド ユーザ管理タスク (49 ページ)

# エンド ユーザの概要

稼働中のシステムを管理する際に、システム内に設定済みのエンドユーザのリストを更新しな ければならない場合があります。 次の作業が含まれます。

- 新しいユーザの設定
- 新しいエンド ユーザの電話機の設定
- エンド ユーザのパスワードまたは PIN の変更
- IM and Presence Service に対するエンド ユーザの有効化

Cisco Unified CM の管理の [エンド ユーザの設定(End User Configuration)] ウィンドウで、 UnifiedCMエンドユーザに関する情報を追加、検索、表示、保守できます。また、[ユーザ/電 話のクイック追加(Quick User/Phone Add)]ウィンドウを使用して、新規エンドユーザとその エンド ユーザの新規電話を迅速に設定することもできます。

# エンド ユーザ管理タスク

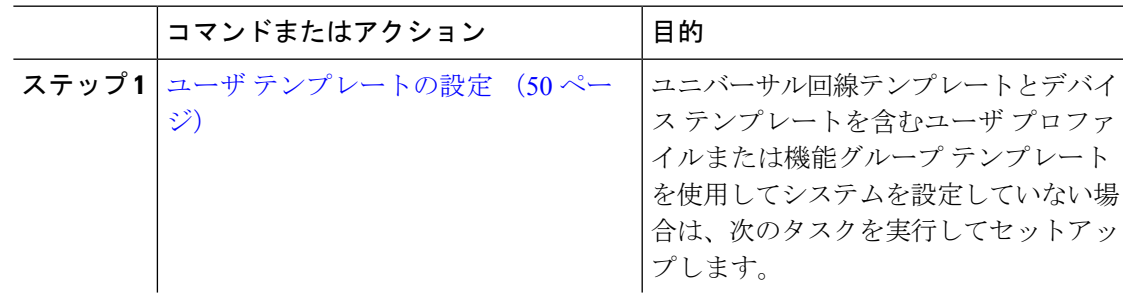

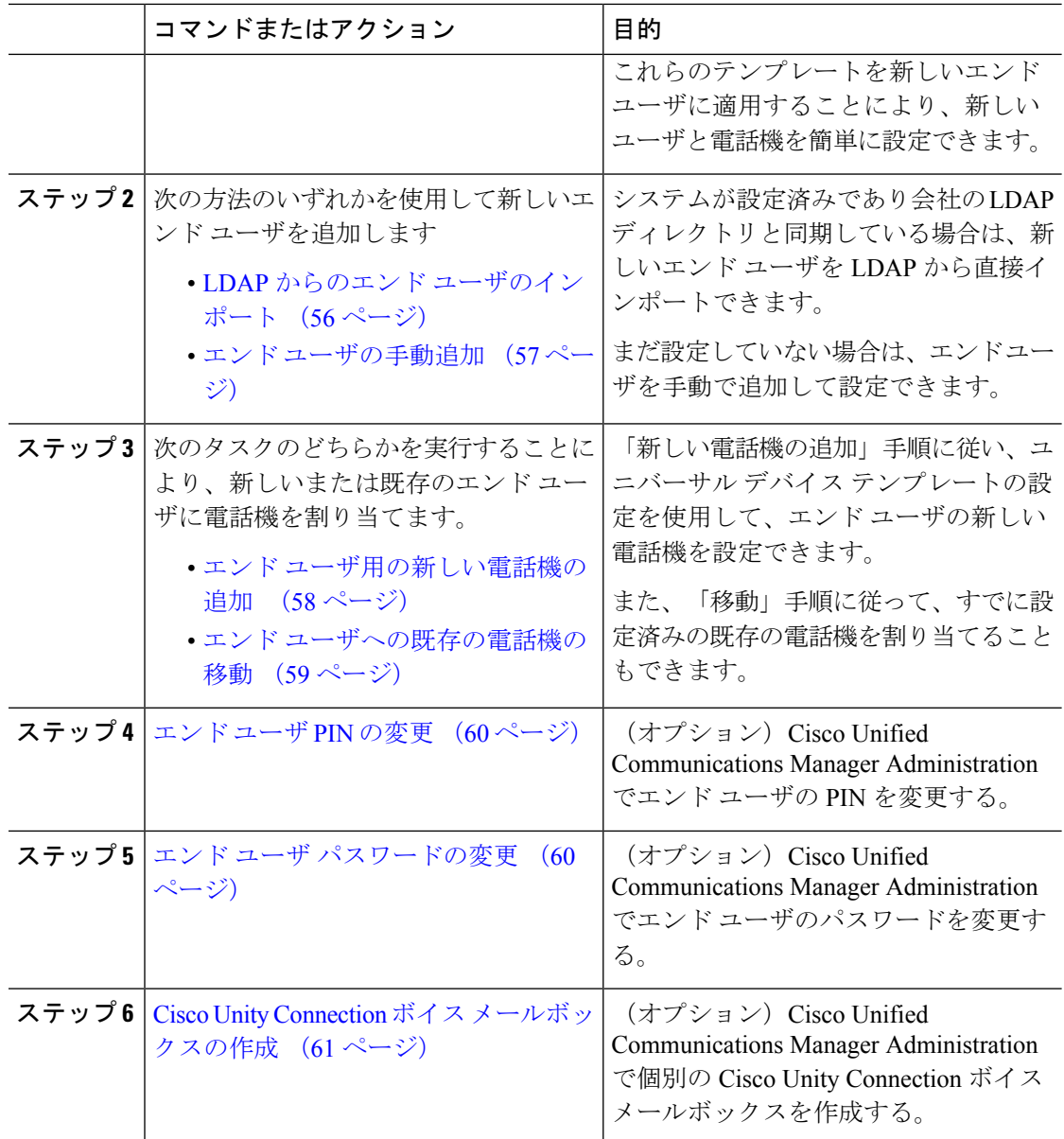

# ユーザ テンプレートの設定

次のタスクを実行して、ユーザプロファイルおよび機能グループテンプレートを設定します。 新しいエンド ユーザを追加したら、回線およびデバイス設定を使用してすばやくエンド ユー ザを設定し、エンド ユーザの電話を設定できます。

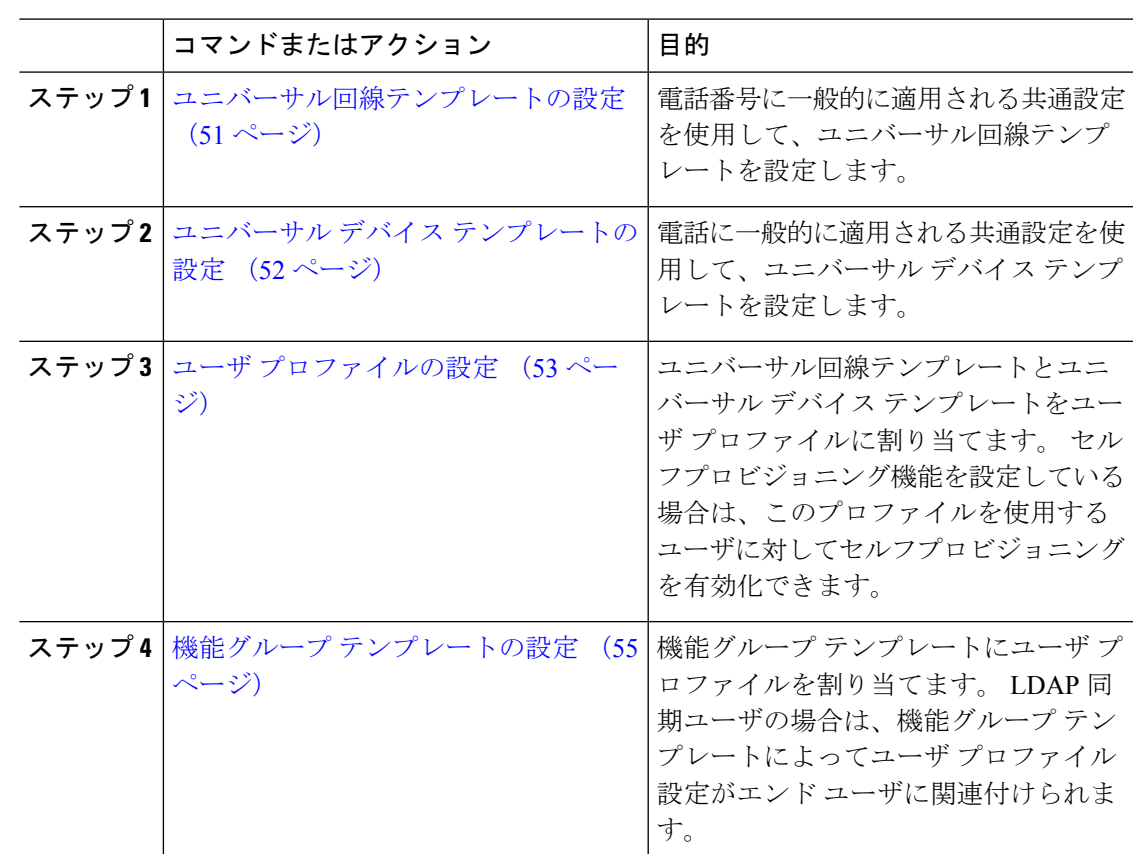

手順

### ユニバーサル回線テンプレートの設定

ユニバーサル回線テンプレートを使用すると、新しく割り当てられたディレクトリ番号に共通 の設定を簡単に適用できます。 さまざまなユーザ グループのニーズに合わせて、異なるテン プレートを設定します。

- ステップ **1** Cisco Unified CM Administration で、**[**ユーザ管理(**User Management**)**]** > **[**ユーザ**/**電話の追加 (**User/Phone Add**)**]** > **[**ユニバーサル回線テンプレート(**Universal Line Template**)**]** を選択し ます。
- ステップ **2** [新規追加] をクリックします。
- ステップ3 [ユニバーサル回線テンプレートの設定 (Universal Line Template Configuration) ]ウィンドウで 各フィールドを設定します。フィールドとその設定オプションの詳細については、オンライン ヘルプを参照してください。
- ステップ **4** 代替番号を使用したグローバル ダイヤル プラン レプリケーションを展開する場合は、[エン タープライズ代替番号 (Enterprise Alternate Number) |セクションと [+E.164代替番号 (+E.164 Alternate Number)]セクションを展開して、次の手順を実行します。
- a) [エンタープライズ代替番号の追加(Add Enterprise Alternate Number)]ボタンまたは[+E.164 代替番号の追加(Add +E.164 Alternate Number)]ボタンのいずれか、または両方をクリッ クします。
- b) 代替番号への割り当に使用する [番号マスク(Number Mask)]を追加します。 たとえば、 4 桁の内線番号では、エンタープライズ番号マスク として 5 XXXX を使用し、+E.164 代替 番号マスクとして 1972555XXXX を使用することが考えられます。
- c) 代替番号を割り当てるパーティションを割り当てます。
- d) ILS を通じてこの番号をアドバタイズする場合は、[ILS経由でグローバルにアドバタイズ (Advertise Globally via ILS)]チェックボックスをオンにします。 アドバタイズされたパ ターンを使用して一定の代替番号の範囲を要約している場合は、個別の代替番号をアドバ タイズする必要はありません。
- e) [PSTNフェールオーバー(PSTNFailover)]セクションを展開して、通常のコールルーティ ングが失敗した場合に使用する PSTN フェールオーバーとして、[エンタープライズ番号 (Enterprise Number)]または [+E.164代替番号(+E.164 Alternate Number)]を選択します。

ステップ **5 [**保存**]** をクリックします。

#### 次のタスク

ユニバーサル デバイス テンプレートの設定 (52 ページ)

### ユニバーサル デバイス テンプレートの設定

ユニバーサル デバイス テンプレートを使用すると、新しくプロビジョニングしたデバイスに 簡単に設定を適用できます。 プロビジョニングされたデバイスは、ユニバーサル デバイス テ ンプレートの設定を使用します。 さまざまなユーザ グループのニーズを満たすために、異な るデバイス テンプレートを設定できます。 設定したプロファイルをこのテンプレートに割り 当てることもできます。

### 始める前に

ユニバーサル回線テンプレートの設定 (51 ページ)

- ステップ **1** Cisco Unified CM Administration で、**[**ユーザの管理(**User Management**)**]** > **[**ユーザ**/**電話の追加 (**User/Phone Add**)**]** > **[**ユニバーサル デバイス テンプレート(**Universal Device Template**)**]** を選択します。
- ステップ **2** [新規追加] をクリックします。
- ステップ **3** 次の必須フィールドに入力します。
	- a) テンプレートの [デバイスの説明 (Device Description) ]を入力します。
	- b) [デバイスプールタイプ(Device Pool Type)]をドロップダウン リストから選択します。
	- c) [デバイスのセキュリティプロファイル(DeviceSecurityProfile)]をドロップダウンリスト から選択します。
- d) [SIPプロファイル (SIP Profile) ]をドロップダウンリストから選択します。
- e) [電話ボタンテンプレート(Phone Button Template)]をドロップダウンリストから選択しま す。
- ステップ4「ユニバーサルデバイステンプレートの設定 (Universal Device Template Configuration) |ウィン ドウで、残りのフィールドを入力します。フィールドの説明については、オンラインヘルプを 参照してください。
- ステップ **5** [電話の設定(Phone Settings)]で、次の任意指定のフィールドを入力します。
	- a) [共通の電話プロファイル(CommonPhoneProfile)]を設定した場合は、そのプロファイル を割り当てます。
	- b) [共通デバイス設定(Common DeviceConfiguration)]を設定した場合は、その設定を割り当 てます。
	- c) [機能管理ポリシー(Feature Control Policy)]を設定した場合は、そのポリシーを割り当て ます。
- ステップ **6 [**保存**]** をクリックします。

### 次のタスク

ユーザ プロファイルの設定 (53 ページ)

### ユーザ プロファイルの設定

ユーザ プロファイルを使用して、ユニバーサル回線テンプレートとユニバーサル デバイス テ ンプレートをユーザに割り当てます。 さまざまなユーザ グループ用に複数のユーザ プロファ イルを設定します。 このサービス プロファイルを使用するユーザに対してセルフプロビジョ ニングを有効にすることもできます。

#### 始める前に

ユニバーサル デバイス テンプレートの設定 (52 ページ)

- ステップ **1** [Cisco Unified CM 管理(Cisco Unified CM Administration)] から、以下を選択します。 **[**ユーザ 管理(**User Management**)**]** > **[**ユーザ設定(**User Settings**)**]** > **[**ユーザプロファイル(**User Profile**)**]**。
- ステップ **2** [新規追加] をクリックします。
- ステップ **3** ユーザ プロファイルの [名前(Name)]および [説明(Description)]を入力します。
- ステップ **4** ユーザの**[**デスクフォン(**DeskPhones**)**]**、**[**モバイルおよびデスクトップデバイス(**Mobile and Desktop Devices**)**]**、および**[**リモート接続先**/**デバイスプロファイル(**Remote Destination/Device Profiles**)**]** に、**[**ユニバーサルデバイステンプレート(**Universal Device Template**)**]** を割り当 てます。
- ステップ **5** [ユニバーサル回線テンプレート(Universal Line Template)]を割り当て、このユーザプロファ イルのユーザの電話回線に適用します。
- ステップ **6** このユーザプロファイルのユーザに自分の電話機をプロビジョニングするセルフプロビジョニ ング機能の使用を許可するには、次の手順を実行します
	- a) [エンドユーザに自分の電話のプロビジョニングを許可(Allow End User to Provision their own phones)]チェックボックスをオンにします。
	- b) [エンドユーザがプロビジョニングする電話機数を制限(LimitProvisioning once End User has thismany phones)]フィールドに、ユーザがプロビジョニングできる電話の最大数を入力し ます。 最大値は 20 です。
	- c) このプロファイルに関連付けられたエンドユーザーに、別のユーザーがすでに所有してい るデバイスを移行または再割り当てする権限があるかどうかを判断するには、**[**すでに別の エンドユーザーに割り当てられた電話機のプロビジョニングを許可する(**AllowProvisioning of a phone already assigned to a different End User**)**]** チェックボックスをオンにします。 デフォルトでは、このチェックボックスはオフになっています。
- ステップ **7** このユーザープロファイルに関連付けられた Cisco Jabber ユーザーがモバイルおよびリモート アクセス機能を使用できるようにするには、**[**モバイルおよびリモートアクセスの有効化(**Enable Mobile and Remote Access**)**]** チェックボックスをオンにします。
	- デフォルトでは、このチェックボックスはオンになっています。このチェック ボックスをオフにすると、**[**クライアントポリシー(**ClientPolicies**)**]**セクショ ンが無効になり、サービス クライアント ポリシー オプションは、デフォルト で選択されません。 (注)
		- この設定は、OAuth 更新ログインを使用している Cisco Jabber のユーザにのみ 必須です。Jabberユーザではない場合、この設定を行わずともモバイルおよび リモートアクセス機能を使用できます。 モバイルおよびリモート アクセス機 能は、Jabber モバイルおよびリモートアクセスのユーザにのみ適用され、他の エンドポイントやクライアントには適用されません。
- ステップ **8** このユーザプロファイルにJabberポリシーを割り当てます。**[**デスクトップクライアントポリ シー(**Desktop Client Policy**)**]** と **[**モバイル クライアント ポリシー(**Mobile Client Policy**)**]** の ドロップダウンメニューから、次のオプションのいずれかを選択します。
	- サービスなし:このポリシーは、すべての Cisco Jabber サービスへのアクセスを禁止しま す。
	- IMとプレゼンスのみ:このポリシーは、インスタントメッセージとプレゼンス機能のみを 有効にします。
	- IM とプレゼンス、音声とビデオ通話:このポリシーは音声やビデオ デバイスを使うすべ てのユーザに対して、インスタントメッセージ、プレゼンス、ボイスメールと会議機能を 有効化します。 これがデフォルトのオプションです。
	- Jabber デスクトップクライアントには Windows 版 Cisco Jabber および Mac 版 Cisco Jabber が含まれています。 Jabber モバイルクライアントには、iPad/iPhone ユーザ用 Cisco Jabber および Android 版 Cisco Jabber が含まれています。 (注)
- ステップ **9** このユーザ プロファイルのユーザが Cisco Unified Communications セルフケア ポータルで Extension Mobility または Extension Mobility Cross Cluster の最大ログイン時間を設定できるよう にするには、[エンドユーザにエクステンションモビリティの最大ログイン時間の設定を許可 する(Allow End User to set their Extension Mobility maximum login time)]チェックボックスをオ ンにします。
	- デフォルトでは [エンドユーザにエクステンションモビリティの最大ログイン時間 の設定を許可する (Allow End User to set their Extension Mobility maximum login time) 1 チェックボックスはオフになっています。 (注)

ステップ **10 [**保存**]** をクリックします。

#### 次のタスク

機能グループ テンプレートの設定 (55 ページ)

### 機能グループ テンプレートの設定

機能グループテンプレートは、プロビジョニングされたユーザ用に、電話、回線、および機能 をすばやく設定できるようにすることで、システムの展開をサポートします。 企業の LDAP ディレクトリからユーザを同期している場合は、ディレクトリからユーザを同期させるユーザ プロファイルおよびサービス プロファイルを使用して機能グループ テンプレートを設定しま す。 このテンプレートを使用して、同期されたユーザに対して IM and Presence Service を有効 化することもできます。

- ステップ **1** [Cisco Unified CM の管理(Cisco Unified CM Administration)] で、**[**ユーザ管理(**User Management**)**]** > **[**ユーザ**/**電話の追加(**User/Phone Add**)**]** > **[**機能グループ テンプレート (**Feature Group Template**)**]** を選択します。
- ステップ **2** [新規追加] をクリックします。
- ステップ **3** 機能グループ テンプレートの [名前(Name)]と [説明(Description)]を入力します。
- ステップ **4** このテンプレートを使用するすべてのユーザのホーム クラスタとしてローカル クラスタを使 用する場合は、[ホーム クラスタ(Home Cluster)]チェック ボックスをオンにします。
- ステップ **5** このテンプレートを使用するユーザがインスタントメッセージおよびプレゼンス情報を交換で きるようにするには、[Unified CM IM and Presenceのユーザを有効化(Enable User for Unified CM IM and Presence)]チェックボックスをオンにします。
- ステップ **6** ドロップダウン リストから、[サービスプロファイル(Services Profile)]および [ユーザプロ ファイル (User Profile) 1を選択します。
- ステップ7 [機能グループ テンプレートの設定 (Feature Group Template Configuration) 1ウィンドウの残り のフィールドに入力します。 フィールドの説明については、オンライン ヘルプを参照してく ださい。

ステップ **8 [**保存**]** をクリックします。

### 次のタスク

新規エンド ユーザを追加します。 システムが会社の LDAP ディレクトリと統合されている場 合は、LDAPディレクトリから直接ユーザをインポートできます。そうでない場合は、手動で エンド ユーザを作成します。

- LDAP からのエンド ユーザのインポート (56 ページ)
- エンド ユーザの手動追加 (57 ページ)

### **LDAP** からのエンド ユーザのインポート

社内 LDAP ディレクトリから新しいエンド ユーザを手動でインポートするには、次の手順に 従います。 LDAP 同期設定に、機能グループ テンプレートとユーザ プロファイル(ユニバー サル回線テンプレート、ユニバーサル デバイス テンプレートを含む)、および DN プールが 含まれている場合、インポート プロセスによりエンド ユーザとプライマリ エクステンション が自動的に設定されます。

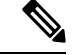

初回同期の実行後には、新しい設定(たとえば、機能グループテンプレートの追加)をLDAP ディレクトリ同期に追加することはできません。 既存の LDAP 同期を編集する場合は、一括 管理を使用するか、または新しい LDAP 同期を設定する必要があります。 (注)

### 始める前に

この手順を開始する前に、Cisco Unified Communications Manager が社内の LDAP ディレクトリ とすでに同期していることを確認します。LDAP同期には、ユニバーサル回線テンプレートお よびユニバーサル デバイス テンプレートと機能グループ テンプレートが含まれている必要が あります。

### 手順

- ステップ **1** Cisco Unified CM の管理で、**[**システム(**System**)**]** > **[LDAP**(**LADP**)**]** > **[LDAP** ディレクトリ (**LDAP Directory**)**]** を選択します。
- ステップ **2** [検索(Find)]をクリックし、ユーザの追加先 LDAP ディレクトリを選択します。

ステップ **3** [完全同期を実施(Perform Full Sync)]をクリックします。 Cisco Unified Communications Manager が、外部の LDAP ディレクトリと同期します。 LDAP ディレクトリ内の新しいエンド ユーザが Cisco Unified Communications Manager データベースに インポートされます。

### 次のタスク

セルフプロビジョニングが有効になっている場合、エンドユーザがセルフプロビジョニング自 動音声応答(IVR)を使用して新しい電話機をプロビジョニングできます。有効になっていな い場合は、次のタスクのいずれかを実行して、電話機をエンド ユーザに割り当てます。

- エンド ユーザ用の新しい電話機の追加 (58 ページ)
- エンド ユーザへの既存の電話機の移動 (59 ページ)

### エンド ユーザの手動追加

次の手順を実行して、新しいエンドユーザを追加し、そのエンドユーザをアクセスコントロー ル グループとプライマリ回線内線番号を指定して設定します。

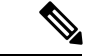

ユーザを割り当てる役割の権限を持つアクセス制御グループがすでに設定されていることを確 認してください。 詳細については、「ユーザーアクセスの管理」の章を参照してください。 (注)

### 始める前に

ユニバーサル回線テンプレートを含むユーザ プロファイルが設定されていることを確認しま す。 新しい内線番号を設定する必要がある場合は、Cisco Unified Communications Manager でユ ニバーサル回線テンプレートの設定を使用してプライマリ内線番号を設定します。

- ステップ **1** Cisco Unified CM Administration で、**[**ユーザ管理(**User Management**)**]** > **[**ユーザ**/**電話の追加 (**User/Phone Add**)**]** > **[**ユーザ**/**電話のクイック追加(**Quick User/Phone Add**)**]**を選択します。
- ステップ **2** ユーザのユーザ**ID**と姓を入力します。
- ステップ **3** [機能グループ テンプレート(Feature Group Template)]ドロップダウン リストで、機能グルー プ テンプレートを選択します。
- ステップ **4 [**保存**]** をクリックします。
- ステップ **5** [ユーザ プロファイル(User Profile)]ドロップダウン リストで、選択したユーザ プロファイ ルにユニバーサル回線テンプレートが含まれていることを確認します。
- ステップ **6** [アクセスコントロールグループメンバーシップ(AccessControl Group Membership)]セクショ ンで、[+]アイコンをクリックします。
- ステップ7 [ユーザの所属グループ (User is a member of) ]ドロップダウンリストで、アクセスコントロー ル グループを選択します。
- ステップ **8** [プライマリ内線番号(Primary Extension)]の下で、[+]アイコンをクリックします。
- ステップ **9** [内線番号(Extension)]ドロップダウンリストで、[(使用可能)(available)]として表示され ている DN を選択します。
- ステップ **10** すべての回線内線番号が [(使用済み)(used)]と表示されている場合は、次の手順を実行し ます。
	- a) [新規... (New...) ]ボタンをクリックします。 [新規内線の追加 (Add New Extension) ]ポップアップが表示されます。
	- b) [電話番号(Directory Number)]フィールドに、新しい回線内線番号を入力します。
	- c) **[**回線テンプレート(**LineTemplate**)**]**ドロップダウンリストから、ユニバーサル回線テン プレートを選択します。
	- d) **OK**をクリックします。 Cisco Unified Communications Manager が、ユニバーサル回線テンプレートの設定を使用し て電話番号を設定します。
- ステップ **11** (任意) [ユーザ/電話のクイック追加設定(Quick User/Phone Add Configuration)]ウィンドウ で、追加のフィールドに値を入力します。
- ステップ **12 [**保存**]** をクリックします。

### 次のタスク

次の手順のいずれかを実行して、このエンド ユーザに電話機を割り当てます。

- エンド ユーザ用の新しい電話機の追加 (58 ページ)
- エンド ユーザへの既存の電話機の移動 (59 ページ)

### エンド ユーザ用の新しい電話機の追加

次の手順を実行して、新しいエンド ユーザまたは既存のエンド ユーザ用の新しい電話機を追 加します。エンドユーザのユーザプロファイルにユニバーサルデバイステンプレートが含ま れていることを確認します。 Cisco Unified Communications Manager が、ユニバーサル デバイス テンプレートの設定を使用して電話機を設定します。

### 始める前に

次の手順のいずれかを実行して、エンド ユーザを追加します。

- エンド ユーザの手動追加 (57 ページ)
- LDAP からのエンド ユーザのインポート (56 ページ)

- ステップ **1** Cisco Unified CM Administration で、**[**ユーザ管理(**User Management**)**]** > **[**ユーザ**/**電話の追加 (**User/Phone Add**)**]** > **[**ユーザ**/**電話のクイック追加(**Quick User/Phone Add**)**]**を選択します。 ステップ **2** [検索(Find)] をクリックして、新しい電話機を追加するユーザを選択します。 ステップ **3 [**デバイスの管理(**Manage Devices**)**]** ボタンをクリックします。
- 

[デバイスの管理(Manage Devices)] ウィンドウが表示されます。

- ステップ **4** [電話の新規追加(Add New Phone)] をクリックします。 [ユーザに電話を追加 (Add Phone to User) 1ポップアップが表示されます。
- ステップ **5** [製品タイプ(Product Type)]ドロップダウン リストで、電話機モデルを選択します。
- ステップ **6 [**デバイスプロトコル(**DeviceProtocol**)**]**ドロップダウンリストから、プロトコルとして[SIP] または [SCCP] を選択します。
- ステップ **7** [デバイス名(Device Name)]テキストボックスに、デバイスのMACアドレスを入力します。
- ステップ **8** [ユニバーサルデバイステンプレート(UniversalDeviceTemplate)]ドロップダウンリストで、 ユニバーサル デバイス テンプレートを選択します。
- ステップ **9** 電話機が拡張モジュールをサポートしている場合は、展開する拡張モジュールの数を入力しま す。
- ステップ **10** エクステンションモビリティを使用して電話機にアクセスするには、[エクステンションモビ リティ内 (In Extension Mobility) アェック ボックスをオンにします。
- ステップ **11** [電話の追加(Add Phone)]をクリックします。 [電話の新規追加(Add New Phone)] ポップアップが閉じます。 Cisco Unified Communications Manager が、電話機をユーザに追加し、ユニバーサル デバイス テンプレートを使用してその 電話機を設定します。
- ステップ **12** 電話機の設定に追加の編集を加えるには、対応する鉛筆アイコンをクリックして、**[**電話の設 定(**Phone Configuration**)**]** ウィンドウで電話機を開きます。

### エンド ユーザへの既存の電話機の移動

次の手順を実行して、既存の電話機を新しいまたは既存のエンド ユーザに移動します。

- ステップ **1** Cisco Unified CM Administration で、**[**ユーザ管理(**User Management**)**]** > **[**ユーザ**/**電話の追加 (**User/Phone Add**)**]** > **[**ユーザ**/**電話のクイック追加(**Quick User/Phone Add**)**]**を選択します。
- ステップ **2** [検索(Find)] をクリックして、既存の電話機を移動するユーザを選択します。
- ステップ **3** [デバイスの管理(Manage Devices)]ボタンをクリックします。
- ステップ **4** [このユーザに移動する電話の検索(Find a Phone to Move To This User)]ボタンをクリックしま す。
- ステップ **5** このユーザに移動する電話機を選択します。
- ステップ **6** [選択項目の移動(Move Selected)]をクリックします。

# エンド ユーザ **PIN** の変更

手順

ステップ **1** Cisco Unified Communications Manager Administration で、**[**ユーザ管理(**User Management**)**]** > **[**エンド ユーザ(**End User**)**]** を選択します。

[ユーザの検索と一覧表示 (Find and List Users) 1ウィンドウが表示されます。

ステップ **2** 既存のユーザを選択するには、[ユーザを次の条件で検索(Find User where)]フィールドで適 切なフィルタを指定し、[検索 (Find) ]をクリックしてユーザのリストを取得した後、リスト からユーザを選択します。

[エンド ユーザ設定 (End User Configuration) ] ウィンドウが表示されます。

- ステップ **3** [PIN]フィールドで、暗号化された既存の PIN をダブルクリックして、新しい PIN を入力しま す。割り当てられている資格情報ポリシーに指定されている文字数以上(1~127 文字)を入 力する必要があります。
- ステップ **4** [PIN の確認(Confirm PIN)]フィールドで、既存の暗号化された PIN をダブルクリックし、も う一度、新しい PIN を入力します。
- ステップ **5 [**保存**]** をクリックします。
	- Cisco Unity Connection の **[**アプリケーションサーバの設定(**Application Server Configuration**)**]** ウィンドウで **[**エンドユーザ **PIN** の同期(**End User Pin synchronization**)**]** チェックボックスが有効になっている場合は、エクステンショ ンモビリティ、開催中の会議、モバイルコネクト、およびCisco UnityConnectionボ イスメールに同じエンドユーザ PIN を使用してログインできます。 エンド ユーザ は、同じ PIN を使用して、エクステンション モビリティにログインし、自分のボ イスメールにアクセスできます。 (注)

### エンド ユーザ パスワードの変更

LDAP 認証が有効になっている場合は、エンド ユーザ パスワードを変更できません。

### 手順

ステップ **1** Cisco Unified Communications Manager Administration で、**[**ユーザ管理(**User Management**)**]** > **[**エンド ユーザ(**End User**)**]** を選択します。

[ユーザの検索と一覧表示 (Find and List Users) ]ウィンドウが表示されます。

ステップ **2** 既存のユーザを選択するには、[ユーザを次の条件で検索(Find User where)]フィールドで適 切なフィルタを指定し、[検索 (Find) ]をクリックしてユーザのリストを取得した後、リスト からユーザを選択します。

[エンド ユーザ設定 (End User Configuration) ] ウィンドウが表示されます。

- ステップ **3** [パスワード(Password)]フィールドで、暗号化された既存のパスワードをダブルクリックし て、新しいパスワードを入力します。割り当てられている資格情報ポリシーに指定されている 文字数以上(1~127文字)を入力する必要があります。
- ステップ **4** [パスワードの確認(ConfirmPassword)]フィールドで、既存の暗号化されたパスワードをダブ ルクリックし、もう一度、新しいパスワードを入力します。
- ステップ **5 [**保存**]** をクリックします。

# **Cisco Unity Connection** ボイス メールボックスの作成

### 始める前に

• Cisco Unified Communications Manager をボイス メッセージング用に設定する必要がありま す。Cisco Unity Connection を使用するように Cisco Unified Communications Manager を設定 する方法については、次で『*System Configuration Guide for Cisco Unified Communications Manager*』を参照してください。

[http://www.cisco.com/c/en/us/support/unified-communications/](http://www.cisco.com/c/en/us/support/unified-communications/unified-communications-manager-callmanager/products-installation-and-configuration-guides-list.html) [unified-communications-manager-callmanager/products-installation-and-configuration-guides-list.html](http://www.cisco.com/c/en/us/support/unified-communications/unified-communications-manager-callmanager/products-installation-and-configuration-guides-list.html)

- デバイスとプライマリ内線番号をエンド ユーザに関連付ける必要があります。
- このセクションで説明する手順を実行する代わりに、Cisco Unity Connection で使用可能な インポート機能を使用できます。インポート機能の使用方法については、『*User Moves, Adds, and Changes Guide for Cisco Unity Connection*』を参照してください

### 手順

- ステップ **1** Cisco Unified Communications Manager Administration で、**[**ユーザ管理(**User Management**)**]** > **[**エンド ユーザ(**End User**)**]** を選択します。 [ユーザの検索と一覧表示 (Find and List Users) ] ウィンドウが表示されます。
- ステップ **2** 既存のユーザを選択するには、[ユーザを次の条件で検索(Find User where)] フィールドで適 切なフィルタを指定し、[検索(Find)] をクリックしてユーザのリストを取得した後、リスト からユーザを選択します。

[エンド ユーザ設定 (End User Configuration) ] ウィンドウが表示されます。

- ステップ **3** プライマリ内線番号がこのユーザに関連付けられていることを確認します。
	- プライマリ内線番号を定義する必要があります。そうしなかった場合は、[関連リ ンク(Related Links)] ドロップダウン リストに Cisco Unity ユーザ リンクが表示さ れません。 (注)
- ステップ **4** [関連リンク(Related Links)] ドロップダウン リストで、[Cisco Unity ユーザの作成(Create Cisco Unity User)] リンクを選択してから、[移動(Go)] をクリックします。

[Cisco Unity ユーザの追加(Add Cisco Unity User)] ダイアログボックスが表示されます。

- ステップ **5** [アプリケーションサーバ(ApplicationServer)]ドロップダウンリストで、CiscoUnityConnection ユーザを作成する Cisco Unity Connection サーバを選択してから、[次へ(Next)] をクリックし ます。
- ステップ **6** [サブスクライバ テンプレート(Subscriber Template)] ドロップダウン リストで、使用するサ ブスクライバ テンプレートを選択します。
- ステップ **7 [**保存(**Save**)**]** をクリックします。

メールボックスが作成されます。[エンド ユーザの設定(End User Configuration)] ウィンドウ の [関連リンク (Related Links) ] ドロップダウンリスト内のリンクが [Cisco Unity ユーザの編 集(Edit Cisco Unity User)] に変化します。これで、Cisco Unity Connection Administration で、 作成したユーザを確認できます。

Cisco Unity Connection ユーザと Cisco Unified Communications Manager エンド ユーザ を統合した後は、[エイリアス (Alias) ] (Cisco Unified CM の管理内のユーザID)、 [名(First Name)]、[姓(Last Name)]、[内線番号(Extension)](Cisco Unified CM の管理内のプライマリ内線番号)などの Cisco Unified CM の管理内のフィールドを 編集できなくなります。これらのフィールドは、Cisco Unified CM の管理でしか更 新できません。 (注)

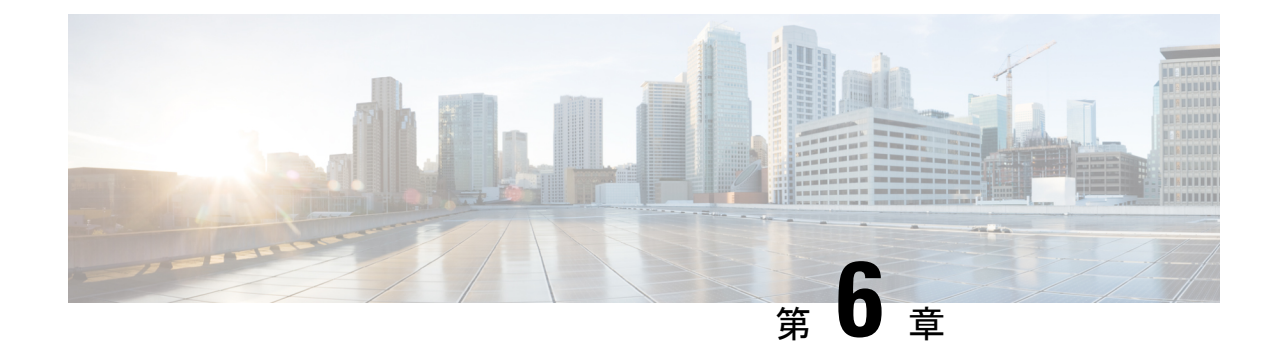

# アプリケーション ユーザの管理

- アプリケーション ユーザの概要 (63 ページ)
- アプリケーション ユーザのタスク フロー (64 ページ)

# アプリケーション ユーザの概要

Cisco Unified CM の管理の [アプリケーションユーザの設定(Application User Configuration)] ウィンドウで管理者は、Cisco Unified Communications Manager アプリケーション ユーザに関す る情報を追加、検索、表示、および保守することができます。

Cisco Unified CM の管理には、デフォルトで以下のアプリケーション ユーザが設定されていま す。

- CCMAdministrator
- CCMSysUser
- CCMQRTSecureSysUser
- CCMQRTSysUser
- IPMASecureSysUser
- IPMASysUser
- WDSecureSysUser
- WDSysUser
- TabSyncSysUser
- CUCService

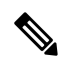

(注)

Standard CCM Super Users グループの管理者ユーザは、Cisco Unified Communications Manager Administration、Cisco Unified Serviceability、および Cisco Unified Reporting のいずれかにシング ル サインオンすることによって、このすべてのアプリケーションにアクセスできます。

# アプリケーション ユーザのタスク フロー

手順

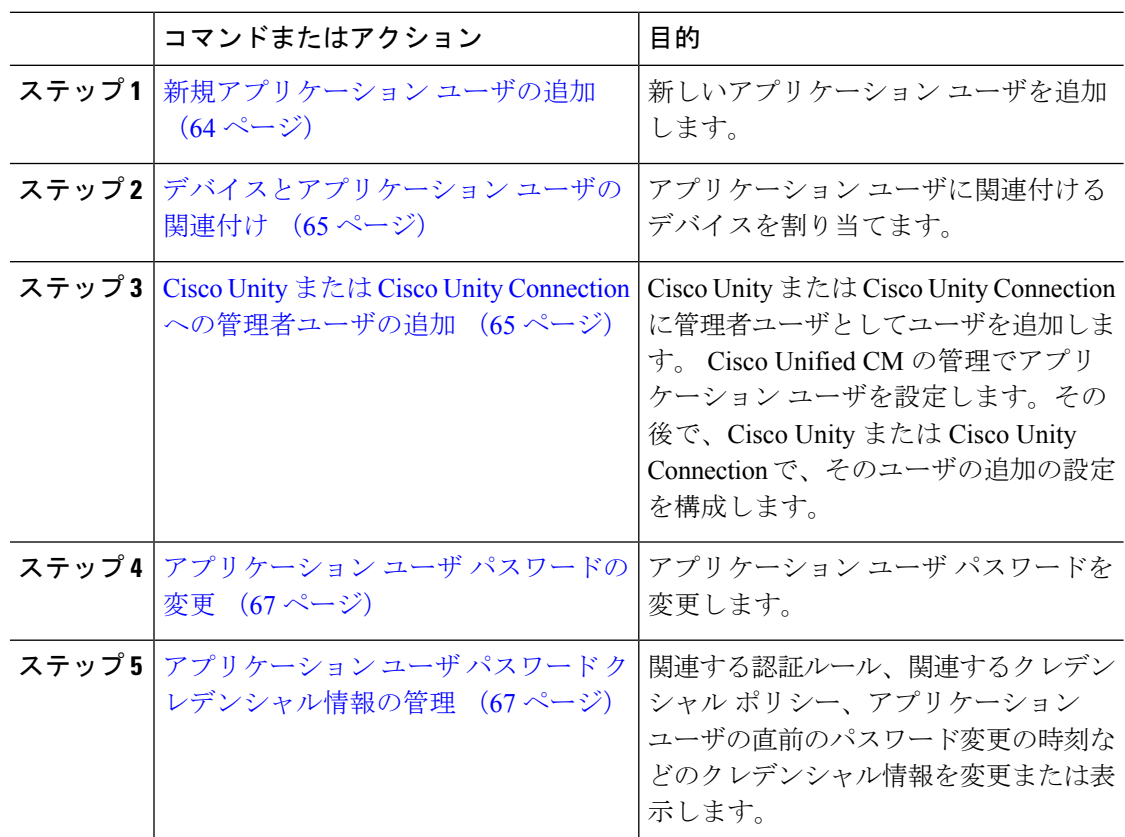

# 新規アプリケーション ユーザの追加

- ステップ **1** Cisco Unified CM の管理で **[**ユーザの管理(**User Management**)**]** > **[**アプリケーション ユーザ (**Application User**)**]** を選択します。
- ステップ **2** [新規追加] をクリックします。
- ステップ **3** [アプリケーション ユーザの設定(Application User Configuration)] ウィンドウのフィールドを 設定します。 フィールドとその設定オプションの詳細については、オンライン ヘルプを参照 してください。
- ステップ **4 [**保存**]** をクリックします。

### 次のタスク

デバイスとアプリケーション ユーザの関連付け (65 ページ)

# デバイスとアプリケーション ユーザの関連付け

手順

ステップ **1** Cisco Unified CM Administration から、**[**ユーザ管理(**User Management**)**]** > **[**アプリケーション ユーザ(**Application User**)**]** を選択します。

[ユーザの検索と一覧表示 (Find and List Users) ]ウィンドウが表示されます。

- ステップ **2** 既存のユーザを選択するには、[次の条件でユーザを検索(Find User Where)]フィールドに適 切なフィルタを指定し、[検索(Find)]を選択してユーザのリストを取得し、リストからユー ザを選択します。
- ステップ **3** [使用可能なデバイス(Available Devices)]リストで、アプリケーション ユーザに関連付けす るデバイスを選択し、リストの下にある下向き矢印をクリックします。 選択したデバイスが [制御対象のデバイス (Controlled Devices) 1リストに移動します。
	- 使用可能なデバイスのリストを制限するには、[別の電話を検索 (Findmore Phones) ] ボタンまたは[別のルートポイントを検索(FindmoreRoutePoints)]ボタンをクリッ クします。 (注)
- ステップ **4** [別の電話を検索(Find more Phones)]ボタンをクリックすると、[電話の検索/一覧表示(Find andListPhones)]ウィンドウが表示されます。検索を実行して、このアプリケーションユーザ に関連付ける電話機を検索します。

アプリケーション ユーザに割り当てるデバイスごとに、上記ステップを繰り返します。

ステップ **5** [別のルート ポイントを検索(Find more Route Points)]ボタンをクリックすると、[CTI ルート ポイントの検索/一覧表示 (Find and List CTI Route Points) 1ウィンドウが表示されます。 検索 を実行して、このアプリケーション ユーザに関連付ける CTI ルート ポイントを検索します。

アプリケーション ユーザに割り当てるデバイスごとに、上記ステップを繰り返します。

ステップ **6 [**保存**]** をクリックします。

# **Cisco Unity** または **Cisco Unity Connection** への管理者ユーザの追加

Cisco Unified Communications Manager と Cisco Unity Connection 7.x 以降を統合する場合は、こ のセクションで説明する手順を実行する代わりに、Cisco Unity Connection 7.x 以降で使用可能 なインポート機能を使用できます。インポート機能の使用方法については、次で Cisco Unity Connection 7.x 以降の『 *User Moves, Adds, and Changes* Guide』を参照してください。

[http://www.cisco.com/c/en/us/support/unified-communications/unity-connection/](http://www.cisco.com/c/en/us/support/unified-communications/unity-connection/products-maintenance-guides-list.html) [products-maintenance-guides-list.html](http://www.cisco.com/c/en/us/support/unified-communications/unity-connection/products-maintenance-guides-list.html)。

Cisco Unity または Cisco Unity Connection ユーザが Cisco Unified CM アプリケーション ユーザ と統合されている場合は、フィールドを編集できません。これらのフィールドは、CiscoUnified Communications Manager Administration でしか更新できません。

Cisco Unity と Cisco Unity Connection は、Cisco Unified Communications Manager からのデータの 同期をモニタします。ツールメニューの[CiscoUnityAdministration]または[CiscoUnityConnection Administration] で同期時刻を設定できます。

### 始める前に

Cisco Unity または Cisco Unity Connection にプッシュする予定のユーザに適切なテンプレートが 定義されていることを確認します

[Cisco Unity ユーザの作成(Create Cisco Unity User)] リンクは、適切な Cisco Unity または Cisco UnityConnectionソフトウェアがインストールされ、設定されている場合にのみ表示されます。 Cisco Unity に関する『*Cisco Unified Communications Manager Integration Guide*』または Cisco Unity Connection に関する『*Cisco Unified Communications Manager SCCP Integration Guide*』を次 で参照してください。

[http://www.cisco.com/c/en/us/support/unified-communications/unity-connection/](http://www.cisco.com/c/en/us/support/unified-communications/unity-connection/products-installation-and-configuration-guides-list.html) [products-installation-and-configuration-guides-list.html](http://www.cisco.com/c/en/us/support/unified-communications/unity-connection/products-installation-and-configuration-guides-list.html)。

### 手順

- ステップ **1** Cisco Unified CM の管理から、**[**ユーザ管理(**User Management**)**]** > **[**アプリケーション ユーザ (**Application User**)**]** を選択します。
- ステップ **2** 既存のユーザを選択するには、[次の条件でユーザを検索(Find User Where)] フィールドに適 切なフィルタを指定し、[検索(Find)] を選択してユーザのリストを取得し、リストからユー ザを選択します。
- ステップ **3** [関連リンク(Related Links)] ドロップダウン リストで、[Cisco Unity アプリケーション ユー ザの作成 (Create Cisco Unity Application User) ] リンクを選択し、[移動(Go)] をクリックし ます。

[Cisco Unity ユーザの追加(Add Cisco Unity User)] ダイアログが表示されます。

- ステップ **4** [アプリケーション サーバ(ApplicationServer)] ドロップダウン リストで、Cisco Unity または Cisco Unity Connection ユーザを作成する Cisco Unity または Cisco Unity Connection サーバを選 択し、[次へ(Next)] をクリックします。
- ステップ **5** [アプリケーション ユーザ テンプレート(Application User Template)] ドロップダウン リスト で、使用するテンプレートを選択します。
- ステップ **6 [**保存(**Save**)**]** をクリックします。 Cisco UnityまたはCisco UnityConnectionで管理者アカウントが作成されます。[アプリケーショ ン ユーザの設定(Application User Configuration)] ウィンドウの [関連リンク (Related Links) ] 内のリンクが[Cisco Unityユーザの編集(Edit Cisco Unity User)]に変化します。これで、Cisco Unity Administration または Cisco Unity Connection Administration で作成したユーザを表示でき るようになります。

### アプリケーション ユーザ パスワードの変更

手順

ステップ **1** Cisco Unified CM Administration から、**[**ユーザ管理(**User Management**)**]** > **[**アプリケーション ユーザ(**Application User**)**]** を選択します。

[ユーザの検索と一覧表示 (Find and List Users) 1ウィンドウが表示されます。

- ステップ **2** 既存のユーザを選択するには、[次の条件でユーザを検索(Find User Where)]フィールドに適 切なフィルタを指定し、[検索 (Find) ]を選択してユーザのリストを取得し、リストからユー ザを選択します。 [アプリケーション ユーザの設定(Application User Configuration)]ウィンドウに、選択された アプリケーション ユーザに関する情報が表示されます。
- ステップ **3** [パスワード(Password)]フィールドで、既存の暗号化されたパスワードをダブルクリックし、 新しいパスワードを入力します。
- ステップ **4** [パスワードの確認(ConfirmPassword)]フィールドで、既存の暗号化されたパスワードをダブ ルクリックし、もう一度、新しいパスワードを入力します。
- ステップ **5 [**保存**]** をクリックします。

## アプリケーション ユーザ パスワード クレデンシャル情報の管理

次の手順を実行して、アプリケーション ユーザ パスワードに関するクレデンシャル情報を管 理します。 これにより、パスワードのロック、パスワードへのクレデンシャル ポリシーの適 用、最後に失敗したログイン試行時などの情報の表示などの管理業務を実行できます。

### 手順

ステップ **1** Cisco Unified CM Administration から、**[**ユーザ管理(**User Management**)**]** > **[**アプリケーション ユーザ(**Application User**)**]** を選択します。

[ユーザの検索と一覧表示 (Find and List Users) ]ウィンドウが表示されます。

- ステップ **2** 既存のユーザを選択するには、[次の条件でユーザを検索(Find User Where)]フィールドに適 切なフィルタを指定し、[検索(Find)]を選択してユーザのリストを取得し、リストからユー ザを選択します。 [アプリケーション ユーザの設定(Application User Configuration)]ウィンドウに、選択された アプリケーション ユーザに関する情報が表示されます。
- ステップ **3** パスワード情報を変更または表示するには、[パスワード(Password)]フィールドの横にある [クレデンシャルの編集(Edit Credential)]ボタンをクリックします。 ユーザの [クレデンシャル設定(Credential Configuration)]が表示されます。
- ステップ **4** [クレデンシャル設定(Credential Configuration)]ウィンドウで、各フィールドを設定します。 フィールドとその設定オプションの詳細については、オンラインヘルプを参照してください。

ステップ **5** いずれかの設定を変更した場合は、[保存(Save)]をクリックします。

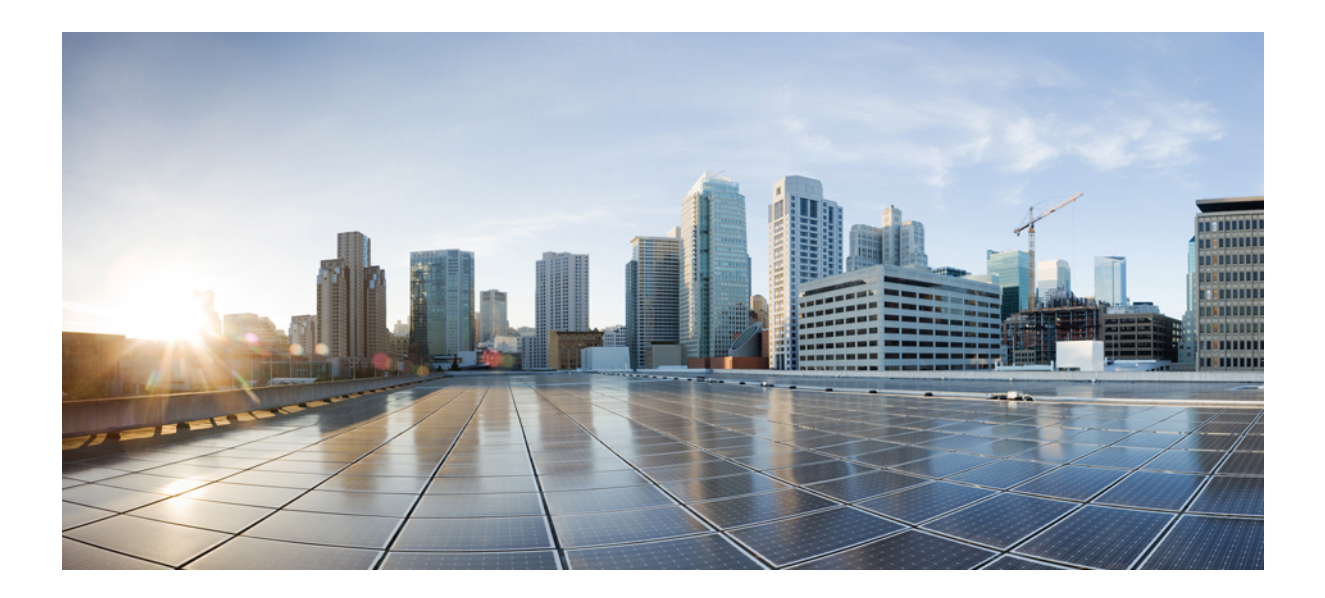

# <sup>第</sup> **III** <sup>部</sup>

# デバイスの管理

- 電話の管理 (71 ページ)
- デバイス ファームウェアの管理 (93 ページ)
- インフラストラクチャ デバイスの管理 (101 ページ)

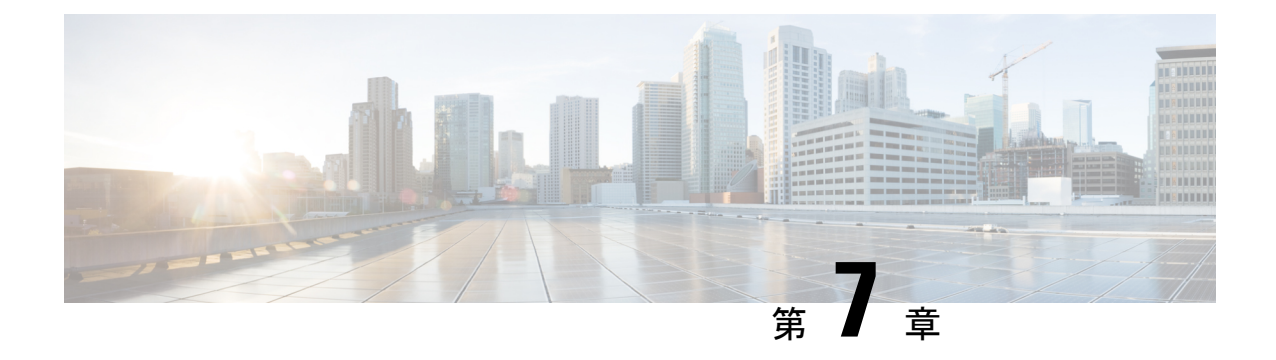

# 電話の管理

- 電話管理の概要 (71 ページ)
- [電話ボタンテンプレート(Phone Button Template)] (71 ページ)
- 電話機管理タスク (72 ページ)

# 電話管理の概要

この章では、ネットワーク内の電話を管理する方法について説明します。このトピックでは、 新しい電話の追加、既存の電話の別のユーザへの移動、電話のロック、電話のリセットなどの タスクについて説明します。

ご使用の電話機モデルの『Cisco IP 電話 アドミニストレーションガイド』には、該当する電話 機モデルに固有の設定情報が記載されています。

# **[**電話ボタンテンプレート**(Phone Button Template)]**

電話ボタン テンプレートは、電話機モデルに基づいて作成されます。 一部の電話機モデルで は、特定の電話ボタンテンプレートを使用しませんが、一部電話機モデルには、個々のテンプ レートまたはデバイスのデフォルトテンプレートのいずれかの特定されたテンプレートが必要 です。

[エンタープライズ パラメータの設定 (Enterprise Parameters Configuration) ] ページの [非サイ ズ セーフ電話機の電話テンプレートの選択 (Phone Template Selection for Non-Size Safe Phone) ] と[自動登録レガシー モード(Auto Registration Legacy Mode)] エンタープライズ パラメータ は、使用される電話ボタン テンプレートのタイプを指定します。 フィールドの詳細について は、オンライン ヘルプを参照してください。

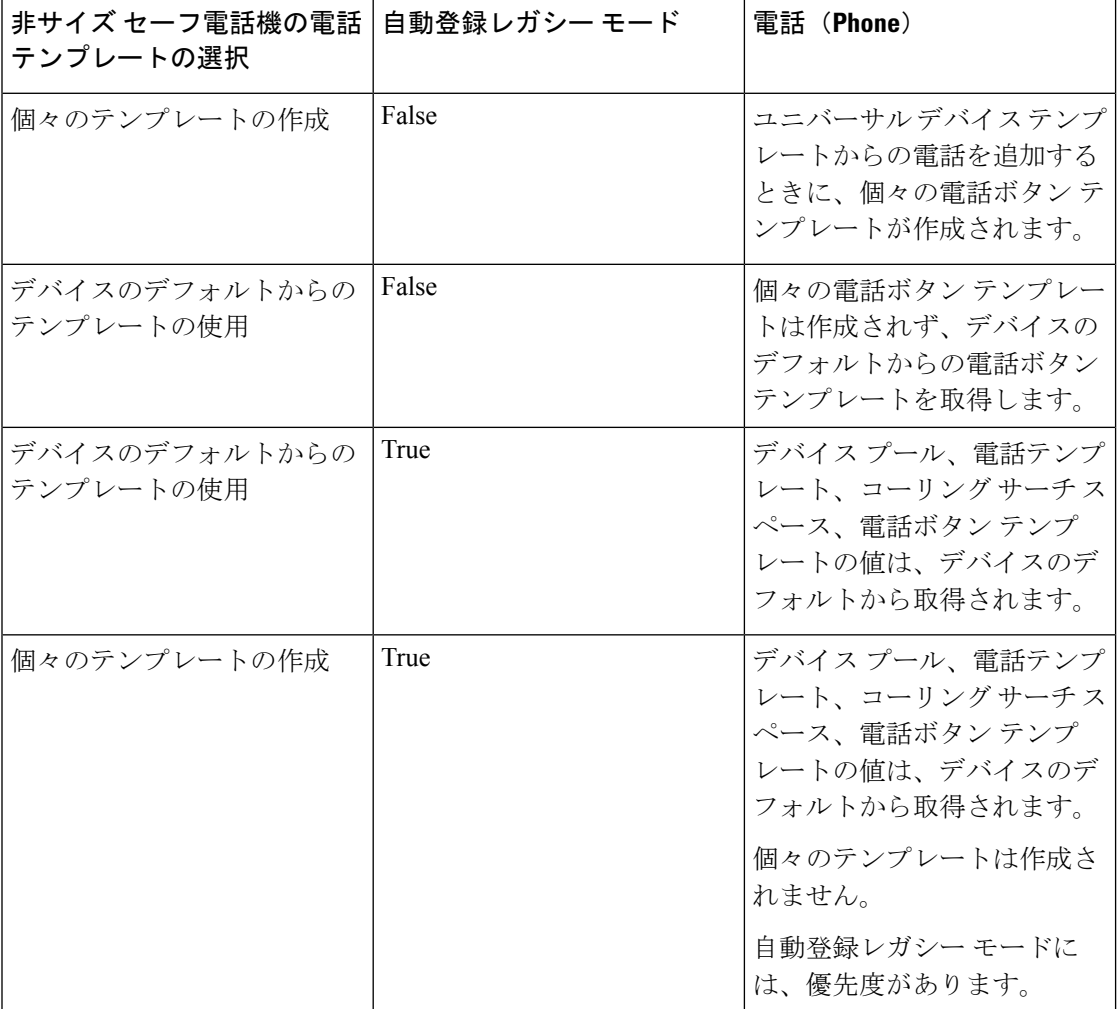

表 **<sup>4</sup> :** さまざまなシナリオにおける電話ボタン テンプレート

# 電話機管理タスク

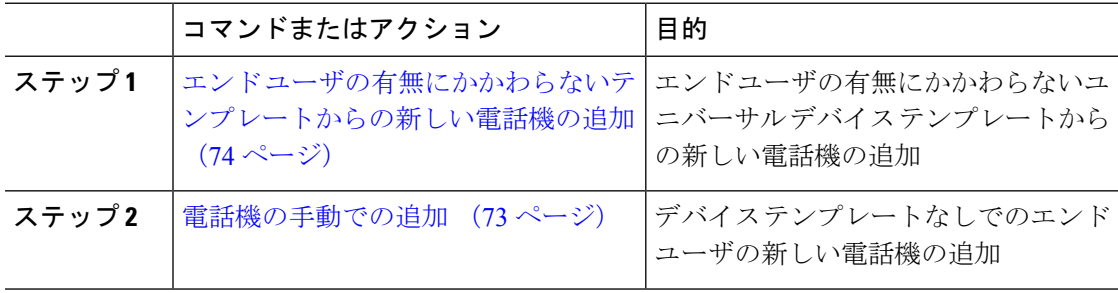

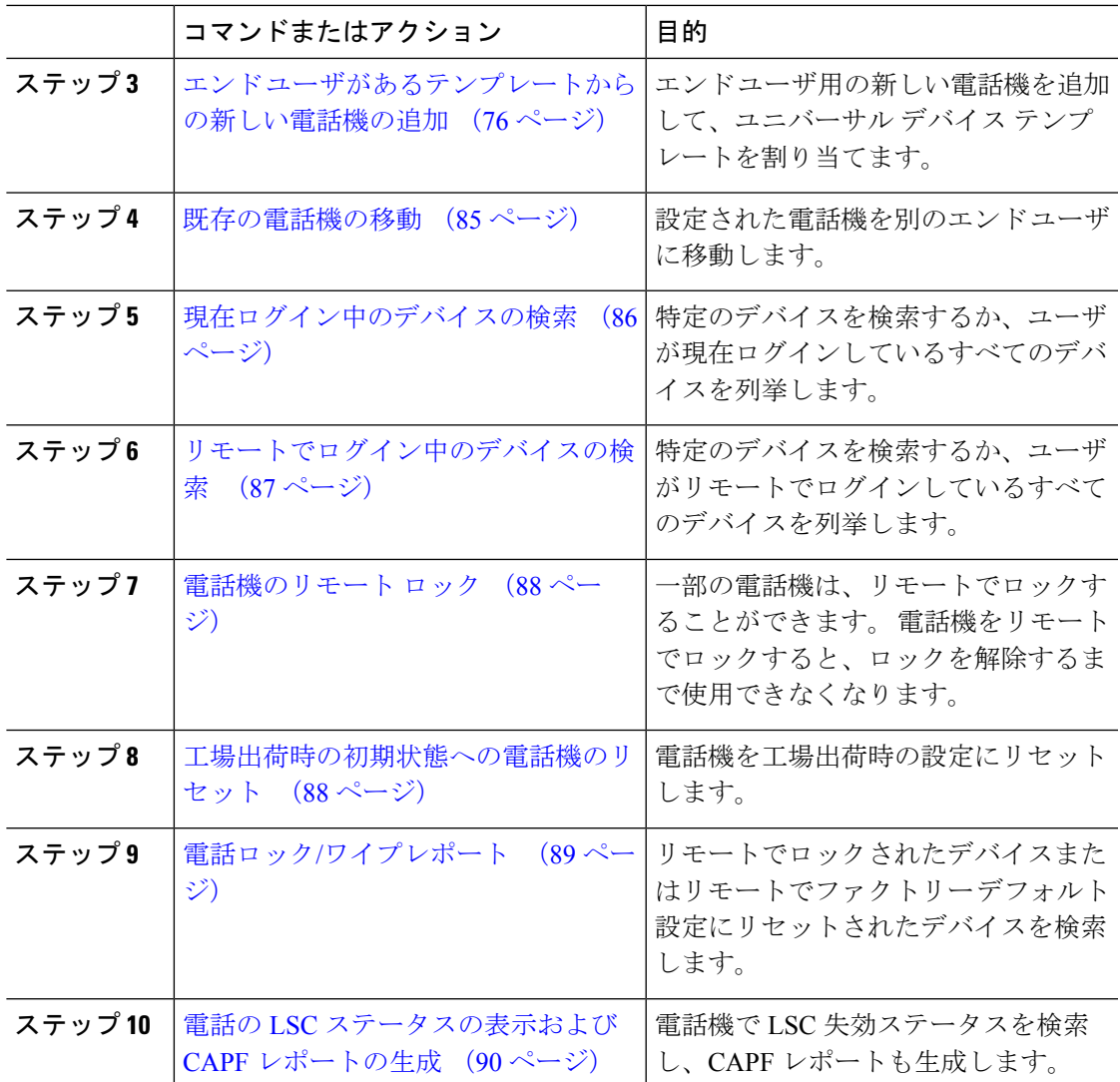

# 電話機の手動での追加

次の手順を実行して、ユーザ用の新しい電話機を手動で追加します。

### 手順

- ステップ **1** [Cisco Unified CM の管理(Cisco Unified CM Administration)] から、**[**デバイス(**Device**)**]** > **[**電 話(**Phone**)**]** > **[**電話の検索とリスト(**Find and List Phones**)**]** の順に選択します。
- ステップ2 [電話の検索とリスト (Find and List Phones) ] ページから [新規追加 (Add New) ] をクリック して電話機を手動で追加します。

[新しい電話の追加(Add a New Phone)] ページが表示されます。

[新しい電話の追加(Add a New Phone)] ページから、[「ここをクリックしてユニバーサル デ バイス テンプレートを追加 (click here to add a new phone using a Universal Device Template) 」] ハイパーリンクをクリックすると、ページは [新しい電話の追加(Add a New Phone)] ページ にリダイレクトされ、ユーザの追加の有無にかかわらずテンプレートから電話を追加します。 詳細については、エンドユーザの有無にかかわらないテンプレートからの新しい電話機の追加 (74 ページ)を参照してください。

- ステップ **3** [電話のタイプ(Phone Type)]ドロップダウンリストから、電話機モデルを選択します。
- ステップ4 [次へ (Next) ]をクリックします。 [電話機の設定 (Phone Configuration) ] ページが表示されます。
- ステップ **5** [電話機の設定(Phone Configuration)] ページで、必須フィールドに値を入力します。 フィー ルドの詳細については、オンライン ヘルプを参照してください。

[製品固有の設定 (Product Specific Configuration) ] 領域のフィールドの詳細については、ご使 用の電話機モデルの『*Cisco IP Phone Administration Guide*』を参照してください。

ステップ **6** 電話の設定を保存する場合は、[保存(Save)] をクリックします。

### 次のタスク

エンド ユーザへの既存の電話機の移動 (59 ページ)

# エンドユーザの有無にかかわらないテンプレートからの新しい電話機 の追加

次の手順を実行して、ユーザを追加するかどうかにかかわらず、テンプレートから新しい電話 機を追加します。Cisco UnifiedCommunications Managerが、ユニバーサルデバイステンプレー トの設定を使用して電話機を設定します。

### 始める前に

Cisco Unified Communications Manager でユニバーサル デバイス テンプレートが設定済みである ことを確認します。

### 手順

- ステップ **1** [Cisco Unified CM の管理(Cisco Unified CM Administration)] から、**[**デバイス(**Device**)**]** > **[**電 話(**Phone**)**]** > **[**電話の検索とリスト(**Find and List Phones**)**]** の順に選択します。
- ステップ **2** [電話の検索とリスト(Find and List Phones)] ページから、[テンプレートからの新規の追加 (Add New From Template)]をクリックして、エンド ユーザの追加にかかわりなくデバイス テ ンプレートからの電話を追加します。

[新しい電話の追加 (Add a New Phone) ] ページが表示されます。

[新しい電話の追加(Add a New Phone)] ページから、[「ここをクリックしてすべての電話設 定を手動で入力する(click here to enter all phone settings manually)」] ハイパーリンクをクリッ クすると、ページは電話を手動で追加できる既存の [新しい電話の追加 (Add a New Phone) ] ページにリダイレクトされます。 詳細については、電話機の手動での追加 (73ページ)を参 照してください。

ステップ3 [製品タイプ (およびプロトコル) (Phone Type (and Protocol))]ドロップダウン リストで、電 話機モデルを選択します。 プロトコルのドロップダウンリストは、電話が複数のプロトコルをサポートしている場合にの

み表示されます。

- ステップ **4** [名前または MAC アドレス(Name or MAC Address)]テキスト ボックスに、名前または MAC アドレスを入力します。
- ステップ **5** [デバイステンプレート(Device Template)]ドロップダウン リストで、ユニバーサル デバイス テンプレートを選択します。
- ステップ6 [電話番号 (回線1) (Directory Number (Line 1)) ]ドロップダウンリストで、電話番号を選択し ます。 ドロップダウンリストのディレクトリ番号がドロップダウンリストの上限を越えている場合、 [検索 (Find) ]タブが表示されます。[検索 (Find) ]をクリックすると、ディレクトリ番号の検 索条件を示すポップアップ ダイアログボックスが開きます。
- ステップ7 (オプション)新しいディレクトリ番号を作成してデバイスに割り当てる場合には、[新規 (New)]をクリックしてディレクトリ番号を入力し、ユニバーサル回線テンプレートを選択し ます。

**[**ユーザ管理(**User Management**)**]** > **[**ユーザ**/**電話の追加(**User/Phone Add**)**]** > **[**ユーザ**/**電話の クイック追加(**Quick/User Phone Add**)**]** に移動して、ユーザに関連付けられたディレクトリ 番号を使用して電話を作成することもできます。

- ステップ **8** (オプション)[ユーザ(User)]ドロップダウンリストから、新しい電話機を追加するエンド ユーザを選択します。
	- Cisco デュアル モード (モバイル) デバイスのユーザを選択する場合には必須で す。 (注)

ドロップダウンリストのエンドユーザ数が最大ドロップダウン数を超えると、**[**検索(**Find**)**]** タブが表示されます。**[**検索(**Find**)]をクリックすると、「エンドユーザーの検索基準を検索 する」というポップアップダイアログボックスが表示されます。

- ステップ **9 [Add**(追加)**]** をクリックします。
	- 非サイズセーフ電話機の場合、電話テンプレートは[エンタープライズパラメータ の設定(Enterprise Parameters Configuration)] ページの [非サイズ セーフ電話機の電 話テンプレートの選択(Phone Template Selection for Non-Size Safe Phone)] と [自動 登録レガシー モード(Auto Registration Legacy Mode)] パラメータの選択に基づい て作成されます。 (注)

追加が成功したとのメッセージが表示されます。 Cisco Unified Communications Manager で電話 機が追加され、[電話の設定(PhoneConfiguration)]ページが表示されます。[電話の設定(Phone Configuration)]ページのフィールドの詳細については、オンライン ヘルプを参照してくださ い。

### 次のタスク

エンド ユーザへの既存の電話機の移動 (59 ページ)

## エンド ユーザがあるテンプレートからの新しい電話機の追加

次の手順を実行して、エンド ユーザ用の新しい電話機を追加します。

### 始める前に

電話機追加対象のエンド ユーザは、ユニバーサル デバイス テンプレートを含むユーザ プロ ファイルがセットアップされています。 Cisco Unified Communications Manager が、ユニバーサ ル デバイス テンプレートの設定を使用して電話機を設定します。

• エンド ユーザ管理タスク (49 ページ)

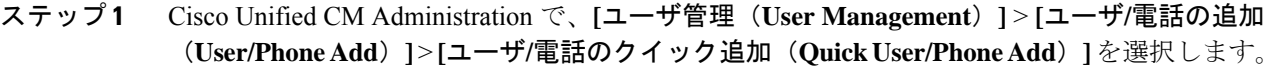

- ステップ **2** [検索(Find)] をクリックして、新しい電話機を追加するユーザを選択します。
- ステップ **3 [**デバイスの管理(**Manage Devices**)**]** ボタンをクリックします。 [デバイスの管理(Manage Devices)] ウィンドウが表示されます。
- ステップ **4** [電話の新規追加(Add New Phone)] をクリックします。 [ユーザに電話を追加 (Add Phone to User) ] ポップアップが表示されます。
- ステップ **5** [製品タイプ(Product Type)]ドロップダウン リストで、電話機モデルを選択します。
- ステップ **6 [**デバイスプロトコル(**DeviceProtocol**)**]**ドロップダウンリストから、プロトコルとして[SIP] または [SCCP] を選択します。
- ステップ **7** [デバイス名(Device Name)]テキストボックスに、デバイスのMACアドレスを入力します。
- ステップ **8** [ユニバーサルデバイステンプレート(UniversalDeviceTemplate)]ドロップダウンリストで、 ユニバーサル デバイス テンプレートを選択します。
- ステップ **9** 電話機が拡張モジュールをサポートしている場合は、展開する拡張モジュールの数を入力しま す。
- ステップ **10** エクステンションモビリティを使用して電話機にアクセスするには、[エクステンションモビ リティ内 (In Extension Mobility) アェック ボックスをオンにします。
- ステップ **11** [電話の追加(Add Phone)]をクリックします。

[電話の新規追加(Add New Phone)] ポップアップが閉じます。 Cisco Unified Communications Manager が、電話機をユーザに追加し、ユニバーサル デバイス テンプレートを使用してその 電話機を設定します。

ステップ **12** 電話機の設定に追加の編集を加えるには、対応する鉛筆アイコンをクリックして、**[**電話の設 定(**Phone Configuration**)**]** ウィンドウで電話機を開きます。

### コラボレーション モバイル コンバージェンス仮想デバイスの概要

CMC デバイスは、それに関連付けられたリモート接続先を表す仮想デバイスです。 エンター プライズ電話で CMC デバイスにコールすると、コールはリモート接続先にリダイレクトされ ます。この機能は、デバイス タイプ [Collaboration モバイル コンバージェンス (Collaboration MobileConvergence)]を作成することを目的としています。このデバイスタイプはいくつかの カスタマイズがされた Spark リモート デバイスと同じであり、以下の利点を提供します。

- Spark リモート デバイスと同様の機能を持つネイティブ モバイル デバイスを Cisco Unified Communications Manager 上でサポートします。
- 将来の開発機能パリティを含む機能を持つ Spark-RD として利用します。
- モバイルからデスクフォン、デスクフォンからモバイルへコールの移動などの、モバイル 固有のユース ケースのカスタマイズができます。 (ID ページで deskpickup タイマーを追 加し、製品サポート機能の設定で有効にします)。
- CMC デバイスは、ハント グループに含めることができます。
- Spark リモート デバイスで共有回線に対応できます。
- ライセンス:ライセンス使用パースペクティブに応じて個別のデバイスとしてカウントし ます。 複数デバイス ライセンス バンドルはいずれも、CMC RD をサポートする必要があ ります。

#### **CMC RD** デバイス ライセンスの調整

新しいCMCデバイスは、追加されると、ユーザに関連付けられているデバイスの数/タイプに 基づいてライセンスを使用します。CMCデバイスによって使用されるライセンスのタイプは、 それに関連付けられているエンド ユーザが所有するデバイスの数によって異なります。

- CMC デバイスのみを導入する場合は、拡張ライセンスを使用します。
- CMC デバイスと Spark RD を導入する場合は、拡張ライセンスを使用します。
- CMC と物理デバイス:拡張 Plus ライセンス
- CMC、Spark RD、および物理デバイスの場合:拡張 Plus ライセンス

### **Collaboration** モバイル コンバージェンスの仮想デバイスの追加

エンド ユーザ用に Cisco Collaboration モバイル コンバージェンス (CMC) リモート デバイス を追加する次の手順を実行します。

### 始める前に

電話機追加対象のエンド ユーザは、ユニバーサル デバイス テンプレートを含むユーザ プロ ファイルがセットアップされている必要があります。 Cisco Unified Communications Manager が、ユニバーサル デバイス テンプレートの設定を使用して電話機を設定します。

- ステップ **1** Cisco Unified CM 管理で、**[**デバイス**]** > **[**電話**]** を選択します。
- ステップ **2** [新規追加(Add New)]ボタンをクリックします。
- ステップ **3** [ここをクリックしてすべての電話設定を手動で入力する(Click here to enter all phone settings manually)]リンクをクリックします。 [新規電話を追加 (Add a New Phone) 1ウィンドウが表示されます。
- ステップ **4** [電話のタイプ(Phone Type)] ドロップダウン リストから、[Cisco Collaboration モバイル コン バージェンス(Cisco Collaboration Mobile Convergence)] を選択し、[次へ(Next)] をクリック します。 [電話の設定 (Phone Configuration) ]ウィンドウが表示されます。
- ステップ **5** [オーナーのユーザID(OwnerUserID)]ドロップダウンから、デバイスを所有するエンドユー ザを選択します。
- ステップ **6** [デバイス プール(Device Pool)]ドロップダウンから、デバイス プールを選択します。
- ステップ **7 [**保存**]** をクリックします。 [設定の適用(Apply Config)] ボタンをクリックして変更を有効にすることを求める警告メッ セージがポップアップします。 [OK]をクリックします。 デバイスは正常に追加されました。
- ステップ **8** [電話番号(Directory Number)]を設定するには、追加されたCMCデバイスをクリックし、[電 話番号 (Directory Number) 1を入力して、[保存 (Save) 1をクリックします。
- ステップ **9** 追加された CMC デバイスの新しい [リモート接続先(Remote Destination)] を追加するには、 アイデンティティ ボックス内のリンクをクリックします。
- ステップ **10** [リモート接続先の設定(Remote Destination Configuration)] ウィンドウで、[名前(Name)]、 [接続先の番号 (Destination number) ] をクリックして、[保存 (Save) ] をクリックします。
	- 追加された 1 つの CMC デバイスに対して、1 つだけのリモート接続先を追加でき ます。 (注)
- ステップ **11** 既存のリモート接続先を更新するには、[新しい名前(New Name)] をクリックして、[保存 (Save)]をクリックします。
- ステップ **12** 既存のリモート接続先を削除するには、メニューで [削除(Delete)] ボタンをクリックしま す。

永続的な削除を確認する Web ページからのメッセージが表示されます。 [OK]をクリックしま す。

ステップ **13** [デバイス(Device)]ページからCMCデバイスを削除するには、[デバイス(Device)]チェッ クボックスを選択し、メニューから「選択の削除 (Delete Selected) | をクリックします。

### **CMC RD** 機能の相互作用

### 表 **5 : CMC RD** 機能の相互作用

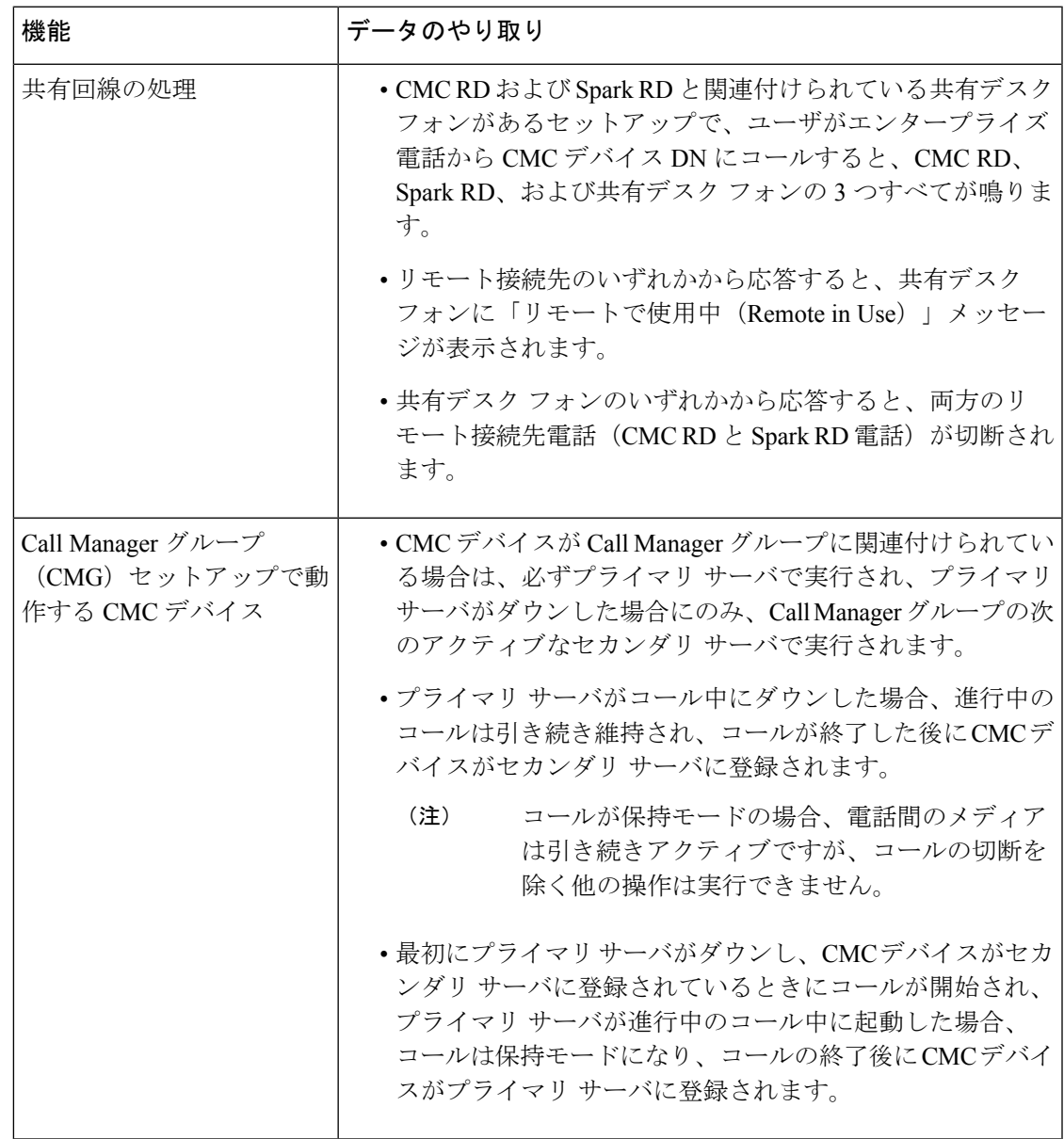

Ι

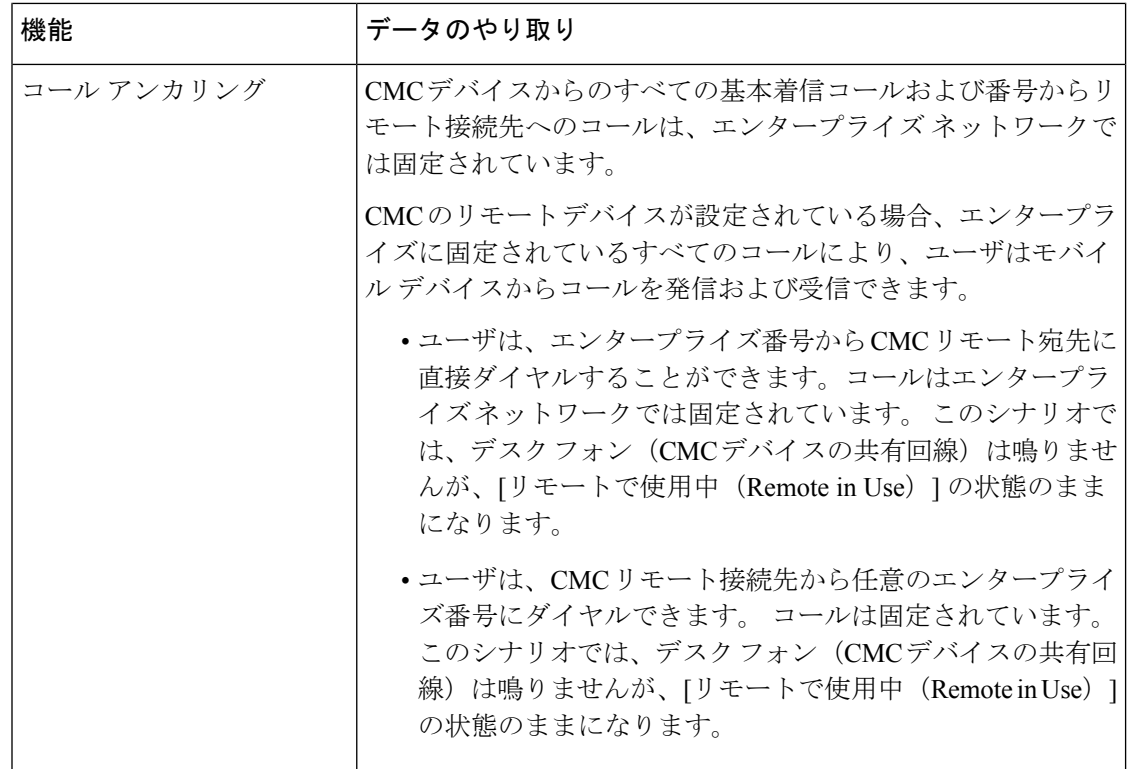

 $\mathbf I$ 

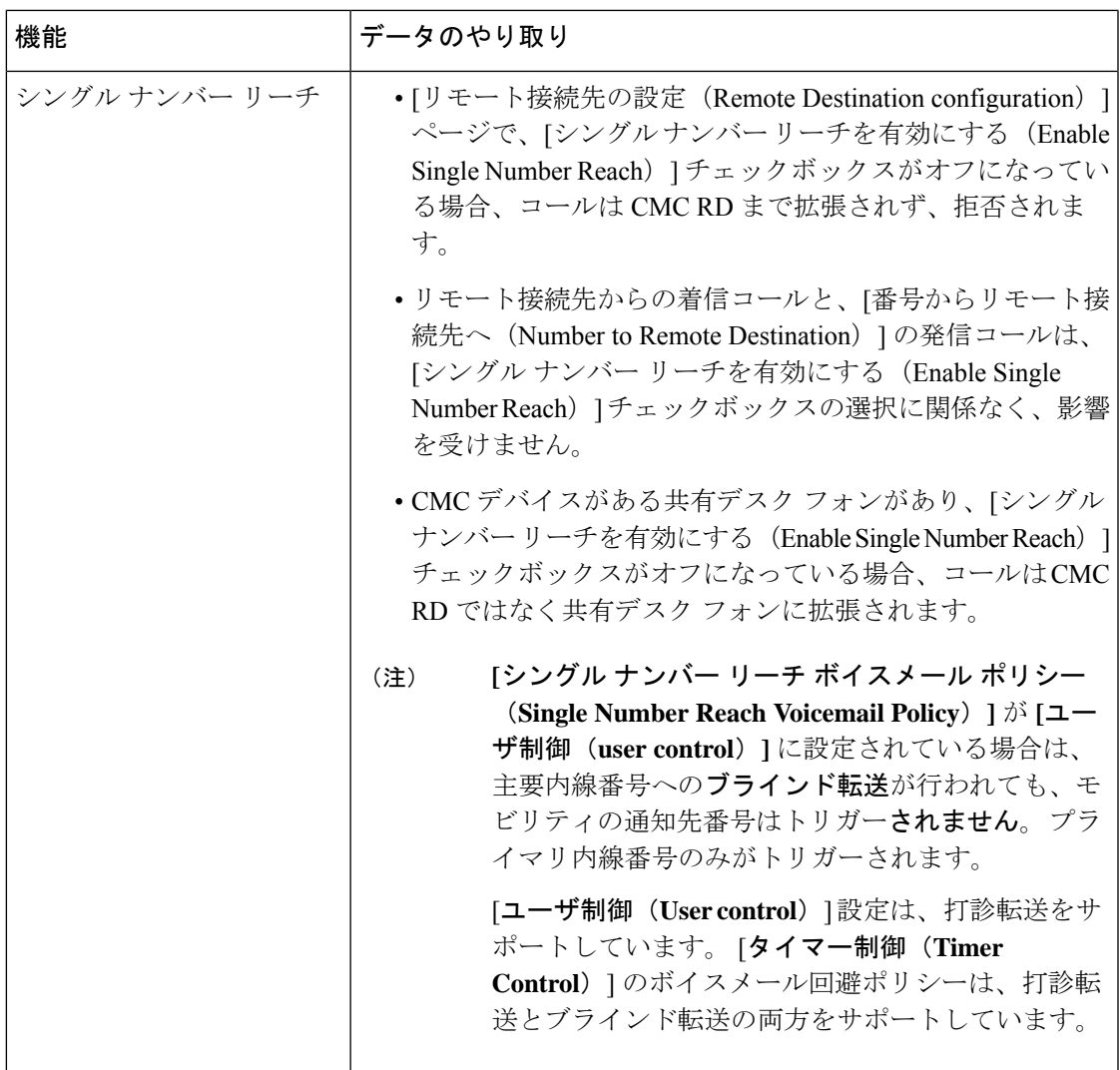

I

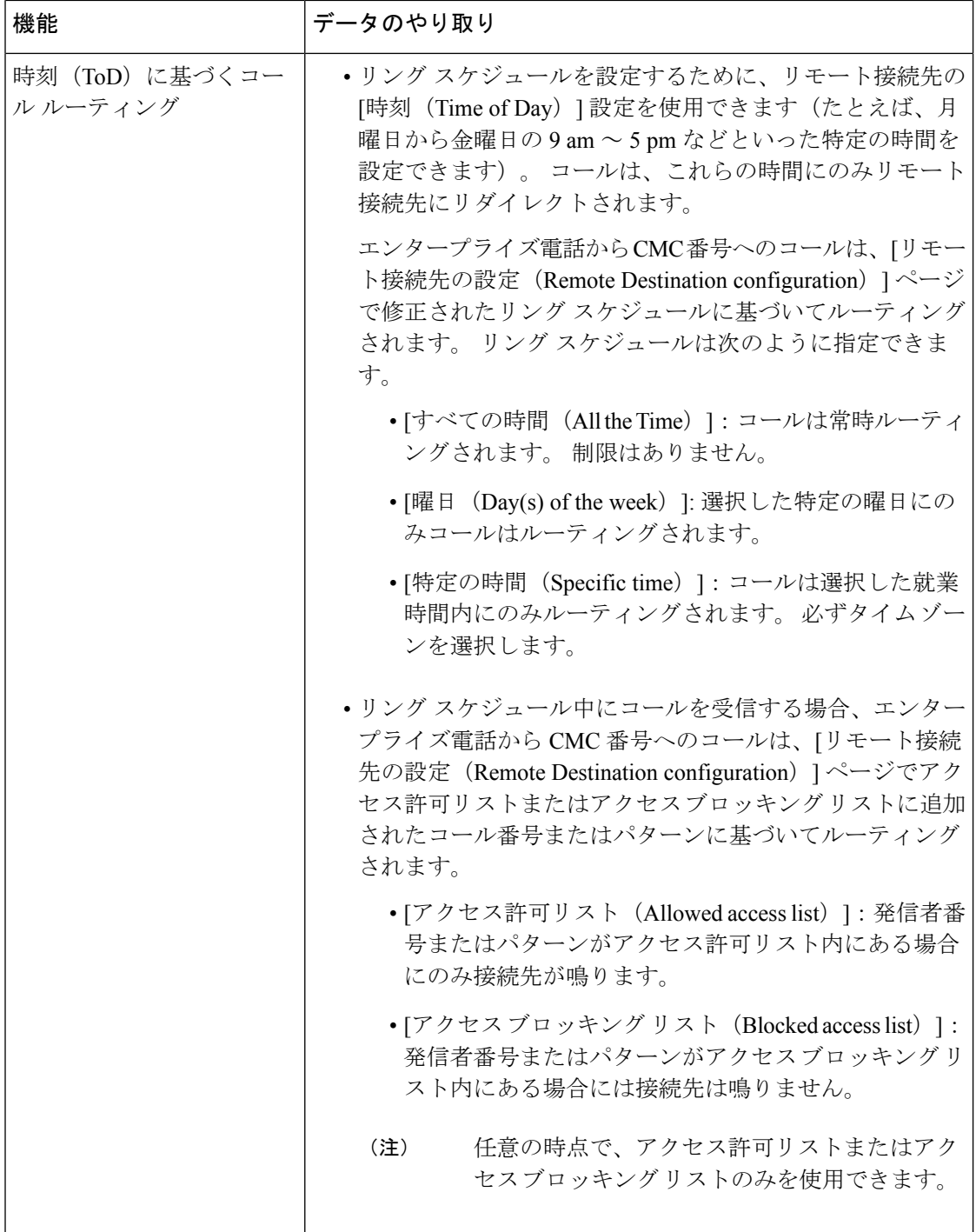

 $\mathbf I$ 

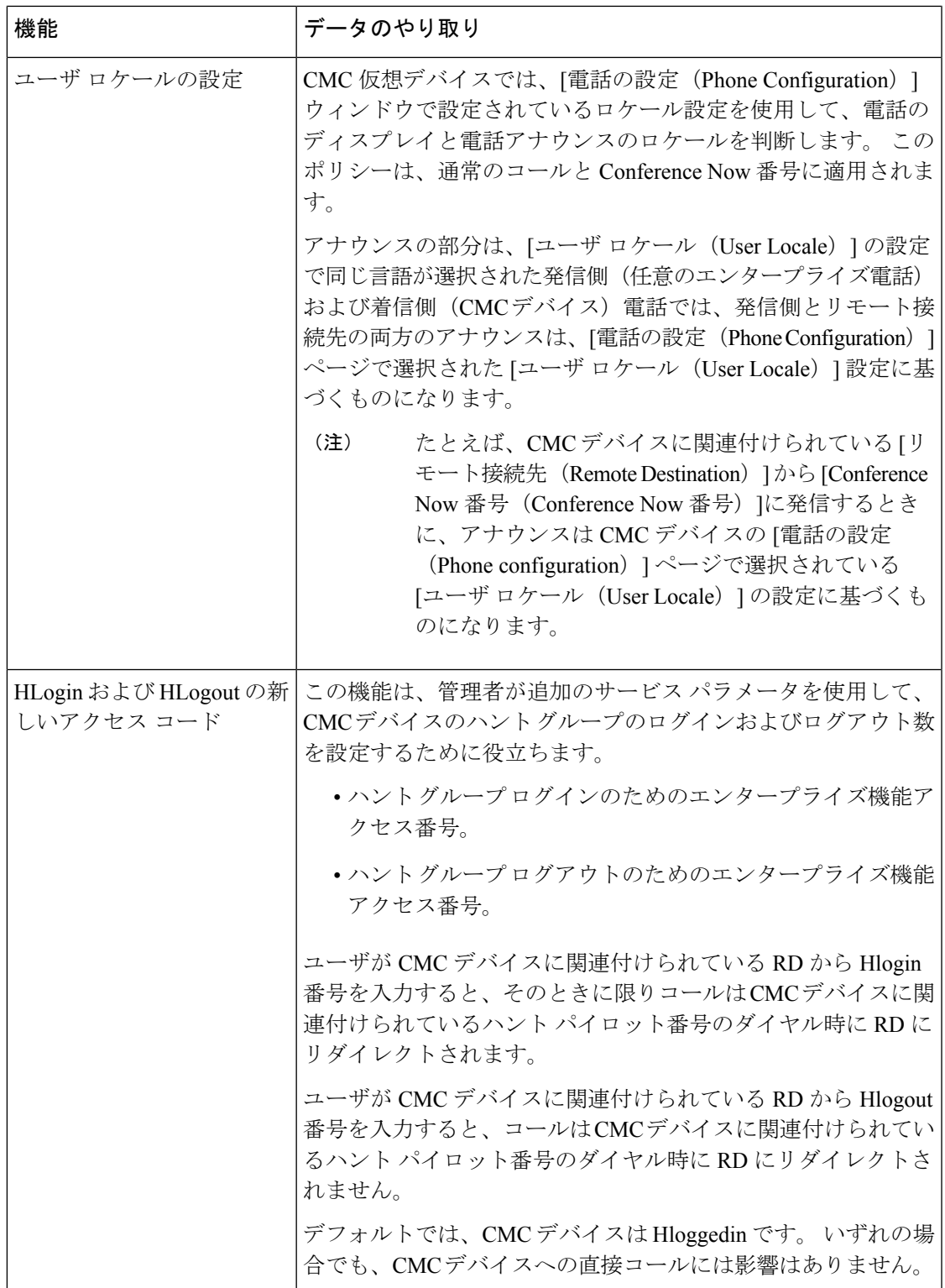

Ι

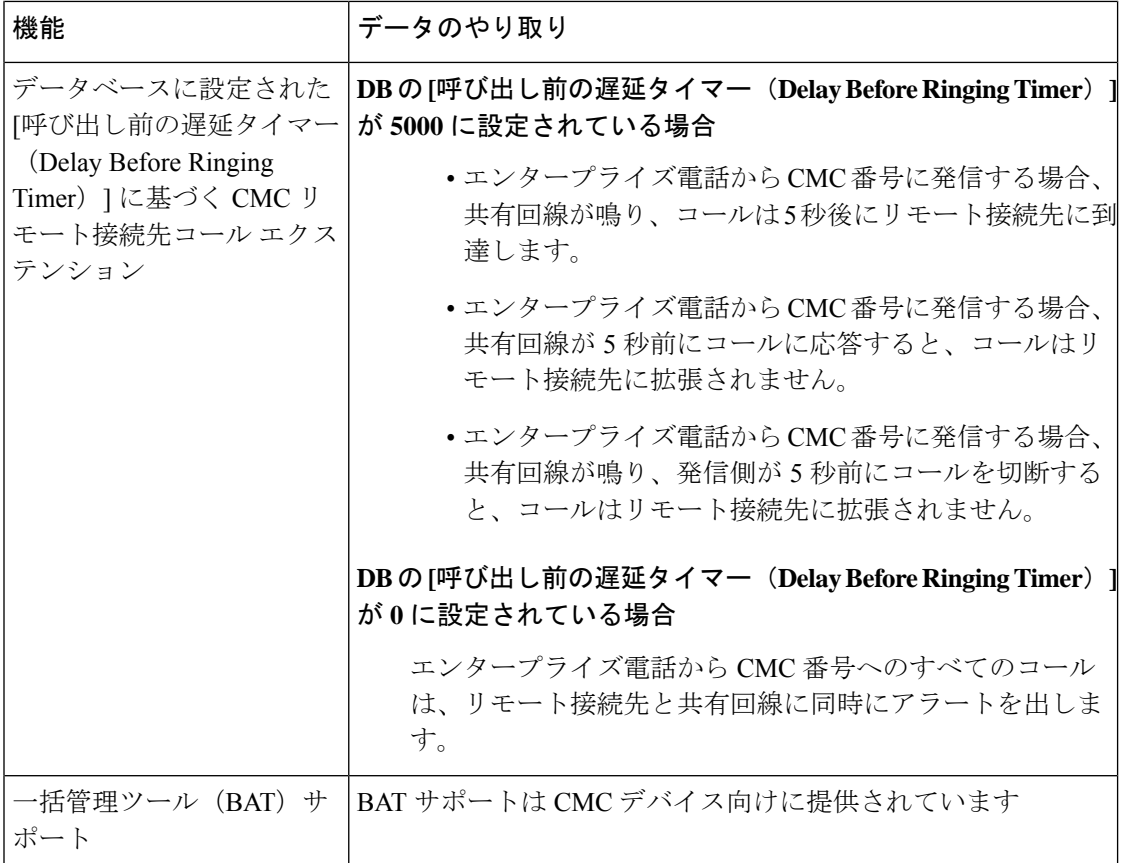
#### **CMC RD** 機能の制約事項

#### 表 **6 : CMC RD** 機能の制約事項

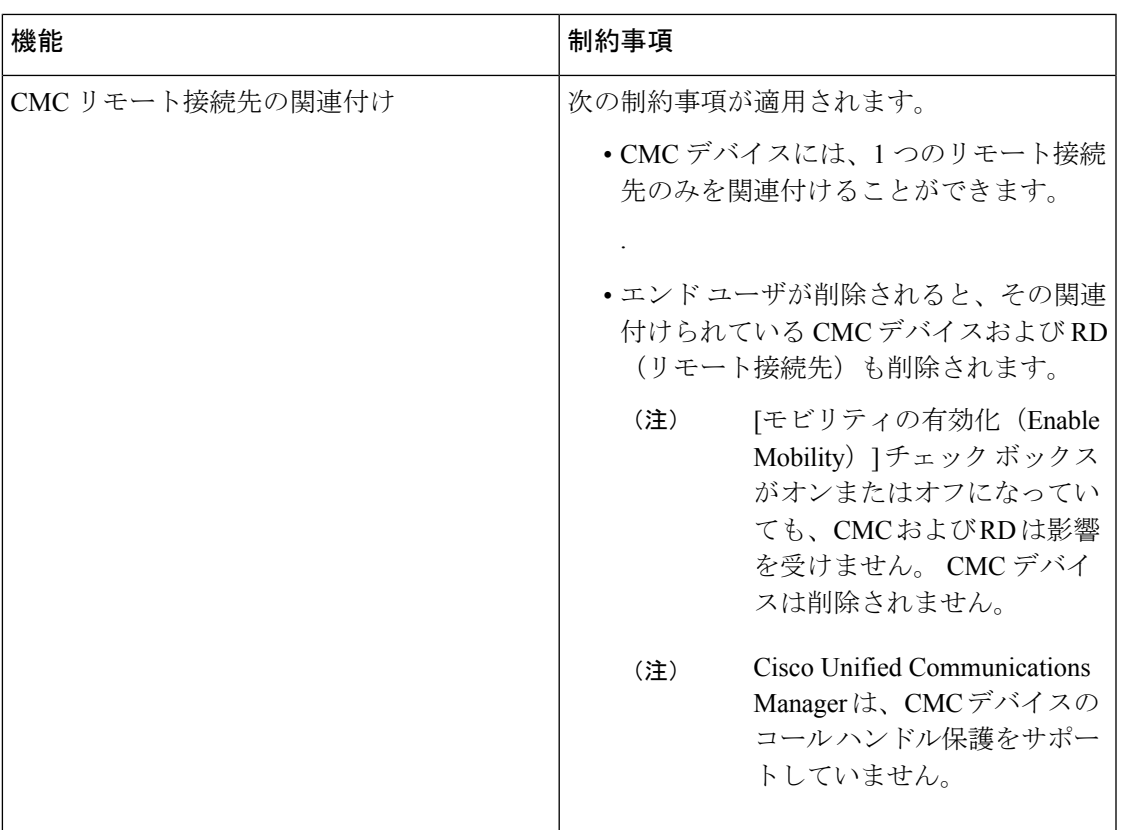

### 既存の電話機の移動

次の手順を実行して、設定された電話機をエンド ユーザに移動します。

- ステップ **1** Cisco Unified CM Administration で、**[**ユーザ管理(**User Management**)**]** > **[**ユーザ**/**電話の追加 (**User/Phone Add**)**]** > **[**ユーザ**/**電話のクイック追加(**Quick User/Phone Add**)**]**を選択します。
- ステップ2 [検索 (Find) ] をクリックして、既存の電話機を移動するユーザを選択します。
- ステップ **3** [デバイスの管理(Manage Devices)]ボタンをクリックします。
- ステップ **4** [このユーザに移動する電話の検索(Find a Phone to Move To This User)]ボタンをクリックしま す。
- ステップ **5** このユーザに移動する電話機を選択します。
- ステップ6 [選択項目の移動 (Move Selected) ]をクリックします。

### 現在ログイン中のデバイスの検索

Cisco Extension Mobility 機能と Cisco Extension Mobility Cross Cluster 機能により、ユーザが現在 ログインしているデバイスの記録が維持されます。Cisco Extension Mobility 機能では、現在ロ グイン中のデバイスのレポートでローカルユーザが現在ログインしているローカル電話が追跡 され、Cisco Extension MobilityCrossCluster機能では、現在ログイン中のデバイスのレポートで リモート ユーザが現在ログインしているローカル電話が追跡されます。

UnifiedCommunications Managerには、ユーザがログインしているデバイスを検索するための特 定の検索ウィンドウがあります。特定のデバイスを検索する場合、またはユーザが現在ログイ ンしているすべてのデバイスを一覧表示する場合は、次の手順に従います。

#### 手順

- ステップ **1 [**デバイス(**Device**)**]** > **[**電話(**Phone**)**]** の順に選択します。
- ステップ **2** 右上隅にある **[**関連リンク(**Related Links**)**]** ドロップダウンメニューから **[**現在ログイン中の デバイスのレポート(**Actively LoggedIn Device Report**)**]** を選択し、**[**移動(**Go**)**]** をクリック します。
- ステップ **3** データベース内で現在ログイン中のデバイスのレコードをすべて検索するには、ダイアログ ボックスが空であることを確認して、ステップ 4 に進みます。

レコードをフィルタまたは検索する手順は、次のとおりです。

- a) 最初のドロップダウン リストで、検索パラメータを選択します。
- b) 2 番目のドロップダウン リストで、検索パターンを選択します。
- c) 必要に応じて、適切な検索テキストを指定します。
	- その他の検索条件を追加するには、[**+**] ボタンをクリックします。 条件を追加 した場合は、指定したすべての条件に一致するレコードが検索されます。条件 を削除する場合、最後に追加した条件を削除するには、**[-]**ボタンをクリックし ます。追加した検索条件をすべて削除するには、**[**フィルタのクリア(**Clear Filter**)**]** ボタンをクリックします。 (注)
- ステップ **4 [**検索**(Find)]** をクリックします。

一致するすべてのレコードが表示されます。 [ページあたりの行数(Rows per Page)]ドロップダ ウン リストから異なる値を選択すると各ページに表示される項目数を変更できます。

- ステップ **5** 表示されたレコード リストから、目的のレコードのリンクをクリックします。
	- ソート順を逆にするには、リストのヘッダーにある上矢印または下矢印をクリック します(使用可能な場合)。 (注)

選択した項目がウィンドウに表示されます。

### リモートでログイン中のデバイスの検索

Cisco Extension MobilityCrossCluster機能は、ユーザがリモートからログインしているデバイス をトラッキングします。 リモートからログインしたデバイス レポートは、他のクラスタが所 有している電話機のうち、EMCC 機能を使用しているローカル ユーザが現在ログイン中の電 話機をトラッキングします。

UnifiedCommunications Managerには、ユーザがリモートからログインしているデバイスを検索 するための特別な検索ウィンドウがあります。ユーザがリモートからログインしている特定の デバイスを検索する手順またはすべてのデバイスを一覧表示する手順は、次のとおりです。

#### 手順

- ステップ **1 [**デバイス(**Device**)**]** > **[**電話(**Phone**)**]** の順に選択します。
- ステップ **2** 右上にある **[**関連リンク(**Related Links**)**]** ドロップダウンメニューで **[**リモートログインデバ イス(**Remotely Logged In Device**)**]** を選択し、**[**移動(**Go**)**]** をクリックします。
- ステップ **3** データベース内のリモートでログイン中のすべてのデバイスのレコードを検索するには、ダイ アログボックスが空であることを確認して、ステップ 4 に進みます。

レコードをフィルタまたは検索する手順は、次のとおりです。

- a) 最初のドロップダウン リストで、検索パラメータを選択します。
- b) 2 番目のドロップダウン リストで、検索パターンを選択します。
- c) 必要に応じて、適切な検索テキストを指定します。
	- その他の検索条件を追加するには、[**+**] ボタンをクリックします。 条件を追加 した場合は、指定したすべての条件に一致するレコードが検索されます。条件 を削除する場合、最後に追加した条件を削除するには、**[-]**ボタンをクリックし ます。追加した検索条件をすべて削除するには、「フィルタのクリア (Clear Filter)] ボタンをクリックします。 (注)
- ステップ **4 [**検索**(Find)]** をクリックします。

一致するすべてのレコードが表示されます。 [ページあたりの行数(Rows per Page)]ドロップダ ウン リストから異なる値を選択すると各ページに表示される項目数を変更できます。

- ステップ **5** 表示されたレコード リストから、目的のレコードのリンクをクリックします。
	- ソート順を逆にするには、リストのヘッダーにある上矢印または下矢印をクリック します(使用可能な場合)。 (注)

選択した項目がウィンドウに表示されます。

### 電話機のリモート ロック

一部の電話機は、リモートでロックすることができます。電話機をリモートでロックすると、 ロックを解除するまで使用できなくなります。

電話機でリモートロック機能がサポートされている場合は、右上の隅に[ロック (Lock) ]ボタ ンが表示されます。

#### 手順

- ステップ **1 [**デバイス(**Device**)**]** > **[**電話(**Phone**)**]** の順に選択します。
- ステップ **2** [電話の検索/一覧表示(Find and List Phones)]ウィンドウから、検索条件を入力し、[検索 (Find)]をクリックして特定の電話機を見つけます。

検索条件に一致する電話機のリストが表示されます。

- ステップ **3** リモート ロックを実行する電話機を選択します。
- ステップ4 [電話の設定 (Phone Configuration) ]ウィンドウで [ロック (Lock) ]をクリックします。 電話機が登録されていない場合は、電話機が次回登録されたときにロックされることを伝える ポップアップ ウィンドウが表示されます。 [ロック(Lock)]をクリックします。 [デバイスのロック/ワイプのステータス(DeviceLock/WipeStatus)]セクションが表示され、最 新の要求、保留中かどうか、および最新の確認応答に関する情報が示されます。

### 工場出荷時の初期状態への電話機のリセット

一部の電話機では、リモート ワイプ機能がサポートされます。 リモートで電話機をワイプす ると、電話機が工場出荷時の設定にリセットされます。 電話機に以前に保存されたすべての データが消去されます。

電話機でリモート ワイプ機能がサポートされている場合は、右上の隅に [ワイプ(Wipe) ]ボ タンが表示されます。

#### $\diagup$

この操作は取り消すことができません。 この操作は、確実に電話機を工場出荷時の設定にリ セットする必要がある場合にのみ、実行してください。 注意

- ステップ **1 [**デバイス(**Device**)**]** > **[**電話(**Phone**)**]** の順に選択します。
- ステップ **2** [電話の検索/一覧表示(Find andListPhones)]ウィンドウで、検索条件を入力し、[検索(Find)] をクリックして特定の電話機を見つけます。

検索条件に一致する電話機のリストが表示されます。

- ステップ **3** リモート ワイプを実行する電話機を選択します。
- ステップ **4** [電話の設定(Phone Configuration)]ウィンドウで [ワイプ(Wipe)]をクリックします。 電話機が登録されていない場合は、電話機が次回登録されたときにワイプされることを伝える ポップアップ ウィンドウが表示されます。 [ワイプ(Wipe)]をクリックします。 [デバイスのロック/ワイプのステータス(DeviceLock/WipeStatus)]セクションが表示され、最 新の要求、保留中かどうか、および最新の確認応答に関する情報が示されます。

### 電話ロック**/**ワイプレポート

UnifiedCommunications Managerには、リモートでロックまたはリモートでワイプされたデバイ スを検索するための特定の検索ウィンドウがあります。次の手順に従って、特定のデバイスを 検索したり、リモートでロックされたまたはリモートでワイプされたすべてのデバイスを列挙 したりします。

#### 手順

ステップ **1 [**デバイス(**Device**)**]** > **[**電話(**Phone**)**]** の順に選択します。

[電話の検索/一覧表示(Find and List Phones)] ウィンドウが表示されます。 このウィンドウに は、アクティブな(以前の)クエリーのレコードも表示されることがあります。

- ステップ **2** ウィンドウの右上にある**[**関連リンク(**RelatedLinks**)**]**ドロップダウンメニューで**[**電話のロッ ク**/**ワイプレポート(**Phone Lock/Wipe Report**)**]** を選択し、**[**移動(**Go**)**]** をクリックします。
- ステップ **3** データベース内のリモートでロックされたデバイスまたはリモートでワイプされたデバイスの すべてのレコードを検索するには、テキストボックスが空であることを確認して、ステップ4 に進みます。

特定のデバイスのレコードを絞り込むまたは検索するには:

- a) 1 つ目のドロップダウン リストで、検索するデバイス稼働タイプを選択します。
- b) 2 番目のドロップダウン リストで、検索パラメータを選択します。
- c) 3 番目のドロップダウン リストで、検索パターンを選択します。
- d) 必要に応じて、適切な検索テキストを指定します。
	- その他の検索条件を追加するには、[+] ボタンをクリックします。 条件を追加 した場合は、指定したすべての条件に一致するレコードが検索されます。条件 を削除する場合、最後に追加した条件を削除するには、[-]ボタンをクリックし ます。追加した検索条件をすべて削除するには、「フィルタのクリア (Clear Filter)] ボタンをクリックします。 (注)

ステップ **4 [**検索**(Find)]** をクリックします。

一致するすべてのレコードが表示されます。 [ページあたりの行数(Rows per Page)]ドロップダ ウン リストから異なる値を選択すると各ページに表示される項目数を変更できます。

- ステップ **5** 表示されたレコード リストから、目的のレコードのリンクをクリックします。
	- ソート順を逆にするには、リストのヘッダーにある上矢印または下矢印をクリック します(使用可能な場合)。 (注)

選択した項目がウィンドウに表示されます。

### 電話の **LSC** ステータスの表示および **CAPF** レポートの生成

この手順を使用して、Cisco Unified Communications Manager インタフェース内からローカルで 有効な証明書(LSC)の有効期限情報を監視します。次の検索フィルタは、LSC情報を表示し ます。

- •[LSC 有効期日(LSC Expires)] : 電話の LSC 有効期日を表示します。
- [LSC 発行元 (LSC Issued By)]: 発行元の名前を表示します。これは、CAPF またはサー ドパーティのいずれかです。
- [LSC 発行元の有効期日(LSC Issuer Expires By)]:発行元の有効期日を表示します。

(注)

新しいデバイスにLSCが発行されていない場合、**[LSC**有効期日(**LSCExpires**)**]**および**[LSC** 発行元の有効期日(**LSC IssuerExpiresby**)**]**フィールドのステータスは「[該当なし(NA)]」 に設定されます。

Cisco Unified Communications Manager 11.5(1) へのアップグレード前に LSC がデバイスに発行さ れた場合は、**[LSC** 有効期日(**LSC Expires**)**]** および **[LSC** 発行元の有効期日(**LSC Issuer Expires by**)**]** フィールドのステータスは 「 [不明(Unknown)」] に設定されます。

- ステップ **1 [**デバイス(**Device**)**]** > **[**電話(**Phone**)**]** の順に選択します。
- ステップ2 [電話の検索条件 (Find Phone where) 1の最初のドロップダウンリストから、次の基準の1つを 選択します。
	- LSC 有効期日 (LSC Expires)
	- LSC 発行元 (LSC Issued By)
	- LSC 発行元の有効期日 (LSC Issuer Expires by)

[電話の検索条件(FindPhone where)]の 2 番目のドロップダウン リストから、次の基準の 1 つ を選択します。

- [が次の日付より前 (is before) ]
- [が次の文字列と等しい(is exactly)]
- [が次の日付より後 (is after) ]
- [が次の文字列で始まる(begins with)]
- [が次の文字列を含む(contains)]
- [が次の文字列で終わる(ends with)]
- [が次の文字列と等しい(is exactly)]
- [が空である(is empty)]
- [が空ではない(is not empty)]
- ステップ **3 [**検索**(Find)]** をクリックします。 検索された電話機のリストが表示されます。
- ステップ4 [関連リンク (Related Links) ]ドロップダウンリストから[ファイルでのCAPFレポート (CAPF Report in File)]を選択し、[移動(Go)]をクリックします。 レポートがダウンロードされます。

I

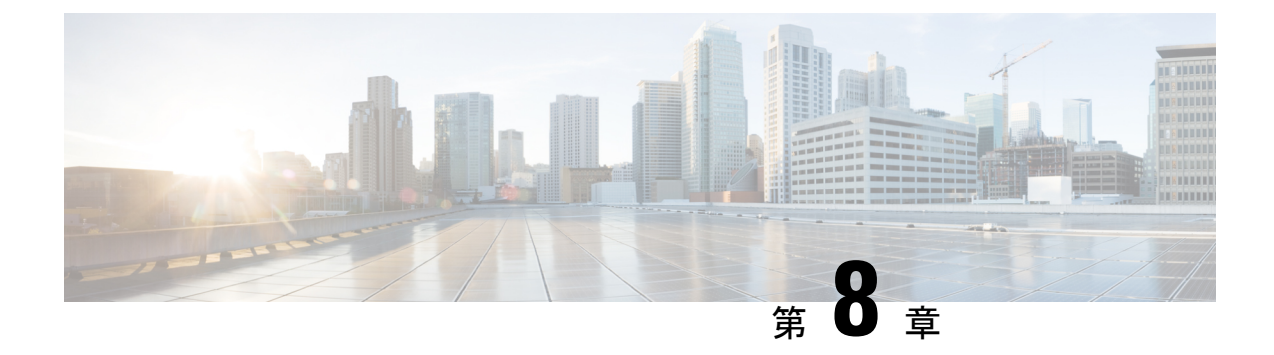

# デバイス ファームウェアの管理

- デバイス ファームウェアのアップデートの概要 (93 ページ)
- デバイス パックまたは個々のファームウェアのインストール (94 ページ)
- システムからの未使用のファームウェアの削除 (96 ページ)
- 電話モデルのデフォルト ファームウェアの設定 (97 ページ)
- 電話機のファームウェア ロードの設定 (98 ページ)
- ロード サーバの使用 (99 ページ)
- デフォルト以外のファームウェア ロードを使用するデバイスの検索 (100 ページ)

# デバイス ファームウェアのアップデートの概要

デバイス ロードとは、IP Phone、Telepresence Systems、および Cisco Unified Communications Manager でプロビジョニングおよび登録されているその他のデバイスを対象としたソフトウェ アおよびファームウェアのことです。 Cisco Unified Communications Manager はインストールま たはアップグレード時に、Cisco UnifiedCommunicationsManagerの該当するバージョンがリリー スされた時期に基づいて、利用可能な最新のロードをインクルードします。シスコでは、新し い機能やソフトウェア フィックスを導入するために更新されたファームウェアを定期的にリ リースしています。したがって、新しいロードをインクルードしたCiscoUnifiedCommunications Manager アップグレードを待たずに、電話機を新しいロードに更新することができます。

エンドポイントをソフトウェアの新しいバージョンにアップグレードするには、エンドポイン トがアクセス可能な場所に新しいロードに必要なファイルがダウンロード可能になっていなけ ればなりません。 最も一般的な場所は、Cisco TFTP サービスがアクティブにされている、

「TFTP サーバ」と呼ばれる Cisco UCM ノードです。 一部の電話機は、「ロード サーバ」と 呼ばれる別のダウンロード場所もサポートしています。

任意のサーバ上の tftp ディレクトリ内にあるファイルのリストを取得したり、それらのファイ ルを表示またはダウンロードしたりするには、CLIコマンドの file list tftp (tftpディレクトリ内 のファイルを一覧表示する場合)、file view tftp(ファイルを表示する場合)、file get tftp (tftp ディレクトリ内のファイルのコピーを取得する場合)を使用します。 詳細については、

『*Command Line Interface Reference Guide for Cisco Unified Communications Solutions*』を参照して ください。 また、Web ブラウザで URL 「http://<tftp\_server>:6970/<filename>」 にアクセスし て、任意の TFTP ファイルをダウンロードすることもできます。

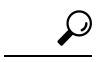

新しいロードをシステム全体のデフォルトとして設定する前に、単一のデバイスに新規ロード を適用することもできます。 この手法は、テスト目的で役立ちます。 ただし、該当するタイ プのその他すべてのデバイスは、新しいロードでシステム全体のデフォルトを更新するまで は、古いロードを使用することに注意してください。 ヒント

# デバイス パックまたは個々のファームウェアのインス トール

デバイス パッケージをインストールして、新しい電話タイプを導入し、複数の電話モデルの ファームウェアをアップグレードします。

- 既存のデバイスの個々のファームウェアは次のオプションでインストールまたはアップグ レードできます。Cisco Options Package(COP)ファイル:COP ファイルには、ファーム ウェア ファイルとデータベース アップデートが含まれています。このためパブリッシャ にインストールすると、ファームウェアファイルがインストールされ、さらにデフォルト のファームウェアが更新されます。
- ファームウェアファイルのみ:zipファイルで提供されます。zipファイルに含まれている 個々のデバイスファームウェアファイルは手動で解凍し、TFTPサーバの適切なディレク トリにおよびアップロードする必要があります。

COP またはファームウェア ファイル パッケージに固有のインストール手順については、 README ファイルを参照してください。 (注)

- ステップ **1** Cisco Unified OS の管理から、**[**ソフトウェア アップグレード(**Software Upgrades**)**]** > **[**インス トール**/**アップグレード(**Install/Upgrade**)**]** の順に選択します。
- ステップ **2** ソフトウェアの場所セクションに適切な値を入力し、[次へ(**Next**)] をクリックします。
- ステップ **3** [使用可能なソフトウェア(**AvailableSoftware**)]ドロップダウンリストで、デバイスパッケー ジ ファイルを選択して、[次へ(**Next**)] をクリックします。
- ステップ **4** MD5 の値が正しいことを確認し、[次へ(**Next**)] をクリックします。
- ステップ **5** 警告ボックスで、正しいファームウェアを選択したことを確認し、[インストール(**Install**)] をクリックします。
- ステップ **6** 成功メッセージを受信したことを確認します。
	- (注) クラスタを再起動している場合は、ステップ 8 に進みます。
- ステップ **7** サービスを実行しているすべてのノードで [Cisco TFTP] サービスを再起動します。
- ステップ **8** 新しいロードにデバイスをアップグレードするには、影響を受けたデバイスをリセットしま す。
- ステップ **9** Cisco Unified CM の管理から、**[**デバイス(**Device**)**]** > **[**デバイスの設定(**Device Settings**)**]** > **[**デバイスのデフォルト(**Device Defaults**)**]** の順に選択し、新しいロードに(特定のデバイス に対して)ロード ファイルの名前を手動で変更します。
- ステップ **10** [保存(Save)]をクリックし、デバイスをリセットします。
- ステップ **11** すべてのクラスタ ノードで **Cisco Tomcat** サービスを再起動します。
- ステップ **12** 次のいずれかを実行します。
	- 11.5(1)SU4 以下、12.0(1)、または 12.0(1)SU1 を実行している場合は、クラスタを再起動し ます。
	- 11.5(1)SU5 以上での11.5(x) リリース、12.0(1)SU2 以上での任意のリリースを実行している 場合は、パブリッシャノード上で**Cisco CallManager**サービスを再起動します。ただし、 サブスクライバ ノードでのみ **Cisco CallManager** サービスを実行している場合は、このタ スクをスキップできます。

### ファームウェアのインストールの潜在的な問題

デバイスパックのインストール後に発生する可能性があるいくつかの潜在的な問題を次に示し ます。

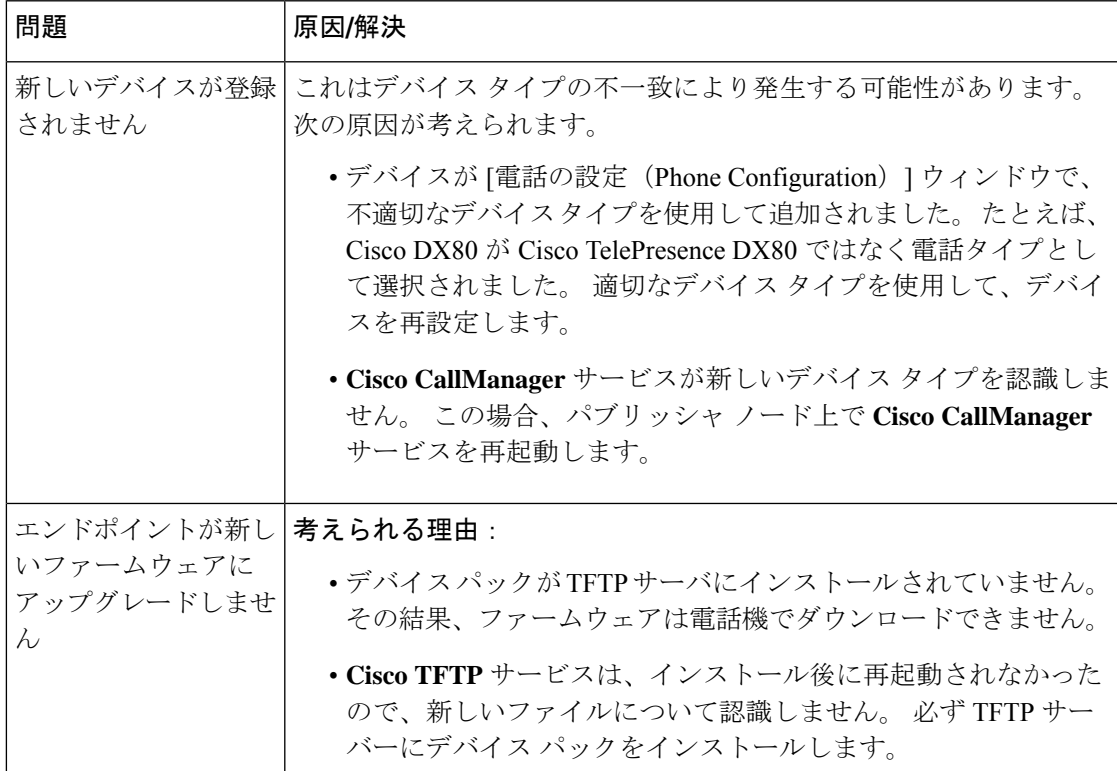

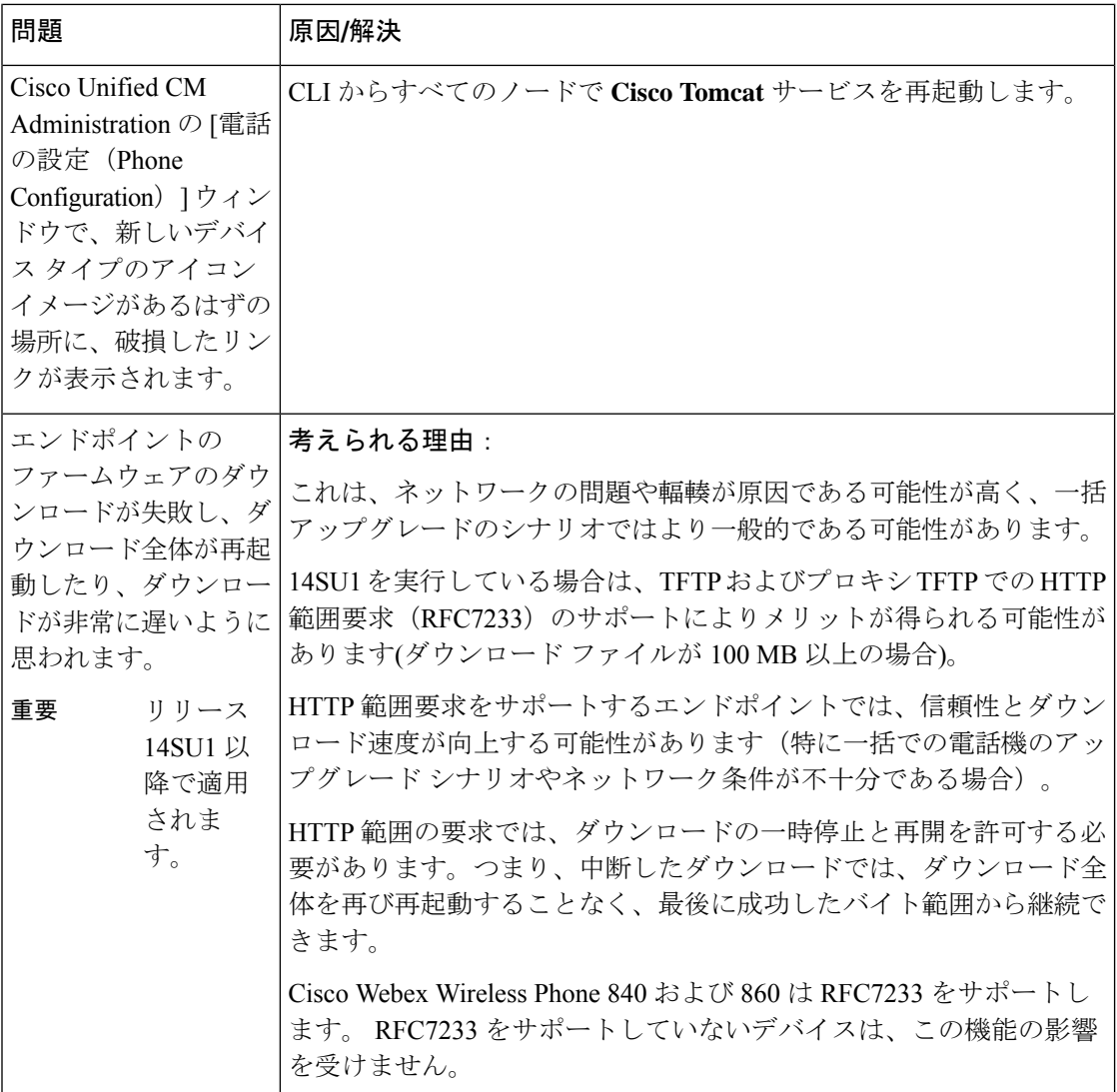

# システムからの未使用のファームウェアの削除

[デバイス ロード管理 (Device Load Management) ]ウィンドウでは、システムから未使用の ファームウェア(デバイスロード)および関連するファイルを削除して、ディスク容量を増や すことができます。たとえば、アップグレード前に未使用のロードを削除して、ディスク容量 の不足が原因でアップグレードが失敗しないようにすることができます。ファームウェアファ イルの中には、[デバイス ロード管理(Device Load Management)]ウィンドウにリストされな い依存ファイルを持っているものがあります。ファームウェアを削除すると、依存ファイルも 削除されます。ただし、その依存ファイルが他のファームウェアに関連付けられている場合は 削除されません。

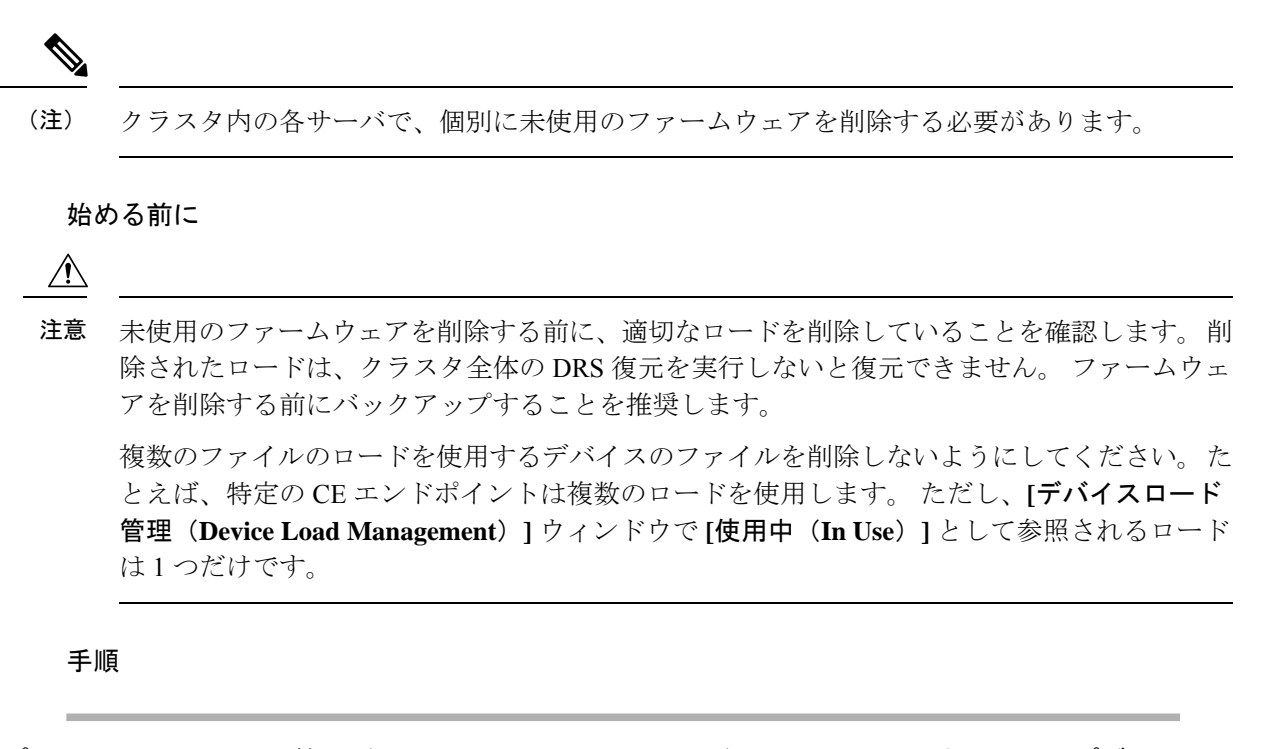

- ステップ **1** [Cisco Unified OS の管理(Cisco Unified OS Administration)] から、**[**ソフトウェア アップグレー ド(**Software Upgrades**)**]** > **[**デバイス ロード管理(**Device Load Management**)**]** の順に選択し ます。
- ステップ2 検索条件を指定して、[検索 (Find) ] をクリックします。
- ステップ **3** 削除するデバイス ロードを選択します。 必要な場合は、複数のロードを選択できます。
- ステップ **4** [選択されたロードの削除(Delete Selected Loads)]をクリックします。
- ステップ **5 OK**をクリックします。

# 電話モデルのデフォルト ファームウェアの設定

この手順を使用して、特定の電話モデルにデフォルトのファームウェアロードを設定します。 新しい電話が登録されると、Cisco Unified Communications Manager は、[電話の設定(Phone Configuration)]ウィンドウでデフォルトを上書きするファームウェアロードが指定されていな いかぎり、デフォルトのファームウェアを電話に送信しようとします。

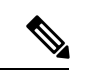

個々の電話については、[電話の設定(PhoneConfiguration)]ウィンドウの[電話ロード名(Phone Load Name)]フィールドの設定により、その特定の電話のデフォルト ファームウェア ロード が上書きされます。 (注)

#### 始める前に

ファームウェアが TFTP サーバにロードされていることを確認します。

手順

- ステップ **1** [Cisco Unified CM の管理(Cisco Unified CM Administration)] で、**[**デバイス(**Device**)**]** > **[**デバ イスの設定(**Device Settings**)**]** > **[**デバイスのデフォルト(**Device Defaults**)**]** を選択します。 [デバイスのデフォルト設定(Device Defaults Configuration)]ウィンドウが表示され、Cisco Unified Communications Manager がサポートする様々な電話モデルのデフォルト ファームウェ ア ロードが示されます。 ファームウェアは [ロード情報(Load Information)]列に表示されま す。
- ステップ **2** [デバイス タイプ(Device Type)]で、デフォルト ファームウェアを割り当てる電話モデルを 指定します。
- ステップ3 横にある [ロード情報 (Load Information) ]フィールドに、ファームウェア ロードを入力しま す。
- ステップ **4** (任意)[デバイス プール(Device Pool)] にデフォルトのデバイス プールを入力し、[電話テ ンプレート(PhoneTemplate)]に該当する電話モデルのデフォルトの電話テンプレートを入力 します。
- ステップ **5 [**保存**]** をクリックします。

### 電話機のファームウェア ロードの設定

この手順を使用して、特定の電話にファームウェア ロードを割り当てます。 [デバイスのデ フォルト設定(Device Defaults Configuration)]ウィンドウに指定されているデフォルトとは異 なるファームウェア ロードを使用する場合に、この手順を実行します。

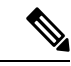

多数の電話に1つのバージョンを割り当てる場合は、一括管理ツールを使用し、CSVファイル またはクエリを使用して、[電話ロード名(Phone Load Name)]フィールドを設定できます。 詳細については、『*Bulk Administration Guide for Cisco Unified Communications Manager*』を参照 してください。 (注)

- ステップ **1** Cisco Unified CM の管理で、**[**デバイス(**Device**)**]** > **[**電話(**Phone**)**]** を選択します。
- ステップ **2** [検索(Find)]をクリックし、個別の電話を選択します。
- ステップ **3** [電話ロード名(Phone Load Name)]フィールドに、ファームウェアの名前を入力します。 こ の電話では、ここで指定したファームウェア ロードによって、[デバイスのデフォルト設定

(Device Defaults Configuration)]ウィンドウで指定されているデフォルトのファームウェア ロードが上書されます。

- ステップ **4** [電話の設定(Phone Configuration)]ウィンドウで、残りのフィールドを入力します。 フィー ルドとその設定の詳細については、オンライン ヘルプを参照してください。
- ステップ **5 [**保存**]** をクリックします。
- ステップ **6** [設定の適用(ApplyConfig)]をクリックして、変更したフィールドを電話にプッシュします。

### ロード サーバの使用

電話が TFTP サーバ以外のサーバからファームウェアの更新をダウンロードするようにするに は、電話の [電話の設定(Phone Configuration)] ページで「ロード サーバ」を設定できます。 ロード サーバには、別の Cisco Unified Communications Manager またはサードパーティのサーバ を指定できます。 サードパーティのサーバは、電話が TCP ポート 6970 で HTTP を使用して (推奨)、または UDP ベースの TFTP プロトコルを使用して要求するすべてのファイルを提 供できる必要があります。 DX ファミリの Cisco TelePresence デバイスなどの一部の電話モデ ルでは、ファームウェアのアップデートで HTTP のみをサポートしています。

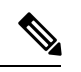

多数の電話に 1 つのロード サーバを割り当てる場合は、一括管理ツールを使用し、CSV ファ イルまたはクエリを使用して、[ロードサーバ(LoadServer)]フィールドを設定できます。詳 細については、『*Bulk Administration Guide for Cisco Unified Communications Manager*』を参照し てください。 (注)

- ステップ **1** Cisco Unified CM の管理で、**[**デバイス(**Device**)**]** > **[**電話(**Phone**)**]** を選択します。
- ステップ2 [検索 (Find) ]をクリックし、個別の電話を選択します。
- ステップ **3** [ロードサーバ(LoadServer)]フィールドに、別のサーバのIPアドレスまたはホスト名を入力 します。
- ステップ **4** [電話の設定(Phone Configuration)]ウィンドウで、残りのフィールドを入力します。 フィー ルドとその設定の詳細については、オンライン ヘルプを参照してください。
- ステップ **5 [**保存**]** をクリックします。
- ステップ **6** [設定の適用(ApplyConfig)]をクリックして、変更したフィールドを電話にプッシュします。

# デフォルト以外のファームウェアロードを使用するデバ イスの検索

UnifiedCommunications Managerページの[ファームウェアロード情報(Firmware Load Information)] ウィンドウを使用すると、デバイス タイプにデフォルトのファームウェア ロードを使用しな いデバイスを、すばやく特定することができます。

各デバイスには、デフォルトを上書きするファームウェアロードを個別に割り当てることがで きます。 (注)

デフォルトのファームウェア ロードを使用しないデバイスを特定する手順は、次のとおりで す。

#### 手順

ステップ **1 [**デバイス**(Device)]** > **[**デバイスの設定**(DeviceSettings)]** > **[**ファームウェアロード情報**(Firmware Load Information)]** を選択します。

> ページが更新され、ファームウェア ロードを必要とするデバイス タイプのリストが表示され ます。デバイスタイプごとに、[デフォルトロードを使用していないデバイス(DeviceNotUsing Default Load)] 列が、デフォルト以外のロードを使用するデバイスの設定値にリンクします。

ステップ **2** デフォルト以外のデバイス ロードを使用する特定のデバイス タイプのデバイスのリストを表 示するには、[デフォルトロードを使用していないデバイス(Device Not Using Default Load)] 列 で、そのデバイス タイプのエントリをクリックします。

> デフォルトのファームウェア ロードを実行していない、特定のデバイス タイプのデバイスが リストされたウィンドウが開きます。

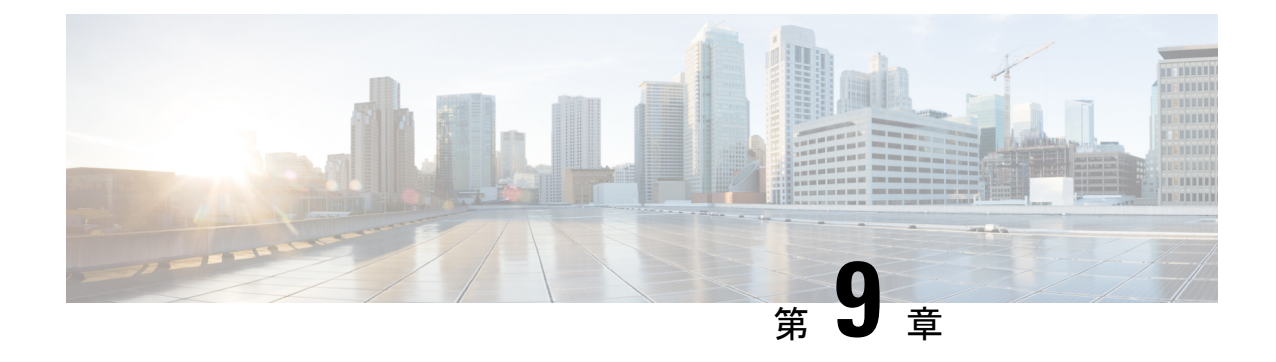

# インフラストラクチャ デバイスの管理

- インフラストラクチャの管理の概要 (101 ページ)
- インフラストラクチャの管理の前提条件 (101 ページ)
- インフラストラクチャの管理のタスク フロー (102 ページ)

### インフラストラクチャの管理の概要

この章では、ロケーション対応機能の一部として、スイッチとワイヤレスアクセスポイントな どのネットワーク インフラストラクチャ デバイスを管理するタスクについて説明します。 ロ ケーション対応を有効にすると、Cisco Unified Communications Manager データベースには、各 スイッチまたはアクセスポイントに現在関連付けられているエンドポイントのリストを含め、 ネットワークのスイッチとアクセスポイントのステータス情報が保存されます。

エンドポイントからインフラストラクチャ デバイスへのマッピングは、Cisco Unified Communications Manager と Cisco Emergency Responder が発信者の物理的な場所を特定するのに 役立ちます。たとえば、モバイルクライアントがローミング中に緊急通報を行っている場合、 Cisco Emergency Responder はこのマッピングを使用して緊急サービスを送る場所を判断しま す。

データベースに保存されるインフラストラクチャ情報も、インフラストラクチャの使用状況を モニタするのに役立ちます。 Unified Communications Manager インターフェイスから、スイッ チやワイヤレス アクセスポイントなどのネットワーク インフラストラクチャのデバイスを確 認できます。現時点で特定のアクセスポイントまたはスイッチに関連付けられているエンドポ イントのリストを表示することもできます。 インフラストラクチャ デバイスが使用されてい ない場合は、インフラストラクチャデバイスを非アクティブ化して追跡されないようにできま す。

### インフラストラクチャの管理の前提条件

Cisco Unified Communications Manager インターフェイス内でワイヤレス インフラストラクチャ を管理するには、その前に、ロケーション認識機能を設定する必要があります。有線インフラ ストラクチャの場合、この機能はデフォルトで有効になっています。

構成の詳細については、Cisco Unified [Communications](https://www.cisco.com/c/en/us/support/unified-communications/unified-communications-manager-callmanager/products-installation-and-configuration-guides-list.html) Manager 機能設定ガイドの「場所の認識 の構成」の章を参照してください。

また、ネットワーク インフラストラクチャをインストールする必要もあります。 詳細につい ては、ワイヤレス LAN コントローラ、アクセス ポイント、スイッチなどのインフラストラク チャ デバイスに付属しているハードウェア ドキュメントを参照してください。

### インフラストラクチャの管理のタスク フロー

次のタスクを実行して、ネットワーク インフラストラクチャ デバイスを監視および管理しま す。

手順

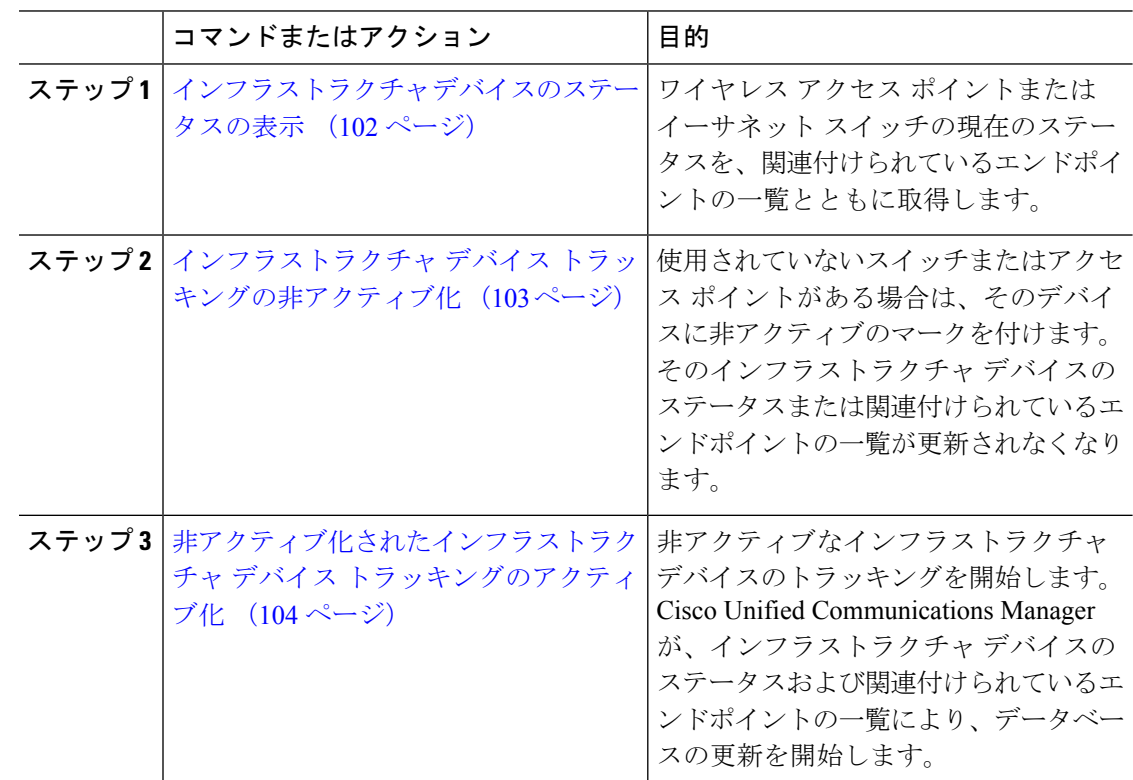

### インフラストラクチャ デバイスのステータスの表示

この手順を使用して、ワイヤレス アクセス ポイントやイーサネット スイッチなどのインフラ ストラクチャデバイスの現在のステータスを取得します。CiscoUnifiedCommunicationsManager インターフェイス内で、アクセスポイントまたはスイッチのステータスおよび現在関連付けら れているエンドポイントの一覧を表示できます。

手順

- ステップ **1** Cisco Unified CM Administration で、**[**詳細機能(**Advanced Features**)**]** > **[**デバイスの位置のト ラッキング サービス(**Device Location Tracking Services**)**]** > **[**スイッチとアクセス ポイント (**Switches and Access Points**)**]** を選択します。
- ステップ **2 [**検索**(Find)]** をクリックします。
- ステップ **3** ステータスを表示するスイッチまたはアクセス ポイントをクリックします。 [スイッチおよびアクセス ポイントの設定(Switches and Access Point Configuration)]ウィンド ウに、そのアクセスポイントまたはスイッチに現在関連付けられているエンドポイントの一覧 を含み、現在のステータスが表示されます。

### インフラストラクチャ デバイス トラッキングの非アクティブ化

スイッチやアクセス ポイントなどの特定のインフラストラクチャ デバイスのトラッキングを 削除するには、次の手順を使用します。 使用されていないスイッチまたはアクセス ポイント で、この手順を実行できます。

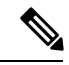

インフラストラクチャデバイスのトラッキングを削除すると、デバイスはデータベースに残っ たまま、非アクティブになります。 Cisco Unified Communications Manager は、その後、そのイ ンフラストラクチャ デバイスに関連するエンドポイントの一覧も含めて、そのデバイスのス テータスを更新しません。 **[**スイッチとアクセスポイント(**Switches and Access Points**)**]** ウィ ンドウの**[**関連リンク(**RelatedLinks**)**]**ドロップダウンで、非アクティブなスイッチとアクセ スポイントを表示できます。 (注)

- ステップ **1** Cisco Unified CM Administration で、**[**詳細機能(**Advanced Features**)**]** > **[**デバイスの位置のト ラッキング サービス(**Device Location Tracking Services**)**]** > **[**スイッチとアクセス ポイント (**Switches and Access Points**)**]** を選択します。
- ステップ **2** [検索(Find)]をクリックして、追跡を停止するスイッチまたはアクセス ポイントを選択しま す。
- ステップ **3** [選択項目の非アクティブ化(Deactivate Selected)]をクリックします。

### 非アクティブ化されたインフラストラクチャ デバイス トラッキング のアクティブ化

この手順を使用して、非アクティブ化されたインフラストラクチャデバイスのトラッキングを 開始します。 スイッチまたはアクセス ポイントがアクティブになると、Cisco Unified CommunicationsManagerでは、スイッチまたはアクセスポイントに関連付けられているエンド ポイントの一覧を含むステータスを動的にトラッキングし始めます。

#### 始める前に

Location Awareness を設定する必要があります。 詳細については、『*System Configuration Guide for Cisco Unified Communications Manager*』の「Location Awareness」の章を参照してください。

- ステップ **1** Cisco Unified CM Administration で、**[**詳細機能(**Advanced Features**)**]** > **[**デバイスの位置のト ラッキング サービス(**Device Location Tracking Services**)**]** > **[**スイッチとアクセス ポイント (**Switches and Access Points**)**]** を選択します。
- ステップ2 [関連リンク (Related Links) ]から、[非アクティブなスイッチおよびアクセスポイント (Inactive Switches and Access Points)] を選択し、[移動(Go)]をクリックします。 [非アクティブなスイッチおよびアクセス ポイントの検索および表示(Find and List Inactive Switches and Access Points)]ウィンドウに、トラッキングされていないインフラストラクチャ デバイスが表示されます。
- ステップ **3** トラッキングを開始するスイッチまたはアクセス ポイントを選択します。
- ステップ **4** [選択項目の再アクティブ化(Reactivate Selected)]をクリックします。

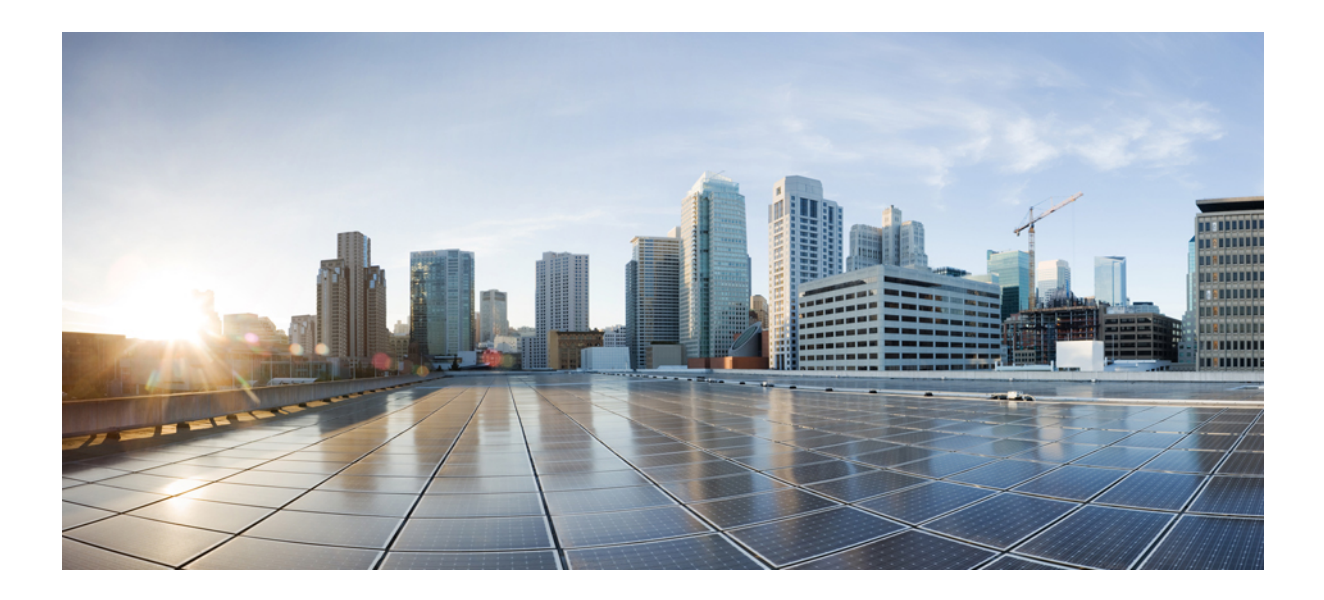

# <sup>第</sup> **IV** <sup>部</sup>

# システムの管理

- システム ステータスのモニタ (107 ページ)
- アラーム (115 ページ)
- 監査ログ (137 ページ)
- Call Home  $(155 \sim \rightarrow \sim)$
- Serviceability Connector  $(169 \sim +\gamma)$
- 簡易ネットワーク管理プロトコル (175 ページ)
- サービス (223 ページ)
- トレース (263 ページ)
- 使用状況レコードの表示 (301 ページ)
- エンタープライズ パラメータの管理 (309 ページ)
- サーバの管理 (313 ページ)

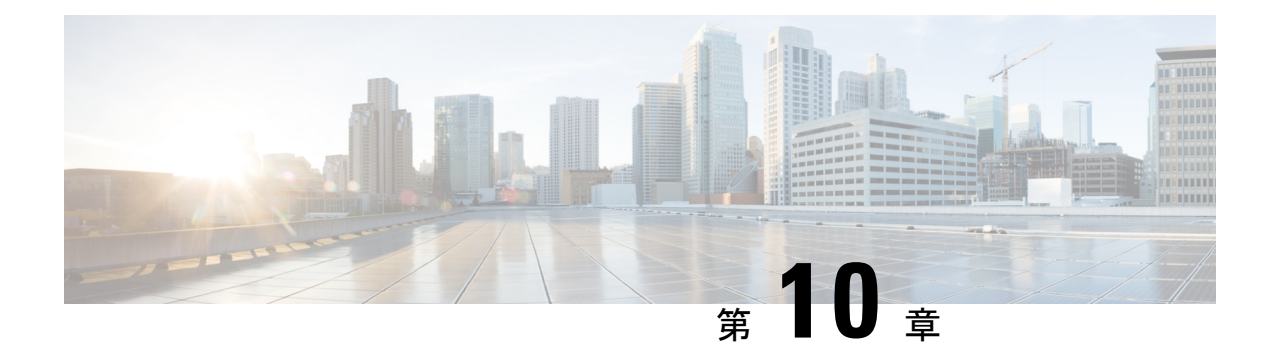

# システム ステータスのモニタ

- クラスタ ノード ステータスの表示 (107 ページ)
- ハードウェア ステータスの表示 (107 ページ)
- ネットワーク ステータスの表示 (108 ページ)
- インストールされているソフトウェアの表示 (108 ページ)
- システム ステータスの表示 (109 ページ)
- IP 設定の表示 (109 ページ)
- 最終ログインの詳細の表示 (110 ページ)
- ノードの ping (110 ページ)
- サービス パラメータの表示 (111 ページ)
- •ネットワーク DNS の設定 (112 ページ)

### クラスタ ノード ステータスの表示

この手順を使用して、クラスタ内のノードに関する情報を表示します。

#### 手順

- ステップ1 [Cisco Unified オペレーティングシステムの管理 (Cisco Unified Operating System Administration)] で、**[**表示(**Show**)**]** > **[**クラスタ(**Cluster**)**]** を選択します。
- ステップ **2** [クラスタ(Cluster)]ウィンドウのフィールドを調べます。 フィールドの詳細については、オ ンライン ヘルプを参照してください。

### ハードウェア ステータスの表示

ハードウェア ステータスおよびシステム内のハードウェア リソースに関する情報を表示する には、この手順を実行します。

#### 手順

- ステップ 1 [Cisco Unified オペレーティング システムの管理(Cisco Unified Operating System Administration)] で、**[**表示(**Show**)**]** > **[**ハードウェア(**Hardware**)**]** を選択します。
- ステップ2 [ハードウェア ステータス (Hardware Status) 1ウィンドウのフィールドを調べます。 フィール ドの詳細については、オンライン ヘルプを参照してください。

### ネットワーク ステータスの表示

イーサネットおよび DNS 情報など、システムのネットワーク ステータスを表示するには、こ の手順を実行します。

表示されるネットワークステータス情報は、ネットワーク耐障害性が有効になっているかどう かによって異なります。

- ネットワーク耐障害性が有効になっていると、イーサネットポート0に障害が発生した場 合、イーサネット ポート 1 が自動的にネットワーク通信を管理します。
- ネットワーク耐障害性が有効になっている場合、ネットワークポートのイーサネット0、 イーサネット 1、および Bond 0 のネットワーク ステータス情報が表示されます。
- ネットワーク耐障害性が有効になっていない場合、イーサネット0のステータス情報のみ が表示されます。

#### 手順

- ステップ1 [Cisco Unified オペレーティングシステムの管理 (Cisco Unified Operating System Administration)] で、**[**表示(**Show**)**]** > **[**ネットワーク(**Network**)**]** を選択します。
- ステップ **2** [ネットワーク構成(Network Configuration)]ウィンドウのフィールドを調べます。 フィール ドの詳細については、オンライン ヘルプを参照してください。

## インストールされているソフトウェアの表示

ソフトウェアのバージョンおよびインストールされているソフトウェアパッケージに関する情 報を表示するには、この手順を実行します。

#### 手順

ステップ1 [Cisco Unified オペレーティングシステムの管理 (Cisco Unified Operating System Administration)] で、**[**表示(**Show**)**]** > **[**ソフトウェア(**Software**)**]** を選択します。

ステップ **2** [ソフトウェア パッケージ(Software Packages)]ウィンドウのフィールドを調べます。 フィー ルドの詳細については、オンライン ヘルプを参照してください。

### システム ステータスの表示

ロケール、稼働時間、CPU使用量、メモリ使用量などのシステム全体の状態を表示するには、 この手順を実行します。

#### 手順

- ステップ1 [Cisco Unified オペレーティングシステムの管理 (Cisco Unified Operating System Administration)] で、**[**表示(**Show**)**]** > **[**システム(**System**)**]** を選択します。
- ステップ **2** [システム ステータス(System Status)]ウィンドウのフィールドを調べます。 フィールドの詳 細については、オンライン ヘルプを参照してください。

### **IP** 設定の表示

この手順を使用して、システムで利用可能な登録済みポートの一覧を表示します。

#### 手順

- ステップ1 [Cisco Unified オペレーティングシステムの管理 (Cisco Unified Operating System Administration)] で、**[**表示(**Show**)**]** > **[IP** 設定(**IP Preferences**)**]** を選択します。
- ステップ **2** (任意) レコードをフィルタリングまたは検索するには、次のいずれかのタスクを実行しま す。
	- 最初の一覧から検索パラメータを選択します。
	- 2 番目の一覧から検索パターンを選択します。
	- 必要に応じて、適切な検索テキストを指定します。

ステップ **3 [**検索**(Find)]** をクリックします。

ステップ4 [システムステータス (System Status) ]ウィンドウに表示されるフィールドを調べます。フィー ルドの詳細については、オンライン ヘルプを参照してください。

### 最終ログインの詳細の表示

エンド ユーザ(ローカルまたは LDAP クレデンシャルを持つエンド ユーザ)と管理者が Cisco Unified Communications Manager または IM and Presence Service の Web アプリケーションにログ インすると、アプリケーションのメインウィンドウに、最後に成功したログインと最後に失敗 したログインの詳細が表示されます。

SAML SSO 機能を使用してログインするユーザには、最後に成功したシステム ログイン情報 だけが表示されます。 ユーザが失敗した SAML SSO ログイン情報をトラッキングするには、 ID プロバイダー (IdP) アプリケーションを参照できます。

次の Web アプリケーションには、ログイン試行に関する情報が表示されます。

- Cisco Unified Communications Manager:
	- Cisco Unified CM の管理
	- Cisco Unified のレポート
	- Cisco Unified Serviceability
- IM and Presence Service
	- Cisco Unified CM IM and Presence の管理
	- Cisco Unified IM and Presence のレポート
	- Cisco Unified IM and Presence サービスアビリティ

Cisco Unified Communications Manager の次の Web アプリケーションでは、管理者だけがログイ ンして最後のログイン詳細を表示できます。

- Disaster Recovery System
- Cisco Unified OS Administration

# ノードの **ping**

ping ユーティリティを使用して、ネットワーク内の別のノードに ping します。 この結果は、 デバイスの接続の確認やトラブルシューティングに役立ちます。

- ステップ **1** Cisco Unified OperatingSystem Administration で、**[**サービス(**Services**)**]** > **[Ping]** を選択します。
- ステップ2 [Ping の設定 (Ping Configuration) 1ウィンドウで、各フィールドを設定します。 フィールドと その設定オプションの詳細については、オンライン ヘルプを参照してください。
- ステップ **3** [Ping]を選択します。

ping の結果が表示されます。

### サービス パラメータの表示

クラスタ内のすべてのサーバで特定のサービスに属するサービスパラメータをすべて比較する 必要がある場合があります。 また、同期外れパラメータ(サーバ間で値が異なるサービス パ ラメータ)または提示された値から変更されているパラメータだけを表示する必要がある場合 もあります。

次の手順を使用して、クラスタ内のすべてのサーバ上で特定のサービスに関するサービスパラ メータを表示します。

#### 手順

- ステップ **1 [System**(システム)**]** > **[Service Parameters**(サービス パラメータ)**]** を選択します。
- ステップ **2** [サーバ(Server)] ドロップダウン リスト ボックスから、サーバを選択します。
- ステップ **3** [サービス(Service)] ドロップダウン リスト ボックスで、クラスタ内のすべてのサーバ上で サービス パラメータを表示するサービスを選択します。
	- [サービス パラメータ設定 (Service Parameter Configuration) ] ウィンドウに、すべ てのサービス(アクティブと非アクティブ)が表示されます。 (注)
- ステップ **4** 表示された [サービス パラメータ設定(ServiceParameter Configuration)] ウィンドウの [関連リ ンク(Related Links)]ドロップダウンリストボックスで[すべてのサーバに対するパラメータ (Parameters for All Servers)] を選択してから、[移動(Go)] をクリックします。

[すべてのサーバに対するパラメータ(Parametersfor AllServers)]ウィンドウが表示されます。 現在のサービスに関して、すべてのパラメータがアルファベット順に一覧表示されます。パラ メータごとに、パラメータ名の横に推奨値が表示されます。各パラメータ名の下に、そのパラ メータを含むサーバのリストが表示されます。各サーバ名の横に、このサーバのパラメータの 現在値が表示されます。

特定のパラメータについて、対応するサービス パラメータ ウィンドウにリンクするサーバ名 または現在のパラメータ値をクリックし、その値を変更します。 [前へ (Previous) 1と [次へ (Next) 1をクリックすると、[すべてのサーバに対するパラメータ (Parameters for All Servers) 1 ウィンドウ間を移動できます。

ステップ **5** 同期外れサービス パラメータを表示する必要がある場合は、[関連リンク(Related Links)] ド ロップダウン リスト ボックスで、[すべてのサーバに対する同期外れパラメータ(Out of Sync Parameters for All Servers) 1を選択してから、[移動(Go)1をクリックします。

> [すべてのサーバに対する同期外れパラメータ (Out of Sync Parameters for All Servers) ] ウィン ドウが表示されます。 現在のサービスに関して、サーバごとに値が異なるサービス パラメー タがアルファベット順に表示されます。パラメータごとに、パラメータ名の横に推奨値が表示

されます。各パラメータ名の下に、そのパラメータを含むサーバのリストが表示されます。各 サーバ名の横に、このサーバのパラメータの現在値が表示されます。

特定のパラメータについて、対応するサービス パラメータ ウィンドウにリンクするサーバ名 または現在のパラメータ値をクリックして、その値を変更します。[前へ (Previous) 1と[次へ (Next)] をクリックすると、[すべてのサーバに対する同期外れパラメータ(Out of Sync Parameters for All Servers) 1ウィンドウ間を移動できます。

ステップ **6** 推奨値から変更されたサービスパラメータを表示する必要がある場合は、[関連リンク(Related Links)] ドロップダウン リスト ボックスで、[すべてのサーバに対する変更済みパラメータ (Modified Parameters for All Servers) 1を選択してから、「移動(Go)1をクリックします。

> [すべてのサーバに対する変更済みパラメータ(Modified Parameters for All Servers)] ウィンド ウが表示されます。 現在のサービスに関して、推奨値とは異なる値を持つサービス パラメー タがアルファベット順に表示されます。パラメータごとに、パラメータ名の横に推奨値が表示 されます。各パラメータ名の下に、推奨値とは異なる値を持つサーバのリストが表示されま す。 各サーバ名の横に、このサーバのパラメータの現在値が表示されます。

> 特定のパラメータについて、対応するサービス パラメータ ウィンドウにリンクするサーバ名 または現在のパラメータ値をクリックして、その値を変更します。[前へ (Previous) ]と[次へ (Next)]をクリックすると、[すべてのサーバに対する変更済みパラメータ(ModifiedParameters for All Servers)] ウィンドウ間を移動できます。

### ネットワーク **DNS** の設定

DNS ネットワークを設定するには、この手順を使用します

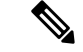

Cisco Unified CM Administration で、DHCP 設定ウィンドウによって DNS プライマリおよびセ カンダリ サーバを割り当てることもできます。 (注)

- ステップ **1** コマンドライン インターフェイスにログインします。
- ステップ **2** DNS サーバを割り当てる場合は、パブリッシャ ノードに次の commandson のいずれかを実行 します。
	- プライマリ DNS サーバを割り当てるには、**run set network dns primary <ip\_address>** を実 行します
	- セカンダリ DNS サーバを割り当てるには、**runthe setnetworkdns secondary <ip\_address>** を実行します
- ステップ **3** 追加の DNS オプションを割り当てるには、**set network dns options [timeout| seconds] [attempts| number] [rotate]** を実行します。
	- timout で DNS タイムアウトを設定します
	- second はタイムアウトの秒数です
	- attempt は DNS 要求の試行回数を設定します
	- number は試行回数を指定します
	- rotate を指定すると、設定されている DNS サーバのローテーションが行われ、負荷が分散 されます

たとえば、set network dns options timeout 60 attempts 4 rotate などとします

サーバは、このコマンドの実行後に再起動します。

 $\mathbf I$ 

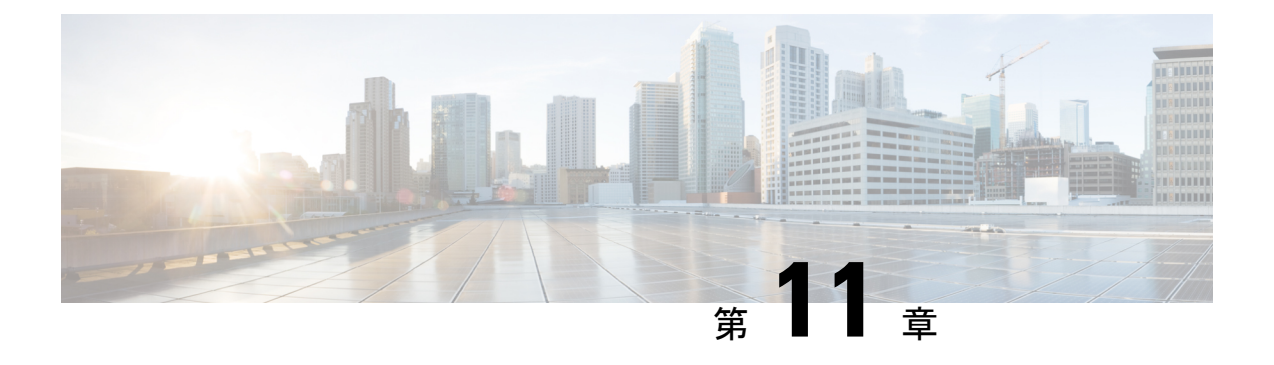

アラーム

- 概要 (115 ページ)
- アラーム設定 (116 ページ)
- アラーム定義 (117 ページ)
- アラーム情報 (118 ページ)
- アラームのセットアップ (119 ページ)
- アラーム サービスの設定 (120 ページ)
- アラーム定義およびユーザ定義の説明の追加 (129 ページ)

### 概要

Cisco Unified Serviceability、Cisco Unified IM and Presence のサービスアビリティ アラームは、 実行時のステータスとシステムの状態に関する情報を提供するため、システムに関する問題を 修復できます。たとえば、ディザスタ リカバリ システムを使用して問題を特定します。 説明 と推奨処置を含むアラーム情報には、トラブルシューティングを支援し、クラスタにも適用す るために、アプリケーション名、マシン名なども含まれています。

アラーム情報を複数の場所に送信するようにアラームインターフェイスを設定し、それぞれの 場所に独自のアラームイベントレベル(デバッグから緊急まで)を持たせることができます。 Syslog ビューア(ローカル syslog)、Syslog ファイル(リモート syslog)、SDL トレース ログ ファイル(CiscoCallManager、CTIManagerサービスのみ)、またはすべての宛先にアラームを 送信できます。

サービスがアラームを発行すると、アラームインターフェイスはユーザーが設定し、アラーム 定義のルーティングリストに指定されている場所(たとえば、SDIトレース)にアラーム情報 を送信します。システムは、SNMPトラップと同様にアラーム情報を転送することや、アラー ム情報を最終宛先に書き込むことができます(ログ ファイルなど)。

Cisco Database Layer Monitor などのサービスのアラームを特定のノードで設定したり、クラス タのすべてのノードで特定のサービスのアラームを設定することができます。

(注) Cisco Unity Connection の SNMP ではトラップをサポートしていません。

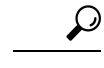

リモート Syslog サーバの場合は、Cisco Unified Communications Manager サーバを指定しないで ください。このサーバは他のサーバからのSyslogメッセージを受け入れることができません。 ヒント

Cisco Unified Real-Time Monitoring Tool (Unifed RTMT) の Trace and Log Central オプションを 使用して、SDLトレースログファイルに送信されるアラームを収集します(CiscoCallManager、 CTIManager サービスの場合のみ)。 ローカル Syslog に送信されるアラーム情報を表示するに は、Unified RTMT で Syslog ビューアを使用します。

### アラーム設定

Cisco UnifiedServiceability で、Cisco Database Layer Monitor などのサービスのアラームを設定で きます。その後、システムがアラーム情報を送信する、Syslogビューア (ローカル syslog) な どのロケーションを設定します。 このオプションでは、次のことが可能です。

- 特定のサーバまたはすべてのサーバ (Unified Communications Manager クラスタのみ)の サービスにアラームを設定する
- 設定済みのサービスまたはサーバに異なるリモート syslog サーバを設定する
- 異なる宛先に異なるアラーム イベント レベルを設定する

Cisco Unified Communications Manager の管理 の Cisco Syslog Agent エンタープライズ パラメー タによって、リモート syslog サーバ名と syslog 重大度の 2 つの設定を使用して、設定されたし きい値を満たしているか、または超えているすべてのアラームをリモートsyslogサーバに転送 できます。 これらの Cisco Syslog Agent のパラメータにアクセスするには、使用している構成 に対応する次のウィンドウを開きます。

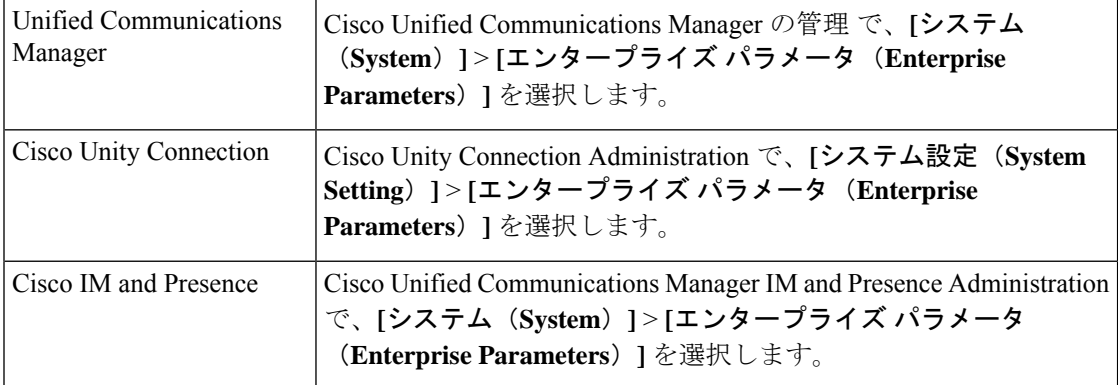

このアラームには、システム(OS/ハードウェアプラットフォーム)、アプリケーション(サー ビス)、およびセキュリティの各アラームが含まれます。

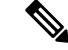

Cisco Syslog Agent アラーム エンタープライズ パラメータとアプリケーション(サービス)ア ラームの両方を Cisco Unified Serviceability で設定すると、リモートの syslog に同じアラームが 2 回送信されることがあります。 (注)

ローカル syslog がアプリケーション アラームに対して有効になっている場合、ローカルの syslog しきい値とエンタープライズしきい値の両方をアラームが超えたときにだけ、エンター プライズ リモート syslog サーバにアラームが送信されます。

Cisco Unified Serviceability でリモートの syslog も有効になっている場合、システムは、Cisco Unified Serviceability で設定されているアプリケーションしきい値を使用してリモート syslog サーバにアラームを転送します。このため、リモート syslog サーバにアラームが 2 回送信され る場合があります。

イベント レベル/重大度設定は、システムが収集するアラームおよびメッセージにフィルタリ ング メカニズムを提供します。 この設定は、Syslog およびトレース ファイルが過負荷状態に なるのを防ぎます。設定されたしきい値を超えるアラームおよびメッセージのみが転送されま す。

アラームおよびイベントに関連する重大度レベルの詳細については、アラーム定義(117ペー ジ)を参照してください。

### アラーム定義

アラーム定義とは、参照用に使用され、アラームの意味やアラームからの回復方法など、ア ラーム メッセージについて説明するものです。 アラーム情報は、[アラーム定義(Alarm Definitions)] ウィンドウで検索します。 サービス固有のアラーム定義をクリックすると、ア ラーム情報に関する説明(追加したユーザ定義のテキストなど)と推奨されるアクションが表 示されます。

Serviceability GUIで表示されるすべてのアラームのアラーム定義を検索できます。問題のトラ ブルシューティングを支援するため、対応するカタログに存在する定義には、アラーム名、記 述、説明、推奨されるアクション、重大度、パラメータ、モニタなどが含まれています。

システムでアラームが生成されると、アラーム情報内のアラーム定義の名前が使用されるた め、アラームを識別できます。アラーム定義では、システムがアラーム情報を送信できる場所 が指定されたルーティング リストを表示できます。 ルーティング リストには、次の場所が含 まれます。これは、[アラーム設定 (Alarm Configuration) ] ウィンドウで設定できる場所に対 応します。

- Unified Communications Manager のみ:[SDL]:アラームでこのオプションをイネーブルに し、[アラーム設定(Alarm Configuration) |ウィンドウでイベントレベルを指定した場合、 アラーム情報は SDL トレースに送られます。
- [SDI]:アラームでこのオプションをイネーブルにし、[アラーム設定(AlarmConfiguration)] ウィンドウでイベント レベルを指定した場合、アラーム情報は SDI トレースに送られま す。
- [システムログ(Sys Log)]:アラームでこのオプションをイネーブルにし、[アラーム設 定(Alarm Configuration)]ウィンドウでイベントレベルを指定して、リモートSyslogサー バのサーバ名または IP アドレスを入力した場合、アラーム情報はリモート Syslog サーバ に送られます。
- [イベントログ(EventLog)]:アラームでこのオプションをイネーブルにし、[アラーム設 定(AlarmConfiguration)]ウィンドウでイベントレベルを指定した場合、アラーム情報は ローカル Syslog に送られます。この情報は Cisco Unified Real-Time Monitoring Tool (Unified RTMT)の SysLog ビューアで表示できます。
- [データコレクタ(DataCollector)]:アラーム情報はリアルタイム情報システム(RISデー タ コレクタ)に送られます(アラート目的のみ)。 このオプションは [アラーム設定 (Alarm Configuration)] ウィンドウで設定できません。
- [SNMP トラップ(SNMP Traps)]:SNMP トラップが生成されます。 このオプションは [アラーム設定 (Alarm Configuration) ] ウィンドウで設定できません。

### $\mathcal{Q}$

SNMP トラップの場所がルーティング リストに表示されている場合、アラーム情報が CCM MIBSNMPエージェントに送られ、CISCO-CCM-MIB内の定義に従ってトラップが生成されま す。 ヒント

[アラーム設定(Alarm Configuration)] ウィンドウで特定の場所に対して設定されたアラーム イベントレベルが、アラーム定義に設定されている重大度以下の場合、アラームが送信されま す。 たとえば、アラーム定義の重大度が WARNING\_ALARM で、[アラーム設定(Alarm Configuration)] ウィンドウで特定の宛先のアラーム イベント レベルをそれよりも低い「警 告」、「通知」、「情報」、または「デバッグ」として設定した場合、アラームは対応する宛 先に送られます。アラームイベントレベルを「緊急」、「アラート」、「重要」、または「エ ラー」として設定した場合、アラームは対応する場所に送られません。

各アラーム定義について、追加説明または推奨事項を含めることができます。すべての管理者 が追加情報にアクセスできます。 [アラームの詳細(Alarm Details)] ウィンドウに表示される [ユーザ定義テキスト(User Defined Text)] ペインに直接情報を入力します。 標準的な水平お よび垂直スクロールバーでスクロールできます。 Cisco Unified Serviceability により、データ ベースに情報が追加されます。

### アラーム情報

アラーム情報を表示して、問題が存在するかどうかを特定できます。アラーム情報を表示する ために使用する方法は、アラームを設定するときに選択した宛先に依存します。 SDL トレー ス ログ ファイル(Unified Communications Manager)に送信されるアラーム情報を表示するに は、Unified RTMT の Trace and Log Central オプションを使用するか、テキスト エディタを使用 します。 ローカル syslog に送信されるアラーム情報を表示するには、Unified RTMT の SysLog ビューアを使用します。

### アラームのセットアップ

アラームをセットアップするには、次の手順を実行します。

- ステップ **1** Cisco Unified Communications Manager の管理、Cisco Unity Connection Administration または Cisco Unified IM and Presence Administration で、指定したリモート Syslog サーバにシステム、アプリ ケーション(サービス)、およびセキュリティのアラーム/メッセージを送信するように Cisco Syslog Agent エンタープライズ パラメータを設定します。 Cisco Unified Serviceability でアプリ ケーション(サービス)アラーム/メッセージを設定する場合は、この手順をスキップしてく ださい。
- ステップ2 Cisco Unified Serviceability では、収集するアプリケーション(サービス)アラーム情報のサー バ、サービス、宛先、およびイベント レベルを設定します。
- ステップ **3** (任意)アラームに定義を追加します。
	- サービスはすべてSDIログに出力できます(ただし、トレースでも設定する必要がありま す)。
	- すべてのサービスは SysLog ビューアに出力できます。
	- Unified Communications Manager のみ:Cisco CallManager サービスと Cisco CTIManager サー ビスでのみ、SDL ログを使用します。
	- Syslog メッセージをリモート Syslog サーバに送信するには、宛先として [リモート Syslog (Remote Syslog)] チェックボックスをオンにし、ホスト名を指定します。リモートサー バ名を設定していない場合、Cisco Unified Serviceability はリモート Syslog サーバに Syslog メッセージを送信しません。
	- Unified Communications Manager サーバをリモート Syslog サーバとして設定しない でください。 ヒント
- ステップ **4** アラームの宛先として SDL トレース ファイルを選択した場合は、Unified RTMT の Trace and Log Central オプションを使用してトレースの収集と情報の表示を行います。
- ステップ **5** アラームの宛先としてローカル Syslog を選択した場合は、Unified RTMT の SysLog ビューアで アラーム情報を表示します。
- ステップ **6** 説明と推奨されるアクションについては、対応するアラーム定義を参照してください。

### アラーム サービスの設定

### **Syslog Agent** エンタープライズ パラメータ

CiscoSyslogAgentエンタープライズパラメータは、設定されたしきい値を超過したシステム、 アプリケーション、セキュリティ アラームまたはメッセージを指定したリモート syslog サー バに送信するように設定できます。 Cisco Syslog Agent のパラメータにアクセスするには、使 用している構成に対応する次のウィンドウを開きます。

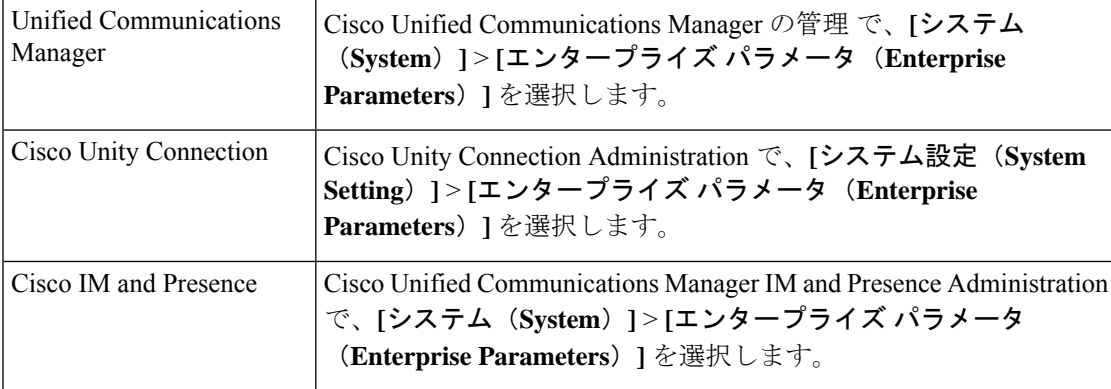

次に、リモート syslog サーバ名(リモート syslog サーバ名 1、リモート syslog サーバ名 2、リ モート syslog サーバ名 3、リモート syslog サーバ名 4、およびリモート syslog サーバ名 5)お よび syslog 重大度を設定します。 サーバ名を設定する際には、有効な IP アドレスを指定して ください。 syslog の重大度は、設定するすべてのリモート syslog サーバに適用できます。 次 に[保存 (Save) ]をクリックします。[?]ボタンをクリックすると、入力できる有効な値が表示 されます。 サーバ名が指定されていないと、Cisco UnifiedServiceability は Syslog メッセージを 送信しません。

 $\sqrt{ }$ 

Unified Communications Manager でリモート syslog サーバを設定する際は、リモート syslog サー バ名に重複するエントリを追加しないでください。 重複するエントリを追加した場合、Cisco Syslog Agent はメッセージをリモート syslog サーバに送信するときに重複したエントリを無視 します。 注意

UnifiedCommunications ManagerをリモートSyslogサーバとして設定しないでください。Unified Communications Manager ノードは、別のサーバからの Syslog メッセージを受け入れません。 (注)
## アラーム サービスのセットアップ

 $\begin{picture}(20,5) \put(0,0){\line(1,0){155}} \put(0,0){\line(1,0){155}} \put(0,0){\line(1,0){155}} \put(0,0){\line(1,0){155}} \put(0,0){\line(1,0){155}} \put(0,0){\line(1,0){155}} \put(0,0){\line(1,0){155}} \put(0,0){\line(1,0){155}} \put(0,0){\line(1,0){155}} \put(0,0){\line(1,0){155}} \put(0,0){\line(1,0){155}} \put(0,0){\line(1,$ 

ここでは、Cisco Unified Serviceability で管理する機能サービスやネットワーク サービスのア ラームを追加または更新する方法について説明します。

(注) SNMP トラップとカタログの設定は変更しないことを推奨します。

Cisco Unity Connection では、Cisco Unity Connection Serviceability で使用可能なアラームも使用 します。 Cisco Unity Connection Serviceability ではアラームを設定できません。 詳細について は、『*Cisco Unity Connection Serviceability Administration Guide*』を参照してください。

標準のレジストリ エディタの使用方法の詳細については、使用している OS のオンライン ド キュメントを参照してください。

## 手順

ステップ **1 [**アラーム(**Alarm**)**]** > **[**設定(**Configuration**)**]** を選択します。

[アラーム設定 (Alarm Configuration) | ウィンドウが表示されます。

- ステップ **2** [サーバ(Server)] ドロップダウン リストから、アラームを設定するサーバを選択し、[移動 (Go)]をクリックします。
- ステップ **3** [サービスグループ(ServiceGroup)]ドロップダウンリストから、アラームを設定するサービ スのカテゴリ (データベースおよび管理サービス (Database and Admin Services) ] など) を選 択し、[移動 (Go) ]をクリックします。
	- サービス グループに対応するサービスの一覧については、「サービス グループ」 を参照してください。 ヒント
- ステップ **4** [サービス(Service)] ドロップダウン リストからアラームを設定するサービスを選択し、[移 動(Go)]をクリックします。

サービス グループと設定をサポートするサービスだけが表示されます。

ドロップダウンリストには、アクティブなサービスと非アクティブのサービスが表 示されます。 ヒント

[アラーム設定(Alarm Configuration)] ウィンドウには、選択したサービスのアラーム モニタ とイベント レベルのリストが表示されます。 また、[すべてのノードに適用(Apply to All Nodes)] チェックボックスも表示されます。

- ステップ **5** UnifiedCommunications Managerのみ:クラスタをサポートしている設定の場合は、必要に応じ てすべてのノードに適用チェックボックスをオンにして、クラスタ内のすべてのノードにサー ビスのアラーム設定を適用することができます。
- ステップ **6** 「アラーム設定」の説明に従って設定を行います。この項ではモニタおよびイベントレベルに ついても説明されています。

ステップ **7** 設定を保存するには、[保存(Save)]ボタンをクリックします。

デフォルトを設定するには、[デフォルトの設定(SetDefault)]ボタンをクリックし てから、[保存(Save)]をクリックします。 (注)

### 次のタスク

## $\Omega$

[アラーム設定(Alarm Configuration)] ウィンドウで特定の宛先に対して設定されたアラーム イベントレベルが、アラーム定義に設定されている重大度以下の場合、アラームが送信されま す。 たとえば、アラーム定義の重大度が WARNING\_ALARM で、[アラーム設定(Alarm Configuration)] ウィンドウで特定の宛先のアラーム イベント レベルをそれよりも低い「警 告」、「通知」、「情報」、または「デバッグ」として設定した場合、アラームは対応する宛 先に送られます。 アラーム イベント レベルを、重大度がより高い「緊急」、「警報」、「重 大」、または「エラー」として設定した場合、アラームは対応する場所に送られません。 ヒント

Cisco エクステンション モビリティ アプリケーション サービス、Cisco Unified Communications Manager Assistant サービス、Cisco エクステンション モビリティ サービス、および Cisco Web Dialer サービスのアラーム定義にアクセスするには、「アラーム定義」で説明されている [ア ラームメッセージ定義(Alarm Messages Definitions)] ウィンドウの [JavaApplications]カタログ を選択します。

## **Cisco Tomcat** を使用するアラーム サービスのセットアップ

次のサービスは、アラームの生成に Cisco Tomcat を使用します。

- Cisco Extension Mobility アプリケーション
- Cisco IP Manager Assistant
- Cisco Extension Mobility
- Cisco Web Dialer

システム ログイン アラーム AuthenticationFailed も Cisco Tomcat を使用します。 これらのサー ビスに対してアラームを生成するには、次の手順を実行します。

### 手順

- ステップ **1** Cisco Unified サービスアビリティで、**[**アラーム(**Alarm**)**]** > **[**設定(**Configuration**)**]** を選択 します。
- ステップ **2** [サーバ(Server)] ドロップダウン リストから、アラームを設定するサーバを選択し、[移動 (Go)]をクリックします。
- ステップ **3** [サービスグループ(Services Group)] ドロップダウン リストから、[プラットフォームサービ ス (Platform Services) ]を選択し、[移動 (Go) ]をクリックします。
- ステップ **4** [サービス(Services)] ドロップダウン リストから、**[CiscoTomcat]** を選択し、**[**移動(**Go**)**]** をクリックします。
- ステップ **5** Unified Commuications Manager のみ:クラスタをサポートしている設定の場合は、必要に応じ て [すべてのノードに適用(Apply to All Nodes)]チェックボックスをオンにして、クラスタ内 のすべてのノードにサービスのアラーム設定を適用できます。
- ステップ **6** 「アラーム設定」の説明に従って設定を行います。この項ではモニタおよびイベントレベルに ついても説明されています。
- ステップ1 設定を保存するには、[保存 (Save) ]ボタンをクリックします。

## サービス グループ

次の表に、[アラーム設定(Alarm Configuration)] ウィンドウの [サービス グループ(Service Group)] ドロップダウン リスト ボックスに表示されるオプションに対応するサービスの一覧 を示します。

一覧されているすべてのサービスグループとサービスが、すべてのシステム設定に 適用されるわけではありません。 (注)

表 **<sup>7</sup> :** アラーム設定のサービス グループ

| サービス グ  サービス<br>ループ              |                                                                                                    |
|----------------------------------|----------------------------------------------------------------------------------------------------|
| CM サービス                          | Cisco CTIManager, Cisco CallManager, Cisco DHCP Monitor $\psi - \psi \times \chi$ , Cisco<br>Dialed Number Analyzer, Cisco Dialed Number Analyzer Server, Cisco Extended<br>Functions, Cisco IP Voice Media Streaming App, Cisco Messaging Interface, $\dot{\sim}$<br>スコヘッドセット サービス、および Cisco TFTP |
| CTI サービス                         | Cisco IP Manager Assistant および Cisco WebDialer Web サービス                                                                                                    |
| CDR サービス                         | Cisco CAR Scheduler、Cisco CDR Agent、および Cisco CDR Repository Manager                                                                                                    |
| データベース<br>および管理者<br>サービス         | Cisco Bulk Provisioning $\forall \neg \forall \forall \forall \exists \exists$ Cisco Database Layer Monitor                                                                                                    |
| パフォーマン<br>スおよびモニ<br>タリングサー<br>ビス | Cisco AMC サービスおよび Cisco RIS Data Collector                                                                                                    |
| セキュリティ<br>サービス                   | Cisco Certificate Authority Proxy Function $\&$ Cisco Certificate Expiry Monitor                                                                                                    |

**123**

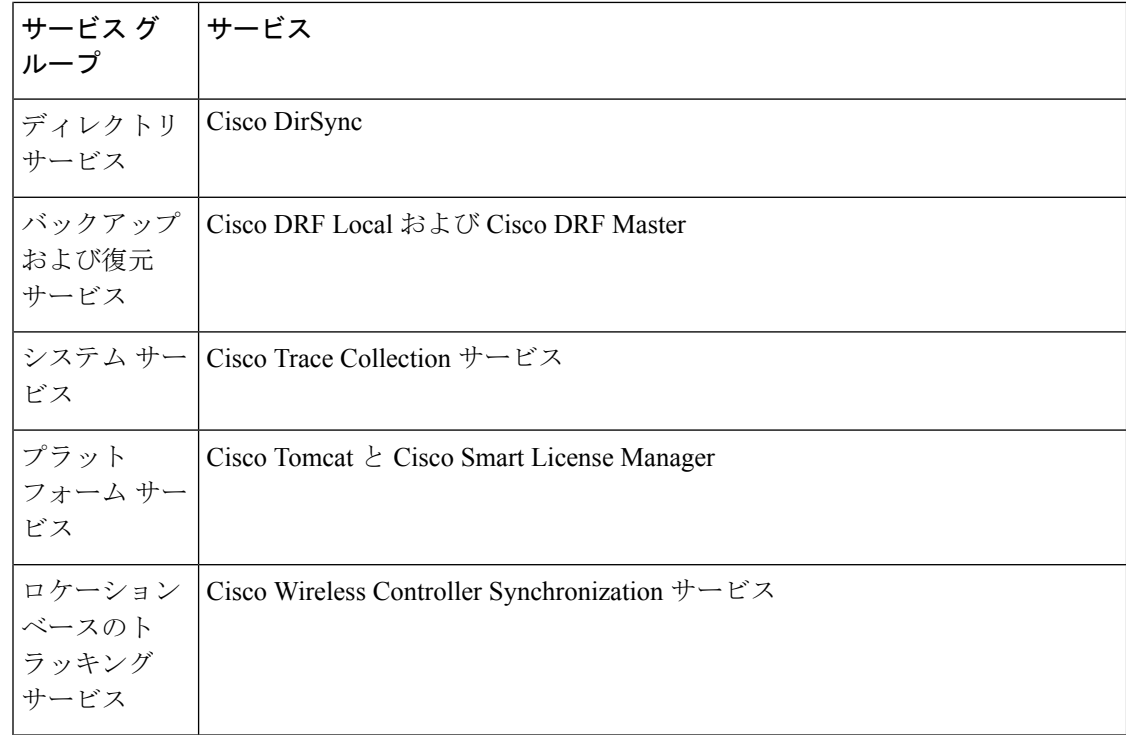

## アラーム設定

次の表で、すべてのアラームの構成時の設定について説明します。サービスでこれらの設定を サポートしていない場合もあります。

## 表 **8 :** アラーム設定

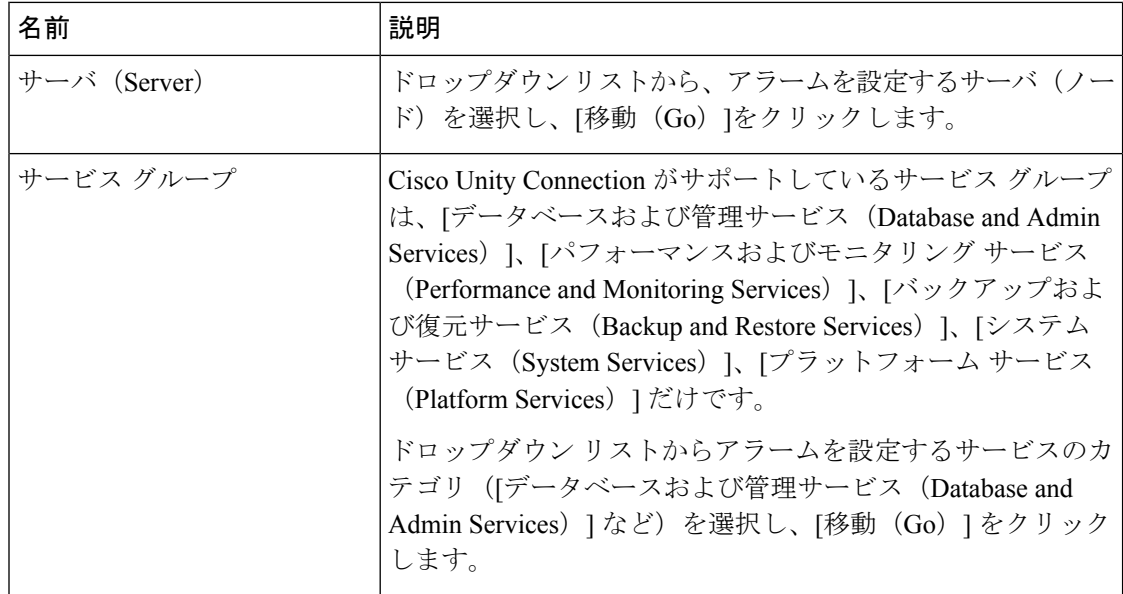

 $\mathbf I$ 

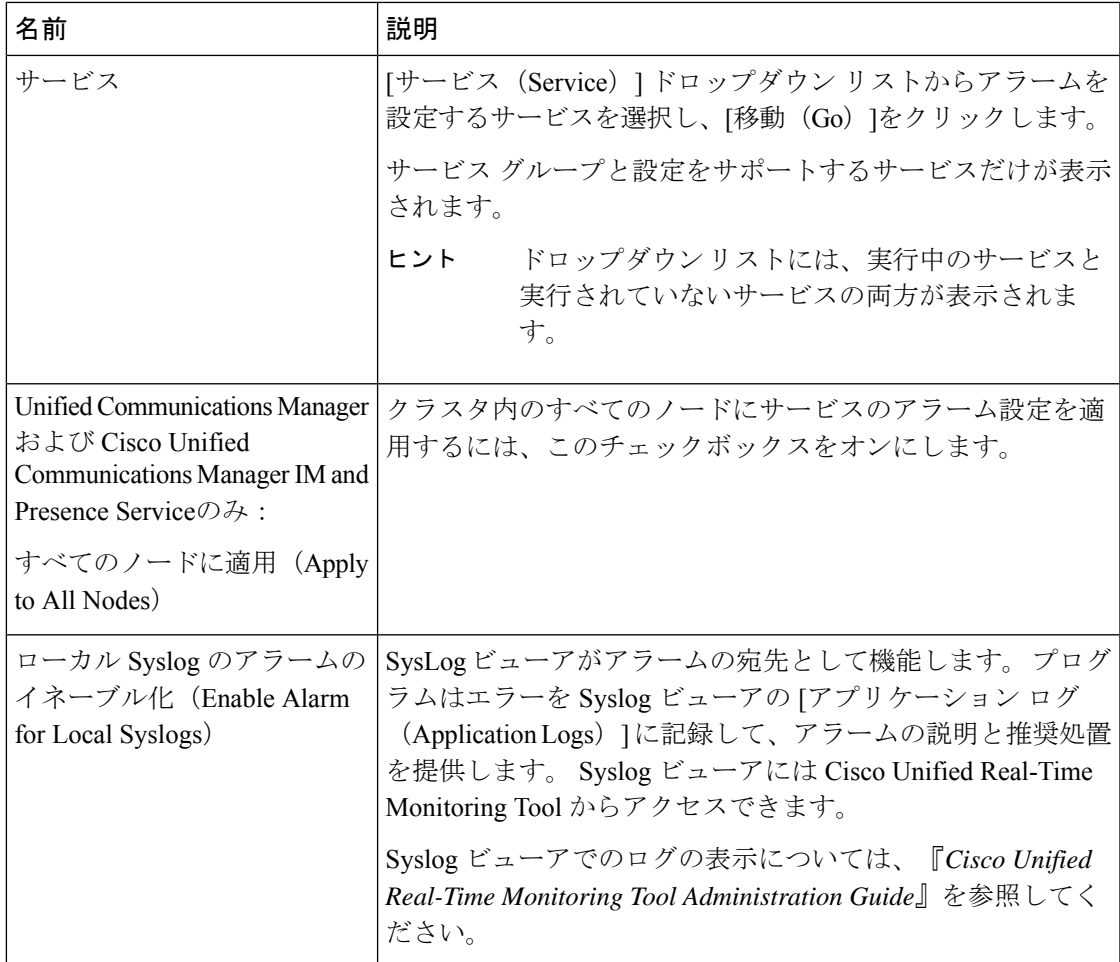

I

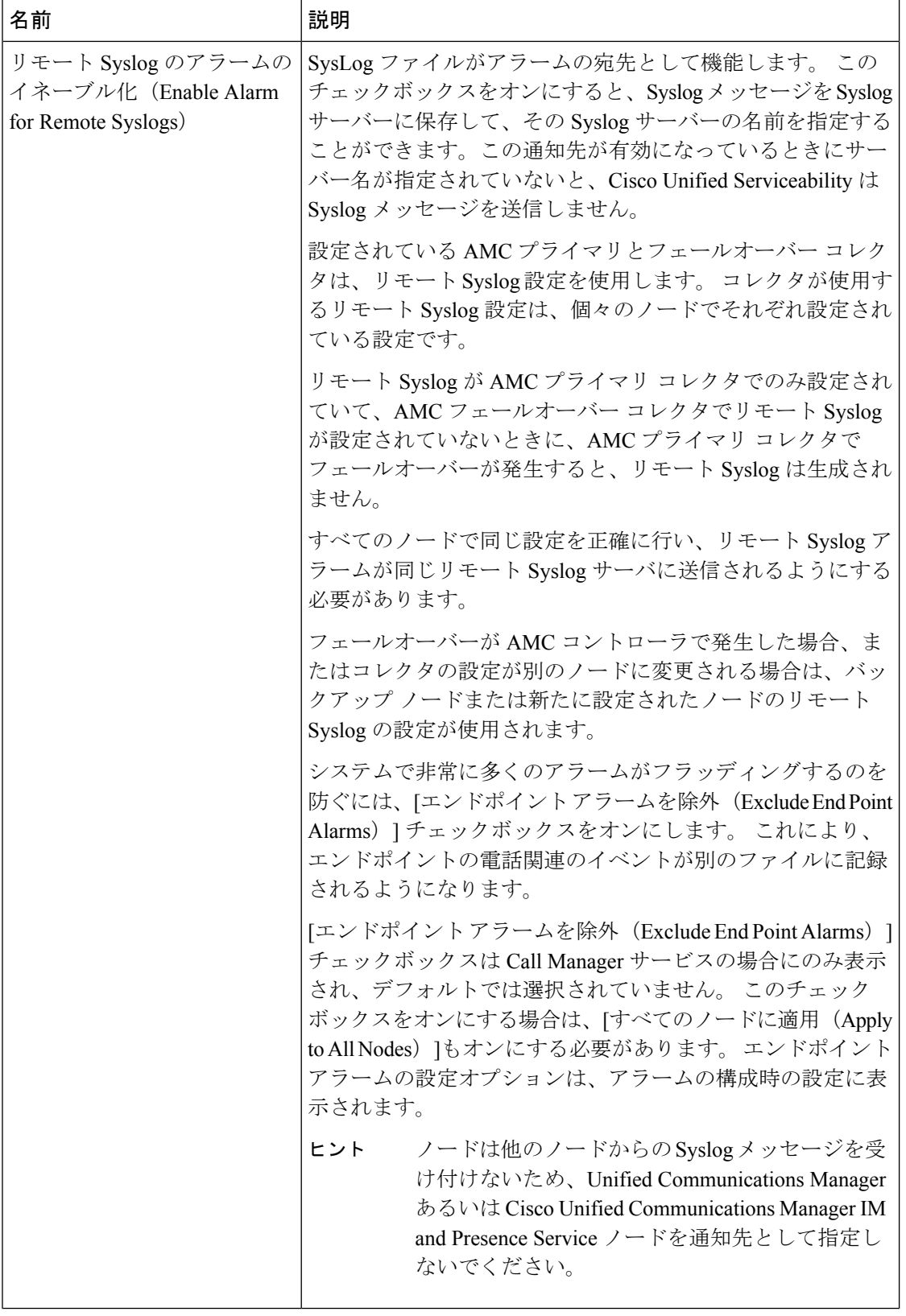

 $\mathbf I$ 

н

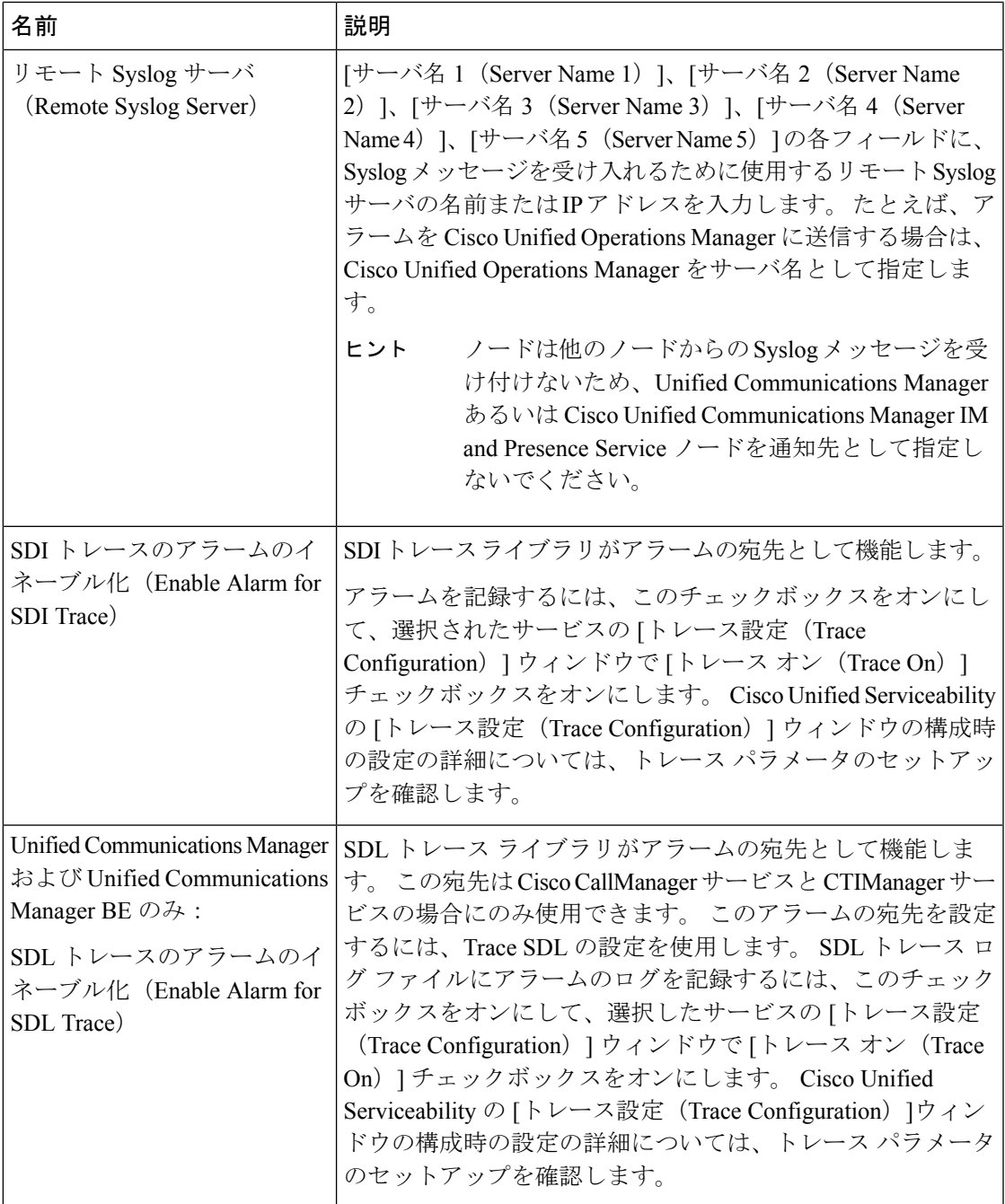

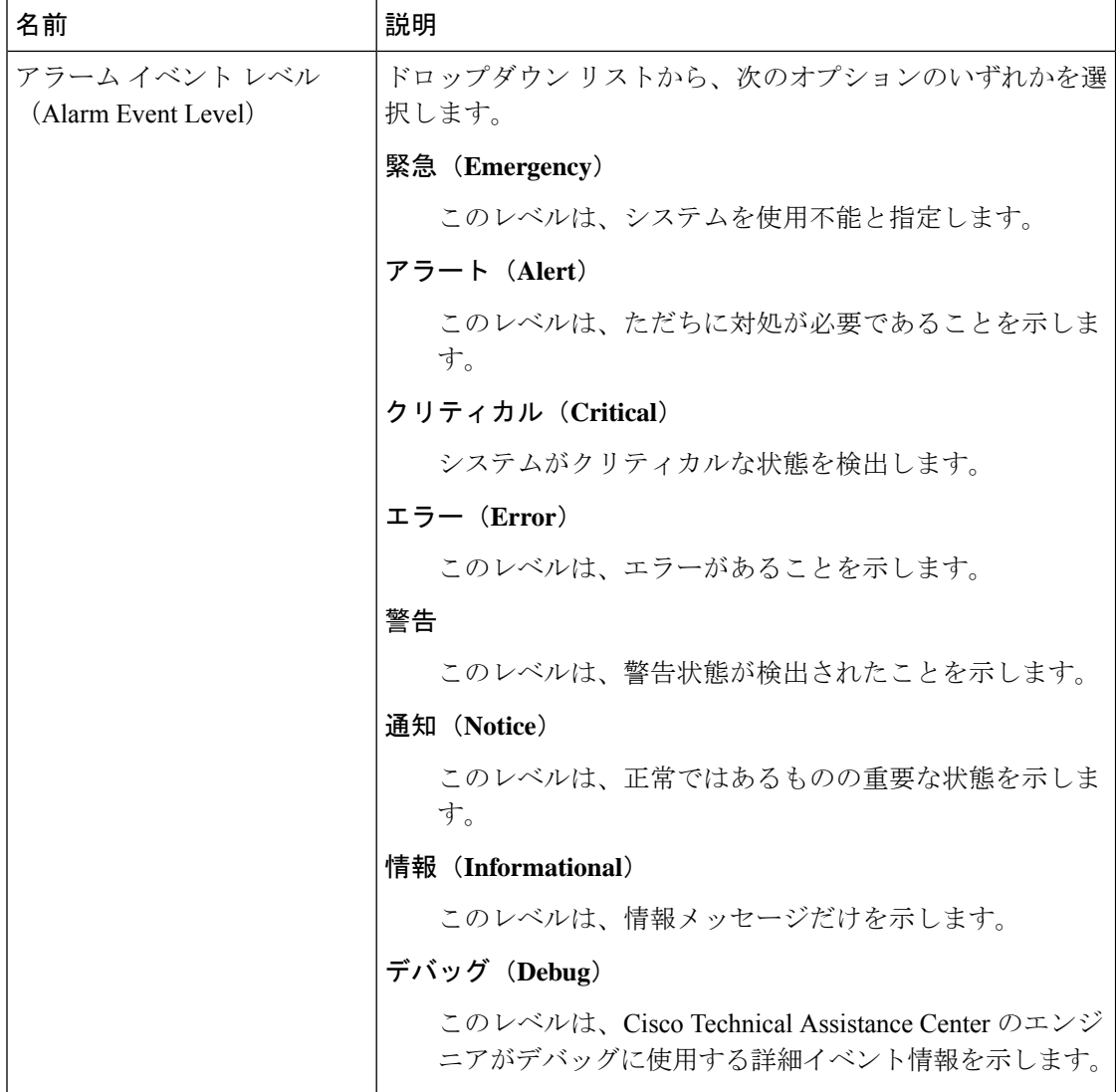

次の表に、デフォルトのアラームの構成時の設定について説明します。

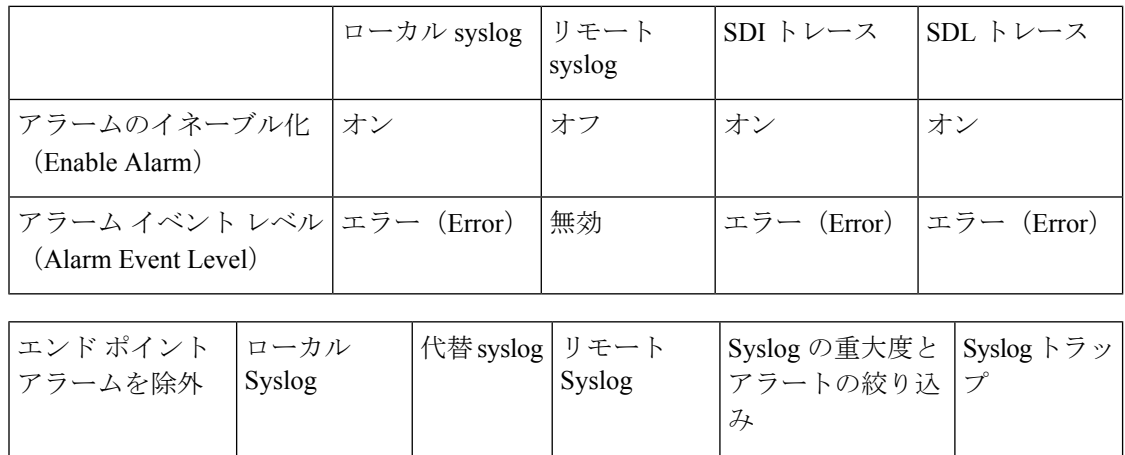

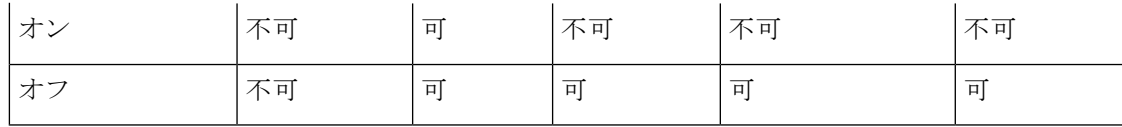

## アラーム定義およびユーザ定義の説明の追加

ここでは、Serviceability のインターフェイスに表示されるアラーム定義のユーザ情報を検索、 表示、作成する手順について説明します。

## アラーム定義の表示とユーザ定義の説明の追加

ここでは、アラーム定義の検索方法と表示方法について説明します。

Unified Communications Manager および Cisco Unity Connection  $\mathcal{O} \mathcal{A}$ : Cisco Unity Connection Serviceability で Cisco Unity Connection アラーム定義を表示することができます。 Cisco Unity Connection Serviceability ではアラーム定義にユーザ定義の説明を追加できません。 ヒント

Cisco Unity Connection は、Cisco Unified Serviceability で特定のアラーム定義を使用します。そ れらのアラーム定義は、Cisco UnifiedServiceability で表示する必要があります。 システム カタ ログ内のカタログに関連したアラームは表示用であることに注意してください。

始める前に

アラーム定義カタログの記述を確認してください。

## 手順

- ステップ **1 [**アラーム(**Alarm**)**]** > **[**定義(**Definitions**)**]** を選択します。
- ステップ **2** 次のいずれかの操作を実行します。
	- 次のようにアラームを選択します。
		- [アラームの検索場所(Find alarms where)]ドロップダウン リストからアラーム カタ ログを選択します。たとえば、システム アラーム カタログまたは IM and Presence ア ラーム カタログを選択します。
		- [等しい(Equals)]ドロップダウン リストから特定のカタログ名を選択します。
	- [アラーム名を入力(Enter Alarm Name)]フィールドにアラーム名を入力します。
- ステップ **3** [検索(Find)]を選択します。

ステップ **4** 複数のアラーム定義ページが存在する場合は、次のいずれかの操作を実行します。

- 別のページを選択するには、[アラームメッセージ定義(Alarm Message Definitions)]ウィ ンドウで適切なナビゲーション ボタンを選択します。
- ウィンドウに表示されるアラームの数を変更するには、[ページあたりの行数(Rows Per Page) トドロップダウンリストから別の値を選択します。
- ステップ **5** アラームの詳細を設定するアラーム定義を選択します。
- ステップ **6** アラームに情報を追加する場合は、[ユーザ定義テキスト(User DefinedText)]フィールドにテ キストを入力し、[保存 (Save) ]を選択します。
	- [ユーザ定義テキスト(User DefinedText)]フィールドにテキストを追加する場合、 いつでも [すべてクリア (Clear All) ]を選択して入力した情報を削除できます。 ヒント
- ステップ1 保存を選択します。
- ステップ **8 [**アラームメッセージ定義(**Alarm Message Definitions**)**]** ウィンドウに戻るには、[関連リンク (Related Links)]ドロップダウンリストから**[**アラームの検索**/**リストに戻る(**Backto Find/List Alarms**)**]** を選択します。
- ステップ **9** [移動(Go)]を選択します。

## システム アラーム カタログの説明

次の表に、システムアラームカタログのアラームの説明を示します。システムアラームカタ ログでは、Cisco Unified Communications Manager および Cisco Unity Connectionをサポートして います。

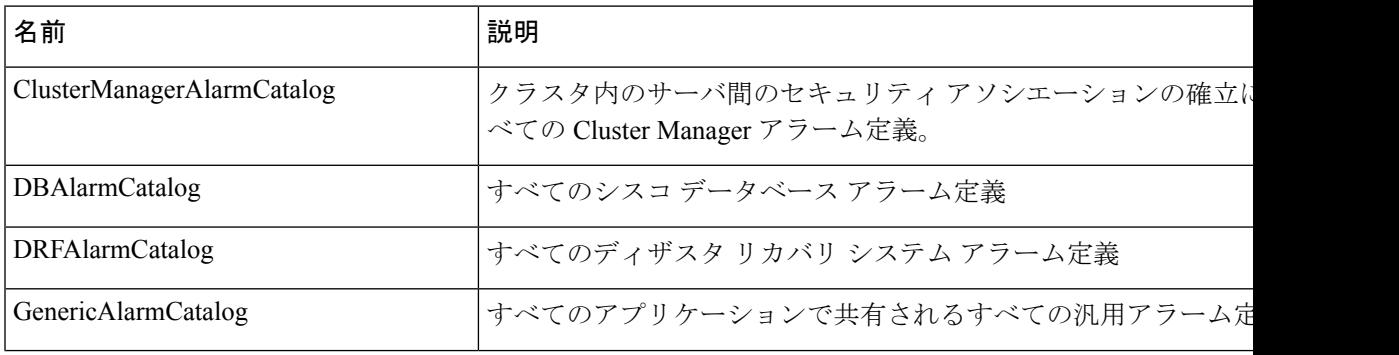

### 表 **9 :** システム カタログ

 $\mathbf I$ 

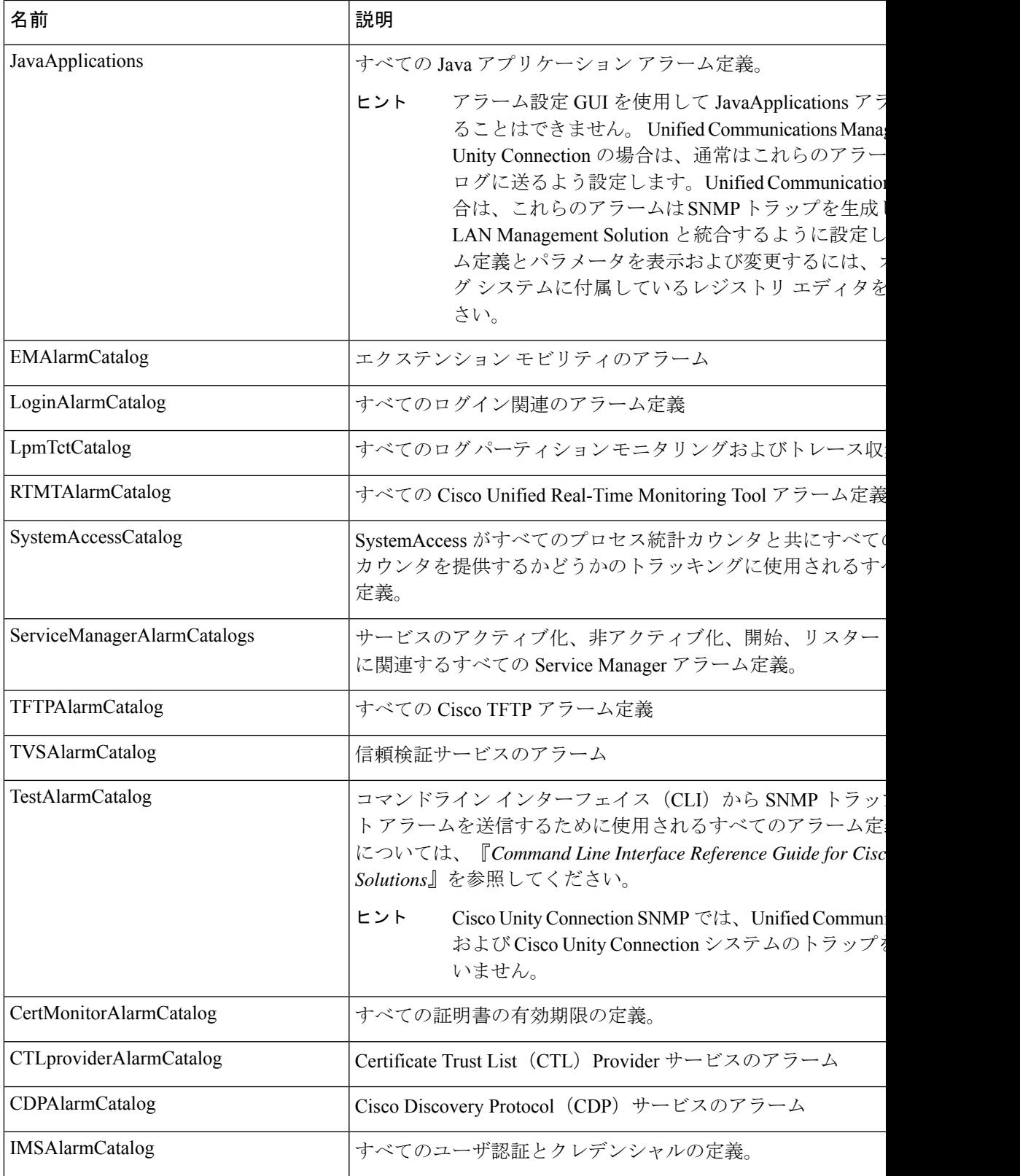

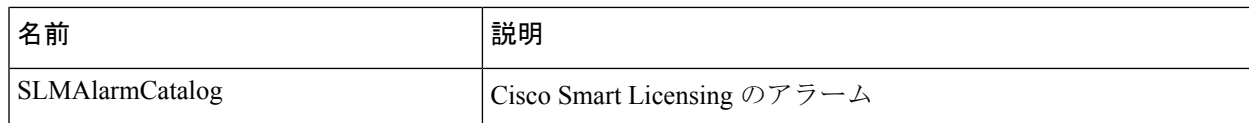

## **CallManager** アラーム カタログの説明

ここで説明する内容は、Cisco Unity Connection には適用されません。

次の表に、CallManager アラーム カタログの説明を示します。

表 **<sup>10</sup> : CallManager** アラーム カタログ

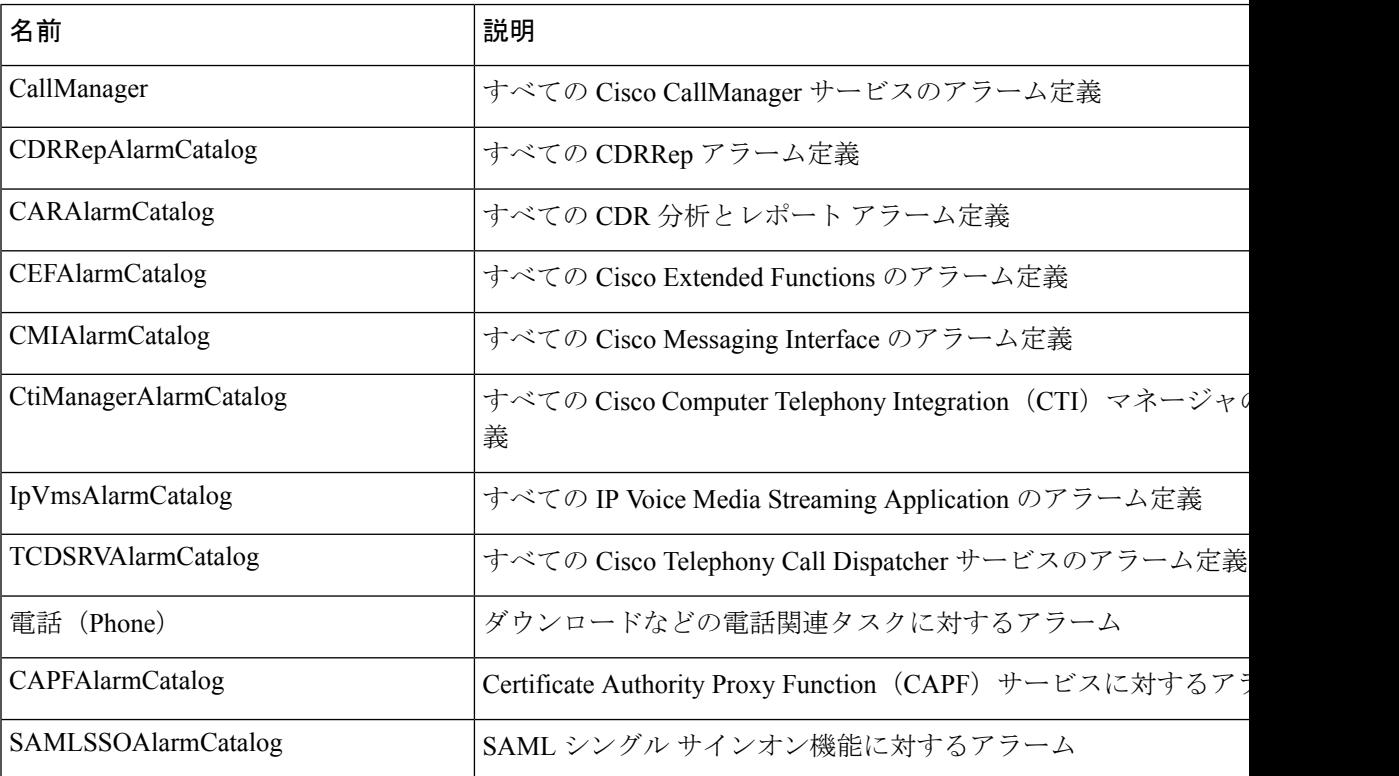

## **IM and Presence** アラーム カタログの説明

次の表に、IM and Presence Service アラーム カタログの説明を示します。

表 **<sup>11</sup> : IM and Presence Service** アラーム カタログ

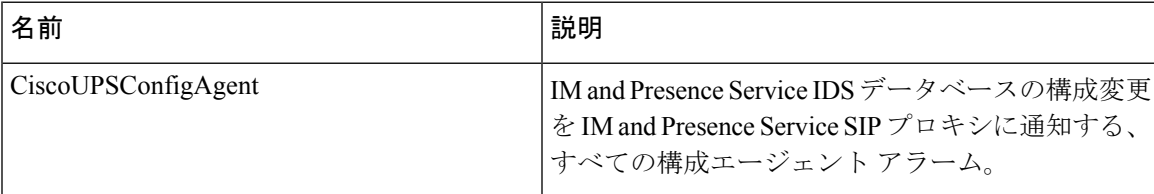

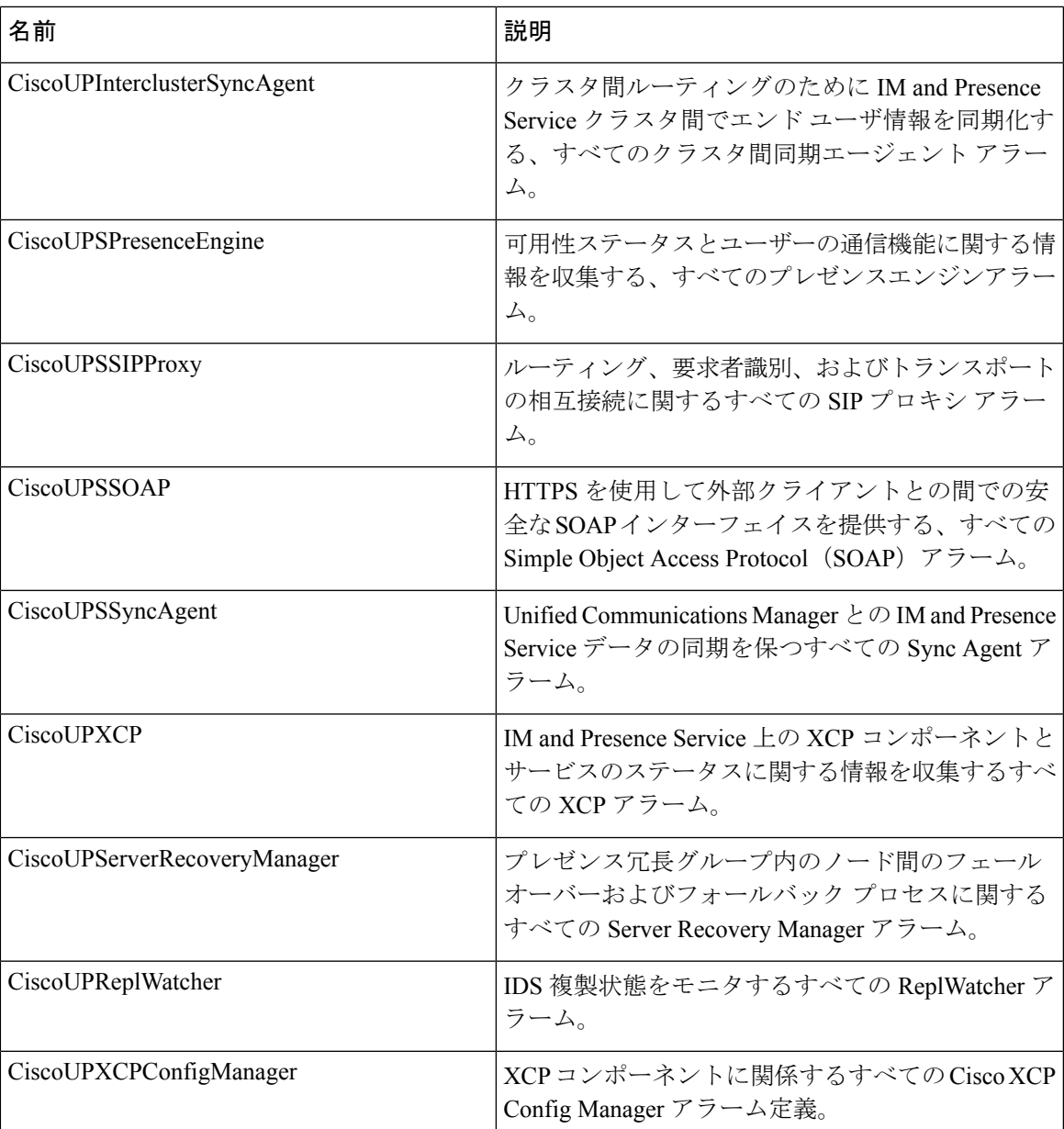

アラーム情報には、説明と推奨されるアクションが含まれているのに加えて、ローカルIMand PresenceServiceノード以外の問題についてもトラブルシューティングを行うのに役立つ、アプ リケーション名、サーバ名などが含まれています。

IM andPresenceService に固有のアラームの詳細については、『*System Error Messages for IM and Presence on Cisco Unified Communications Manager*』を参照してください。

## **CiscoSyslog** ファイル内のデフォルトのアラーム

次の表に、アラーム設定なしで CiscoSyslog ファイルでトリガーされるデフォルト アラームの 説明を示します。

I

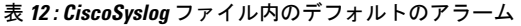

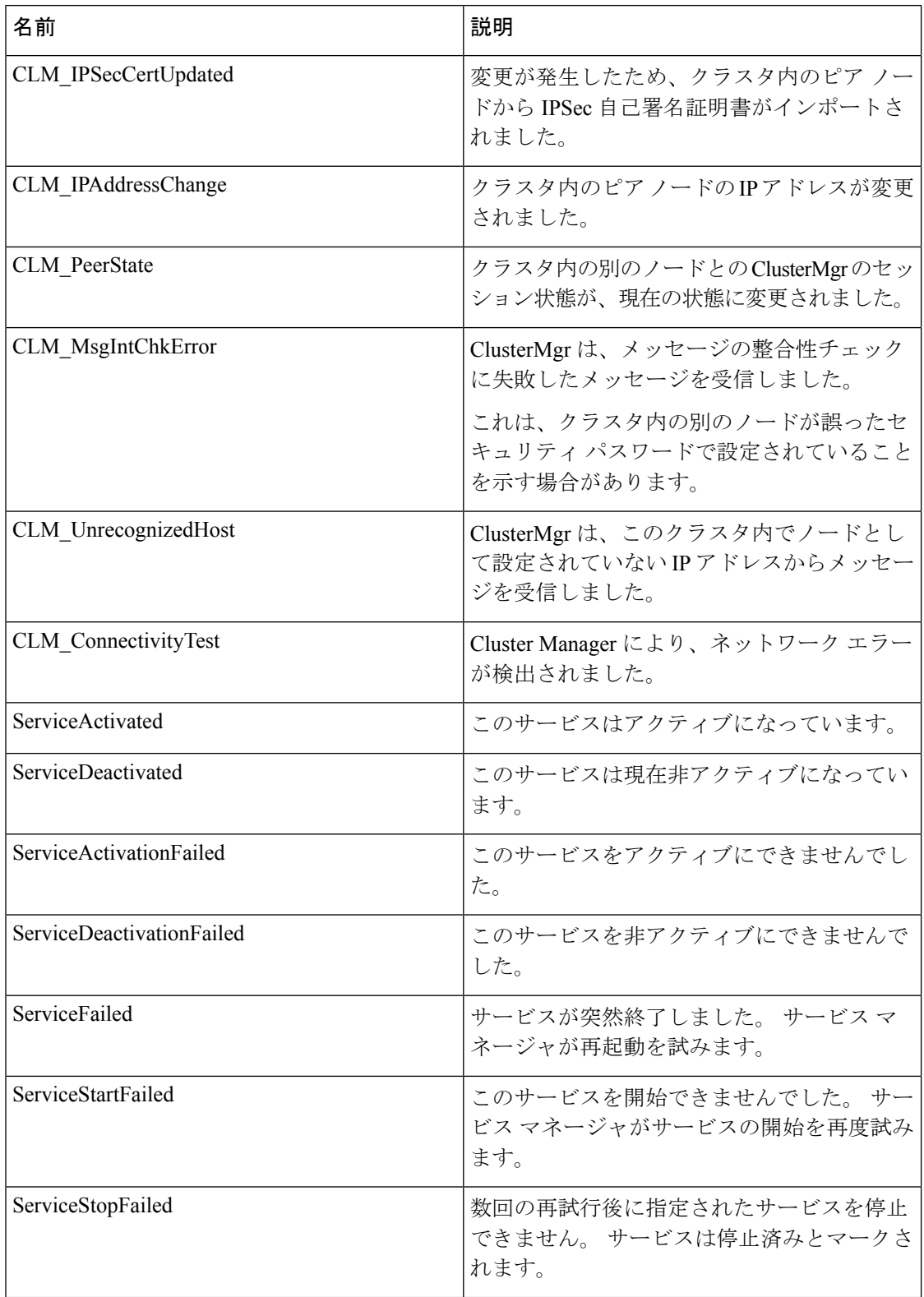

 $\mathbf I$ 

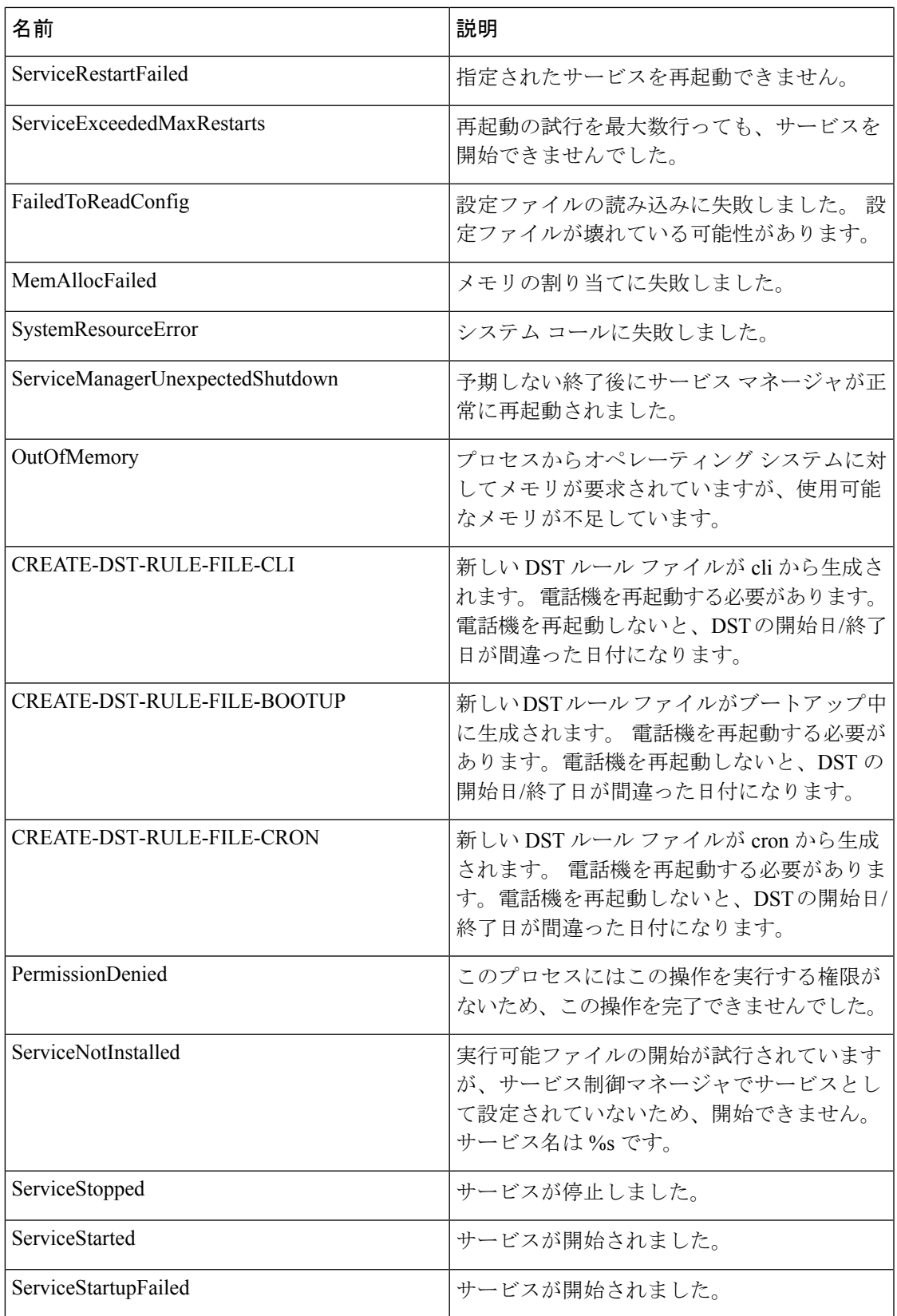

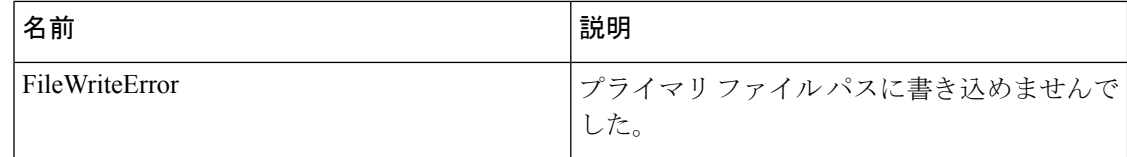

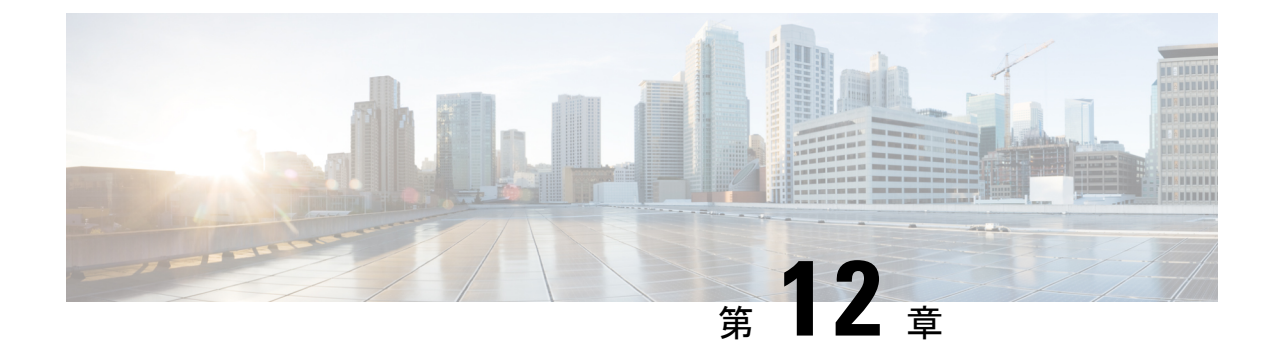

## 監査ログ

• 監査ログ (137 ページ)

## 監査ログ

監査ログを使用すると、監査用の別のログ ファイルにシステムの設定変更が記録されます。

## 監査ロギング (標準)

監査ロギングは有効になっているが、詳細監査ロギング オプションは選択されていない場合 は、システムが標準監査ロギング用に設定されます。

標準監査ロギングを使用すると、監査用の別のログファイルにシステムの設定変更が記録され ます。 Serviceability GUI の [コントロール センター - ネットワーク サービス(Control Center - Network Services)] の下に表示される Cisco Audit Event Service により、ユーザーが行った、ま たはユーザーの操作によって発生したシステムへの設定変更がモニタされ、ログに記録されま す。

監査ログの設定を行うには、Serviceability GUI の [監査ログの設定 (Audit Log Configuration) ] ウィンドウにアクセスします。

標準監査ロギングの構成は次のとおりです。

• 監査ロギングフレームワーク:このフレームワークは、監査ログに監査イベントを書き込 むためにアラーム ライブラリを使用する API で構成されます。 GenericAlarmCatalog.xml として定義されたアラーム カタログがこれらのアラームに適用されます。 各種システム コンポーネントで独自のロギングが提供されます。

以下に、アラームを送信するために Unified Communications Manager のコンポーネントを 使用することが API の例を示します。

User ID: CCMAdministratorClient IP Address: 172.19.240.207 Severity: 3 EventType: ServiceStatusUpdated ResourceAccessed: CCMService EventStatus: Successful Description: CallManager Service status is stopped

• 監査イベントロギング:監査イベントとは、記録する必要があるあらゆるイベントを指し ます。 次に、監査イベントの例を示します。

CCM\_TOMCAT-GENERIC-3-AuditEventGenerated: Audit Event Generated UserID:CCMAdministrator Client IP Address:172.19.240.207 Severity:3 EventType:ServiceStatusUpdated ResourceAccessed: CCMService EventStatus:Successful Description: Call Manager Service status is stopped App ID:Cisco Tomcat Cluster ID:StandAloneCluster Node ID:sa-cm1-3

$$
\mathcal{L}
$$

ヒント 監査イベントのロギングは、デフォルトでは一元的に管理され、有効化されることに注意して ください。Syslog Auditと呼ばれるアラームモニタによってログが書き込まれます。デフォル トでは、ログはローテーションされるように設定されています。AuditLogAlarmMonitorが監査 イベントを書き込むことができない場合、AuditLogAlarmMonitorはこのエラーを重大なエラー として syslog ファイルに記録します。 Alert Manager は、SeverityMatchFound アラートの一部と してこのエラーを報告します。 イベント ロギングが失敗した場合も実際の動作は継続されま す。 監査ログはすべて、Cisco Unified Real-Time Monitoring Tool の Trace and Log Central から収 集、表示、および削除されます。

### **Cisco Unified Serviceability** の標準イベント ロギング

Cisco Unified Serviceability では次のイベントがログに記録されます。

- サービスのアクティブ化、非アクティブ化、起動、または停止。
- トレース設定およびアラーム設定の変更。
- SNMP 設定の変更。
- CDR 管理の変更 (Cisco Unified Communications Manager のみ)。
- サービスアビリティ レポートのアーカイブのレポートの参照。 このログは、レポート用 ノードで表示されます。 (Unified Communications Manager のみ)

### **Cisco Unified Real-Time Monitoring Tool** の標準イベント ロギング

Cisco Unified Real-Time Monitoring Tool では、監査イベント アラームを含む次のイベントがロ グに記録されます。

- アラートの設定
- アラートの中断
- 電子メールの設定
- ノード アラート ステータスの設定
- アラートの追加
- アラートの追加アクション
- アラートのクリア
- アラートのイネーブル化
- アラートの削除アクション
- アラートの削除

### **Unified Communications Manager** 標準イベント ロギング

Cisco CDR Analysis and Reporting(CAR)では、次のイベントに関する監査ログが作成されま す。

- ローダのスケジューリング
- 日次、週次、月次レポートのスケジューリング
- メール パラメータの設定
- ダイヤル プラン設定
- ゲートウェイの設定
- システム プリファレンスの設定
- 自動消去の設定
- 接続時間、時刻、および音声品質の評価エンジンの設定
- QoS の設定
- 事前生成レポートの自動生成/アラートの設定
- 通知限度の設定

#### **Cisco Unified CM Administration** の標準イベント ロギング

次のイベントは、Cisco Unified Communications Manager の管理 のさまざまなコンポーネントに 対して記録されます。

- ユーザーのログイン/ログアウト
- ユーザーのロールメンバーシップの更新(ユーザーの追加、ユーザーの削除、またはユー ザーのロールの更新)
- ロールの更新(新しいロールの追加、削除、または更新)
- デバイスの更新(電話機およびゲートウェイ)
- サーバ設定の更新(アラームまたはトレースの設定、サービスパラメータ、エンタープラ イズ パラメータ、IP アドレス、ホスト名、イーサネット設定の変更、および Unified Communications Manager サーバの追加または削除)。

### **Cisco Unified Communications** セルフ ケア ポータルの標準イベント ロギング

Cisco Unified Communications セルフ ケア ポータルに対するユーザ ロギング(ユーザ ログイン とユーザ ログアウト)イベントが記録されます。

## コマンドライン インターフェイスの標準イベント ロギング

コマンドラインインターフェイスで実行されたすべてのコマンドがログに記録されます(Unified Communications Manager と Cisco Unity Connection の両方)。

### **Cisco Unity Connection Administration** の標準イベント ロギング

Cisco Unity Connection Administration では次のイベントがログに記録されます。

- ユーザーのログイン/ログアウト
- すべての設定変更(ユーザ、連絡先、コール管理オブジェクト、ネットワーク、システム 設定、テレフォニーなど)
- タスク管理(タスクの有効化/無効化)
- 一括管理ツール(一括作成、一括削除)
- カスタム キーパッド マップ(マップの更新)

#### **Cisco Personal Communications Assistant**(**Cisco PCA**)の標準イベント ロギング

CiscoPersonalCommunications Assistantクライアントでは次のイベントがログに記録されます。

- ユーザーのログイン/ログアウト
- Messaging Assistant で行われたすべての設定変更

#### **Cisco Unity Connection Serviceability** の標準イベント ロギング

Cisco Unity Connection Serviceability では次のイベントがログに記録されます。

- ユーザーのログイン/ログアウト。
- すべての設定変更。
- サービスのアクティブ化、非アクティブ化、開始、または停止。

## **Representational State Transfer API** を使用する **Cisco Unity Connection** クライアントのイベント ロ ギング

Representational State Transfer (REST) API を使用する Cisco Unity Connection クライアントでは 次のイベントがログに記録されます。

- ユーザーのログイン(ユーザーの API 認証)。
- Cisco Unity Connection プロビジョニング インターフェイスを使用する API 呼び出し。

#### **Cisco Unified IM and Presence Serviceability** の標準イベント ロギング

Cisco Unified IM and Presence Serviceability では次のイベントがログに記録されます。

- サービスのアクティブ化、非アクティブ化、起動、または停止
- トレース設定およびアラーム設定の変更
- SNMP 設定の変更
- サービスアビリティレポートのアーカイブ内のレポートの参照(このログは、レポート用 ノードで表示されます)

### **Cisco Unified IM and Presence Real-Time Monitoring Tool** の標準イベント ロギング

Cisco Unified IM and Presence Real-Time Monitoring Tool では、監査イベント アラームを含む次 のイベントがログに記録されます。

- アラートの設定
- アラートの中断
- 電子メールの設定
- ノード アラート ステータスの設定
- アラートの追加
- アラートの追加アクション
- アラートのクリア
- アラートのイネーブル化
- アラートの削除アクション
- アラートの削除

### **Cisco IM and Presence Administration** の標準イベント ロギング

以下のイベントは、Cisco Unified Communications Manager 管理のさまざまなコンポーネントに 対して記録されます。

- 管理者のロギング (Administration、OS Administration、Disaster Recovery System、Reporting などの IM and Presence のインターフェイスへのログインおよびログアウト)
- ユーザーのロールメンバーシップの更新(ユーザーの追加、ユーザーの削除、またはユー ザーのロールの更新)
- ロールの更新(新しいロールの追加、削除、または更新)
- デバイスの更新(電話機およびゲートウェイ)

• サーバ設定の更新(アラームまたはトレースの設定、サービスパラメータ、エンタープラ イズパラメータ、IPアドレス、ホスト名、イーサネット設定の変更、およびIMandPresence サーバの追加または削除)

### **IM and Presence** アプリケーションの標準イベント ロギング

IM and Presence アプリケーションのさまざまなコンポーネントでは、次のイベントがログに記 録されます。

- IM クライアントへのエンドユーザーのログイン(ユーザーのログイン/ログアウト、およ びログイン試行の失敗)
- IM チャットルームへのユーザーの入室および退室
- IM チャット ルームの作成と破棄

### コマンドライン インターフェイスの標準イベント ロギング

コマンドライン インターフェイスで実行されたすべてのコマンドがログに記録されます。

## 監査ロギング(詳細)

詳細監査ロギングは、標準(デフォルト)監査ログに保存されない追加の設定変更を記録する オプション機能です。標準監査ログに保存されるすべての情報に加えて、詳細監査ロギングに は、変更された値も含め、追加、更新、または削除された設定項目も保存されます。詳細監査 ロギングはデフォルトで無効になっていますが、[監査ログ設定(AuditLogConfiguration)]ウィ ンドウで有効にすることができます。

## **Audit Log Types**

## システム監査ログ

システム監査ログでは、LinuxOSユーザーの作成、変更、削除、ログの改ざん、およびファイ ルまたはディレクトリの権限に対するあらゆる変更をトレースします。このタイプの監査ログ は、収集されるデータが大量になるためにデフォルトでディセーブルになっています。この機 能を有効にするには、CLI を使用して手動で utils auditd を有効にします。 システム監査ログ機 能をイネーブルにすると、Real-Time Monitoring Tool の [Trace & Log Central] を使用して、選択 したログの収集、表示、ダウンロード、削除を実行できます。 システム監査ログは vos-audit.log という形式になります。

この機能をイネーブルにする方法については、『*CommandLine Interface Reference Guide forCisco Unified Communications Solutions*』を参照してください。 Real-Time Monitoring Tool から収集し たログを操作する方法については、『*Cisco Unified Real-Time Monitoring Tool Administration Guide*』を参照してください。

## アプリケーション監査ログ

アプリケーション監査ログは、ユーザーによる、またはユーザー操作の結果発生したシステム への設定変更をモニタし、記録します。

- (注)
	- アプリケーションの監査ログ (Linux auditd) は、CLIからのみイネーブルまたはディセーブル にすることができます。 このタイプの監査ログの設定は、Real-Time Monitoring Tool による vos-audit.log の収集以外は変更できません。

## データベース監査ログ

データベース監査ログは、ログインなど、Informix データベースへのアクセスに関連するすべ てのアクティビティを追跡します。

## 監査ログ設定タスク フロー

監査ロギングを設定するには、次のタスクを実行します。

手順

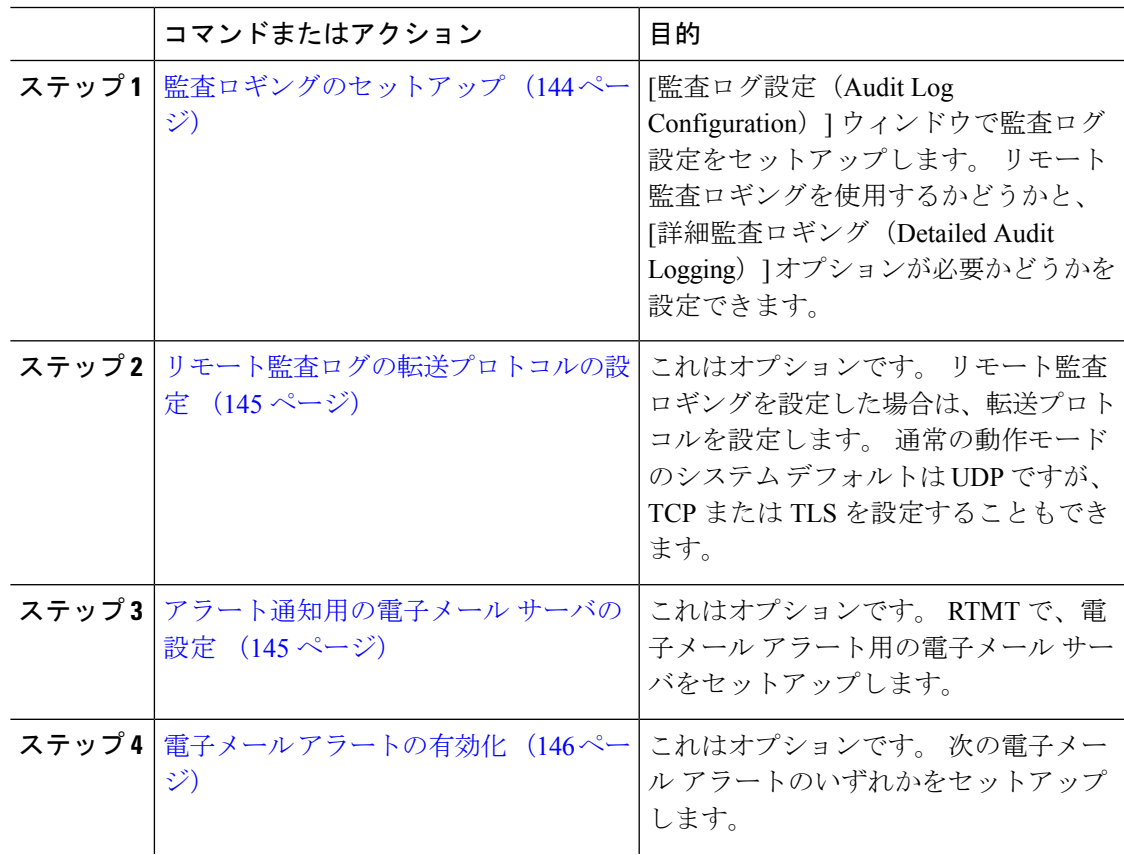

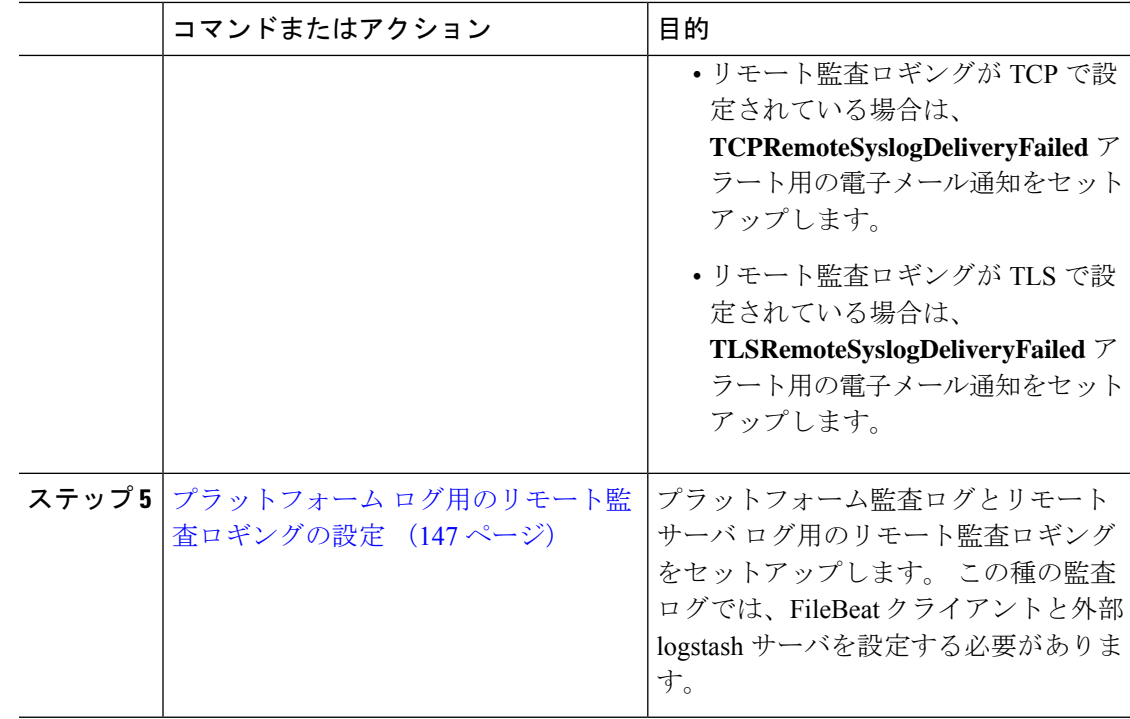

## 監査ロギングのセットアップ

### 始める前に

リモート監査ロギングでは、事前に、リモートsyslogサーバをセットアップし、間にあるゲー トウェイへの接続も含め、各クラスタ ノードとリモート syslog サーバ間で IPSec を設定してお く必要があります。 IPSec 設定については、『*Cisco IOS Security Configuration Guide*』を参照し てください。

## 手順

- ステップ **1** Cisco UnifiedServiceability で、**[**ツール(**Tools**)**]** > **[**監査ログ設定(**Audit Log Configuration**)**]** を選択します。
- ステップ **2** [サーバ(Server)]ドロップダウンメニューから、クラスタ内のサーバを選択し、[実行(Go)] をクリックします。
- ステップ **3** すべてのクラスタノードを記録するには、[すべてのノードに適用(Apply toAllNodes)]チェッ クボックスをオンにします。
- ステップ4 [サーバ名 (Server Name) フィールドに、リモート syslog サーバの IP アドレスまたは完全修 飾ドメイン名を入力します。
- ステップ **5** これはオプションです。 変更された項目と変更された値も含め、設定更新を記録するには、 [詳細監査ロギング (Detailed Audit Logging) ]チェックボックスをオンにします。
- ステップ **6** [監査ログ設定(Audit Log Configuration)]ウィンドウの残りのフィールドに値を入力します。 フィールドとその説明を含むヘルプについては、オンライン ヘルプを参照してください。

ステップ **7 [**保存**]** をクリックします。

## 次のタスク

リモート監査ログの転送プロトコルの設定 (145 ページ)

## リモート監査ログの転送プロトコルの設定

リモート監査ログ用の転送プロトコルを変更するには、次の手順を使用します。 システムデ フォルトは UDP ですが、 に設定し直すこともできます。 TCP または TLS に設定し直すこと もできます。

## 手順

- ステップ **1** コマンドライン インターフェイスにログインします。
- ステップ **2 utils remotesyslog show protocol** コマンドを実行して、どのプロトコルが設定されているかを確 認します。
- ステップ **3** このノード上でプロトコルを変更する必要がある場合は、次の手順を実行します。
	- TCP を設定するには、**utils remotesyslog set protocol tcp** コマンドを実行します。
	- UDP を設定するには、**utils remotesyslog set protocol udp** コマンドを実行します。
	- TLS を設定するには、**utils remotesyslog set protocol tls** コマンドを実行します。

TLS接続を設定するには、セキュリティ証明書をsyslogサーバからUnifiedCommunications Manager および IM and Presence サービス上の Tomcat 信頼ストアにアップロードする必要 があります。

- コモン クライテリア モードでは、厳密なホスト名検証が使用されます。 その ため、証明書と一致する完全修飾ドメイン名(FQDN)でサーバを設定する必 要があります。 (注)
- ステップ **4** プロトコルを変更した場合は、ノードを再起動します。
- ステップ **5** すべての Unified Communications Manager と IM and Presence サービスのクラスタ ノードでこの 手順を繰り返します。

## 次のタスク

アラート通知用の電子メール サーバの設定 (145 ページ)

## アラート通知用の電子メール サーバの設定

アラート通知用の電子メール サーバをセットアップするには、次の手順を使用します。

#### 手順

- **ステップ1 Real-Time Monitoring Tool** のシステム ウィンドウで、[アラート セントラル(Alert Central)]を クリックします。
- ステップ **2 [**システム(**System**)**]** > **[**ツール(**Tools**)**]** > **[**アラート(**Alert**)**]** > **[**電子メール サーバの設定 (**Config Email Server**)**]** の順に選択します。
- ステップ **3** [メール サーバ設定(Mail Server Configuration)]ポップアップで、メール サーバの詳細を入力 します。
- ステップ **4 OK**をクリックします。

### 次のタスク

電子メール アラートの有効化 (146 ページ)

## 電子メール アラートの有効化

リモート監査ロギングを TCP または TLS で設定した場合は、次の手順を使用して、送信障害 を通知する電子メール アラートを設定します。

#### 手順

- ステップ **1** Real-Time Monitoring Tool の **[**システム(**System**)**]** 領域で、**[**アラート セントラル(**Alert Central**)**]** をクリックします。
- ステップ **2 [**アラートセントラル(**Alert Central**)**]** ウィンドウで、します
	- TCP でリモート監査ロギングを使用する場合は、**TCPRemoteSyslogDeliveryFailed** を選択 します。
	- TLS でリモート監査ロギングを使用する場合は、**TLSRemoteSyslogDeliveryFailed** を選択 します。
- ステップ **3 [**システム(**System**)**]** > **[**ツール(**Tools**)**]** > **[**アラート(**Alert**)**]** > **[**アラート アクションの設 定(**Config Alert Action**)**]** の順に選択します。
- ステップ4 [アラートアクション (Alert Action) ]ポップアップで、「デフォルト (Default) ]を選択して、 [編集 (Edit) ]をクリックします。
- ステップ **5** [アラート アクション(Alert Action)]ポップアップで、受信者を追加します。
- ステップ **6** ポップアップ ウィンドウで、電子メール アラートを送信するアドレスを入力して、[OK]をク リックします。
- ステップ **7** [アラートアクション(Alert Action)]ポップアップで、アドレスが[受信者(Recipients)]に表 示されていることと、[有効 (Enable) ]チェックボックスがオンになっていることを確認しま す。

ステップ **8 OK**をクリックします。

## プラットフォーム ログ用のリモート監査ロギングの設定

プラットフォーム監査ログ、リモート サポート ログ、および一括管理 CSV ファイルに対する リモート監査ロギング サポートを追加するには、次のタスクを実行します。 この種のログで は、FileBeat クライアントと logstash サーバが使用されます。

### 始める前に

外部 logstash サーバがセットアップされていることを確認します。

## 手順

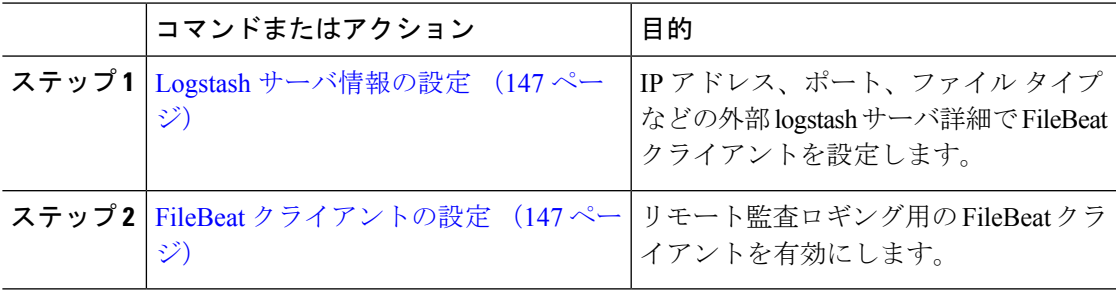

### **Logstash** サーバ情報の設定

次の手順を使用して、IP アドレス、ポート番号、ダウンロード可能なファイル タイプなどの 外部 Logstash サーバ情報で FileBeat クライアントを設定します。

### 始める前に

外部 Logstash サーバがセットアップされていることを確認します。

#### 手順

ステップ **1** コマンドライン インターフェイスにログインします。

ステップ **2 utils FileBeat configure** コマンドを実行します。

ステップ **3** 画面上の指示に従って、Logstash サーバの詳細を設定します。

## **FileBeat** クライアントの設定

プラットフォーム監査ログ、リモート サポート ログ、および一括管理 CSV ファイルのアップ ロード用の FileBeat クライアントを有効または無効にするには、次の手順を使用します。

### 手順

- ステップ **1** コマンドライン インターフェイスにログインします。
- ステップ **2 utils FileBeatstatus**コマンドを実行し、Filebeatクライアントが有効になっているかどうかを確 認します。
- ステップ **3** 次のコマンドの 1 つを実行します。
	- クライアントを有効にするには、**utils FileBeat enable** コマンドを実行します。
	- クライアントを無効にするには、**utils FileBeat disable** コマンドを実行します。
	- (注) TCP はデフォルトの転送プロトコルです。
- ステップ **4** これはオプションです。転送プロトコルとしてTLSを使用するには、次の手順を実行します。
	- 転送プロトコルとして TLS を有効にするには、**utils FileBeat tls enable** コマンドを実行し ます。
	- 転送プロトコルとして TLS を無効にするには、**utils FileBeat tls disable** コマンドを実行し ます。
	- TLS を使用するには、セキュリティ証明書を logstash サーバから Unified Communications Manager と IM and Presence サービス上の tomcat 信頼ストアにアッ プロードする必要があります。 (注)
- ステップ **5** 各ノードでこの手順を繰り返します。

これらのコマンドをすべてのノードで同時に実行しないでください。

## 監査ログの構成時の設定

### 事前準備

監査ロールを割り当てられたユーザだけが監査ログの設定を変更できることに注意してくださ い。デフォルトでは、UnifiedCommunications Managerの新規インストールおよびアップグレー ド後、CCMAdministrator が監査ロールを所有します。 CCMAdministrator は、Cisco Unified Communications Manager の管理 の [User Group Configuration] ウィンドウで標準監査ユーザ グ ループに監査権限を持つユーザを割り当てることができます。その後必要であれば、標準監査 ユーザ グループから CCMAdministrator を削除できます。

IM and Presence Serviceの場合、新規インストールまたはアップグレードの後で管理者に監査 ロールが与えられ、監査権限を持つ任意のユーザを標準監査ユーザグループに割り当てること ができます。

Cisco Unity Connection の場合、インストール時に作成されたアプリケーション管理アカウント が Audit Administrator ロールに割り当てられます。このアカウントは、他の管理者ユーザをこ のロールに割り当てることができます。 このアカウントから Audit Administrator ロールを削除 することもできます。

Standard Audit LogConfigurationロールには、監査ログを削除する権限と、Cisco UnifiedReal-Time Monitoring Tool、IM and Presence Real-Time Monitoring Tool、Trace Collection Tool、Real-Time Monitoring Tool(RTMT)アラート設定、Serviceability ユーザ インターフェイスのコントロー ル センター - ネットワーク サービス、RTMT プロファイルの保存、Serviceability ユーザ イン ターフェイスの監査設定、監査トレースというリソースへの読み取り/更新権限が与えられま す。

Standard Audit Log Configuration ロールには、監査ログを削除する権限と、Cisco Unified RTMT、 Trace Collection Tool、RTMT アラート設定、Cisco Unified Serviceability のコントロール センター -ネットワークサービス、RTMTプロファイルの保存、Cisco Unified Serviceabilityの監査設定、 監査トレースというリソースへの読み取り/更新権限が与えられます。

Cisco Unity Connection の Audit Administrator ロールに割り当てられたユーザは、Cisco Unified RTMT で監査ログを表示、ダウンロード、および削除できます。

Cisco Unified Communications Manager のロール、ユーザ、およびユーザ グループの詳細につい ては、*Cisco Unified Communications Manager* 管理ガイドを参照してください。

Cisco Unity Connection のロールとユーザーの詳細については、『*User Moves, Adds, and Changes Guide for Cisco Unity Connection*』を参照してください。

IM and Presenceのロール、ユーザ、ユーザ グループの詳細は、*Unified Communications Manager* の *Configuration and Administration of IM and Presence Service* の設定および管理を参照してくだ さい。

次の表に、Cisco Unified Serviceability の [監査ログの設定(Audit Log Configuration)] ウィンド ウで設定できる設定について説明します。

### 表 **13 :** 監査ログの構成時の設定

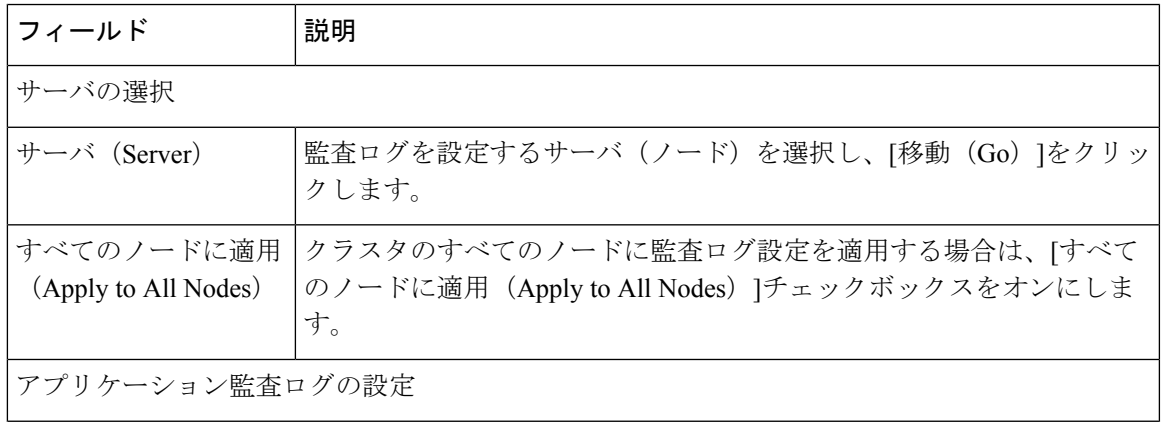

I

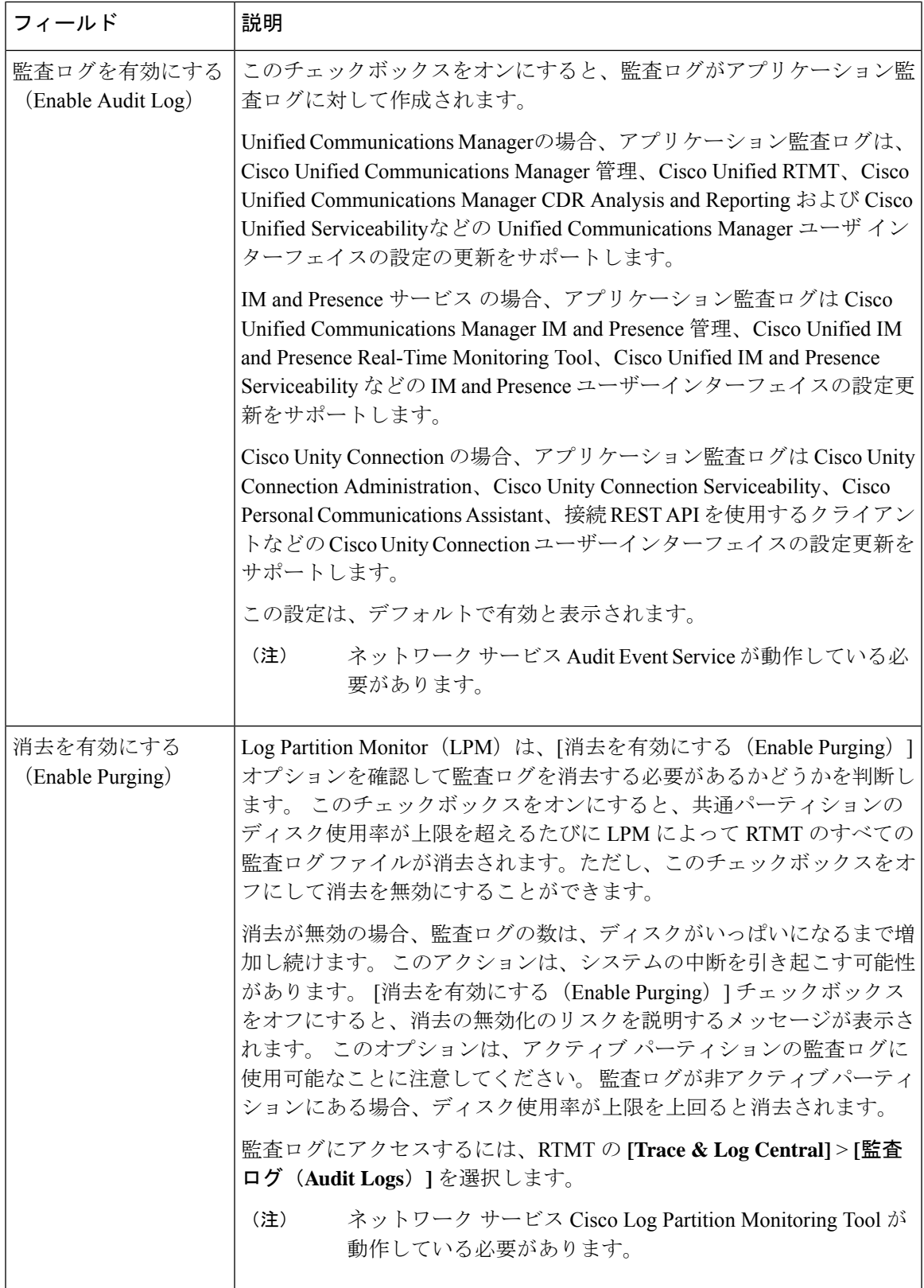

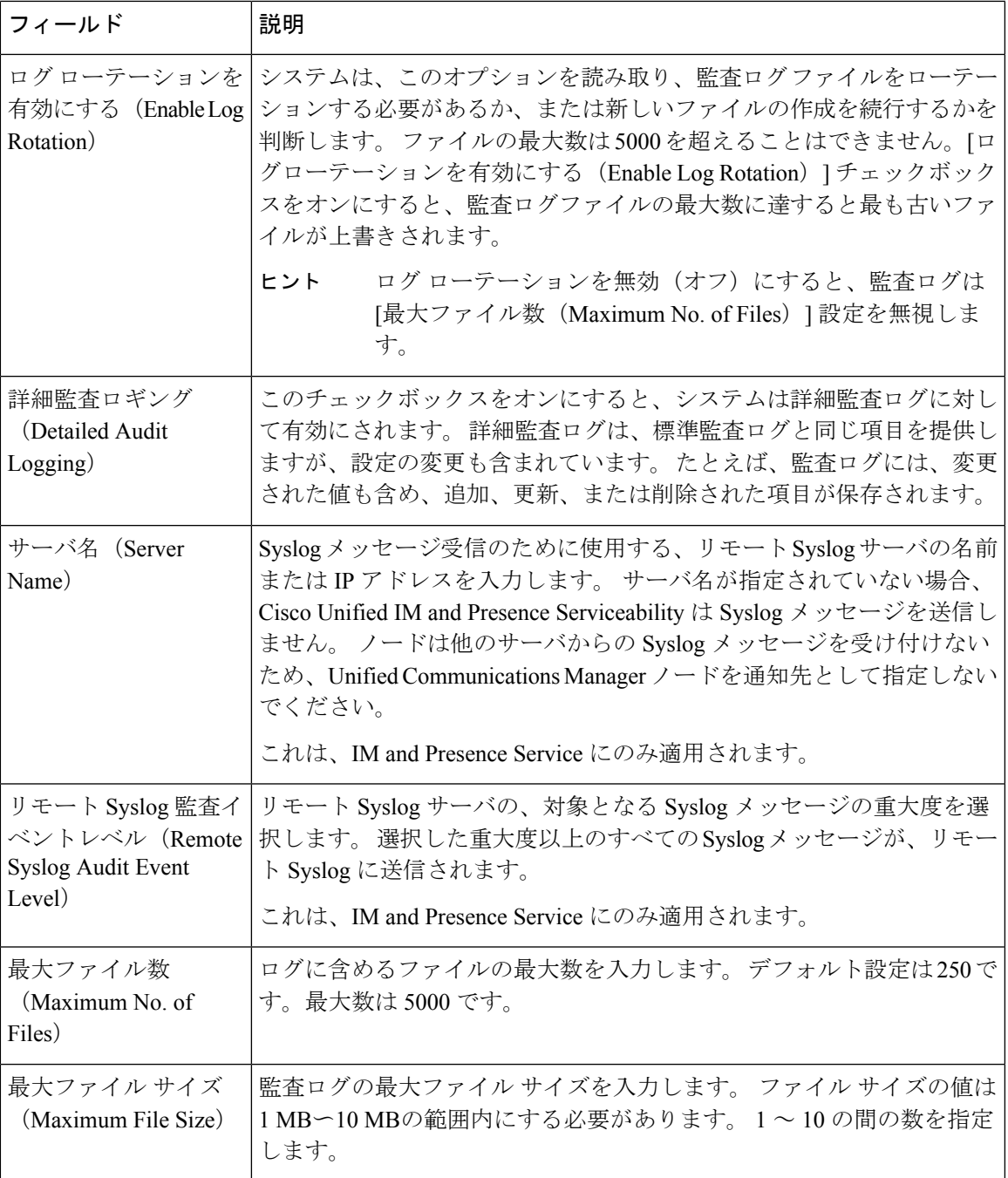

I

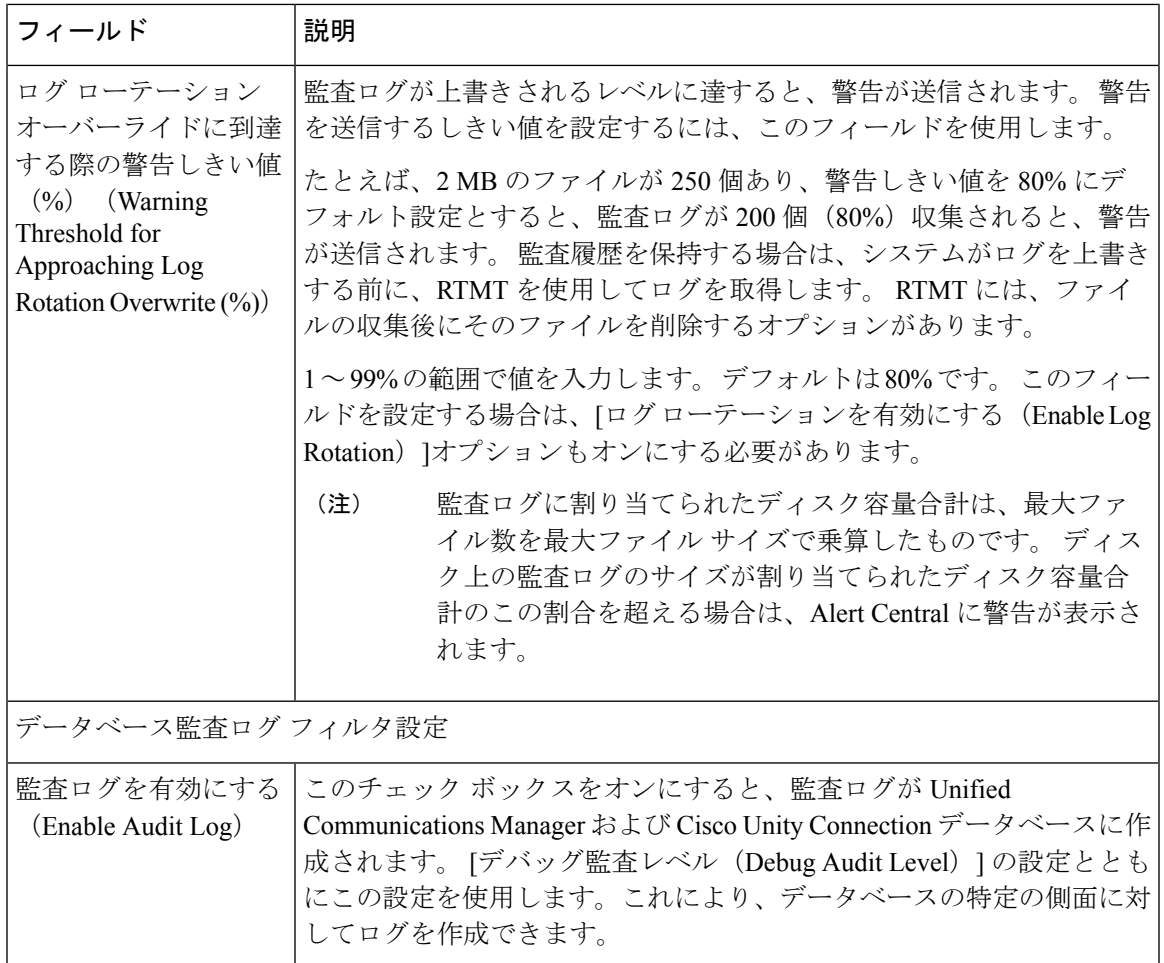

 $\mathbf I$ 

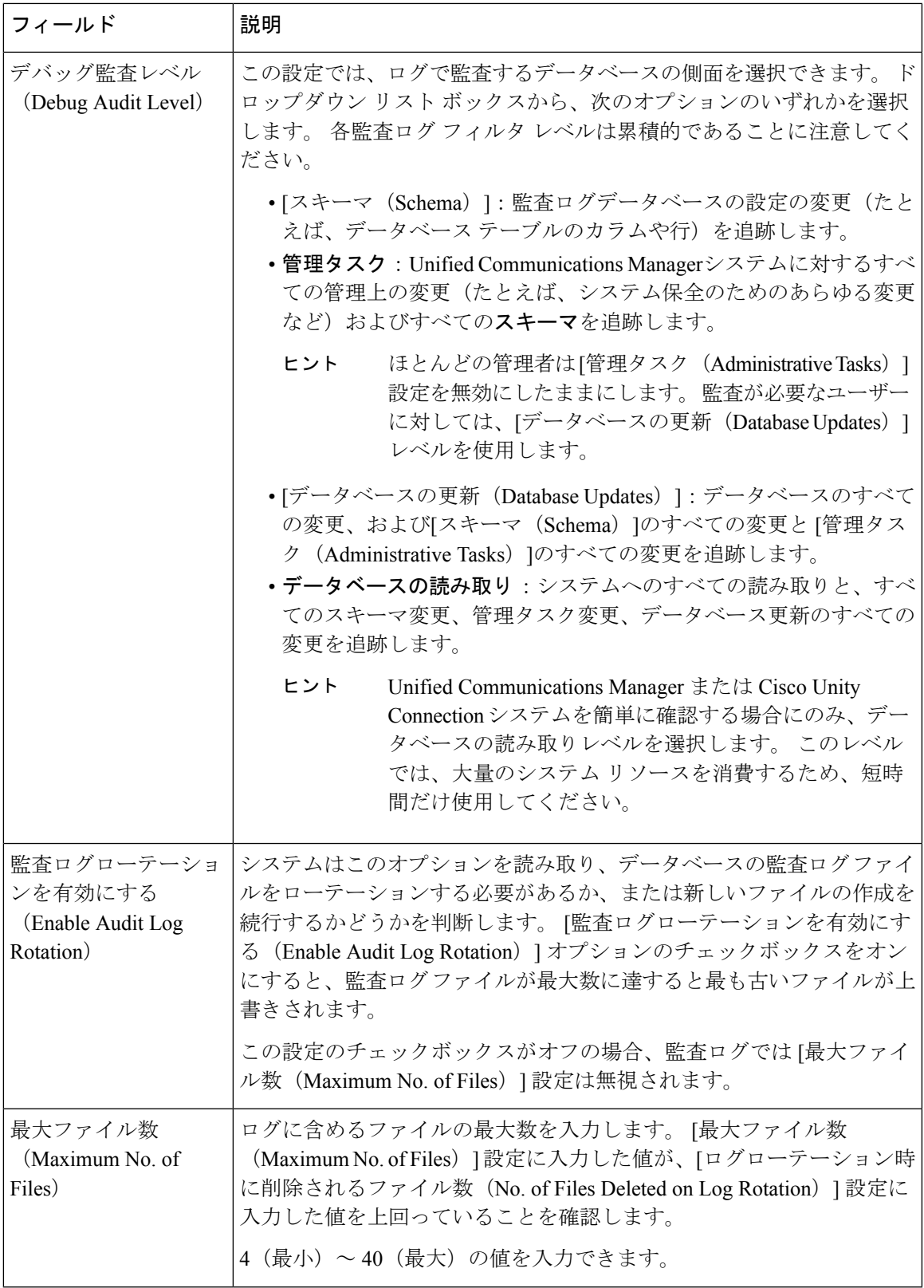

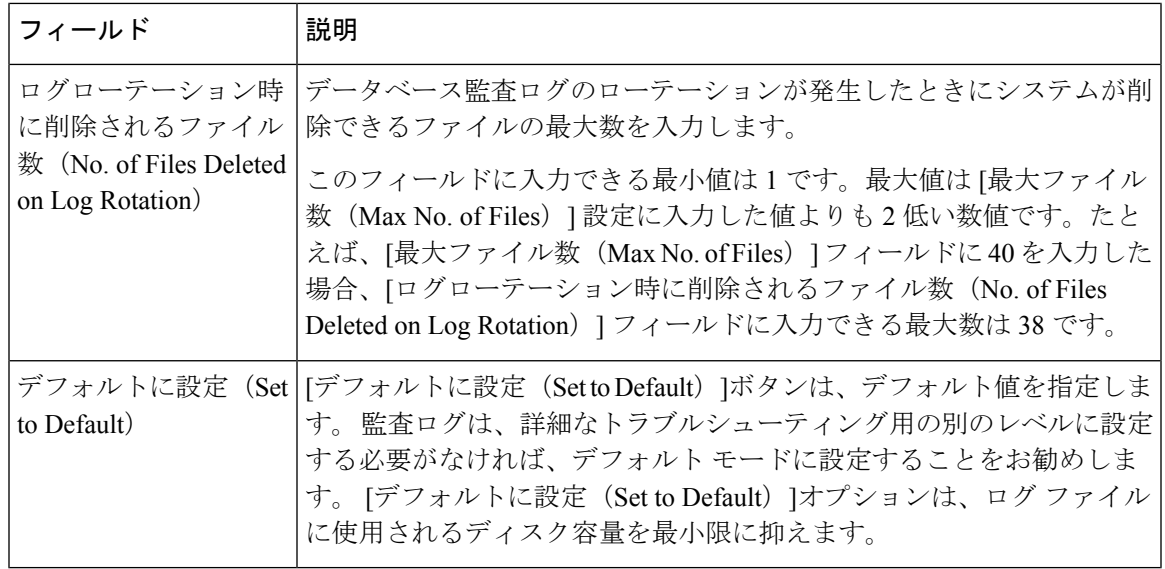

## $\bigwedge$

有効になっている場合、特にデバッグ監査レベルが[データベースの更新 (Database Updates) ] または [データベースの読み取り (Database Reads) ]に設定されていると、データベース ロギ ングが短時間で大量のデータを生成する可能性があります。 これにより、多用期間中に、パ フォーマンスに重大な影響が発生する可能性があります。 通常、データベース ロギングは無 効のままにすることを推奨します。データベースの変更を追跡するためにロギングを有効にす る必要がある場合には、[データベースの更新(Database Updates)]レベルを使用して短時間の み有効にすることを推奨します。 同様に、特にデータベース エントリをポーリングする場合 (データベースから 250 台のデバイスを引き出す場合など)、管理ロギングは Web ユーザ イ ンターフェイスの全体的なパフォーマンスに影響を与えます。 注意

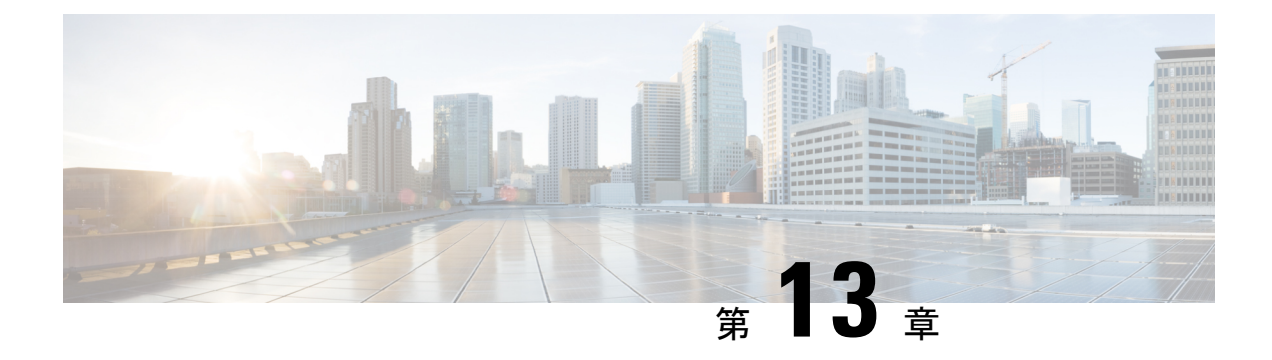

# **Call Home**

• Call Home  $(155 \leq \leq \ \lor)$ 

## **Call Home**

この章では、UnifiedCommunications ManagerCall Homeサービスの概要とUnifiedCommunications Manager Call Home 機能を設定する方法について説明します。 Call Home 機能を使用すると、 Smart Call Home バックエンド サーバと通信し、診断アラート、インベントリなどのメッセー ジを送信できます。

## **Smart Call Home**

SmartCallHomeは、さまざまなシスコデバイスを対象として予防的診断、リアルタイムアラー ト、および修復を実行し、ネットワークの可用性と運用効率を向上させます。SmartCallHome が有効化された Unified Communications Manager から診断アラート、インベントリ、その他の メッセージを受け取り、分析することでも、同様の結果が得られます。UnifiedCommunications Manager のこの機能は、Unified Communications Manager Call Home と呼ばれます。

Smart Call Home の機能は次のとおりです。

- 次の機能によって予防的で迅速な問題解決を行い、ネットワークの可用性を向上させま す。
	- 継続的モニタリング、リアルタイムの予防的なアラート、および詳細な診断により、 問題を迅速に識別できるようにします。
	- ネットワーク内のデバイスのタイプに特有のアラートを発生させ、潜在的な問題を認 識できるようにします。 Cisco Technical Assistance Center(TAC)のエキスパートに直 接かつ自動的にアクセスして、重大な問題を迅速に解決します。
- ユーザーに次の機能を提供して、運用効率を向上させます。
	- トラブルシューティングに必要な時間を短縮することにより、スタッフリソースを効 率よく活用できます。
- 必要な情報に迅速に Web ベースでアクセスでき、ユーザーが次のことを実行できるよう にします。
	- すべての Call Home メッセージ、診断、および推奨事項を一箇所で確認できます。
	- サービス リクエスト ステータスを迅速に確認できます。
	- すべての Call Home デバイスに関する最新のインベントリおよび設定情報を参照でき ます。

図 **2 : Cisco Smart Call Home** の概要

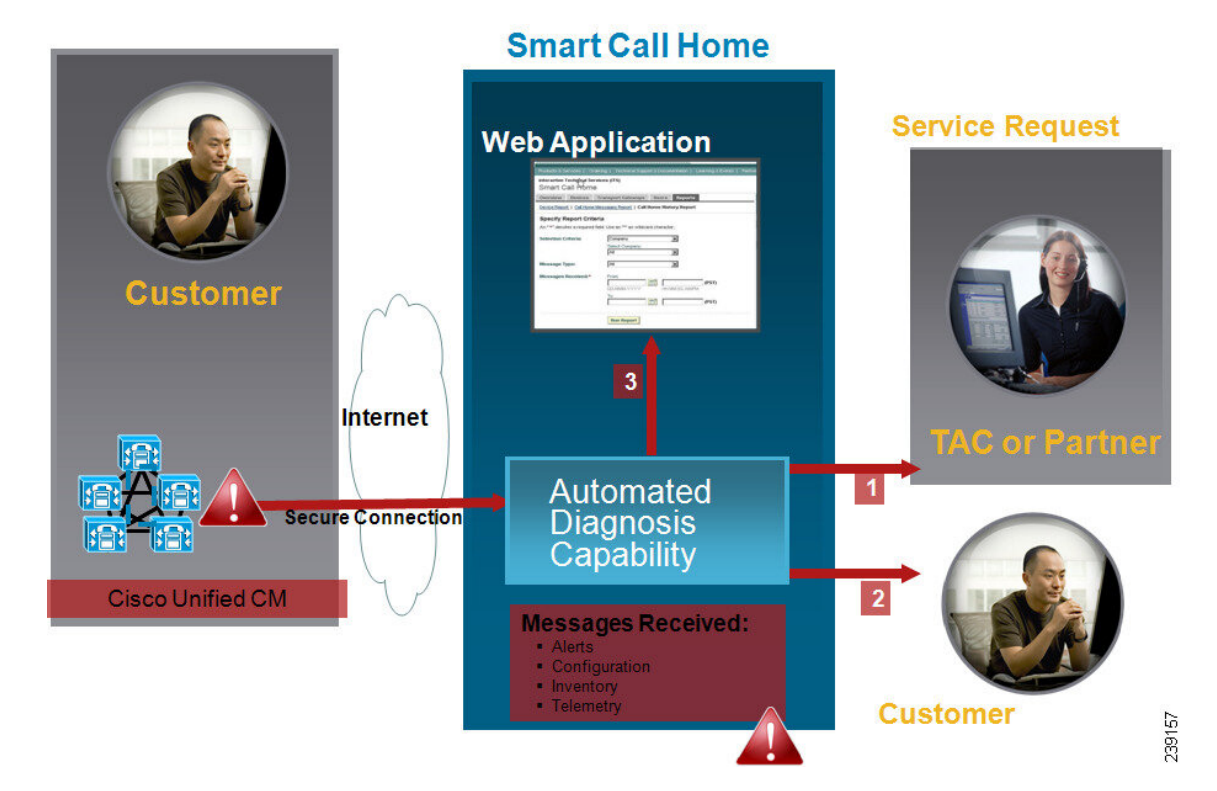

Smart Call Home には、次のタスクを実行するモジュールが含まれています。

- ユーザへの Call Home メッセージの通知。
- 影響分析と修正手順の提供。

Smart Call Home の詳細については、次の URL の Smart Call Home のページを参照してくださ い。

http://www.cisco.com/en/US/products/ps7334/serv\_home.html

### **Smart Call Home** 証明書の更新に関する情報

Cisco リリース 10.5(2) 以降では、Smart Call Home 機能のサポートを継続するには、更新要求の 都度、管理者が新しい証明書を手動でアップロードすることになります。証明書のアップロー ドは、Cisco Unified Operating System (OS) 管理 Web GUI を使用して行うことができます。 セ
キュリティ **>** 証明書管理 **>** 証明書または証明書チェーンのアップロードを開きます。 証明書 として **tomcat-trust** を選択して、保存した接続先から証明書をアップロードします。

以下の「 .PEM 」拡張子の証明書を tomcat-trust にアップロードする必要があります。

(注)

管理者は、文字列全体をコピーして、「-----BEGIN CERTIFICATE----- and -----END CERTIFICATE-----」を含めてテキストファイルにペーストして、「.PEM」の拡張子で保存し ます。

-----BEGIN CERTIFICATE-----

MIIFtzCCA5+gAwIBAgICBQkwDQYJKoZIhvcNAQEFBQAwRTELMAkGA1UEBhMCQk0x GTAXBgNVBAoTEFF1b1ZhZGlzIExpbWl0ZWQxGzAZBgNVBAMTElF1b1ZhZGlzIFJv b3QgQ0EgMjAeFw0wNjExMjQxODI3MDBaFw0zMTExMjQxODIzMzNaMEUxCzAJBgNV BAYTAkJNMRkwFwYDVQQKExBRdW9WYWRpcyBMaW1pdGVkMRswGQYDVQQDExJRdW9 WYWRpcyBSb290IENBIDIwggIiMA0GCSqGSIb3DQEBAQUAA4ICDwAwggIKAoICAQCa GMpLlA0ALa8DKYrwD4HIrkwZhR0In6spRIXzL4GtMh6QRr+jhiYaHv5+HBg6XJxg Fyo6dIMzMH1hVBHL7avg5tKifvVrbxi3Cgst/ek+7wrGsxDp3MJGF/hd/aTa/55J WpzmM+Yklvc/ulsrHHo1wtZn/qtmUIttKGAr79dgw8eTvI02kfN/+NsRE8Scd3bB rrcCaoF6qUWD4gXmuVbBlDePSHFjIuwXZQeVikvfj8ZaCuWw419eaxGrDPmF60Tp +ARz8un+XJiM9XOva7R+zdRcAitMOeGylZUtQofX1bOQQ7dsE/He3fbE+Ik/0XX1 ksOR1YqI0JDs3G3eicJlcZaLDQP9nL9bFqyS2+r+eXyt66/3FsvbzSUr5R/7mp/i Ucw6UwxI5g69ybR2BlLmEROFcmMDBOAENisgGQLodKcftslWZvB1JdxnwQ5hYIiz PtGo/KPaHbDRsSNU30R2be1B2MGyIrZTHN81Hdyhdyox5C315eXbyOD/5YDXC2Og /zOhD7osFRXql7PSorW+8oyWHhqPHWykYTe5hnMz15eWniN9gqRMgeKh0bpnX5UH oycR7hYQe7xFSkyyBNKr79X9DFHOUGoIMfmR2gyPZFwDwzqLID9ujWc9Otb+fVuI yV77zGHcizN300QyNQliBJIWENieJ0f7OyHj+OsdWwIDAQABo4GwMIGtMA8GA1Ud EwEB/wQFMAMBAf8wCwYDVR0PBAQDAgEGMB0GA1UdDgQWBBQahGK8SEwzJQTU7tD2 A8QZRtGUazBuBgNVHSMEZzBlgBQahGK8SEwzJQTU7tD2A8QZRtGUa6FJpEcwRTEL MAkGA1UEBhMCQk0xGTAXBgNVBAoTEFF1b1ZhZGlzIExpbWl0ZWQxGzAZBgNVBAMT ElF1b1ZhZGlzIFJvb3QgQ0EgMoICBQkwDQYJKoZIhvcNAQEFBQADggIBAD4KFk2f BluornFdLwUvZ+YTRYPENvbzwCYMDbVHZF34tHLJRqUDGCdViXh9duqWNIAXINzn g/iN/Ae42l9NLmeyhP3ZRPx3UIHmfLTJDQtyU/h2BwdBR5YM++CCJpNVjP4iH2Bl fF/nJrP3MpCYUNQ3cVX2kiF495V5+vgtJodmVjB3pjd4M1IQWK4/YY7yarHvGH5K WWPKjaJW1acvvFYfzznB4vsKqBUsfU16Y8Zsl0Q80m/DShcK+JDSV6IZUaUtl0Ha B0+pUNqQjZRG4T7wlP0QADj1O+hA4bRuVhogzG9Yje0uRY/W6ZM/57Es3zrWIozc hLsib9D45MY56QSIPMO661V6bYCZJPVsAfv4l7CUW+v90m/xd2gNNWQjrLhVoQPR

TUIZ3Ph1WVaj+ahJefivDrkRoHy3au000LYmYjgahwz46P0u05B/B5EqHdZ+XIWD mbA4CD/pXvk1B+TJYm5Xf6dQlfe6yJvmjqIBxdZmv3lh8zwc4bmCXF2gw+nYSL0Z ohEUGW6yhhtoPkg3Goi3XZZenMfvJ2II4pEZXNLxId26F0KCl3GBUzGpn/Z9Yr9y 4aOTHcyKJloJONDO1w2AFrR4pTqHTI2KpdVGl/IsELm8VCLAAVBpQ570su9t+Oza 8eOx79+Rj1QqCyXBJhnEUhAFZdWCEOrCMc0u -----END CERTIFICATE-----

## 匿名 **Call Home**

匿名 Call Home 機能は、Cisco が匿名でインベントリおよびテレメトリ メッセージを受けられ るようにする、Smart Call Home 機能のサブ機能です。 ID の匿名性を保つには、この機能を有 効にします。

匿名 Call Home の特徴は、次のとおりです。

- Unified Communications Manager は Smart Call Home バックエンドにインベントリおよびテ レメトリ メッセージのみを送信し、診断および設定情報は送信しません。
- また、ユーザーに関する情報を送信しません(登録デバイスやアップグレード履歴など)。
- 匿名 Call Home オプションは、Cisco の Smart Call Home 機能への登録または権限付与を必 要としません。
- インベントリおよびテレメトリ メッセージは Call Home バックエンドに定期的に送信され ます(各月の最初の日)。
- Cisco Unified Communications Manager が匿名 Call Home を使用するように設定されている 場合、トレースログと診断情報を含める オプションは無効になります。

インベントリ メッセージには、クラスタ、ノード、ライセンスに関する情報が含まれます。 次の表に、Smart Call Home と匿名 Call Home のインベントリ メッセージを示します。

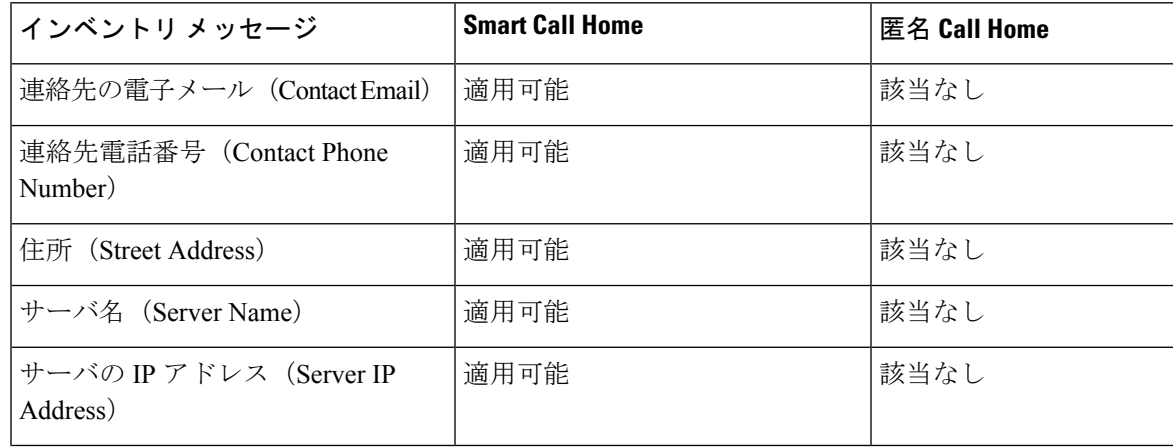

表 **<sup>14</sup> : Smart Call Home** と匿名 **Call Home** のインベントリ メッセージ

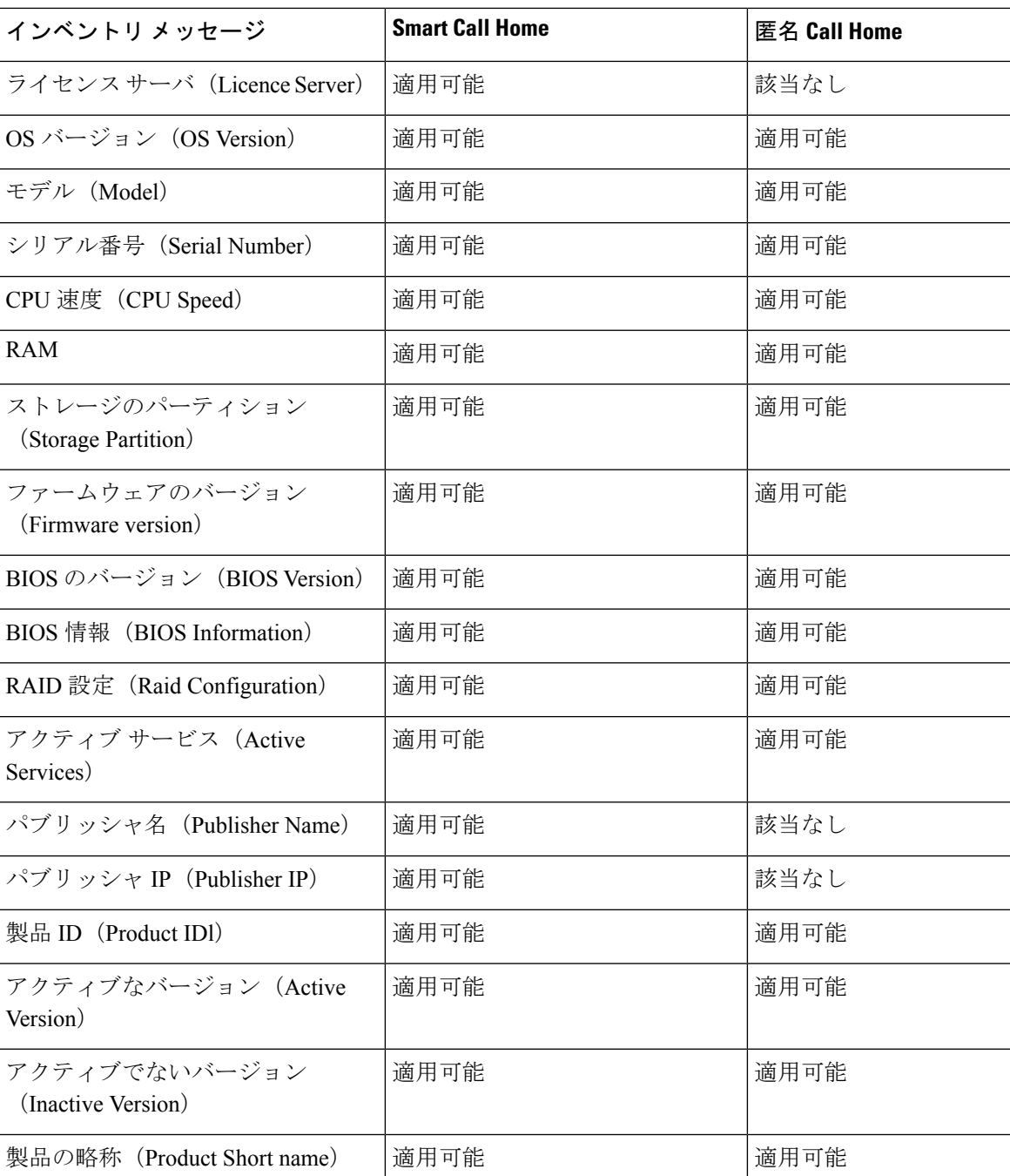

テレメトリ メッセージには、Unified Communications Manager クラスタで使用できる各デバイ ス タイプのデバイス数 (IP 電話、ゲートウェイ、会議ブリッジなど)に関する情報が含まれ ます。 テレメトリ データには、クラスタ全体のデバイスの数が含まれます。

次の表に、Smart Call Home と匿名 Call Home のテレメトリ メッセージを示します。

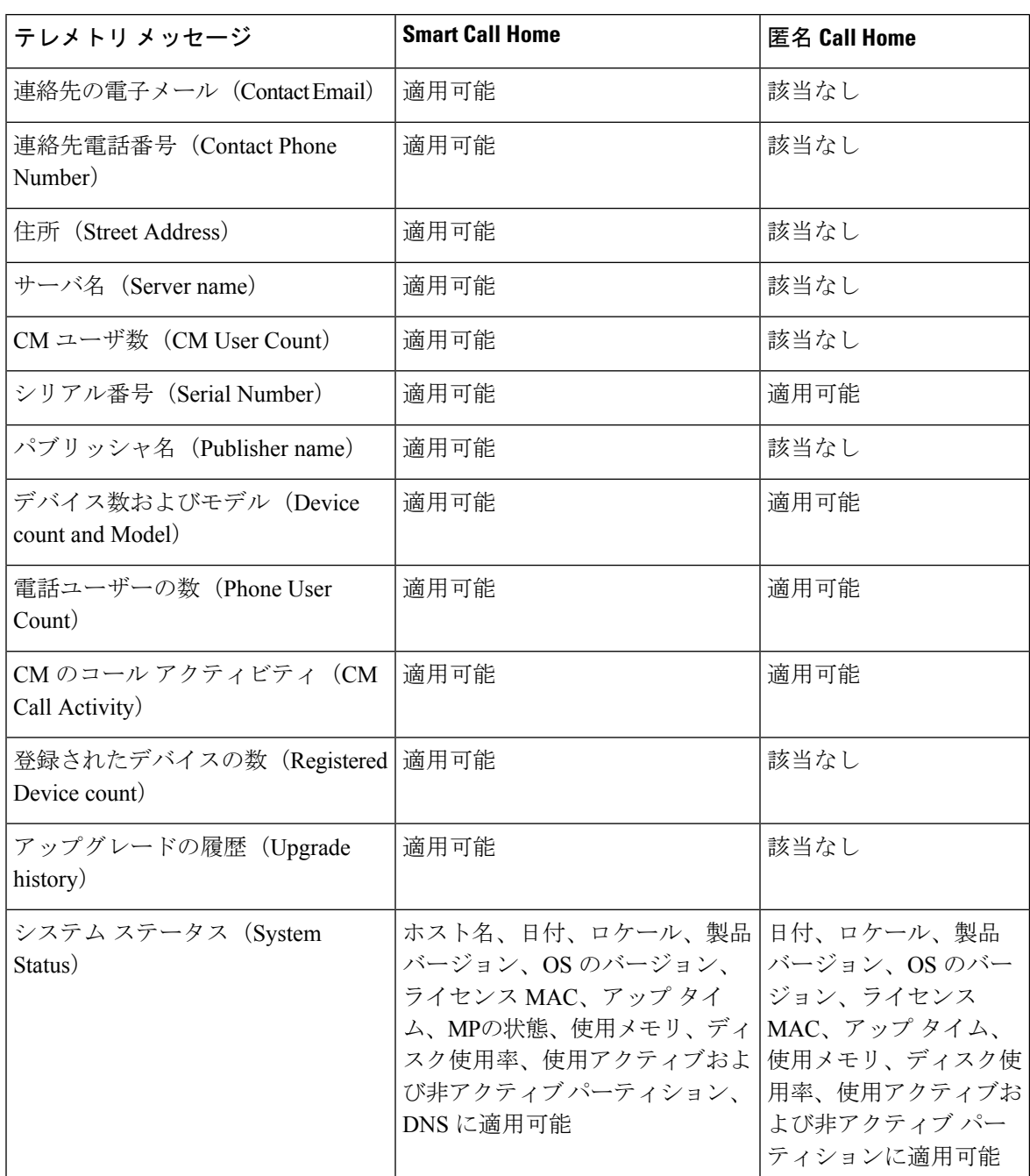

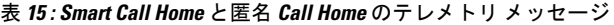

設定メッセージには、設定に関連する各データベーステーブルの行数に関する情報が含まれま す。 この設定データはクラスタ全体の各テーブルのテーブル名と行数で構成されます。

## **Smart Call Home** による処理

CiscoSystemsと直接サービス契約を結んでいる場合は、CiscoSmartCall HomeサービスにUnified Communications Managerを登録することができます。SmartCall Homeは、UnifiedCommunications Managerから送信されたCallHomeメッセージを分析し、背景情報および推奨事項を提供して、 システムの問題を迅速に解決します。

Cisco Unified CM Call Home 機能は、Smart Call Home バック エンド サーバに次のメッセージを 送信します。

• アラート:環境、ハードウェア障害、システムパフォーマンスに関連するさまざまな状況 のアラート情報が含まれています。 アラートは、Unified Communications Manager クラス タ内の任意のノードから生成される場合があります。アラートの詳細には、アラートのタ イプに応じて、トラブルシューティングに必要なノードなどの情報が含まれています。 Smart Call Home バックエンド サーバに送信されるアラートについては、Smart Call Home による処理に関するトピックを参照してください。

Smart Call Home のアラートは、次のとおりです。

デフォルトでは、Smart Call Home は 24 時間に 1 回アラートを処理します。 混在クラスタ (Unified Communication Manager および Cisco Unified Presence)で 24 時間以内に同じアラート が繰り返し発生した場合は、Smart Call Home は処理を行いません。

```
œ
```
収集された情報は、48 年後にプライマリ AMC サーバから削除されます。 デフォルトでは、 Unified Communications Manager パブリッシャがプライマリ AMC サーバとなります。 重要

• パフォーマンスに関連するアラート

- CallProcessingNodeCPUPegging
- CodeYellow
- CPUPegging
- LowActivePartitionAvailableDiskSpace
- LowAvailableVirtualMemory
- LowSwapPartitionAvailableDiskSpace
- データベースに関連するアラート
	- DBReplicationFailure
- 失敗したコールに関連するアラート
	- MediaListExhausted
	- RouteListExhausted
- クラッシュに関連するアラート
- Coredumpfilefound
- CriticalServiceDown

設定、インベントリ、テレメトリメッセージはCall Homeバックエンドに定期的に送信されま す(各月の最初の日)。 これらのメッセージの情報を活用することで、TAC はお客様がネッ トワークを維持管理する上で役立つサービスをタイムリーかつ予防的に提供します。

## **Call Home** の前提条件

Unified Communications Manager Call Home サービスをサポートするには、以下が必要となりま す。

- 対応する Unified Communications Manager サービス契約に関連付けられた Cisco.com ユー ザー ID。
- •ドメイン ネーム システム (DNS) と Simple Mail Transfer Protocol (SMTP) の両サーバを Unified Communications Manager Call Home 機能用に設定することを推奨します。
	- DNS 設定は、セキュア Web(HTTPS)を使用して Call Home メッセージを送信する ために必要です。
	- SMTP 設定は、Call Home メッセージを Cisco TAC に送信したり、電子メールを介し て受信者のリストにメッセージのコピーを送信するために必要です。

## **Call Home** へのアクセス

Unified CM Call Home にアクセスするには、Cisco Unified Serviceability 管理を開き、**CallHome** (**Cisco Unified Serviceability** > **CallHome** > **Call Home** の設定)を選択します。

## **Call Home** の設定

以下の表は、Unified Communications Manager Call Home のデフォルト設定の一覧です。

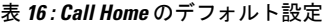

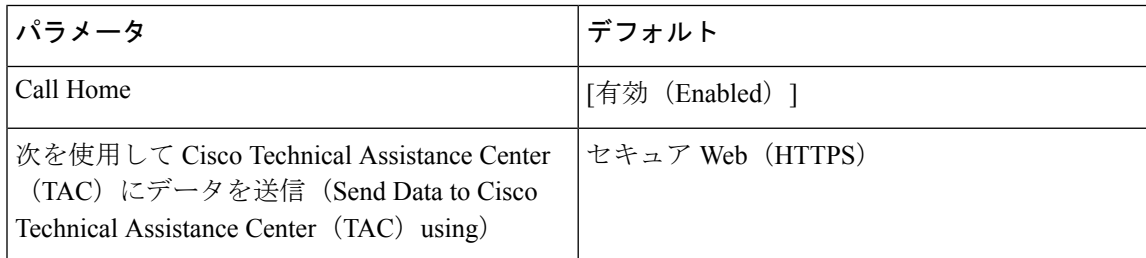

デフォルト Smart Call Home 設定がインストール中に変更された場合、同じ設定が Call Home のユーザ インターフェイスに反映されます。

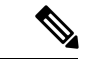

転送方式に [電子メール (Email) ]を選択し、[セキュア Web (HTTPS) (Secure Web (HTTPS))]オプションでSMTP設定が必要でない場合、SMTP設定を行う必要があります。 (注)

## **Call Home** の設定

Cisco Unified Serviceability で、**[Call Home]** > **[Call Home** の設定(**Call Home Configuration**)**]** を選択します。

[Call Homeの設定(Call Home Configuration)] ウィンドウが表示されます。

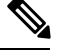

Unified Communications Manager のインストール時に CiscoSmart Call Home を設定することもで きます。 (注)

Smart Call Home 機能は、インストール時に Smart Call Home オプションを設定すると有効にな ります。 なし を選択すると、通知メッセージは Cisco Unified Communications Manager 管理 に ログインする際に表示されます。 Smart Call Home を設定するか、Cisco Unified Serviceability を 使用してリマインダを無効にする手順が表示されます。

次の表では、Cisco UnifiedCommunications ManagerCall Homeの設定について説明しています。

#### 表 **<sup>17</sup> : Unified Communications Manager Call Home**の設定の構成

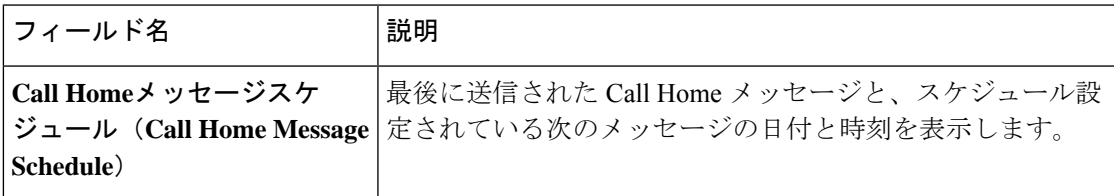

I

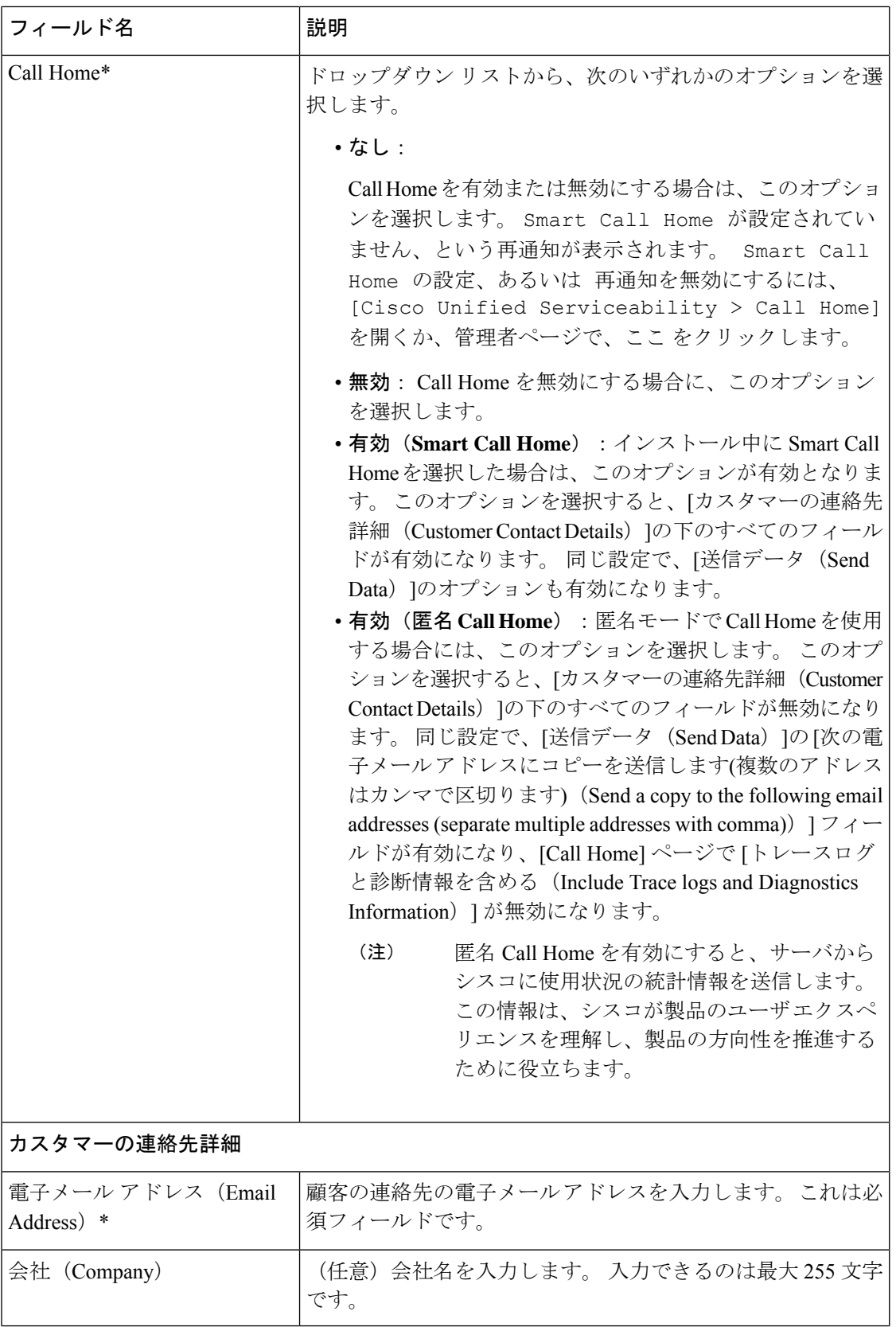

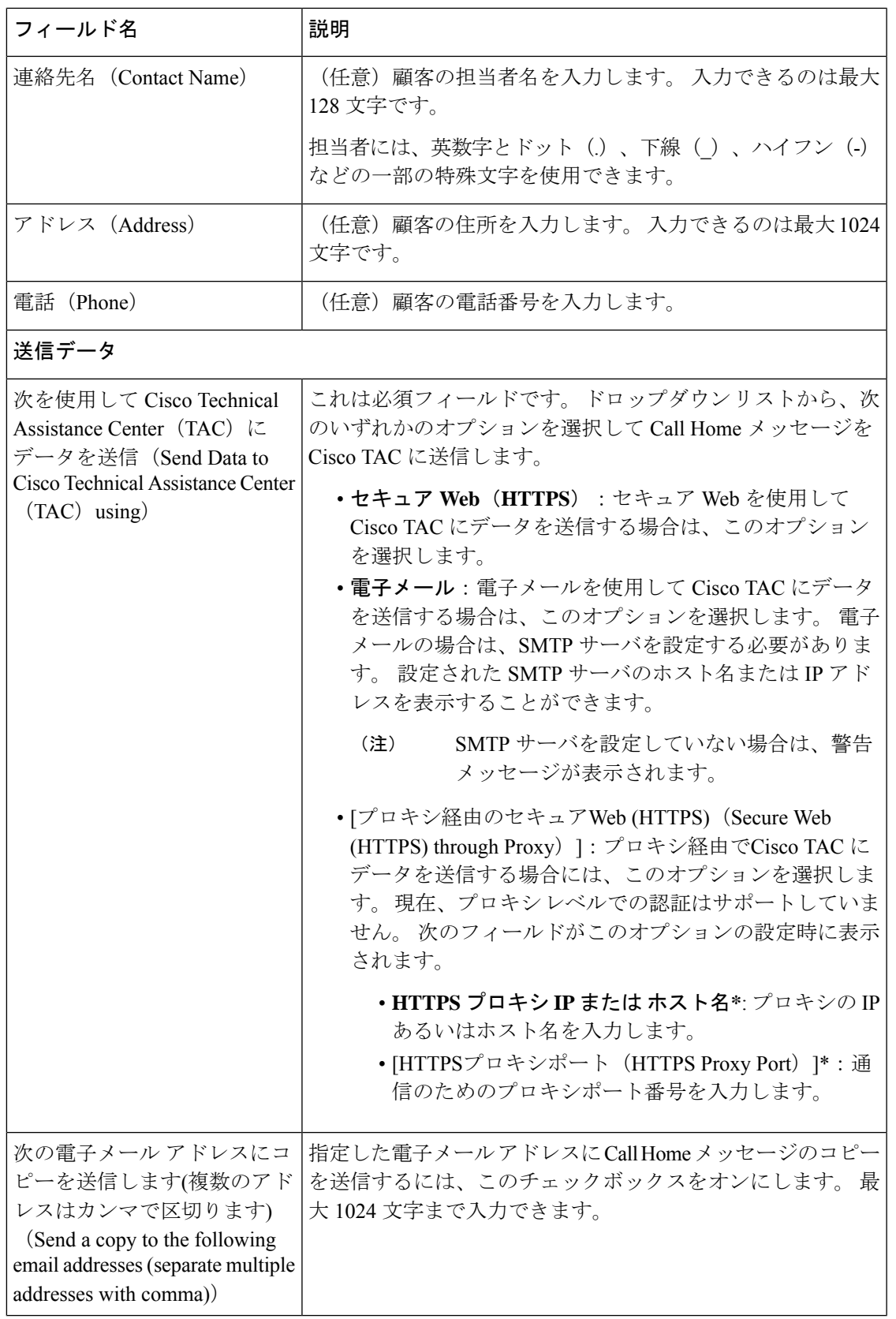

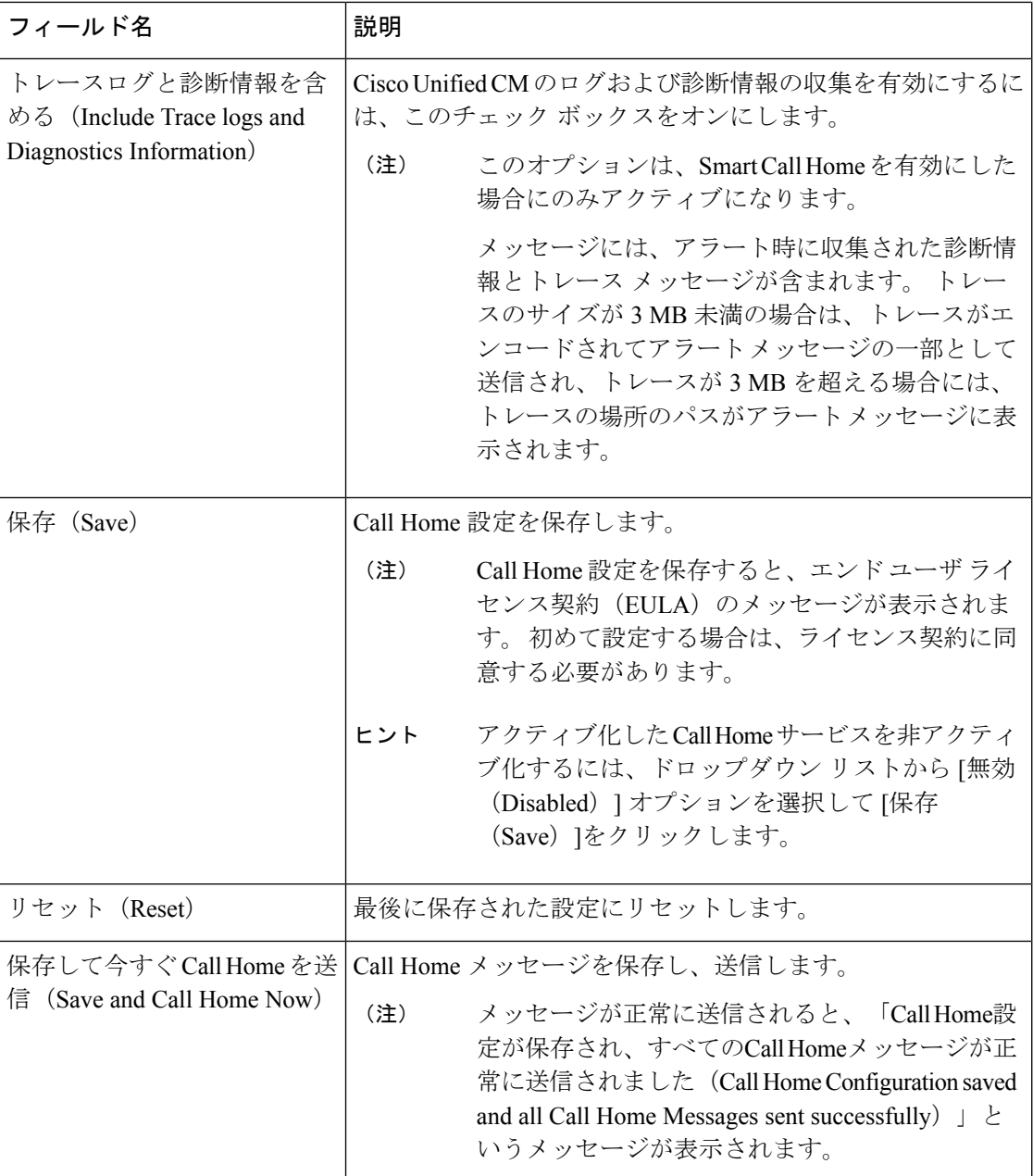

# 制約事項

Unified Communications Manager サーバ あるいは Cisco Unified Presence サーバがダウンしてい る場合、または接続不能である場合には、以下の制限事項が適用されます。

• Smart Call Home は、サーバが到達可能になるまで、送信された最後の Call Home メッセー ジおよびスケジュール設定されている次のメッセージの日時をキャプチャできません。

- Smart Call Home は、サーバが到達可能になるまで、Call Home メッセージを送信しませ  $h_{\rm o}$
- SmartCallHomeは、パブリッシャがダウンしていると、インベントリのメールでライセン ス情報を取得できません。

次の制限事項は、Alert Manager and Collector(AMC)に起因します。

- ノード A でアラートが発生してプライマリ AMC サーバ(デフォルトではパブリッシャ) を再起動する場合、同じノードで 24 時間以内に同じアラートが発生すると、Smart Call Home はノード A からアラート データを再送信します。プライマリ AMC が再行動された ため、Smart Call Home はすでに発生していたアラートを認識できません。
- ノード A でアラートが発生し、プライマリ AMC サーバを別のノードに変更する場合、同 じノードで 24 時間以内に同じアラートが発生すると、Smart Call Home はノード A を新し いアラートとして認識し、アラート データを送信します。
- プライマリ AMC サーバで収集したトレースは、シナリオによっては最大 60 時間、プラ イマリ AMC サーバ上に存在する可能性があります。

混在クラスタ (Cisco Unified Communications Manager および IM and Presence) シナリオにおけ る制限事項は以下の通りです。

- **CallProcessingNodeCpuPegging**、**Media List Exhausted**、**Route List Exhausted** などのアラー トは、IM and Presence には適用されません。
- ユーザーがプライマリ AMC サーバを IM andPresence に変更した場合、Smart Call Home は **Media List Exhausted** および **Route List Exhausted** のクラスタ概要レポートを生成できま せん。
- ユーザがプライマリ AMC サーバを IM and Presence に変更した場合、Smart Call Home は **DB Replication** アラートの概要レポートを生成できません。

## **Call Home** の参照先

Smart Call Home の詳細については、次の URL を参照してください。

• Smart Call Home サービスの概要

http://www.cisco.com/en/US/products/ps7334/serv\_home.html

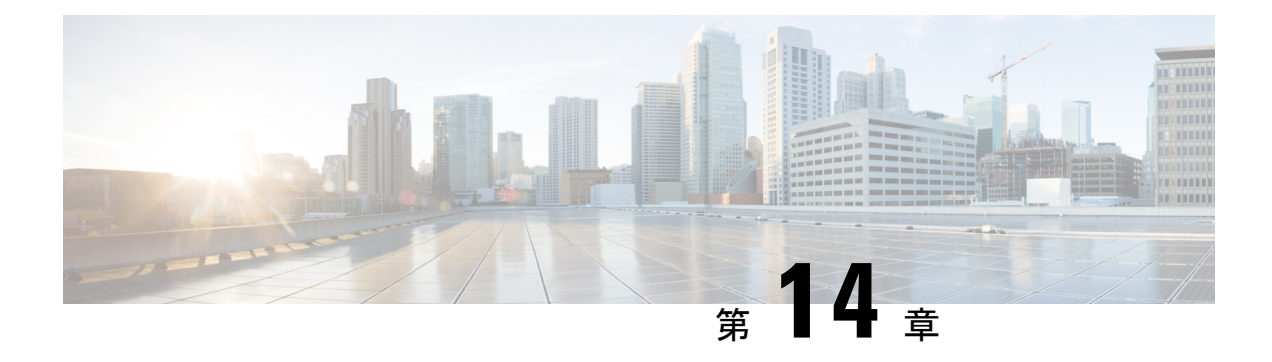

# **Serviceability Connector**

- Serviceability Connector の概要 (169 ページ)
- Serviceability サービスを使用する利点 (170 ページ)
- 他のハイブリッド サービスとの違い (170 ページ)
- 仕組みの概略説明 (170 ページ)
- TAC ケースの展開アーキテクチャ (171 ページ)
- Serviceability Connector の TAC サポート (173 ページ)

# **Serviceability Connector** の概要

Webex Serviceability サービスを使用すると、ログの収集を容易にすることができます。 この サービスでは、診断ログや情報を検索、取得、保管するタスクを自動化します。

この機能は、お客様の社内に導入された *Serviceability Connector* を使用します。 Serviceability Connector は、ネットワーク内の専用ホスト(「コネクタ ホスト」)で実行されます。 次のい ずれかのコンポーネントにコネクタを取り付けできます。

• Enterprise Platform (ECP) の利用: 推奨

ECP は、Docker コンテナを使用してサービスを分離、保護、管理します。 ホストとサー ビスアビリティ コネクタ アプリケーションがクラウドからインストールされます。 最新 の状態で安全な状態を確保するために、手動でアップグレードする必要はありません。

## Ú

ECPの使用を推奨します。私たちの将来の開発は、このプラット 重要 フォームに焦点を当てます。Expresswayに有用性コネクタをイン ストールすると、一部の新機能が使用できなくなります。

• Cisco Expressway

Serviceability コネクタは、次の目的で使用できます。

- サービス要求のログおよびシステム情報の自動取得
- クラウド接続型 UC 導入内の Unified CM クラスタのログ収集

どちらの使用例にも同じ Serviceability コネクタを使用できます。

# **Serviceability** サービスを使用する利点

サービスには次の利点があります。

- ログの収集速度を上がります。 TAC エンジニアは、問題の診断を実行する際に関連する ログを取得できます。 追加のログ リクエストや手動による収集と配送の待機の遅延を回 避できます。この自動化により、問題解決に要する時間を数日短縮できる可能性がありま す。
- TAC のコラボレーション ソリューション 解析ツールおよび診断署名データベースと連携 します。システムは、ログを自動的に分析し、既知の問題を特定し、既知の修正または回 避策を推奨します。

# 他のハイブリッド サービスとの違い

Serviceability Connector の導入と管理は、Hybrid Calendar Service やハイブリッド コール サービ スなどの他の Expressway ベースのハイブリッド カレンダー サービスと同様に Control Hub を 介して行います。 ただし、重要な違いがいくつかあります。

このサービスには、ユーザ向けの機能がありません。 TAC は、このサービスの主要なユーザ です。 他のハイブリッド サービスを使用する組織にはメリットがあります。一方、他のハイ ブリッド サービスを使用しない組織は共通のユーザです。

組織がすでに Control Hub で設定済みである場合は、既存の組織の管理者アカウントを使用し てサービスを有効化できます。

ServiceabilityConnectorは、ユーザに直接機能を提供するコネクタとは異なる負荷プロファイル があります。 コネクタは常に使用可能なので、TAC は必要に応じてデータを収集できます。 ただし、時間が経過すると負荷は安定しません。 TAC の担当者は、データ収集を手動で開始 します。 同じインフラストラクチャで提供される他のサービスへの影響を最小限に抑えるた め、収集の適切な実行時間を調整します。

# 仕組みの概略説明

- **1.** 管理者がシスコ TAC と協力して Serviceability サービスを導入します。 TAC ケースの展開 アーキテクチャ (171 ページ)を参照してください。
- 2. TAC が、ご使用のいずれかのシスコ デバイスに問題があることを確認します(お客様が ケースをオープンした場合)。
- **3.** TAC の担当者が Collaborations Solution Analyzer(CSA)のWeb インターフェイスを使用し て、関連デバイスからデータを収集するように Serviceability Connector に要求します。
- **4.** Serviceability Connectorは、リクエストを API コマンドに変換して、管理対象デバイスから リクエストされたデータを収集します。
- **5.** ServiceabilityConnectorが、データを収集して暗号化し、暗号化されたリンクを介してカス タマー エクスペリエンス ドライブ (CXD) にアップロードして、サービス リクエストに データを関連付けます。
- **6.** このデータは、1,000 種類を超える診断シグネチャを含む TAC データベースと照合して分 析します。
- **7.** TAC 担当者が結果を確認し、必要に応じてオリジナルのログを確認します。

# **TAC** ケースの展開アーキテクチャ

図 **<sup>3</sup> : Expressway** でのサービス コネクタを使用した展開

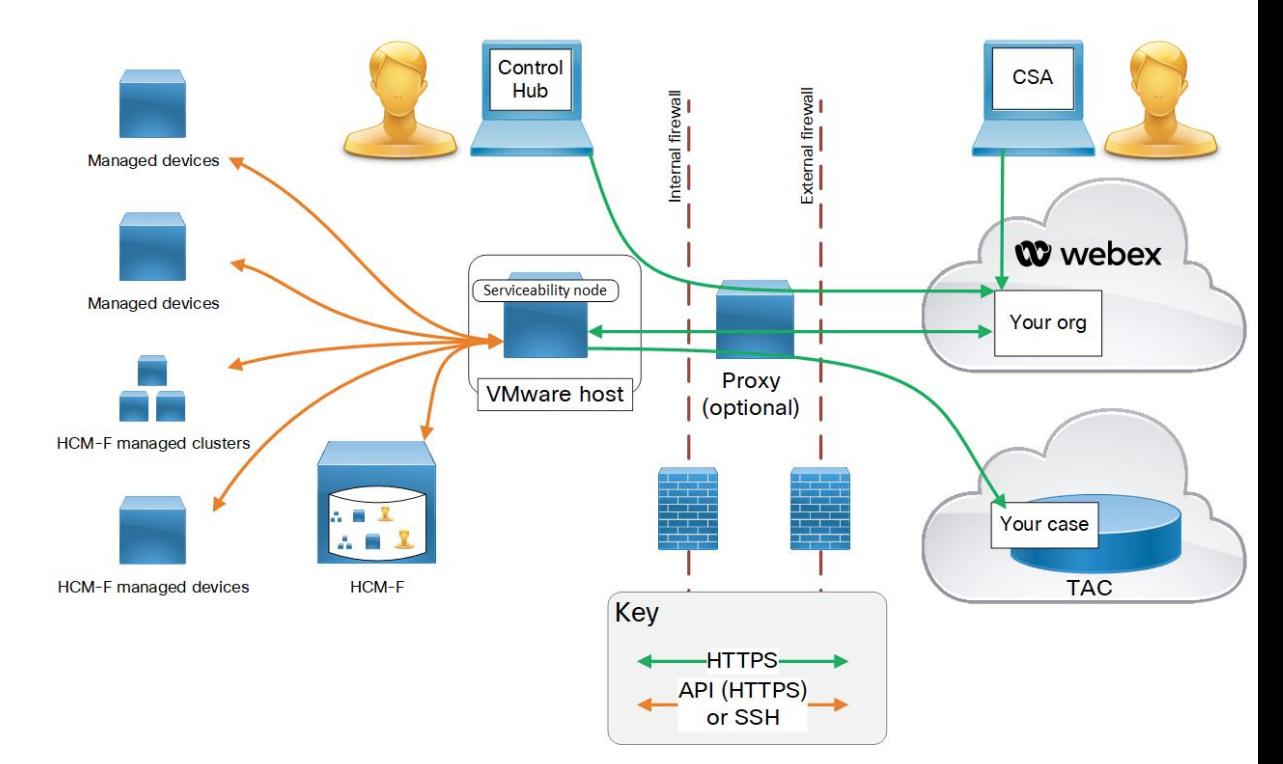

I

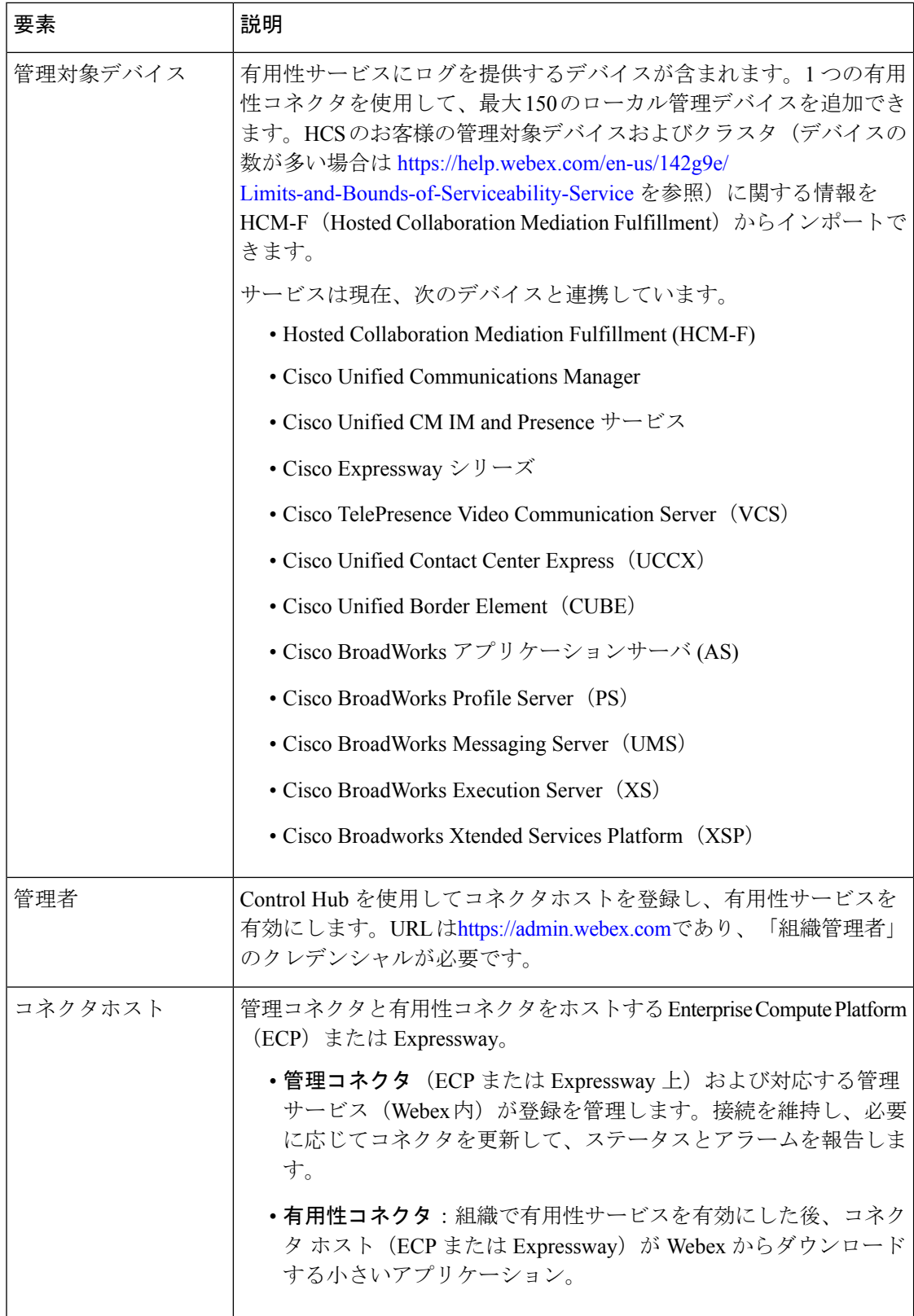

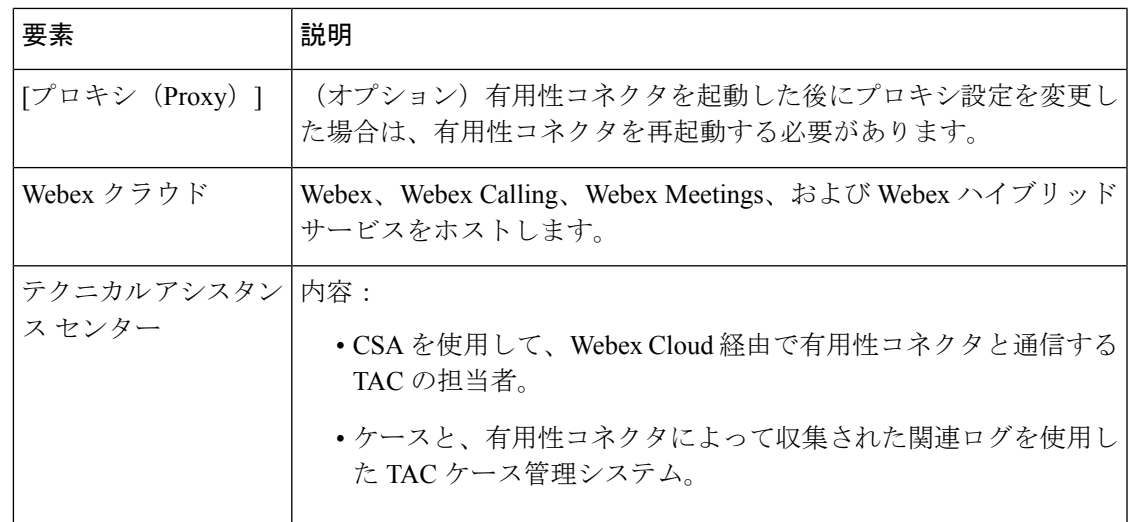

# **Serviceability Connector** の **TAC** サポート

Serviceability Connector の詳細については、<https://www.cisco.com/go/serviceability> を参照するか、 TAC の担当者に問い合わせてください。

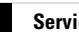

I

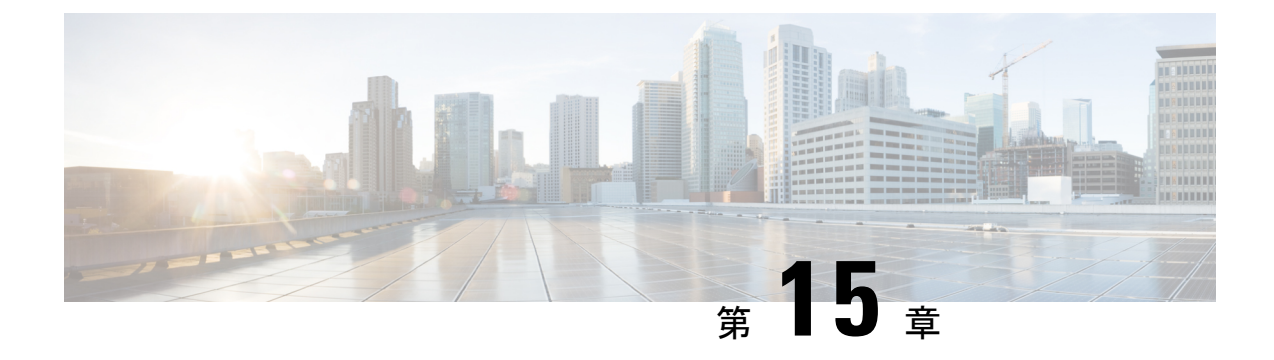

# 簡易ネットワーク管理プロトコル

- •簡易ネットワーク管理プロトコル (SNMP) のサポート (175 ページ)
- SNMP 設定タスク フロー (199 ページ)
- SNMP トラップの設定 (217 ページ)
- SNMP トレースの設定 (221 ページ)
- SNMP のトラブルシューティング (221 ページ)

# **簡易ネットワーク管理プロトコル(SNMP)のサポート**

アプリケーション層プロトコルであるSNMPを使用すると、ノードやルータなどのネットワー ク デバイス間の管理情報を簡単に交換できます。 TCP/IP プロトコル スイートの一部である SNMP を使用すると、管理者はリモートでネットワークのパフォーマンスを管理し、ネット ワークの問題を検出および解決し、ネットワークの拡張計画を立てることができます。

Serviceability GUI を使用して、V1、V2c、および V3 のコミュニティ ストリング、ユーザ、通 知先など、SNMP 関連の設定を行います。 ユーザーが設定した SNMP 設定は、ローカルノー ドに適用されます。ただし、システム構成でクラスタをサポートしている場合、SNMPの設定 ウィンドウで、「[すべてのノードに適用(Apply to All Nodes)]」オプションを使用して、ク ラスタ内のすべてのサーバーに設定を適用することもできます。

## ھک

Unified Communications Manager のみ:Cisco Unified CallManager または Unified Communications ヒント Manager 4.X で指定した SNMP 設定パラメータは、Unified Communications Manager 6.0 以降の アップグレード時に移行されません。 Cisco Unified Serviceability で SNMP 設定手順を繰り返す 必要があります。

SNMP は IPv4 と IPv6 をサポートし、CISCO-CCM-MIB には IPv4 と IPv6 の両方のアドレスや プリファレンスなどの列とストレージが含まれています。

## **SNMP** の基礎

SNMP管理のネットワークは、管理対象デバイス、エージェント、およびネットワーク管理シ ステムという 3 つの主要コンポーネントで構成されています。

• 管理対象デバイス:SNMPエージェントを含み、管理対象ネットワークに存在するネット ワークノード。管理対象デバイスには管理情報が収集および格納され、その情報はSNMP を使用することによって利用可能になります。

Unified Communications Manager および IM and Presence Service のみ:クラスタをサポート する設定では、クラスタ内の最初のノードが管理対象デバイスとして機能します。

• エージェント:管理対象デバイスに存在するネットワーク管理対象ソフトウェアモジュー ル。エージェントには、管理情報のローカルな知識が蓄積され、SNMPと互換性のある形 式に変換されます。

SNMPをサポートするため、マスターエージェントとサブエージェントのコンポーネント が使用されます。 マスター エージェントはエージェント プロトコル エンジンとして機能 し、SNMP要求に関連する認証、許可、アクセスコントロール、およびプライバシーの機 能を実行します。 同様に、マスター エージェントには、MIB-II に関係するいくつかの管 理情報ベース (MIB) 変数が含まれています。また、マスターエージェントは、サブエー ジェントへの接続も行います。サブエージェントでの必要なタスクが完了すると、その接 続を解除します。SNMPマスターエージェントはポート161で待ち受けし、ベンダーMIB の SNMP パケットを転送します。

Unified Communications Manager サブ エージェントは、ローカルの Unified Communications Manager のみと通信します。 Unified Communications Manager サブエージェントは SNMP マスター エージェントにトラップと情報メッセージを送信し、SNMP マスター エージェ ントは SNMP トラップ レシーバ(通知の宛先)と通信します。

IM and Presence Service サブエージェントは、ローカルの IM and Presence Service とのみ対 話します。 IM and Presence Service サブエージェントは SNMP マスター エージェントにト ラップと情報メッセージを送信し、SNMPマスターエージェントはSNMPトラップレシー バ(通知の宛先)と通信します。

- •ネットワーク管理システム (NMS): SNMP 管理アプリケーション (および動作する PC)。ネットワーク管理に必要な処理リソースとメモリ リソースのほとんどを提供しま す。 NMS では、管理対象デバイスをモニタおよび制御するアプリケーションが実行され ます。 次の NMS がサポートされます。
	- CiscoWorks LAN Management Solution
	- HP OpenView
	- SNMP および Unified Communications Manager SNMP インターフェイスをサポートす るサードパーティ製アプリケーション

## **SNMP** 管理情報ベース

SNMPでは、階層的に編成された情報のコレクションである管理情報ベース (MIB) にアクセ スできます。 MIB は、オブジェクト ID で識別される管理対象オブジェクトで構成されます。 MIB オブジェクトには、管理対象デバイスの特定の特性が格納され、1 つ以上のオブジェクト インスタンス(変数)で構成されます。

SNMP インターフェイスでは、次のシスコ標準 MIB が提供されます。

- CISCO-CDP-MIB
- CISCO-CCM-MIB
- CISCO-SYSLOG-MIB
- CISCO-UNITY-MIB

次の制限事項があります。

- Unified Communications Manager は、CISCO-UNITY-MIB をサポートしていません。
- Cisco Unity Connection では CISCO-CCM-MIB はサポートされません。
- IM and Presence Service では CISCO-CCM-MIB および CISCO-UNITY-MIB はサポートされ ません。

SNMP拡張エージェントはサーバに常駐し、サーバが認識しているデバイスに関する詳細情報 を提供する CISCO-CCM-MIB を公開します。 クラスタ構成の場合、SNMP 拡張エージェント はクラスタ内の各サーバに常駐します。CISCO-CCM-MIBは、サーバ(クラスタでなく、クラ スタをサポートする構成内のサーバ)にデバイスの登録状態、IPアドレス、説明、およびモデ ル タイプなどのデバイス情報を提供します。

SNMP インターフェイスでは、次の業界標準 MIB も提供されます。

- SYSAPPL-MIB
- MIB-II (RFC 1213)
- HOST-RESOURCES-MIB

### **CISCO-CDP-MIB**

Cisco DiscoveryProtocol MIB(CISCO-CDP-MIB)を読み取るには、CDP サブエージェントを使 用します。 この MIB を使用すると、SNMP 管理対象デバイスが自身をネットワーク上の他の シスコ デバイスにアドバタイズできるようになります。

CDP サブエージェントは CDP-MIB を実装します。 CDP-MIB には、次のオブジェクトが含ま れています。

- cdpInterfaceIfIndex
- cdpInterfaceMessageInterval
- cdpInterfaceEnable
- cdpInterfaceGroup
- cdpInterfacePort
- cdpGlobalRun
- cdpGlobalMessageInterval
- cdpGlobalHoldTime
- cdpGlobalLastChange
- cdpGobalDeviceId
- cdpGlobalDeviceIdFormat
- cdpGlobalDeviceIdFormatCpd

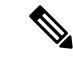

CISCO-CDP-MIB は、次の MIB の存在に依存しています。CISCO-SMI、CISCO-TC、 CISCO-VTP-MIB。 (注)

## **SYSAPPL-MIB**

インストールされているアプリケーション、アプリケーションコンポーネント、システム動作 しているプロセスなど、SYSAPPL-MIB から情報を取得するには、System Application Agent を 使用します。

System Application Agent は、SYSAPPL-MIB の次のオブジェクト グループをサポートしていま す。

- sysApplInstallPkg
- sysApplRun
- sysApplMap
- sysApplInstallElmt
- sysApplElmtRun

### 表 **18 : SYSAPPL-MIB** のコマンド

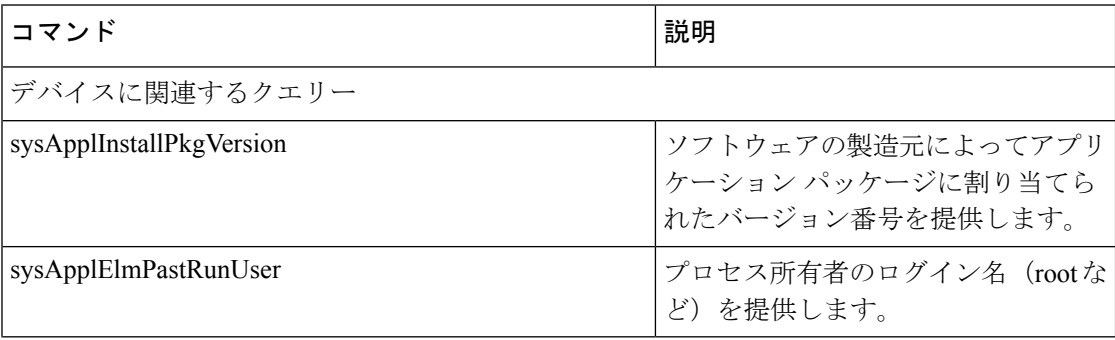

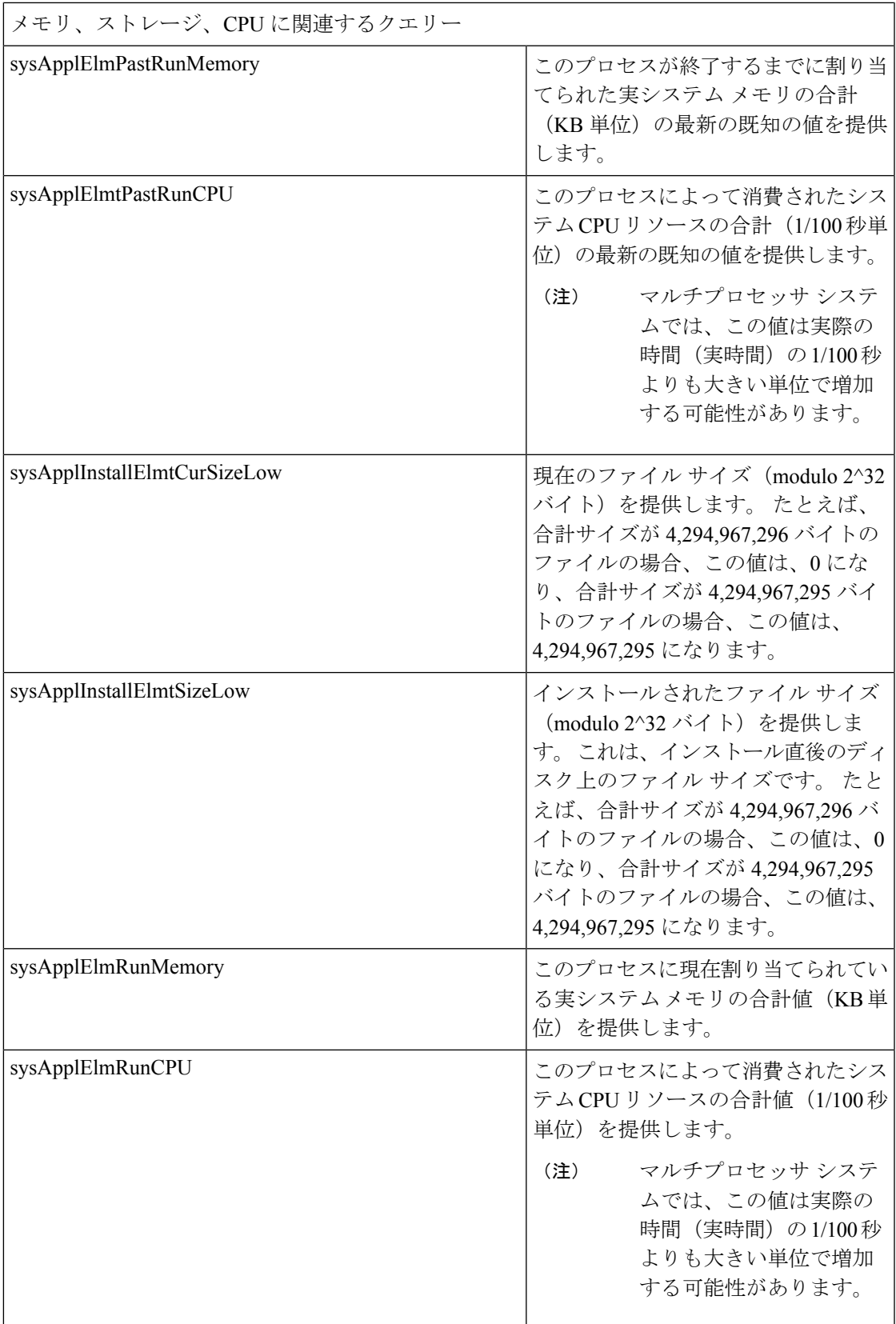

I

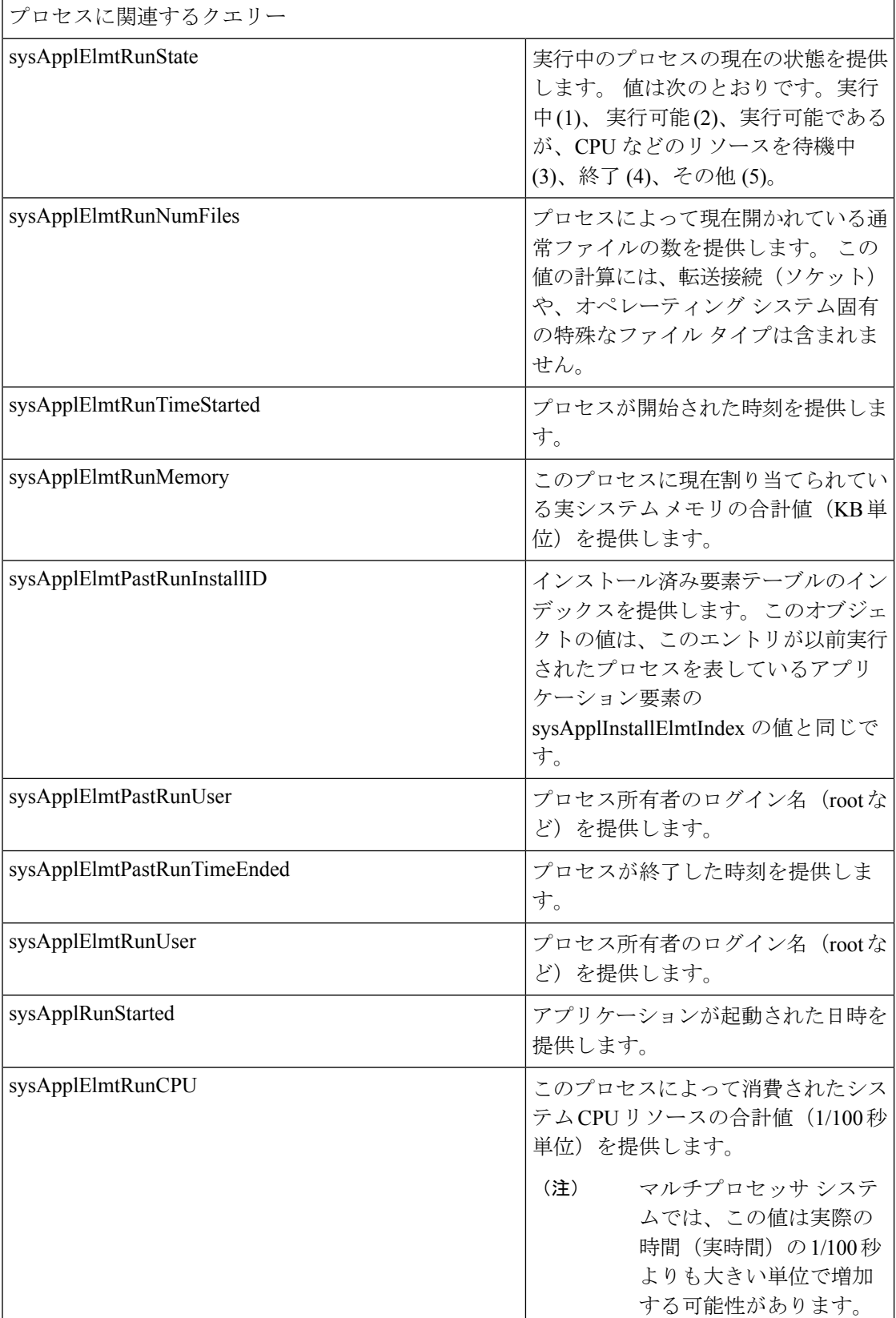

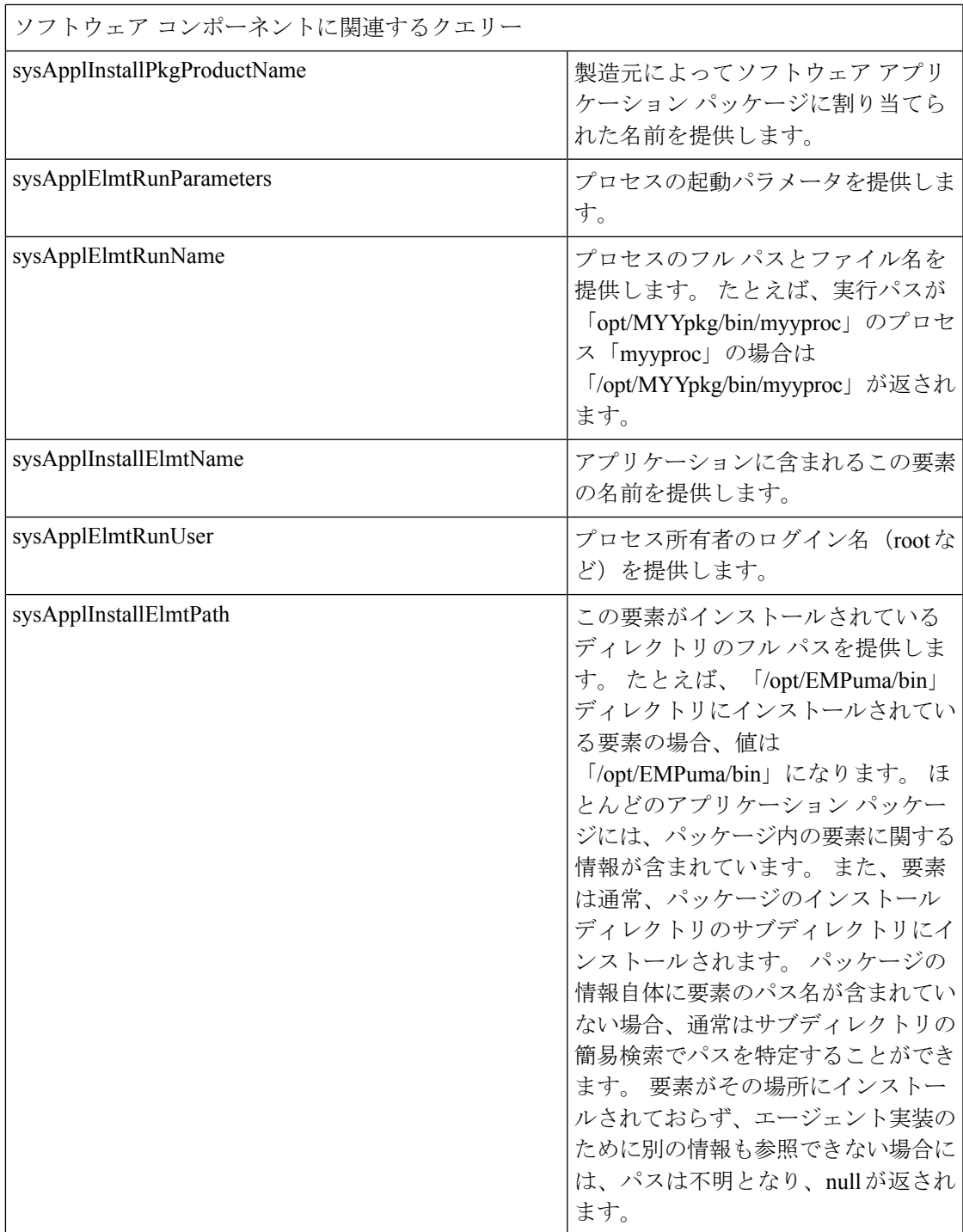

I

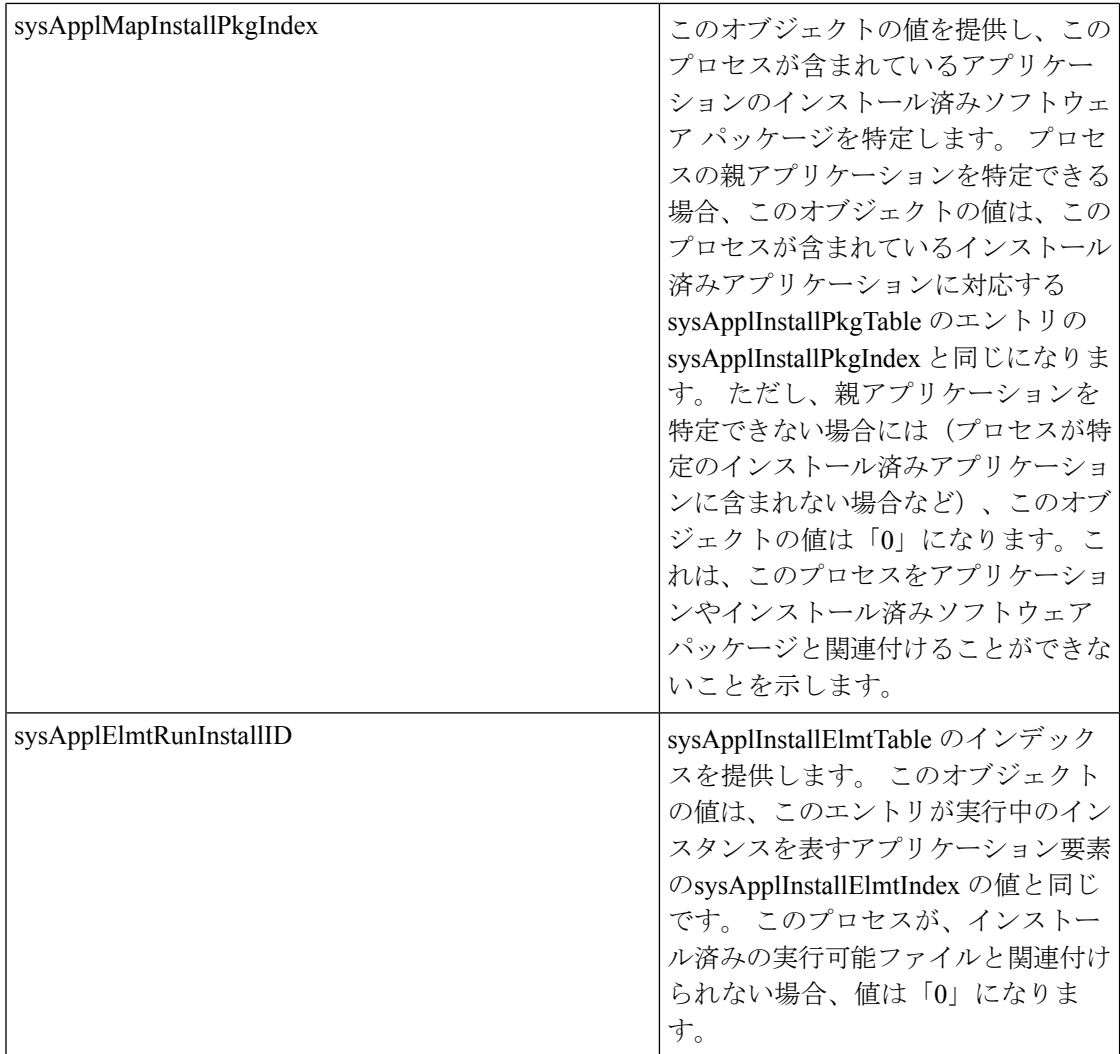

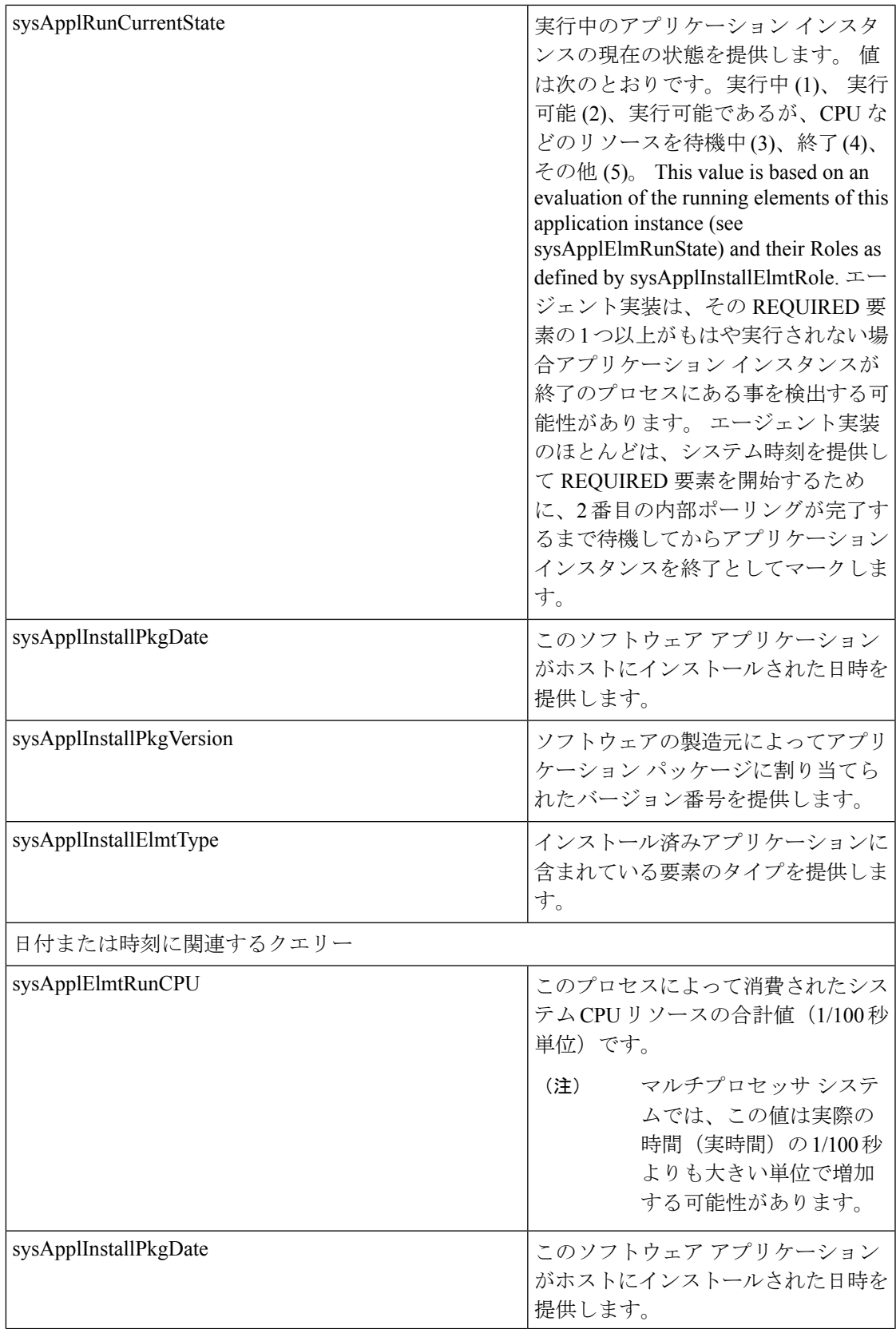

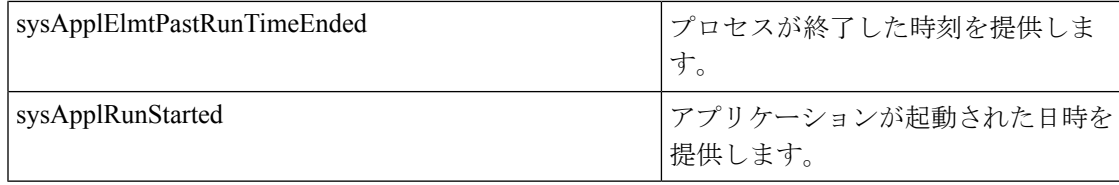

## **MIB-II**

MIB-II から情報を取得するには、MIB2 エージェントを使用します。 MIB2 エージェントは、 インターフェイスや IP など、RFC 1213 で定義されている変数へのアクセスを提供し、次のオ ブジェクト グループをサポートしています。

- システム
- interfaces
- at
- ip
- icmp
- tcp
- udp
- snmp

### 表 **19 : MIB-II** コマンド

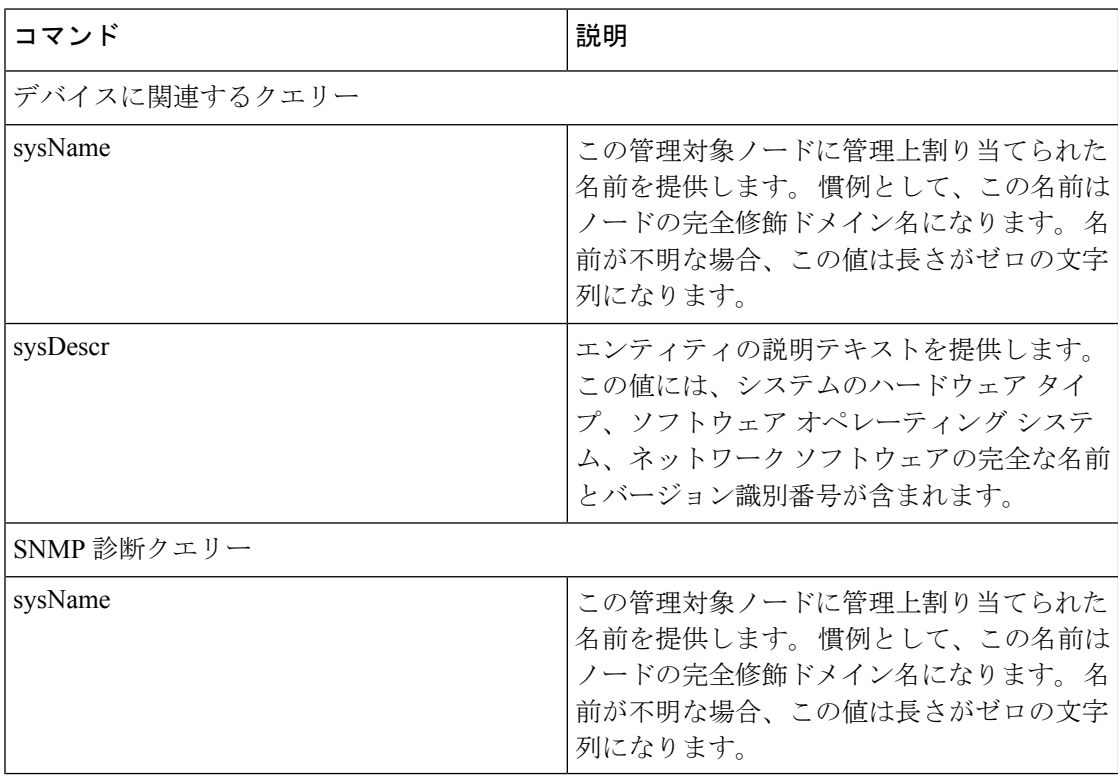

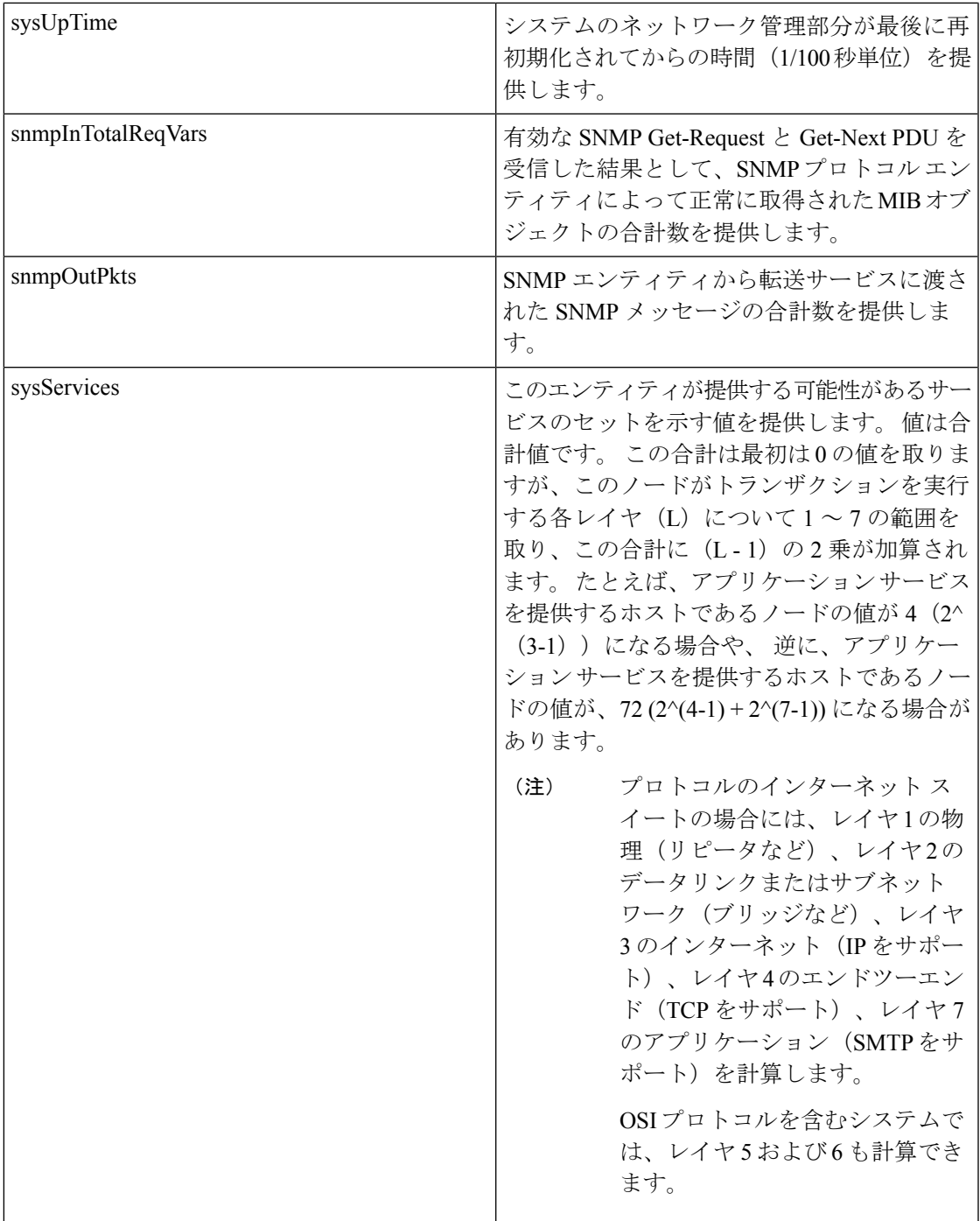

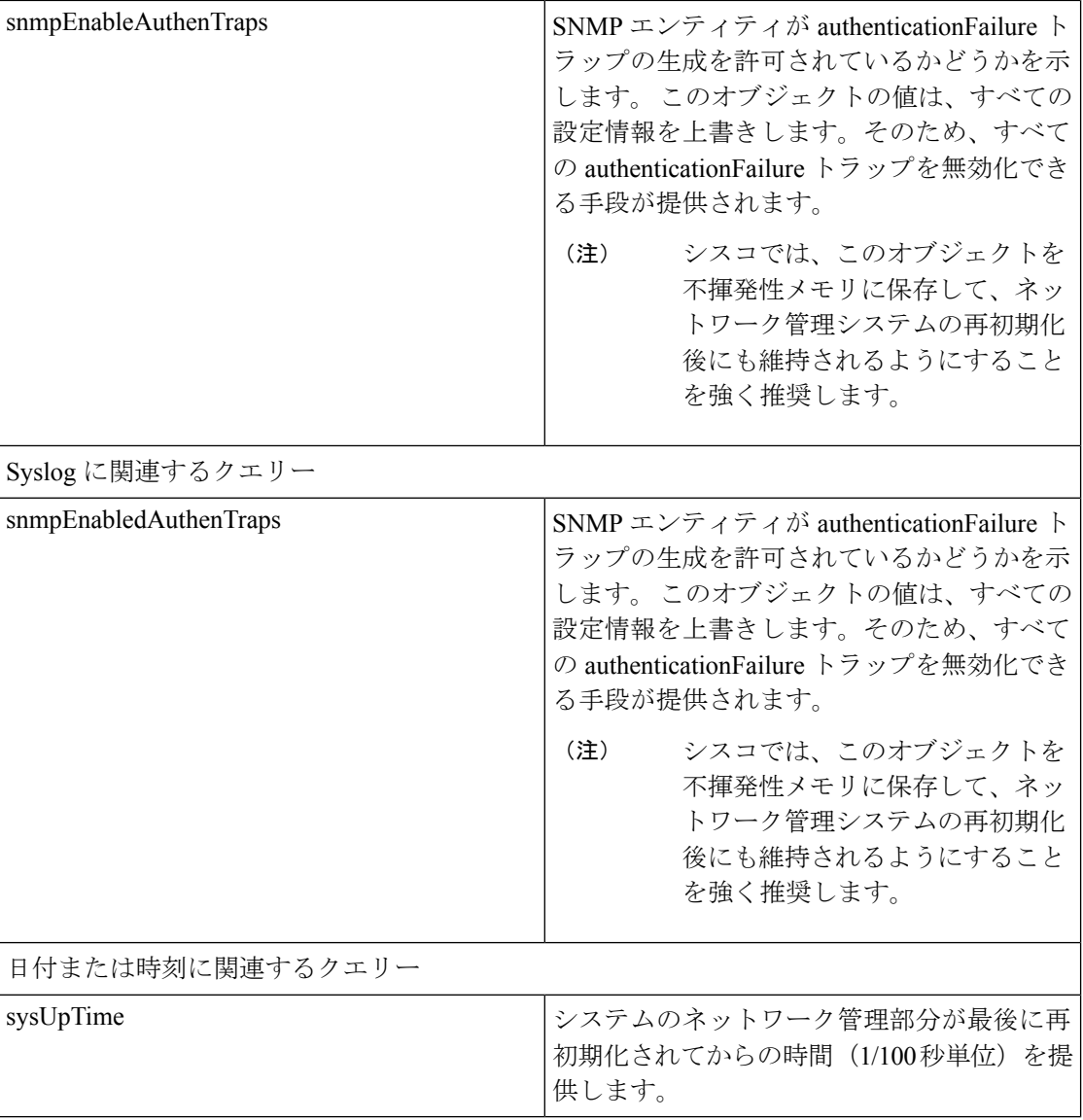

### **HOST-RESOURCES MIB**

HOST-RESOURCES-MIB から値を取得するには、Host Resources Agent を使用します。 Host Resources Agent は、ストレージ リソース、プロセス テーブル、デバイス情報、およびインス トールされたソフトウェア ベースなど、ホスト情報に対する SNMP アクセスを提供します。 Host Resources Agent は次のオブジェクト グループをサポートしています。

- hrSystem
- hrStorage
- hrDevice
- hrSWRun
- hrSWRunPerf

## • hrSWInstalled

## 表 **20 : HOST-RESOURCES MIB** のコマンド

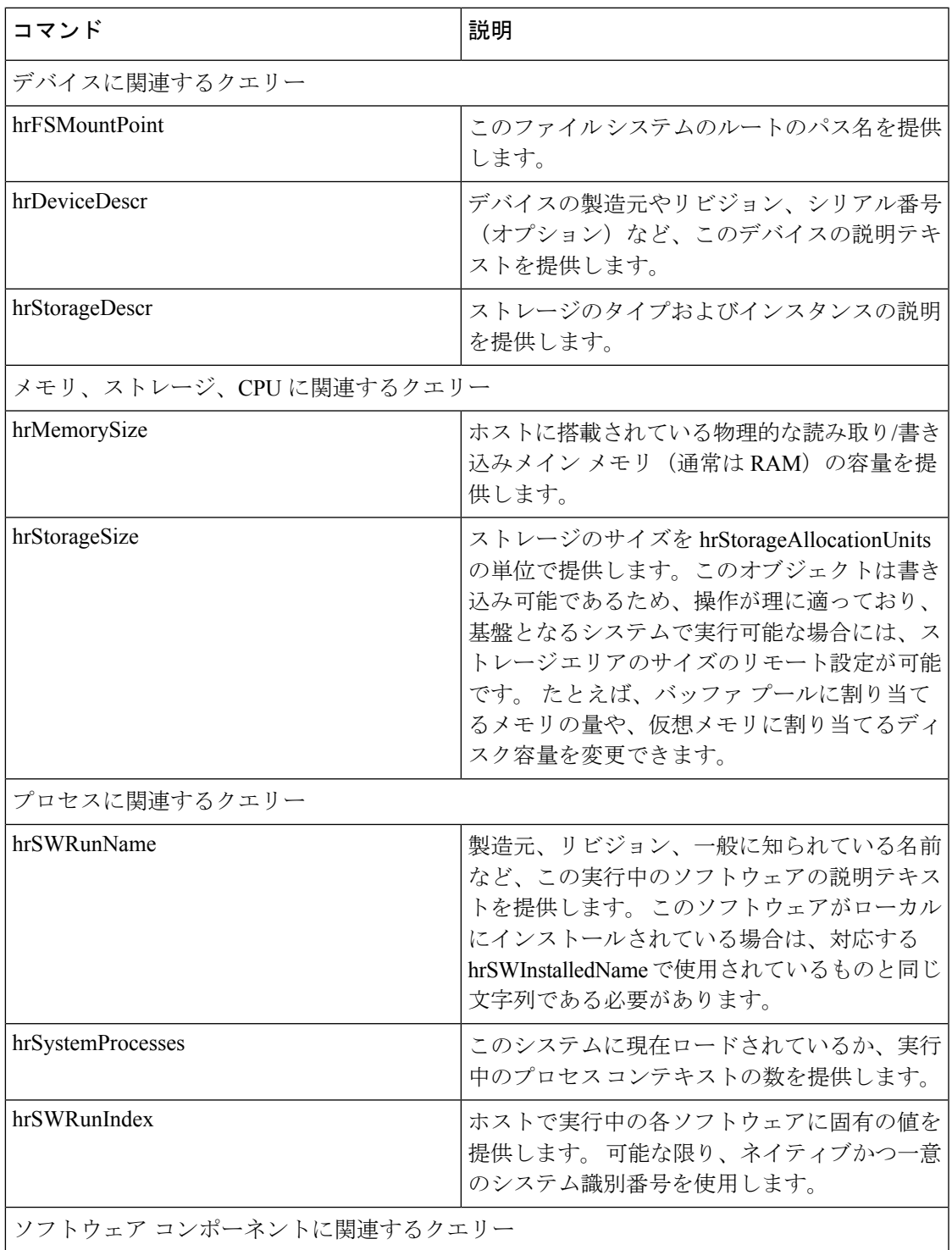

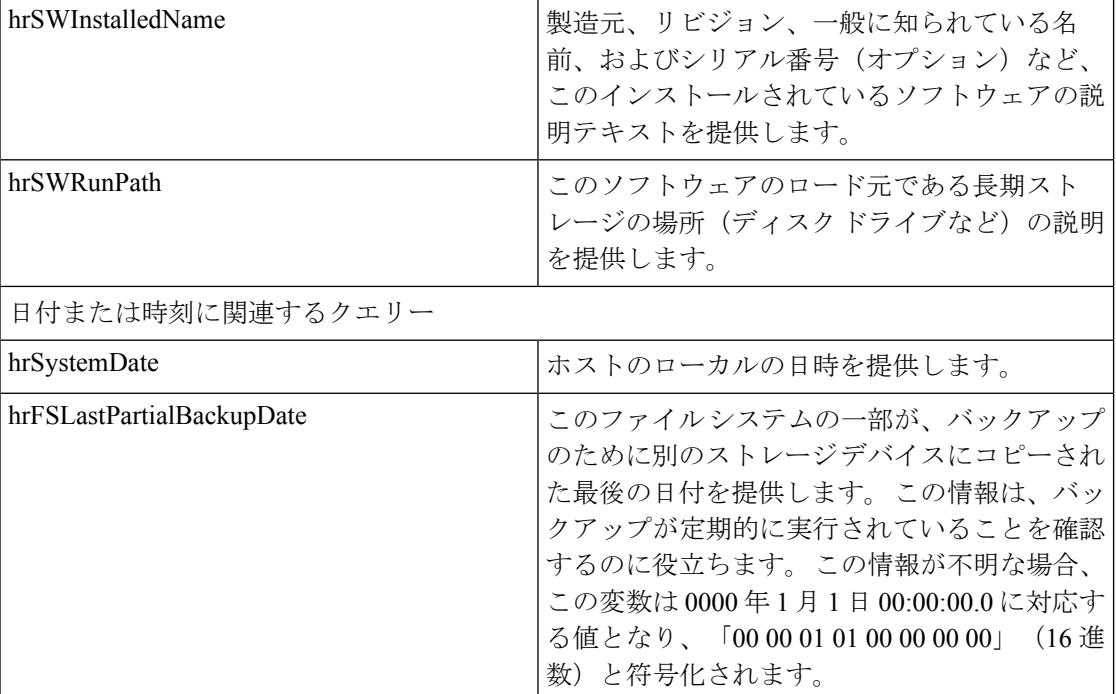

## **CISCO-SYSLOG-MIB**

Syslogは、情報レベルから重大なものまでのすべてのシステムメッセージを追跡し、ログに記 録します。 この MIB を使用すると、ネットワーク管理アプリケーションでは Syslog メッセー ジを SNMP トラップとして受信できるようになります。

Cisco Syslog Agent では、次の MIB オブジェクトによるトラップ機能をサポートしています。

- clogNotificationsSent
- clogNotificationsEnabled
- clogMaxSeverity
- clogMsgIgnores
- clogMsgDrops

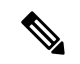

(注) CISCO-SYSLOG-MIB は、CISCO-SMI MIB の存在に依存します。

表 **21 : CISCO-SYSLOG-MIB** のコマンド

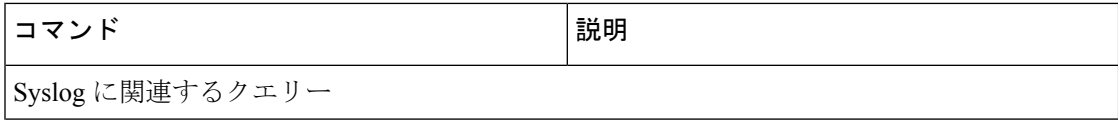

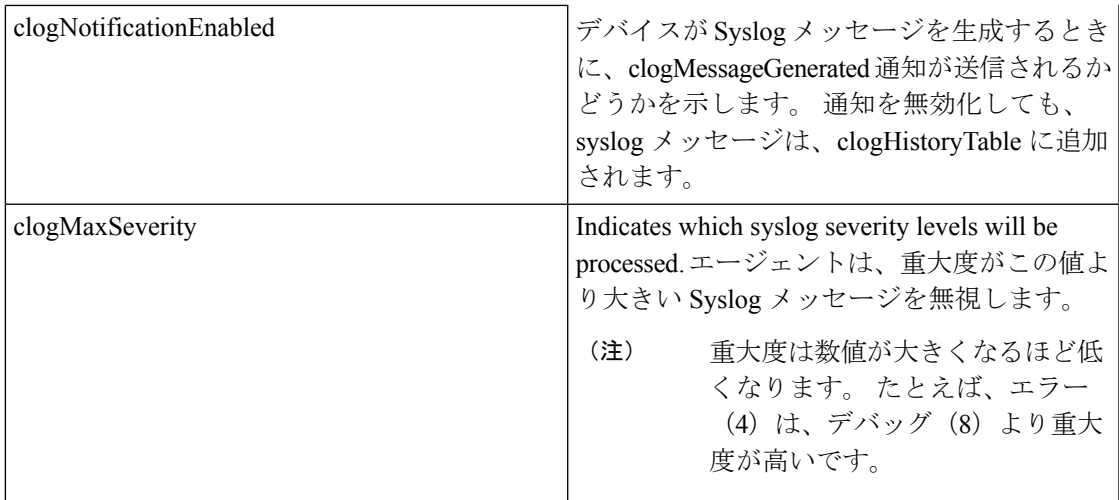

### **CISCO-CCM-MIB** および **CISCO-CCM-CAPABILITY MIB**

CISCO-CCM-MIB には、Unified Communications Manager と、Unified Communications Manager ノードで確認できる、電話やゲートウェイなどのそれに関連するデバイスについての動的な (リアルタイム)情報と設定された(静的)情報の両方が含まれています。簡易ネットワーク 管理プロトコル (SNMP) テーブルには、IPアドレス、登録ステータス、およびモデルタイプ などの情報が格納されています。

SNMP は IPv4 と IPv6 をサポートし、CISCO-CCM-MIB には IPv4 と IPv6 の両方のアドレスや プリファレンスなどの列とストレージが含まれています。

Unified Communications Manager は、Unified Communications Manager システム内のこの MIB を サポートしています。 IM and Presence Service と Cisco Unity Connection はこの MIB をサポート していません。 (注)

CISCO-CCM-MIB および MIB 定義のサポート リストを参照するには、次のリンクにアクセス してください。

<ftp://ftp.cisco.com/pub/mibs/supportlists/callmanager/callmanager-supportlist.html>

廃止オブジェクトを含め、UnifiedCommunications Manageリリース全体でのMIBの依存関係と MIB コンテンツを表示するには、次のリンクにアクセスしてください。 [http://tools.cisco.com/](http://tools.cisco.com/Support/SNMP/do/BrowseMIB.do?local=en&step=2&mibName=CISCO-CCM-CAPABILITY) [Support/SNMP/do/BrowseMIB.do?local=en&step=2&mibName=CISCO-CCM-CAPABILITY](http://tools.cisco.com/Support/SNMP/do/BrowseMIB.do?local=en&step=2&mibName=CISCO-CCM-CAPABILITY)

動的テーブルは、Cisco CallManagerサービスが起動され、実行中の場合のみ入力されます(ま たはUnified Communications Manage クラスタ設定の場合は、ローカルの Cisco CallManager サー ビス)。静的テーブルは、Cisco CallManagerSNMP サービスが実行中の場合に入力されます。

ı

## 表 **22 : Cisco-CCM-MIB** の動的テーブル

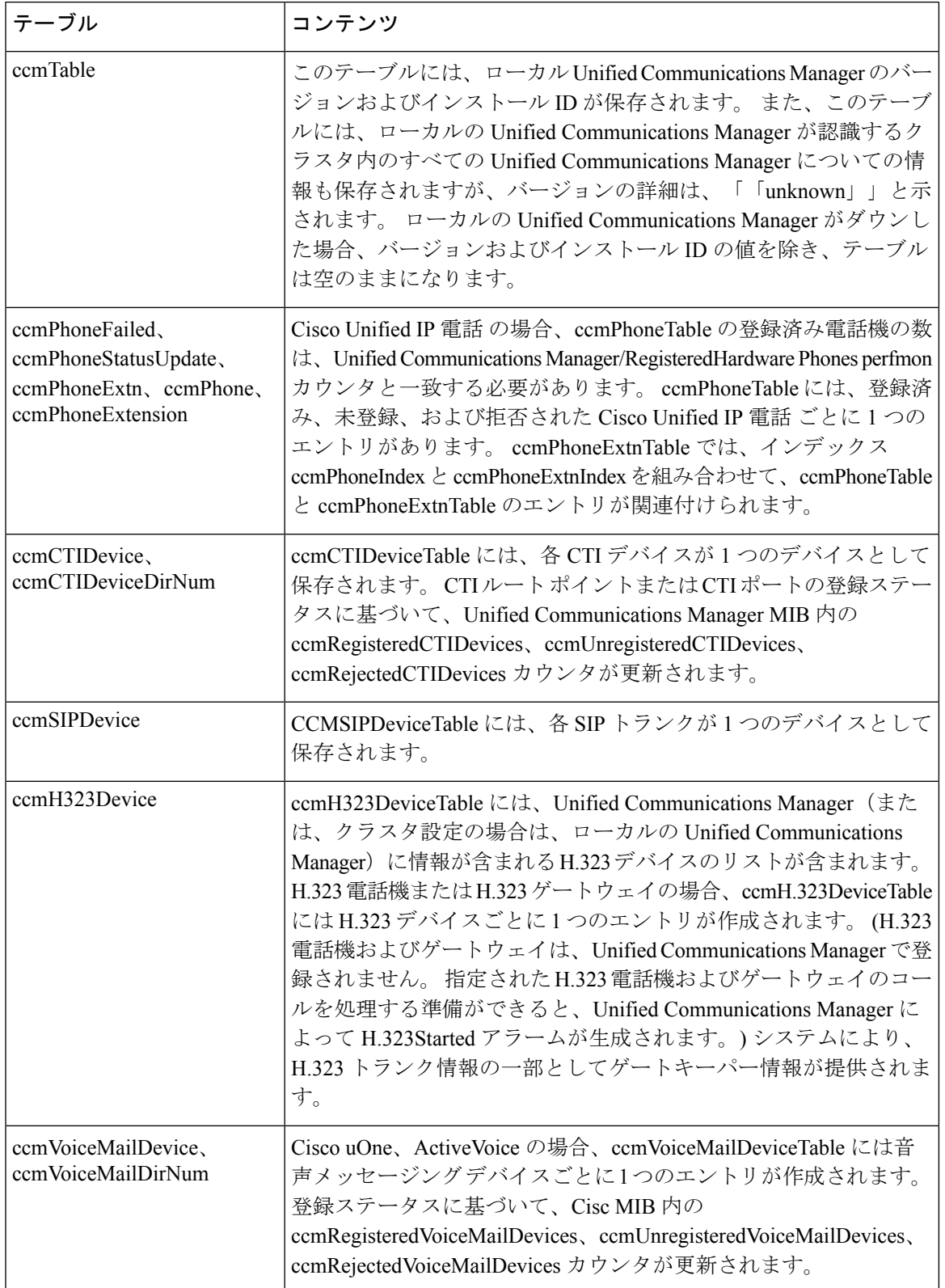

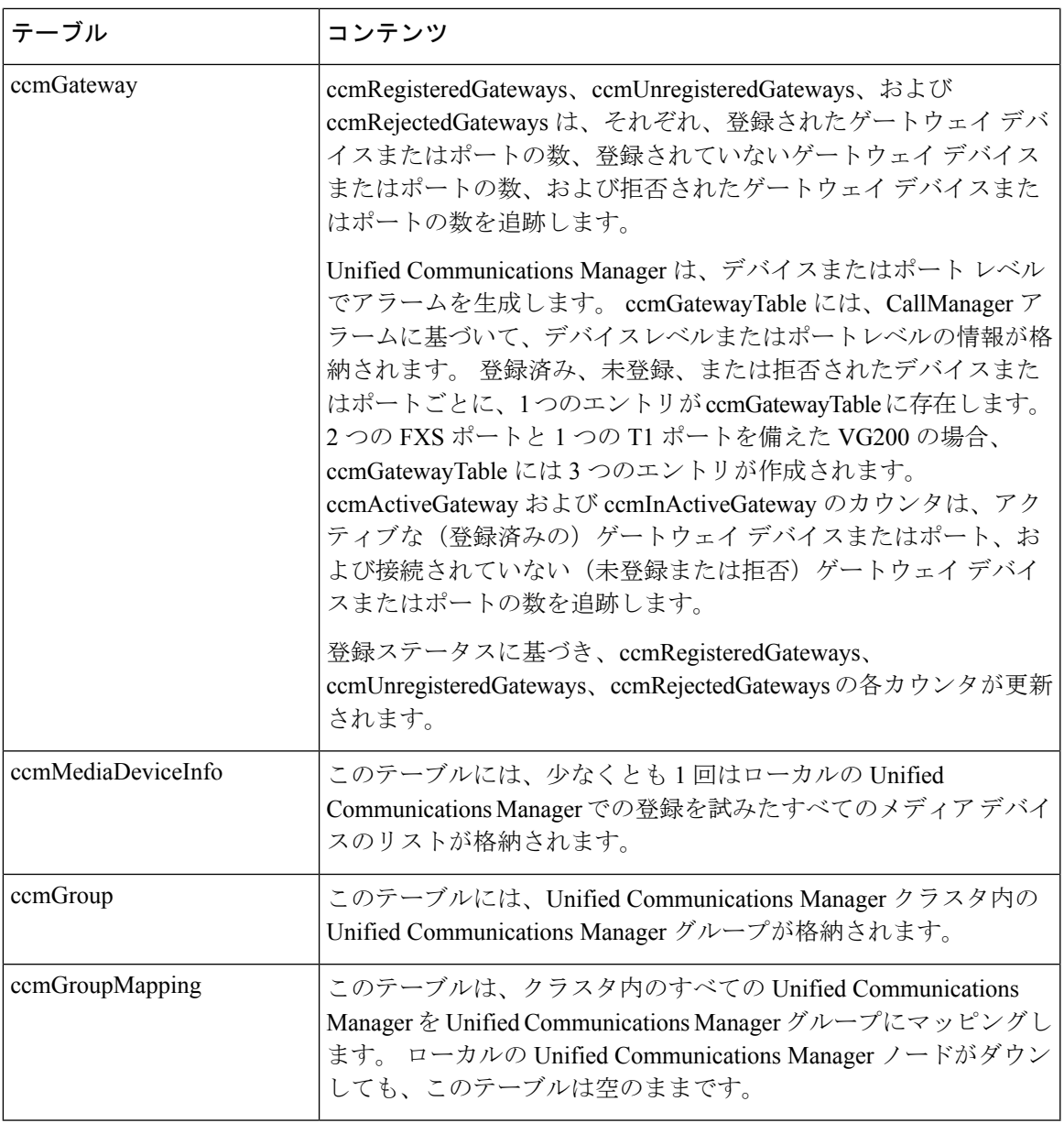

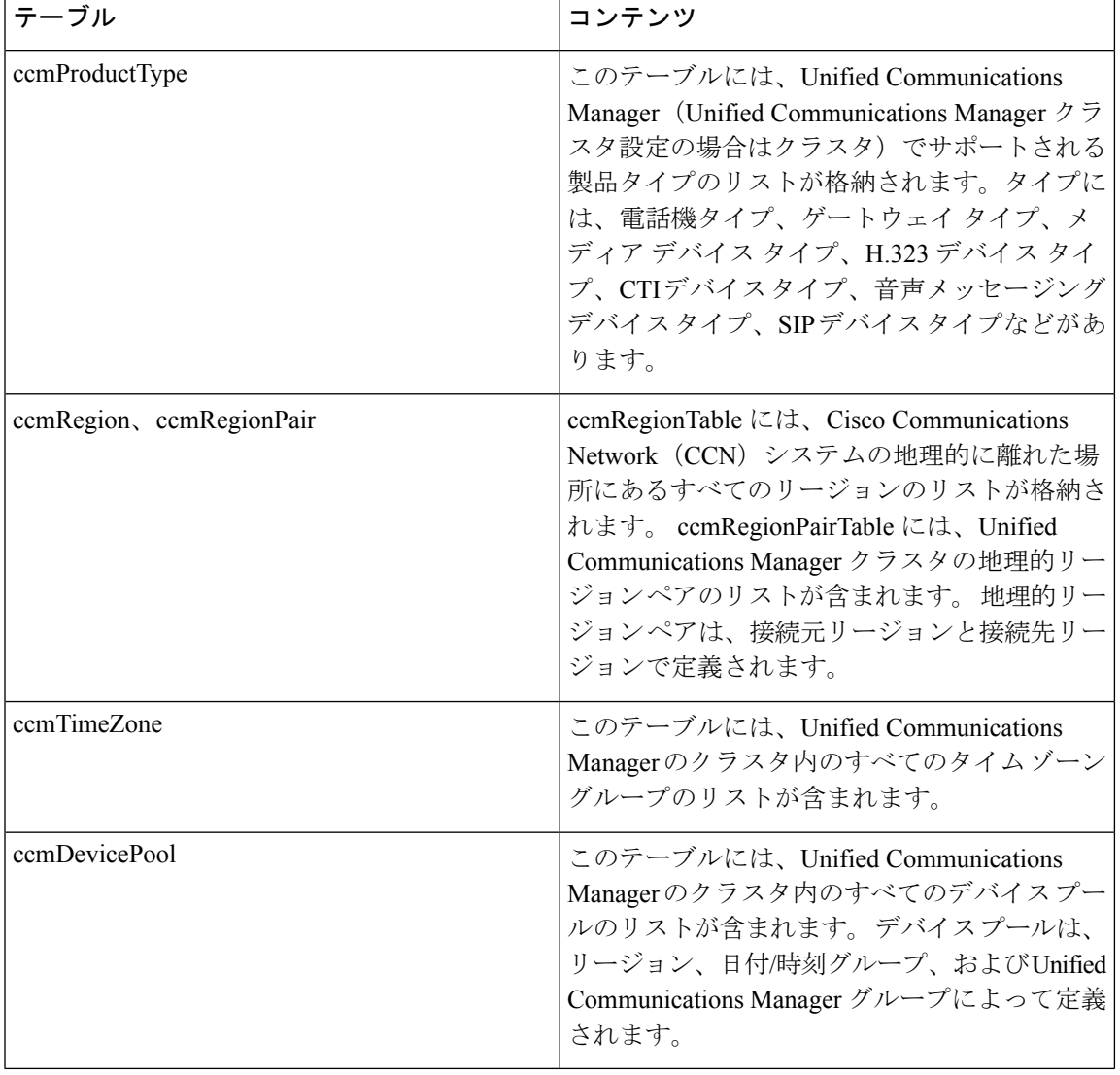

### 表 **23 : CISCO-CCM-MIB** の静的テーブル

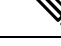

CISCO-CCM-MIBの「ccmAlarmConfigInfo」グループおよび「ccmQualityReportAlarmConfigInfo」 グループでは、通知に関する設定パラメータを定義します。 (注)

### **CISCO-UNITY-MIB**

CISCO-UNITY-MIB では、Cisco Unity Connection に関する情報を入手するために Connection SNMP エージェントを使用します。

CISCO-UNITY-MIBの定義を確認するには、次のリンクにアクセスして[SNMPv2 MIB(SNMP v2 MIBs)]をクリックしてください。

<http://www.cisco.com/public/sw-center/netmgmt/cmtk/mibs.shtml> [英語]
Cisco Unity Connection ではこの MIB をサポートしています。 Unified Communications Manager と IM and Presence Service は、この MIB をサポートしていません。 (注)

Connection SNMP エージェントでは次のオブジェクトをサポートしています。

表 **24 : CISCO-UNITY-MIB** のオブジェクト

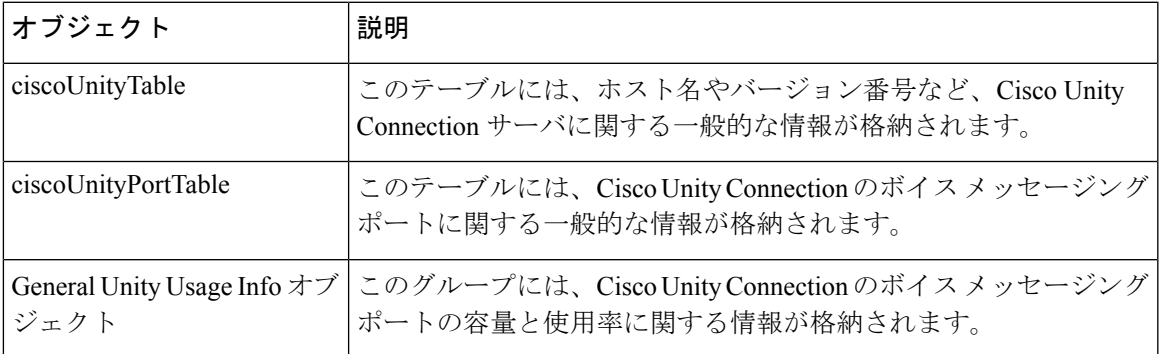

### **SNMP** の設定要件

システムにはデフォルトの SNMP 設定はありません。 MIB 情報にアクセスするには、インス トール後に SNMP の設定を行う必要があります。 シスコでは、SNMP V1、V2c、および V3 バージョンをサポートしています。

SNMP エージェントは、コミュニティ名と認証トラップによるセキュリティを提供します。 MIB 情報にアクセスするには、コミュニティ名を設定する必要があります。 次の表に、必要 な SNMP 構成時の設定を提供します。

表 **25 : SNMP** の設定要件

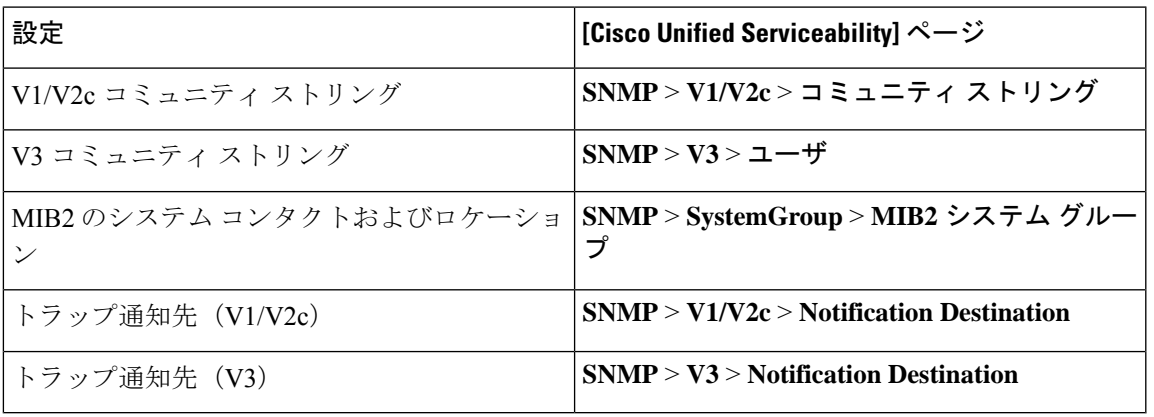

### **SNMP** バージョン **1** のサポート

SNMP バージョン 1 (SNMPv1) は、管理情報構造 (SMI) の仕様の範囲内で機能する SNMP の初期実装で、User Datagram Protocol(UDP)や Internet Protocol(IP)などのプロトコル上で 動作します。

SNMPv1 SMI では、高度な構造を持つテーブル (MIB) が定義されます。このテーブルは、表 形式のオブジェクト(つまり、複数の変数を含むオブジェクト)のインスタンスのグループ化 に使用されます。 テーブルにはインデックスが付けられた 0 個以上の行が格納されるため、 SNMPでは、サポートされているコマンドを使用して、行全体を取得したり変更したりできま す。

SNMPv1 では、NMS が要求を発行し、管理対象デバイスから応答が返されます。 エージェン トは、トラップオペレーションを使用して、NMSに重要なイベントを非同期的に通知します。

Serviceability GUI では、SNMPv1 サポートを [V1/V2c の設定(V1/V2c Configuration)]ウィンド ウで設定します。

### **SNMP** バージョン **2c** のサポート

SNMPv2c は、SNMPv1 と同様に、Structure of Management Information(SMI)の仕様の範囲内 で機能します。 MIB モジュールには、相互に関係のある管理対象オブジェクトの定義が格納 されます。SNMPv1で使用されるオペレーションとSNMPv2で使用されるオペレーションは、 ほぼ同じです。 たとえば、SNMPv2 トラップ オペレーションは、SNMPv1 で使用する機能と 同じですが、異なるメッセージ形式を使用する、SNMPv1 トラップに代わる機能です。

SNMPv2c のインフォーム オペレーションでは、ある NMS から別の NMS にトラップ情報を送 信して、その NMS から応答を受信することができます。

Serviceability GUI では、SNMPv2c サポートを [V1/V2c の設定(V1/V2c Configuration)] ウィン ドウで設定します。

### **SNMP** バージョン **3** のサポート

SNMP バージョン 3 は、認証(要求が正規の送信元から送信されたものかどうかの確認)、プ ライバシー(データの暗号化)、認可(要求された操作がユーザーに許可されているかどうか の確認)、およびアクセスコントロール(要求されたオブジェクトにユーザーがアクセスでき るかどうかの確認)などのセキュリティ機能を提供します。SNMPパケットがネットワーク上 で公開されないように、SNMPv3 では暗号化を設定できます。

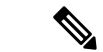

リリース12.5 (1)SU1以降のMD5またはDESの暗号化方式は、ユニファイドコミュニケーショ ンマネージャではサポートされません。SNMPv3ユーザを追加する場合は、認証プロトコルと して SHA または AES のいずれかを選択することができます。 (注)

SNMPv3では、SNMPv1やSNMPv2のようにコミュニティストリングを使用するのではなく、 SNMP ユーザを使用します。

有用性 GUI で、**[ V3** 設定 **(V3 Configuration )]** ウィンドウで SNMPv3 サポートを設定します。

### **SNMP** サービス

次の表のサービスでは、SNMP の操作をサポートしています。

SNMP マスター エージェントは、MIB インターフェイスのプライマリ サービスと して機能します。CiscoCallManagerSNMPサービスは手動でアクティブ化する必要 があります。他のすべてのSNMPサービスは、インストール後に実行する必要があ ります。 (注)

#### 表 **26 : SNMP** サービス

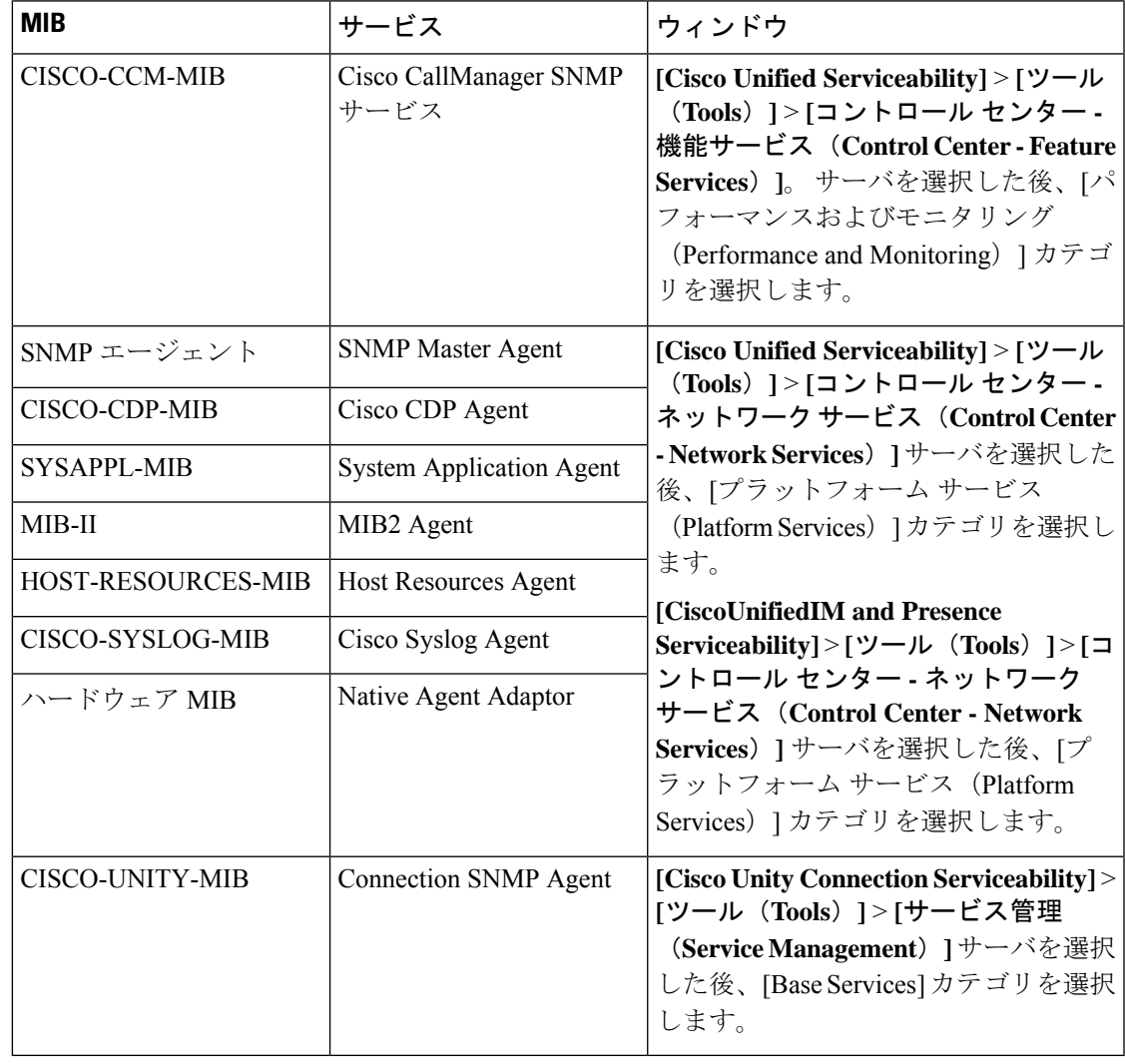

⁄≬\

SNMP サービスを停止すると、ネットワーク管理システムが Unified Communications Manager 注意 または Cisco Unity Connection ネットワークをモニタしなくなるため、データが失われます。 テクニカル サポート チームの指示がない限り、サービスを停止しないでください。

#### **SNMP** のコミュニティ ストリングとユーザ

SNMP コミュニティ ストリングでは、セキュリティは確保されませんが、MIB オブジェクト へのアクセスを認証し、組み込みパスワードとして機能します。 SNMP コミュニティ ストリ ングは、SNMP v1 および v2c の場合にのみ設定します。

SNMPv3では、コミュニティストリングを使用しません。バージョン3では、代わりにSNMP ユーザを使用します。 SNMP ユーザーを使用する目的はコミュニティストリングと同じです が、ユーザーの暗号化や認証を設定できるため、セキュリティが確保されます。

Serviceability GUI では、デフォルトのコミュニティ ストリングやユーザは存在しません。

### **SNMP** のトラップとインフォーム

SNMPエージェントは、重要なシステムイベントを識別するために、トラップ形式またはイン フォーム形式で NMS に通知を送信します。 トラップ形式の場合は宛先からの確認応答を受信 しませんが、インフォーム形式の場合は確認応答を受信します。 通知先を設定するには、 Serviceability GUI の [SNMP 通知先設定(Notification Destination Configuration)] ウィンドウを 使用します。

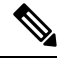

<sup>(</sup>注)

Unified Communications Manager は、Unified Communications Manager および IM and Presence Service システムの SNMP トラップをサポートします。

SNMP 通知では、対応するトラップ フラグが有効な場合、トラップが即座に送信されます。 Syslog エージェントの場合、アラームとシステム レベルのログ メッセージが Syslog デーモン に送信され、ログに記録されます。また、一部の標準的なサードパーティ製アプリケーション でもログ メッセージが syslog デーモンに送信され、ログに記録されます。 これらのログ メッ セージはローカルのsyslogファイルに記録され、SNMPトラップまたは通知への変換も行われ ます。

以下に、設定済みのトラップ通知先に送信される、Unified Communications Manager の SNMP のトラップおよびインフォーム メッセージの一覧を示します。

- Unified Communications Manager で障害が発生しました
- 電話機で障害が発生しました(Phone failed)
- 電話機ステータスの更新(Phones status update)
- •ゲートウェイで障害が発生しました(Gateway failed)
- メディア リソース リストが使い果たされました(Media resource list exhausted)
- •ルートリストが使い果たされました (Route list exhausted)
- ゲートウェイ レイヤ 2 の変更 (Gateway layer 2 change)
- 品質レポート (Quality report)
- 悪質なコール(Malicious call)

• syslog メッセージが生成されました (Syslog message generated)

### $\mathcal{P}$

通知先を設定する前に、必要なSNMPサービスがアクティブ化され、動作していることを確認 します。 また、コミュニティストリング/ユーザーに対する特権が正しく設定されていること を確認します。 ヒント

Serviceability GUI の **[SNMP]** > **[V1/V2]** > **[**通知先(**Notification Destination**)**]** または **[SNMP]** > **[V3]** > **[**通知先(**Notification Destination**)**]** を選択して SNMP トラップの宛先を設定します。

次の表では、ネットワーク管理システム(NMS)で設定するトラップとインフォームのパラ メータについて説明します。 この表の値を設定するには、その NMS をサポートする SNMP 製 品のドキュメントの説明に従って、NMS 上で適切なコマンドを実行します。

(注)

この表に一覧されているパラメータは、最後の 2 つのパラメータを除き、すべて CISCO-CCM-MIB の一部です。 最後の 2 つの clogNotificationsEnabled と clogMaxSeverity は、 CISCO-SYSLOG-MIB の一部です。

IM and Presence Service の場合、NMS で clogNotificationsEnabled パラメータと clogMaxSeverity trap/inform パラメータのみを設定します。

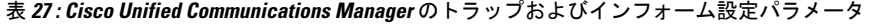

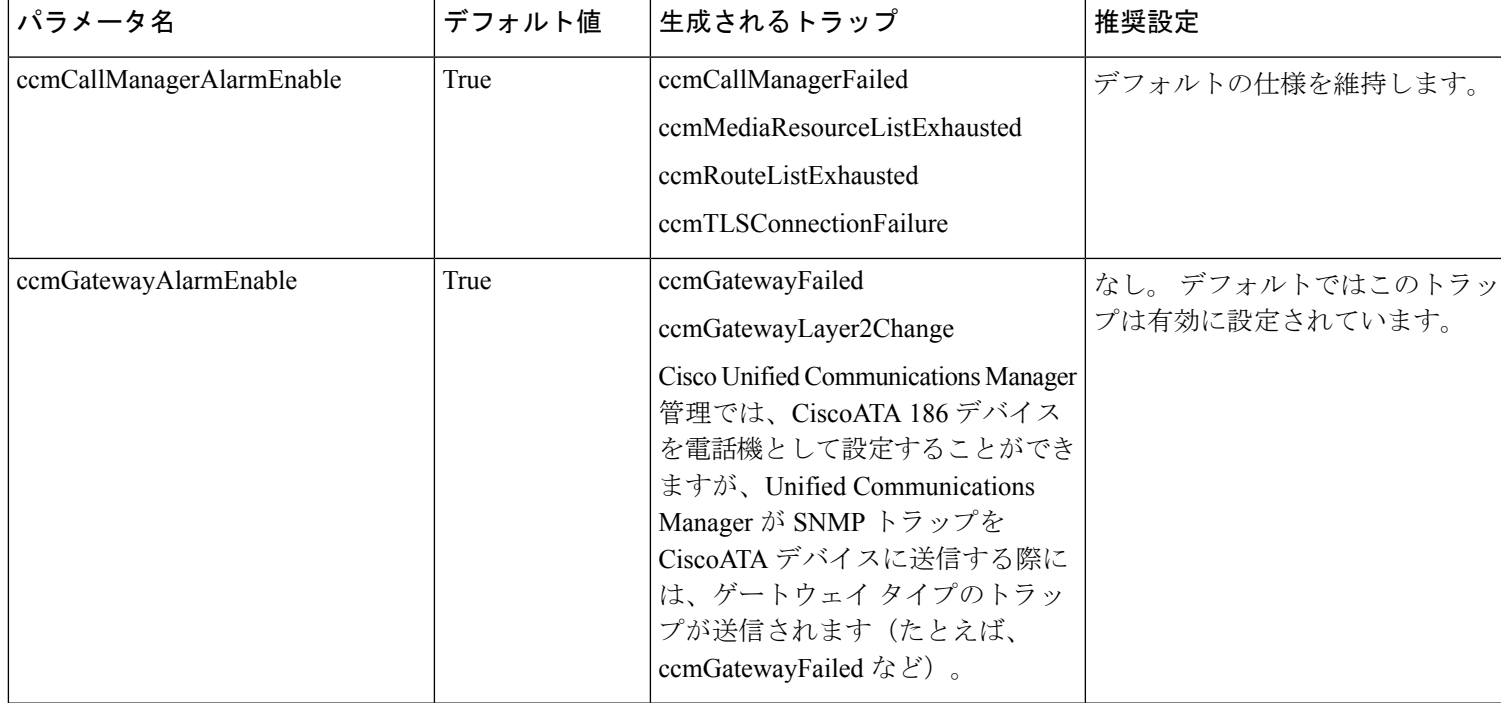

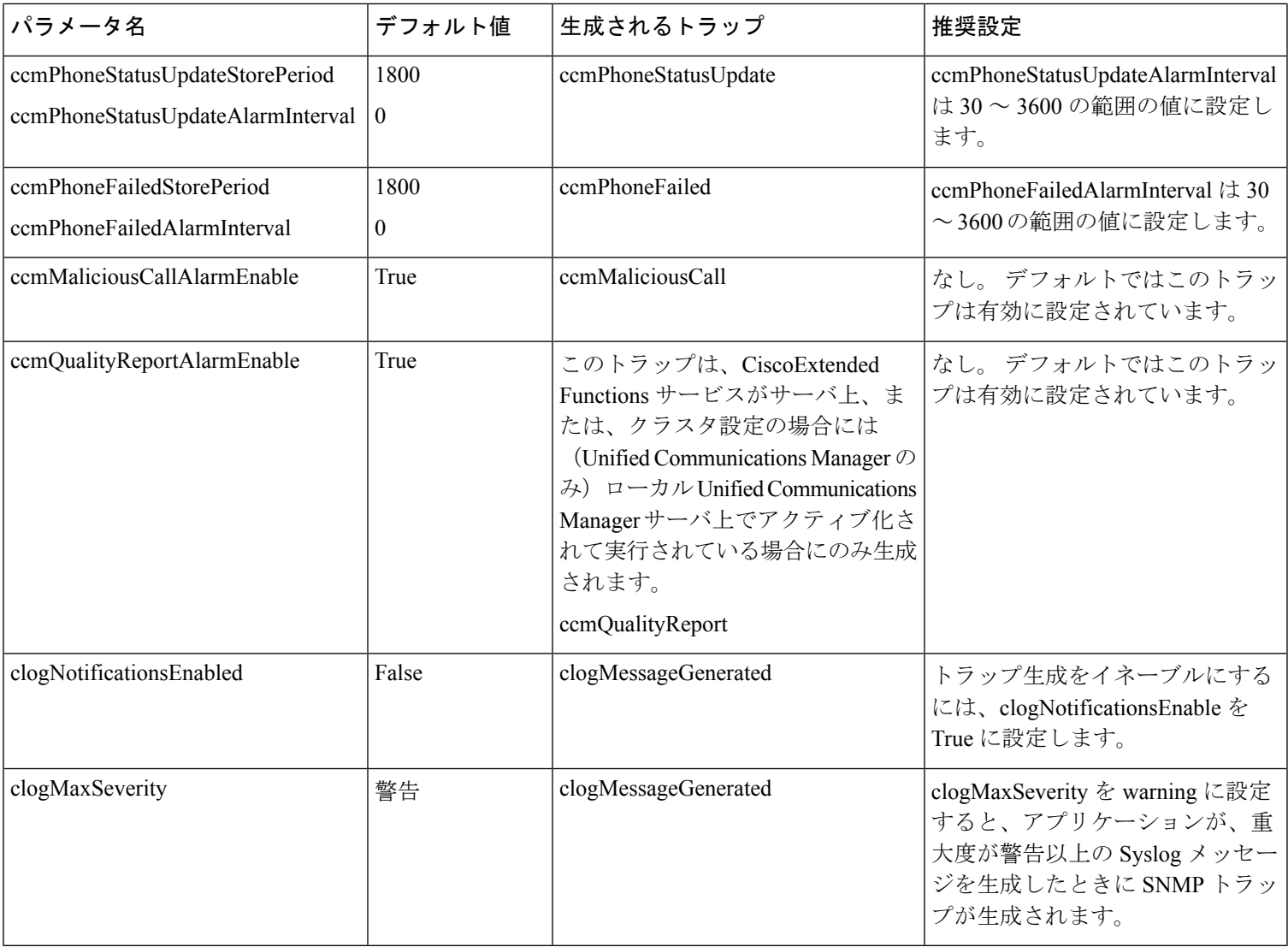

# **SFTP** サーバのサポート

内部テストでは、Ciscoが提供し、CiscoTACがサポートするCiscoPrimeCollaboration Deployment (PCD)上で SFTP サーバを使用します。 SFTP サーバオプションの概要については、次の表 を参照してください。

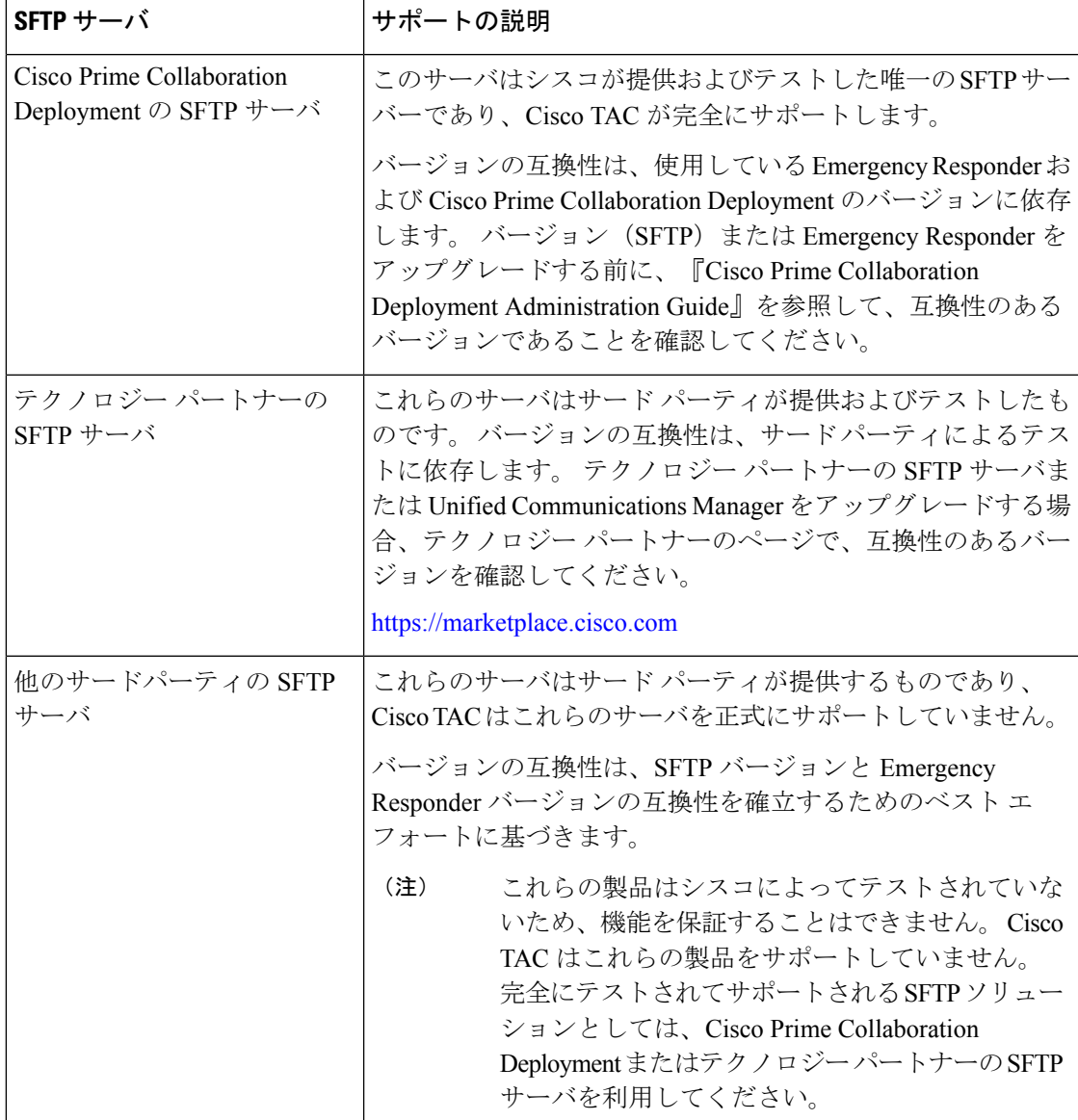

#### 表 **28 : SFTP** サーバのサポート

# **SNMP** 設定タスク フロー

簡易ネットワーク管理プロトコルの設定を行うには、以下のタスクを実行します。タスクが異 なる場合があるため、どの SNMP バージョンを設定するかを必ず確認してください。 SNMP V1、V2c、または V3 から選択することができます。

#### 始める前に

SNMP ネットワーク管理システムをインストールして、設定します。

#### 手順

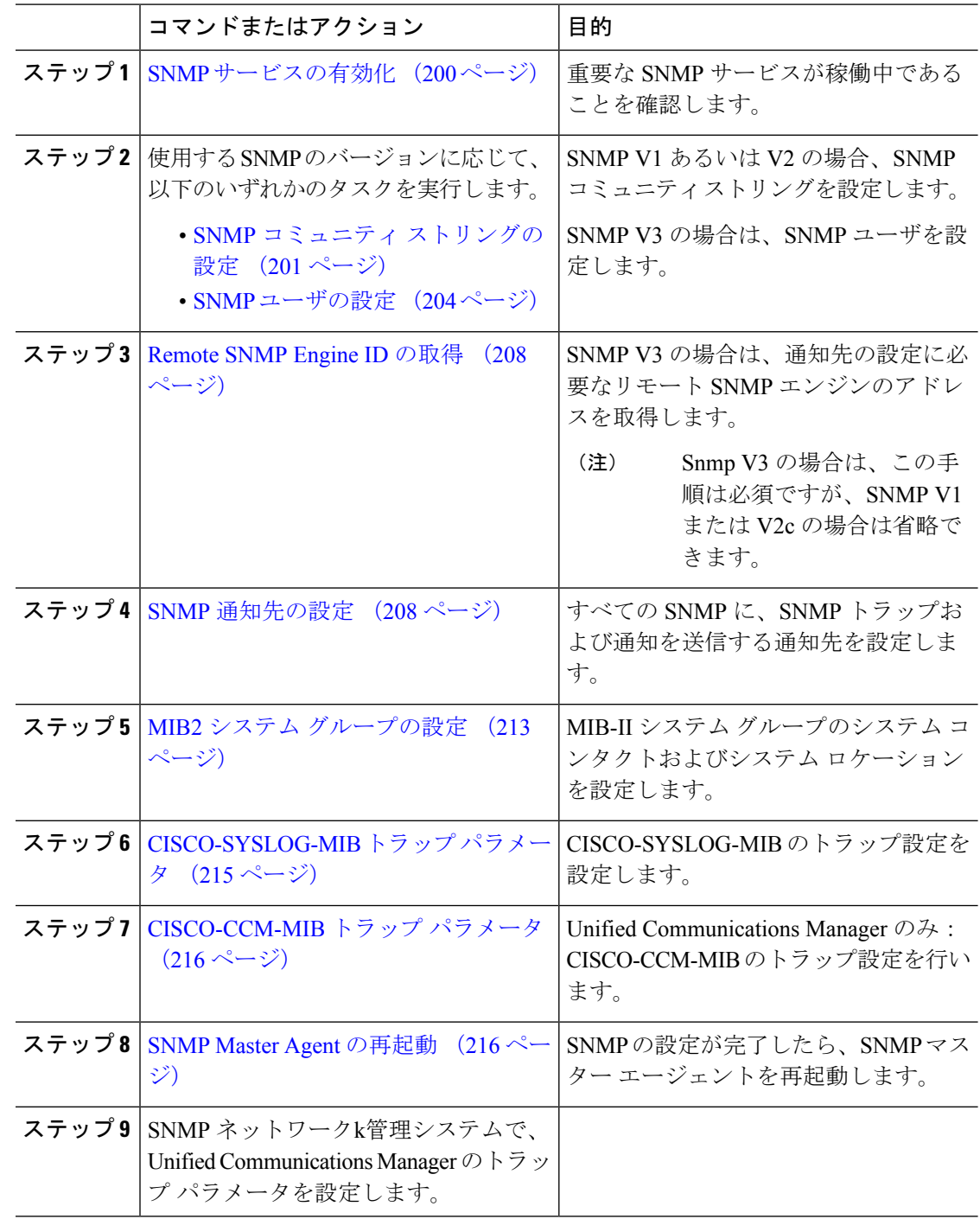

# **SNMP** サービスの有効化

SNMP サービスが動作していることを確認するには、以下の手順を使用します。

手順

- ステップ **1** [Cisco Unified Serviceability] にログインします。
- ステップ **2 Cisco SNMP Master Agent** ネットワーク サービスが実行中であることを確認します。 サービ スはデフォルトでオンになっています。
	- a) **[**ツール(**Tools**)**]** > **[**コントロール センター **-** ネットワーク サービス(**Control Center - Network Services**)**]** を選択します。
	- b) パブリッシャ ノードを選択し、移動をクリックします。
	- c) **Cisco SNMP Master Agent** サービスが稼働していることを確認します。
- ステップ **3 Cisco Call Manager SNMP Service**を起動します。
	- a) コントロール センター > サービスの有効化を選択します。
	- b) サーバ ドロップダウンから、パブリッシャ ノードを選択して、移動をクリックします。
	- c) **Cisco Call ManagerSNMP** サービス が稼働していることを確認します。 稼働していない場 合は、対応するチェック ボックスをオンにして、**[**保存**]** をクリックします。

次のタスク

SNMP V1 または V2c を設定する場合は、SNMP コミュニティ ストリングの設定 (201 ペー ジ)。

SNMP V3 を設定する場合は、SNMP ユーザの設定 (204 ページ)。

# **SNMP** コミュニティ ストリングの設定

SNMP V1 または V2c を導入している場合は、以下の手順を使用して SNMP コミュニティ スト リングを設定します。

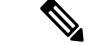

この手順は、SNMP V1 または V2c の場合、必須となります。 SNMP V3 では、コミュニティ ストリングではなく SNMP ユーザを設定します。 (注)

#### 手順

- ステップ **1** Cisco Unified Serviceabilityから、**SNMP** > **V1/V2c** > コミュニティ ストリングを選択します。
- ステップ **2** サーバ を選択し、検索 をクリックして、既存のコミュニティ ストリングを検索します。 必要 に応じて、検索パラメータを入力して特定のコミュニティ文字列を検索することができます。
- ステップ **3** 次のいずれかを実行します。

• 既存の SNMP コミュニティ ストリングを編集するには、そのストリングを選択します。

- 新しいコミュニティ ストリングを追加するには、[新規追加(Add New)]をクリックしま す。
- 既存のコミュニティストリングを削除するには、そのストリングを選択して、選択 したものを削除する をクリックします。 ユーザを削除したら、Cisco SNMP マス ター エージェントを再起動します。 (注)
- ステップ **4** コミュニティ ストリング名を入力します。
- ステップ **5 SNMP** コミュニティ ストリングの設定 ウィンドウの各フィールドに入力します。 フィールド およびフィールドの設定の詳細は、コミュニティストリングの構成時の設定 (202ページ)を 参照してください。
- ステップ **6** アクセス権限 ドロップダウンで、そのコミュニティ ストリングの権限を設定します。
- ステップ7 この設定をすべてのクラスタノードに適用する場合、すべてのノードに適用するチェックボッ クスをオンにします。
- ステップ **8 [**保存**]** をクリックします。
- ステップ **9 OK**をクリックして、SNMPマスターエージェントのサービスを再起動して、変更を反映させ ます。

#### 次のタスク

SNMP 通知先の設定 (208 ページ)

### コミュニティ ストリングの構成時の設定

次の表で、コミュニティ ストリングの構成時の設定について説明します。

#### 表 **29 :** コミュニティ ストリングの構成時の設定

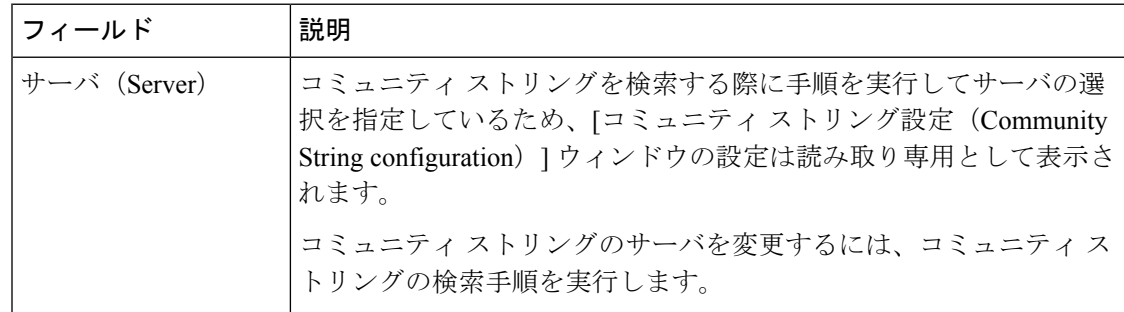

 $\mathbf I$ 

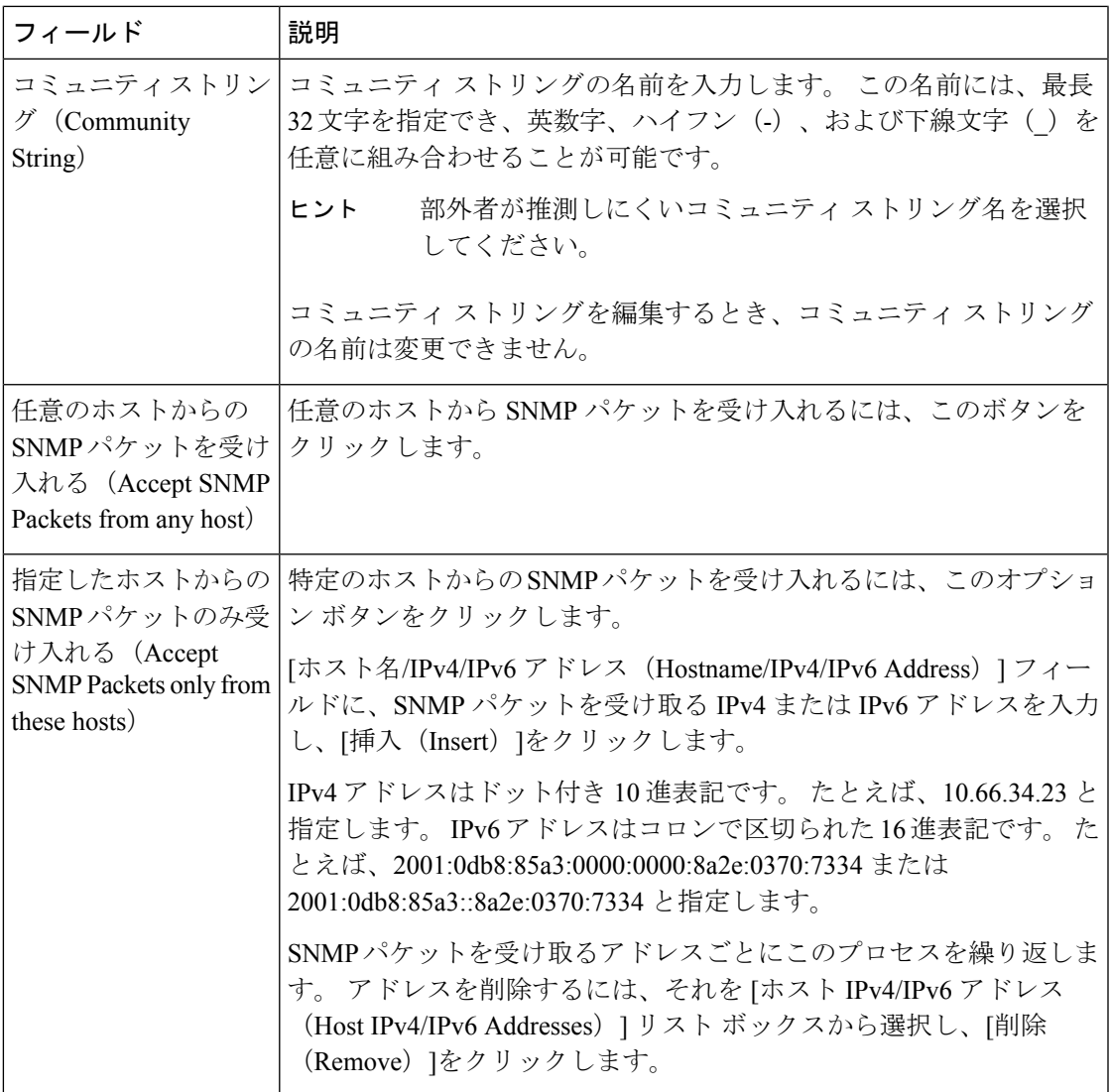

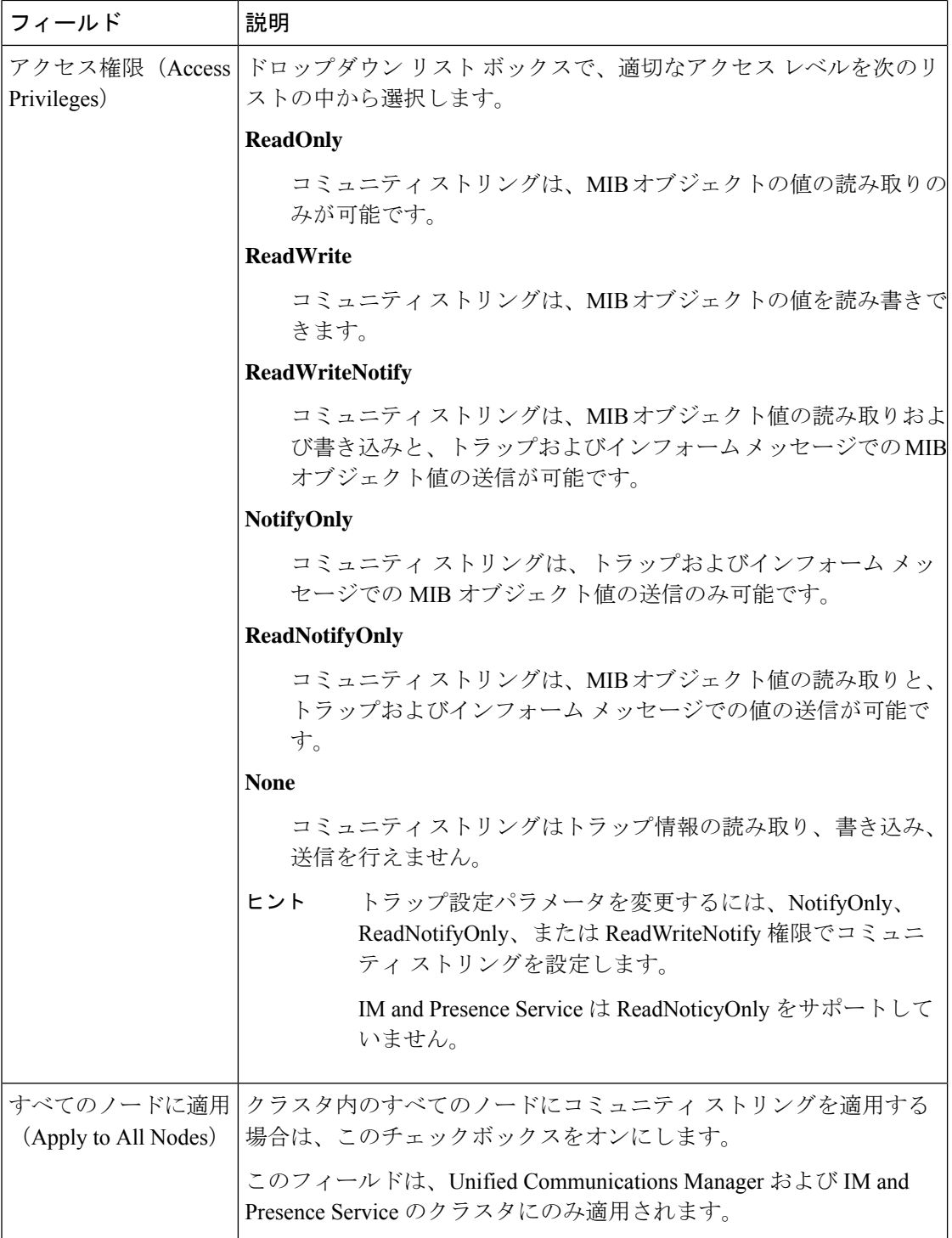

# **SNMP** ユーザの設定

SNMP V3 を導入している場合は、以下の手順を使用して SNMP ユーザを設定します。

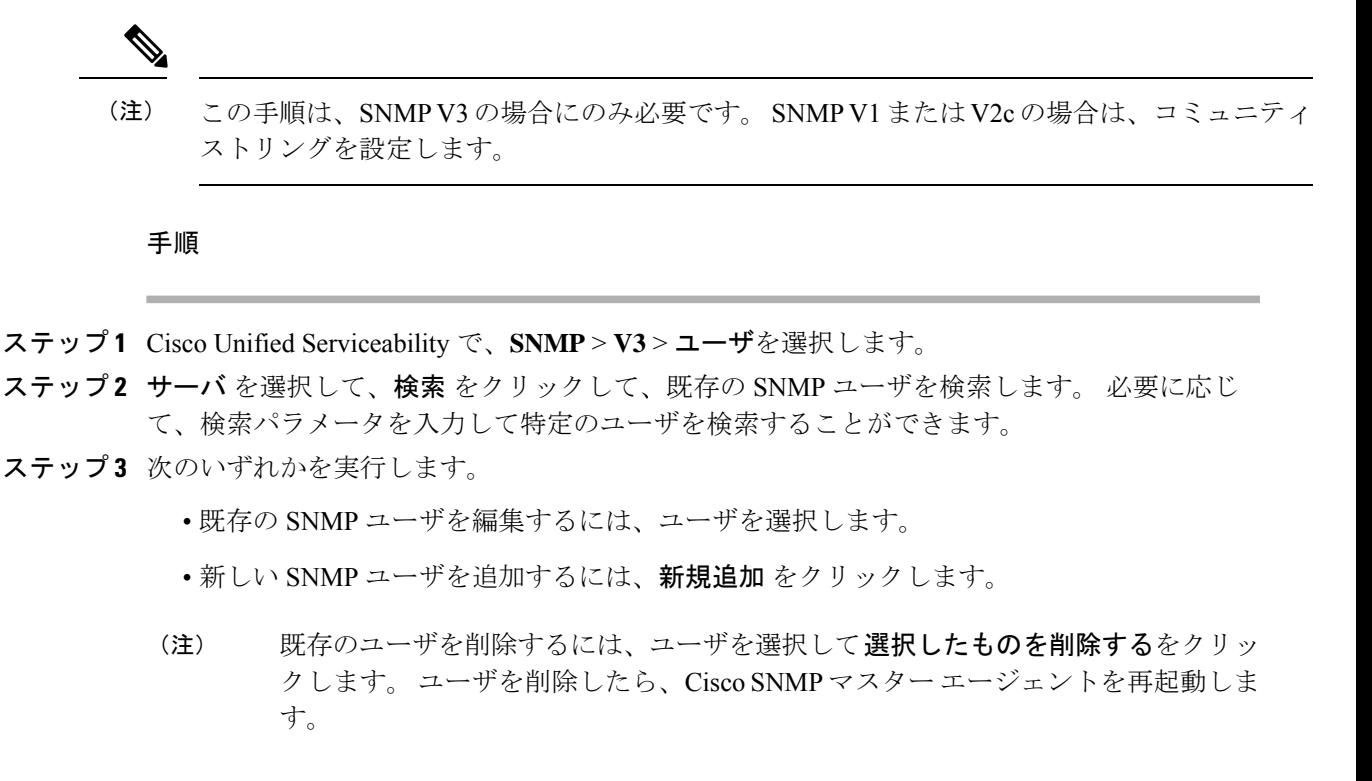

- ステップ **4** [SNMP User Name]を入力します。
- ステップ **5** SNMP ユーザーの設定を入力します。 フィールドおよびフィールドの設定の詳細は、SNMP V3 のユーザ構成時の設定 (206ページ)を参照してください。
	- 設定を保存する前であれば、「すべてクリア (Clear All) ばタンをクリックしてウィ ンドウ内の設定に入力した情報をすべて消去することができます。 ヒント
- ステップ **6** アクセス権限 ドロップダウンで、このユーザーに割り当てるアクセス権限を設定します。
- ステップ7 この設定をすべてのクラスタノードに適用する場合、すべてのノードに適用するチェックボッ クスをオンにします。
- ステップ **8 [**保存**]** をクリックします。
- ステップ **9 OK** をクリックして、SNMP マスター エージェントを再起動します。
	- 設定したユーザが存在するこのサーバにアクセスするには必ず NMS で適切な認証 およびプライバシー設定を使用して、このユーザを設定します。 (注)

次のタスク

Remote SNMP Engine ID の取得 (208 ページ)

### **SNMP V3** のユーザ構成時の設定

次の表に、SNMP V3 のユーザ構成時の設定について説明します。

表 **30 : SNMP V3** のユーザ構成時の設定

| フィールド                                                                  | 説明                                                                                                    |
|------------------------------------------------------------------------|----------------------------------------------------------------------------------------------------|
| サーバ (Server)                                                           | 通知先の検索の手順を実行したときにサーバを指定済みのため、この<br>設定は読み取り専用として表示されます。                                                                                                    |
|                                                                        | アクセスを提供するサーバを変更するには、SNMPユーザーの検索手<br>順を実行します。                                                                                                    |
| ユーザー名                                                                  | このフィールドには、アクセスを提供するユーザーの名前を入力しま<br>す。この名前には、最長32文字を指定でき、英数字、ハイフン(-)、<br>および下線文字()を任意に組み合わせることが可能です。                                                                                                    |
|                                                                        | ネットワーク管理システム (NMS) に設定済みのユーザ<br>ヒント<br>を入力します。                                                                                                    |
|                                                                        | 既存の SNMP ユーザーの場合、この設定は読み取り専用として表示<br>されます。                                                                                                    |
| 認証を要求<br>(Authentication<br>Required)                                  | 認証を義務付けるには、このチェックボックスをオンにして、「パス<br>ワード (Password)   フィールドと [パスワードを再入力 (Reenter<br>Password) 1フィールドにパスワードを入力し、適切なプロトコルを<br>選択します。 パスワードには8文字以上が必要です。                                                                                                    |
|                                                                        | (注)<br>FIPS モードまたは拡張セキュリティモードが有効になっ<br>ている場合は、プロトコルとして [SHA]を選択します。                                                                                                    |
| プライバシーを要求<br>(Privacy Required)                                        | [認証を要求 (Authentication Required) ]チェックボックスをオンにし<br>た場合は、プライバシー情報を指定できます。プライバシーを義務<br>付けるには、このチェックボックスをオンにして、「パスワード<br>(Password)  フィールドと[パスワードを再入力 (Reenter Password)  <br>フィールドにパスワードを入力し、プロトコルのチェックボックスを<br>オンにします。 パスワードには8文字以上が必要です。<br>(注)<br>FIPS モードまたは拡張セキュリティモードが有効になっ<br>ている場合は、プロトコルとして[AES128]を選択します。 |
| 任意のホストからの<br>SNMPパケットを受け<br>入れる (Accept SNMP<br>Packets from any host) | 任意のホストからのSNMPパケットを受け入れるには、このオプショ<br>ンボタンをクリックします。                                                                                                    |

 $\mathbf I$ 

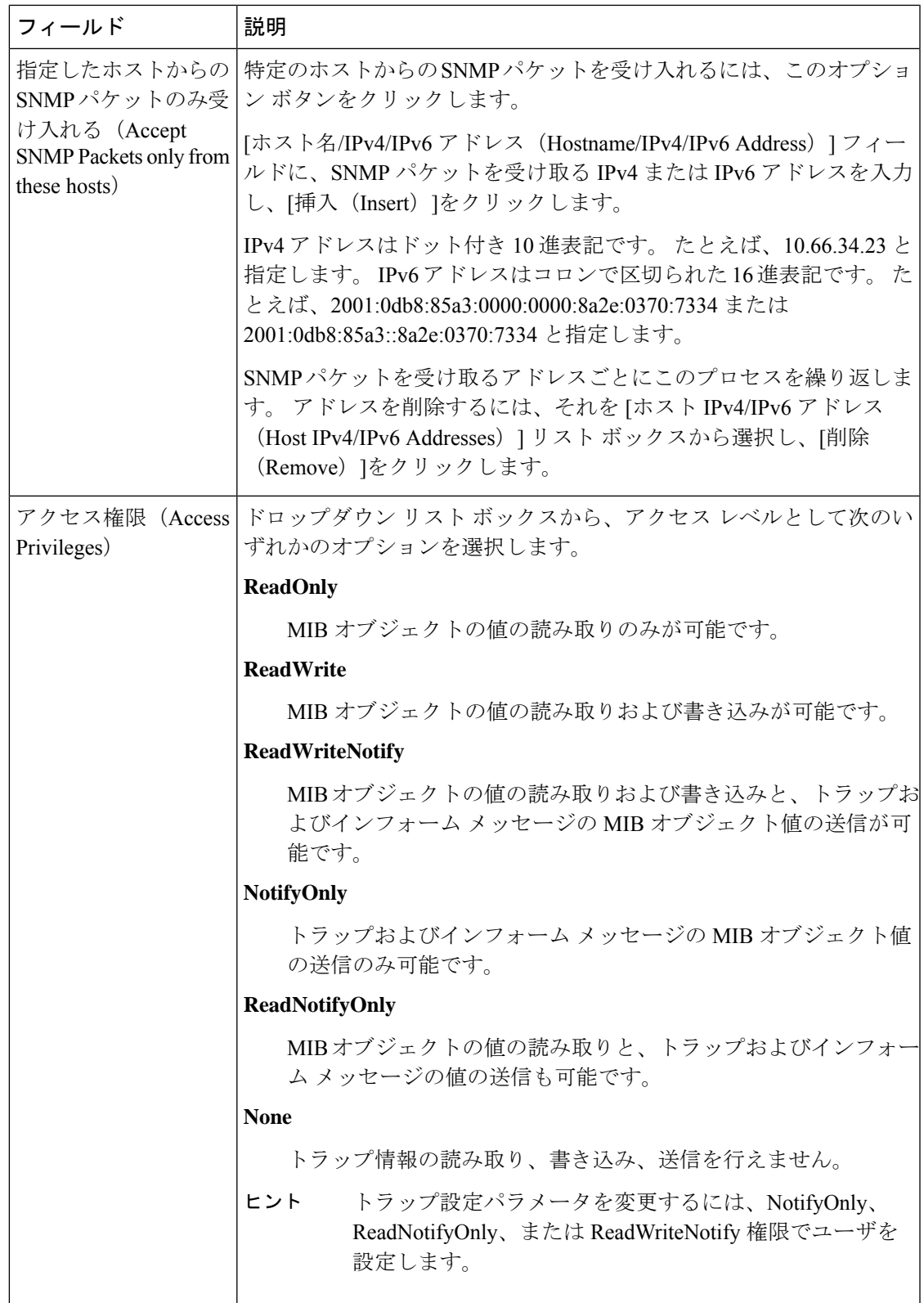

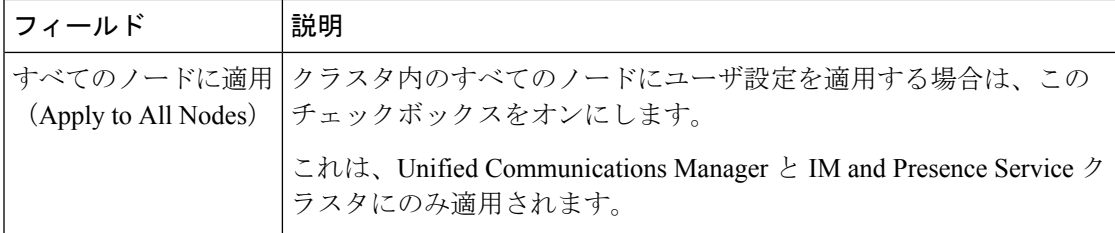

# **Remote SNMP Engine ID** の取得

SNMPV3を導入している場合は、次の手順を使用して、通知先の設定に必要なリモートSNMP エンジン ID を取得します。

(注) Snmp V3 の場合は、この手順は必須ですが、SNMP V1 または 2C の場合は省略できます。

#### 手順

- ステップ **1** コマンドライン インターフェイスにログインします。
- ステップ **2** utils snmp walk 1 CLI コマンドを実行します。
- ステップ **3** 設定されているコミュニティ文字列 (SNMP V1/V2) または設定されたユーザ (SNMP V3) を入力 します。
- ステップ **4** サーバの IP アドレスを入力します。 たとえば、localhost の場合は 127.0.0.1 を入力します。
- ステップ **5** オブジェクト ID (OID) として 1.3.6.1.6.3.10.2.1.1.0 を入力します。
- ステップ **6** ファイルの場合は、file を入力します。
- ステップ1 y と入力します。 システム出力である 16 進数文字列は、リモート SNMP エンジン ID を表します。
- ステップ **8** SNMP が実行されている各ノードでこの手順を繰り返します。

#### 次のタスク

SNMP 通知先の設定 (208 ページ)

# **SNMP** 通知先の設定

この手順を使用して、SNMP トラップおよび通知を送信する通知先を設定します。 この手順 は、SNMP V1、V2c、または V3 のいずれかでも使用することができます。

#### 始める前に

SNMP コミュニティ ストリングあるいは SNMP ユーザーが未設定の場合、以下のいずれかの タスクを実行します。

- SNMP V1/V2 については、以下を参照してください。 SNMP コミュニティ ストリングの 設定 (201 ページ)
- SNMP V3 については、以下を参照してください。 SNMP ユーザの設定 (204 ページ)

#### 手順

- ステップ **1** Cisco Unifeid Serviceability で、以下のいずれかを選択します。
	- SNMP V1 または V2の場合、**SNMP** > **V1** または **V2** > 通知先を選択します
	- SNMP V3 の場合、**SNMP** > **V3** > 通知先を選択します
- ステップ **2** サーバ を選択して、検索 をクリックして、既存の SNMP 通知先を検索します。 必要に応じ て、検索パラメータを入力して特定の通知先を検索することができます。
- ステップ **3** 次のいずれかを実行します。
	- 既存の SNMP 通知先を編集するには、通知先を選択します。
	- 新しい SNMP 通知先を追加するには、[新規追加(Add New)]をクリックします。
	- 既存のSNMP通知先を削除するには、通知先を選択して、選択したものを削除する をクリックします。 ユーザを削除したら、**CiscoSNMP** マスターエージェントを再 起動します。 (注)
- ステップ **4** ホスト **IP** アドレス ドロップダウンで、既存のアドレスを選択するか、新規追加 をクリックし て、新しいホスト IP アドレスを入力します。
- ステップ **5** SNMPV1、V2のみ。SNMPV1あるいはV2cを設定する場合、いずれかに応じて、**SNMP**バー ジョン フィールドで、V1 あるいは V2C オプション ボタンをオンにします。
- ステップ **6** SNMP V1 または V2 の場合は、以下の手順を実行します。
	- a) SNMP V2 のみ。 通知タイプ ドロップダウンで、通知 あるいは トラップを選択します。 b) 設定したコミュニティ ストリング を選択します。
- ステップ **7** SNMP V3 の場合は、以下の手順を実行します。
	- a) 通知タイプ ドロップダウンで、通知 あるいは トラップを選択します。
	- b) リモート **SNMP** エンジン **ID** ドロップダウンで、既存のエンジン ID を選択するか、新規 追加 を選択して、新しい ID を入力します。
	- c) セキュリティ レベル ドロップダウンで、適切なセキュリティ レベルを割り当てます。
- ステップ **8** この設定をすべてのクラスタノードに適用する場合、すべてのノードに適用するチェックボッ クスをオンにします。
- ステップ9 [挿入 (Insert) ]をクリックします。

ステップ **10 OK** をクリックして、SNMP マスター エージェントを再起動します。

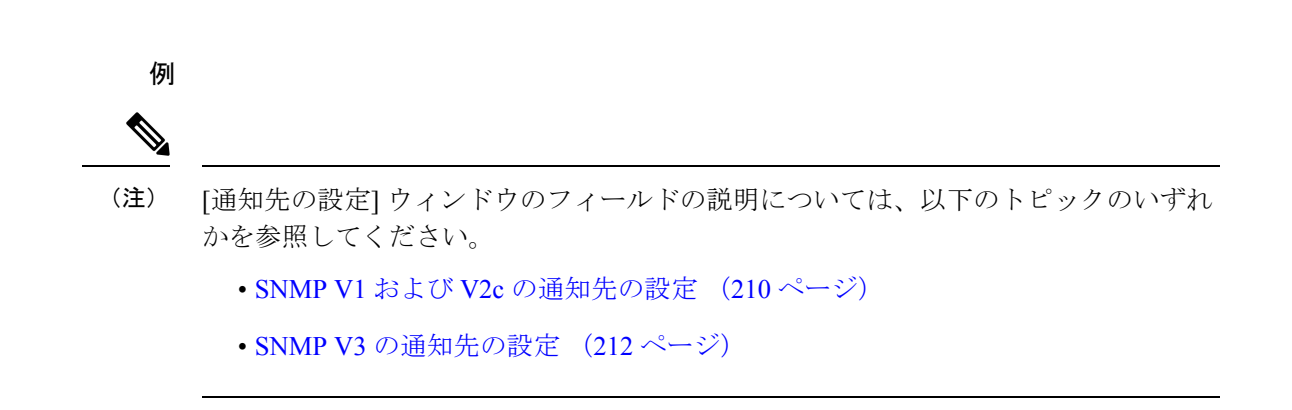

#### 次のタスク

MIB2 システム グループの設定 (213 ページ)

### **SNMP V1** および **V2c** の通知先の設定

次の表では、SNMP V1/V2c の通知先の構成時の設定について説明します。

表 **31 : SNMP V1/V2c** の通知先の構成時の設定

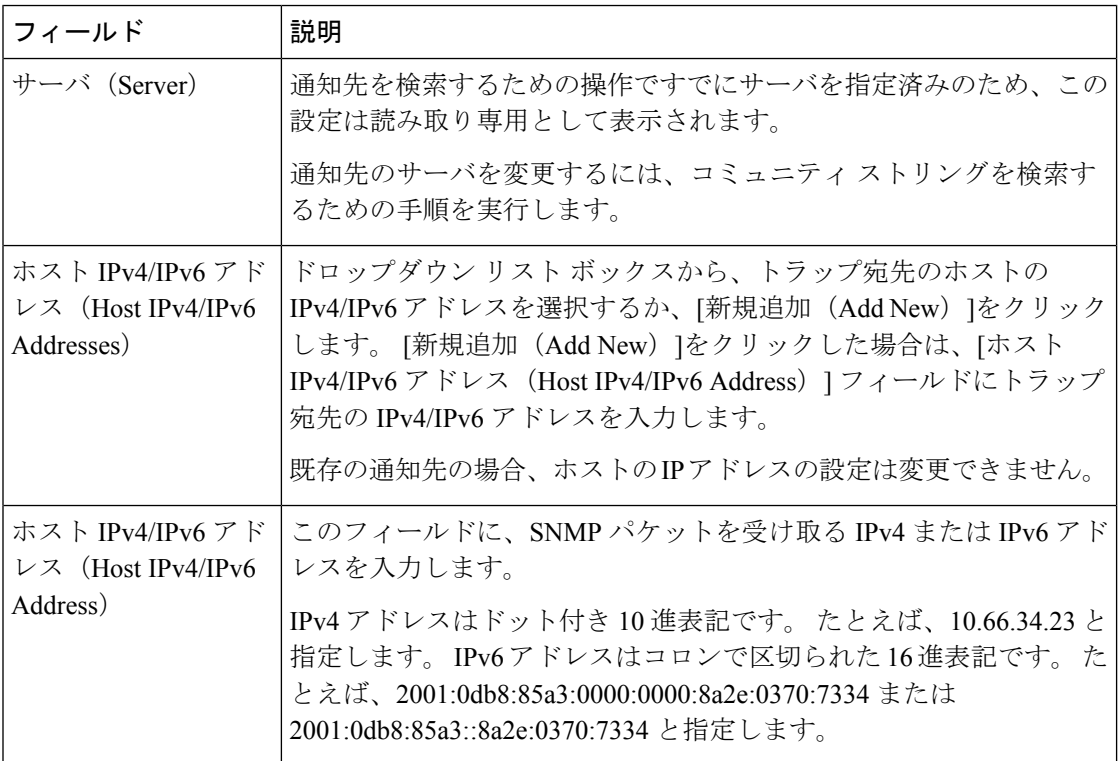

 $\mathbf I$ 

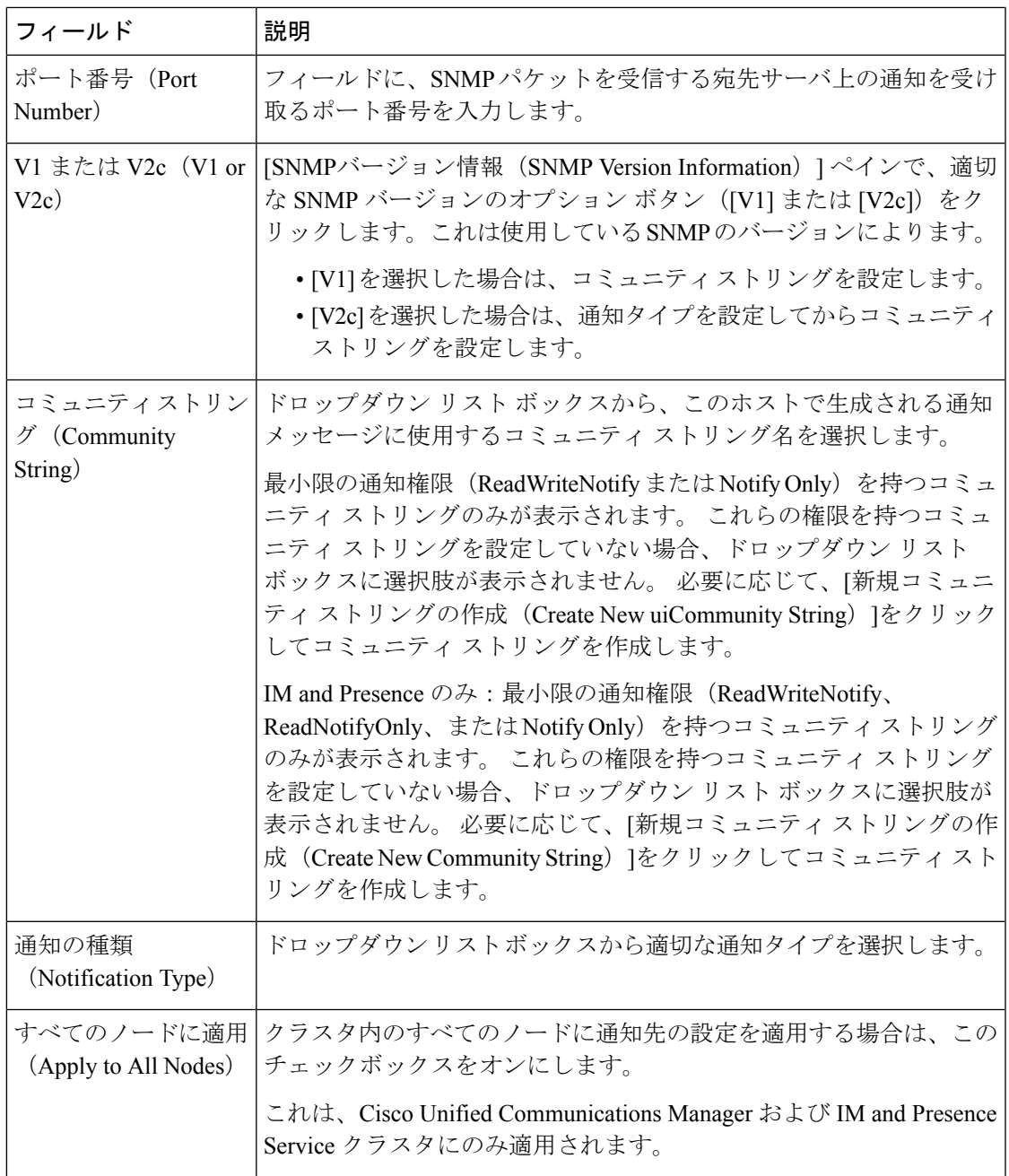

## **SNMP V3** の通知先の設定

次の表では、SNMP V3 の通知先の構成時の設定について説明します。

表 **32 : SNMP V3** の通知先の構成時の設定

| フィールド                                                   | 説明                                                                                                    |
|---------------------------------------------------------|----------------------------------------------------------------------------------------------------|
| サーバ (Server)                                            | SNMP V3 の通知先を検索するための操作ですでにサーバを指定済み<br>のため、この設定は読み取り専用として表示されます。                                                                                                    |
|                                                         | 通知先のサーバを変更するには、SNMPV3の通知先を検索するため<br>の手順を実行し、別のサーバを選択します。                                                                                                    |
| ホスト IPv4/IPv6 アド<br>レス (Host IPv4/IPv6<br>Addresses)    | ドロップダウンリストボックスから、トラップ宛先のホストの<br>IPv4/IPv6 アドレスを選択するか、[新規追加 (Add New) ]をクリック<br>します。「新規追加 (Add New) ]をクリックした場合は、[ホスト<br>IPv4/IPv6 アドレス (Host IPv4/IPv6 Address)  フィールドにトラップ<br>宛先の IPv4/IPv6 アドレスを入力します。 |
|                                                         | 既存の通知先の場合、ホストのIPアドレスの設定は変更できません。                                                                                                    |
| ホスト IPv4/IPv6 アド<br>レス (Host IPv4/IPv6<br>Address)      | このフィールドに、SNMP パケットを受け取る IPv4 または IPv6 アド<br>レスを入力します。                                                                                                    |
|                                                         | IPv4 アドレスはドット付き10 進表記です。たとえば、10.66.34.23 と<br>指定します。IPv6アドレスはコロンで区切られた16進表記です。た<br>とえば、2001:0db8:85a3:0000:0000:8a2e:0370:7334 または<br>2001:0db8:85a3::8a2e:0370:7334と指定します。                             |
| ポート番号 (Port<br>Number)                                  | フィールドに、宛先サーバ上の通知を受け取るポート番号を入力しま<br>す。                                                                                                    |
| 通知の種類<br>(Notification Type)                            | ドロップダウンリストボックスから[インフォーム (Inform) ]または<br>[トラップ (Trap) ] を選択します。                                                                                                    |
|                                                         | ヒント<br>[インフォーム (Inform) ]オプションを選択することを推<br>奨します。 通知機能では、受信確認されるまでメッセー<br>ジが再送されるため、トラップよりも信頼性が高くなり<br>ます。                                                                                               |
| リモートSNMPエンジ <br>$\angle$ ID (Remote SNMP)<br>Engine Id) | この設定は、「通知の種類 (Notification Type)   ドロップダウンリス<br>トボックスから[インフォーム (Inform) ]を選択した場合に表示され<br>ます。                                                                                                    |
|                                                         | ドロップダウン リスト ボックスからエンジン ID を選択するか、[新<br>規追加 (Add New) ]を選択します。[新規追加 (Add New) ]を選択し<br>た場合は、「リモート SNMP エンジン ID (Remote SNMP Engine Id) 1<br>フィールドに 16 進数値で ID を入力します。                                    |

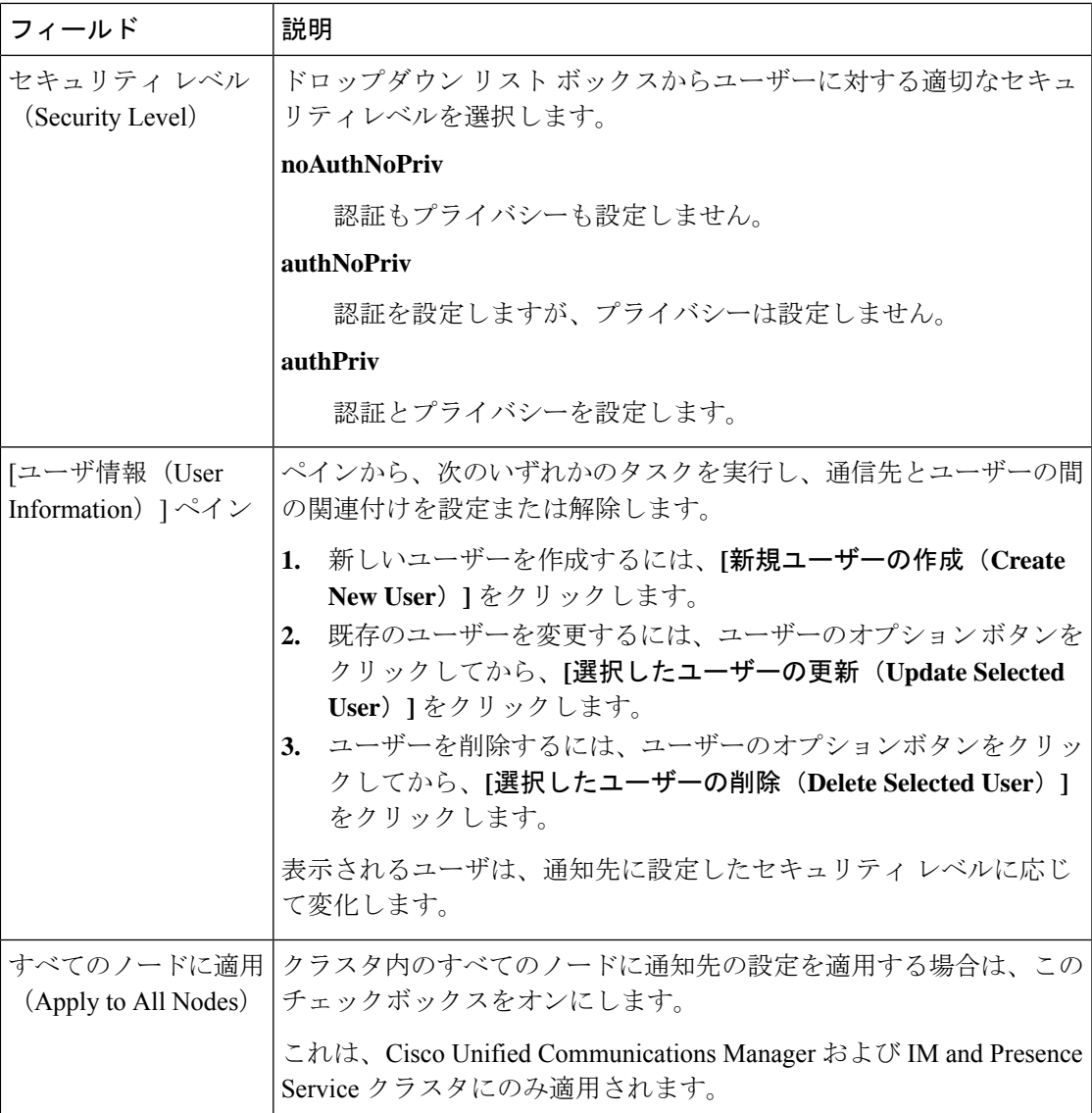

# **MIB2** システム グループの設定

以下の手順で、MIB-II システム グループのシステム コンタクトおよびシステム ロケーション を設定します。たとえば、システムの連絡先として「管理者、555-121-6633」と入力し、シス テム ロケーションとして「San Jose, Bldg 23, 2nd floor」と入力することができます。 この手順 は、SNMP V1、V2、および V3 に対して使用できます。

#### 手順

ステップ **1** Cisco UnifiedServiceabilityで、**SNMP** > **SystemGroup** > **MIB2** システム グループを選択します。 ステップ **2** サーバ ドロップダウンで、ノードを 1 つ選択して、移動をクリックします。

- ステップ **3** システムの連絡先 および システム ロケーション フィールドの設定を完了します。
- ステップ **4** この設定をすべてのクラスタノードに適用する場合、すべてのノードに適用するチェックボッ クスをオンにします。
- ステップ **5 [**保存**]** をクリックします。
- ステップ **6 OK** をクリックして、SNMP マスター エージェント サービスを再起動します。

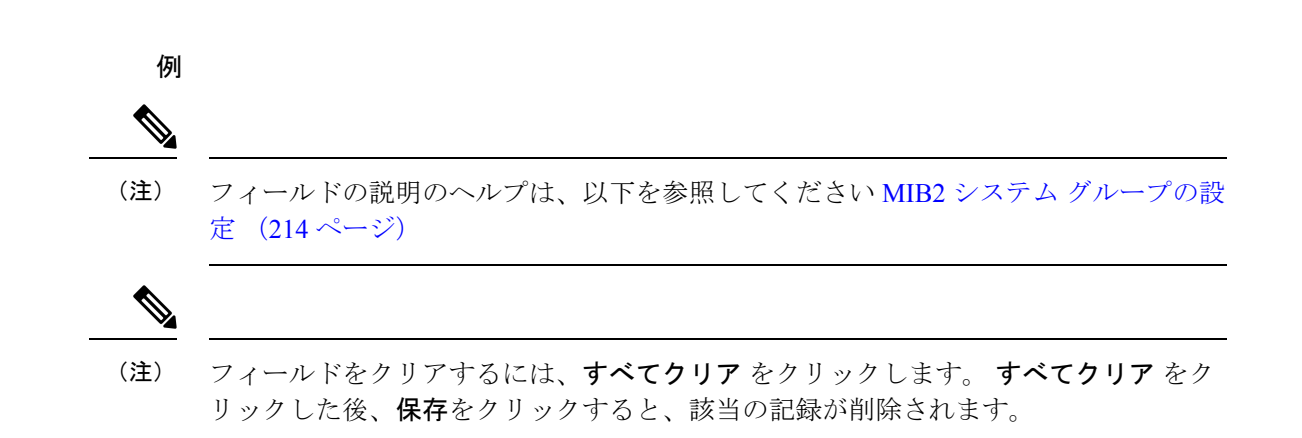

### **MIB2** システム グループの設定

次の表で、MIB2 システム グループの構成時の設定について説明します。

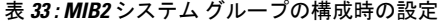

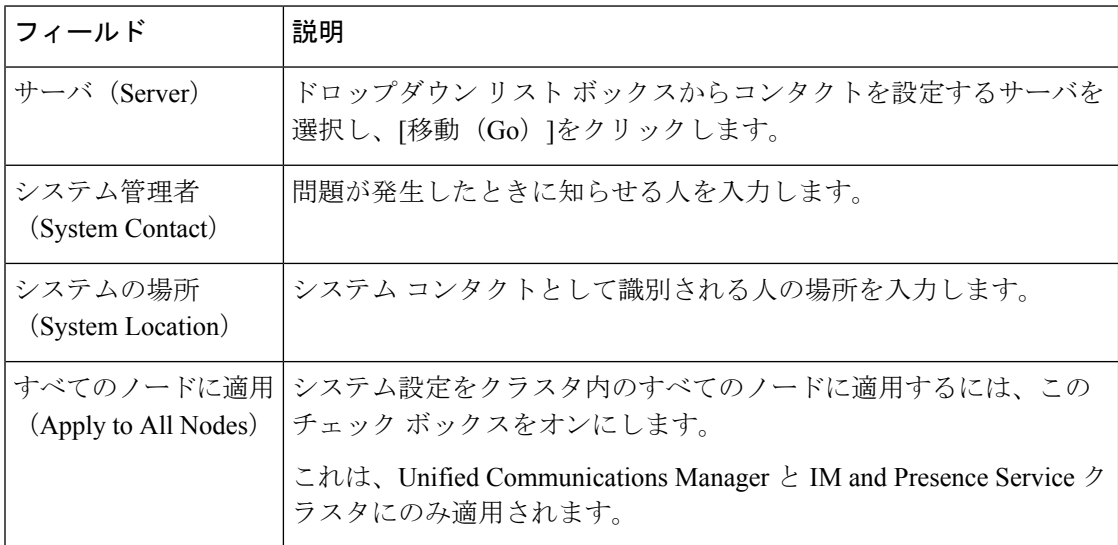

# **CISCO-SYSLOG-MIB** トラップ パラメータ

システムの CISCO-SYSLOG-MIB トラップ設定を行う場合は次のガイドラインを使用してくだ さい。

• SNMP Set 操作を使用して、clogsNotificationEnabled(1.3.6.1.4.1.9.9.41.1.1.2)を True に設 定します。たとえば、次のように Linux コマンドラインから net-snmp set ユーティリティ を使用してこの OID を True に設定します。

**snmpset -c** <community string>**-v2c** <transmitter ipaddress> **1.3.6.1.4.1.9.9.41.1.1.2.0 i 1**

SNMP Set 操作にはその他の SNMP 管理アプリケーションを使用することもできます。

• SNMP Set 操作を使用して clogMaxSeverity(1.3.6.1.4.1.9.9.41.1.1.3)値を設定します。たと えば、次のように Linux コマンドラインから net-snmp set ユーティリティを使用してこの OID 値を設定します。

```
snmpset-c public-v2c <transmitter ipaddress> 1.3.6.1.4.1.9.9.41.1.1.3.0 i
<value>
```
<value> 設定には重大度の数値を入力します。 値が大きくなるほど、重大度は低くなりま す。値1(緊急)は最も高い重大度を表し、値8(デバッグ)は最も低い重大度を表しま す。 Syslog Agent では、指定した値よりも大きいメッセージは無視されます。たとえば、 すべての Syslog メッセージをトラップする場合は値 8 を使用します。

重大度の値は次のとおりです。

- 1:緊急
- 2:アラート
- 3:重大
- 4:エラー
- 5:警告
- 6:通知
- 7:情報
- 8:デバッグ

SNMP Set 操作にはその他の SNMP 管理アプリケーションを使用することもできます。

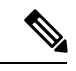

指定されている Syslog バッファ サイズよりも大きいトラップ メッセージ データは、ロギング 前に Syslog によって切り捨てられます。 Syslog トラップ メッセージの長さの制限は 255 バイ トです。 (注)

# **CISCO-CCM-MIB** トラップ パラメータ

• SNMP Set 操作を使用して、ccmPhoneFailedAlarmInterval (1.3.6.1.4.1.9.9.156.1.9.2) を30 ~ 3600 の範囲の値に設定します。たとえば、次のように Linux コマンドラインから net-snmp set ユーティリティを使用してこの OID 値を設定します。

**snmpset -c** <community string> **-v2c** <transmitter ipaddress> **1.3.6.1.4.1.9.9.156.1.9.2 .0 i** <value>

SNMP Set 操作にはその他の SNMP 管理アプリケーションを使用することもできます。

• SNMP Set 操作を使用して、ccmPhoneStatusUpdateAlarmInterval (1.3.6.1.4.1.9.9.156.1.9.4) を 30 ~ 3600 の範囲の値に設定します。たとえば、次のように Linux コマンドラインから net-snmp set ユーティリティを使用してこの OID 値を設定します。

**snmpset -c** <community string> **-v2c** <transmitter ipaddress> **1.3.6.1.4.1.9.9.156.1.9.4.0 i** <value>

SNMP Set 操作にはその他の SNMP 管理アプリケーションを使用することもできます。

# **CISCO-UNITY-MIB** トラップ パラメータ

Cisco Unity Connection のみ:Cisco Unity Connection SNMP エージェントはトラップ通知を有効 化しませんが、トラップは Cisco Unity Connection アラームによってトリガーできます。 Cisco UnityConnectionのアラーム定義は、Cisco UnityConnectionServiceabilityの**[**アラーム(**Alarm**)**]** > **[**定義(**Definitions**)**]** 画面で確認できます。

CISCO-SYSLOG-MIB を使用してトラップ パラメータを設定できます。

関連トピック

CISCO-SYSLOG-MIB トラップ パラメータ (215 ページ)

## **SNMP Master Agent** の再起動

すべての SNMP 設定を完了したら、SNMP Master Agent サービスを再起動します。

#### 手順

- ステップ **1** Cisco UnifiedServiceabilityから、**[**ツール(**Tools**)**]** > **[**コントロールセンター**-**ネットワークサー ビス(**Control Center - Network Services**)**]** の順に選択します。
- ステップ **2** サーバ を選択して、移動をクリックします。
- ステップ **3 SNMP Master Agent** を選択します。
- ステップ **4** 再起動(**Restart**)をクリックします。

# **SNMP** トラップの設定

設定可能な SNMP トラップ設定を行うには、CLI コマンドを使用します。 SNMP トラップの 設定パラメータと推奨される設定のヒントは、CISCO-SYSLOG-MIB、CISCO-CCM-MIB、およ び CISCO-UNITY-MIB で提供されています。

# **SNMP** トラップの設定

SNMP トラップを設定するには、以下の手順を実行します。

#### 始める前に

SNMP用のシステム設定詳細については、SNMP設定タスクフロー(199ページ)を参照して ください。

SNMP コミュニティ ストリング (SNMP V1 または V2 の場合) あるいは SNMP ユーザ (SNMP V3 の場合)のアクセス権限 が以下のいずれかに設定されていることを確認します。 **ReadWriteNotify**、**ReadNotify**、**NotifyOnly**。

#### 手順

- ステップ **1** CLI にログインし、utils snmp test CLI コマンドを実行して、SNMP が実行されていることを 確認します。
- ステップ **2** SNMP トラップの生成 (217 ページ) に従って、SNMP トラップ を生成します(たとえば、 ccmPhoneFailed または MediaResourceListExhausted トラップなど)。
- ステップ **3** トラップが生成されない場合は、次の手順を実行します。
	- Cisco UnifiedServiceability で、**[**アラーム(**Alarm**)**]** > **[**設定(**Configuration**)**]** を選択し、 [CMサービス (CM Services) ]および [Cisco CallManager]を選択します。
	- [すべてのノードに適用(Apply to All Nodes)] チェックボックスをオンにします。
	- [ローカル Syslog(Local Syslogs)] で、[アラーム イベント レベル(Alarm Event Level)] ドロップダウン リスト ボックスを [情報(Informational)]に設定します。
- ステップ **4** トラップを再現し、対応するアラームが CiscoSyslog ファイルに記録されるかどうかを確認し ます。

# **SNMP** トラップの生成

ここでは、特定のタイプの SNMP トラップを生成するためのプロセスについて説明します。 個別のトラップを生成するために、SNMPをサーバ上でセットアップし、実行する必要があり ます。 SNMP トラップを生成するためのシステムのセットアップ方法については、SNMP ト ラップの設定 (217 ページ) の指示に従ってください。

個々の SNMP トラップの処理時間は、生成しようとしているトラップによって異なります。 一部の SNMP トラップは、生成するために最大で数分がかかる場合があります。 (注)

#### 表 **34 : SNMP** トラップの生成

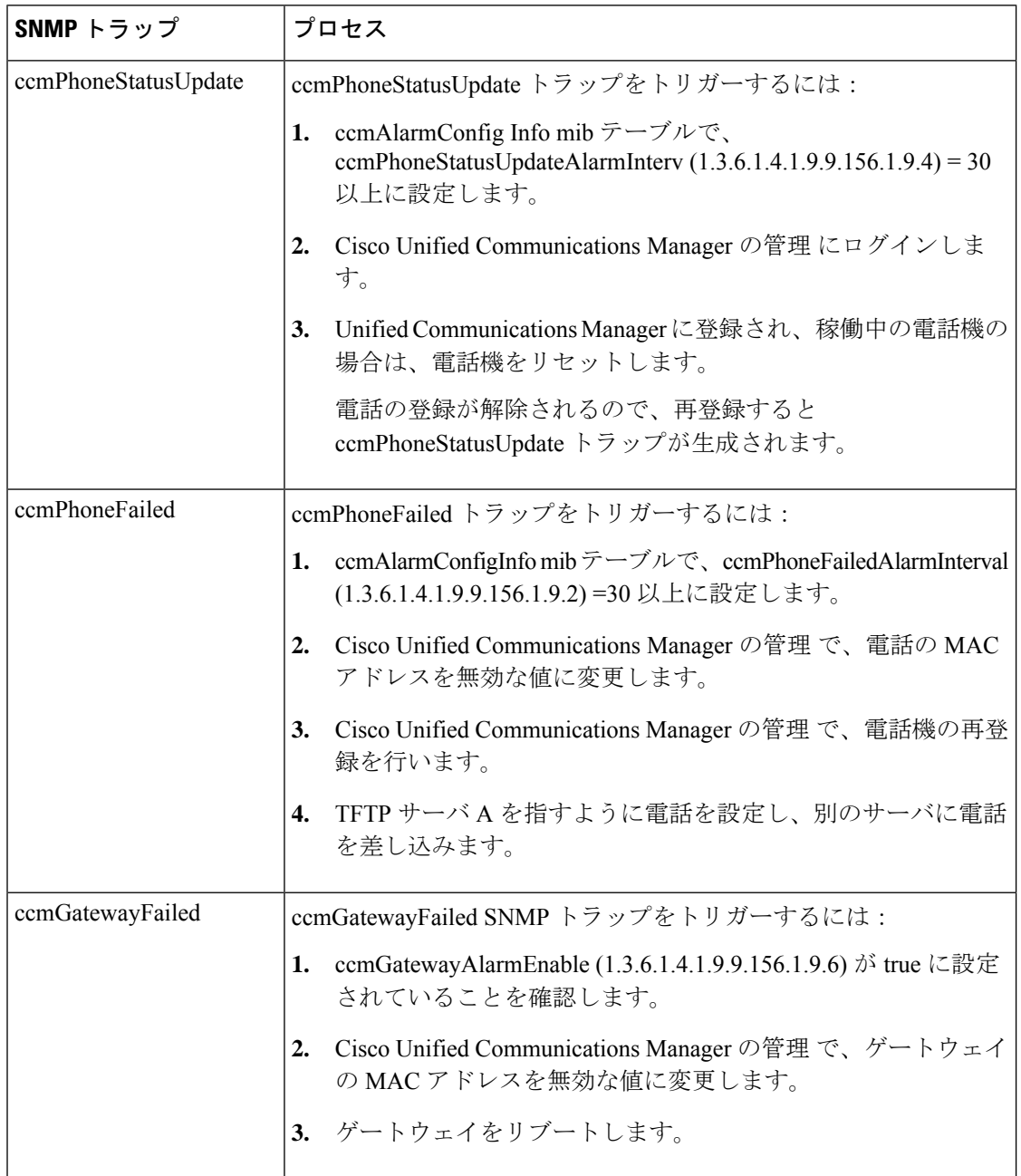

 $\mathbf I$ 

ш

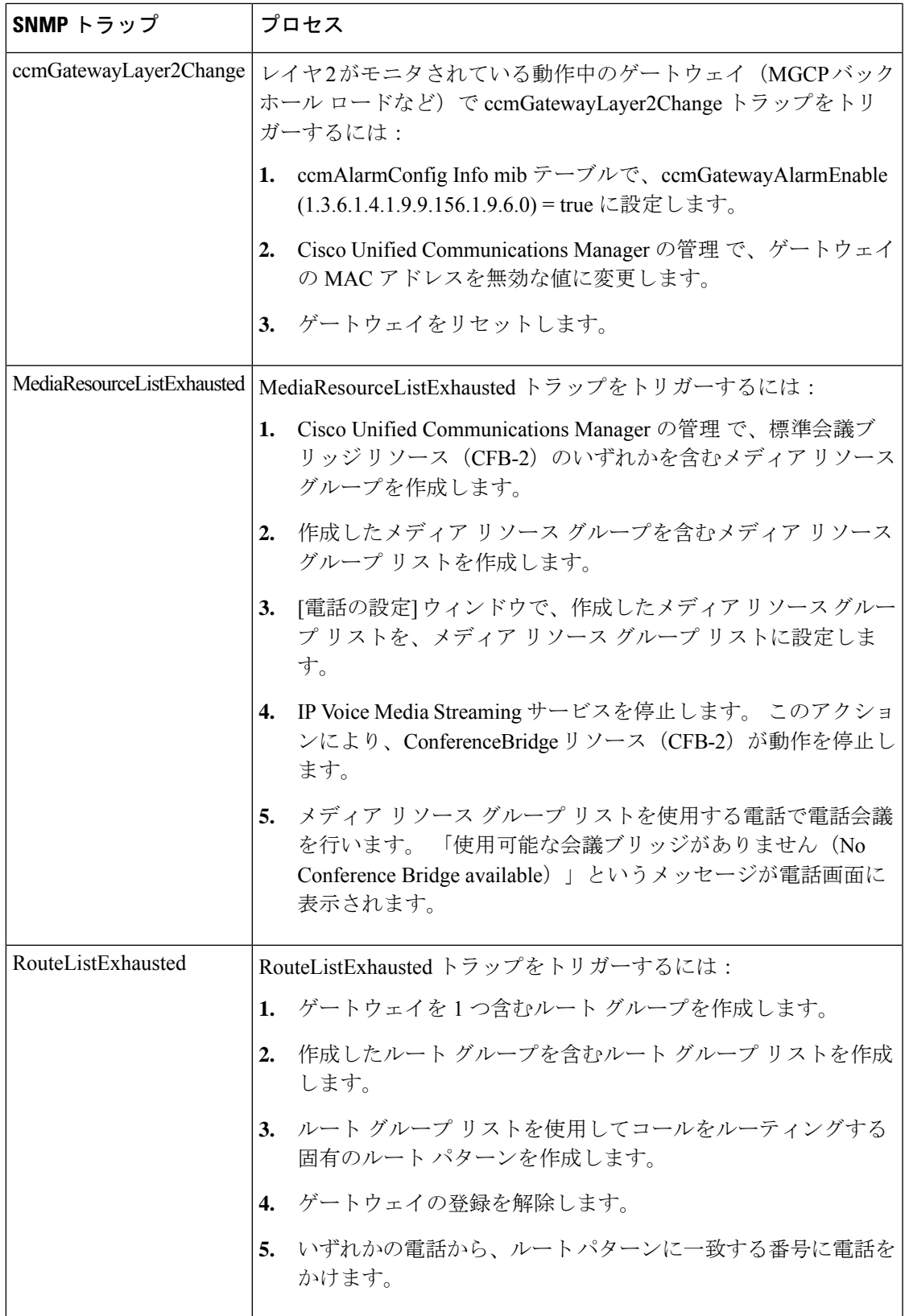

I

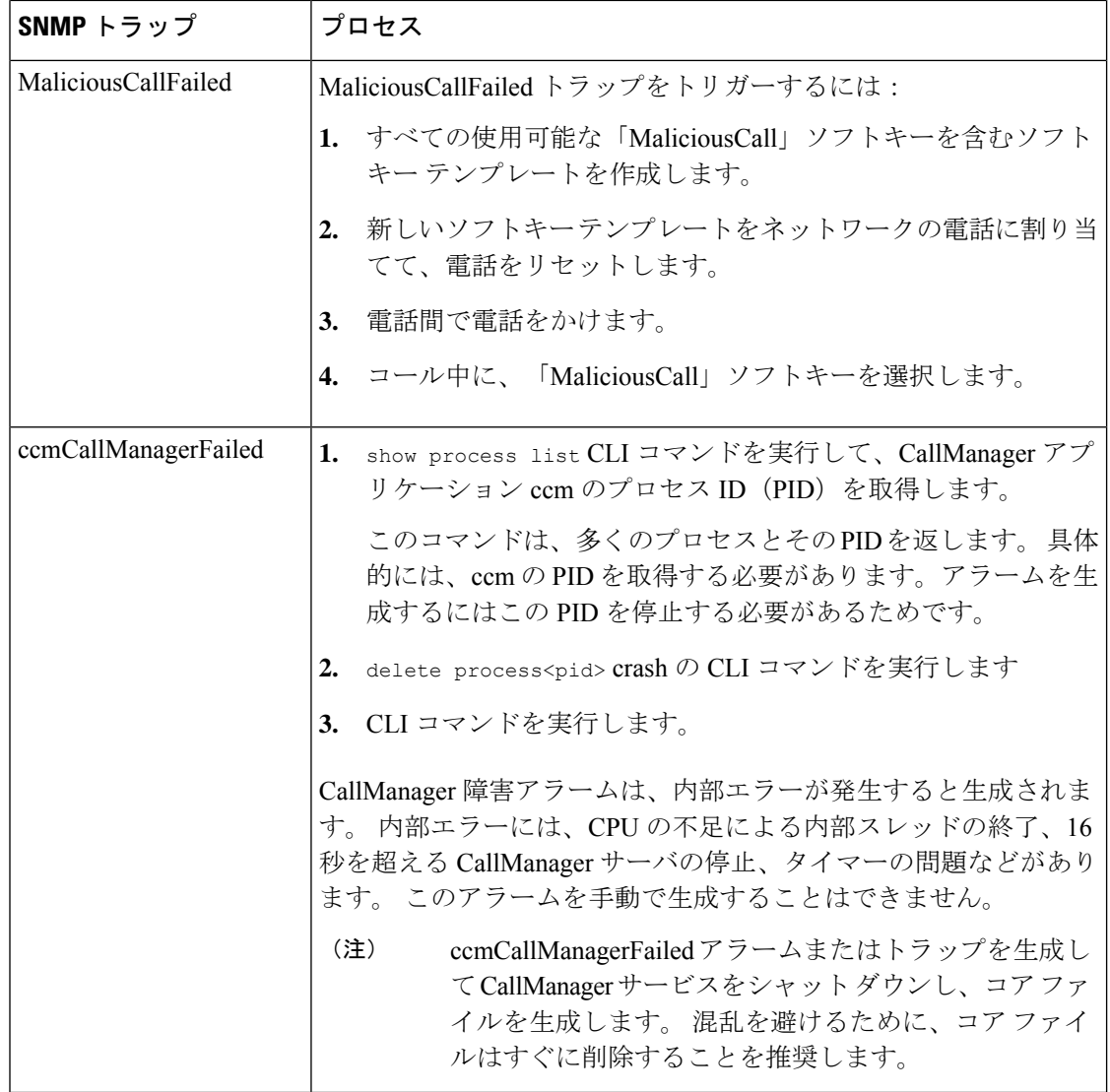

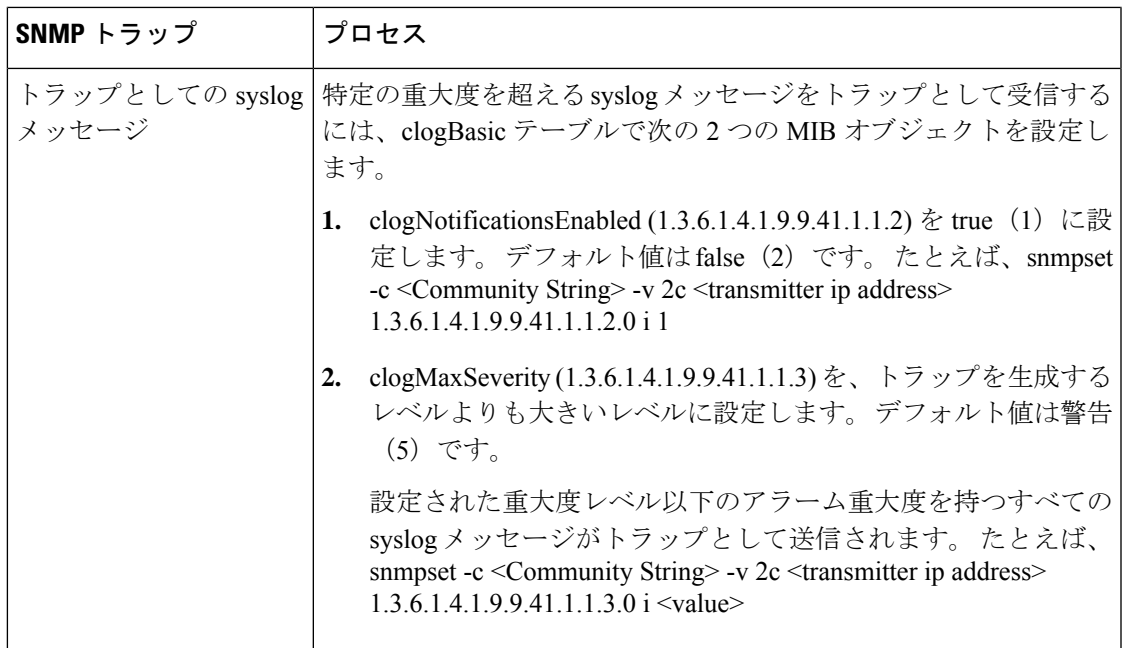

# **SNMP** トレースの設定

Unified Communications Manager の場合、Cisco CallManagerSNMP エージェントのトレースを設 定するには、Cisco UnifiedServiceability の [トレース設定] ウィンドウで、[パフォーマンスおよ びモニタリング サービス] サービス グループの [Cisco CallManagerSNMP サービス] を選択しま す。 デフォルトの設定は、すべてのエージェントに対して存在します。 Cisco CDP Agent およ び CiscoSyslog Agent の場合、『*CommandLine Interface Reference Guide for Cisco Unified Solutions*』 に従って、CLI を使用してトレース設定を変更します。

Cisco Unity Connection の場合、Cisco Unity Connection SNMP エージェントのトレースを設定す るには、Cisco Unity Connection Serviceability の [トレース設定(Trace Configuration)] ウィンド ウで Connection SNMP エージェントのコンポーネントを選択します。

# **SNMP** のトラブルシューティング

トラブルシューティングのヒントについては、この項を参照してください。すべての機能サー ビスとネットワーク サービスが動作していることを確認してください。

#### 問題

システムから MIB をポーリングできない

この状態は、コミュニティストリングまたはSNMPユーザーがシステム上に設定されていない か、システム上に設定されているものと一致しないことを意味します。 デフォルトでは、コ ミュニティ ストリングまたはユーザはシステムに設定されていません。

#### ソリューション

SNMPの設定ウィンドウを使用して、コミュニティストリングまたはSNMPユーザーがシステ ム上に適切に設定されているかどうかを確認します。

#### 問題

システムから通知を受信できない。

この状態は、通知の宛先がシステム上に正しく設定されていないことを意味します。

ソリューション

[通知先 (Notification Destination) | (V1/V2cまたはV3)設定ウィンドウで、通知の宛先を正し く設定したことを確認します。

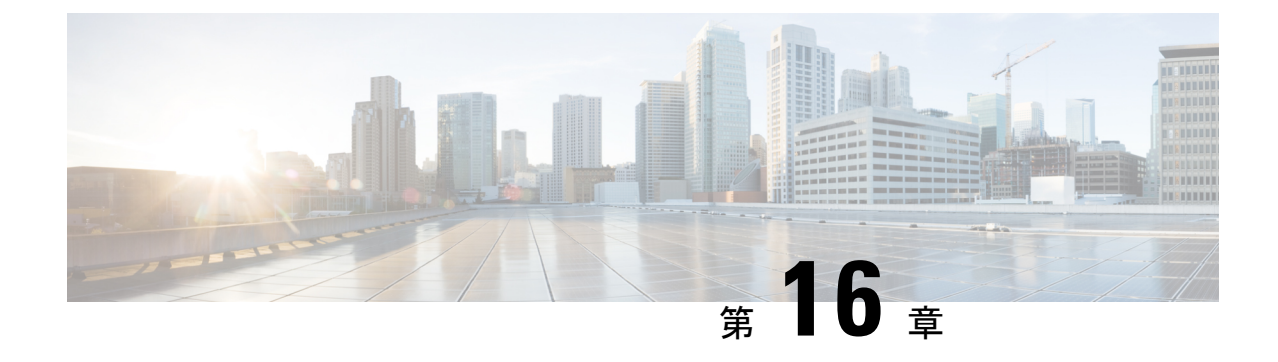

# サービス

- 機能サービス (223 ページ)
- ネットワーク サービス (236 ページ)
- Services setup  $(248 \sim -\check{\smile})$

# 機能サービス

Cisco Unified Communications Manager および IM and Presence サービスのアクティブ化、開始、 停止を行うには、Serviceability GUIを使用します。アクティブ化すると、サービスが有効にな り、開始されます。使用するすべての機能について、手動で機能サービスをアクティブ化する 必要があります。サービスのアクティブ化に関する推奨事項については、サービスのアクティ ブ化に関するトピックを参照してください。

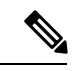

IM and Presence ノードから Unified Communications Manager サーバにアクセスしようとした場 合、またはその逆を行おうとした場合、以下のエラーが発生することがあります:「サーバへ の接続が確立できません(リモート ノードにアクセスできません)」。 このエラー メッセー ジが表示された場合は、『*Administration Guide for Cisco Unified Communications Manager*』を参 照してください。 (注)

IM andPresence を使用したデバイスは、常設チャット、コンプライアンス、およびファイル転 送をサポートするためにPostgres外部データベースを使用するように設定されます。ただし、 IM and Presence サーバと Postgres 間の接続は保護されず、データはチェックなしで通過しま す。TLSをサポートしないサービスまたはデバイスの場合は、IPSecを設定することによって セキュア通信を提供する別の方法があります。この方法は、通信セッションの IP パケットご とに認証と暗号化を行うことによるセキュア通信用の標準プロトコルです。 (注)

[サービスの開始 (Service Activation) ]ウィンドウでサービスをアクティブ化した後、[コント ロール センター - 機能サービス(Control Center - Feature Services)]ウィンドウでサービスを起 動する必要はありません。 サービスが何らかの理由で起動しなければ、[コントロール セン ター-機能サービス(ControlCenter-FeatureServices)]ウィンドウで起動する必要があります。

システムがインストールされた後、機能サービスは自動的にアクティブ化されません。サービ スアビリティレポートのアーカイブ機能などの設定機能を使用するには、機能サービスをアク ティブ化する必要があります。

Unified Communications Manager および Cisco Unified IM and Presence Service のみ:Unified Communications Manager をアップグレードする場合、アップグレード前にシステムで有効化さ れているていたこれらのサービスは、アップグレード後に自動的に起動します。

機能サービスをアクティブ化した後、製品の管理 GUI を使用してサービス パラメータ設定を 変更できます。

- Cisco Unified Communications Manager Administration
- Cisco Unity Connection Administration

#### 機能サービスのカテゴリ

Cisco Unified Serviceability では、**[**サービスの開始(**Service Activation**)**]** ウィンドウと **[**コント ロール センター **-** 機能サービス(**Control Center - Feature Services**)**]** ウィンドウは機能サービ スを次のグループに分類しています。

- データベースおよび管理サービス
- パフォーマンスおよびモニタリング サービス
- CM サービス
- CTI サービス
- CDR サービス
- セキュリティ サービス
- ディレクトリ サービス
- Voice Quality Reporter サービス

Cisco Unified IM and Presence Serviceability では、**[**サービスの開始(**Service Activation**)**]** ウィ ンドウと **[**コントロール センター **-** 機能サービス(**Control Center - Feature Services**)**]** ウィン ドウは機能サービスを次のグループに分類しています。

- データベースおよび管理サービス
- パフォーマンスおよびモニタリング サービス
- IM and Presence Service サービス

# データベースおよび管理サービス

#### **Locations Bandwidth Manager**

このサービスは、IM and Presence Service ではサポートされません。

Locations Bandwidth Manager サービスは、1 つ以上のクラスタで設定されているロケーション とリンクデータからネットワークモデルを組み立て、2つのロケーション間の有効なパスを決 定し、コールのタイプごとの帯域幅の可用性に基づいて2つのロケーション間のコールを許可 するかどうかを決定し、許可された各コールの実行期間の帯域幅を差し引きます(予約しま す)。

### **Cisco AXL Web Service**

Cisco AXL Web Service を使用すると、データベース エントリを変更し、AXL を使用するクラ イアント ベースのアプリケーションからストアド プロシージャを実行することができます。

IM and Presence Service システムでは、このサービスは Unified Communications Managerと Cisco Unity Connection の両方をサポートします。

### **Cisco UXL Web** サービス

このサービスは、IM and Presence Service ではサポートされません。

Cisco IP 電話Address Book Synchronizer の TabSync クライアントは、Unified Communications Manager データベースに対するクエリーに Cisco UXL Web サービスを使用します。これによ り、Cisco IP 電話Address Book Synchronizer ユーザは自身に関連するエンド ユーザ データのみ にアクセスすることになります。 Cisco UXL Web サービスは、次の機能を実行します。

- エンドユーザーがCisco IP電話AddressBookSynchronizerにログインするときにエンドユー ザー名とパスワードを確認することにより、認証チェックを行います。
- コンタクトの一覧表示、取得、更新、削除、追加などの機能を実行するために現在 Cisco IP 電話Address Book Synchronizer にログインしているユーザだけを許可することにより、 ユーザ許可チェックを行います。

#### **Cisco Bulk Provisioning** サービス

このサービスは、Cisco Unity Connection をサポートしていません。

設定でクラスタをサポートしている場合 (Unified Communications Manager のみ)、Cisco Bulk ProvisioningServiceは1台目のサーバでのみ有効化することができます。UnifiedCommunications Manager Bulk Administration Tool を使用して電話とユーザを管理する場合は、このサービスを 有効にする必要があります。

### **Cisco TAPS** サービス

このサービスは、Cisco Unity Connection または IM and Presence Service をサポートしていませ ん。

Auto-Registered Phones Support (TAPS) サービス用の Cisco ツールは Cisco Unified Communications Manager Auto-Register Phone Tool をサポートしているため、音声自動応答装置(IVR)プロン プトにユーザーが応答した後、カスタマイズされた設定を自動登録済みの電話にアップロード できます。

クラスタをサポートする設定にした場合(UnifiedCommunications Managerのみ)、最初のサー バでこのサービスを有効にします。ツール用にダミーのMACアドレスを作成する場合、Cisco Bulk Provisioning サービスが同じサーバ上でアクティブ化されていることを確認します。

$$
\underline{\mathcal{Q}}
$$

```
Cisco Unified Communications Manager Auto-Register Phone Tool は Cisco Customer Response Solutions
      (CRS)に依存します。 ツールが設計どおりに動作できるようにするには、CRS マニュアル
      で説明されているように CRS サーバを設定し、実行していることを確認します。
ヒント
```
### **Platform Administrative Web** サービス

Platform Administrative Web サービスとは、Unified Communications Manager、IM and Presence Service、Cisco UnityConnectionシステムでアクティブ化されPAWS-Mサーバがシステムをアッ プグレードできるようにすることが可能な Simple Object Access Protocol(SOAP)API です。

Ú

重要 PAWS-M サーバで Platform Administrative Web サービスをアクティブ化しないでください。

# **Performance and monitoring services**

#### **Cisco Serviceability Reporter**

Cisco Serviceability Reporter サービスは、日次レポートを生成します。 詳細については、 Serviceability レポートのアーカイブに関連するトピックを参照してください。

クラスタをサポートする設定の場合(UnifiedCommunications Managerのみ)、このサービスは クラスタ内のすべてのUnifiedCommunicationsManagerサーバにインストールされます。Reporter は、ログに記録された情報に基づいてレポートを 1 日 1 回生成します。 Reporter が生成したレ ポートには、Cisco UnifiedServiceability の [ツール(Tools)] メニューからアクセスできます。 各要約レポートは、特定のレポートの統計を示すさまざまなチャートで構成されます。サービ スをアクティブ化した後、レポートの生成に最大 24 時間かかる場合があります。

#### 関連トピック

サービスアビリティ レポートのアーカイブ (329 ページ)

#### **Cisco CallManager SNMP** サービス

このサービスは、IM and Presence Service および Cisco Unity Connection をサポートしていませ  $h_{\alpha}$ 

このサービスは、CISCO-CCM-MIBを実装し、UnifiedCommunications Managerが使用できるプ ロビジョニングおよび統計情報に対する SNMP アクセスを提供します。

クラスタをサポートする設定にした場合(UnifiedCommunications Managerのみ)、クラスタ内 のすべてのサーバでこのサービスを有効にします。

# **CM** サービス

ここでは、CM サービスについて説明します。IM and Presence Service および Cisco Unity Connection には適用されません。

#### **Cisco CallManager**

Cisco CallManager Service は、ソフトウェアのみのコール処理、また、Unified Communications Manager のシグナリングおよびコール制御機能を提供します。

## $\mathcal{Q}$

Unified Communications Manager クラスタのみ:このサービスを有効化する前に、Cisco Unified Communications Manager 管理で、[Cisco Unified Communications Manager 検索および一覧表示] ウィンドウに Unified Communications Manager サーバが表示されていることを確認してくださ い。 サーバが表示されていない場合、このサービスをアクティブ化する前に Unified Communications Manager サーバを追加します。 サーバを検索して追加する方法については、 『*Administration Guide for Cisco Unified Communications Manager*』を参照してください。 ヒント

Unified Communications Manager クラスタのみ:[Service Activation] で Cisco CallManager または CTIManagerサービスを無効にした場合、サービスを無効にしたUnifiedCommunications Manager サーバはデータベースに存在しなくなります。これは、グラフィカル ユーザ インターフェイ ス (GUI)に表示されないため、[Cisco Unified Communications Manager の管理]で設定操作で、 該当する Unified Communications Manager サーバを選択できないことを意味します。 その後、 同じ Unified Communications Manager サーバのサービスを再度有効にすると、データベースに Unified Communications Manager のエントリが再作成され、サーバ名または IP アドレスに 「CM\_」プレフィックスが追加されます。たとえば、IPアドレスが172.19.140.180のサーバで Cisco CallManager または CTIManager サービスを再度有効化した場合は、Cisco Unified CommunicationsManagerの管理にCM\_172.19.140.180と表示されます。これで、新しく「CM\_」 プレフィックスが追加されたサーバを Cisco Unified Communications Manager の管理 で選択でき るようになりました。

- 次のサービスには、Cisco CallManager サービスのアクティブ化が必要です。
	- CM サービス
	- CDR サービス

#### **Cisco TFTP**

Cisco Trivial File Transfer Protocol(TFTP)は、トリビアル ファイル転送プロトコル(FTP の簡 易バージョン)と整合性のあるファイルを構築し、提供します。 Cisco TFTP は、埋め込みコ

ンポーネント実行ファイル、リンガー ファイル、デバイス コンフィギュレーション ファイル を提供します。

Unified Communications Manager のみ:設定ファイルには、デバイス(電話およびゲートウェ イ)が接続する Unified Communications Manager のリストが含まれます。 デバイスをブートす ると、コンポーネントは、Dynamic Host Configuration Protocol(DHCP)サーバにそのネット ワーク設定情報を照会します。 DHCP サーバはデバイスの IP アドレス、サブネット マスク、 デフォルト ゲートウェイ、ドメイン ネーム システム(DNS)サーバ アドレスと TFTP サーバ 名またはアドレスを返します。 デバイスが TFTP サーバに設定ファイルを要求します。 設定 ファイルには、UnifiedCommunications ManagerおよびデバイスがUnifiedCommunications Manager に接続する際に使用する TCP ポートのリストが含まれます。 設定ファイルには、Unified Communications Manager およびデバイスが Unified Communications Manager に接続する際に使 用する TCP ポートのリストが含まれます。

#### **Cisco Unified Mobile Voice Access Service**

Cisco Unified Voice Access Service は、Cisco Unified Mobility 内のモバイル ボイス アクセス機能 を起動します。モバイルボイスアクセスは自動音声応答(IVR)システムで、この機能により Cisco Unified Mobility ユーザは次のタスクを実行できます。

- コールがデスクの電話から発信されたかのように、携帯電話からコールを発信します。
- Cisco Unified Mobility を有効にします。
- Cisco Unified Mobility を無効にします。

#### **Cisco IP Voice Media Streaming App**

Cisco IP Voice Media Streaming Application サービスは、メディア ターミネーション ポイント (MTP)、会議、保留音(MoH)、およびアナンシエータに使用する音声メディア ストリー ミング機能を Unified Communications Manager に提供します。 Cisco IP Voice Media Streaming Application は、Unified Communications Manager から、リアルタイム プロトコル(RTP)スト リーミングを処理する IP 音声メディア ストリーミング ドライバにメッセージをリレーしま す。

Cisco IP Voice Media Streaming Application サービスは、会議、MOH、アナンシエータ、MTP な どの IP Voice Media Streaming Application コンポーネントを含むコール レッグの呼管理レコー ド(CMR)ファイルは生成しません。

#### **Cisco CTIManager**

Cisco CTI Manager には、アプリケーションと対話する CTI コンポーネントが含まれます。 こ のサービスは、アプリケーションのコール制御機能を実行するために電話および仮想デバイス をモニタまたは制御することもできます。

Unified Communications Manager クラスタのみ:CTI Manager を使用すると、アプリケーション はクラスタのすべての Unified Communications Manager のリソースおよび機能にアクセスする ことができ、フェールオーバー機能が向上します。 1 つのクラスタでは 1 つまたは複数の CTI Manager をアクティブにできますが、個々のサーバに置くことのできる CTI Manager は 1 つだ
けです。 1 つのアプリケーション(JTAPI/TAPI)を複数の CTI Manager に同時に接続できます が、1つのアプリケーションがメディアターミネーションを持つデバイスを開くために使用で きる接続は、一度に 1 つだけです。

### **Cisco Extension Mobility**

このサービスは エクステンション モビリティ 機能をサポートし、この機能に対するログイン と自動ログアウト機能を実行します。

### **Cisco Dialed Number Analyzer**

Dialed Number Analyzer サービスは、Unified Communications Manager Dialed Number Analyzer を サポートしています。アクティブ化すると、このアプリケーションによって大量のリソースが 消費されるため、このサービスはコール処理の中断が最小限になるオフピーク時にのみ実行し てください。

Cisco Unified Communications Manager クラスタの場合のみ:このサービスをクラスタ内のすべ てのサーバで有効化することは推奨されません。このサービスは、コール処理作業が最も少な いクラスタのサーバの 1 つでのみアクティブにすることを推奨します。

### **Cisco Dialed Number Analyzer Server**

Cisco Dialed Number Analyzer Server サービスは Cisco Dialed Number Analyzer サービスととも に、Cisco Unified Communications Manager Dialed Number Analyzer をサポートします。 このサー ビスは、Cisco Dialed Number Analyzer サービス専用のノードでのみアクティブ化する必要があ ります。

Cisco Unified Communications Manager クラスタの場合のみ:このサービスをクラスタ内のすべ てのサーバで有効化することは推奨されません。このサービスは、コール処理作業が最も少な いクラスタのサーバの 1 つでのみアクティブにすることを推奨します。

### **Cisco DHCP Monitor** サービス

Cisco DHCP Monitor サービスは、データベース テーブルで、IP 電話の IP アドレスの変更をモ ニタします。 変更が検出されると、/etc./dhcpd.conf ファイルを変更し、DHCPD デーモンを再 起動します。

### シスコ クラスタ間検索サービス

Intercluster Lookup Service (ILS) は、クラスタ全体をベースとして実行されます。 ILS を使用 すると、リモートの Unified Communications Manager クラスタのネットワークを作成すること ができます。ILSクラスタ検出機能を使用すると、管理者が各クラスタ間の接続を手動で設定 しなくても、Cisco Unified Communications Manager からリモート クラスタに接続できるように なります。 ILS グローバル ダイヤル プラン レプリケーション機能は、ILS ネットワーク内の クラスタがグローバル ダイヤル プラン データを ILS ネットワーク内の他のクラスタと交換で きるようにします。

ILS の有効化は、Cisco Unified Communications Manager 管理で、高度な機能 > **ILS** 設定を選択 して、[ILS 設定]ウィンドウで行うことができます。

### **Cisco UserSync** サービス

Cisco UserSync サービスは、Unified Communications Manager のエンド ユーザ テーブルのデー タを LDAP データベースに同期します。

### **Cisco UserLookup Web Service**

Cisco UserLookup WebService は、商用コール(外部ゲートウェイ経由のコール)を着信側の内 線の代替番号に転送して、外線番号に電話する際の商用コストがかからないようにします。

UnifiedCommunications Managerネットワーク内の発信者が外線番号にコールを発信する場合、 Unified Communications Manager は内部番号が LDAP データベースの着信側に存在するかどう かを確認します。 内線番号がある場合、そのコールはその内線番号に転送されます。 LDAP データベースに内線番号がない場合は、そのコールは元の(外線の)番号に転送されます。

### シスコ ヘッドセット サービス

互換性のある Cisco IP 電話、Cisco Jabber、またはその他の Cisco デバイスを使用している場 合、Cisco Headset Service で、シスコ ヘッドセットのインベントリ、設定の更新、および診断 データを管理することができます。

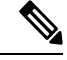

(注)

CiscoCallManagerサービスが既に実行されている場合は、すべてのユニファイドコミュニケー ションマネージャノードでシスコヘッドセットサービスをアクティブにする必要があります。 Cisco Unified CM の管理インターフェイスを使用してヘッドセットを管理するには、ユニファ イド コミュニケーション マネージャノード上でシスコ ヘッドセットサービスをアクティブに してください。 Cisco CallManager サービスは、シスコ ヘッドセットサービスを有効にすると 自動的にアクティブになります。必要でない場合は、CiscoCallManagerサービスを非アクティ ブにします。

## **IM and Presence** サービス

IM and Presence サービスは IM and Presence Serviceだけに適用されます。

### **Cisco SIP Proxy**

Cisco SIP Proxy サービスは、SIP レジストラとプロキシ機能を提供します。 これには、要求の ルーティング、要求者の識別、および伝送の相互接続が含まれます。

### **Cisco Presence Engine**

Cisco Presence Engine は標準ベースの SIP および SIMPLE インターフェイスを使用して、ユー ザーの機能と属性を収集、集約、および配布します。また、可用性ステータスとユーザの通信 機能に関する情報を収集します。

### **Cisco XCP Text Conference Manager**

Cisco XCP Text Conference Manager はチャット機能をサポートします。 チャット機能を使用す ると、ユーザは、オンライン チャット ルームで互いにコミュニケートできます。 アドホック (一時的)なチャットルームと、削除されるまでシスコがサポートしている外部データベース に保持される常設チャット ルームを使用したチャット機能がサポートされています。

### **Cisco XCP Web Connection Manager**

Cisco XCP Web Connection Manager サービスでは、ブラウザベースのクライアントを IM and Presence Serviceに接続できます。

### **Cisco XCP Connection Manager**

Cisco Unified Presence XCP Connection Manager は、Cisco Unified Presence サーバに接続するため に XMPP クライアントを有効にします。

### **Cisco XCP SIP Federation Connection Manager**

Cisco XCP SIP Federation Connection Manager は、SIP プロトコル経由で Microsoft OCS を使用し たドメイン間フェデレーションをサポートします。 展開に IM and Presence Service Release 9.0 クラスタとCisco UnifiedPresenceRelease 8.6クラスタとの間のクラスタ間接続が含まれる場合、 このサービスもオンにする必要があります。

### **Cisco XCP XMPP Federation Connection Manager**

Cisco XCP XMPP Federation Connection Manager は XMPP プロトコル経由での IBM Lotus Sametime、Cisco Webex Meetings Center、GoogleTalk などのサードパーティ エンタープライズ とのドメイン間フェデレーション、および XMPP プロトコル経由での別の IM and Presence Service エンタープライズとのドメイン間フェデレーションをサポートします。

### **Cisco XCP Message Archiver**

Cisco XCP Message Archiver サービスは、IM コンプライアンス機能をサポートします。 IM コ ンプライアンス機能は、ポイントツーポイントメッセージ、チャット機能のアドホック(一時 的)なチャット ルームと常設チャット ルームからのメッセージなど、IM and Presence Service サーバとの間で送受信されたすべてのメッセージを記録します。メッセージは、シスコによっ てサポートされる外部データベースに記録されます。

### **Cisco XCP Directory Service**

Cisco XCP Directory サービスは XMPP クライアントと LDAP ディレクトリの統合をサポート し、ユーザが LDAP ディレクトリの連絡先を検索および追加できるようにします。

### **Cisco XCP Authentication Service**

Cisco XCP Authentication Service は、IM and Presence Serviceに接続する XMPP クライアントか らのすべての認証要求を処理します。

## **CTI** サービス

ここでは、CTI サービスについて説明します。Cisco Unity Connection または IM and Presence Service には適用されません。

### **Cisco IP Manager Assistant**

このサービスは、Cisco Unified Communications Manager Assistant をサポートしています。 サー ビスをアクティブ化すると、Cisco UnifiedCommunications Manager Assistantによってマネージャ とアシスタントがより効率的に連携できるようなります。Cisco UnifiedCommunicationsManager Assistant は、プロキシ回線サポートと共有回線サポートという 2 種類の動作モードをサポート しています。

この機能は、コール ルーティング サービス、マネージャに対する電話機能の機能拡張、そし て主にアシスタントによって使用されるデスクトップインターフェイスで構成されています。

このサービスは、マネージャ宛てのコールを代行受信し、これを事前に設定されたコールフィ ルタに基づいて選択したアシスタント、マネージャ、または他の宛先にルーティングします。 マネージャはコールルーティングを動的に変更することができます。たとえば、電話機のソフ トキーを押すと、すべてのコールをアシスタントにルーティングするようサービスに指示した り、それらのコールの状態を受信したりすることができます。

UnifiedCommunications Managerのユーザは、マネージャとアシスタントで構成されます。ルー ティング サービスはマネージャのコールを代行受信し、それを適切にルーティングします。 アシスタント ユーザはマネージャに代わってコールを処理します。

### **Cisco WebDialer Web Service**

#### **Cisco Unified Communications Manager** システム用の **Cisco WebDialer Web** サービス

Cisco Web Dialer にはクリックツーダイヤル機能があります。 この機能を使用すると、Unified Communications Manager のクラスタ内のユーザーが、Web ページやデスクトップ アプリケー ションを使用して、クラスタ内およびクラスタ外の他のユーザーに対してコールを発信するこ とができるようになります。 Cisco Web Dialer には、ユーザーがクラスタ内で相互に通話する ための Web ページが用意されています。 Cisco WebDialer は、WebDialer Servlet と Redirector Servlet という 2 つのコンポーネントで構成されています。

RedirectorServlet は、サードパーティ製アプリケーションに Cisco Web Dialer を使用する機能を 提供します。Redirector Servlet は Cisco Web Dialer ユーザーのための適切な Unified Communications Managerのクラスタを検出し、そのクラスタのCiscoWeb Dialerに要求をリダイレクトします。 Redirector 機能は Simple Object Access Protocol (SOAP) ベースの Web Dialer アプリケーション では使用できないため、HTTPまたはHTMLベースのWeb Dialerクライアントアプリケーショ ンでのみ使用できます。

### セルフプロビジョニング **IVR**

セルフプロビジョニング IVR サービスの導入により、Unified Communications Manager に自動 登録されたIPフォンをより少ない作業量で、より早くユーザーに割り当てることができます。

IVRサービスを使用するユーザーの内線番号から、[セルフプロビジョニング(Self-Provisioning)] ページで設定された CTI RP DN にダイヤルすると、電話がセルフプロビジョニング IVR アプ リケーションに繋がり、セルフサービス クレデンシャルの提供が求められます。 入力したセ ルフサービス クレデンシャルの検証に基づいて、IVR サービスが自動登録された IP フォンを ユーザーに割り当てます。

サービスが非アクティブ化されている場合でもセルフプロビジョニングを設定することはでき ますが、管理者が IVR サービスを使用して IP フォンをユーザーに割り当てることはできませ ん。 デフォルトでは、このサービスは非アクティブ化されています。

セルフプロビジョニング IVR サービスを有効にするには、Cisco CTI Manager サービスも有効 にする必要があります。

セルフプロビジョニングの設定方法の詳細については、『*Administration Guide for Cisco Unified Communications Manager*』を参照してください。

## **CDR** サービス

ここでは、CDR サービスについて説明します。IM and Presence Service および Cisco Unity Connection には適用されません。

### **CAR Web** サービス

CiscoCAR WebサービスはCARのユーザインターフェイスをロードします。CARはCDRデー タを使用して CSV 形式または PDF 形式のレポートを生成する Web ベースのレポート アプリ ケーションです。

### **Cisco SOAP - CDRonDemand** サービス

SOAP または HTTPS ベースのサービスである Cisco SOAP - CDRonDemand サービスは、CDR Repositoryサーバで実行されます。ユーザーが指定した間隔(最大1時間)に基づくCDRファ イル名のリストに対するSOAP要求を受信し、要求で指定された時間内に収まるファイル名の リストを返します。また、このサービスは要求で指定されたファイル名と転送方式 (SFTP ま たはFTP、サーバ名、ログイン情報、ディレクトリ)を持つ特定のCDR/CMRファイルの配信 に対する要求も受信します。

HTTPS または SOAP インターフェイスを通じて CDR データにアクセスするサードパーティ製 の課金アプリケーションを使用している場合は、このサービスをアクティブにします。

Unified Communications Manager リリース12.x と以降のリリースの場合、CDR onDemand Service は、デフォルトで有効になっていません。CDRonDemandServiceを有効にする場合、このサー ビスを手動でアクティブにする必要があります。 CDR onDemand Service をアクティブにする に

は、/usr/local/cm/bin/soapservicecontrol2.shCDRonDemandServiceCDRonDemanddeploy8443 コマンドを実行します。

## セキュリティ サービス

この項では、セキュリティ サービスについて説明します。IM and Presence Service および Cisco Unity Connection には適用されません。

### **Cisco CTL Provider**

Unified Communications Manager のみ:ローカル システム アカウント権限で実行される Cisco CTL Provider サービスは、クライアント側のプラグインである Cisco CTL Provider Utility と連 携し、クラスタのセキュリティ モードを非セキュア モードから混合モードに変更します。 こ のプラグインをインストールすると、Cisco CTL Provider サービスは、CTL ファイルのクラス タ内のすべての Unified Communications Manager および Cisco TFTP サーバのリストを取得しま す。ここには、クラスタ内のセキュリティ トークンおよびサーバのリストが含まれます。

Cisco CTL Client または CLI コマンド セット **utils ctl** をインストールおよび設定してから、こ のサービスをアクティブ化してクラスタ全体のセキュリティモードを非セキュアからセキュア に変更することができます。

サービスをアクティブ化すると、CiscoCTLProviderサービスはデフォルトCTLポート(2444) に戻ります。ポートを変更する場合の詳細については、『*Cisco UnifiedCommunications Manager Security Guide*』を参照してください。

### **Cisco Certificate Authority Proxy Function**(**CAPF**)

Certificate Authority Proxy Function (CAPF)アプリケーションと連携することで、CAPF サー ビスは設定に応じて次のタスクを実行できます。

- サポートされているCisco Unified IP電話モデルにローカルで有効な証明書を発行します。
- 電話の既存の証明書をアップグレードします。
- トラブルシューティング用に電話の証明書を取得します。
- 電話のローカルで有効な証明書を削除します。

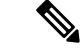

Unified Communications Manager のみ: Real-Time Monitoring Tool (RTMT) でリアルタイム情報 を表示する場合、CAPF サービスは最初のサーバにのみ表示されます。 (注)

## ディレクトリ サービス

ここでは、ディレクトリ サービスについて説明します。IM and Presence Service および Cisco Unity Connection には適用されません。

### **Cisco DirSync**

Unified Communications Manager:Cisco DirSync サービスを使用すると、Unified Communications Manager のデータベースにすべてのユーザ情報が保存されます。 たとえば、Microsoft Active

DirectoryやNetscape/iPlanetDirectoryなどの統合された社内ディレクトリをUnifiedCommunications Managerに使用している場合、Cisco DirSyncサービスはユーザデータをUnifiedCommunications Managerデータベースに移行します。Cisco DirSyncサービスは社内ディレクトリのパスワード を同期しません。

```
(注)
```
重複した電子メール ID を持つユーザーは同期されず、管理者は同期されていないユーザーの リストに関する通知を受信しません。 これらの ID は Unified RTMT の DirSync エラー ログに 表示されます。

Cisco Unity Connection:Cisco Unity Connection が LDAP ディレクトリと統合されている場合、 Cisco DirSync サービスは LDAP ディレクトリ内の対応するデータと Cisco Unity Connection サー バ上のUnifiedCommunications Managerのデータベース内のユーザデータ(氏名、エイリアス、 電話番号など)の小規模なサブセットを同期します。 別のサービス(CuCmDbEventListener) では、Unified Communications Manager のデータベースのデータと Cisco Unity Connection ユー ザ データベースのデータを同期します。 Cisco Unity Connection クラスタが設定されている場 合、Cisco DirSync サービスはパブリッシャ サーバだけで実行されます。

## ロケーション ベースのトラッキング サービス

ここでは、ロケーション ベースのトラッキング サービスについて説明します。

### **Cisco Wireless Controller Synchronization** サービス

このサービスは、ネットワークのワイヤレス アクセス ポイントと関連モバイル デバイスのス テータスを提供するロケーション認識機能をサポートします。

このサービスは、Unified Communications Manager とシスコのワイヤレス アクセス ポイント コ ントローラを同期するためにも実行する必要があります。サービスが動作し、同期が設定され ると、Unified Communications Manager は、データベースとシスコのワイヤレス アクセス ポイ ント コントローラを同期し、コントローラが管理するワイヤレス アクセス ポイントのステー タス情報を保存します。最新の情報となるように、一定の間隔で同期が実行されるようにスケ ジュール設定できます。

(注)

新しいシスコ ワイヤレス アクセス ポイント コントローラを追加するときに、このサービスが 動作していることを確認します。

## **Voice Quality Reporter** サービス

この項では、Voice Quality Reporter サービスについて説明します。IM and Presence Service およ び Cisco Unity Connection には適用されません。

### **Cisco Extended Functions**

Cisco Extended Functions サービスは、Quality Report Tool (ORT) など、Unified Communications Manager の音声品質機能のサポートを提供します。 個々の機能の詳細については、『*System Configuration Guide for Cisco Unified Communications Manager*』および『*Cisco Unified IP PhoneAdministrationGuide for Cisco Unified Communications Manager*』を参照してください。

## ネットワーク サービス

ネットワークサービスは自動的にインストールされ、データベースサービスやプラットフォー ム サービスなど、システムが動作するために必要なサービスが含まれます。 これらのサービ スは、基本機能に必要なため「サービスのアクティブ化 (Service Activation) 1ウィンドウで有 効にできません。トラブルシューティングのためなど、必要に応じて[コントロールセンター - ネットワークサービス (Control Center - Network Services) | ウィンドウで、ネットワークサー ビスを停止してから起動(または再起動)する必要があります。

アプリケーションのインストール後、ネットワーク サービスは [コントロール センター - ネッ トワークサービス (Control Center - Network Services) 1ウィンドウで指定されたとおりに自動 的に起動します。 Serviceability GUI は論理グループにサービスを分類します。

## パフォーマンスおよびモニタリング サービス

#### **Cisco CallManager** のサービスアビリティ **RTMT**

Cisco CallManager Serviceability RTMT サーブレットは、トレースの収集と表示、パフォーマン ス モニタリング オブジェクトの表示、アラートの処理、システム パフォーマンスとパフォー マンス カウンタのモニタなどを実行できる IM andPresence Real-Time Monitoring Tool(RTMT) をサポートします。

#### **Cisco RTMT Reporter Servlet**

CiscoRTMTReporterサーブレットを使用すると、RTMTにレポートをパブリッシュできます。

#### **Cisco Log Partition Monitoring Tool**

Cisco Log Partition Monitoring Tool サービスは、設定済みのしきい値とポーリング間隔を使用し て、ノード(またはクラスタ内のすべてのノード)上のログパーティションのディスク使用率 をモニタするログ パーティション モニタリング機能をサポートします。

#### **Cisco Tomcat Stats Servlet**

Cisco Tomcat Stats Servlet は RTMT または CLI を使用して Tomcat perfmon カウンタをモニタす ることができます。 このサービスが CPU 時間などのリソースを大量に使用していることが疑 われる場合を除き、このサービスを停止しないでください。

#### **Cisco RIS Data Collector**

Real-time Information Server (RIS) は、デバイス登録ステータス、パフォーマンス カウンタ統 計、生成された重大アラームなどのリアルタイム情報を保持します。 Cisco RIS Data Collector サービスは、IM and Presence Real-Time Monitoring Tool(RTMT)、SOAP アプリケーションな どのアプリケーションに、クラスタ内のすべてのRISノードに格納された情報を取得するため のインターフェイスを提供します。

#### **Cisco AMC** サービス

このサービス、Alert Manager、Collector サービスを Real-Time Monitoring Tool (RTMT)に使用 することで、RTMTはサーバ(またはクラスタ内のすべてのサーバ)に存在するリアルタイム 情報を取得できるようになります。

#### **Cisco Audit Event Service**

Cisco Audit Event Service は、ユーザーによる、またはユーザー処理の結果による Unified Communications Manager または IM andPresence システムへの管理設定のすべての変更をモニタ し、記録します。 Cisco Audit Event Service は、ログイン、ログアウト、IM チャット ルームの 入退場などのエンド ユーザ イベントもモニタし、記録します。

## バックアップおよび復元サービス

#### **Cisco DRF Master**

これは、IM and Presence Service には適用されません。

CiscoDRF Master Agent サービスは、Disaster Recovery System GUI または CLI と連携して必要に 応じてバックアップのスケジューリング、復元の実行、依存関係の表示、ジョブステータスの 確認、ジョブの取り消しを行う DRF Master Agent をサポートします。 Cisco DRF Master Agent は、バックアップおよび復元プロセス用のストレージ メディアも提供します。

#### **Cisco DRF Local**

Cisco DRF Local サービスは、DRF Master Agent の主要部分である Cisco DRF Local Agent をサ ポートします。 コンポーネントは、ディザスタ リカバリ フレームワークを使用するために Cisco DRF Local Agent に登録されます。 Cisco DRF Local Agent は、Cisco DRF Master Agent か ら受信したコマンドを実行します。Cisco DRF Local Agentは、ステータス、ログ、およびコマ ンド結果を Cisco DRF Master Agent に送信します。

## システム サービス

#### **Cisco CallManager** のサービスアビリティ

Cisco CallManager Serviceability サービスは、問題をトラブルシューティングし、サービスを管 理するために使用するWebアプリケーション/インターフェイスである Cisco Unified Serviceability および IM and Presence Service Serviceability GUI をサポートしています。 自動的にインストー

ルされるこのサービスは Serviceability GUI にアクセスできます。 サーバでこのサービスを停 止すると、そのサーバを参照するときに Serviceability GUI にアクセスできません。

#### **Cisco CDP**

Cisco Discovery Protocol(CDP)は音声アプリケーションを他のネットワーク管理アプリケー ションにアドバタイズするため、ネットワーク管理アプリケーション(SNMP や Cisco Unified Operations Manager など) が、音声アプリケーション用のネットワーク管理タスクを実行でき るようになります。

#### **Cisco Trace Collection Servlet**

Cisco Trace Collection Servlet は、Cisco Trace Collection サービスとともにトレース収集をサポー トし、ユーザーがRTMTを使用してトレースを表示できるようにします。サーバ上でこのサー ビスを停止すると、そのサーバ上のトレースは収集または表示ができなくなります。

SysLog ビューアと Trace and Log Central が RTMT で動作するためには、Cisco Trace Collection Servlet と Cisco Trace Collection Service がサーバで動作している必要があります。

#### **Cisco Trace Collection** サービス

Cisco Trace Collection サービスは、Cisco Trace Collection Servlet とともにトレース収集をサポー トし、ユーザーが RTMT クライアントを使用してトレースを表示できるようにします。 サー バ上でこのサービスを停止すると、そのサーバ上のトレースは収集または表示ができなくなり ます。

SysLog ビューアと Trace and Log Central が RTMT で動作するためには、Cisco Trace Collection Servlet と Cisco Trace Collection Service がサーバで動作している必要があります。

- 
- 必要に応じて初期化時間を短くし、Cisco Trace Collection Servlet を再起動する前に Cisco Trace Collection サービスを再起動することを推奨します。 ヒント

## プラットフォーム サービス

#### **Cisco DB**

Cisco DB サービスは、Unified Communications Manager 上での Progres データベース エンジンを サポートしています。 IM and Presence Serviceでは、A Cisco DB サービスは IDS データベース エンジンをサポートします。

#### **Cisco DB Replicator**

Unified Communications Manager および IM and Presence のみ:Cisco DB Replicator サービスは、 データベース設定と、クラスタ内の最初のサーバとその他サーバの間deデータ同期を確認しま す。

#### **Cisco Tomcat**

Cisco Tomcat サービスは Web サーバをサポートします。

#### **SNMP Master Agent**

このサービスはエージェントプロトコルエンジンとして機能し、SNMP要求に関連する認証、 許可、アクセス コントロール、およびプライバシーの機能を提供します。

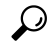

Serviceability GUI で SNMP の設定を完了した後、[コントロール センター—ネットワーク機能 (Control Center—Network Features)  $\ket{\vec{v} \land \vee \vec{v} \forall \vec{v}}$  SNMP Master Agent サービスを再起動する 必要があります。 ヒント

#### **MIB2 Agent**

このサービスは、システム、インターフェイス、IPなど、変数の読み取りおよび書き込みを行 う、RFC 1213 で定義されている変数に対する SNMP アクセスを提供します。

#### **Host Resources Agent**

このサービスは、ストレージリソース、プロセステーブル、デバイス情報、およびインストー ルされたソフトウェア ベースなど、ホスト情報に対する SNMP アクセスを提供します。 この サービスは HOST-RESOURCES-MIB を実装します。

#### **Native Agent Adaptor**

このサービスは、ベンダーのManagementInformationBases(MIB)をサポートしており、SNMP 要求を、システム上で実行されている別の SNMP エージェントに転送できます。

IM and Presence Serviceおよび Unified Communications Manager では、仮想マシンにインストー ルされた場合、このサービスは提供されません。

#### **System Application Agent**

このサービスは、システム上にインストールされ、実行されているアプリケーションに対する SNMP アクセスを提供します。 これは SYSAPPL-MIB を実装します。

#### **Cisco CDP Agent**

このサービスは、ノードのネットワーク接続情報に対する SNMP アクセスを提供するために Cisco Discovery Protocol を使用します。 このサービスは CISCO-CDP-MIB を実装します。

#### **Cisco Syslog Agent**

このサービスでは、さまざまな Unified Communications Manager コンポーネントが生成する syslog メッセージの収集をサポートします。 このサービスは CISCO-SYSLOG-MIB を実装しま す。

 $\triangle$ 

SNMPサービスを停止すると、ネットワーク管理システムがネットワークをモニタしなくなる ため、データが失われる場合があります。テクニカルサポートチームの指示がない限り、サー ビスを停止しないでください。 注意

#### **Cisco Certificate Change Notification**

このサービスによって、Tomcat、CallManager、XMPPなどのコンポーネントの証明書がクラス タ内のすべてのノードで自動的に同期されます。サービスが停止し、証明書を再生成した場合 には、他のノードの証明書信頼に証明書を手動でアップロードする必要があります。

#### **Platform Administrative Web** サービス

Platform Administrative Web  $\psi \rightarrow \psi \times \psi$ , Unified Communications Manager, IM and Presence Service、Cisco UnityConnectionシステムでアクティブ化されPAWS-Mサーバがシステムをアッ プグレードできるようにすることが可能な Simple Object Access Protocol(SOAP)API です。

Ú

重要 PAWS-M サーバで Platform Administrative Web サービスをアクティブ化しないでください。

#### **Platform Communication Web Service**

Platform Communication WebService は、Unified Communications Manager、Unified Communications Manager、IM and Presence Service、および Cisco Unity Connection システム上で実行される、 Representational State Transfer Protocol (REST) API です。

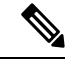

(注) **Platform Communication Web Service** を手動で起動あるいは停止することはできません。

#### **Cisco UDS Tomcat**

このサービスは、他の Web アプリケーションの速度を低下させたり、GUI を遅くしたりアク セスできなくなったりする、UDS での大量のリソース使用を回避します。

#### **Cisco AXL Tomcat**

このサービスは、他の Web アプリケーションの速度を低下させたり、GUI を遅くしたりアク セスできなくなったりする、AXL での大量のリソース使用を回避します。

#### **Cisco SSOSP Tomcat**

このサービスは、他の Web アプリケーションの速度を低下させたり、GUI を遅くしたりアク セスできなくなったりする、SSOSP での大量のリソース使用を回避します。

#### **Cisco Certificate Expiry Monitor**

このサービスは、システムが生成する証明書の有効期限切れのステータスを定期的に確認し、 証明書の有効期限に近づくと、通知を送信します。UnifiedCommunicationsManagerでは、Cisco Unified Operating System Administration で、このサービスを使用する証明書を管理します。 IM and Presence Serviceでは、Cisco Unified IM and Presence Operating System Administration でこの サービスを使用する証明書を管理します。

#### **Cisco Smart License Manager**

CiscoSmartLicense Managerは、パブリッシャ上でしか動作しないネットワークサービスです。 Unified Communications Manager パブリッシャ上のすべての Cisco Smart Licensing 処理を管理し ます。 CiscoSmart License Manager サービスは、CiscoSmartSoftware Manager または CiscoSmart Software Manager サテライトに対する製品のライセンスまたは権限付与の使用状況をレポート し、Cisco Smart Software Manager または Cisco Smart Software Manager サテライトから承認ス テータスを取得します。

## セキュリティ サービス

#### **Cisco Certificate Enrollment Service**

このサービスは、オンラインのサードパーティ CA および認証局のプロキシ機能の間にオンラ イン接続を構築します。 LSC 証明書に署名するために認証局のプロキシ機能を備えたオンラ イン CA を使用するには、このサービスをアクティブにする必要があります。

#### シスコ信頼検証サービス

このサービスは、IM and Presence Service ではサポートされません。

Cisco信頼検証サービスはCallManagerサーバまたは専用サーバで実行されるサービスで、電話 およびその他のエンドポイントに代わって証明書を認証します。 これは、証明書の所有者の ロールのリストを関連付けます。証明書または所有者を1つまたは複数のロールに関連付ける ことができます。

電話と信頼検証サービス間のプロトコルにより、電話は検証を要求できます。信頼検証サービ スは証明書を検証し、それに関連付けられたロールのリストを返します。プロトコルは、信頼 検証サービスが要求を認証できるようにし、逆に電話は信頼検証サービスからの応答を認証で きるようにします。 プロトコルは、要求と応答の整合性を保護します。 要求と応答の機密性 は必要ではありません。

スケーラビリティを提供するために、クラスタ内の異なるサーバで Cisco 信頼検証サービスの 複数のインスタンスが実行されます。 これらのサーバは、Cisco Unified CallManager をホスト するサーバと同じであっても、同じでなくてもかまいません。電話はネットワーク内の信頼検 証サービスのリストを取得し、選択アルゴリズム(ラウンドロビンなど)を使用してそのいず れかに接続します。連絡された信頼検証サービスが応答しない場合、電話はリスト内の次の信 頼検証サービスに切替えます。

## データベース サービス

#### **Cisco Database Layer Monitor**

Cisco Database Layer Monitor サービスは、データベース層の局面をモニタします。 このサービ スは、変更通知とモニタリングを扱います。

Unified Communications Manager で使用される Automatic UpdateStatistics は、データベース テー ブルに加えられた変更をモニタし、統計の更新を必要とするテーブルのみを更新する、インテ リジェントな統計更新機能です。 この機能により、とりわけ Unified Communications Manager の VMware 導入で、帯域幅が大幅に節約されます。 インデックスは、デフォルトで Automatic Update Statistics によって作成されます。 (注)

## **SOAP** サービス

#### **Cisco SOAP-Real-Time Service APIs**

IM andPresenceServiceのみ:CiscoSOAP-Real-TimeService API は、プレゼンス データのための クライアント ログインおよびサードパーティ API をサポートします。

Unified Communications Manager および Cisco Unity Connection  $\mathcal{O} \mathcal{H}$ : Cisco SOAP-Real-Time ServiceAPIにより、デバイスとCTIアプリケーションのリアルタイム情報を収集することがで きます。このサービスは、サービスのアクティブ化、起動、停止のためのAPIも提供します。

#### **Cisco SOAP-Performance Monitoring APIs**

CiscoSOAP-Performance Monitoring API サービスは、さまざまなアプリケーションで SOAP API を通じてパフォーマンス モニタリング カウンタを使用できるようにします。たとえば、サー ビスごとのメモリ情報、CPU 使用率、パフォーマンス モニタリング カウンタなどをモニタで きます。

#### **Cisco SOAP-Log Collection APIs**

Cisco SOAP-Log Collection API サービスは、ログ ファイルを収集し、リモート SFTP サーバの ログ ファイルの収集スケジュールを設定できるようにします。 収集するログ ファイルの例と しては、syslog、コア ダンプ ファイル、シスコ アプリケーション トレース ファイルなどがあ ります。

#### **SOAP-Diagnostic Portal Database** サービス

Cisco Unified Real-Time Monitoring Tool(RTMT)は、SOAP-Diagnostic Portal Database サービス を使用して RTMT Analysis Manager がホストするデータベースにアクセスします。 RTMT はオ ペレータの定義したフィルタ選択に基づいて通話レコードを収集します。このサービスを停止 すると、RTMT はデータベースから通話レコードを収集できません。

## **CM** サービス

ここでは、Unified Communications Manager CM サービスについて説明します。Cisco Unity Connection および Cisco Unity Connection には適用されません。

#### **Cisco Extension Mobility** アプリケーション

Cisco のエクステンション モビリティ アプリケーション サービスでは、Cisco エクステンショ ン モビリティ機能の電話機設定の接続時間制限などのログイン設定を定義することができま す。

Unified Communications Manager  $\mathcal{O} \mathcal{F}$ : Cisco Extension Mobility 機能により、Unified Communications Manager クラスタ内のユーザは、クラスタ内の別の電話機にログインして、その電話機を一時 的に自分自身の電話機として設定できます。ユーザーがログインすると、電話機にユーザーの 個人の電話番号、スピードダイヤル、サービスリンク、その他のユーザー固有のプロパティが 反映されます。 ログアウト後、電話機には元のユーザ プロファイルが反映されます。

#### **Cisco User Data Services**

Cisco User Data Services により、Cisco Unified IP 電話は Cisco Unified Communications Manager データベースのユーザ データにアクセスできます。 Cisco User Data Services は Cisco Personal Directory のサポートを提供します。

### シスコ プッシュ通知サービス

シスコ プッシュ通知サービスは、着信コールに関するプッシュ通知を Cisco Unified Communications Manager から Apple iOS デバイスに送信するための機能を提供します。 この サービスは、Cisco CallManager サービスから Cisco Collaboration Cloud にプッシュ通知メッセー ジを中継します。 また、このサービスは、プッシュ通知の送信に使用されるアクセス トーク ンを管理します。

#### シスコ ヘッドセット サービス

互換性のある Cisco IP 電話、Cisco Jabber、またはその他の Cisco デバイスを使用している場 合、Cisco Headset Service で、シスコ ヘッドセットのインベントリ、設定の更新、および診断 データを管理することができます。

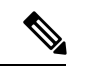

CiscoCallManagerサービスが既に実行されている場合は、すべてのユニファイドコミュニケー ションマネージャノードでシスコヘッドセットサービスをアクティブにする必要があります。 Cisco Unified CM の管理インターフェイスを使用してヘッドセットを管理するには、ユニファ イド コミュニケーション マネージャノード上でシスコ ヘッドセットサービスをアクティブに してください。 Cisco CallManager サービスは、シスコ ヘッドセットサービスを有効にすると 自動的にアクティブになります。必要でない場合は、CiscoCallManagerサービスを非アクティ ブにします。 (注)

## **IM and Presence Service** サービス

IM and Presence Service サービスは IM and Presence Service だけに適用されます。

#### **Cisco Login Datastore**

Cisco Login Datastore は、Cisco Client Profile Agent にクライアント セッションを保存するため のリアルタイム データベースです。

#### **Cisco Route Datastore**

Cisco Route Datastore は、CiscoSIPProxy と Cisco ClientProfile Agent のルート情報と割り当て済 みユーザーのキャッシュを保存するためのリアルタイムデータベースです。

#### **Cisco Config Agent**

Cisco Configuration Agent は、IM and Presence Service IDS データベースの設定変更を Cisco SIP プロキシに通知する変更通知サービスです。

#### **Cisco Sync Agent**

Cisco Sync Agent は、IM and Presence データと Unified Communications Manager データの同期を 維持します。 IM andPresence に重要なデータについて Unified Communications Manager に SOAP 要求を送信し、Unified Communications Manager からの変更通知にサブスクライブして IM and Presence IDS データベースを更新します。

#### **Cisco OAM Agent**

Cisco OAM Agent サービスは、プレゼンス エンジンに関係する IM andPresenceService IDS デー タベースの設定パラメータを監視します。 データベースに変更が発生すると、OAM Agent は コンフィギュレーション ファイルを書き込み、プレゼンス エンジンに RPC 通知を送信しま す。

#### **Cisco Client Profile Agent**

CiscoClientProfileAgentサービスは、HTTPSを使用した外部クライアントとの間の安全なSOAP インターフェイスを提供します。

#### **Cisco Intercluster Sync Agent**

Cisco Intercluster Sync Agent サービスは、Unified Communications Manager への DND の伝播を可 能にし、クラスタ間 SIP ルーティングのために IM and Presence Service クラスタの間でエンド ユーザ情報を同期します。

#### **Cisco XCP Router**

XCP ルータは IM and Presence Service サーバのコア コミュニケーション機能です。 IM and Presence サービスで XMPP ベースのルーティング機能を提供します。XMPP データを IM and Presence サービス上の他のアクティブな XCP サービスにルーティングしたり、SDNS にアクセ スして、システムが XMPP データを IM and Presence サービスユーザーにルーティングできる

ようにします。 XCP ルータはユーザーの XMPP セッションを管理し、これらのセッションと の間で XMPP メッセージをルーティングします。

IM andPresenceService のインストール後に、システムは Cisco XCP Router をデフォルトでオン にします。

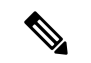

Cisco XCP ルータを再起動すると、IM and Presence Service によりすべてのアクティブな XCP サービスが自動的に再起動されます。Cisco XCP Routerを再起動するには、「再起動(Restart)] オプションを選択する必要があることに注意してください。これは、Cisco XCP Router を停止 して起動するのとは違います。 Cisco XCP Router を再起動するのではなく停止した場合、IM and Presence Service により他のすべての XCP サービスが停止されます。 その後 XCP ルータを 起動しても、IM and Presence Service により他の XCP サービスは自動的に起動しません。手動 で他の XCP サービスを起動する必要があります。 (注)

#### **Cisco XCP Config Manager**

Cisco XCP Config Manager サービスは、他の XCP コンポーネント(ルータや Message Archiver など)に影響がある、管理 GUI による設定とシステム トポロジの変更(およびクラスタ間ピ アから同期されたトポロジ変更)をモニタし、必要に応じてこれらのコンポーネントを更新し ます。 Cisco XCP Config Manager サービスは、これらの変更により XCP コンポーネントの再起 動が必要な場合、管理者向けの通知を作成し、再起動が完了すると自動的に通知をクリアしま す。

#### **Cisco Server Recovery Manager**

Cisco Server Recovery Manager(SRM)サービスは、プレゼンス冗長グループ内のノード間の フェイルオーバーを管理します。 SRM は、ノード内のすべての状態変化を管理します。状態 変化には、自動的なものと管理者により実行されるもの(手動)があります。 プレゼンス冗長 グループでハイアベイラビリティを有効にすると、各ノードのSRMがピアノードとのハート ビート接続を確立し、重要なプロセスのモニタを開始します。

#### **Cisco IM and Presence Data Monitor**

Cisco IM and Presence Data Monitor は IM and Presence Service の IDS 複製状態をモニタします。 他の IM and Presence サービスは、Cisco IM and Presence Data Monitor に依存します。 これらの 依存サービスは、シスコのサービスを使用して、IDSの複製が安定した状態になるまで起動を 遅らせます。

また、Cisco IM and Presence Data Monitor は、Unified Communications Manager から Cisco Sync Agent の同期のステータスを確認します。 IDS の複製が設定され、IM and Presence データベー ス パブリッシャ ノードの Sync Agent が Unified Communications Manager からの同期を完了させ た後にのみ、依存するサービスを起動することができます。タイムアウトになると、IDSの複 製と Sync Agent が完了していなくても、パブリッシャ ノードの Cisco IM and Presence Data Monitor は依存サービスの起動を許可します。

サブスクライバ ノードで、IDS の複製が正常に確立されるまで、Cisco IM and PresenceData Monitor は機能サービスの起動を遅らせます。 Cisco IM and Presence Data Monitor は、クラスタ 内の問題のあるサブスクライバ ノードのみで機能サービスの開始を遅らせます。問題がある ノードが1台あるからといって、すべてのサブスクライバノードで機能サービスの開始を遅ら せることはありません。 たとえば、IDS の複製が node1 および node2 で正常に確立されたが、 node3では確立されない場合、Cisco IM and Presence Data Monitor により、機能サービスはnode1 および node2 で開始できますが、node3 では機能サービスの開始が遅れます。

#### **Cisco Presence Datastore**

Cisco Presence Datastore は、一時的なプレゼンス データとサブスクリプションを保存するため のリアルタイム データベースです。

#### **Cisco SIP Registration Datastore**

CiscoPresenceSIP Registration Datastore は、SIP 登録データを保存するためのリアルタイム デー タベースです。

## **CDR** サービス

ここでは、CDR サービスについて説明します。IM and Presence Service および Cisco Unity Connection には適用されません。

#### **Cisco CDR Repository Manager**

このサービスは、Cisco CDR Agent サービスから取得された、生成されたコール詳細レコード (CDR)を維持し、移動します。 クラスタがサポートされているシステム(Unified Communications Manager のみ)では、このサービスは最初のサーバにあります。

#### **Cisco CDR Agent**

(注)

Unified Communications Manager は、Cisco Unified Communications Managerシステムの Cisco CDR Agent をサポートします。

このサービスは、IM and Presence Service および Cisco Unity Connection をサポートしていませ  $h_n$ 

Cisco CDR Agent サービスは、Unified Communications Manager によって生成される CDR ファイ ルおよび CMR ファイルを、ローカル ホストから CDR リポジトリ サーバに転送します。この サーバでは、CDR Repository Manager サービスが SFTP 接続を使用して実行されます。

このサービスは、ローカルホストからクラスタ内のCDRリポジトリサーバに生成されたCDR ファイルおよび CMR ファイルを転送します。 CDR Repository Node スタンドアロン サーバの CDR Agent が SFTP 接続で Cisco CDR Repository Manager へのスタンドアロン サーバで生成し たファイルを転送します。 CDR Agent がファイルを維持し、移動します。

このサービスを機能させるには、サーバでCiscoCallManagerサービスをアクティブにし、サー ビスが実行されていることを確認します。設定でクラスタがサポートされている場合(Unified Communications Manager のみ)、最初のサーバ上で Cisco CallManager サービスをアクティブ化 します。

#### **Cisco CAR Scheduler**

Cisco CDR Analysis and Reporting (CAR) Scheduler  $\forall$  - ビスは、IM and Presence Service および Cisco Unity Connection をサポートしていません。

CiscoCARSchedulerサービスを使用すると、レポートの生成や、CDR分析とレポート(CAR) データベースへの CDR ファイルのロードなど、CAR に関連するタスクをスケジュールできま す。

#### **Cisco SOAP-CallRecord Service**

Cisco SOAP-CallRecord サービスはデフォルトではパブリッシャで SOAP サーバとして実行さ れ、クライアントが SOAP API を通じて CAR データベースに接続できるようにします。 この 接続は、(別の CAR IDS インスタンスにより)CAR コネクタを使用して行われます。

#### **Cisco CAR DB**

Cisco CAR DB は CAR データベースの Informix インスタンスを管理し、Service Manager がこの サービスを開始または停止できるようにして、CARIDSインスタンスを個々に起動またはシャッ トダウンできるようにします。 これは、CCM IDS インスタンスを維持するために使用される Unified Communications Manager データベースと似ています。

Cisco CAR DB サービスは、デフォルトではパブリッシャでアクティブ化されます。 CAR DB インスタンスがインストールされてパブリッシャでアクティブに実行され、CAR データベー スを維持します。 このネットワーク サービスはパブリッシャでのみ使用され、サブスクライ バでは使用できません。

## 管理サービス

ここでは、管理サービスについて説明します。Cisco Unity Connection には適用されません。

#### **Cisco CallManager Admin**

Cisco CallManager Admin サービスは、IM and Presence Service および Cisco Unity Connection で はサポートされていません。

Cisco CallManager Admin サービスは、Unified Communications Manager Administration(Cisco Unified Communications Manager 設定を構成するために使用する Web アプリケーション/イン ターフェイス)をサポートします。 Unified Communications Manager のインストール後に、こ のサービスは自動的に起動し、グラフィカル ユーザ インターフェイス (GUI)にアクセスす ることができるようになります。このサービスを停止すると、そのサーバをブラウズしたとき に、Cisco Unified Communications Manager の管理 のグラフィカル ユーザ インターフェイスに アクセスできません。

#### **Cisco IM and Presence Admin**

Cisco IM and Presence 管理サービスは、Unified Communications Manager および Cisco Unity Connectionではサポートされません。

Cisco IM and Presence Admin サービスは、Cisco Unified Communications Manager IM and Presence 管理、つまりIM and Presence Service 設定を行うために使用する Web アプリケーション/イン ターフェイス)をサポートします。IMandPresenceServiceをインストールした後、このサービ スが自動的に起動し、GUI にアクセスできるようになります。 このサービスを停止すると、 そのサーバをブラウズする際に、Cisco Unified Communications Manager IM and Presence 管理 GUI にアクセスできなくなります。

## **Services setup**

## コントロール センター

Serviceability GUI のコントロール センターでは、ステータスを表示したり、一度に 1 つのサー ビスを起動および停止したりすることができます。 ネットワーク サービスを起動、停止、お よび再起動するには、[コントロールセンター-ネットワークサービス(ControlCenter-Network Services)] ウィンドウにアクセスします。 機能サービスを起動、停止、再起動するには、[コ ントロール センター - 機能サービス(Control Center -FeatureServices)] ウィンドウにアクセス します。

- $\boldsymbol{\varOmega}$
- [関連リンク(RelatedLinks)]リストボックスと[移動(Go)]ボタンを使用して、[コントロー ル センター (Control Center) 1ウィンドウと [サービスの開始 (Service Activation) 1ウィンド ウにナビゲートします。 ヒント

Unified Communications Manager および IM and Presence のみ:クラスタ設定では、ステータス を表示したり、クラスタ内の1台のサーバのサービスを一度に開始および停止することができ ます。

UnifiedCommunications Managerのみ:機能サービスを起動および停止すると、そのサービスに 現在登録されているすべての Cisco Unified IP 電話 およびゲートウェイがセカンダリ サービス にフェールオーバーされます。 セカンダリ サービスに登録できない場合だけデバイスと電話 機を再起動する必要があります。 サービスを起動および停止すると、Unified Communications Manager をホームとするその他のインストール済みアプリケーション(会議ブリッジまたは Cisco Messaging Interface など)も起動および停止します。

 $\sqrt{N}$ 

UnifiedCommunications Managerのみ:サービスを停止すると、そのサービスによって制御され るすべてのデバイスの呼処理も停止します。 サービスが停止すると、IP フォンから別の IP フォンへのコールは停止せず、IP フォンから Media Gateway Control Protocol(MGCP)ゲート ウェイへの実行中のコールも停止しませんが、他の種類のコールはドロップします。 注意

## サービスのセットアップ

サービスを使用する場合は、次のタスクを実行できます。

#### 手順

- ステップ **1** 実行する機能サービスをアクティブ化します。
- ステップ **2** 適切なサービス パラメータを設定します。
- ステップ **3** 必要に応じて、Serviceability GUIのトレースツールを使って問題のトラブルシューティングを 行います。

## サービスのアクティブ化

Serviceability GUI の [サービスの開始(Service Activation)] ウィンドウでは、複数の機能サー ビスをアクティブ化または非アクティブ化したり、アクティブ化するデフォルトのサービスを 選択できます。 IM andPresence のノードから Unified Communications Manager サービスの表示、 起動、停止を行ったり、その逆を行うことができます。 次のエラーが発生することがありま す。「サーバへの接続が確立できません(リモート ノードにアクセスできません)(Connection to the Server cannot be established (unable to access Remote Node))」。 このエラー メッセージが 表示された場合は、『*Administration Guide for Cisco Unified Communications Manager*』を参照し てください。

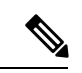

Unified Communications Manager Release 6.1.1 以降、エンド ユーザはサービスの起動および停止 に Cisco Unified Serviceability を利用することができません。 (注)

機能サービスは自動モードでアクティブ化され、Serviceability GUI により、単一ノード構成に 基づいてサービスの依存関係がチェックされます。機能サービスをアクティブ化することを選 択すると、動作するためにそのサービスに依存するサービスが他にある場合は、そのすべてを 選択することが求められます。 [デフォルトの設定 (Set Default) ]をクリックすると、サーバ で実行するために必要なサービスが Serviceability GUI によって選択されます。

Cisco Unified Communications Manager および IM and Presence Service のみ:クラスタをサポート する設定であっても、このプロセスは単一サーバ設定に基づきます。

サービスをアクティブ化すると、自動的にサービスが起動します。 サービスはコントロール センターから開始および停止します。

<sup>(</sup>注)

## **Cisco Unified Communications Manager** のクラスタ サービス アクティ ベーションに関する推奨事項

クラスタでサービスを有効化する前に、マルチサーバ Unified Communications Manager 設定用 のサービスの推奨事項を示す、次の表を確認してください。

表 **<sup>35</sup> : Cisco Unified Communications Manager** のサービス アクティベーションに関する推奨事項

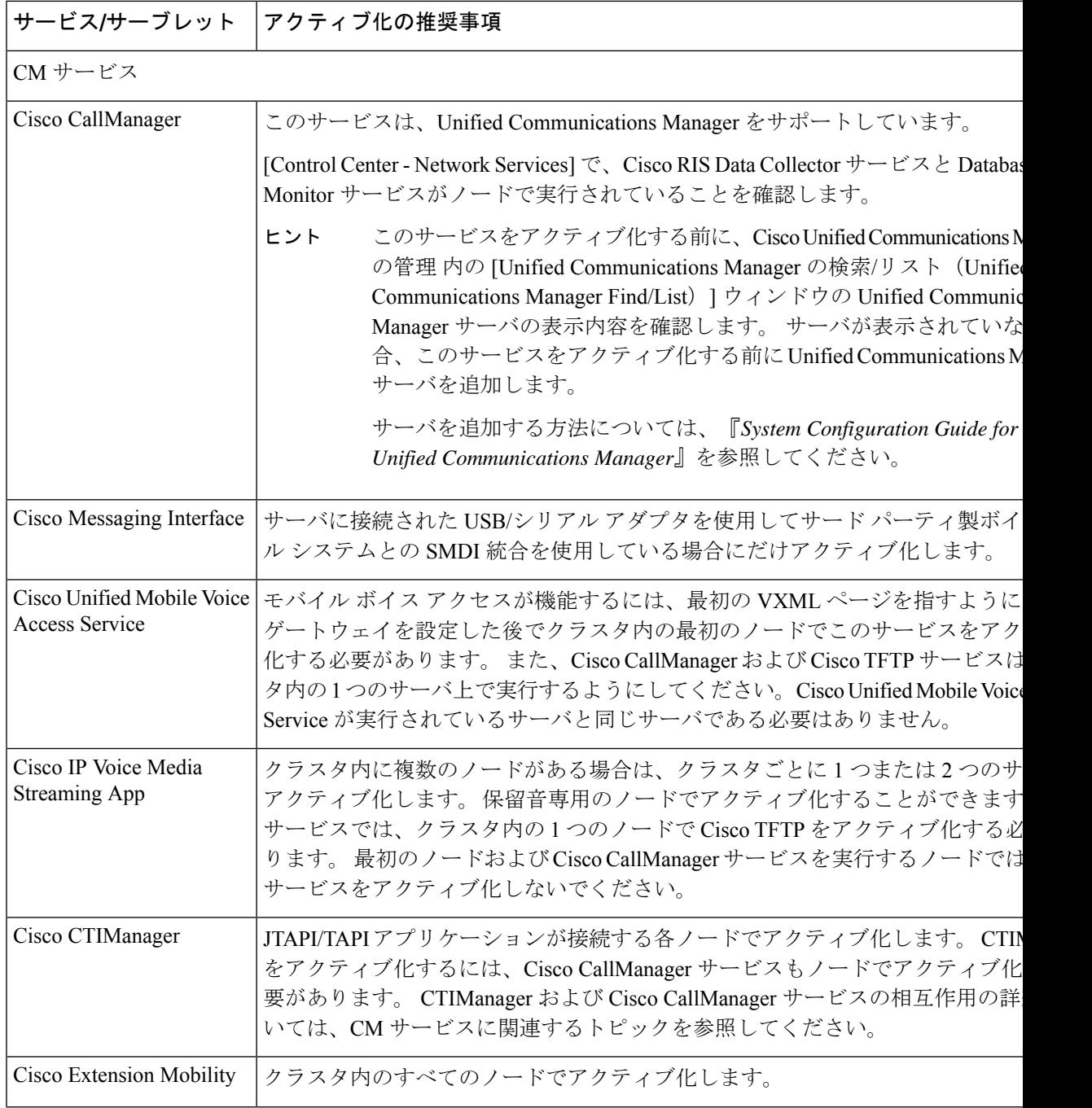

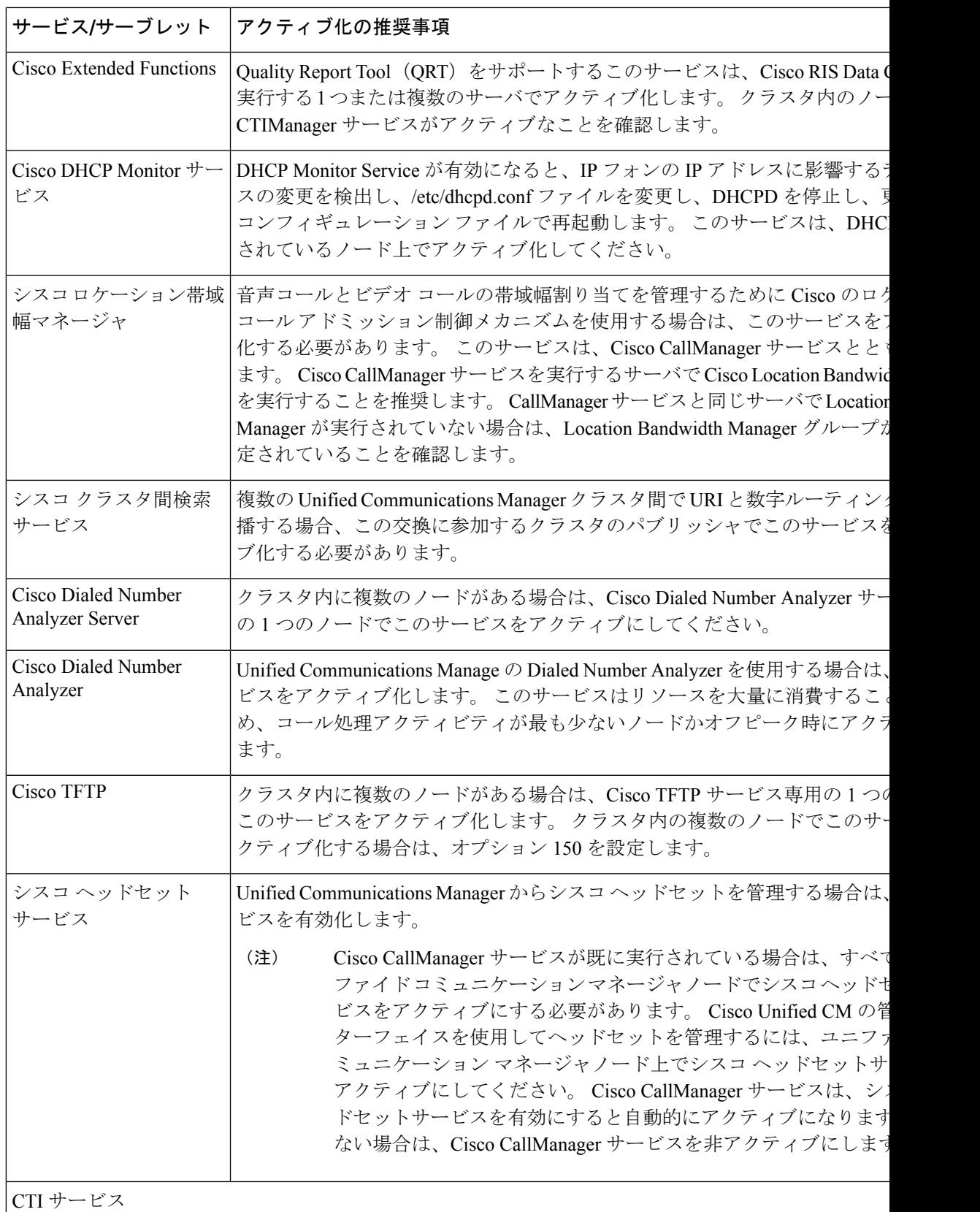

I

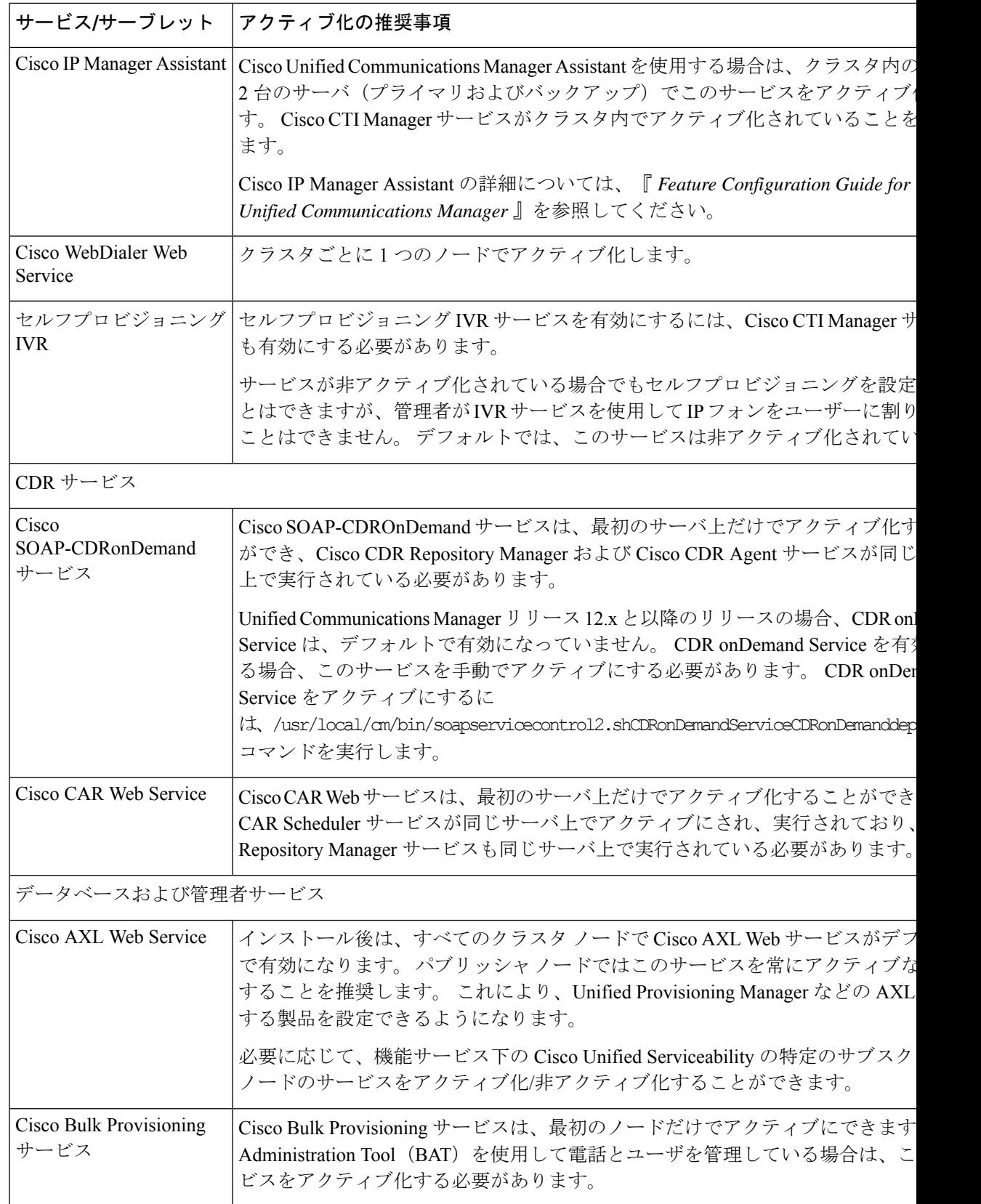

 $\mathbf I$ 

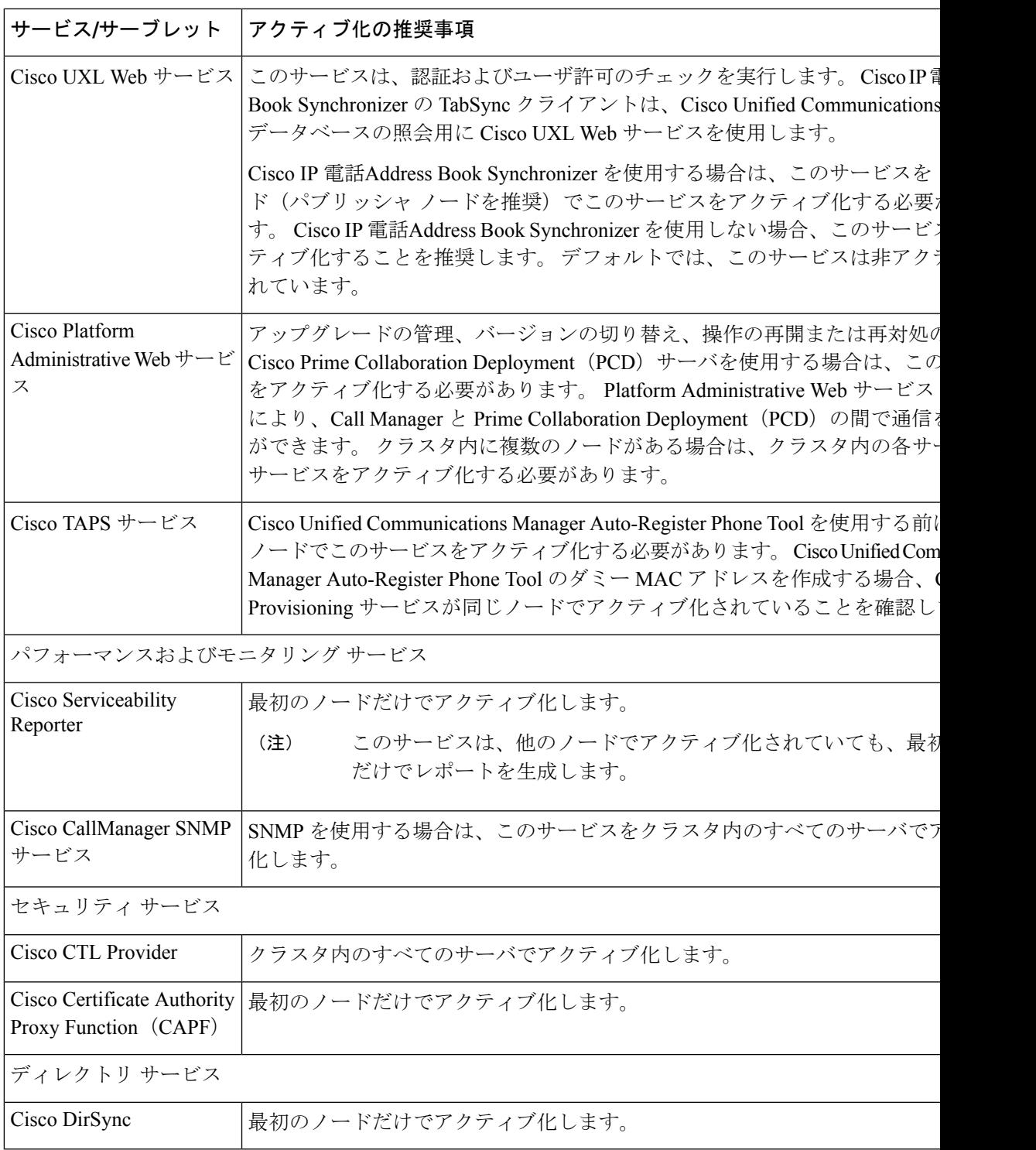

## **IM and Presence Service** のクラスタ サービス アクティベーションに関 する推奨事項

 $\triangle$ 

ある機能のいずれかのサービスを有効にする前に、その機能についてIMandPresenceで必要な すべての設定を行う必要があります。 各 IM and Presence 機能については、関連マニュアルを 参照してください。 注意

クラスタ内でサービスを有効にする前に、マルチノード構成でのIMandPresence構成の推奨事 項を示した次の表を確認してください。

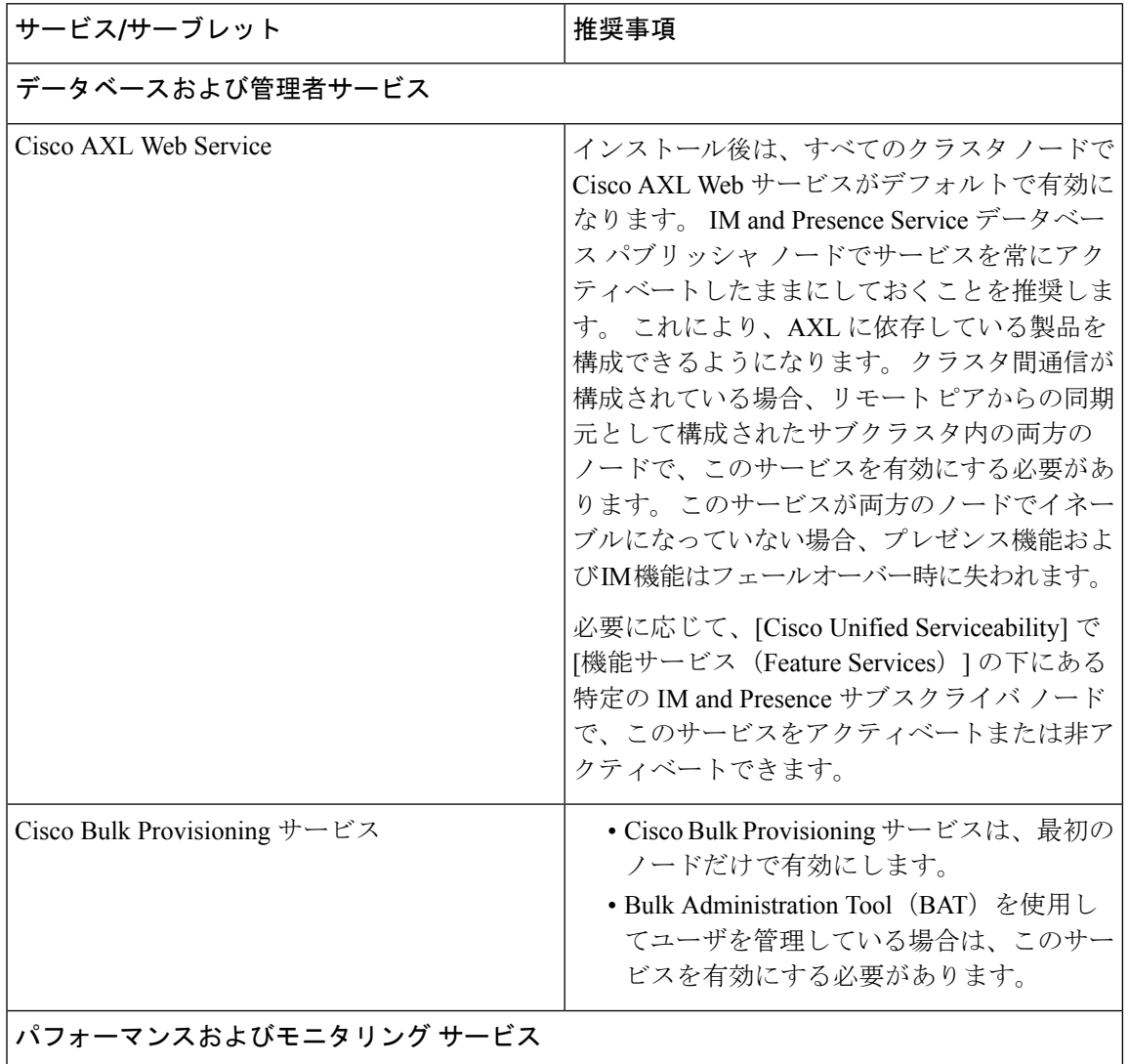

表 **36 : IM and Presence Service** アクティベーションに関する推奨事項

 $\mathbf I$ 

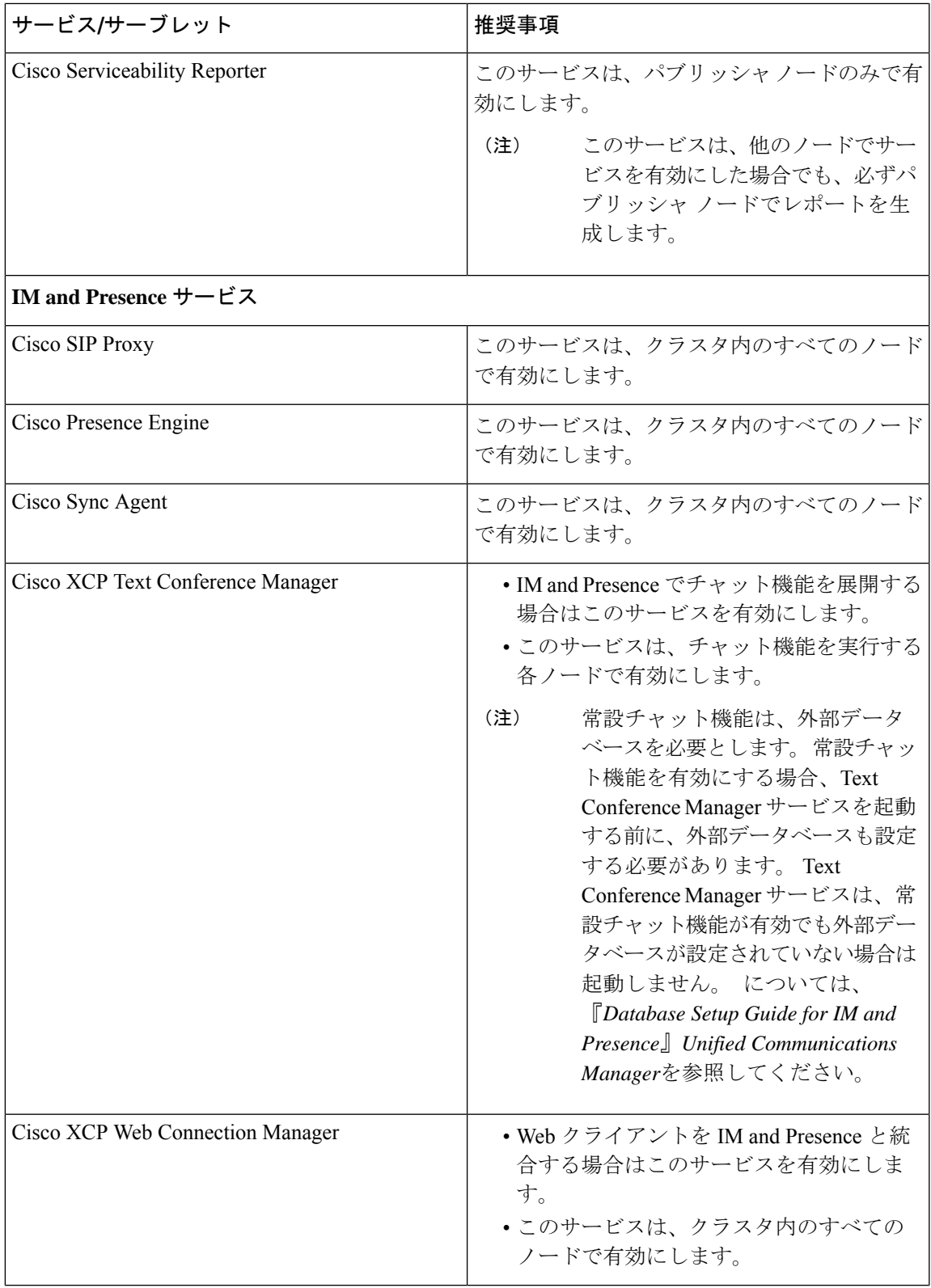

I

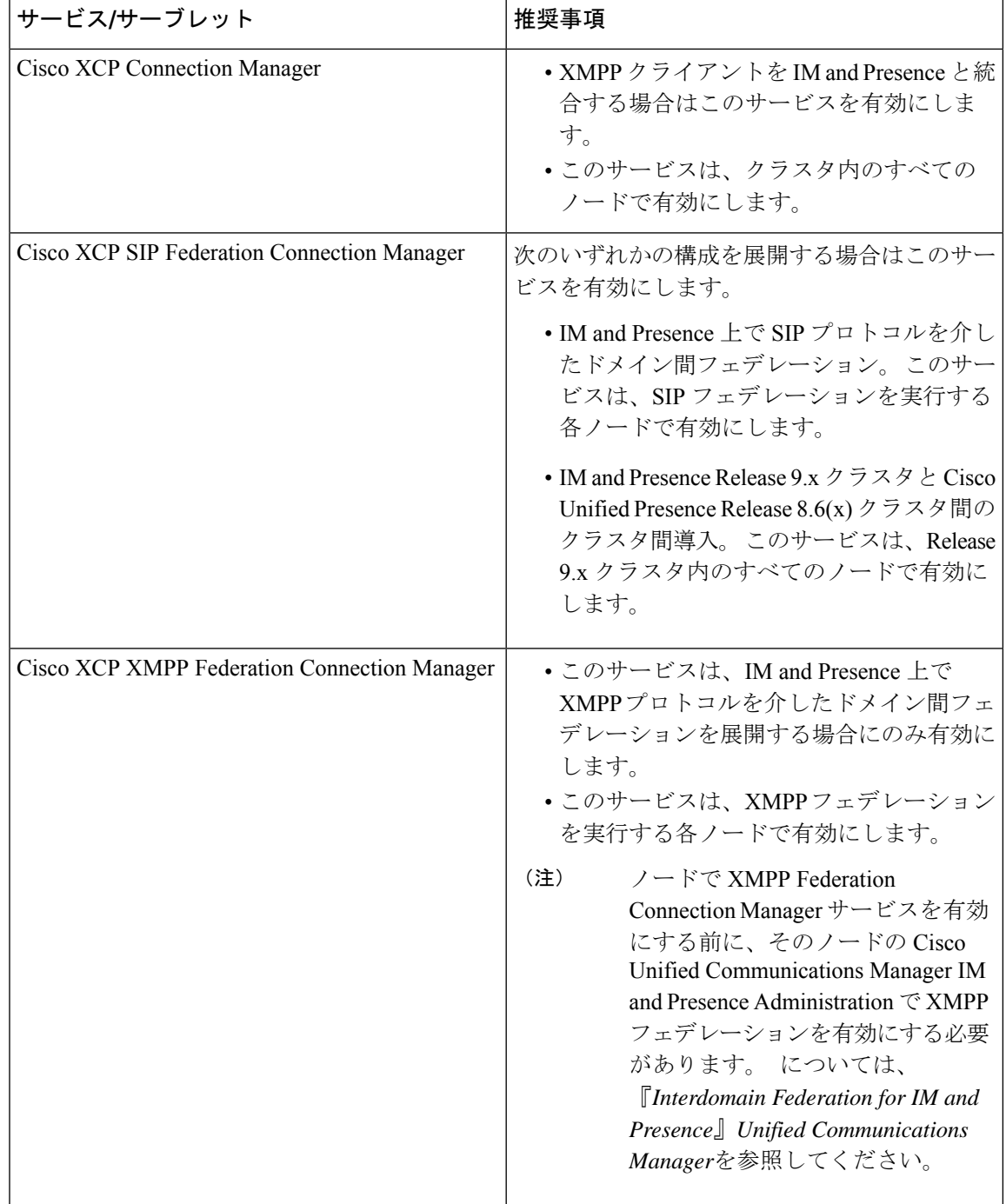

 $\mathbf I$ 

н

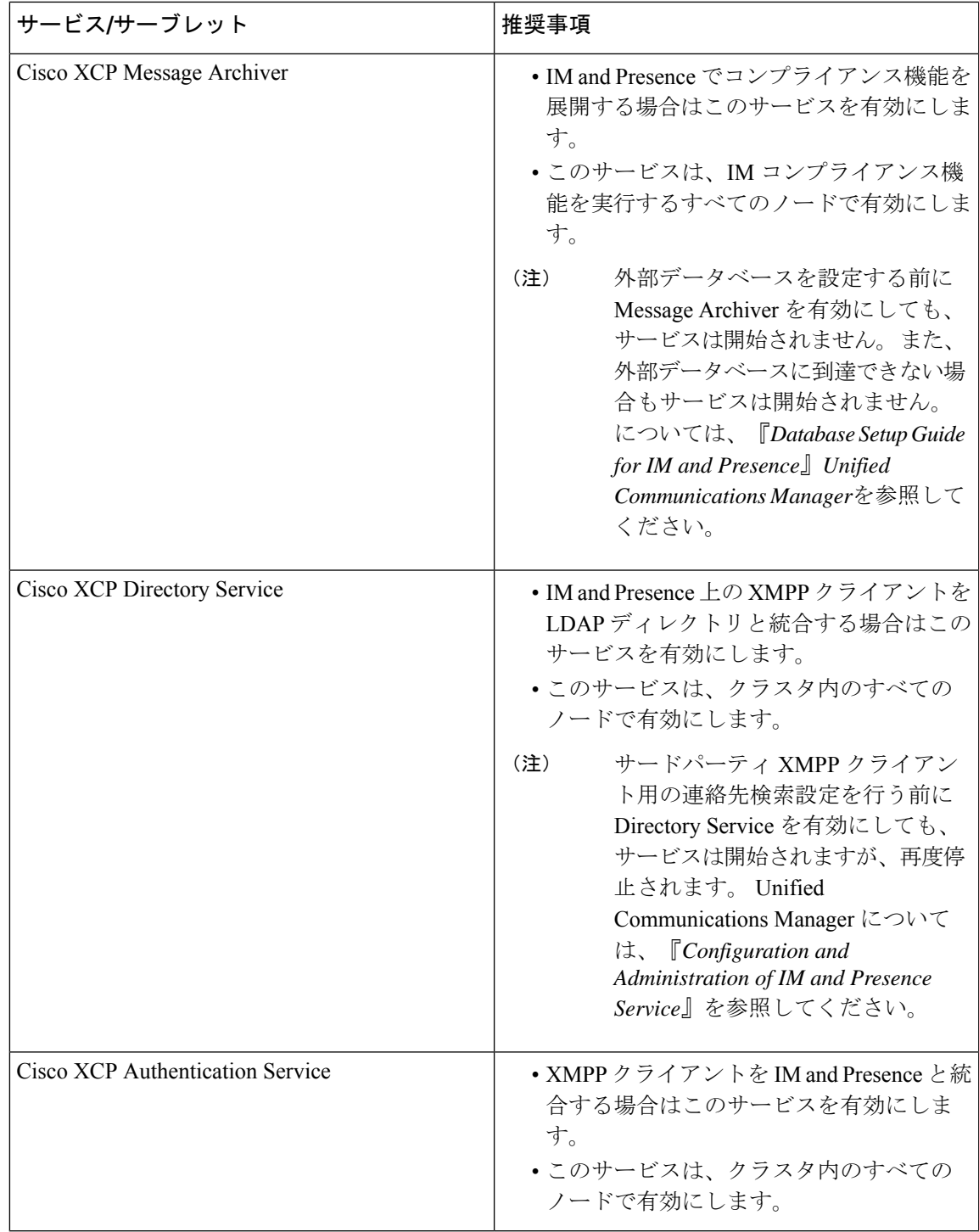

## 機能サービスのアクティブ化

Serviceability GUI の [サービスの開始(Service Activation)] ウィンドウで、機能サービスをア クティブ化および非アクティブ化します。 [サービスの開始(Service Activation)] ウィンドウ に表示されるサービスは、アクティブ化されるまで起動しません。

(ネットワークサービスではなく)機能サービスのみをアクティブ化および非アクティブ化す ることができます。 必要な数のサービスを同時にアクティブ化または非アクティブ化できま す。一部の機能サービスは他のサービスに依存しているため、その依存しているサービスがア クティブ化してから、該当の機能サービスがアクティブ化します。

```
\omega
```
Unified Communications Manager と IM and Presence Service のみ: [サービスの開始 (Service Activation)] ウィンドウでサービスをアクティブ化する前に、クラスタサービスをアクティブ 化する際の推奨事項に関連するトピックを確認してください。 ヒント

### 手順

- ステップ **1 [**ツール(**Tools**)**]** > **[**サービス アクティベーション(**Service Activation**)**]** を選択します。 [Service Activation]ウィンドウが表示されます。
- ステップ **2** [サーバ(Server)] ドロップダウン リストからサーバ(ノード)を選択し、[移動(Go)] をク リックします。

IM andPresenceService ノードから Unified Communications Manager サービスにアクセスしたり、 その逆を行うことができます。 リモート ノードにアクセスしようとすると、次のエラーが発 生する場合があります。「サーバへの接続が確立できません(リモートノードに接続できませ  $\lambda$ ) (Connection to the Server cannot be established (unable to connect to Remote Node)) 」。 このエ ラー メッセージが表示された場合は、『*Administration Guide for Cisco Unified Communications Manager*』を参照してください。

- ステップ **3** 次のいずれかの操作を実行してサービスを有効または無効にします。
	- a) 単一サーバで実行する必要があるデフォルト サービスをオンにするには、[デフォルトに 設定 (Set to Default) 1を選択します。
		- このオプションを選択すると、単一サーバの構成に基づいてデフォルトのサー ビスが選択され、サービスの依存関係が確認されます。 (注)
	- b) すべてのサービスを有効にするには、[すべてのサービスをチェック(Check AllServices)] をオンにします。
	- c) 特定のサービスを有効にするには、有効にするサービスのチェックボックスをオンにしま す。
	- d) サービスを無効にするには、無効にするサービスのチェックボックスをオフにします。
- ステップ **4** Unified Communications Manager と IM and Presence Service のみ:クラスタ構成の場合は、クラ スタサービスのアクティブ化に関する推奨事項を確認してから、アクティブ化するサービスの 隣にあるチェックボックスをオンにします。
- ステップ **5** アクティブ化するサービスのチェックボックスをオンにした後、[保存(Save)]をクリックし ます。
	- アクティブ化したサービスを非アクティブ化するには、非アクティブ化するサービ スの隣にあるチェックボックスをオフにして、[保存 (Save) ] をクリックします。 ヒント
	- サービスの最新の状態を取得するには、[更新(Refresh)] ボタンをクリックしま す。 ヒント

#### 関連トピック

Cisco Unified Communications Manager のクラスタ サービス アクティベーションに関する推 奨事項 (250 ページ)

IM and Presence Service のクラスタ サービス アクティベーションに関する推奨事項 (254 ページ)

## コントロール センターまたは **CLI** でのサービスの開始、停止、再起動

これらのタスクを実行するために、Serviceability GUI には 2 つのコントロール センター ウィ ンドウがあります。 ネットワーク サービスを起動、停止、および再起動するには、[コント ロール センター—ネットワークサービス(Control Center—Network Services)]ウィンドウにア クセスします。 機能サービスを起動、停止、再起動するには、[コントロール センター - 機能 サービス(Control Center—Feature Services)]ウィンドウにアクセスします。

 $\boldsymbol{\mathcal{L}}$ 

[関連リンク(RelatedLinks)]リストボックスと[移動(Go)]ボタンを使用して、[コントロー ル センター (Control Center) 1ウィンドウと [サービスの開始 (Service Activation) 1ウィンド ウにナビゲートします。 ヒント

### コントロール センターでのサービスの開始、停止、再起動

Serviceability GUI のコントロール センターでは次のことができます。

- ステータスの表示
- ステータスの更新
- 特定のサーバ、またはクラスタ設定のクラスタ内のサーバにおける機能およびネットワー ク サービスの起動、停止、および再起動

サービスが停止中の場合、サービスが停止するまで起動できないことに注意してください。

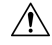

UnifiedCommunications Managerのみ:サービスを停止すると、そのサービスによって制御され るすべてのデバイスの呼処理も停止します。 サービスを停止しても、IP フォンから別の IP フォンへのコールは接続されたまま、IP フォンから Media Gateway Control Protocol(MGCP) ゲートウェイへの進行中のコールも接続されたままになります。他の種類のコールはドロップ されます。 注意

#### 手順

- ステップ **1** 起動/停止/再起動/更新するサービスのタイプに応じて、次のいずれかのタスクを実行します。
	- **[**ツール(**Tool**)**]** > **> [**コントロール センター **-** 機能サービス(**Control Center - Feature Services**)**]** を選択します。
		- ヒント 機能サービスは、起動/停止/再起動する前にアクティブ化する必要があります。
	- **[**ツール(**Tools**)**]** > **[**コントロール センター **-** ネットワーク サービス(**Control Center - Network Services**)**]** を選択します。
- ステップ2 [サーバ (Server) ] ドロップダウン リストからサーバを選択し、[移動 (Go) ]をクリックしま す。

ウィンドウに次の項目が表示されます。

- 選択したサーバのサービス名。
- サービス グループ。
- •サービスステータス。[起動済み (Started) ]、[実行中 (Running) ]、[停止中 (Not Running) ] など ([ステータス(Status)] カラム)。
- サービスが実行を開始した正確な時刻 ([開始時間(Start Time)] カラム)。
- サービスを実行している時間 ([アップタイム(Up Time)] カラム)。
- ステップ **3** 次のいずれかの作業を実行します。
	- •起動するサービスの横にあるオプション ボタンをクリックし、[開始(Start)]をクリック します。 [ステータス (Status) ] が変化し、更新されたステータスが反映されます。
	- •停止するサービスの横にあるオプション ボタンをクリックし、[停止(Stop)]をクリック します。「ステータス (Status) 1が変化し、更新されたステータスが反映されます。
	- •再起動するサービスの横にあるオプション ボタンをクリックし、[再起動 (Restart) ]をク リックします。 再起動に時間がかかることを示すメッセージが表示されます。 **OK**をク リックします。
	- •サービスの最新の状態を表示するには、[更新 (Refresh) ]をクリックします。

• [サービスの開始 (Service Activation) ]ウィンドウまたは他のコントロール センター ウィ ンドウを表示するには、[関連リンク(RelatedLinks)]ドロップダウンリストからオプショ ンを選択し、[移動 (Go) ]をクリックします。

### コマンドライン インターフェイスを使用したサービスの開始、停止、再起動

CLI を使用してサービスを開始および停止することができます。 CLI から開始および停止でき るサービスのリストとその実行方法については、『*Command Line Interface Reference Guide for Cisco Unified Solutions*』を参照してください。

## $\boldsymbol{\mathcal{P}}$

ほとんどのサービスは、Serviceability GUIのコントロールセンターから開始または停止する必 要があります。 ヒント

I

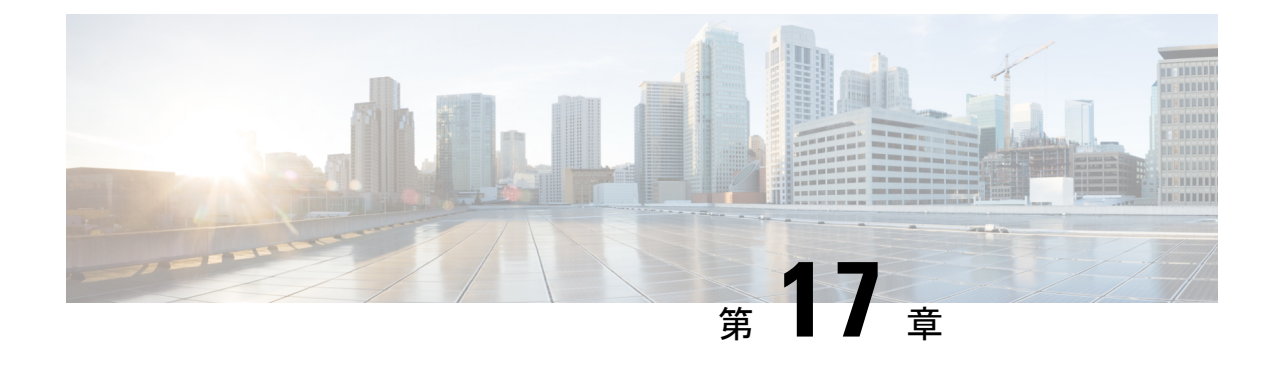

# トレース

- トレース (263 ページ)
- トレースの設定 (267 ページ)

## トレース

Cisco Unified Serviceability では、音声アプリケーションの問題のトラブルシューティングで使 用できるトレース ツールを提供しています。 Cisco Unified Serviceability は、SDI(System Diagnostic Interface)トレース、Cisco CallManager サービスおよび Cisco CTIManager サービス 用の SDL(Signaling Distribution Layer)トレース(Unified Communications Manager に適用可 能)、および Java アプリケーション用の Log4J トレースをサポートしています。

トレースする情報のレベルや、各トレースファイルに含める情報の種類は、[TraceConfiguration] ウィンドウを使用して指定します。

Unified Communications Manager のみ:サービスが、Cisco CallManager や Cisco CTIManager な どのコール処理アプリケーションの場合、電話機やゲートウェイなどのデバイスに対してト レースを設定することができます。

Unified Communications Manager のみ:[アラーム設定] ウィンドウで、SDL トレース ログ ファ イルなど、さまざまな場所にアラームを送ることができます。 必要に応じて、Cisco Unified Real-Time Monitoring Tool(UnifiedRTMT)での警告用にトレースを設定することもできます。

さまざまなサービスに対しトレースファイルに含める情報を設定したら、CiscoUnifiedReal-Time Monitoring Tool の Trace and Log Central オプションを使用して、トレース ファイルを収集およ び表示できます。

Cisco Unified IM and Presence Serviceability には、インスタント メッセージングおよびプレゼン ス アプリケーションの問題のトラブルシューティングに使用できるトレース ツールが用意さ れています。 Cisco Unified IM and Presence Serviceability では、次のトレースをサポートしてい ます。

- SDI トレース
- Log4J トレース (Java アプリケーション用)

トレースする情報のレベル(デバッグレベル)、トレースする情報(トレースフィールド)、 およびトレースファイルに関する情報(サービスごとのファイル数、ファイルサイズ、トレー スファイルにデータが保存された時間など)を設定できます。1つのサービスに対してトレー スを設定することも、クラスタ内のすべてのサーバに対してサービスのトレース設定を適用す ることもできます。

[アラーム設定 (Alarm Configuration) ]ウィンドウでは、さまざまな場所にアラームを送ること ができます。 必要に応じて、IM and Presence Unified RTMT での警告用にトレースを設定する こともできます。

さまざまなサービスに対しトレース ファイルに含める情報を設定したら、Unified RTMT の Trace and Log Central オプションを使用して、トレース ファイルを収集および表示できます。 クラスタ内の任意の IM and Presence ノードで使用できる任意の機能またはネットワーク サー ビスのトレース パラメータを設定できます。 [トレース設定(Trace Configuration)]ウィンド ウを使用して、問題をトラブルシューティングするためにトレースするパラメータを指定しま す。 独自のトレース フィールドを選択する代わりに、あらかじめ決められたトラブルシュー ティングトレース設定を使用するには、[トラブルシューティングトレース設定(Troubleshooting Trace Settings) 1ウィンドウを使用します。

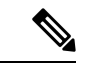

トレースをイネーブルにすると、システムのパフォーマンスが低下します。そのため、トレー スは、トラブルシューティング目的でのみイネーブルにします。トレースの使用について支援 が必要な場合は、Cisco Technical Assistance Center(TAC)にお問い合わせください。 (注)

## トレース設定

トレースパラメータは、Serviceabilityのインターフェイスに表示される任意の機能またはネッ トワーク サービスに対して設定できます。 クラスタがある場合は、クラスタ内の任意のサー バで使用できる機能またはネットワーク サービスに対してトレース パラメータを設定できま す。「トレース設定 (Trace Configuration)」ウィンドウを使用して、問題をトラブルシューティ ングするためにトレースするパラメータを指定します。

トレースする情報のレベル(デバッグレベル)、トレースする情報(トレースフィールド)、 およびトレースファイルに関する情報(サービスごとのファイル数、ファイルサイズ、トレー ス ファイルにデータが保存された時間など)を設定できます。 クラスタがある場合、1 つの サービスに対してトレースを設定することも、クラスタ内のすべてのサーバに対してサービス のトレース設定を適用することもできます。

独自のトレースフィールドを選択する代わりに、あらかじめ決められたトラブルシューティン グトレース設定を使用するには、[トラブルシューティングトレース (Troubleshooting Trace) ] ウィンドウを使用します。 トラブルシューティング トレースの詳細については、「トレース の設定」を参照してください。

さまざまなサービスに対しトレース ファイルに含める情報を設定したら、Unified RTMT の Trace and Log Central オプションを使用して、トレース ファイルを収集できます。 トレースの 収集に関連する詳細情報については、「トレース収集」を参照してください。
### トレース設定

[トラブルシューティング トレース設定(Troubleshooting Trace Settings)] ウィンドウでは、事 前に設定されたトラブルシューティング トレース設定に設定するサービスを選択できます。 このウィンドウでは、1 つ以上のサービスを選択し、これらのサービスの設定を、事前に設定 されたトレース設定に変更できます。 クラスタがある場合、クラスタ内の異なるサーバ上の サービスを選択して、そのサービスのトレース設定を事前に設定されたトレース設定に変更す ることができます。1台のサーバの特定のアクティブ化されたサービス、サーバのすべてのア クティブ化されたサービス、クラスタ内のすべてのサーバの特定のアクティブ化されたサービ ス、クラスタ内のすべてのサーバのすべてのアクティブ化されたサービスを選択できます。こ のウィンドウでは、非アクティブなサーバの横に [N/A] と表示されます。

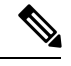

機能またはネットワーク サービスの事前に決定されたトラブルシューティング トレース設定 には、SDL、SDI、および Log4j トレース設定があります。 トラブルシューティング トレース 設定が適用される前に、元のトレース設定がバックアップされます。トラブルシューティング トレース設定をリセットすると、元のトレース設定が復元されます。 (注)

トラブルシューティング トレース設定をサービスに適用した後で[トラブルシューティングト レース設定 (Troubleshooting Trace Settings) |ウィンドウを開くと、トラブルシューティング用 に設定したサービスがチェック付きで表示されます。 [トラブルシューティング トレース設定 (Troubleshooting TraceSettings)]ウィンドウでは、トレース設定を元の設定にリセットできま す。

トラブルシューティング トレース設定をサービスに適用すると、トラブルシューティング ト レースがそのサービスに設定されたことを示すメッセージが [トレース設定(Trace Configuration)] ウィンドウに表示されます。 サービスの設定をリセットする場合は、[関連リ ンク(Related Links)]ドロップダウンリストボックスから、[トラブルシューティングトレー ス設定 (Troubleshooting Trace Settings) ] オプションを選択できます。 指定したサービスの [ト レース設定(Trace Configuration)] ウィンドウでは、すべての設定が読み取り専用として表示 されます。ただし、最大ファイル数など、トレース出力設定の一部のパラメータを除きます。 これらのパラメータは、トラブルシューティング トレース設定を適用した後でも変更できま す。

### トレース収集

各種サービストレースやその他のログファイルを収集、表示、およびzip圧縮するには、Trace and Log Central (Cisco Unified Real-Time Monitoring Tool のオプション) を使用します。 Trace and Log Central オプションを使用すると、SDL/SDI トレース、アプリケーション ログ、システ ム ログ(イベント ビューア アプリケーション ログ、セキュリティ ログ、システム ログな ど)、クラッシュ ダンプ ファイルを収集できます。

収集したトレース ファイルの表示には Windows のメモ帳は使用しないでください。Windows のメモ帳では改行が正しく表示されません。 ヒント

 $\mathcal{L}$ 

Unified Communications Manager のみ:暗号化をサポートするデバイスでは、Secure Real-time Transport Protocol (SRTP) のセキュア キー関連情報はトレース ファイルに表示されません。 (注)

トレース収集の詳細情報については、『*Cisco Unified Real-Time Monitoring Tool Administration Guide*』を参照してください。

## 着信側トレース

着信側トレースでは、トレースする電話番号または電話番号のリストを設定できます。 セッ ション トレース ツールを使用してコールのオンデマンド トレースを要求できます。

詳細については、『*Cisco Unified Real-Time Monitoring Tool Administration Guide*』を参照してく ださい。

# トレース設定のセットアップ

次の手順では、Serviceabilityインターフェイスの機能およびネットワークサービスのトレース を設定および収集する手順の概要を示します。

#### 手順

- ステップ **1** 次のいずれかの手順を実行して、TLC Throttling CPU Goal および TLC Throttling IOWait Goal サービス パラメータ (Cisco RIS Data Collector サービス)の値を設定します。
	- Cisco Unified Communications Manager の管理および Cisco Unified IM and Presence:システ ム > サービス パラメータ を選択し、TLC Throttling CPU Goal および TLC Throttling IOWait Goal サービス パラメータ (Cisco RIS Data Collector サービス) の値を設定します。
	- Cisco Unity Connection のみ:Cisco Unity Connection Administrationで **[**システム設定(**System Settings)** ]>[サービス パラメータ (Service Parameters) ]を選択し、TLC Throttling CPU Goal および TLC Throttling IOWait Goal サービス パラメータ(Cisco RIS Data Collector サー ビス)の値を設定します。

ステップ **2** トレースを収集するサービスのトレース設定を行います。 クラスタがある場合、1 台のサー バ、またはクラスタ内のすべてのサーバに対してサービスのトレースを設定できます。 トレース設定を行う場合、デバッグ レベルとトレース フィールドを選択してトレース ログに

含める情報を選択します。

サービスで事前に設定されているトレースを実行する場合は、これらのサービスのトラブル シューティング トレースを設定します。

- ステップ **3** ローカル PC に Cisco Unified Real-Time Monitoring Tool をインストールします。
- ステップ **4** 監視されているトレースファイル内に指定された検索文字列が存在するときにアラームを生成 する場合は、Unified RTMT の LogFileSearchStringFound アラートを有効にします。

LogFileSearchStringFound アラームは LpmTctCatalog にあります。 **[**アラーム(**Alarms**)**]** > **[**定 義(**Definitions**)**]** を選択します。 [アラームの検索場所(Find alarms where)] ドロップダウン リスト ボックスで [システムアラームカタログ (System Alarm Catalog) ]を選択し、[等しい (Equals)] ドロップダウン リスト ボックスで [LpmTctCatalog]を選択します)。

- ステップ **5** CriticalServiceDownand CodeYellow など、アラートのトレースを自動的にキャプチャする場合 は、Unified RTMT の特定のアラートの [アラート/プロパティの設定(Set Alert/Properties)] ダ イアログボックスで [トレースダウンロードのイネーブル化(Enable Trace Download)]チェッ クボックスをオンにし、ダウンロードを実行する頻度を設定します。
- ステップ **6** トレースを収集します。
- ステップ7 適切なビューアでログ ファイルを表示します。
- ステップ **8** トラブルシューティングトレースをイネーブルにすると、トレース設定サービスがリセットさ れて、元の設定に戻ります。
	- トラブルシューティング トレースを長時間イネーブルのままにすると、トレース ファイルのサイズが大きくなり、サービスのパフォーマンスに影響が生じるおそれ があります。 (注)

# トレースの設定

ここでは、トレースの設定について説明します。

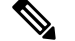

トレースをイネーブルにすると、システムのパフォーマンスが低下します。そのため、トレー スは、トラブルシューティング目的でのみイネーブルにします。トレースの使用について支援 が必要な場合は、テクニカル サポート チームにお問い合わせください。 (注)

# トレース パラメータの設定

ここでは、Serviceability GUI で管理する機能サービスとネットワーク サービスのトレース パ ラメータを設定する方法について説明します。

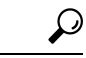

Cisco Unity Connection では、Cisco UnifiedServiceability および Cisco Unity ConnectionServiceability でトレースを実行してCisco UnityConnectionの問題をトラブルシューティングする必要がある 場合があります。 Cisco Unity Connection Serviceability でトレースを実行する方法については、 『*Cisco Unity Connection Serviceability Administration Guide*』を参照してください。 ヒント

#### 手順

ステップ **1 [**トレース(**Trace**)**]** > **[**設定(**Configuration**)**]** の順に選択します。

[トレース設定 (Trace Configuration) ] ウィンドウが表示されます。

- ステップ **2** [サーバ(Server)]ドロップダウンリストボックスから、トレースを設定するサービスを実行 しているサーバを選択し、[移動 (Go)] をクリックします。
- ステップ **3** [サービス グループ(Service Group)] ドロップダウン リスト ボックスから、トレースを設定 するサービスのサービス グループを選択し、[移動 (Go) ]をクリックします。
	- 「トレース設定のサービスグループ」の表に、「サービスグループ (Service Group) ] ドロップダウン リスト ボックスに表示されるオプションに対応するサービスとト レース ライブラリの一覧を示します。 ヒント
- ステップ **4** [サービス(Service)] ドロップダウン リスト ボックスからトレースを設定するサービスを選 択し、[移動 (Go) ]をクリックします。

ドロップダウン リスト ボックスには、アクティブなサービスと非アクティブのサービスが表 示されます。

Cisco Unity Connection のみ:Cisco CallManager サービスおよび CTIManager サービ スでは、SDL トレース パラメータを設定できます。 設定を行うには、いずれかの サービスの [トレース設定(Trace Configuration)] ウィンドウを開き、[関連リンク (Related Links)] ドロップダウン リスト ボックスの横にある [移動(Go)]ボタン をクリックします。 ヒント

サービスのトラブルシューティング トレースを設定すると、トラブルシューティング トレー ス機能が設定されていることを示すメッセージがウィンドウの上部に表示されます。これは、 [トレース設定(Trace Configuration)] ウィンドウのフィールドが、[トレース出力設定(Trace Output Settings)] 以外すべて無効になることを意味します。 [トレース出力設定(Trace Output Settings)] を設定するには、ステップ 11 に進みます。トラブルシューティング トレースをリ セットするには、トラブルシューティングトレース設定のセットアップを参照してください。

選択したサービスのトレースパラメータが表示されます。また、[すべてのノードに適用する] チェックボックスが表示されます(Cisco Unified Communications Manager のみ)。

ステップ **5** Unified Communications Manager および IM and Presence のみ:クラスタをサポートしている設 定の場合は、必要に応じて [すべてのノードに適用(Apply to All Nodes)]チェックボックスを オンにして、クラスタ内のすべてのサーバにサービスのトレース設定またはトレースライブラ リを適用できます。

- ステップ **6** トレースオンチェックボックスをオンにします。
- ステップ **7** Cisco Unity Connection のみ:SDL トレース パラメータを設定している場合は、ステップ 10 に 進みます。
- ステップ **8** 「デバッグトレースレベルの設定」の記述に従って、トレースする情報のレベルを[デバッグ トレースレベル (Debug Trace Level) 1リスト ボックスから選択します。
- ステップ9 選択したサービスの[トレースフィールド (Trace Fields) 1チェックボックス (たとえば、[Cisco Log Partition Monitoring Tool トレースフィールド (Cisco Log Partition Monitoring Tool Trace Fields)])をオンにします。
- ステップ **10** アクティブ化するトレースを指定できるトレース設定がサービスに複数存在しない場合は、[す べてのトレースをイネーブル化 (Enable All Trace) アェックボックスをオンにします。 選択 したサービスに複数のトレース設定がある場合は、「トレース フィールドの説明」の記述に 従って、イネーブル化するトレースのチェックボックスの横にあるチェックボックスをオンに します。
- ステップ **11** トレース ファイルの数とサイズを制限するには、トレース出力設定を指定します。 詳細につ いては、トレース出力設定を参照してください。
- ステップ **12** トレース パラメータの設定を保存するには、[保存(Save)]ボタンをクリックします。

トレース設定に加えた変更は、Cisco Messaging Interface 以外のすべてのサービスに即座に反映 されます(Unified Communications Manager のみ)。 Cisco Messaging Interface のトレースの設 定変更は、3 ~ 5 分で有効になります。

デフォルトを設定するには、[デフォルトの設定(SetDefault)]ボタンをクリックし ます。 (注)

# トレース設定のサービス グループ

次の表に、[トレース設定 (Trace Configuration)] ウィンドウの [サービス グループ (Service Group)]ドロップダウンリストボックスに表示されるオプションに対応するサービスとトレー ス ライブラリの一覧を示します。

表 **37 :** トレース設定のサービス グループ

| サービス グルー<br>プ                                    | サービスおよびトレース ライブ 生記<br>ラリ                                                                                                    |                                                                                                    |
|--------------------------------------------------|----------------------------------------------------------------------------------------------------|----------------------------------------------------------------------------------------------------|
| Unified<br>Communications<br>Manager<br>CM サービス  | • Cisco CTIManager<br>• Cisco CallManager<br>• Cisco CallManager Cisco IP<br>電話Service<br>• Cisco DHCP Monitor サービ<br>ス<br>• Cisco Dialed Number<br>Analyzer<br>• Cisco Dialed Number<br>Analyzer Server<br>• Cisco Extended Functions.<br>Cisco エクステンション モ<br>ビリティ<br>• Cisco Extension Mobility $\mathcal T$<br>プリケーション<br>• Cisco IP Voice Media<br><b>Streaming App</b><br>• Cisco Messaging Interface<br>• Cisco TFTP<br>• Cisco Unified Mobile Voice<br><b>Access Service</b> | CM サービス グループのほとんどのサー<br>ビスでは、サービスのすべてのトレース<br>を有効化する代わりに、特定のコンポー<br>ネントのトレースを実行することができ<br>ます。「トレース (Trace)  フィールドの<br>説明は、特定のコンポーネントのトレー<br>スを実行できるサービスを示します。 |
| Unified<br>Communications<br>Manager<br>CTI サービス | • Cisco IP Manager Assistant<br>• Cisco Web Dialer Web<br>Service                                                                                                    | これらのサービスでは、サービスに対し<br>てすべてのトレースを有効化する代わり<br>に、特定のコンポーネントのトレースを<br>実行できます。トレース フィールドの説<br>明を参照してください。                                                          |

 $\mathbf I$ 

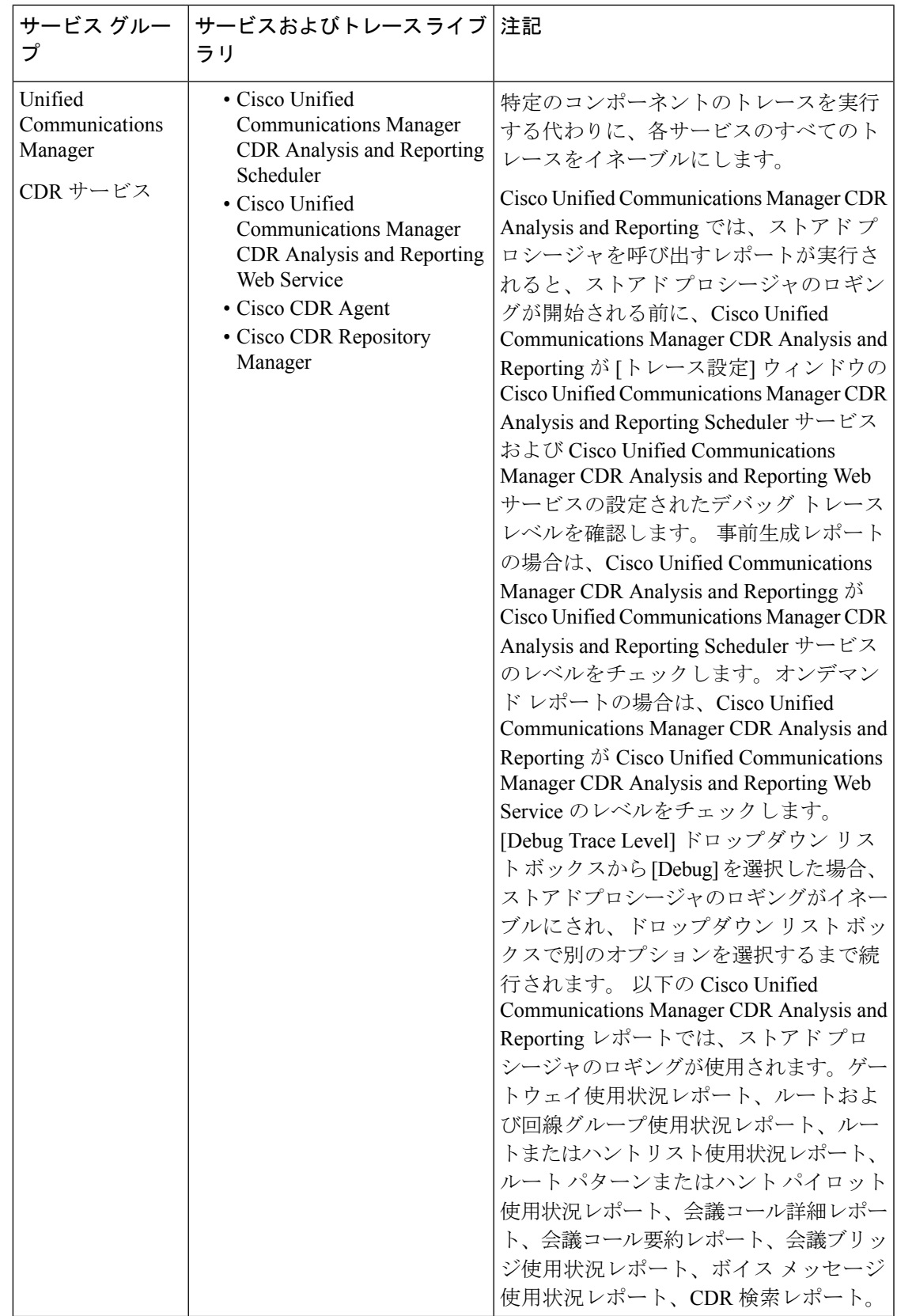

I

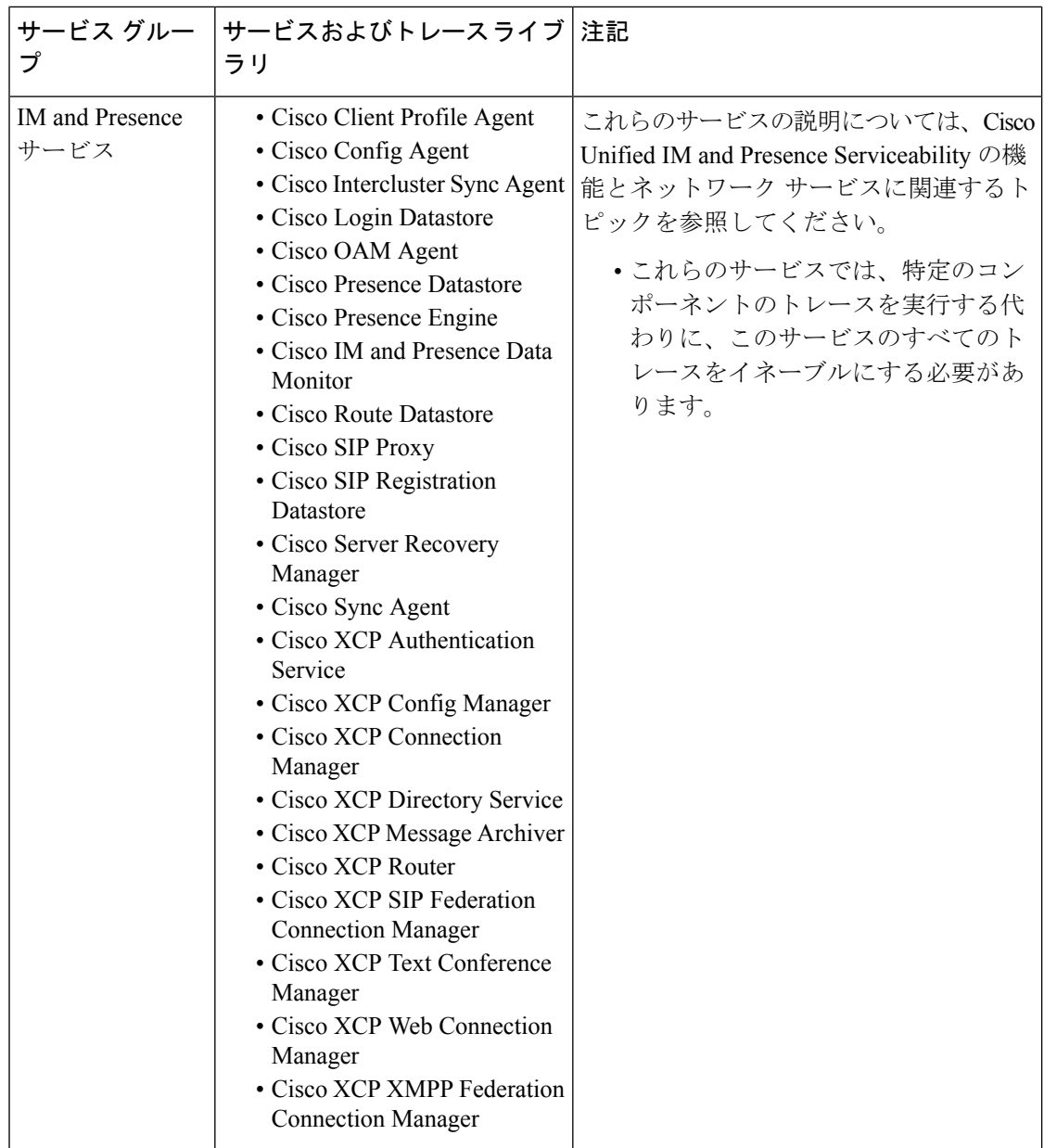

 $\mathbf I$ 

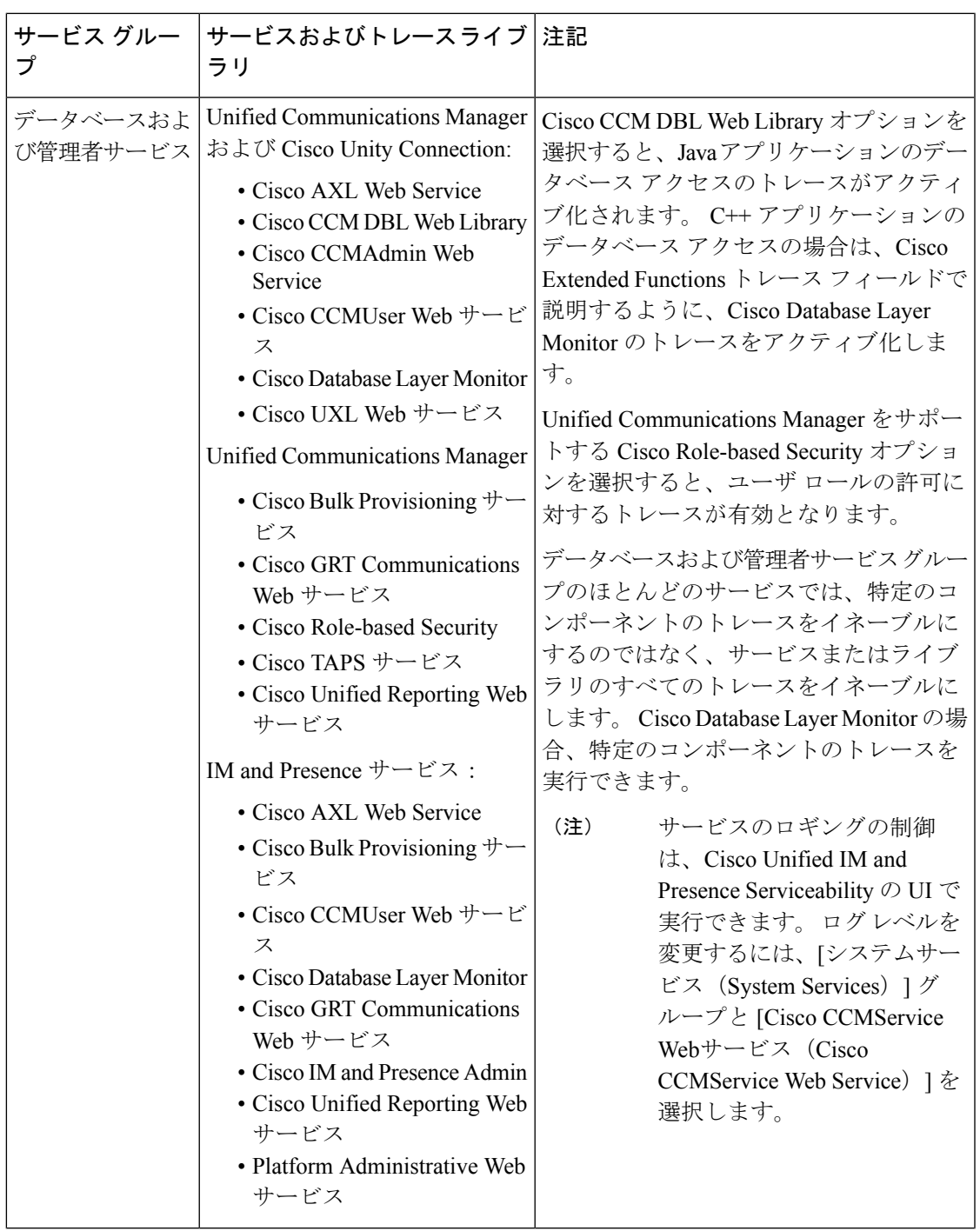

I

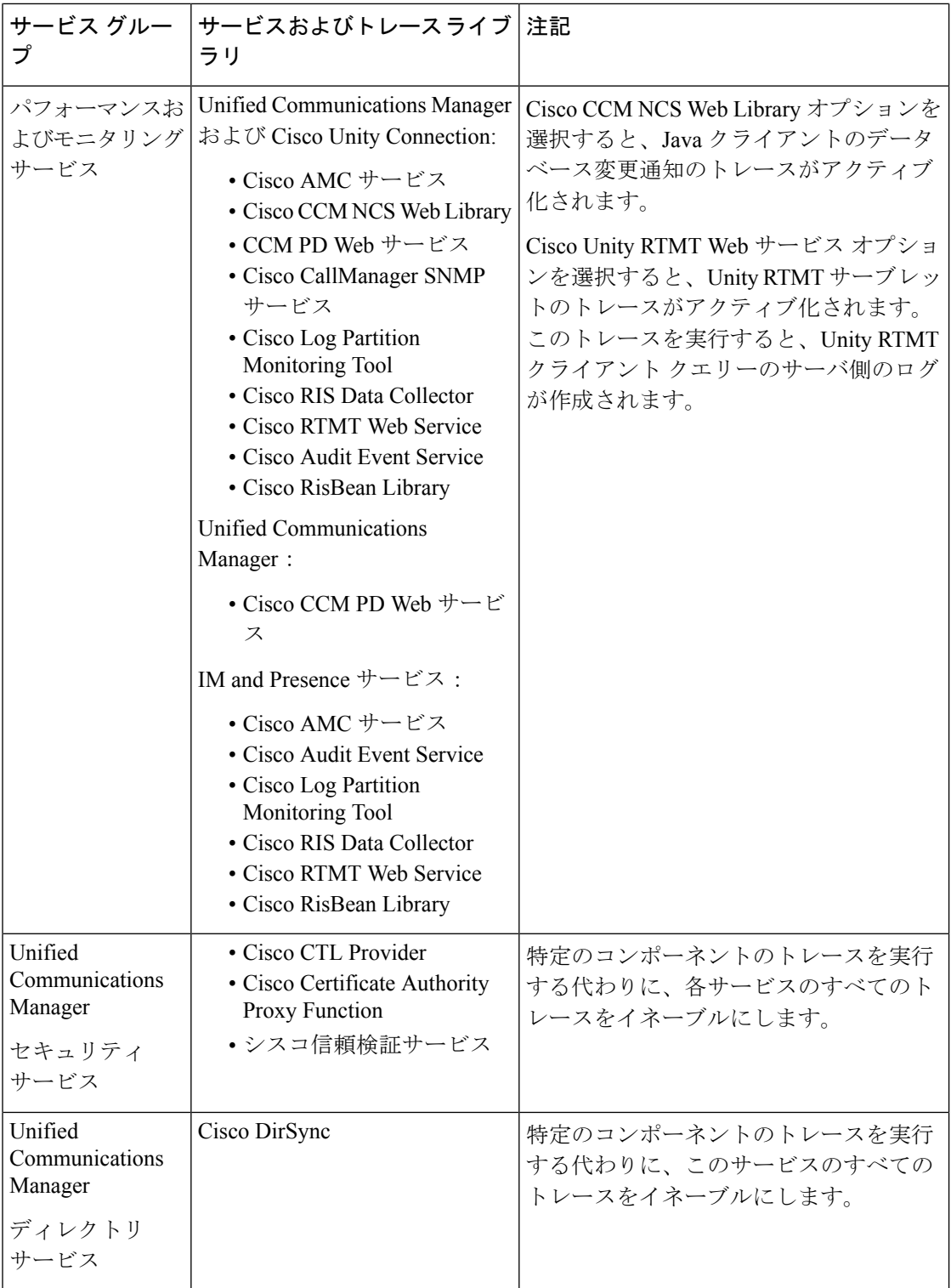

 $\mathbf I$ 

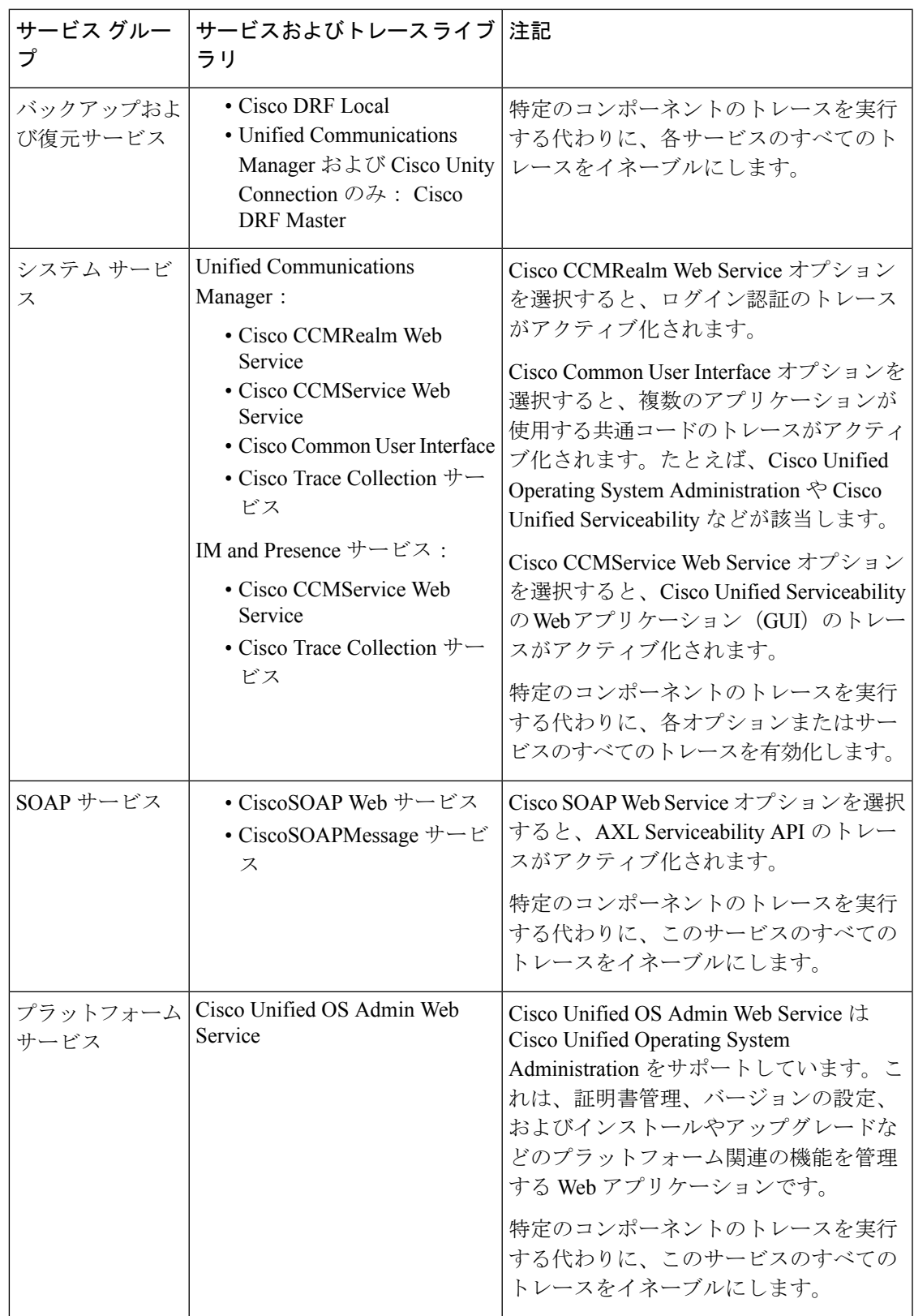

# デバッグ トレース レベルの設定

次の表に、サービスのデバッグ トレース レベル設定について説明します。

表 **38 :** サービスのデバッグ トレース レベル

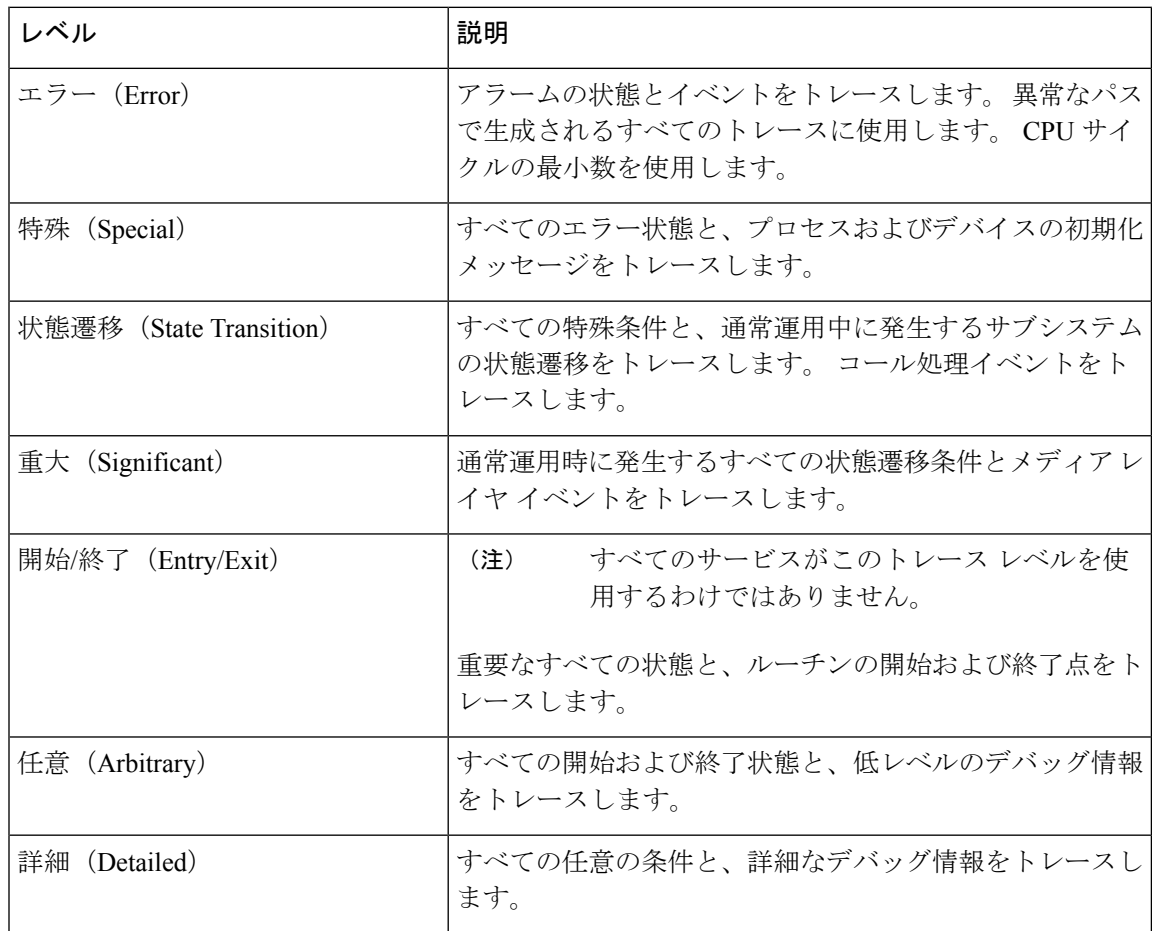

次の表に、servlet のデバッグ トレース レベル設定について説明します。

#### 表 **39 : servlet** のデバッグ トレース レベル

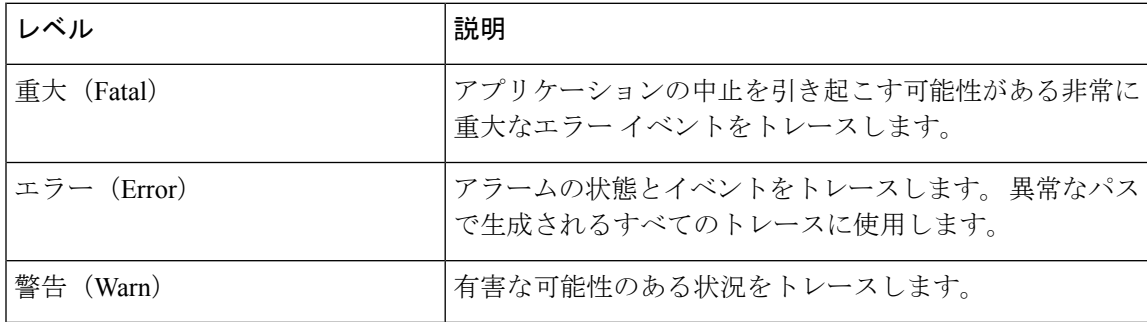

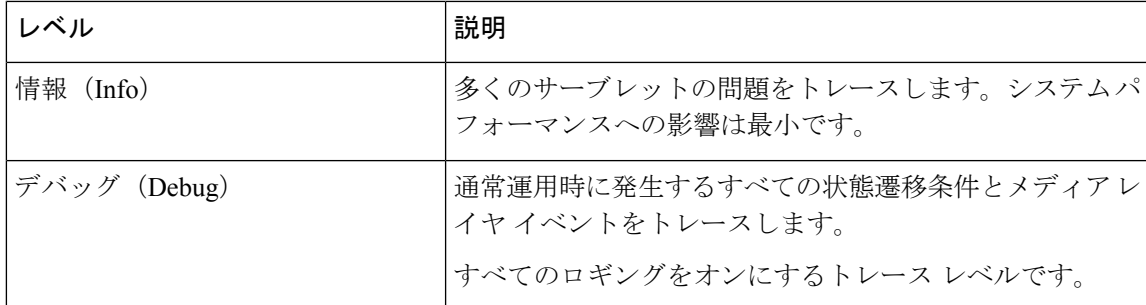

# トレース フィールドの説明

一部のサービスでは、サービスのすべてのトレースをイネーブルにする代わりに、特定のコン ポーネントのトレースをアクティブ化できます。 次のリストに、特定のコンポーネントのト レースをアクティブにできるサービスを示します。いずれかの相互参照をクリックすると該当 するセクションに移動し、サービスの各トレース フィールドの説明が表示されます。 サービ スが次のリストにない場合、[トレース設定 (Trace Configuration) ]ウィンドウにそのサービス の [すべてのトレースをイネーブル化(Enable All Trace)] チェックボックスが表示されます。

以下ののサービスは、Unified Communications Manager および Cisco Unity Connectionで利用する ことができます。

- Database Layer Monitor のトレース フィールド
- Cisco RIS Data Collector のトレース フィールド

以下ののサービスは、Unified Communications Manager で利用することができます。

- Cisco CallManager SDI のトレース フィールド
- Cisco CallManager SDL のトレース フィールド
- Cisco CTIManager SDL のトレース フィールド
- Cisco Extended Functions のトレース フィールド
- Cisco エクステンション モビリティのトレース フィールド
- Cisco IP Manager Assistant のトレース フィールド
- Cisco IP Voice Media Streaming App のトレース フィールド
- Cisco TFTP のトレース フィールド
- Cisco Web Dialer Web サービスのトレース フィールド

#### **Database Layer Monitor** のトレース フィールド

次の表に、Cisco Database Layer Monitor のトレース フィールドを示します。 The Cisco Database Layer Monitor サービスは、Unified Communications Manager および Cisco Unity Connectionをサ ポートします。

表 **<sup>40</sup> : Cisco Database Layer Monitor** のトレース フィールド

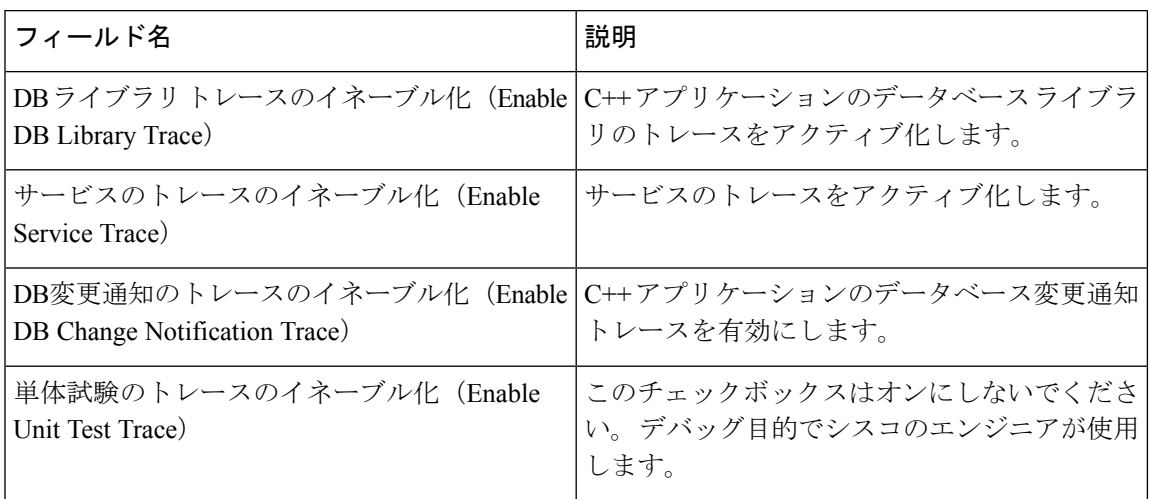

# **Cisco RIS Data Collector** のトレース フィールド

次の表に、Cisco RIS Data Collector のトレース フィールドを示します。 Cisco RIS Data Collector サービスは、Unified Communications Manager および Cisco Unity Connectionをサポートします。

表 **<sup>41</sup> : Cisco RIS Data Collector** のトレース フィールド

| フィールド名                           | 説明                                  |
|----------------------------------|-------------------------------------|
| RISDC のトレースのイネーブル化 (Enable       | RISデータ コレクタ サービス(RIS)の RISDC        |
| RISDC Trace)                     | スレッドのトレースをアクティブ化します。                |
| システムアクセスのトレースのイネーブル化             | RIS データ コレクタのシステム アクセス ライ           |
| (Enable System Access Trace)     | ブラリのトレースをアクティブ化します。                 |
| リンクサービスのトレースのイネーブル化              | RIS データ コレクタのリンク サービス ライブ           |
| (Enable Link Services Trace)     | ラリのトレースをアクティブ化します。                  |
| RISDCアクセスのトレースのイネーブル化            | RIS データ コレクタの RISDC アクセス ライブ        |
| (Enable RISDC Access Trace)      | ラリのトレースをアクティブ化します。                  |
| RISDB のトレースのイネーブル化 (Enable       | RIS データ コレクタの RISDB ライブラリのト         |
| RISDB Trace)                     | レースを有効にします。                         |
| PIのトレースのイネーブル化 (Enable PI Trace) | RISデータコレクタのPIライブラリのトレース<br>を有効にします。 |
| XML のトレースのイネーブル化 (Enable XML     | RIS データ コレクタ サービスの入出力 XML           |
| Trace)                           | メッセージのトレースを有効にします。                  |

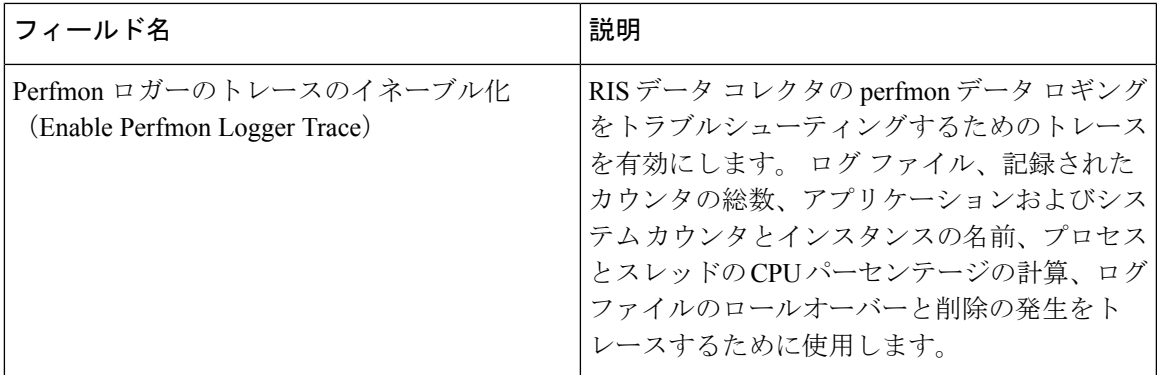

# **Cisco CallManager SDI** のトレース フィールド

次の表に、Cisco CallManager SDI のトレース フィールドを示します。 Cisco CallManager サー ビスは、Unified Communications Manager をサポートします。

表 **<sup>42</sup> : Cisco CallManager SDI** のトレース フィールド

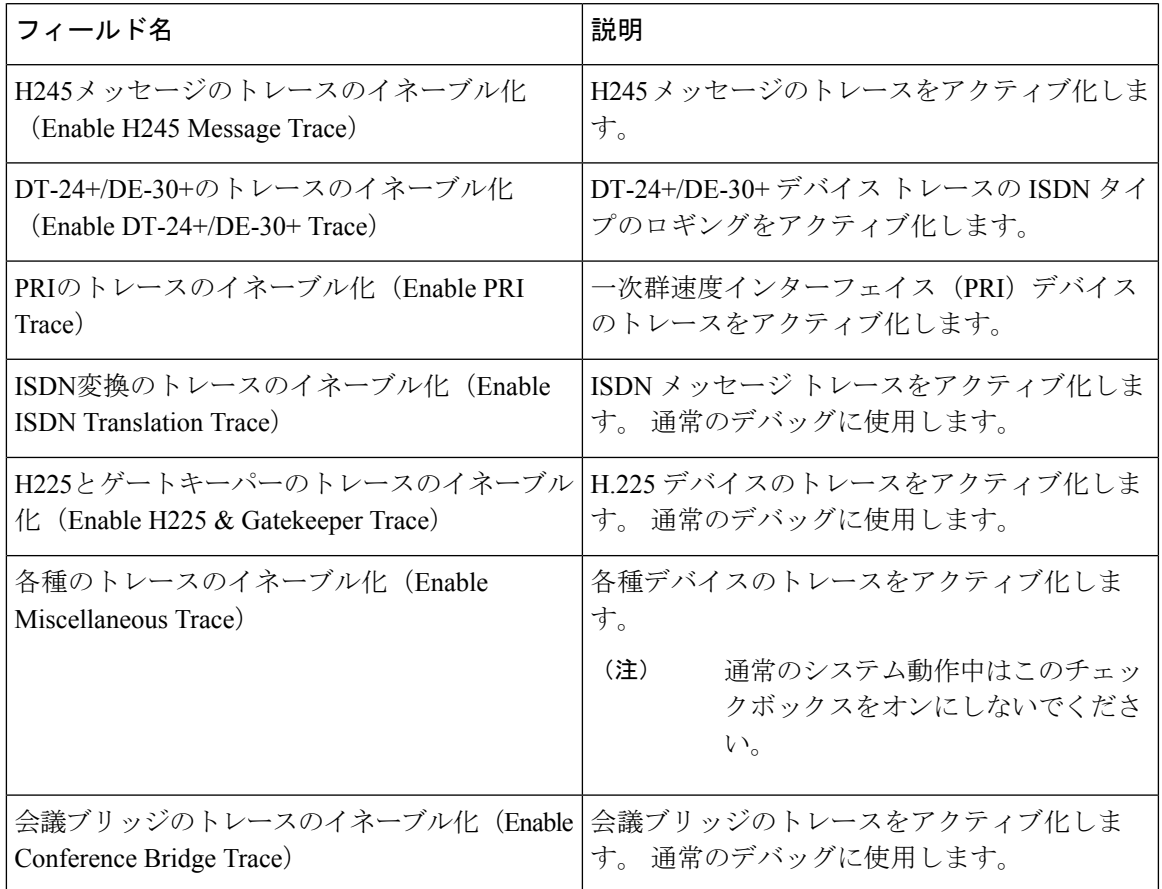

I

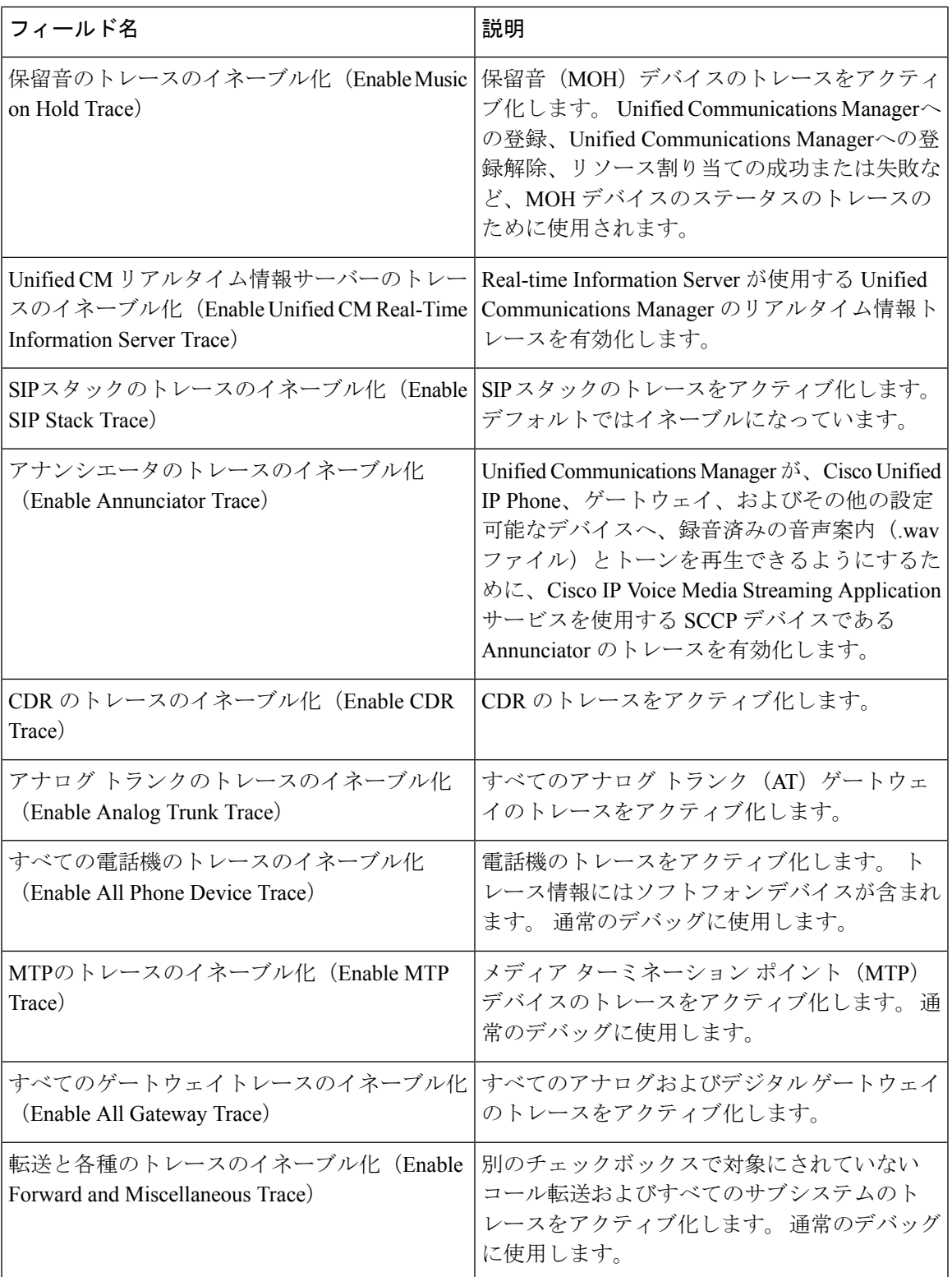

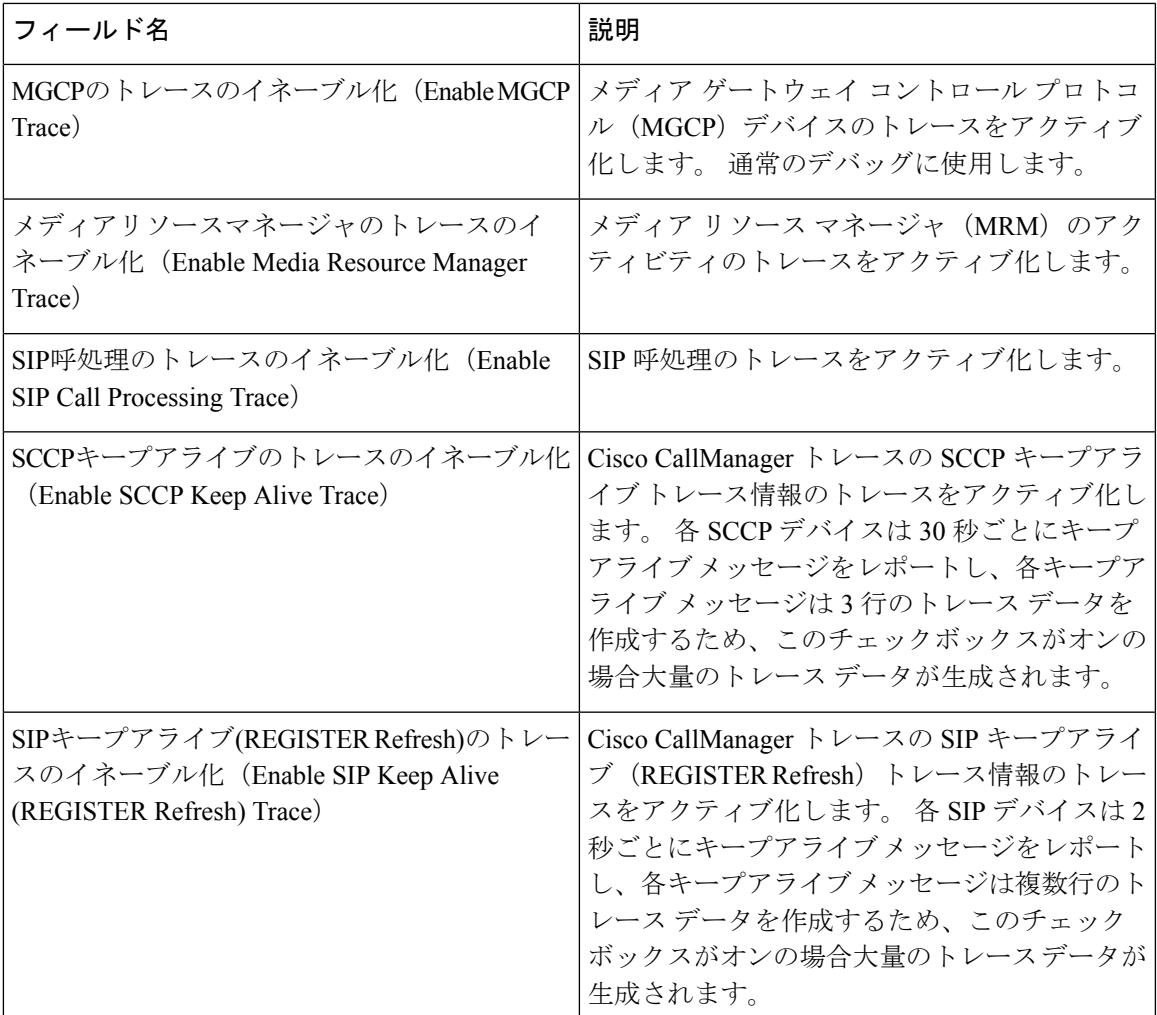

#### **Cisco CallManager SDL** のトレース フィールド

次の表で、Cisco CallManager SDL のトレース フィールド設定について説明します。 Cisco CallManager サービスは、Unified Communications Manager をサポートします。

$$
\mathscr{A}
$$

シスコのエンジニアから指示された場合を除き、デフォルト設定を使用することを推奨しま す。 (注)

#### 表 **<sup>43</sup> : Cisco CallManager SDL** の設定に対するトレース フィルタの設定

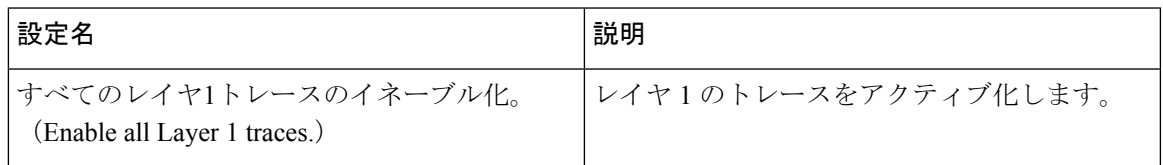

I

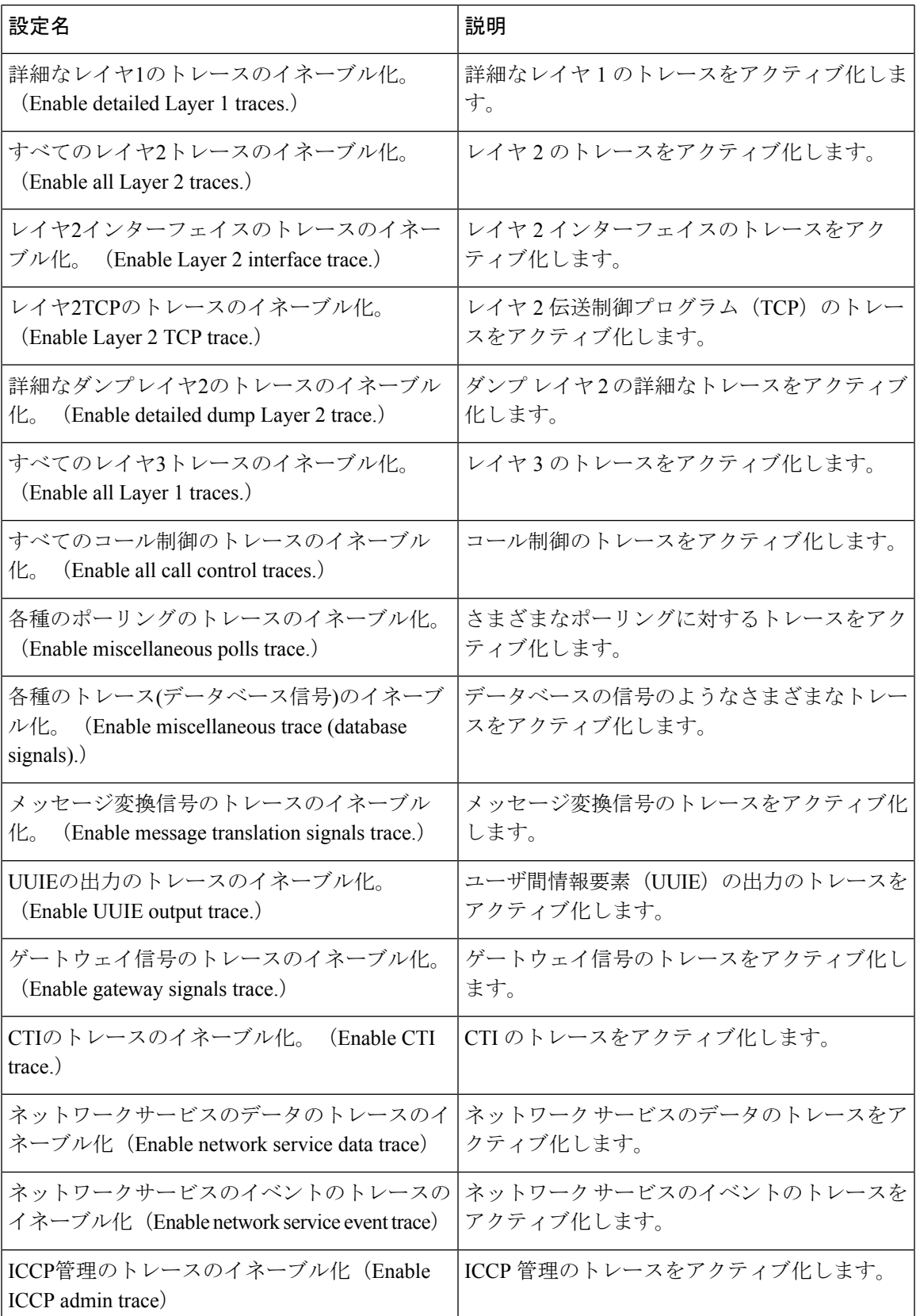

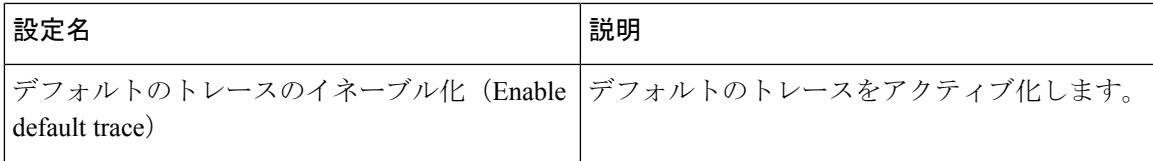

次の表で、Cisco CallManager SDL 設定の特性について説明します。

#### 表 **<sup>44</sup> : Cisco CallManager SDL** の設定に対するトレースの特性

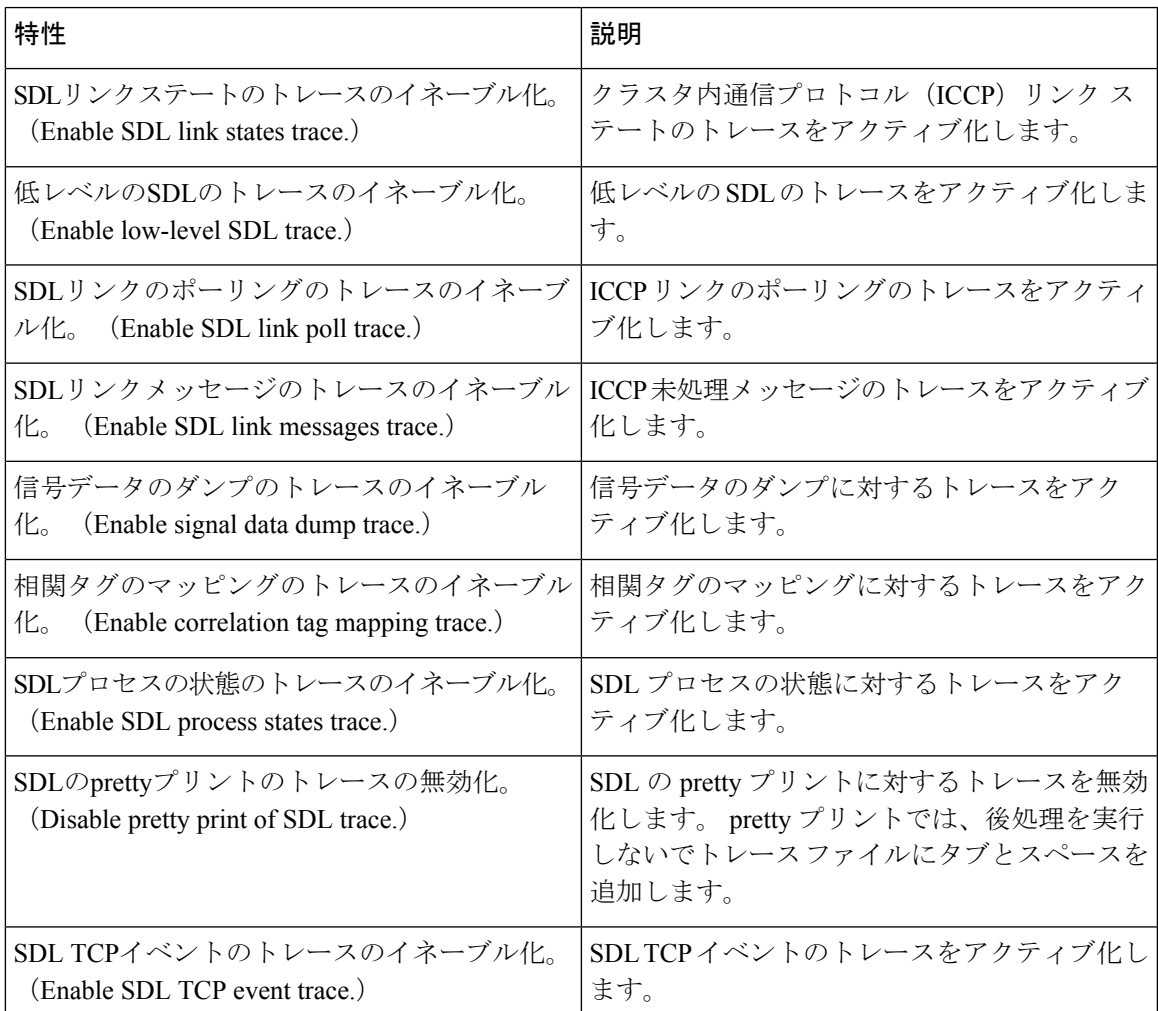

### **Cisco CTIManager SDL** のトレース フィールド

 $\varOmega$ 

次の表で、Cisco CTIManager SDL 設定のトレース フィルタの設定について説明します。 Cisco CTIManager サービスは Unified Communications Manager をサポートします。

シスコのエンジニアから指示された場合を除き、デフォルト設定を使用することを推奨しま す。 ヒント

# $\mathcal{L}$

[サービスグループ(Service Groups)] ドロップダウン リスト ボックスから CTIManager サー ビスを選択すると、[トレース設定(TraceConfiguration)]ウィンドウにこのサービスのSDIト レースが表示されます。 Cisco CTI Manager サービスに対する SDI トレースをアクティブ化す るには、[トレース設定(TraceConfiguration)]ウィンドウでCiscoCTIManagerサービスに対し て [すべてのトレースをイネーブル化(Enable All Trace)]をオンにします。 [SDL設定(SDL Configuration)] ウィンドウにアクセスするには、[関連リンク(Related Links)] ドロップダウ ン リスト ボックスから [SDL設定(SDL Configuration)]を選択します。Cisco CTIManager の SDL 設定に対するトレース フィルタ設定テーブルと Cisco CTIManager SDL の設定に対するト レースの特性テーブルに示されている設定が表示されます。 ヒント

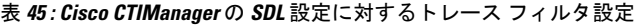

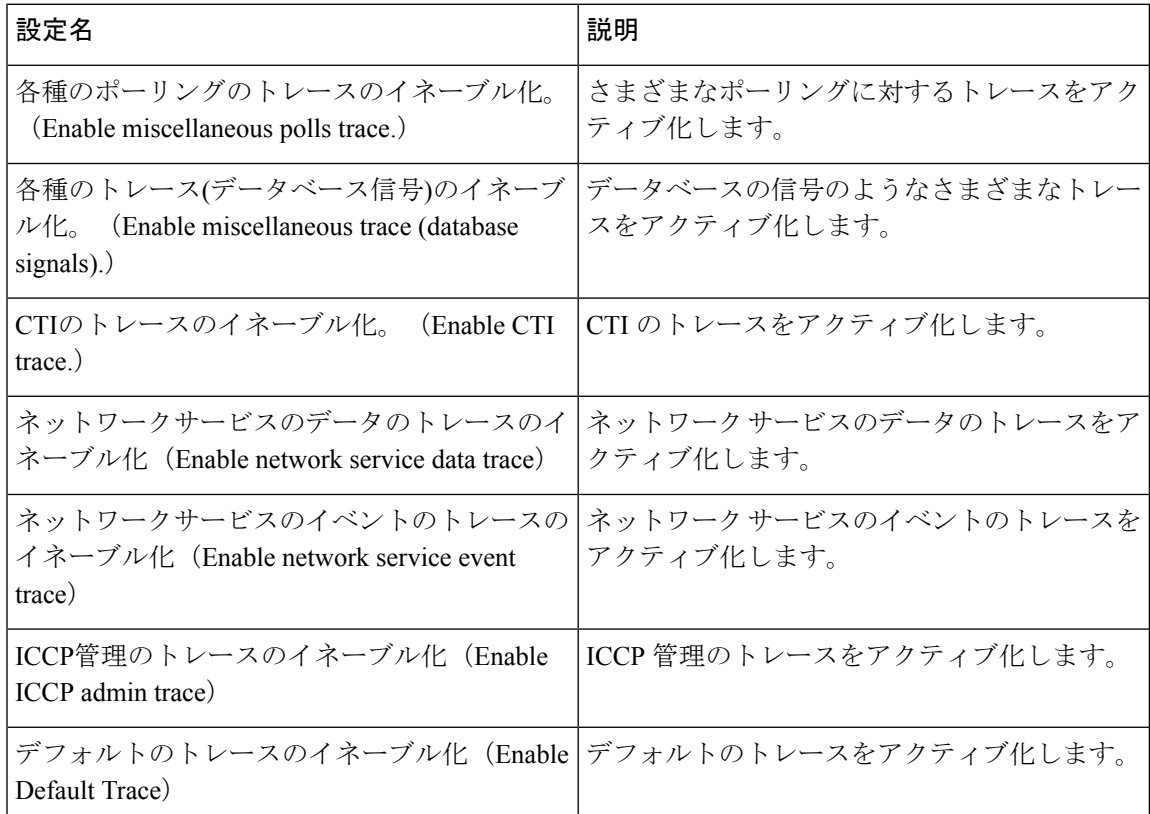

次の表で、Cisco CTIManager SDL 設定のトレースの特性について説明します。

#### 表 **<sup>46</sup> : Cisco CTIManager SDL** の設定に対するトレースの特性

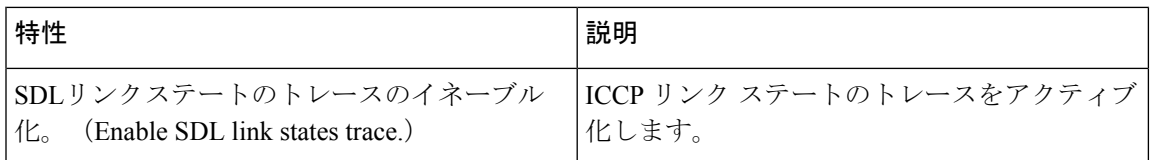

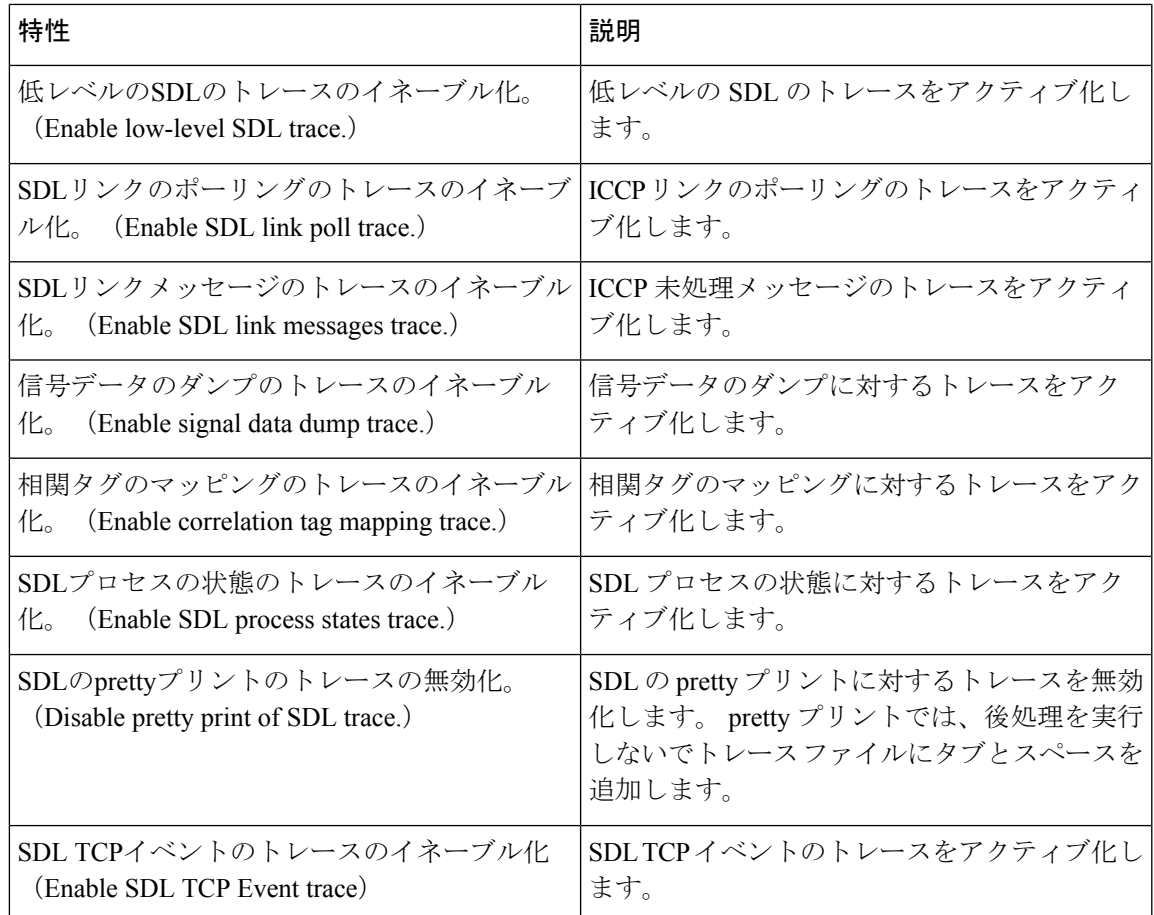

### **Cisco Extended Functions** のトレース フィールド

次の表に、Cisco ExtendedFunctionsのトレースフィールドについて説明します。Cisco Extended Functions サービスは Unified Communications Manager をサポートします。

表 **<sup>47</sup> : Cisco Extended Functions** のトレース フィールド

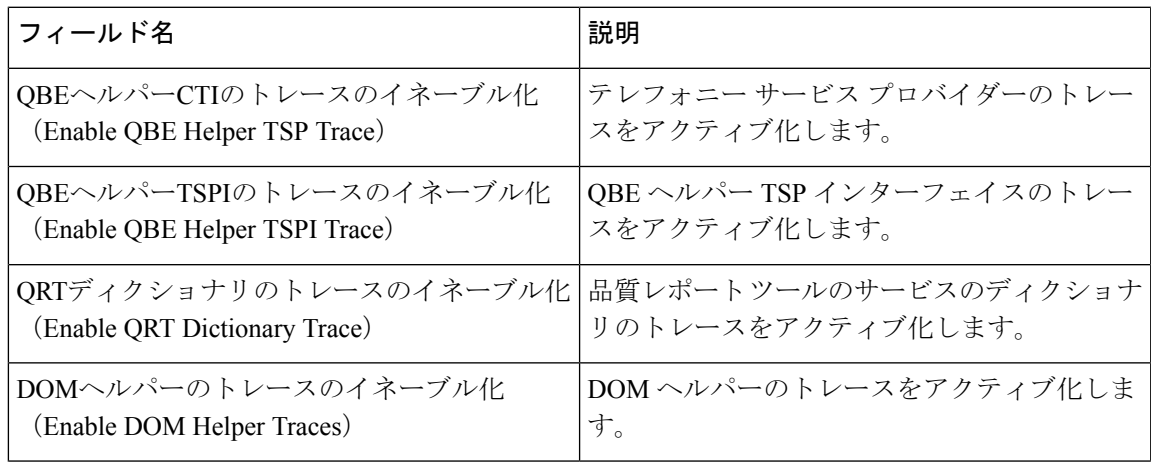

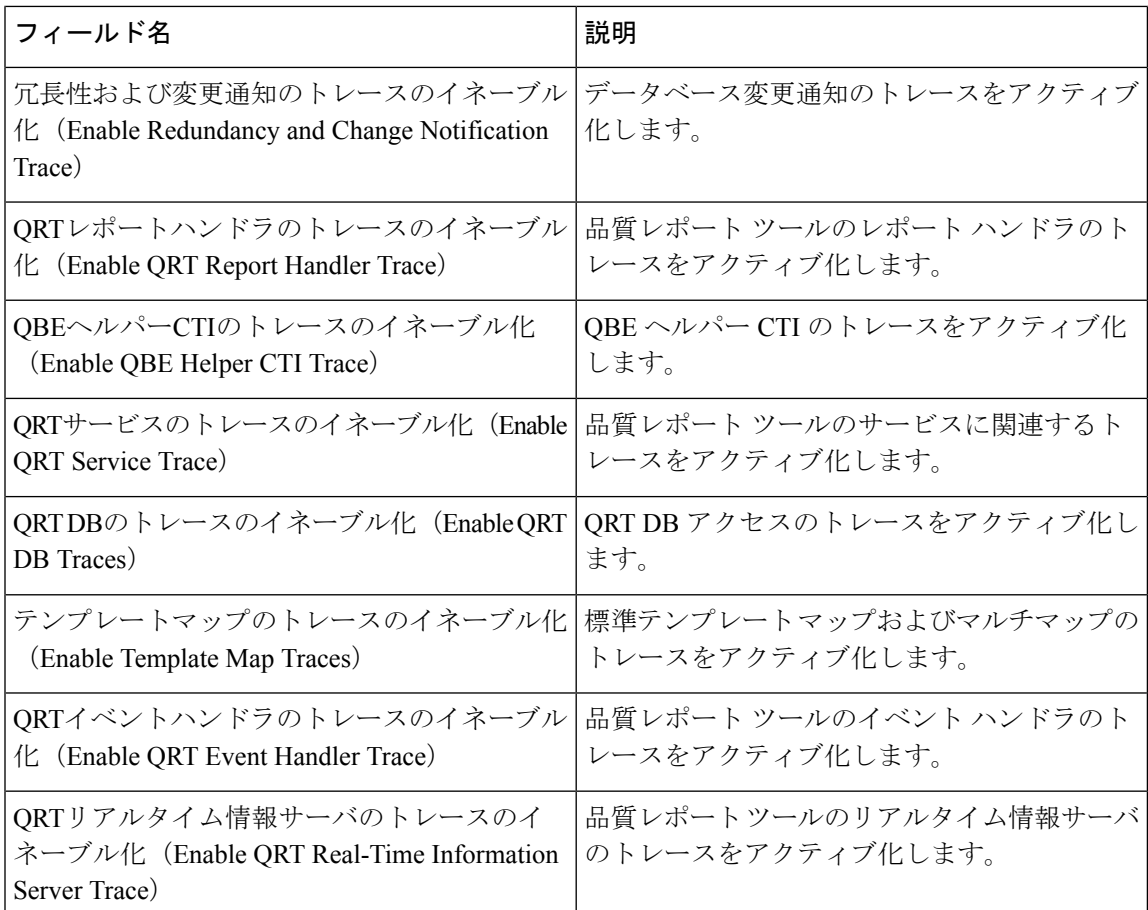

# **Cisco** エクステンション モビリティのトレース フィールド

次の表に、Cisco エクステンション モビリティのトレース フィールドを示します。 Cisco Extension Mobility サービスは Unified Communications Manager をサポートします。

表 **48 : Cisco** エクステンション モビリティのトレース フィールド

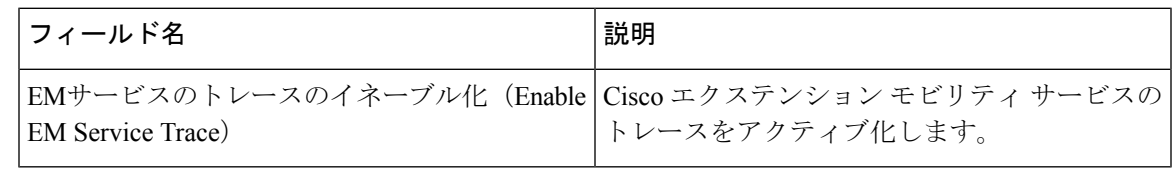

 $\mathcal{Q}$ 

Cisco エクステンション モビリティ アプリケーション サービスのトレースをアクティブ化す る場合は、Cisco エクステンション モビリティ アプリケーション サービスの [トレースの設定 (Trace Configuration)  $\vert \nabla \psi \vert \nabla \psi$  [すべてのトレースのイネーブル化 (Enable All Trace) ] チェックボックスをオンにします。 ヒント

#### **Cisco IP Manager Assistant** のトレース フィールド

次の表に、Cisco IP Manager Assistant のトレース フィールドを示します。 Cisco IP Manager Assistant サービスは、Cisco Unified Communications Manager Assistant をサポートしています。

表 **<sup>49</sup> : Cisco IP Manager Assistant** のトレース フィールド

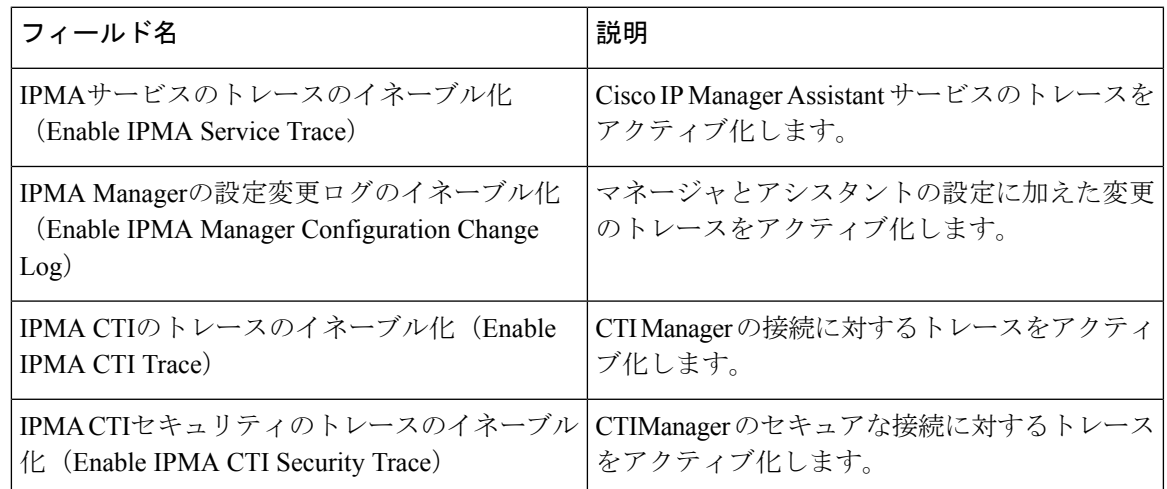

#### **Cisco IP Voice Media Streaming App** のトレース フィールド

ここで説明する内容は、Cisco Unity Connection には適用されません。

次の表で、Cisco IP Voice Media Streaming App のトレース フィールドについて説明します。 Cisco IP Voice Media Streaming アプリ サービスは、Unified Communications Manager をサポート します。

表 **<sup>50</sup> : Cisco IP Voice Media Streaming Application** のトレース フィールド

| フィールド名                                                                          | 説明                                                               |
|---------------------------------------------------------------------------------|------------------------------------------------------------------|
| サービス初期化のトレースのイネーブル化<br>(Enable Service Initialization Trace)                    | 初期化情報のトレースをアクティブ化します。                                            |
| MTPデバイスのトレースのイネーブル化(Enable<br>MTP Device Trace)                                 | メディア ターミネーション ポイント(MTP)<br>用に処理されたメッセージをモニタするトレー<br>スをアクティブ化します。 |
| デバイスリカバリのトレースのイネーブル化<br>(Enable Device Recovery Trace)                          | MTP、会議ブリッジ、MOH に対するデバイス<br>リカバリ情報のトレースをアクティブ化しま<br>す。            |
| Skinny Stationメッセージのトレースのイネーブ<br>$\n  N$ (Enable Skinny Station Messages Trace) | Skinny Station Protocol のトレースをアクティブ<br>化します。                     |

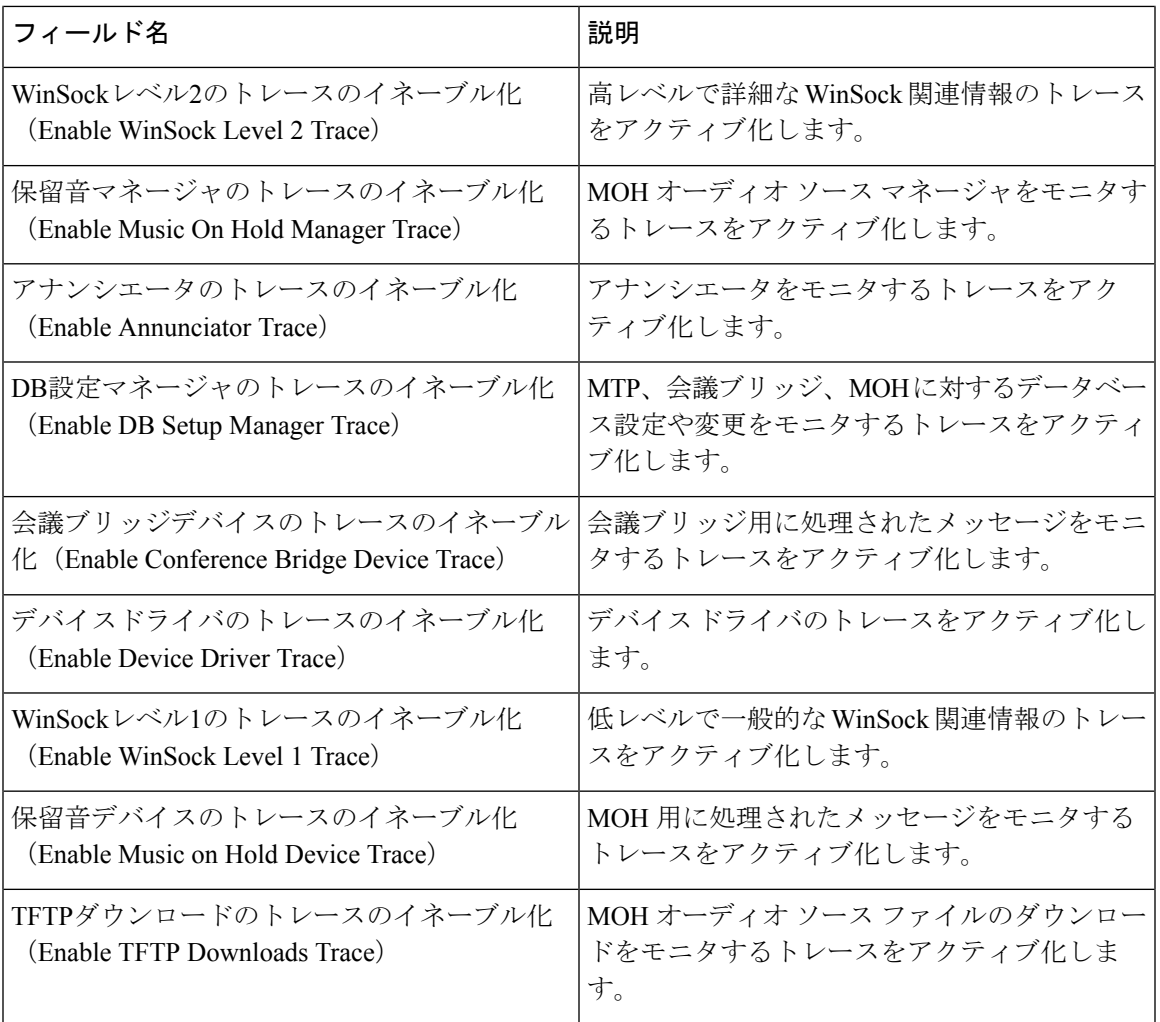

### **Cisco TFTP** のトレース フィールド

次の表に、Cisco TFTP のトレース フィールドを示します。 Cisco TFTP サービスは、Unified Communications Manager をサポートします。

表 **51 : Cisco TFTP** のトレース フィールド

| フィールド名                        | 説明                    |
|-------------------------------|-----------------------|
| サービスシステムのトレースのイネーブル化          | サービスシステムのトレースをアクティブ化し |
| (Enable Service System Trace) | ます。                   |
| ビルドファイルのトレースのイネーブル化           | ビルドファイルのトレースをアクティブ化しま |
| (Enable Build File Trace)     | す。                    |
| サーブファイルのトレースのイネーブル化           | サーブファイルのトレースをアクティブ化しま |
| (Enable Serve File Trace)     | す。                    |

#### うステムの管理

## **Cisco Web Dialer Web** サービスのトレース フィールド

次の表に、Cisco Web Dialer Web サービスのトレース フィールドについて説明します。 Cisco Web Dialer Web Service は Unified Communications Manager をサポートします。

表 **52 : Cisco Web Dialer Web** サービスのトレース フィールド

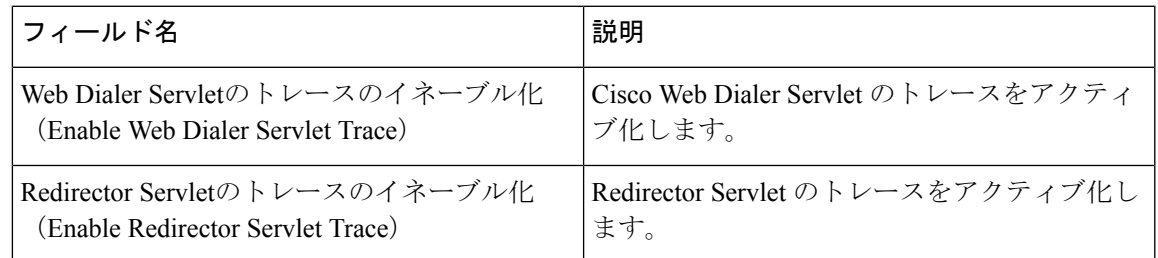

# **IM and Presence SIP Proxy** サービスのトレース フィルタの設定

次の表では、IM and Presence SIP Proxy のトレース フィルタの設定について説明します。

表 **<sup>53</sup> : IM and Presence SIP Proxy** サービスのトレース フィルタの設定

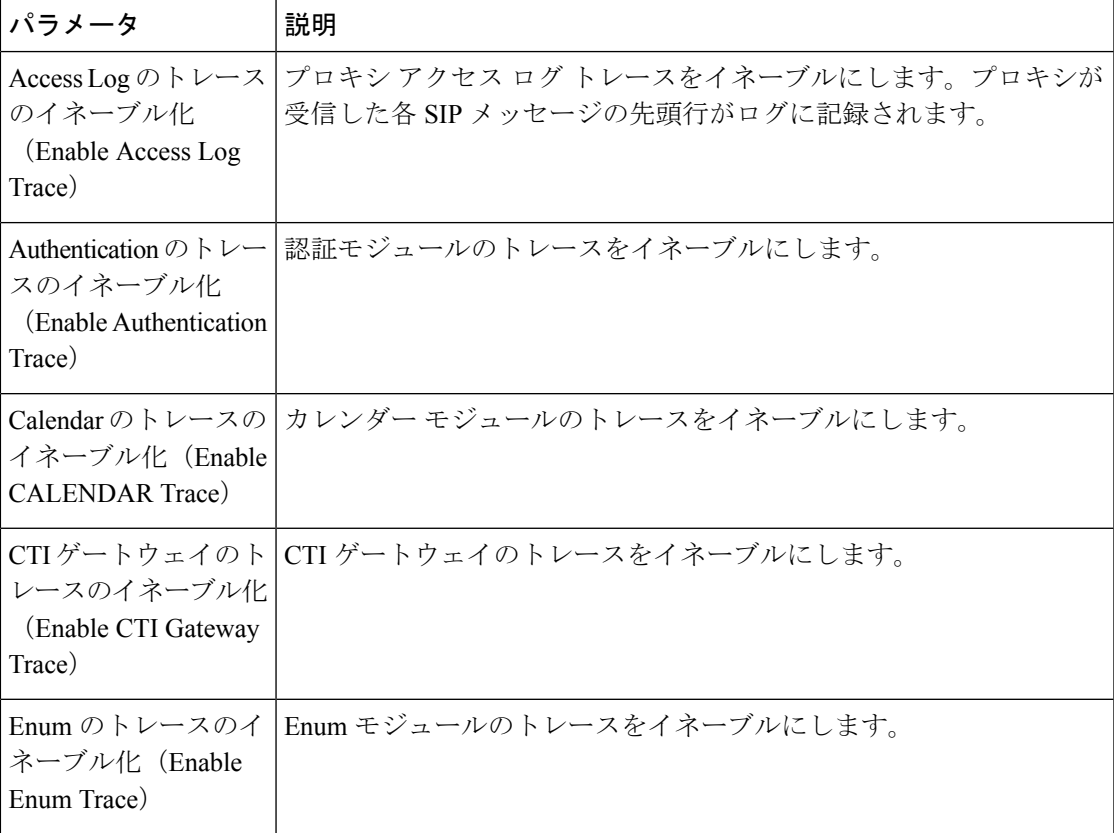

I

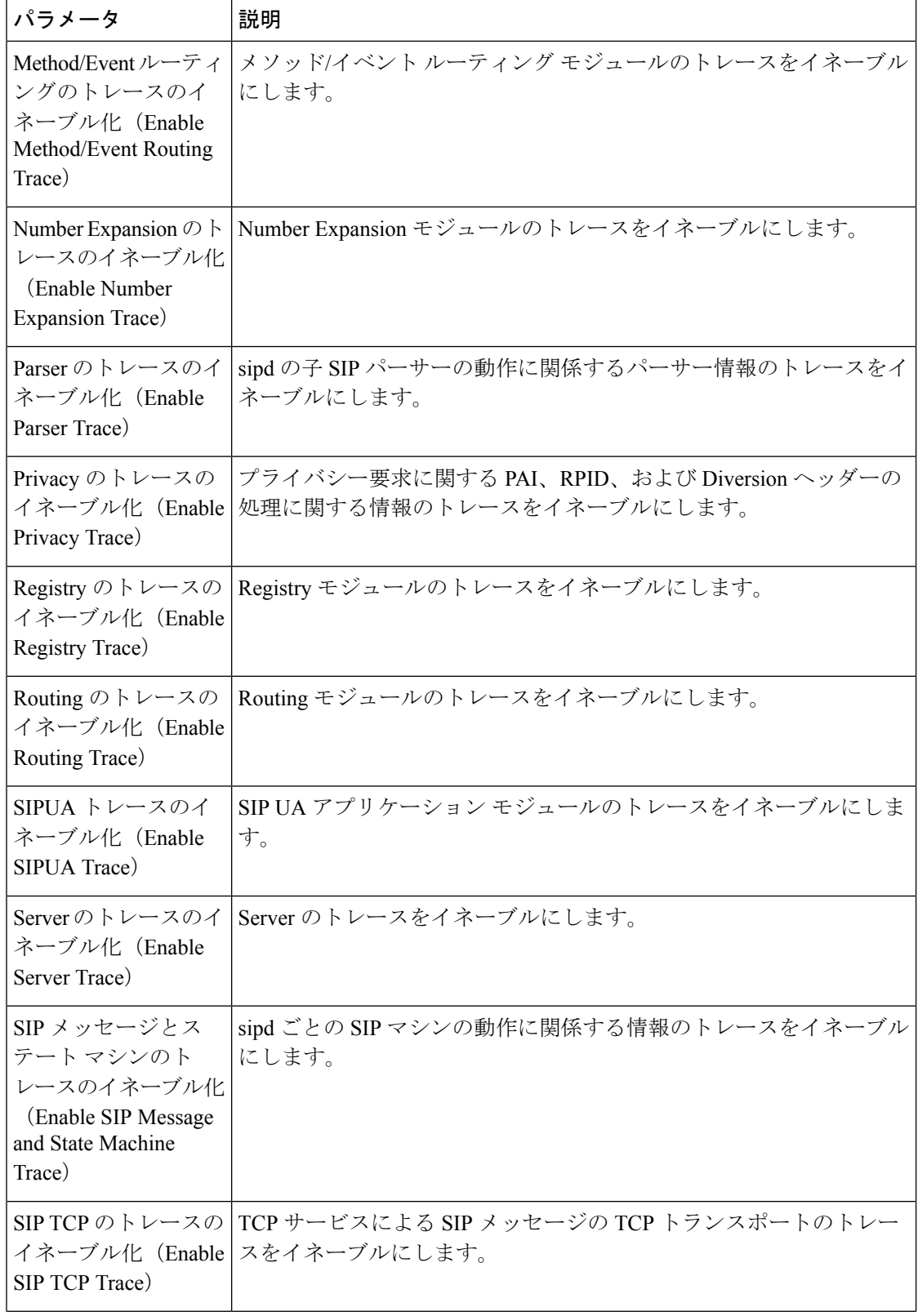

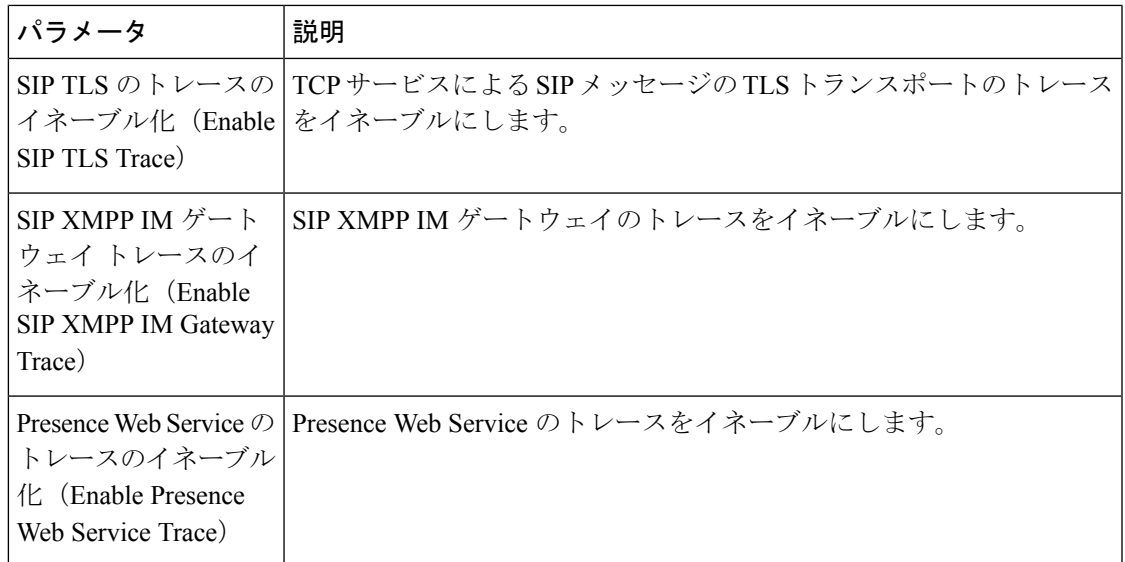

# **IM and Presence** のトレース フィールドの説明

次の表では、特定のコンポーネントに対するトレースのアクティブ化をサポートしているサー ビスのフィールドについて説明します。一部のサービスでは、サービスのすべてのトレースを イネーブルにする代わりに、特定のコンポーネントのトレースをアクティブ化できます。この 章にないサービスの場合は、[トレース設定 (Trace Configuration) ]ウィンドウで、そのサービ スに [すべてのトレースをイネーブル化(Enable All Trace)] が表示されます。

#### **Cisco Access Log** のトレース フィールド

次の表に、Cisco Access Log のトレース フィールドを示します。

表 **<sup>54</sup> : Access Log** のトレース フィールド

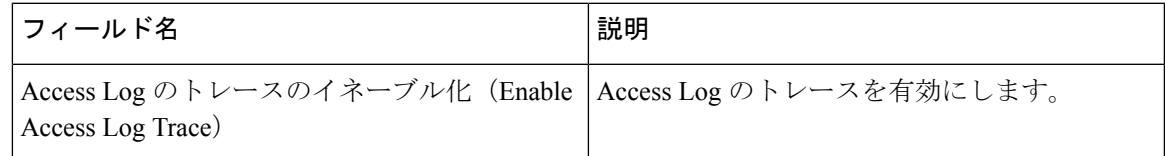

#### **Cisco Authentication** のトレース フィールド

次の表に、Cisco Authentication のトレース フィールドを示します。

表 **55 : Authentication** のトレース フィールド

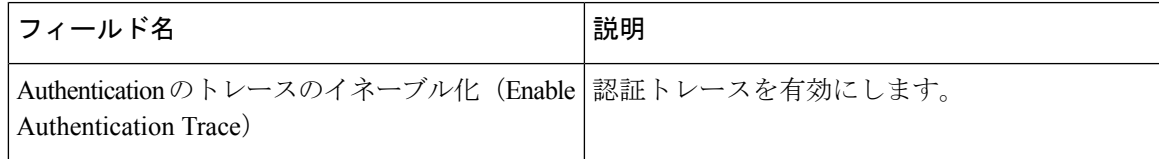

#### **Cisco Calendar** のトレース フィールド

次の表に、Cisco Calendar のトレース フィールドを示します。

表 **56 : Calendar** のトレース フィールド

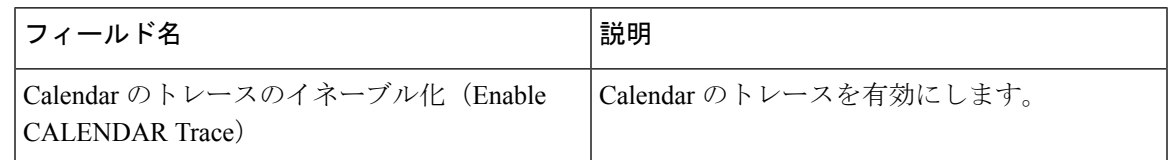

### **Cisco CTI** ゲートウェイのトレース フィールド

次の表に、Cisco CTI ゲートウェイのトレース フィールドを示します。

表 **57 : CTI** ゲートウェイのトレース フィールド

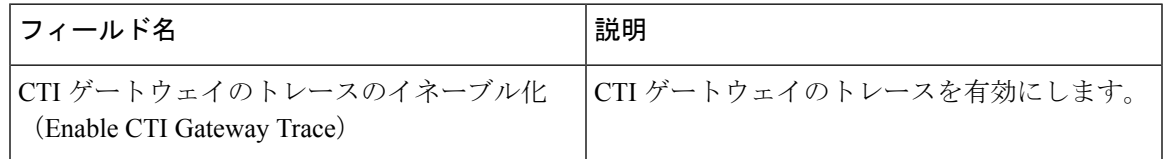

#### **Cisco Database Layer Monitor** のトレース フィールド

次の表に、Cisco Database Layer Monitor のトレース フィールドを示します。

表 **<sup>58</sup> : Cisco Database Layer Monitor** のトレース フィールド

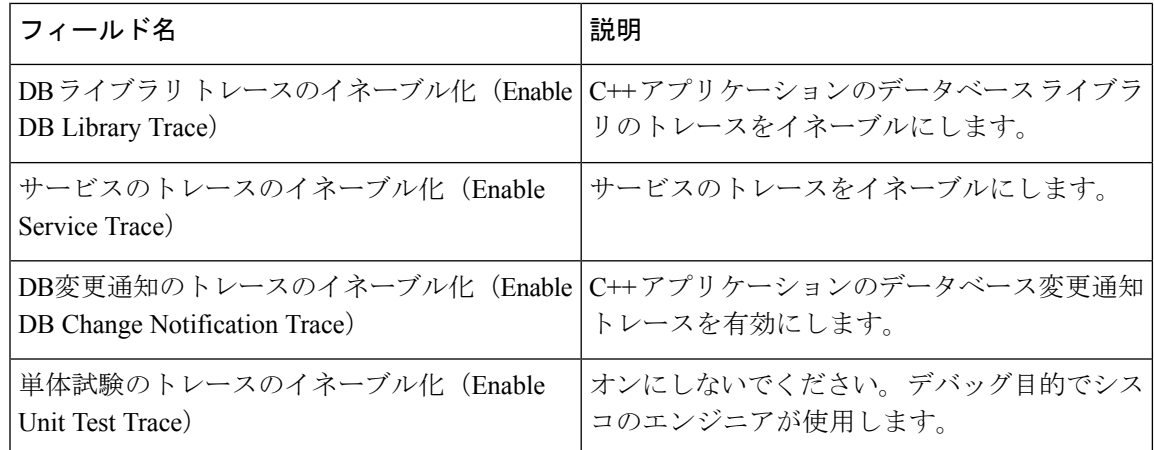

### **Cisco Enum** のトレース フィールド

次の表に、Cisco Enum のトレース フィールドを示します。

表 **59 : Enum** のトレース フィールド

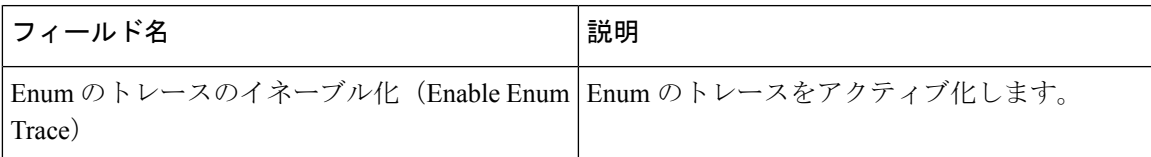

### **Cisco Method/Event** のトレース フィールド

次の表に、Cisco Method/Event のトレース フィールドを示します。

表 **60 : Method/Event** のトレース フィールド

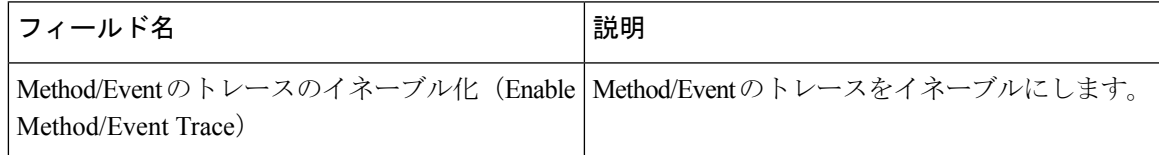

### **Cisco Number Expansion** のトレース フィールド

次の表に、Cisco Number Expansion のトレース フィールドを示します。

表 **<sup>61</sup> : Number Expansion** のトレース フィールド

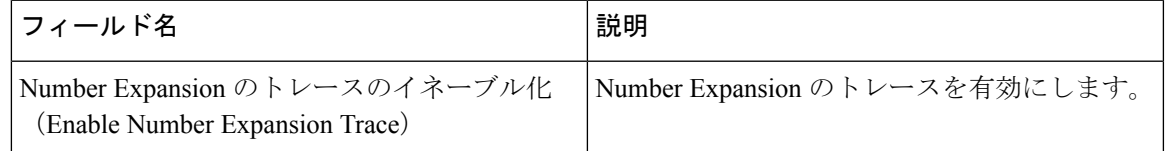

#### **Cisco Parser** のトレース フィールド

次の表に、Cisco Parser のトレース フィールドを示します。

表 **62 : Parser** のトレース フィールド

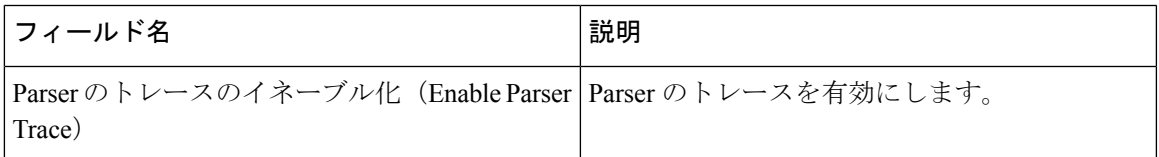

# **Cisco Privacy** のトレース フィールド

次の表に、Cisco Privacy のトレース フィールドを示します。

表 **<sup>63</sup> : Privacy** のトレース フィールド

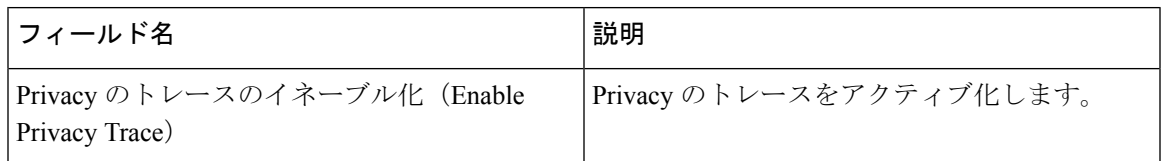

# **Cisco Proxy** のトレース フィールド

次の表に、Cisco Proxy のトレース フィールドを示します。

表 **<sup>64</sup> : Proxy** のトレース フィールド

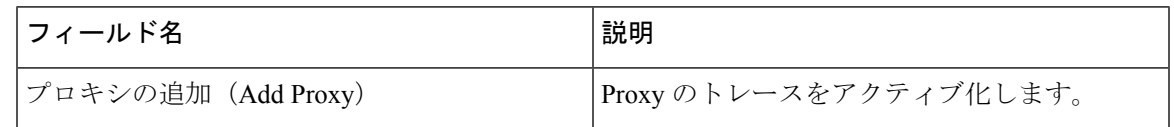

#### **Cisco RIS Data Collector** のトレース フィールド

次の表に、Cisco RIS Data Collector のトレース フィールドを示します。

表 **65 : Cisco RIS Data Collector** のトレース フィールド

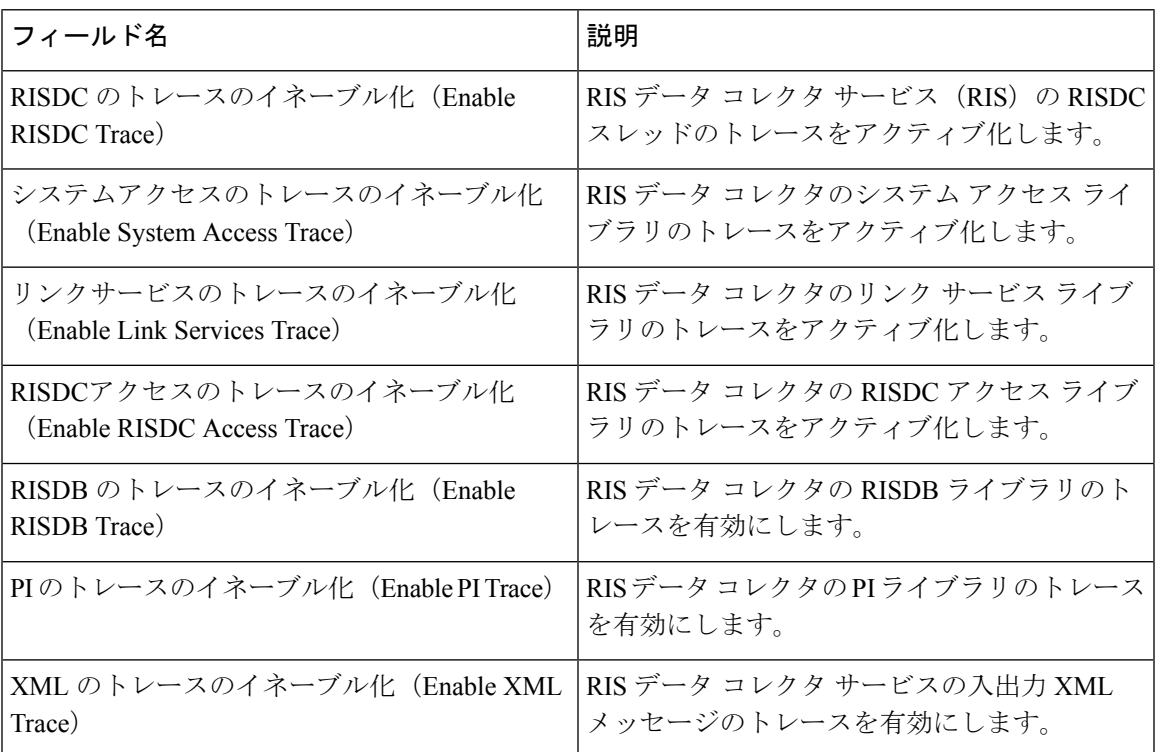

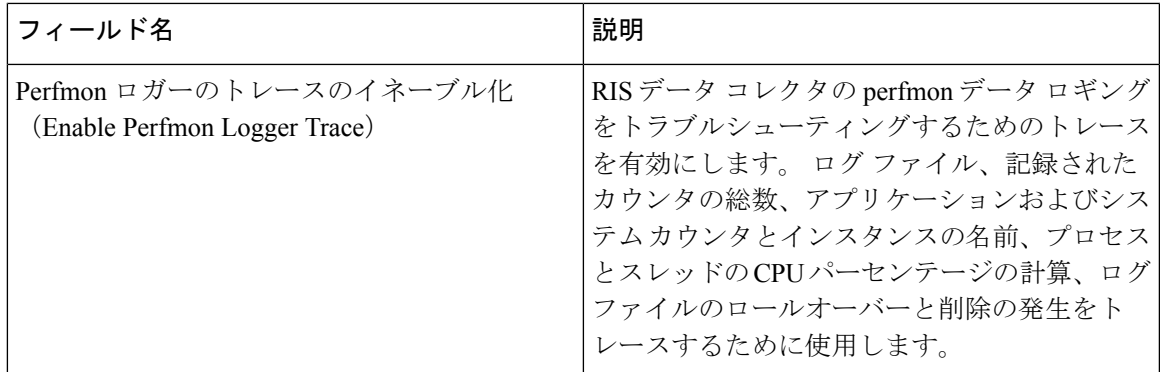

#### **Cisco Registry** のトレース フィールド

次の表に、Cisco Registry のトレース フィールドを示します。

表 **<sup>66</sup> : Registry** のトレース フィールド

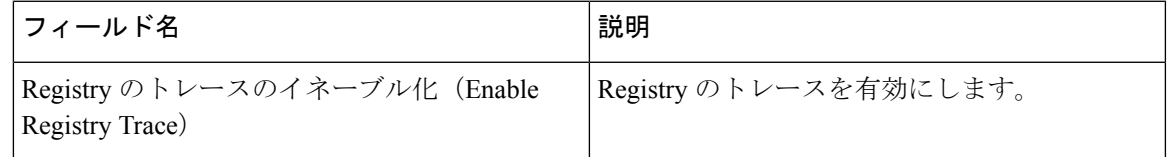

### **Cisco Routing** のトレース フィールド

次の表に、Cisco Routing のトレース フィールドを示します。

表 **<sup>67</sup> : Routing** のトレース フィールド

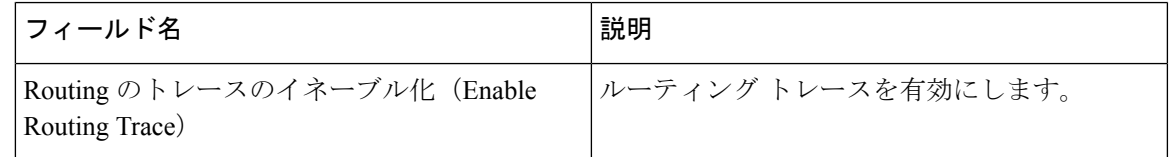

### **Cisco Server** のトレース フィールド

次の表に、Cisco Server のトレース フィールドを示します。

表 **68 : Server** のトレース フィールド

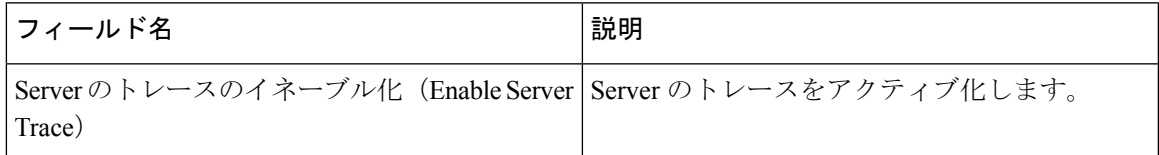

### **Cisco SIP Message** と **State Machine** のトレース フィールド

次の表に、Cisco SIP Message と State Machine のトレース フィールドを示します。

表 **<sup>69</sup> : SIP Message** と **State Machine** のトレース フィールド

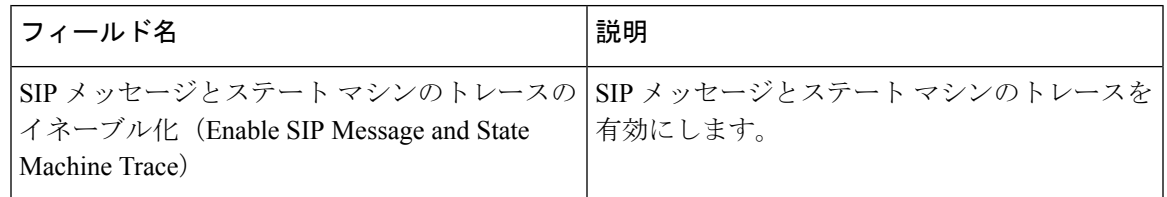

### **Cisco SIP TCP** のトレース フィールド

次の表に、Cisco SIP TCP のトレース フィールドを示します。

表 **70 : SIP TCP** のトレース フィールド

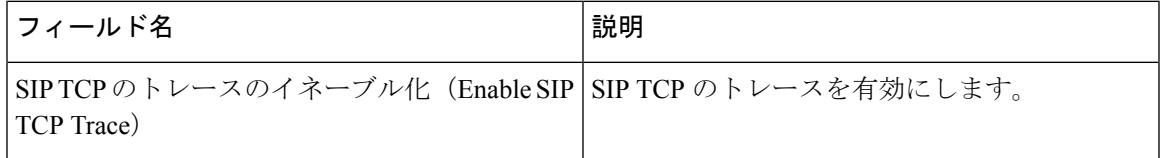

#### **Cisco SIP TLS** のトレース フィールド

次の表に、Cisco SIP TLS のトレース フィールドを示します。

表 **<sup>71</sup> : SIP TLS** のトレース フィールド

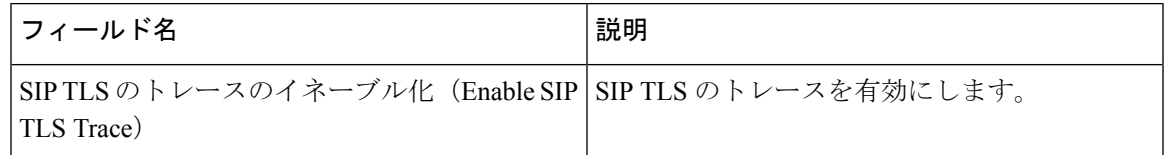

### **Cisco Web Service** のトレース フィールド

次の表に、Cisco Web Service のトレース フィールドを示します。

表 **72 : Web Service** のトレース フィールド

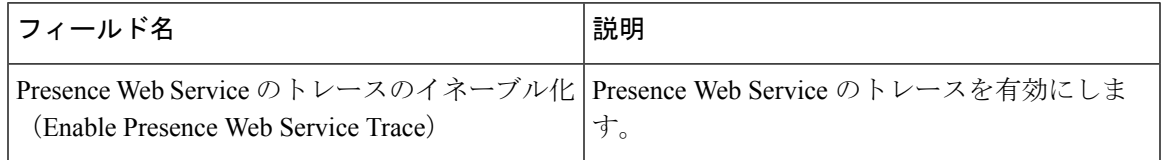

# トレース出力設定

次の表に、トレース ログ ファイルの説明を示します。

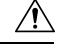

[トレース設定 (Trace Configuration) ] ウィンドウで [最大ファイル数 (Maximum No. of Files)] または「最大ファイルサイズ (Maximum File Size) 1を変更すると、サービスが実行中の場合 は現在のファイル以外のすべてのサービスログファイルが削除されます。サービスがアクティ ブ化されていない場合は、サービスをアクティブ化したときにただちにファイルが削除されま す。ログファイルの記録を保持する必要がある場合は、[最大ファイル数 (Maximum No. of Files)] または [最大ファイル サイズ(Maximum File Size)] の設定を変更する前に、サービス ログファイルをダウンロードして別のサーバに保存してください。そのためには、UnityRTMT の Trace and Log Central を使用します。 注意

表 **73 :** トレース出力設定

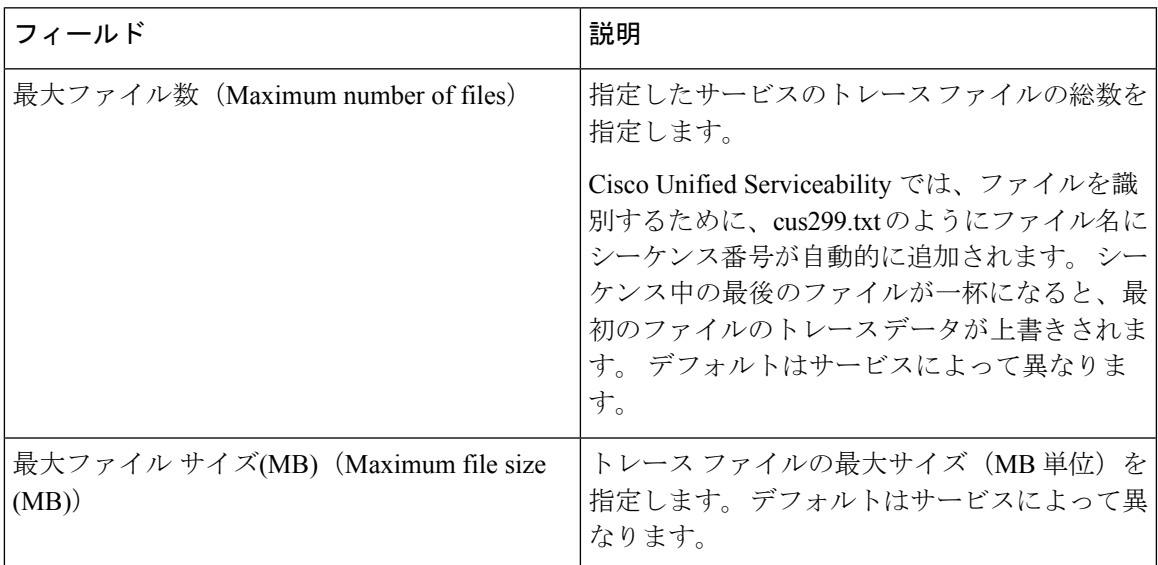

# トレース設定のトラブルシューティング

#### トラブルシューティング トレース設定ウィンドウ

[トラブルシューティングトレース設定 (Troubleshooting Trace Settings) ]ウィンドウでは、事 前に設定されたトラブルシューティング トレース設定を行う Serviceability GUI のサービスを 選択できます。このウィンドウでは、クラスタ内の異なるノードに対してサービスを選択でき ます。 これにより、選択したすべてのサービスのトレース設定の変更が行われます。 1 台の ノードの特定のアクティブなサービスの選択、そのノードのすべてのアクティブなサービスの 選択、クラスタ内のすべてのノードの特定のアクティブなサービスの選択、クラスタ内のすべ てのノードのすべてのアクティブなサービスの選択が可能です。このウィンドウでは、非アク ティブなサーバの横に [N/A] と表示されます。

IM and Presence の場合、IM and Presence 機能またはネットワークサービスの事前に決定された トラブルシューティングトレース設定には、SDIおよびLog4jトレースの設定があります。ト ラブルシューティングトレース設定が適用される前に、元のトレース設定がバックアップされ ます。 トラブルシューティング トレース設定をリセットすると、元のトレース設定が復元さ れます。 (注)

トラブルシューティング トレース設定をサービスに適用した後で[トラブルシューティング ト レース設定 (Troubleshooting Trace Settings)  $]\dot{\triangledown}$ ィンドウを開くと、トラブルシューティング用 に設定したサービスがチェック付きで表示されます。 [トラブルシューティング トレース設定 (Troubleshooting TraceSettings)]ウィンドウでは、トレース設定を元の設定にリセットできま す。

トラブルシューティング トレース設定をサービスに適用すると、トラブルシューティング ト レースがそのサービスに設定されたことを示すメッセージが [トレース設定(Trace Configuration)]ウィンドウに表示されます。 サービスの設定をリセットする場合は、[関連リ ンク(Related Links)] リスト ボックスから、[トラブルシューティング トレース設定 (Troubleshooting Trace Settings)] オプションを選択できます。 指定したサービスの [トレース 設定(Trace Configuration)」ウィンドウでは、すべての設定が読み取り専用として表示されま す。ただし、最大ファイル数など、トレース出力設定の一部のパラメータを除きます。

#### トラブルシューティング トレース設定

#### 始める前に

トレース設定の設定タスクとトレース パラメータの設定タスクを確認します。

#### 手順

- ステップ **1 [**トレース(**Trace**)**]**>**[**トラブルシューティングトレース設定(**TroubleshootingTraceSettings**)**]** を選択します。
- ステップ **2** [サーバ(Server)]リスト ボックスから、トレース設定をトラブルシューティングするサーバ を選択します。
- ステップ **3** [移動(Go)]を選択します。

サービスの一覧が表示されます。 アクティブ化されていないサービスは、[該当なし(N/A)] と表示されます。

- ステップ **4** 次のいずれかの操作を実行します。
	- a) [サーバ (Server) 1リストボックスで選択したノードの特定のサービスをモニタするには、 [サービス(Services)]ペインでそのサービスをオンにします。

たとえば、[データベースおよび管理サービス(Database and Admin Services)]、[パフォー マンスおよびモニタリング サービス(Performance and MonitoringServices)]、[バックアッ プおよび復元サービス(Backup and Restore Services)] ペインなどがあります。

この作業は、[サーバ(Server)]リスト ボックスで選択したノードのみに影響します。

- b) [サーバ(Server)] リスト ボックスで選択したノードのすべてのサービスをモニタするに は、[すべてのサービスをチェック(Check All Services)]をオンにします。
- c) Cisco Unified Communications Manager および IM and Presence クラスタのみ:クラスタ内の すべてのノードで特定のサービスをモニタするには、[すべてのノードで選択されたサービ スをチェック(Check Selected Services on All Nodes)]をチェックします。

この設定は、クラスタ内のサービスがアクティブなすべてのノードに適用されます。

- d) Unified Communications Manager and IM andPresence クラスタのみ:クラスタのすべてのサー ビスをモニタするには、すべてのノードのすべてのサービスをチェックするをオンにしま す。
- ステップ **5** 保存を選択します。
- ステップ **6** 元のトレース設定に戻すには、次のいずれかのボタンをクリックします。
	- a) [トラブルシューティングトレースをリセット(Reset Troubleshooting Traces)]:[サーバ (Server)]リストボックスで選択したノードで元のトレース設定を復元します。また、選 択可能なアイコンも表示されます。
	- b) Cisco Unified Communications Manager および IM and Presence クラスタのみ:[すべてのノー ドでトラブルシューティングトレースをリセット(Reset Troubleshooting Traces On All Nodes)]:クラスタ内のすべてのノードでサービスの元のトレース設定を復元します。

[トラブルシューティングトレースをリセット(Reset Troubleshooting Traces)] ボタンは、 1 つ以上のサービスのトラブルシューティング トレースを設定してある場合にのみ表示さ れます。

トラブルシューティングトレースを長時間イネーブルのままにすると、トレー スファイルのサイズが大きくなり、サービスのパフォーマンスに影響が生じる おそれがあります。 (注)

[リセット(Reset)]ボタンをクリックすると、ウィンドウが更新され、サービスのチェッ クボックスがオフになります。

I
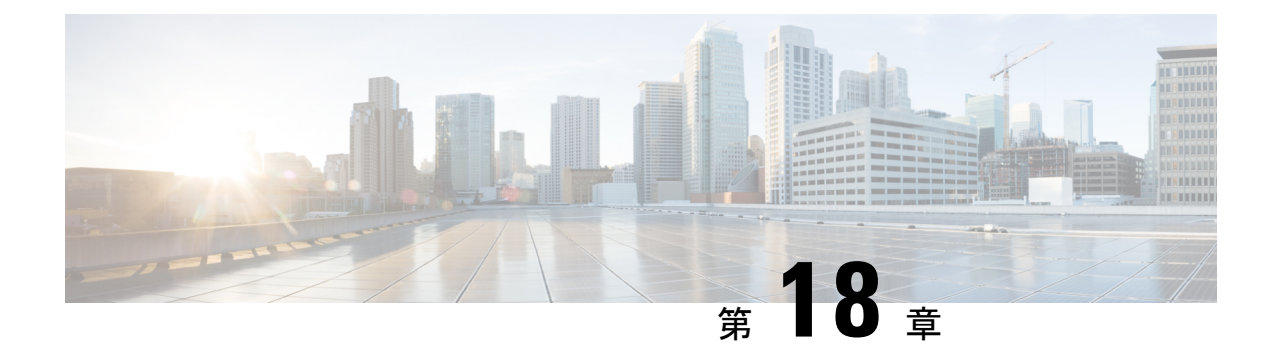

# 使用状況レコードの表示

- 使用状況レコードの概要 (301 ページ)
- 使用状況レポートのタスク (302 ページ)

# 使用状況レコードの概要

Cisco Unified Communications Manager が提供するレコードを使用して、設定済みの項目がシス テム内でどのように使用されているのかを確認することができます。設定済みの項目には、デ バイスだけでなく、デバイス プール、日時グループ、ルート プランなどのシステム レベルの 設定も含まれます。

### 依存関係レコード

依存関係レコードは、次の目的で使用します。

- システム レベルの設定(サーバ、デバイス プール、日時グループなど)に関する情報を 調べる。
- 他のレコードを使用しているデータベース内のレコードを確認する。 たとえば、特定の コーリングサーチスペースを使用しているデバイス(CTIルートポイントや電話機など) を確認できます。
- レコードを削除する前に、レコード間の依存関係を明らかにする。 たとえば、パーティ ションを削除する前に、依存関係レコードを使用して、そのパーティションにどのコーリ ング サーチ スペース (CSS) とデバイスが関連付けられているかを確認します。 こうす ることで、その依存関係を削除するように設定を再構成できます。

### ルート プラン レポート

ルート プラン レポートでは、システム内で設定されている番号、ルート、パターンの一部ま たはすべてを確認できます。 レポートを生成する際は、レポートの [パターン/電話番号 (Pattern/Directory Number)]列、[パーティション(Partition)]列、または[ルート詳細(Route Detail)]列のエントリをクリックすることで、該当する項目の設定ウィンドウにアクセスでき ます。

さらに、ルート プラン レポートを使用してレポート データを .CSV ファイルに保存し、その ファイルを他のアプリケーションにインポートすることもできます。 保存される .CSV ファイ ルには、ウェブ ページより詳細な情報(電話機の電話番号、ルート パターン、パターン使用 法、デバイスの説明など)が含まれます。

Cisco Unified Communications Manager は、ルート プランを使用して、内部コールと外部公衆電 話交換網 (PSTN) コールの両方をルート指定します。 ネットワークには複数のレコードが存 在する可能性があるため、Cisco Unified Communications Manager Administration では、特定の基 準に基づいて特定のルート プラン レコードを見つけることができます。

# 使用状況レポートのタスク

#### 手順

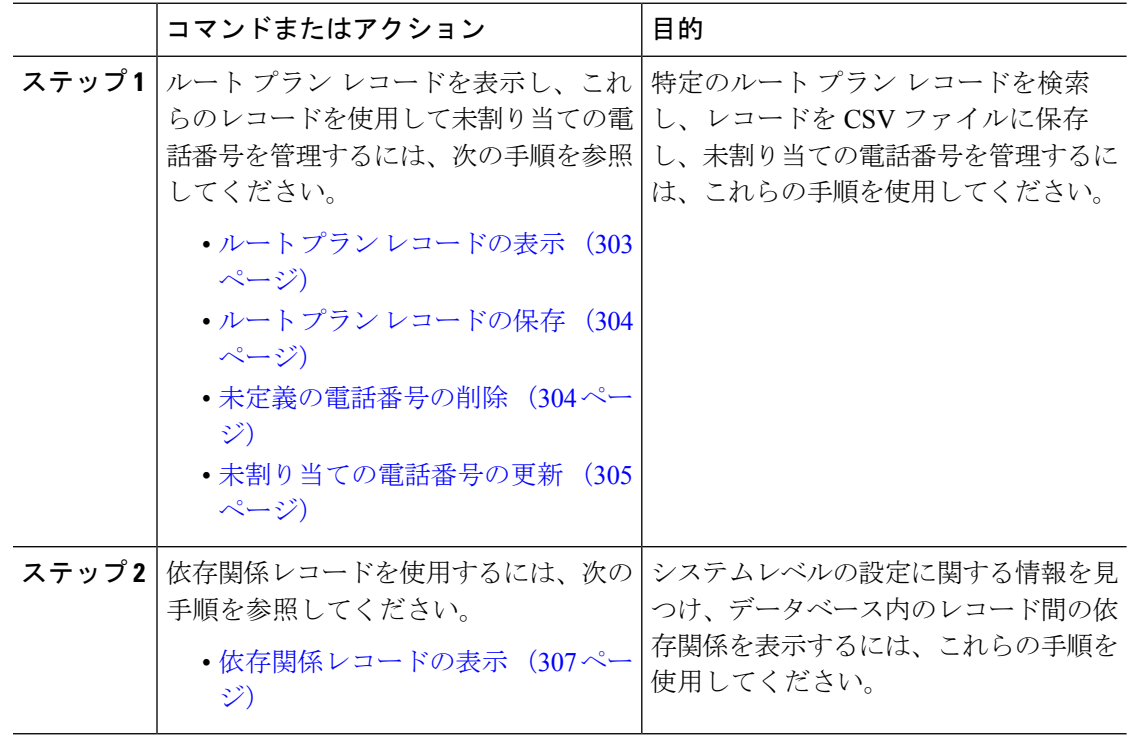

### ルート プラン レポートのタスク フロー

手順

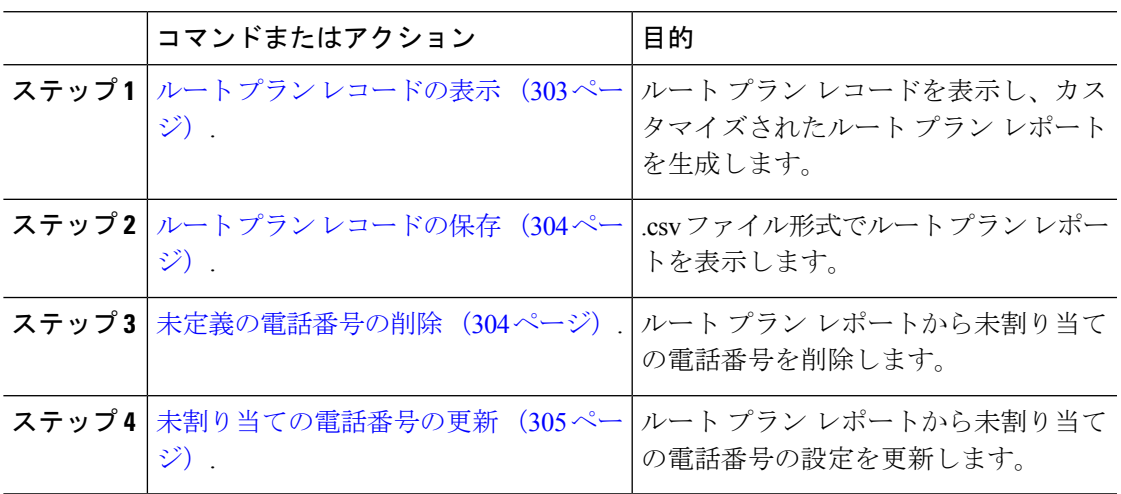

### ルート プラン レコードの表示

ここでは、ルート プラン レコードを表示する方法について説明します。 ネットワークには複 数のレコードが存在する可能性があるため、Cisco UnifiedCommunications Manager Administration では、特定の基準に基づいて特定のルート プラン レコードを見つけることができます。 カス タマイズされたルート プラン レポートを生成するには、次の手順を実行します。

#### 手順

- ステップ **1 [**コール ルーティング(**Call Routing**)**]** > **[**ルート プラン レポート(**Route Plan Report**)**]** の順 に選択します。
- ステップ **2** データベースのすべてのレコードを検索するには、ダイアログボックスが空であることを確認 して、ステップ 3 に進みます。

レコードをフィルタまたは検索する手順は、次のとおりです。

- a) 最初のドロップダウン リスト ボックスで、検索パラメータを選択します。
- b) 2 番目のドロップダウン リスト ボックスで、検索パターンを選択します。
- c) 必要に応じて、適切な検索テキストを指定します。
- ステップ **3 [**検索**(Find)]** をクリックします。

すべてのレコードまたは一致するレコードが表示されます。 [ページあたりの行数(Rows per Page)] ドロップダウン リスト ボックスで別の値を選択すると、各ページに表示される項目数 を変更できます。

ステップ **4** 表示されたレコード リストから、目的のレコードのリンクをクリックします。

選択した項目がウィンドウに表示されます。

### ルート プラン レコードの保存

このセクションでは、.csv ファイルでルート プラン レポートを表示する方法について説明し ます。

手順

- ステップ **1 [**コール ルーティング(**Call Routing**)**]** > **[**ルート プラン レポート(**Route Plan Report**)**]** の順 に選択します。
- ステップ2 [ルートプラン レポート (Route Plan Report) ]ウィンドウの [関連リンク (Related Links) ]ド ロップダウンリストから [ファイルで表示 (View In File) ]を選択し、[移動(Go)]をクリック します。

表示されたダイアログボックスで、ファイルを保存するか、別のアプリケーションにファイル をインポートすることができます。

ステップ **3 [**保存**]** をクリックします。

別のウィンドウが表示され、任意の場所にこのファイルを保存できます。

- 別のファイル名での保存も可能ですが、ファイル名には .CSV 拡張子を含める必要 があります。 (注)
- ステップ **4** ファイルを保存する場所を選択し、[保存(Save)]をクリックします。この操作により、指定 した場所にファイルが保存されます。
- ステップ **5** 保存した .CSV ファイルを探し、アイコンをダブルクリックして表示します。

### 未定義の電話番号の削除

このセクションでは、ルート プラン レポートから未割り当ての電話番号を削除する方法につ いて説明します。 電話番号は、Cisco Unified Communications Manager Administration の [電話番 号の設定 (Directory Number Configuration)  $\vert \nabla \psi \rangle$ で設定または削除します。 電話番号が デバイスから削除されたり、電話機が削除されたりしても、電話番号はそのまま Cisco Unified CommunicationsManagerデータベース内に残ります。データベースから電話番号を削除するに は、[ルート プラン レポート(Route Plan Report)] ウィンドウを使用します。

### 手順

ステップ **1 [**コール ルーティング(**Call Routing**)**]** > **[**ルート プラン レポート(**Route Plan Report**)**]** を選 択します。

- ステップ **2** [ルート プラン レポート(Route Plan Report)] ウィンドウで、3 つのドロップダウン リストを 使用して、すべての未割り当て DN を列挙するルート プラン レポートを指定します。
- ステップ **3** 電話番号を削除する 3 つの方法があります。
	- a) 削除する電話番号をクリックします。「電話番号の設定 (Directory Number Configuration) 1 ウィンドウが表示されたら、[削除(Delete)] をクリックします。
	- b) 削除する電話番号の横にあるチェックボックスをオンにします。[選択項目の削除(Delete Selected)] をクリックします。
	- c) 見つかった未割り当ての電話番号をすべて削除するには、[見つかった項目をすべて削除 (Delete All Found Items)] をクリックします。

電話番号を削除するかどうかを確認する警告メッセージが表示されます。

ステップ **4** 電話番号を削除する場合は、[OK] をクリックします。 削除要求をキャンセルする場合は、 [キャンセル(Cancel)] をクリックします。

### 未割り当ての電話番号の更新

この項では、ルート プラン レポートから未割り当ての電話番号の設定を更新する方法につい て説明します。 電話番号は、Cisco Unified Communications Manager Administration の [電話番号 の設定 (Directory Number Configuration)  $\vert \,$ ウィンドウで設定または削除します。 デバイスから 電話番号が削除されても、電話番号は Cisco Unified Communications Manager データベースに 残っています。電話番号の設定を更新するには、[ルートプランレポート(Route Plan Report)] ウィンドウを使用します。

#### 手順

- ステップ **1 [**コール ルーティング(**Call Routing**)**]** > **[**ルート プラン レポート(**Route Plan Report**)**]** の順 に選択します。
- ステップ **2 [**ルート プラン レポート(**Route Plan Report**)**]** ウィンドウで、3 つのドロップダウン リスト を使用して、すべての未割り当て DN を列挙するルート プラン レポートを指定します。
- ステップ **3** 更新する電話番号をクリックします。

(注) 電話番号およびパーティションを除く、電話番号のすべての設定を更新できます。

- ステップ **4** コーリング サーチ スペースや転送オプションなどの必要な更新を行います。
- ステップ **5 [**保存**]** をクリックします。

[電話番号の設定 (Directory Number Configuration) |ウィンドウが再度表示され、電話番号フィー ルドが空になります。

### 依存関係レコード タスク フロー

### 手順

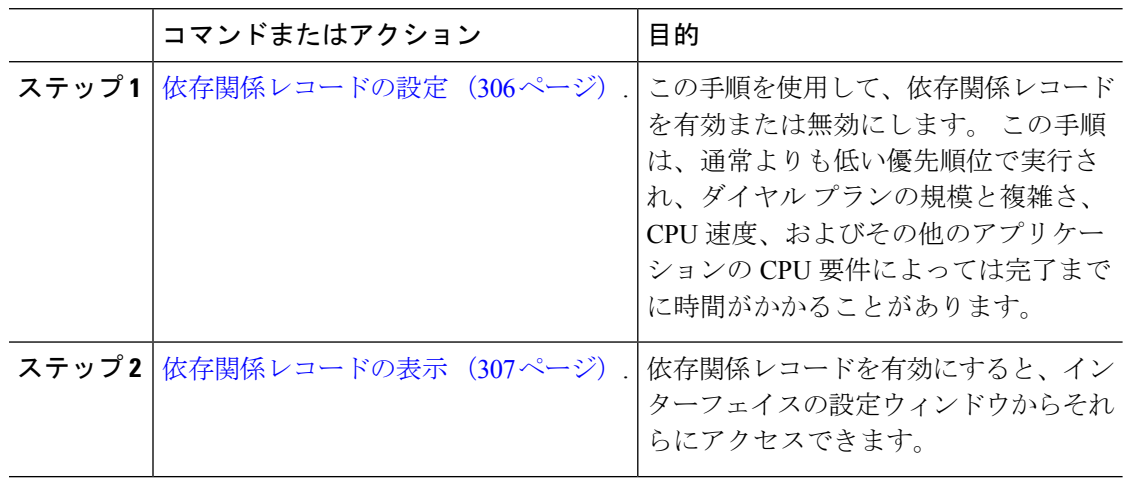

### 依存関係レコードの設定

依存レコードを使用して、Cisco Unified Communications Manager データベース内のレコード間 の関係を表示します。たとえば、パーティションを削除する前に、依存関係レコードを使用し て、そのパーティションにどのコーリング サーチ スペース(CSS)とデバイスが関連付けら れているかを確認します。

### $\bigwedge$

依存関係レコードを使用すると、CPU 使用率が高くなります。 この手順は、通常よりも低い 優先順位で実行され、ダイヤルプランの規模と複雑さ、CPU速度、およびその他のアプリケー ションの CPU 要件によっては完了までに時間がかかることがあります。 注意

依存関係レコードを有効にしたために、システムでCPU使用率の問題が発生している場合は、 依存関係レコードを無効にすることができます。

#### 手順

- ステップ **1** Cisco Unified CM Administrationから、**[**システム(**System**)**]** > **[**エンタープライズ パラメータ (**Enterprise Parameters**)**]** を選択します。
- ステップ **2** [CCMAdmin パラメータ(CCMAdmin Parameters)]セクションにスクロールし、[依存関係レ コードの有効化(EnableDependencyRecords)]ドロップダウンリストで、次のオプションのい ずれかを選択します。
	- [True]:依存関係レコードを有効にします。
	- [False]:依存関係レコードを無効にします。

選択したオプションに基づいて、依存関係レコードを有効または無効にした結果に関するメッ セージを含むダイアログボックスが表示されます。このダイアログボックスで、[OK]をクリッ クする前に、メッセージをお読みください。

ステップ **3 OK**をクリックします。

ステップ **4 [**保存**]** をクリックします。 変更を確認する「更新に成功しました(Update Successful)」メッセージが表示されま す。

### 依存関係レコードの表示

依存関係レコードを有効にすると、インターフェイスの設定ウィンドウからそれらにアクセス できます。

#### 始める前に

依存関係レコードの設定 (306 ページ)

手順

ステップ **1** Cisco Unified CM の管理から、表示するレコードの設定ウィンドウに移動します。

例:

デバイス プールの依存関係レコードを表示するには、**[**システム(**System**)**]** > **[**デバイス プー ル(**Device Pool**)**]** を選択します。

- [デバイスのデフォルト(Device Defaults)]ウィンドウと [エンタープライズ パラ メータ設定 (Enterprise Parameters Configuration) |ウィンドウで依存関係レコードを 表示することはできません。 (注)
- ステップ **2 [**検索**(Find)]** をクリックします。
- ステップ **3** レコードのいずれかをクリックします。 設定ウィンドウが表示されます。
- ステップ4 [関連リンク (Related Links) 1リスト ボックスで、[依存関係レコード (Dependency Records) 1 を選択し、[移動 (Go)] をクリックします。
	- 依存関係レコードを有効にしていない場合は、[依存関係レコード要約(Dependency Records Summary) 1ウィンドウに、レコードに関する情報ではなくメッセージが表 示されます。 (注)

[依存関係レコード要約(Dependency Records Summary)]ウィンドウには、データベース内の 他のレコードによって使用されるレコードが表示されます。

- ステップ **5** このウィンドウで、次の依存関係レコード ボタンのいずれかを選択します。
	- •[更新(Refresh)]: 最新の情報でウィンドウを更新します。
- •[閉じる(Close)]:[依存関係レコード(Dependency Records)] リンクをクリックした設 定ウィンドウに戻らずにウィンドウを閉じます。
- [閉じて戻る (Close and Go Back) ]: ウィンドウを閉じて、[依存関係レコード (Dependency Records)] リンクをクリックした設定ウィンドウに戻ります。

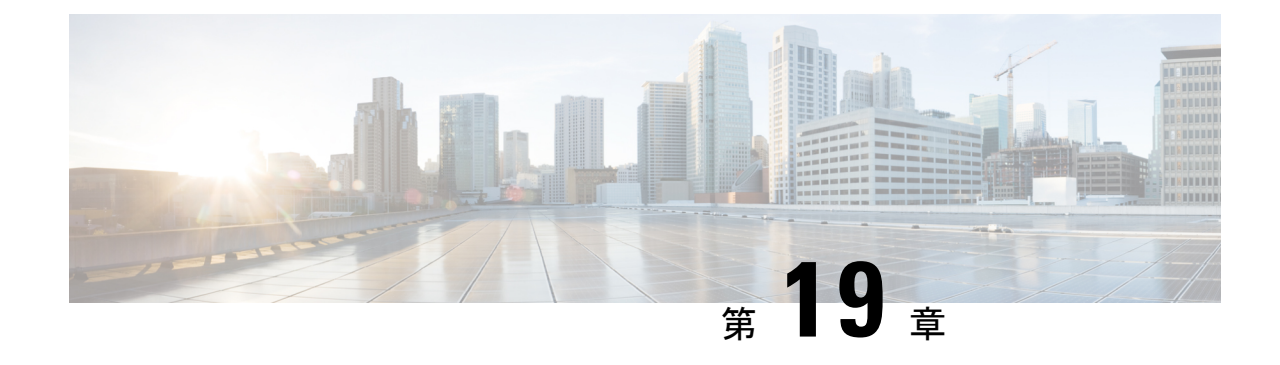

# エンタープライズ パラメータの管理

• エンタープライズ パラメータの概要 (309 ページ)

# エンタープライズ パラメータの概要

エンタープライズパラメータは、クラスタ全体ですべてのデバイスやサービスに適用されるデ フォルト設定を提供します。 たとえば、システムではエンタープライズ パラメータを使用し てデバイスのデフォルトの初期値を設定します。

ユーザはエンタープライズパラメータを追加または削除できませんが、既存のエンタープライ ズ パラメータを更新することはできます。 エンタープライズ パラメータの設定ウィンドウに は、カテゴリ(CCMAdmin パラメータ、CCMUser パラメータ、CDR パラメータなど)ごとに エンタープライズ パラメータが一覧表示されます。

エンタープライズパラメータの詳細な説明は、[エンタープライズパラメータ設定(Enterprise Parameters Configuration) | ウィンドウで確認できます。

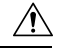

エンタープライズ パラメータの多くは、変更する必要がありません。 変更しようとしている 注意 機能を完全に理解している場合、または Cisco Technical Assistance Center(TAC)から変更を指 示された場合を除き、エンタープライズ パラメータを変更しないでください。

### エンタープライズ パラメータ情報の表示

[エンタープライズパラメータ設定 (Enterprise Parameter Configuration) ]ウィンドウで、埋め込 まれたコンテンツを通してエンタープライズ パラメータに関する情報にアクセスします。

### 手順

ステップ **1** Cisco Unified CM Administrationから、**[**システム**]** > **[**企業パラメータ**]** を選択します。 ステップ **2** 次のいずれかの作業を実行します。

- 特定のエンタープライズパラメータの説明を表示するには、そのパラメータ名をクリック します。
- エンタープライズ パラメータの説明をすべて表示するには、[?]をクリックします。

### エンタープライズ パラメータの更新

次の手順を使用して、[エンタープライズパラメータ設定 (Enterprise Parameter Configuration) ] ウィンドウを開き、システム レベル設定を構成します。

### $\sqrt{N}$

エンタープライズ パラメータの多くは、変更する必要がありません。 変更しようとしている 機能を完全に理解している場合、または Cisco Technical Assistance Center(TAC)から変更を指 示された場合を除き、エンタープライズ パラメータを変更しないでください。 注意

#### 手順

- ステップ **1** Cisco Unified CM Administrationから、**[**システム**]** > **[**企業パラメータ**]** を選択します。
- ステップ **2** 変更するエンタープライズ パラメータに必要な値を選択します。
- ステップ **3 [**保存**]** をクリックします。

### 次のタスク

デバイスへの設定の適用 (310 ページ)

### デバイスへの設定の適用

次の手順を使用して、構成した設定でクラスタ内のすべての影響を受けるデバイスを更新しま す。

### 始める前に

エンタープライズ パラメータの更新 (310 ページ)

### 手順

- ステップ **1** Cisco Unified CM Administrationから、**[**システム**]** > **[**企業パラメータ**]** を選択します。
- ステップ **2** 変更を確認してから、[保存(Save)]をクリックします。
- ステップ **3** 次のいずれかのオプションを選択します。
- システムでリブートするデバイスを判断するには、[設定の適用(ApplyConfig)]をクリッ クします。 リブートする必要がないデバイスもあります。 進行中のコールはドロップさ れる可能性がありますが、接続されたコールは、デバイスプールにSIPトランクが含まれ ていない限り、保持されます。
- •クラスタ内のすべてのデバイスをリブートするには、[リセット (Reset) ]をクリックしま す。 この手順はオフピーク時間帯に実行することをお勧めします。
- ステップ **4** 確認ダイアログを読んでから、[OK]をクリックします。

### デフォルト エンタープライズ パラメータの復元

エンタープライズ パラメータをデフォルト設定にリセットする場合は、次の手順を使用しま す。 一部のエンタープライズ パラメータには、設定ウィンドウの列に示すように、推奨値が 含まれています、この手順では、これらの値をデフォルト設定として使用します。

手順

- ステップ **1** Cisco Unified CM Administrationから、**[**システム**]** > **[**企業パラメータ**]** を選択します。
- ステップ2 [デフォルトに設定 (Set to Default) ]をクリックします。
- ステップ **3** 確認プロンプトを読み、[OK]をクリックします。

 $\overline{\phantom{a}}$ 

I

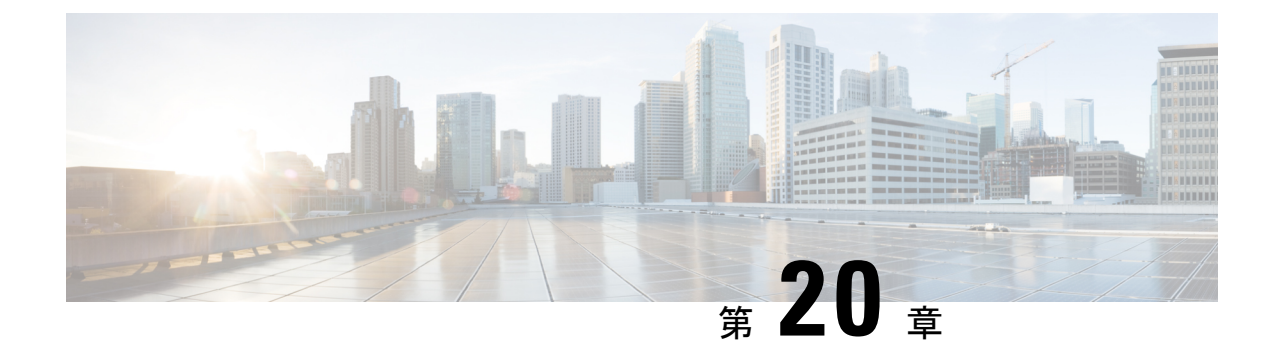

# サーバの管理

- サーバの管理の概要 (313 ページ)
- サーバの削除 (313 ページ)
- インストール前のクラスタへのノードの追加 (317 ページ)
- プレゼンス サーバのステータスの表示 (318 ページ)
- ポートの設定 (319 ページ)
- ホスト名の設定 (321 ページ)
- Kerneldump ユーティリティ (322 ページ)

# サーバの管理の概要

この章では、Cisco Unified Communications Manager ノードのプロパティを管理する方法、プレ ゼンス サーバのステータスを表示する方法、および Unified Communications Manager サーバの ホスト名を設定する方法を説明します。

# サーバの削除

この項では、Cisco Unified Communications Manager データベースからサーバを削除する方法、 および削除したサーバを再び Cisco Unified Communications Manager クラスタに追加する方法に ついて説明します。

Cisco Unified Communications Manager の管理ページでは、クラスタの最初のノードは削除でき ませんが、2番目以降のノードは削除できます。[サーバの検索/一覧表示(Find andListServers)] ウィンドウで後続のノードを削除する前に、Cisco ユニファイド CM Administration に次のメッ セージが表示されます。「1つ以上のサーバを完全に削除しようとしています。 この操作を取 り消すことはできません。 続行しますか?」」というメッセージが表示されます。 [OK] をク リックすると、サーバはCiscoUnifiedCMデータベースから削除され、使用できなくなります。

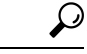

[サーバの設定 (Server Configuration)] ウィンドウからサーバを削除しようとすると、前のパラ グラフのメッセージが表示されます。[OK]をクリックすると、サーバはCisco UnifiedCMデー タベースから削除され、使用できなくなります。 ヒント

サーバを削除する前に、次の点を考慮してください。

- Cisco Unified Communications Manager の管理ページでは、クラスタ内の最初のノードを削 除できませんが、2 番目以降のノードは削除できます。
- Cisco Unified Communications Manager が動作しているノード、特に、電話機などのデバイ スが登録されているノードは削除しないことをお勧めします。
- 2 番目以降のノードに関する依存関係レコードが存在する場合でも、そのレコードが原因 でノードが削除できなくなることはありません。
- 削除するノードの Cisco Unified Communications Manager にコール パーク番号が設定されて いる場合は、削除できません。 ノードを削除するには、Cisco Unified Communications Manager Administrationでコール パーク番号を削除する必要があります。
- Cisco Unified Communications Manager の管理ページの設定フィールドに削除するサーバの IPアドレスまたはホスト名が含まれている場合は、サーバを削除する前に設定を更新して ください。この作業を行わないと、サーバの削除後、その設定に依存する機能が動作しな くなる場合があります。たとえば、サービスパラメータ、エンタープライズパラメータ、 サービス URL、ディレクトリ URL、IP Phone サービスなどに IP アドレスまたはホスト名 を入力した場合は、サーバを削除する前に、この設定を更新してください。
- たとえば Cisco Unity、Cisco Unity Connection などのアプリケーションの GUI に削除する サーバの IP アドレスまたはホスト名が含まれている場合は、サーバを削除する前に、対 応する GUI の設定を更新してください。 この作業を行わないと、サーバの削除後、その 設定に依存する機能が動作しなくなる場合があります。
- サーバを削除すると、MOHサーバなどのデバイスも自動的に削除される場合があります。
- ノードを削除する前に、2 番目以降のノードでアクティブになっているサービスを非アク ティブにしておくことをお勧めします。 この作業を実行しておくと、ノードの削除後に サービスが動作することが保証されます。
- サーバ設定の変更を有効にするには、Cisco Unified Communications Manager を再起動しま す。 Cisco CallManager サービスの再起動については、『*Cisco Unified Serviceability Administration Guide*』を参照してください。
- データベースファイルが正しく更新されるようにするには、サーバ、プレゼンス、または アプリケーション サーバの削除後にクラスタをリブートする必要があります。
- ノードの削除後、Cisco Unified Reporting にアクセスして、Cisco Unified Communications Manager でクラスタからノードが削除されたことを確認してください。 さらに、Cisco Unified Reporting、RTMT、または CLI にアクセスして既存のノード間でデータベース レ

プリケーションが行われていることを確認し、必要であれば、CLI を使用してノード間の データベース レプリケーションを修復してください。

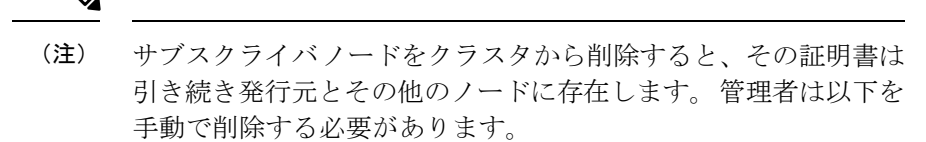

- 個々のクラスタメンバーの信頼ストアから削除されたサブス クライバ ノードの証明書。
- 削除されたサブスクライバノードの信頼ストアからの他の各 クラスタ メンバーの証明書。

### クラスタからの **Unified Communications Manager** ノードの削除

次の手順に従って、クラスタから Cisco Unified Communications Manager ノードを削除します。

手順

- ステップ **1** Cisco Unified CM Administration から、**[**システム(**System**)**]** > **[**サーバ(**Server**)**]** を選択しま す。
- ステップ **2** [検索(**Find**)] をクリックして、削除するノードを選択します。
- **ステップ3** [削除 (Delete) ]をクリックします。
- ステップ **4** この操作は取り消せないことを示す警告ダイアログ ボックスが表示されたら、[OK] をクリッ クします。
- ステップ **5** 割り当てを解除したノードのホスト VM をシャットダウンします。

### クラスタからの **IM and Presence** ノードの削除

プレゼンス冗長グループおよびクラスタから IM and Presence Service ノードを安全に削除する 必要がある場合は、この手順に従います。

### $\wedge$

ノードを削除すると、そのプレゼンス冗長グループの残りのノードで、ユーザに対するサービ スが中断されます。 この手順は、メンテナンス時間中にのみ実行してください。 注意

手順

- ステップ **1 [Cisco Unified CM** の管理(**Cisco Unified CM Administration**)**] > [**システム(**System**)**] > [**プレ ゼンス冗長グループ(**Presence RedundancyGroups**)**]**ページで、高可用性が有効な場合は無効 にします。
- ステップ **2 [Cisco Unified CM** の管理(**Cisco Unified CM Administration**)**] > [**ユーザ管理(**User Management**)**] > [**プレゼンスユーザの割り当て(**AssignPresence Users**)**]**ページで、削除する ノードからすべてのユーザの割り当てを解除するか、移動します。
- ステップ **3** プレゼンス冗長グループからノードを削除するには、プレゼンス冗長グループの **[**プレゼンス 冗長グループの設定(**Presence Redundancy Group Configuration**)**]** ページの [プレゼンスサー バ(Presence Server)] ドロップダウンリストから、**[**未選択(**Not-Selected**)**]** を選択します。 ノードの割り当て解除の結果として、プレゼンス冗長グループ内のサービスが再起動されるこ とを示す警告ダイアログボックスが表示されたら、**[OK]** を選択します。
	- プレゼンス冗長グループからパブリッシャ ノードを直接削除することはできませ ん。 パブリッシャ ノードを削除するには、まずパブリッシャ ノードからユーザの 割り当てを解除し、プレゼンス冗長グループを完全に削除します。 (注)

ただし、削除した IM and Presence ノードをクラスタに再び追加することもできま す。削除されたノードを追加する方法の詳細については、「削除したサーバをクラ スタに戻す(316ページ)」を参照してください。この場合、削除されたパブリッ シャノードが Cisco Unified CM 管理コンソールの **[**システム(**System**)**] > [**サーバ (**Server**)**]** 画面でサーバーに再び追加されると、**DefaultCUPSubcluster** が自動的 に作成されます。

- ステップ **4** Cisco Unified CM Administration で、**[**システム(**System**)**]** > **[**サーバ(**Server**)**]** から未割り当 てのノードを削除します。 この操作は取り消せないことを示す警告ダイアログ ボックスが表 示されたら、[OK] をクリックします。
- ステップ **5** 割り当てを解除したノードのホスト VM またはサーバをシャットダウンします。

ステップ **6** すべてのノードの **Cisco XCP Router** を再起動します。

### 削除したサーバをクラスタに戻す

Cisco Unified Communications Manager Administration から後続のノード(サブスクライバ)を削 除してそれをクラスタに戻す場合に、次の手順を実行します。

### 手順

ステップ **1** Cisco Unified Communications Manager Administration で、**[**システム(**System**)**]** > **[**サーバ (**Server**)**]** を選択してサーバを追加します。

- ステップ **2** 後続のノードを Cisco Unified Communications Manager Administration に追加したら、シスコが提 供しているお使いのバージョンのソフトウェア キットに付属しているディスクを使用して、 サーバ上でインストールを実行します。
	- インストールするバージョンが、パブリッシャノードで動作しているバージョンと 一致することを確認します。 パブリッシャで実行されているバージョンがインス トールファイルと一致しない場合は、インストールプロセス中に [Upgrade While Install] オプションを選択します。 詳細は、*Cisco Unified Communications Manager* お よび *IM and Presence Service* リリース *11.5(1)* インストール ガイドを参照してくださ い。 ヒント
- ステップ **3** Cisco UnifiedCM をインストールしたら、その Cisco UnifiedCM のバージョンをサポートしてい るインストール マニュアルの説明に従って、後続のノードを設定します。
- ステップ **4** Cisco Unified Reporting、RTMT、または CLI にアクセスして、データベース レプリケーション が既存のノード間で発生していることを確認します。必要に応じて、ノード間のデータベース レプリケーションを修復します。

# インストール前のクラスタへのノードの追加

ノードをインストールする前に、Cisco Unified Communications Manager Administration を使用し て、新しいノードをクラスタに追加します。ノードの追加時に選択するサーバタイプは、イン ストールしたサーバ タイプと一致する必要があります。

新しいノードをインストールする前に、Cisco Unified Communications Manager Administration を 使用して、最初のノードで新しいノードを設定する必要があります。クラスタにノードをイン ストールするには、『*Cisco Unified Communications ManagerInstallation Guide*』を参照してくだ さい。

Cisco Unified Communications Manager のビデオ/音声サーバでは、Cisco Unified Communications Managerソフトウェアの初期インストール中に追加した最初のサーバがパブリッシャノードに 指定されます。後続のすべてのサーバ インストールまたは追加は、サブスクライバ ノードに 指定されます。クラスタに追加した最初の Cisco Unified Communications Manager IM and Presence ノードが、IM and Presence Service データベース パブリッシャノードに指定されます。

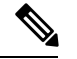

サーバの追加後は、Cisco Unified Communications Manager Administration を使用して、サーバ タ イプを変更できなくなります。既存のサーバインスタンスを削除してから、再度、新しいサー バを追加して、正しいサーバ タイプ設定を選択する必要があります。 (注)

#### 手順

ステップ **1 [**システム(**System**)**]** > **[**サーバ(**Server**)**]** を選択します。

[サーバの検索/一覧表示 (Find and List Servers) 1ウィンドウが表示されます。

- ステップ **2** [新規追加(Add New)] をクリックします。 [サーバの設定 - サーバを追加 (Server Configuration - Add a Server) 1ウィンドウが表示されま す。
- ステップ **3** [サーバ タイプ(Server Type)] ドロップダウン リスト ボックスで、追加するサーバ タイプを 選択してから、[次へ (Next) 1をクリックします。
	- CUCM ビデオ/音声
	- CUCM IM and Presence
- ステップ **4** [サーバの設定(Server Configuration)] ウィンドウで、適切なサーバ設定を入力します。 サーバ設定フィールドの説明については、「Server [Settings](http://www.cisco.com/c/en/us/td/docs/voice_ip_comm/cucm/admin/10_0_1/ccmcfg/CUCM_BK_C95ABA82_00_admin-guide-100/CUCM_BK_C95ABA82_00_admin-guide-100_chapter_010.html#CUCM_RF_S8C78AE6_00)」を参照してください。
- ステップ5 [保存 (Save) ] をクリックします。

# プレゼンス サーバのステータスの表示

IM andPresence サービスノードの重要なサービスのステータスと自己診断テスト結果を確認す るには、Cisco Unified Communications Manager の管理を使用します。

#### 手順

ステップ **1 [**システム(**System**)**]** > **[**サーバ(**Server**)**]** を選択します。

[サーバの検索/一覧表示 (Find and List Servers) ]ウィンドウが表示されます。

- ステップ **2** サーバの検索パラメータを選択し、[検索(Find)]をクリックします。 一致するレコードが表示されます。
- ステップ **3** [サーバの検索/一覧表示(Find and List Servers)]ウィンドウに表示される IM and Presence サー バを選択します。

[サーバの設定 (Server Configuration) ]ウィンドウが表示されます。

ステップ **4** [サーバの設定(Server Configuration)]ウィンドウの IM and Presence サーバ情報のセクション で、プレゼンス サーバ ステータスのリンクをクリックします。

サーバの [ノードの詳細(Node Details)]ウィンドウが表示されます。

## ポートの設定

SCCPデバイス登録、SIPデバイス登録、MGCPゲートウェイ接続などの接続に使用されるポー トの設定を変更するには、この手順を使用します。

通常、デフォルトのポート設定を変更する必要はありません。この手順は、デフォルトを変更 する場合にのみ使用します。 (注)

### 手順

- ステップ **1** Cisco Unified Communications Manager Administration で、**[**システム(**System**)**]** > **[Cisco Unified CM]** を選択します。 [Cisco Unified CM の検索と一覧表示(Find and List Cisco Unified CMs)]ウィンドウが表示され ます。
- ステップ **2** 適切な検索条件を入力し、[検索(Find)]をクリックします。 一致するすべての Cisco Unified Communications Manager が表示されます。
- ステップ **3** 表示する Cisco Unified CMを選択します。 [Cisco Unified CM の設定(Cisco Unified CM Configuration)]ウィンドウが表示されます。
- ステップ **4** [このサーバの Cisco Unified Communications Manager TCP ポートの設定(Cisco Unified Communications Manager TCP Port Settings for this Server) 1セクションに移動します。
- ステップ **5** Cisco Unified Communications Manager のポートを設定します。

```
フィールドとその設定オプションの詳細については、「ポート設定 (320ページ)」を参照し
てください。
```
- ステップ **6 [**保存**]** をクリックします。
- ステップ **7 [**設定の適用(**Apply Config**)**]** をクリックします。
- ステップ **8 OK**をクリックします。

I

# ポート設定

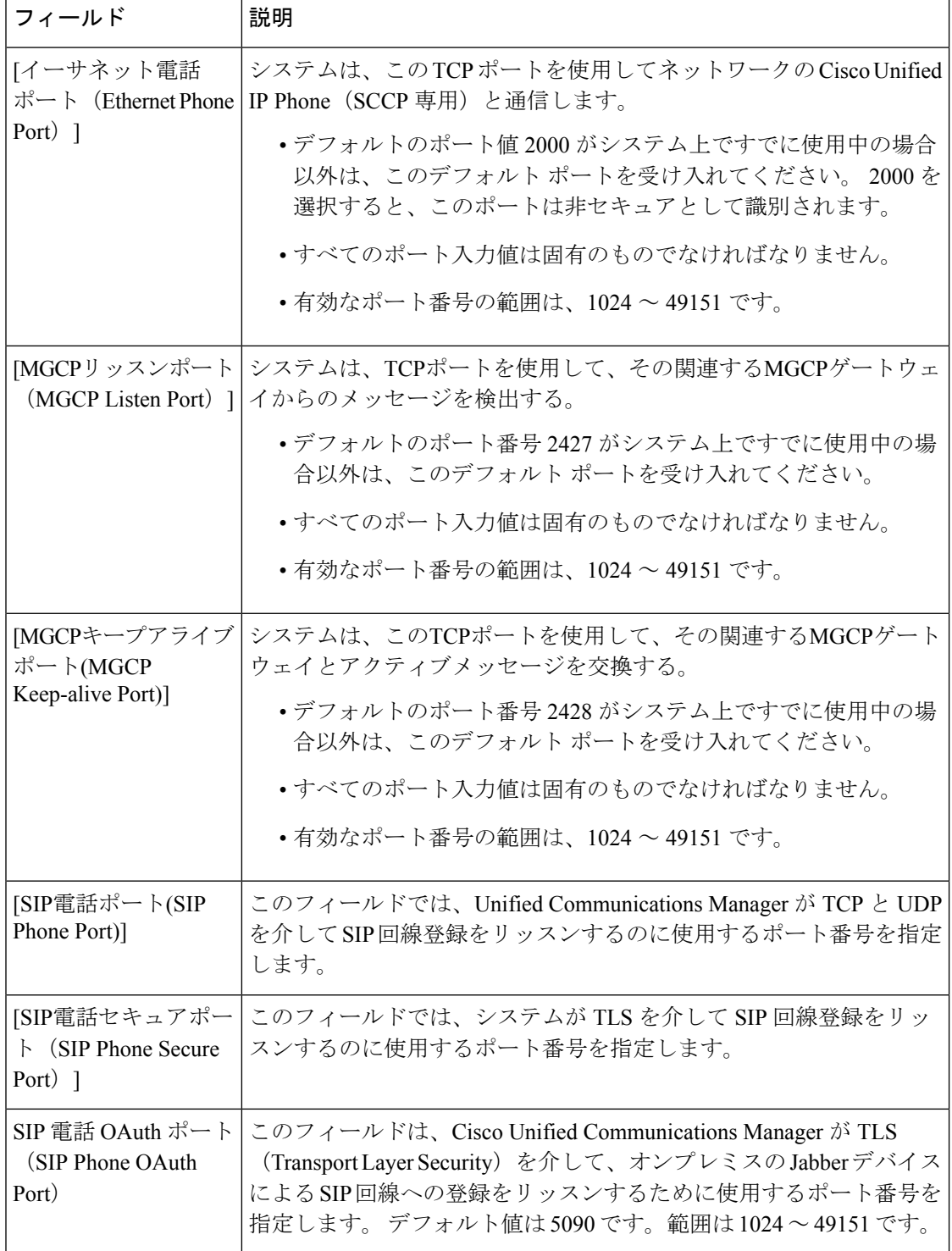

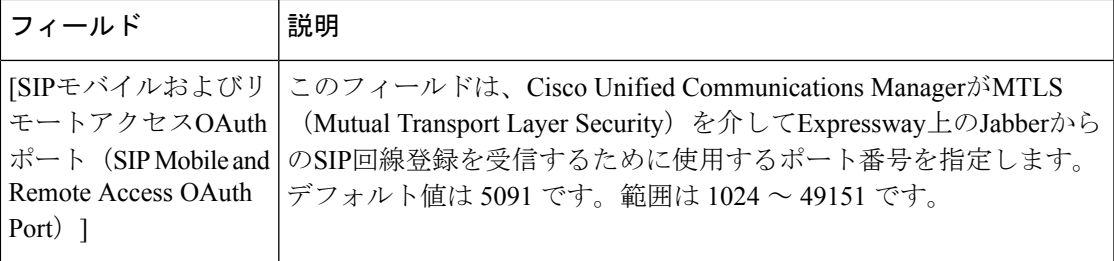

# ホスト名の設定

次の表に、UnifiedCommunications Managerサーバーのホスト名を設定できる場所、ホスト名に 使用できる文字数、ホスト名に推奨される最初と最後の文字を示します。ホスト名を正しく設 定しないと、UnifiedCommunications Managerの一部のコンポーネント(オペレーティングシス テム、データベース、インストールなど)が期待通りに動作しない可能性があります。

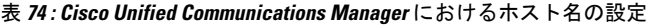

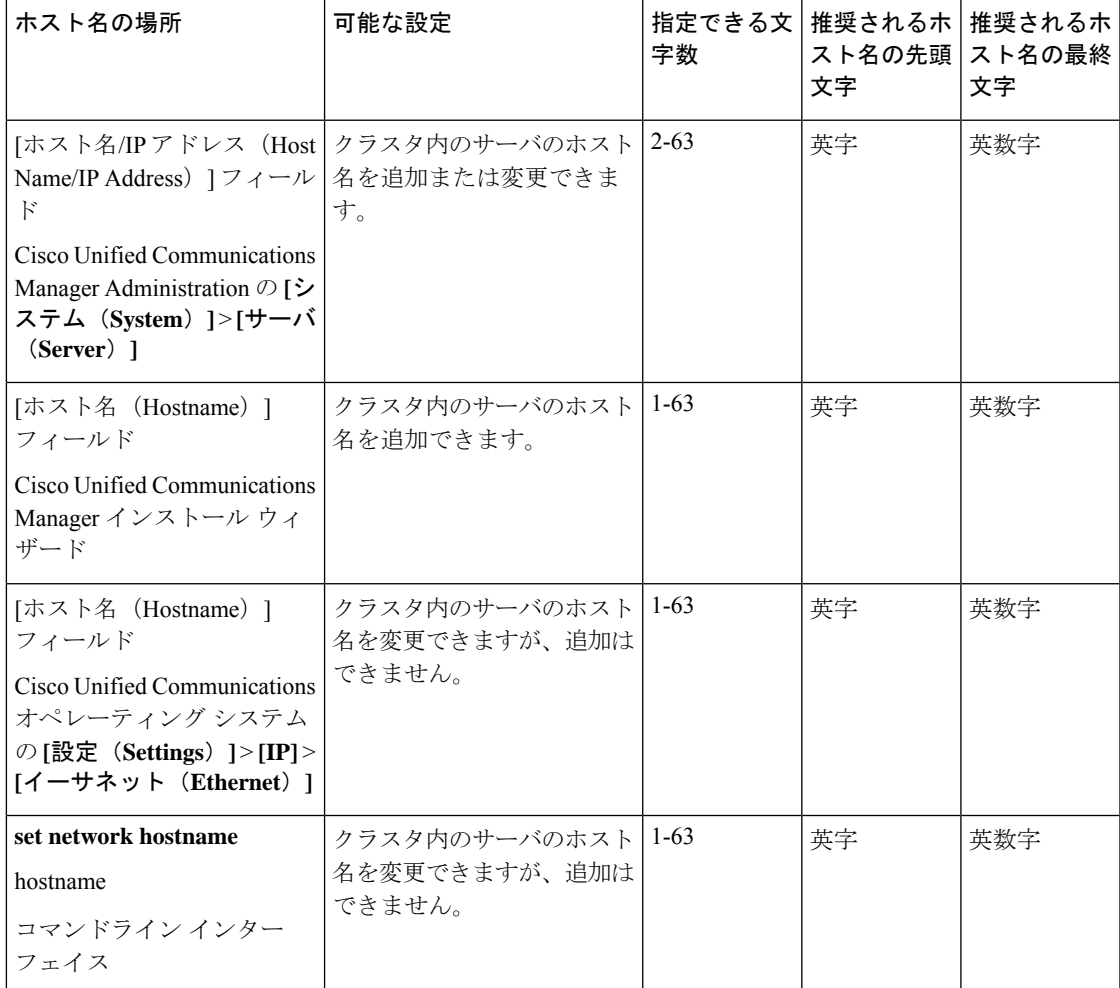

- $\mathcal{L}$ 
	- このホスト名は、ARPANETホスト名の規則に従う必要があります。ホスト名の先頭文字と最 終文字の間には、英数文字とハイフンを入力できます。 ヒント

いずれかの場所でホスト名を設定する前に、次の情報を確認してください。

• [サーバの設定(Server Configuration)] ウィンドウの [ホスト名/IP アドレス(Host Name/IP Address)] フィールドは、デバイスとサーバ間、アプリケーションとサーバ間、および異 なるサーバ間の通信をサポートします。このフィールドには、ドット区切り形式の IPv4 アドレスまたはホスト名を入力できます。

Unified Communications Manager パブリッシャ ノードをインストールした後は、パブリッ シャのホスト名がこのフィールドに自動的に表示されます。UnifiedCommunicationsManager サブスクライバノードをインストールする前に、UnifiedCommunications Managerパブリッ シャ ノードでこのフィールドにサブスクライバ ノードの IP アドレスまたはホスト名を入 力してください。

このフィールドにホスト名を設定できるのは、Unified Communications Manager が DNS サー バにアクセスしてホスト名をIPアドレスに解決できる場合のみです。DNSサーバにCisco UnifiedCommunications Managerの名前とアドレスの情報が設定されていることを確認して ください。

 $\mathcal{Q}$ 

- DNS サーバに Unified Communications Manager の情報を設定するのに加えて、Cisco Unified Communications Manager のインストール時に DNS 情報を入力します。 ヒント
	- Unified Communications Manager パブリッシャ ノードのインストール時に、ネットワーク 情報を設定するために(つまり、スタティックネットワークを使用する場合に)パブリッ シャサーバのホスト名(必須)と IP アドレスを入力します。

Unified Communications Manager サブスクライバ ノードのインストール時には、Unified Communications Managerパブリッシャノードのホスト名とIPアドレスを入力して、Unified Communications Manager がネットワークの接続性およびパブリッシャとサブスクライバ間 の検証を確認できるようにしてください。 さらに、サブスクライバ ノードのホスト名と IP アドレスも入力する必要があります。 Unified Communications Manager のインストール 時にサブスクライバ サーバのホスト名の入力を求められた場合は、Cisco Unified Communications Manager Administration の ([ホスト名/IP アドレス (Host Name/IP Address)] フィールドでサブスクライバサーバのホスト名を設定した場合に)[サーバの設定(Server Configuration)] ウィンドウに表示される値を入力します。

# **Kerneldump** ユーティリティ

Kerneldump ユーティリティにより、セカンダリ サーバを要求することなしに、該当するマシ ンでクラッシュ ダンプ ログをローカルに収集できます。

UnifiedCommunications Managerクラスタでは、Kerneldumpユーティリティがサーバで有効であ ることを確認するだけで、クラッシュ ダンプ情報を収集できます。

- 
- シスコでは、より効果的なトラブルシューティングを実現するため、Unified Communications Managerのインストール後に、Kerneldump ユーティリティが有効であることを確認するよう推 奨しています。 Kerneldump ユーティリティの設定をまだ行っていない場合は、Unified Communications Managerをサポート対象のアプライアンス リリースからアップグレードする前 に行ってください。 (注)

### Ú

Kerneldumpユーティリティをイネーブル化またはディセーブル化を行うには、ノードのリブー トが必要です。リブートが許容されるウィンドウ以外では、enableコマンドを実行しないでく ださい。 重要

*Cisco Unified Communications* オペレーティング システムのコマンドライン インターフェイス (*CLI*)を使用すると、Kerneldump ユーティリティのイネーブル化、ディセーブル化、ステー タス確認を実行できます。

次の手順を利用して Kerneldump ユーティリティをイネーブル化します。

### ユーティリティによって収集されるファイルの処理

Kerneldump ユーティリティから送信されたクラッシュ情報を表示するには、*Cisco Unified Real-Time MonitoringTool*またはコマンドラインインターフェイス(*CLI*)を使用します。*Cisco Unified Real-Time Monitoring Tool* を使用して netdump ログを収集するには、[トレースおよびロ グ セントラル(Trace & Log Central)] の [ファイルの収集(Collect Files)] オプションを選択 します。 [システム サービス/アプリケーションの選択(Select System Services/Applications)] タブで、[Kerneldumpログ(Kerneldump logs)]チェックボックスをオンにします。*Cisco Unified Real-Time MonitoringTool*を使用したファイルの収集の詳細については、『*Cisco UnifiedReal-Time Monitoring Tool Administration Guide*』を参照してください。

CLI を使用して kerneldump ログを収集するには、クラッシュ ディレクトリのファイルに対し て「「file」」CLI コマンドを使用します。 これらは 「activelog」 のパーティションの下にあ ります。 ログ ファイル名は、kerneldump クライアントの IP アドレスで始まり、ファイルが作 成された日付で終わります。 ファイル コマンドの詳細については、『*Command Line Interface Reference Guide for Cisco Unified Solutions*』を参照してください。

### **Kerneldump** ユーティリティの有効化

次の手順を利用して Kerneldump ユーティリティをイネーブル化します。 カーネル クラッシュ が発生した場合、ユーティリティは、クラッシュの収集とダンプのメカニズムを提供します。 ローカル サーバまたは外部サーバにログをダンプするユーティリティを設定できます。

#### 手順

- ステップ **1** コマンドライン インターフェイスにログインします。
- ステップ **2** 次のいずれかを実行します。
	- ローカルサーバ上のカーネルクラッシュをダンプするには、utils os kernelcrash enable CLI コマンドを実行します。
	- 外部サーバにカーネルクラッシュをダンプするには、外部サーバの IP アドレスを指定し て utils os kerneldump ssh enable <ip\_address> CLI コマンドを実行します。

ステップ **3** サーバをリブートします。

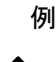

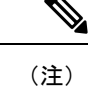

kerneldumpユーティリティを無効にする必要がある場合、utils os kernelcrash disable コマンドを実行してローカルサーバのコアダンプを無効にし、utils os kerneldump ssh disable <ip\_address>CLIコマンドを実行して外部サーバ上のユーティリティを無 効にします。

### 次のタスク

コア ダンプの指示に従ってリアルタイム モニタリング ツールで電子メール アラートを設定し ます。 詳細は、コア ダンプの電子メール アラートの有効化 (324ページ) を参照してくださ い。

kerneldumpユーティリティおよびトラブルシューティングについては、『*Troubleshooting Guide for Cisco Unified Communications Manager*』を参照してください。

### コア ダンプの電子メール アラートの有効化

コア ダンプが発生するたびに管理者に電子メールを送信するようにリアルタイム モニタリン グ ツールを設定するには、次の手順を使用します。

#### 手順

- ステップ **1 [**システム(**System**)**]** > **[**ツール(**Tools**)**]** > **[**アラート(**Alert**)**]** > **[**アラートセントラル(**Alert Central**)**]**の順に選択します。
- ステップ **2** [CoreDumpFileFound]アラートを右クリックし、[アラート/プロパティの設定(Set Alert/Properties)]を選択します。
- ステップ **3** ウィザードの指示に従って優先条件を設定します。
- a) [アラート プロパティ:電子メール通知(Alert Properties: Email Notification)] ポップアッ プで、[電子メールの有効化(電子メールの有効化(Enable Email))] がオンになっているこ とを確認し、[設定(Configure)]をクリックしてデフォルトのアラートアクションを設定 します。これにより管理者に電子メールが送信されます。
- b) プロンプトに従って、受信者電子メールアドレスを**[**追加(**Add**)**]**します。このアラート がトリガーされると、デフォルトのアクションは、このアドレスへの電子メールの送信に なります。
- c) **[**保存**]** をクリックします。
- ステップ **4** デフォルトの電子メール サーバを設定します。
	- a) **[**システム(**System**)**]** > **[**ツール(**Tools**)**]** > **[**アラート(**Alert**)**]** > **[**電子メール サーバの設 定(**Config Email Server**)**]** の順に選択します。
	- b) 電子メールサーバーとポート情報を入力して、電子メールアラートを送信します。
	- c) (任意)暗号化された通信チャネルをSMTPサーバーに対して有効にするには、**[TLS**モー ドを有効にする(**Enable TLS mode**)**]** チェックボックスをオンにします。
	- d) (任意)受信者のメールアドレスを 認証する必要がある場合は、**[**認証モードを有効にす る(**Enable Authentication mode**)**]** チェックボックスをオンにします。
		- **[**ユーザー名**]**と**[**パスワード**]**のフィールドにアクセスできるのは、**[**認証モード を有効にする(**Enable Authentication mode**)**]** チェックボックスが有効になっ ている場合のみです。 (注)
	- e) **[**ユーザー名**]** フィールドに、ユーザーの名前を入力します。
	- f) **[**パスワード**]** フィールドに、パスワードを入力します。
	- g) **[**送信するユーザー **ID**(**Send User Id**)**]** を入力します。
	- h) **OK**をクリックします。

I

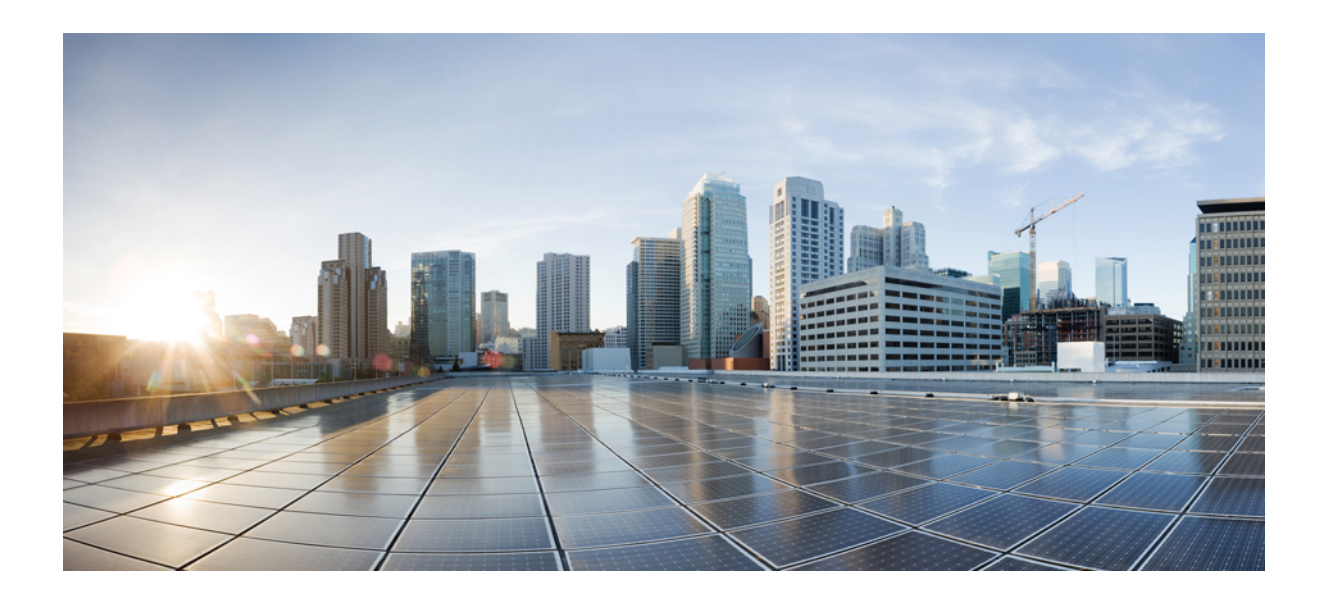

# <sup>第</sup> **V** <sup>部</sup>

# レポートの管理

- Cisco Serviceability Reporter (329 ページ)
- Cisco Unified のレポート (349 ページ)
- Cisco IP 電話の通話診断と品質レポートを設置する (363 ページ)

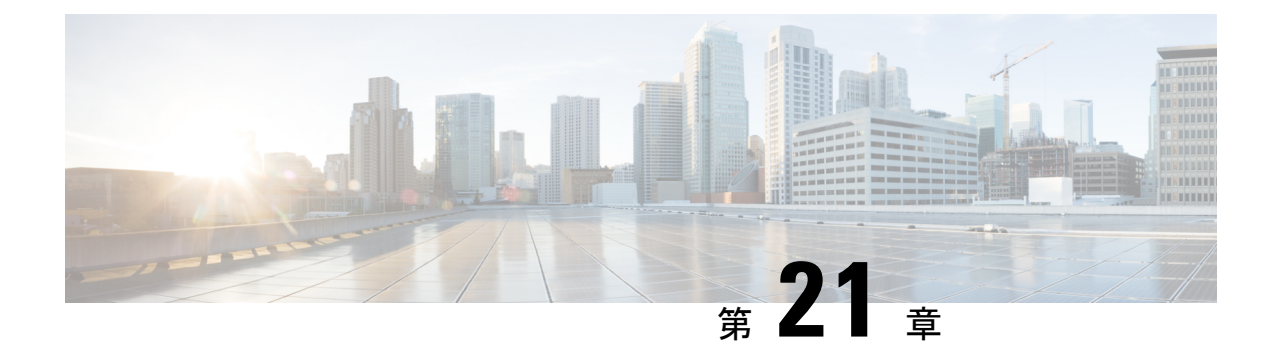

# **Cisco Serviceability Reporter**

- サービスアビリティ レポートのアーカイブ (329 ページ)
- Cisco Serviceability Reporter 設定タスク フロー (330 ページ)
- 日次レポートの要約 (332 ページ)

# サービスアビリティ レポートのアーカイブ

CiscoServiceabilityReporterサービスは、特定のレポートについて統計情報のサマリーを表示す るグラフを含む、日報を生成します。Reporterは、ログに記録された情報に基づいてレポート を 1 日 1 回生成します。

Serviceability GUI を使用して、**[**ツール(**Tools**)**]** > **[**サービスアビリティ レポートのアーカイ ブ(**Serviceability Reports Archive**)**]** からレポートを表示します。 レポートを表示する前に、 CiscoServiceabilityReporterサービスをアクティブ化する必要があります。サービスをアクティ ブ化した後、レポートの生成に最大 24 時間かかる場合があります。

レポートには、前日の 24 時間のデータが含まれます。 レポート名に追加されるサフィックス は、Reporter がレポートを生成した日付を表します。たとえば、AlertRep\_mm\_dd\_yyyy.pdf で す。 [サービスアビリティ レポートのアーカイブ(Serviceability Reports Archive)] ウィンドウ では、この日付を使用して該当する日付だけのレポートを表示します。レポートは、前日のタ イムスタンプを持つログ ファイルにあるデータから生成されます。 システムは、現在の日付 と過去 2 日間のログ ファイルを対象にデータを収集します。

レポートに表示される時刻は、サーバの 「システム時刻」が反映されます。

レポートの生成中にサーバからログ ファイルを取得できます。

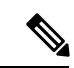

CiscoUnifiedReportingWebアプリケーションは、1つの出力にデータのスナップショットビュー を提供し、データ チェックを実行します。 また、生成されたレポートをアーカイブすること もできます。 詳細については、『*Cisco Unified Reporting Administration Guide*』を参照してくだ さい。 (注)

#### サービスアビリティ レポートのアーカイブのクラスタ構成に関する考慮事項

この項では、Unified Communications Manager および IM and Presence Service のみに適用されま す。

- Cisco Serviceability Reporter は最初のサーバでのみアクティブなため、Reporter は常に、他 のサーバではなく、最初のサーバでのみレポートを生成します。
- レポートに表示される時刻には、最初のサーバの 「システム時刻」が反映されます。 最 初のサーバとそれに続くサーバが異なる時間帯に設置されている場合は、最初のサーバの 「システム時刻」 がレポートに表示されます。
- クラスタ内のサーバ ロケーション間のタイム ゾーンの差は、レポート用にデータが収集 されるときに考慮されます。
- レポートの生成時に、個々のサーバまたはクラスタ内のすべてのサーバからログファイル を選択できます。
- Cisco Unified Reporting Web アプリケーションの出力やデータ チェックには、アクセス可 能なすべてのサーバからのクラスタ データが含まれます。

# **Cisco Serviceability Reporter** 設定タスク フロー

Cisco Serviceability Reporter による日次システム レポートを設定するには、次のタスクをすべ て行います。

### 手順

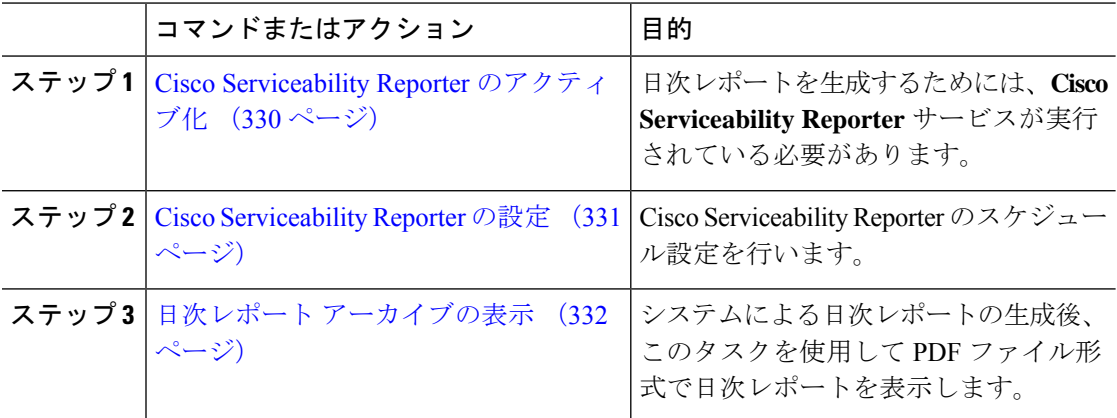

### **Cisco Serviceability Reporter** のアクティブ化

次の手順を使用して、**CiscoServiceability Reporter** による日次システム レポートを有効にしま す。 レポートを生成するには、サービスをアクティブ化する必要があります。

手順

- ステップ **1** Cisco UnifiedServiceability から、**[**ツール(**Tools**)**]** > **[**サービスの有効化(**Service Activation**)**]** を選択します。
- ステップ **2** サーバを選択し、[**Go**(移動)] をクリックします。
- ステップ **3** [パフォーマンスおよびモニタリング サービス(**Performance and Monitoring Services**)] の下 で、**Cisco Serviceability Reporterr** サービスのステータスを確認します。
- ステップ **4** サービスが非アクティブ化されている場合は、隣接するオプションボタンにチェックを入れ、 [保存 (Save) ] をクリックします。

レポートは毎日生成されます。 最初のレポートが生成されるまで最大 24 時間かかる場合があ ります。 (注)

### **Cisco Serviceability Reporter** の設定

Cisco Serviceability Reporter が生成する日次レポートのスケジュール設定を行います。

手順

- ステップ **1** Cisco Unified CM Administration から、**[**システム(**System**)**]** > **[**サービス パラメータ(**Service Parameters**)**]** の順に選択します。
- ステップ **2** Cisco Serviceability Reporter を実行しているサーバを選択します。
- ステップ **3** [サービス(**Service**)] ドロップダウン リストから、[Cisco Serviceability Reporter] を選択しま す。
- ステップ **4** 次のサービス パラメータを設定します。
	- **RTMT Reporter Designated Node**:RTMT Reporter が動作する指定ノードを指定します。 Cisco では、コール処理を行わないノードを割り当てることを推奨しています。
	- **Report Generation Time**:レポートが生成される時刻を、午前 0 時からの時間(分単位) で指定します。 指定範囲は 0 ~ 1439 で、デフォルト設定は 30 分です。
	- **Report Deletion Age**:レポートをディスクに保存する日数。指定範囲は0~30で、デフォ ルト設定は 7 日間です。

ステップ **5 [**保存**]** をクリックします。

### 日次レポート アーカイブの表示

Cisco Serviceability Reporter による日次レポートの生成後、次の手順を使用して PDF ファイル 形式のレポートを表示します。

手順

- ステップ **1 [**ツール(**Tools**)**]** > **[**サービスアビリティ レポートのアーカイブ(**Serviceability Reports Archive**)**]** を選択します。
- ステップ **2** レポートを表示したい月と年を選択します。 選択した月に対応する日の一覧が表示されます。
- ステップ **3** 生成されたレポートを表示したい日付をクリックします。
- ステップ **4** 表示したいレポートをクリックします。
	- PDF形式でレポートを表示するには、AcrobatReaderをインストールしてください。 Acrobat Reader をダウンロードするには、[**Serviceability Reports Archive**] ウィンド ウの下部にあるリンクをクリックします。 (注)

# 日次レポートの要約

Cisco Serviceability Reporter によって、次のシステム レポートが毎日生成されます。

- デバイス統計レポート
- サーバ統計レポート
- サービス統計レポート
- コール アクティビティ レポート
- アラート サマリー レポート
- パフォーマンス保護レポート

### デバイス統計レポート

デバイス統計レポートは、IM and Presence Service および Cisco Unity Connection には適用され ません。

デバイス統計レポートでは、次の折れ線グラフが表示されます。

- サーバごとの登録済み電話機の数
- クラスタ内の H.323 ゲートウェイの数

• クラスタ内のトランクの数

#### サーバごとの登録済み電話機の数

折れ線グラフには、UnifiedCommunications Managerの各サーバ(およびUnifiedCommunications Managerクラスタ構成のクラスタ)に登録された電話機の数が表示されます。グラフの各線は データが利用できるサーバのデータを表し、もう 1 本はクラスタ全体のデータを示します

(Unified Communications Manager クラスタのみ)。 グラフ内の各データ値は、15 分の間に登 録された電話機の平均数を表します。サーバにデータが表示されない場合、そのサーバを表す 線は生成されません。データがサーバ (または Unified Communications Manager クラスタ構成 のすべてのサーバ)に存在しない場合、Reporterはグラフを生成しません。「利用可能なデバ イス統計レポートのデータがありません」 のメッセージが表示されます。

### 図 **<sup>4</sup> :** サーバごとの登録済み電話機の数を示す折れ線グラフ

以下の図では、Unified Communications Manager のクラスタ構成内の Unified Communications Manager サーバごとの登録済み電話機の数を表す折れ線グラフの例を示しています。

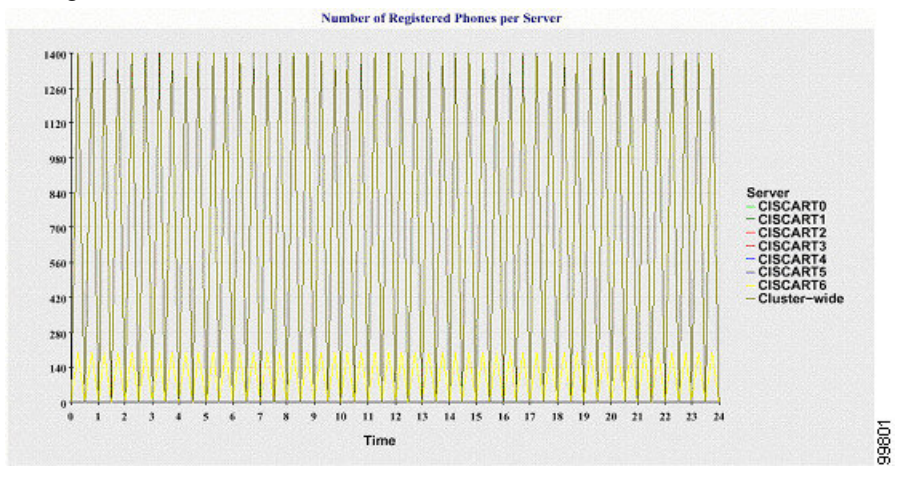

### クラスタ内の登録済み **MGCP** ゲートウェイの数

折れ線グラフには、登録済みMGCPFXO、FXS、PRI、T1CASゲートウェイの数が表示されま す。 各線は、Unified Communications Manager サーバ(または Unified Communications Manager クラスタ構成のクラスタ)のデータだけを表します。つまり、4本の線は各ゲートウェイタイ プのサーバ(またはクラスタ全体)の詳細を示します。 グラフ内の各データ値は、15 分の間 に登録された MGCP ゲートウェイの平均数を表します。 あるゲートウェイに関するデータが サーバ(またはクラスタ内のすべてのサーバ)に存在しない場合、そのゲートウェイのデータ を表す線は生成されません。すべてのゲートウェイに関するデータがサーバ(またはクラスタ 内のすべてのサーバ)に存在しない場合、グラフは生成されません。

### 図 **5 :** クラスタごとの登録済みゲートウェイの数を示す折れ線グラフ

次の図は、UnifiedCommunications Managerクラスタ構成におけるクラスタごとの登録済みゲー トウェイの数を表す折れ線グラフの例を示しています。

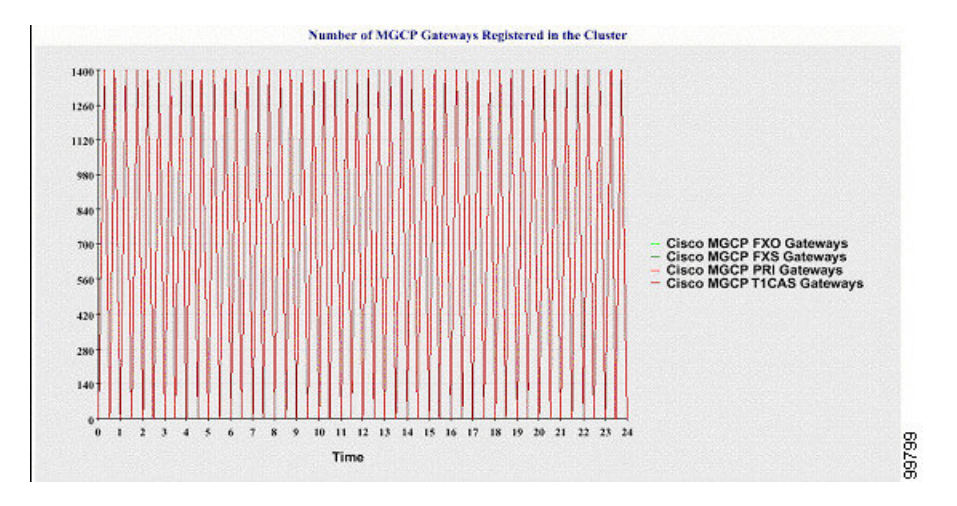

### クラスタ内の **H.323** ゲートウェイの数

折れ線グラフには、H.323 ゲートウェイの数が表示されます。 1 本の線は、H.323 ゲートウェ イの詳細(あるいは Unified Communications Manager のクラスタ構成のクラスタ全体の詳細) を示しています。 グラフ内の各データ値は、15 分間での H.323 ゲートウェイの平均数を表し ます。サーバ (またはクラスタ内のすべてのサーバ) のH.323 ゲートウェイに関するデータが 存在しない場合、グラフは生成されません。

図 **6 :** クラスタごとの登録済み **H.323** ゲートウェイの数を示す折れ線グラフ

次の図は、Unified Communications Manager クラスタ構成のクラスタごとの H.323 ゲートウェイ の数を表す折れ線グラフの例を示しています。

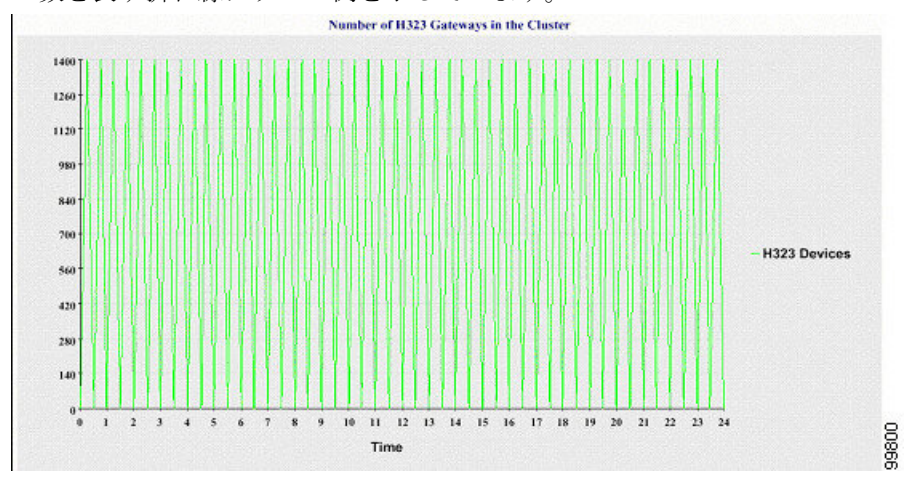

### クラスタ内のトランクの数

折れ線グラフには、H.323 および SIP トランクの数が表示されます。 2 本の線が、H.323 トラ ンクおよび SIP トランクの詳細(または Unified Communications Manager のクラスタ構成のク ラスタ全体の詳細)を示します。 グラフ内の各データ値は、15 分間での H.323 および SIP ト ランクの平均数を表します。サーバ(またはクラスタ内のすべてのサーバ)のH.323トランク に関するデータが存在しない場合、H.323トランクのデータを表す線は生成されません。サー バ(またはクラスタ内のすべてのサーバ)のSIPトランクに関するデータが存在しない場合、 SIPトランクのデータを表す線は生成されません。トランクに関するデータがまったく存在し ない場合、グラフは生成されません。

### 図 **<sup>7</sup> :** クラスタごとのトランクの数を示す折れ線グラフ

次の図は、UnifiedCommunications Managerクラスタ構成のクラスタごとのトランクの数を表す 折れ線グラフの例を示します。

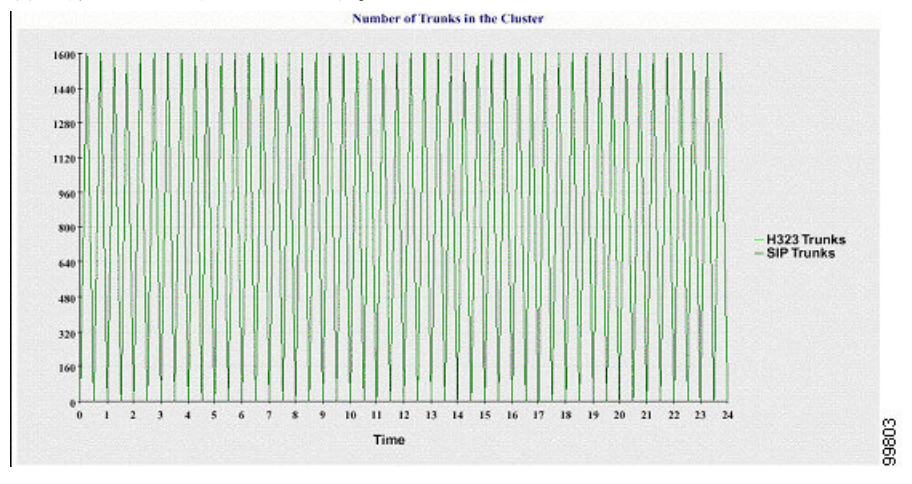

サーバ(またはクラスタ内の各サーバ)には、ファイル名パターン

DeviceLog\_mm\_dd\_yyyy\_hh\_mm.csv に一致するログ ファイルが格納されています。 ログ ファ イルには次の情報が格納されています。

- サーバ (または Unified Communications Manager クラスタ内の各サーバ)上の登録済み電 話機の数
- サーバ (または Unified Communications Manager クラスタ内の各サーバ)上の登録済み MGCP FXO、FXS、PRI、および T1CAS ゲートウェイの数
- サーバ (または Unified Communications Manager クラスタ内の各サーバ)上の登録済み H.323 ゲートウェイの数
- SIP トランクと H.323 トランクの数

### サーバ統計レポート

サーバ統計レポートでは、次の折れ線グラフが表示されます。

- サーバごとの CPU のパーセンテージ
- サーバごとのメモリ使用率のパーセンテージ
- サーバごとの最大パーティションのハード ディスク使用率のパーセンテージ

クラスタ固有の統計情報は、Unified Communications Manager および IM and Presence Serviceで のみサポートされます。

#### サーバごとの **CPU** のパーセンテージ

折れ線グラフには、サーバ(またはクラスタ内の各サーバ)の CPU 使用率のパーセンテージ が表示されます。 グラフの折れ線は、データが利用できるサーバのデータを表します(また は、クラスタ内のサーバごとに1本の折れ線)。グラフ内の各データ値は、15分間の平均CPU 使用率を表します。サーバ(またはクラスタ内のいずれかのサーバ)のデータが存在しない場 合、そのサーバを表す線は生成されません。生成する線がない場合は、Reporterはグラフを作 成しません。 「利用可能なサーバ統計レポートのデータがありません」 のメッセージが表示 されます。

### 図 **8 :** サーバごとの **CPU** のパーセンテージを示す折れ線グラフ

次の図は、Unified Communications Manager のクラスタ構成でサーバごとの CPU 使用率のパー センテージを表す折れ線グラフの例を示します。

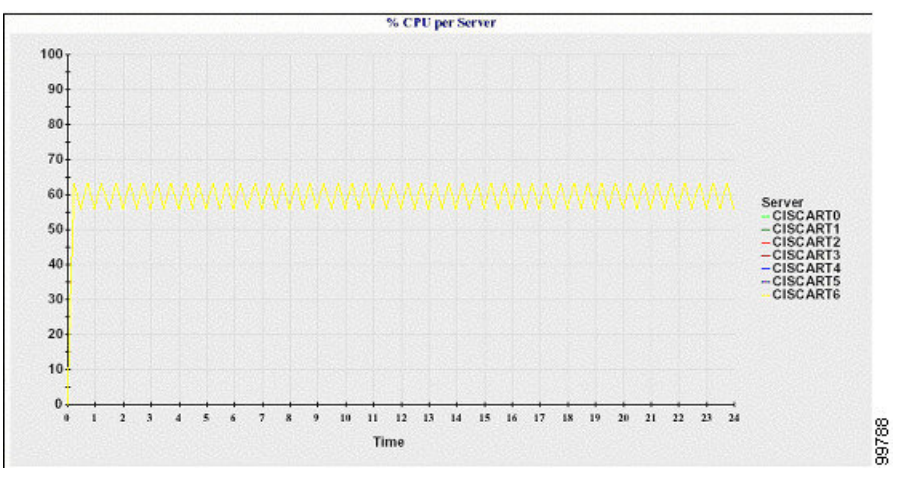

#### サーバごとのメモリ使用率のパーセンテージ

折れ線グラフには、Unified Communications Manager サーバのメモリ使用率のパーセンテージ (%MemoryInUse)が表示されます。 Unified Communications Manager クラスタ構成では、デー タが利用できるクラスタ内のサーバごとに1本の線があります。グラフ内の各データ値は、15 分間の平均メモリ使用率を表します。 データが存在しない場合はグラフが生成されません。 クラスタ構成でいずれかのサーバのデータが存在しない場合、Reporter はそのサーバを表す線 を生成しません。

### 図 **9 :** サーバごとのメモリ使用率のパーセンテージを示す折れ線グラフ

次の図は、クラスタ構成で Unified Communications Manager サーバあたりのメモリ消費率を示 す線グラフの例を示します。
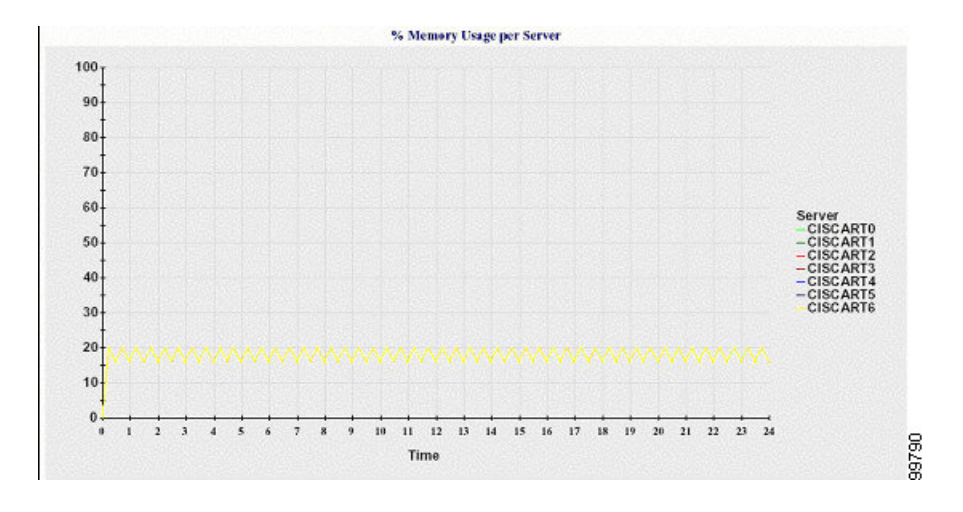

#### サーバごとの最大パーティションのハード ディスク使用率のパーセンテージ

折れ線グラフには、サーバまたはクラスタ構成の各サーバ上の最大パーティションのディスク 領域使用率のパーセンテージ(%DiskSpaceInUse)が表示されます。グラフ内の各データ値は、 15 分間の平均ディスク使用率を表します。 データが存在しない場合はグラフが生成されませ ん。クラスタ構成でいずれかのサーバのデータが存在しない場合、Reporterはそのサーバを表 す線を生成しません。

#### 図 **10 :** サーバごとの最大パーティションのハード ディスク使用率のパーセンテージを示す折れ線グラフ

次の図は、UnifiedCommunications Managerのクラスタ構成でサーバごとの最大パーティション のハード ディスク使用率のパーセンテージを表す折れ線グラフの例を示します。

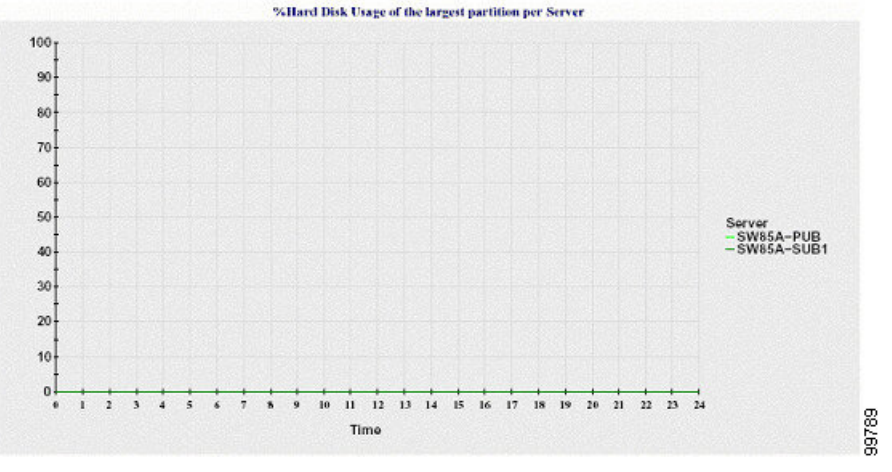

サーバ(またはクラスタ構成内の各サーバ)には、ファイル名パターン ServerLog\_mm\_dd\_yyyy\_hh\_mm.csv に一致するログ ファイルが格納されています。 ログ ファ イルには次の情報が格納されています。

- •サーバ (またはクラスタ内の各サーバ)での CPU 使用率
- サーバ (またはクラスタ内の各サーバ)でのメモリ使用率 (%MemoryInUse)

• サーバ (またはクラスタの各サーバ) の最大パーティションのハード ディスク使用率 (%DiskSpaceInUse)

## サービス統計レポート

サービス統計レポートは、IM and Presence Service および Cisco Unity Connection をサポートし ていません。

サービス統計レポートでは、次の折れ線グラフが表示されます。

- Cisco CTI Manager:オープン デバイスの数
- Cisco CTI Manager:オープン回線の数
- Cisco TFTP:要求の数
- Cisco TFTP:中断された要求の数

#### **Cisco CTI Manager**:オープン デバイスの数

折れ線グラフには、CTI Manager(または Unified Communications Manager クラスタ構成内の各 CTI Manager)の CTI オープン デバイスの数が表示されます。 各折れ線グラフは、サービスが アクティブなサーバ (または Unified Communications Manager のクラスタ内の各サーバ)のデー タを表します。 グラフ内の各データ値は、15 分間の CTI オープン デバイスの平均数を表しま す。 データが存在しない場合はグラフが生成されません。 Unified Communications Manager ク ラスタ構成でいずれかのサーバのデータが存在しない場合、Reporter はそのサーバを表す線を 生成しません。 「利用可能なサービス統計レポートのデータがありません」 のメッセージが 表示されます。

#### 図 **<sup>11</sup> : Cisco CTI Manager**:オープン デバイスの数を示す折れ線グラフ

**Cisco CTI Manager: Number of Open Devices**  $63$  $49 42$  $35$ 28  $\overline{21}$  $\overline{14}$ 1 2 3 4 5 6 7 8 9 10 11 12 13 14 15 16 17 18 19 20 21 22 23 24 99794

次の図は、Unified Communications Manager のクラスタ構成で Cisco CTI Manager あたりのオー プン デバイスを表す折れ線グラフの例を示します。

#### **Cisco CTI Manager**:オープン回線の数

折れ線グラフには、CTI Manager(または Unified Communications Manager クラスタ構成内の CTI Manager ごと)の CTI オープン回線の数が表示されます。 グラフの折れ線は、Cisco CTI Manager サービスがアクティブなサーバのデータを表します(または Unified Communications Manager クラスタ構成内のサーバごとに 1 本の線)。 グラフ内の各データ値は、15 分間の CTI オープン回線の平均数を表します。 データが存在しない場合はグラフが生成されません。 UnifiedCommunications Managerクラスタ構成でいずれかのサーバのデータが存在しない場合、 Reporter はそのサーバを表す線を生成しません。

#### 図 **<sup>12</sup> : Cisco CTI Manager**:オープン回線の数を示す折れ線グラフ

次の図は、Unified Communications Manager のクラスタ構成内の Cisco CTI Manager ごとのオー プン回線の数を表す折れ線グラフの例を示します。

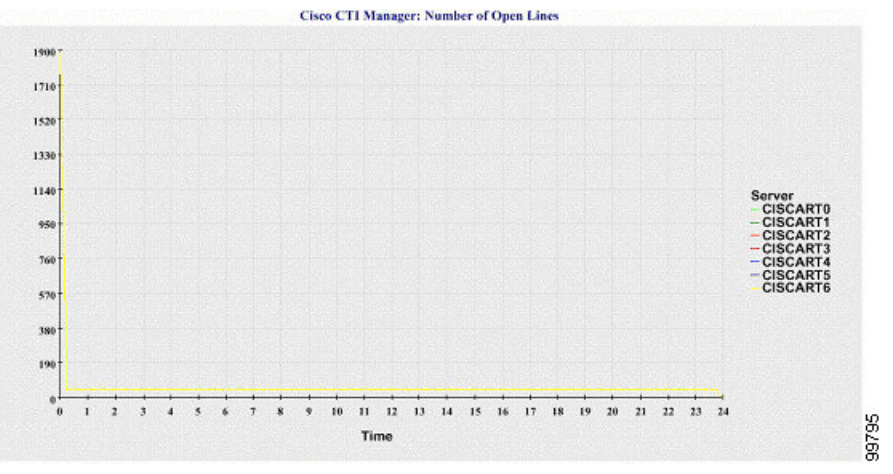

#### **Cisco TFTP**:要求の数

折れ線グラフには、TFTP サーバ(または Unified Communications Manager クラスタ構成内の TFTP サーバごと)の Cisco TFTP 要求の数が表示されます。 グラフの折れ線は、Cisco TFTP サービスがアクティブなサーバのデータを示します(または Unified Communications Manager クラスタ内のサーバごとに 1 本の線)。 グラフ内の各データ値は、15 分間の TFTP 要求の平 均数を表します。データが存在しない場合はグラフが生成されません。UnifiedCommunications Manager クラスタ構成でいずれかのサーバのデータが存在しない場合、Reporter はそのサーバ を表す線を生成しません。

#### 図 **13 : Cisco TFTP**:要求の数を示す折れ線グラフ

次の図は、TFTP サーバごとの Cisco TFTP 要求の数を表す折れ線グラフの例を示します。

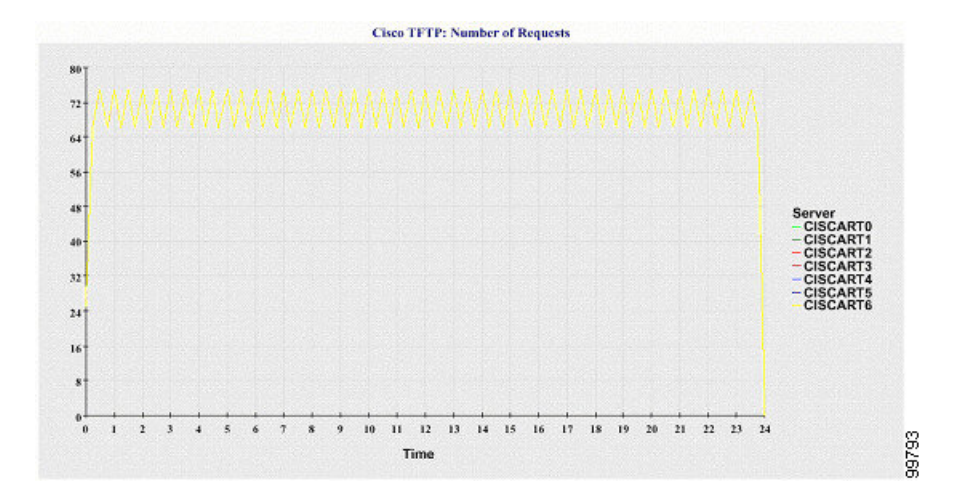

#### **Cisco TFTP**:中断された要求の数

折れ線グラフには、TFTP サーバ(または Unified Communications Manager クラスタ構成内の TFTP サーバごと)の中断された Cisco TFTP 要求の数が表示されます。 グラフの折れ線は、 CiscoTFTPサービスがアクティブなサーバのデータを示します(またはUnifiedCommunications Manager クラスタ内のサーバごとに 1 本の線)。 グラフ内の各データ値は、15 分間の中断さ れた TFTP 要求の平均を表します。 データが存在しない場合はグラフが生成されません。 UnifiedCommunications Managerクラスタ構成でいずれかのサーバのデータが存在しない場合、 Reporter はそのサーバを表す線を生成しません。

#### 図 **<sup>14</sup> : Cisco TFTP**:中断された要求の数を示す折れ線グラフ

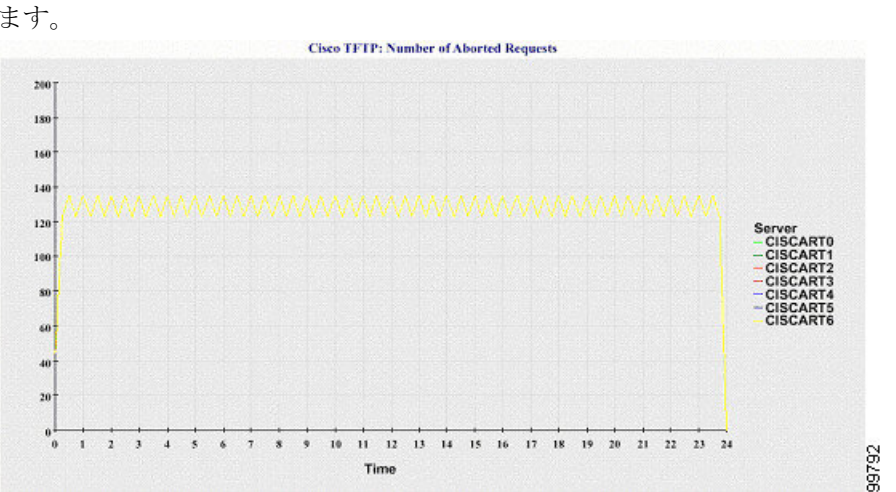

次の図は、TFTP サーバごとに中断された Cisco TFTP 要求の数を表す折れ線グラフの例を示し ます。

- サーバ (または Unified Communications Manager クラスタ内の各サーバ)には、ファイル名パ ターン ServiceLog\_mm\_dd\_yyyy\_hh\_mm.csv に一致するログ ファイルが格納されています。 ロ グ ファイルには次の情報が格納されています。
	- 各 CTI Manager:オープン デバイスの数
- 各 CTI Manager:オープン回線の数
- 各 Cisco TFTP サーバ: TotalTftpRequests
- 各 Cisco TFTP サーバ: TotalTftpRequestsAborted

## コール アクティビティ レポート

コール アクティビティ レポートは、IM and Presence Service および Cisco Unity Connection をサ ポートしていません。

コール アクティビティ レポートでは、次の折れ線グラフが表示されます。

- クラスタの Unified Communications Manager コール アクティビティ
- クラスタの H.323 ゲートウェイ コール アクティビティ
- クラスタの MGCP ゲートウェイ コール アクティビティ
- MGCP ゲートウェイ
- クラスタのトランク コール アクティビティ

#### クラスタの **Cisco Unified Communications Manager** コール アクティビティ

折れ線グラフには、UnifiedCommunications Managerの試行されたコールと完了したコールの数 が表示されます。 Unified Communications Manager のクラスタ構成では、折れ線グラフはクラ スタ全体の試行されたコールと完了したコールの数を表示します。グラフは2本の線で構成さ れます。1 本は試行されたコールの数、もう 1 本は完了したコールの数を示します。 Unified Communications Manager のクラスタ構成では、各線はクラスタ値を表します。これは(データ が利用できる)クラスタ内のすべてのサーバの値の合計です。 グラフ内の各データ値は、15 分の間に試行されたコールと完了したコールの総数を表します。

完了した Unified Communications Manager のコールのデータがない場合、Reporter は完了した コールのデータを表す線を生成しません。 試行された Unified Communications Manager コール のデータが存在しない場合、試行されたコールのデータを表す線は生成されません。 Unified CommunicationsManagerのクラスタ構成では、クラスタ内のサーバのデータがない場合、Reporter はそのサーバで試行されたコールまたは完了したコールを表す線を生成しません。 Unified CommunicationsManagerコールアクティビティのデータがまったく存在しない場合、グラフは 生成されません。 「利用可能なコール アクティビティ レポートのデータがありません」 の メッセージが表示されます。

#### 図 **<sup>15</sup> :** クラスタの **Cisco Unified Communications Manager** コール アクティビティを示す折れ線グラフ

次の図は、UnifiedCommunications Managerクラスタの試行されたコールと完了したコールを表 す折れ線グラフを示しています。

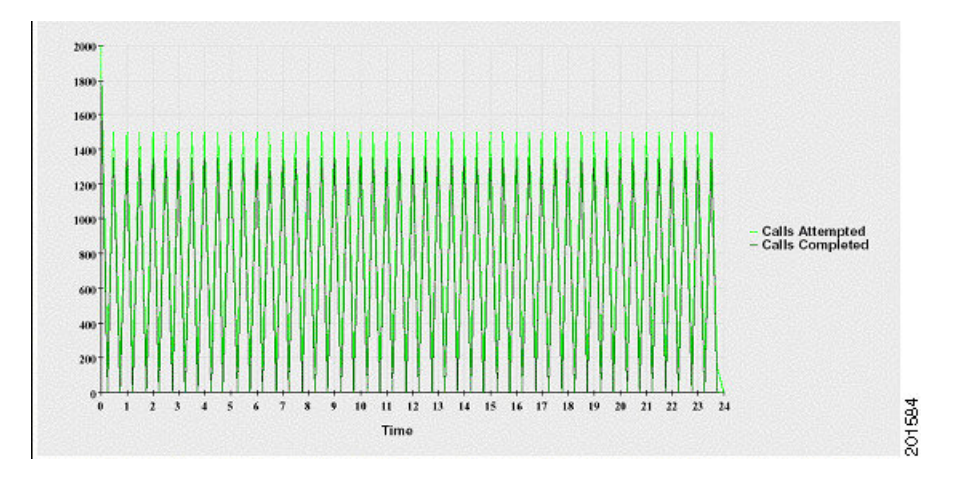

#### クラスタの **H.323** ゲートウェイ コール アクティビティ

折れ線グラフには、H.323 ゲートウェイの試行されたコールと完了したコールの数が表示され ます。 Unified Communications Manager のクラスタ構成では、折れ線グラフはクラスタ全体の 試行されたコールと完了したコールの数を表示します。 グラフは 2 本の線で構成されます。1 本は試行されたコールの数、もう1本は完了したコールの数を示します。UnifiedCommunications Manager のクラスタ構成では、各線はクラスタ値を表します。これは(データが利用できる) クラスタ内のすべてのサーバの値の合計と等しくなります。 グラフ内の各データ値は、15 分 の間に試行されたコールと完了したコールの総数を表します。 完了した H.323 ゲートウェイ コールのデータが存在しない場合、完了したコールのデータを表す線は生成されません。試行 されたH.323ゲートウェイコールのデータが存在しない場合、試行されたコールのデータを表 す線は生成されません。 Unified Communications Manager のクラスタ構成では、クラスタ内の サーバのデータがない場合、Reporter はそのサーバで試行されたコールまたは完了したコール を表す線を生成しません。 H.323 ゲートウェイ コール アクティビティのデータがまったく存 在しない場合、グラフは生成されません。

#### 図 **16 :** クラスタの **H.323** ゲートウェイ コール アクティビティを示す折れ線グラフ

次の図は、Unified Communications Manager クラスタの H.323 ゲートウェイ コール アクティビ ティを表す折れ線グラフを示しています。

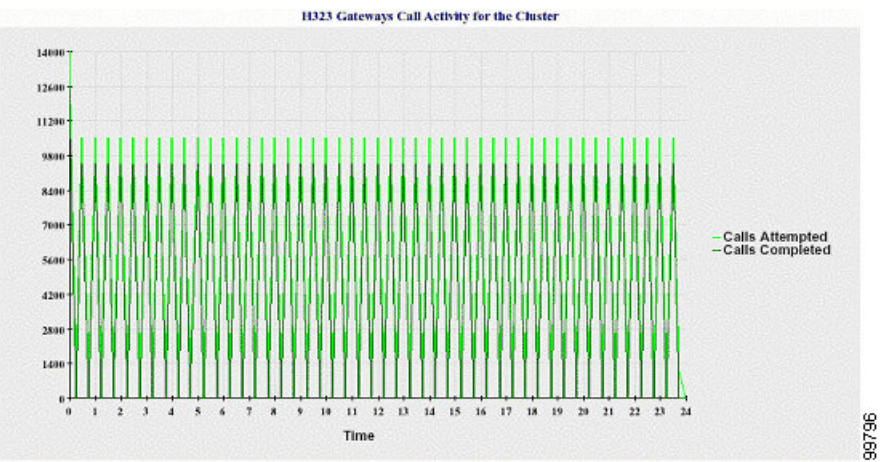

クラスタの **MGCP** ゲートウェイ コール アクティビティ

折れ線グラフには、MGCPFXO、FXS、PRI、および T1CAS ゲートウェイの 1 時間に完了した コールの数が表示されます。 Unified Communications Manager クラスタ構成では、グラフには Unified Communications Manager クラスタ全体の完了したコールの数が表示されます。 グラフ は最大4本の線で構成され、完了したコールの数が(データが利用できる)ゲートウェイタイ プごとに示されます。 グラフ内の各データ値は、15 分の間に完了したコールの総数を表しま す。ゲートウェイのデータが存在しない場合、その特定のゲートウェイについて完了したコー ルのデータを表す線は生成されません。すべてのゲートウェイに関してデータが存在しない場 合、グラフは生成されません。

図 **<sup>17</sup> :** クラスタの **MGCP** ゲートウェイ コール アクティビティを示す折れ線グラフ

次の図は、Unified Communications Manager クラスタの MGCP ゲートウェイ コール アクティビ ティを表す折れ線グラフを示しています。

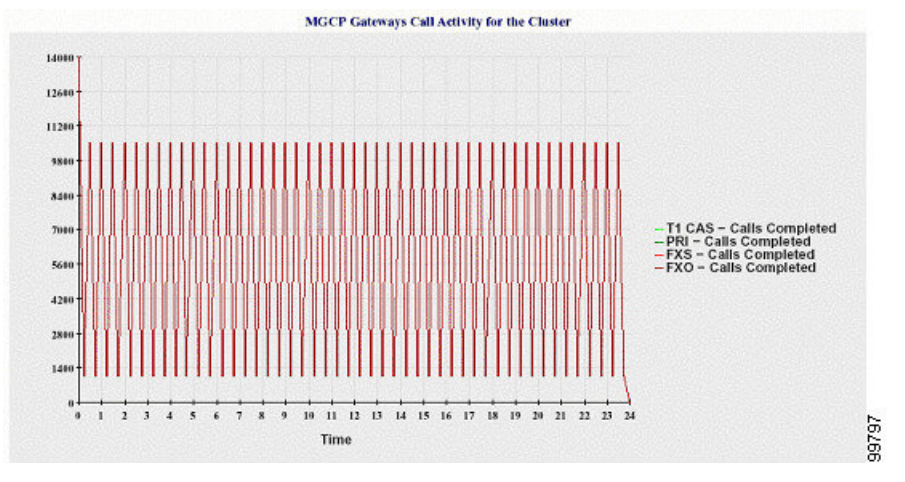

#### **MGCP** ゲートウェイ

折れ線グラフには、MGCP FXO ゲートウェイと FXS ゲートウェイの稼働中のポートおよびア クティブ ポートの数、および PRI ゲートウェイと T1CAS ゲートウェイの稼働中のスパンまた はアクティブ チャネルの数が表示されます。 Unified Communications Manager クラスタ構成の 場合、グラフには Unified Communications Manager クラスタ全体のデータが表示されます。 グ ラフは8本の線で構成され、MGCPFXOおよびFXSの稼働中のポートの数に2本、MGCPFXO および FXS のアクティブ ポートの数に 2 本割り当てられています。 残りの 4 本は、PRI およ びT1CASゲートウェイの稼働中のスパンとアクティブチャネルの数を示しています。Unified Communications Manager のクラスタ構成では、各線はクラスタ値を表します。これは(データ が利用できる)クラスタ内のすべてのサーバの値の合計です。 グラフ内の各データ値は、15 分間での稼働中のポートの総数、アクティブ ポートの数、稼働中のスパンの数、またはアク ティブ チャネルの数を表します。 すべてのサーバについて、ゲートウェイ(MGCP PRI、 TICAS)の稼働中のスパンまたはアクティブチャネルの数に関するデータが存在しない場合、 そのゲートウェイのデータを表す線は生成されません。

図 **18 : MGCP** ゲートウェイを示す折れ線グラフ

次の図は、MGCP ゲートウェイを表す折れ線グラフを示しています。

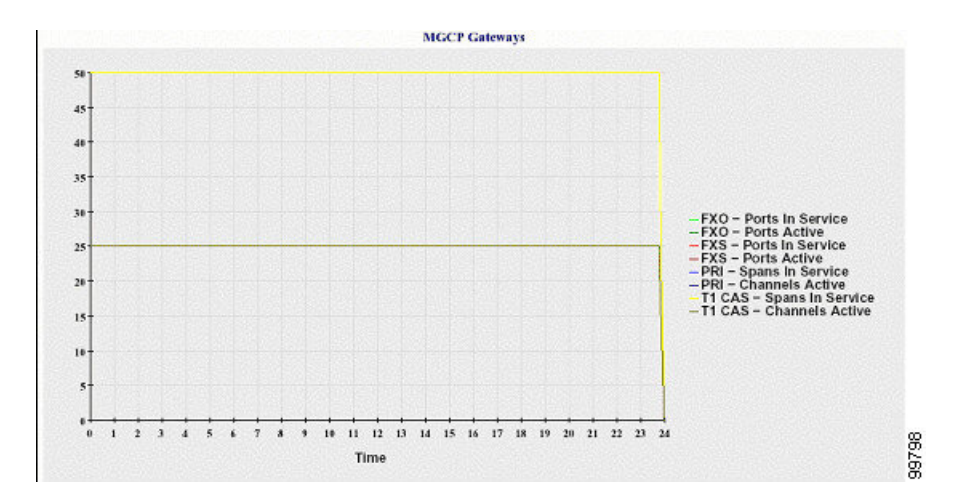

#### クラスタのトランク コール アクティビティ

折れ線グラフには、SIPトランクとH.323トランクの1時間に完了したコールと試行されたコー ルの数が表示されます。 Unified Communications Manager クラスタ構成の場合、グラフには UnifiedCommunications Managerクラスタ全体の完了したコールと試行されたコールの数が表示 されます。 グラフは4本の線で構成されます。2本は(データが利用できる)各 SIP および H.323 トランクの完了したコールの数、もう 2 本は試行されたコールの数を示します。 Unified Communications Manager のクラスタ構成では、各線はクラスタ値を表します。これは(データ が利用できる)クラスタ内のすべてのノードの値の合計です。 グラフ内の各データ値は、15 分の間に完了したコールの総数または試行されたコールの数を表します。トランクのデータが 存在しない場合、その特定のトランクについて完了したコールまたは試行されたコールを表す 線は生成されません。 両方のトランク タイプに関してデータが存在しない場合、グラフは生 成されません。

#### 図 **19 :** クラスタのトランク コール アクティビティを示す折れ線グラフ

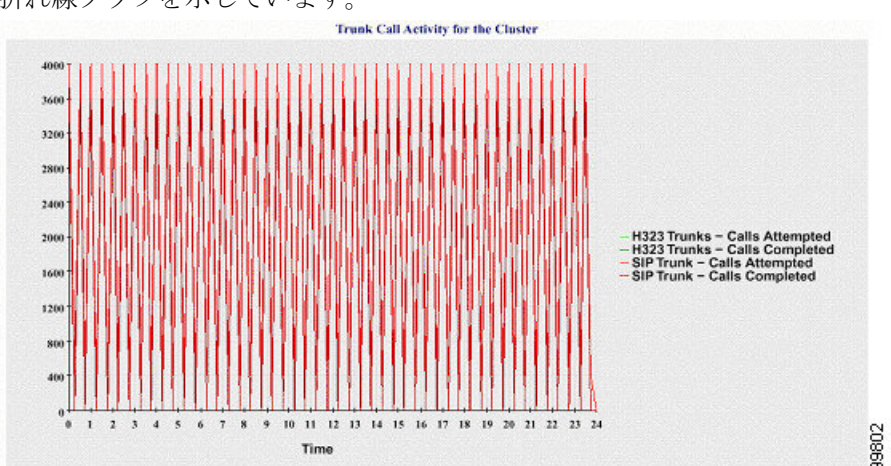

下の図は、Unified Communications Manager クラスタのトランク コール アクティビティを表す 折れ線グラフを示しています。

サーバ(または Unified Communications Manager クラスタ構成内の各サーバ)には、ファイル 名パターン CallLog\_mm\_dd\_yyyy\_hh\_mm.csv に一致するログ ファイルが格納されています。 ログ ファイルには次の情報が格納されています。

- Unified Communications Manager(または Unified Communications Manager クラスタ内の各 サーバ)の試行されたコールおよび完了したコール
- H.323 ゲートウェイ(または Unified Communications Manager クラスタ内の各サーバのゲー トウェイ)の試行されたコールおよび完了したコール
- MGCPFXO、FXS、PRI、T1CAS ゲートウェイ(または Unified Communications Manager ク ラスタ内の各サーバのゲートウェイ)の完了したコール
- (Unified Communications Manager クラスタ内の各サーバの) MGCP FXO ゲートウェイと FXS ゲートウェイの稼働中のポートおよびアクティブ ポート、および PRI ゲートウェイ と T1CAS ゲートウェイの稼働中のスパンおよびアクティブ チャネル
- H.323 トランクと SIP トランクの試行されたコールおよび完了したコール

## アラート サマリー レポート

アラート サマリー レポートには、その日に生成されたアラートの詳細が表示されます。

クラスタ固有の統計情報は、Unified Communications Manager および IM and Presence Serviceで のみサポートされます。

#### サーバごとのアラートの数

クラスタ内のノードごとのアラートの数が円グラフに表示されます。グラフには、生成された アラートのサーバ全体の詳細が表示されます。円グラフの各領域は、クラスタの特定のサーバ に対して生成されたアラートの数を表しています。グラフには、クラスタ内のサーバ(Reporter によってその日にアラートが生成されたサーバ)と同じ数の領域が含まれます。あるサーバの データがない場合、そのサーバを表すチャートの領域はありません。すべてのサーバのデータ が存在しない場合はグラフが生成されません。「「指定された日に生成されたアラートはあり ません」」というメッセージが表示されます。

Cisco UnityConnectionのみ:円グラフには、サーバのアラート数が示されます。グラフには、 生成されたアラートのサーバ全体の詳細が表示されます。サーバのデータが存在しない場合は グラフが生成されません。 「指定された日に生成されたアラートはありません」というメッ セージが表示されます。

下のグラフは、Unified Communications Manager クラスタ内のサーバごとのアラートの数を表す 円グラフの例を示します。

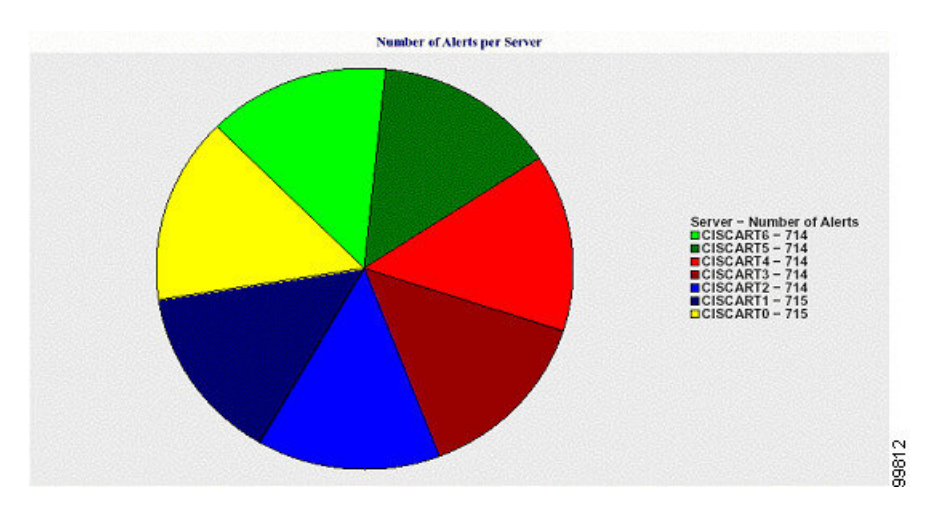

#### 図 **20 :** サーバごとのアラート数を示す円グラフ

#### クラスタの重大度ごとのアラート数

アラートの重大度ごとのアラート数が円グラフに表示されます。 グラフには、生成されたア ラートの重大度の詳細が表示されます。円グラフの各領域は、生成された特定の重大度タイプ のアラートの数を表します。 グラフには、(Reporter によってその日に生成されたアラート の)重大度と同じ数の領域が含まれます。ある重大度のデータがない場合、その重大度を表す チャートの領域はありません。 データが存在しない場合はグラフが生成されません。

下のグラフは、UnifiedCommunications Managerクラスタの重大度ごとのアラートの数を表す円 グラフの例を示します。

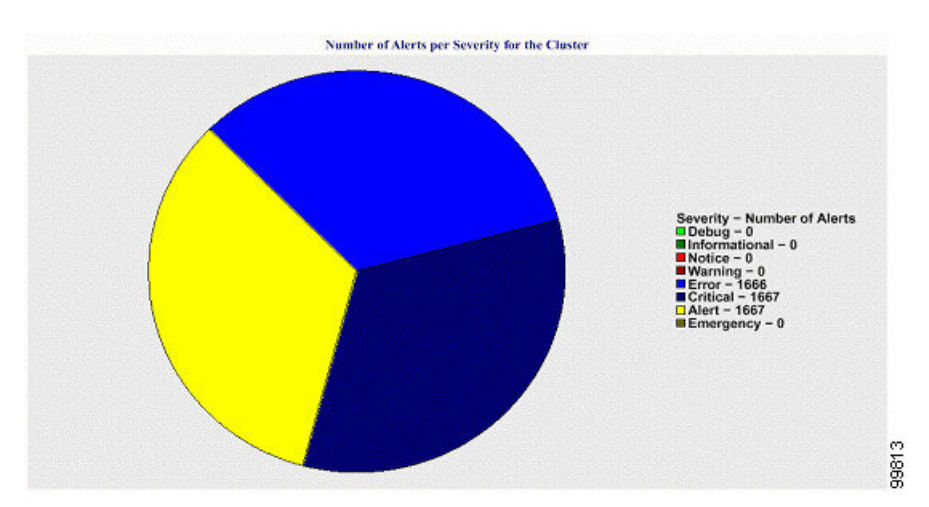

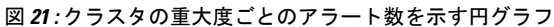

#### クラスタ内の上位 **10** のアラート

特定のアラート タイプのアラート数が棒グラフに表示されます。 グラフには、アラート タイ プに基づいて生成されたアラートの詳細が表示されます。それぞれの折れ線は、そのアラート タイプのアラートの数を表します。 グラフには、アラート数が多いものから順に、最初の 10 個のアラートの詳細のみが表示されます。 特定のアラート タイプのデータがない場合、その アラートを表す折れ線はありません。 アラート タイプのデータがない場合はグラフが生成さ れません。

下のグラフは、Unified Communications Manager クラスタ内の上位 10 のアラートを表す棒グラ フの例を示しています。

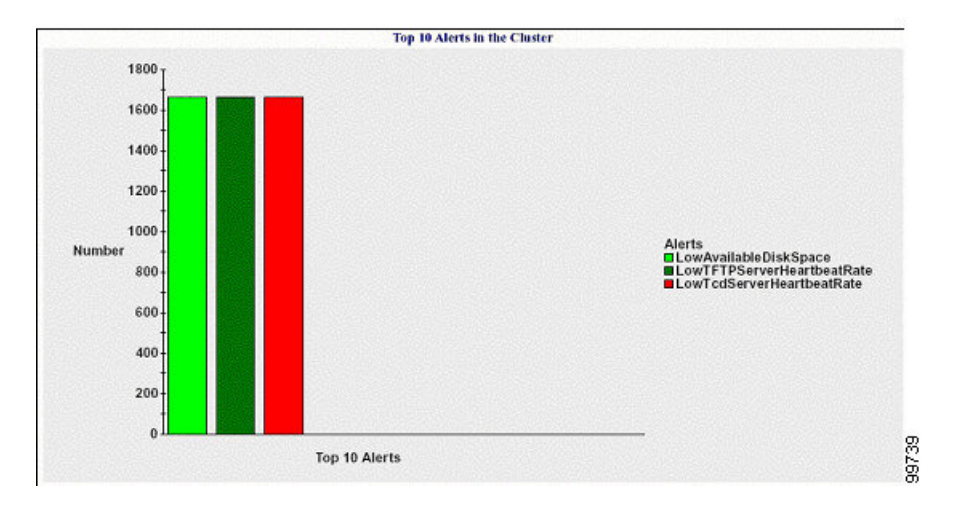

図 **22 :** クラスタ内の上位 **10** のアラートを示す棒グラフ

サーバ(またはクラスタ内の各サーバ)には、ファイル名パターン

AlertLog\_mm\_dd\_yyyy\_hh\_mm.csv に一致するログ ファイルが格納されています。 ログ ファイ ルには次の情報が格納されています。

- 時刻:アラートが発生した時刻
- アラート名:わかりやすい名前
- ノード名:アラートが発生したサーバ
- モニタ対象オブジェクト:モニタされるオブジェクト
- 重大度:アラートの重大度

### パフォーマンス保護レポート

パフォーマンス保護レポートは、IM and Presence Service および Cisco Unity Connection をサポー トしていません。

パフォーマンス保護レポートには、特定のレポートの統計情報を表示するさまざまなグラフで 構成される要約が表示されます。 Reporter は、ログに記録された情報に基づいてレポートを 1 日 1 回生成します。

パフォーマンス保護レポートは、過去 7 日間のデフォルト モニタリング オブジェクトに関す る傾向分析情報を提供します。この情報により、Cisco IntercompanyMediaEngineに関する情報 を追跡できます。 レポートには、Cisco IME クライアントの総コール数およびフォールバック コール率を示す Cisco IME クライアント コール アクティビティ グラフが表示されます。

パフォーマンス保護レポートは、次のグラフで構成されます。

- Cisco Unified Communications Manager コール アクティビティ
- 登録済み電話機および MGCP ゲートウェイの数
- システム リソースの使用率
- デバイスとダイヤル プランの数量

#### **Cisco Unified Communications Manager** コール アクティビティ

折れ線グラフには、試行されたコールと完了したコールの数の1時間ごとの増減率がアクティ ブ コール数として表示されます。 Unified Communications Manager のクラスタ構成では、クラ スタ内の各サーバのデータのグラフが作成されます。グラフは3本の線で構成され、それぞれ 試行されたコールの数、完了したコールの数、およびアクティブ コールを示します。 コール アクティビティのデータが存在しない場合、Reporter はグラフを生成しません。

#### 登録済み電話機および **MGCP** ゲートウェイの数

折れ線グラフには、登録済み電話機および MGCP ゲートウェイの数が表示されます。 Unified Communications Manager のクラスタ構成の場合、グラフにはクラスタ内の各サーバのデータが 表示されます。グラフは 2 本の線で構成され、1 本は登録済み電話機の数、もう 1 本は MGCP ゲートウェイの数を示します。電話機またはMGCPゲートウェイのデータがない場合、Reporter はグラフを生成しません。

#### システム リソースの使用率

折れ線グラフには、サーバ(または Unified Communications Manager クラスタ構成のクラスタ 全体)の CPU 負荷率とメモリ使用率(バイト)が表示されます。 グラフは2本の線で構成さ れ、1 本は CPU 負荷、もう 1 本はメモリ使用率を示します。 Unified Communications Manager のクラスタでは、各線はクラスタ値を表します。これは(データが利用できる)クラスタ内の すべてのサーバの値の平均です。 電話機または MGCP ゲートウェイのデータがない場合、 Reporter はグラフを生成しません。

#### デバイスとダイヤル プランの数量

2 つのテーブルに、デバイスの数およびダイヤル プラン コンポーネントの数に関する Unified Communications Manager データベースの情報が表示されます。 デバイス テーブルは、IP フォ ン、Cisco Unity Connection ポート、H.323 クライアント、H.323 ゲートウェイ、MGCP ゲート ウェイ、MOH リソース、および MTP リソースの数を示します。 ダイヤル プラン テーブル は、電話番号と回線、ルートパターン、およびトランスレーションパターンの数を示します。

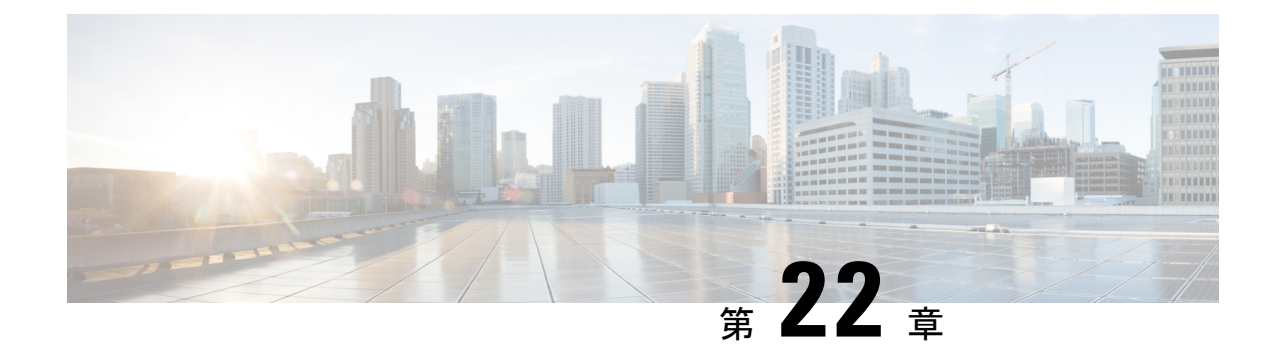

# **Cisco Unified** のレポート

- 統合されたデータのレポート (349 ページ)
- システム要件 (350 ページ)
- UI のコンポーネント (351 ページ)
- サポートされているレポート (353 ページ)

# 統合されたデータのレポート

Cisco Unified Communications Manager および Cisco Unified Communications Manager IM and Presence サービス コンソールからアクセスする Cisco Unified Reporting Web アプリケーションは、トラ ブルシューティングまたはクラスタデータの調査のための統合レポートを生成します。

特に指定のない限り、このマニュアルの情報、注記、手順は Unified Communications Manager と IM and Presence サービスに適用されます。 (注)

このツールは、クラスタ データのスナップショットを簡単に作成する方法を提供します。 こ のツールは、既存のソースからのデータの収集、データの比較、および異常の報告を行いま す。 Cisco Unified Reporting でレポートを生成すると、レポートでは、1 台以上のサーバにある 1 つ以上のソースからのデータを結合して、1 つの出力ビューを作成します。 たとえば、クラ スタ内の全サーバの *hosts* ファイルを表示するレポートを参照できます。

Cisco UnifiedReporting Webアプリケーションは、インストール時にクラスタ内のすべてのサー バに展開されます。 レポートは、データベース レコードから生成されます。

## レポートの生成に使用するデータ ソース

このアプリケーションでは、パブリッシャ サーバと各サブスクライバ サーバに格納されてい る次のいずれかのソースから情報を取り込みます。

- RTMT カウンタ
- CDR\_CAR (Unified Communications Managerのみ)
- Unified Communications ManagerDB (Unified Communications Manager  $\mathcal{D} \mathcal{H}$ )
- IM and Presence DB (IM and Presence  $\mathcal{O}(\lambda)$ )
- ディスク ファイル
- OS API 呼び出し
- ネットワーク API 呼び出し
- prefs
- CLI
- RIS

レポートには、レポートの生成時点でアクセスできるすべてのアクティブなクラスタノードの データが取り込まれます。 パブリッシャ サーバのデータベースが停止している場合は、アク ティブなノードのレポートを生成できます。 System Reports リストにある Report Descriptions レポートは、レポートの情報ソースを提供します。

### サポートされている出力形式

このリリースでは、レポートのHTML/CSV出力をサポートしています。Cisco UnifiedReporting では、レポート名と日付と時刻のスタンプによってレポートを識別できます。このアプリケー ションでは、ユーザーが表示できるように最近のレポートのローカルコピーが保管されます。 「「新しいレポートのダウンロード」」で説明しているように、最近のレポートのローカルコ ピーまたは新しいレポートをハード ディスクにダウンロードすることができます。 レポート をダウンロードするときは、区別するためにダウンロードするファイルの名前を変更するか、 別のフォルダに保存できます。

# システム要件

#### **Cisco Tomcat** サービス

Cisco Unified Reporting は、Cisco Tomcat サービス上でアプリケーションとして実行されます。 このアプリケーションは、Unified CM および IM and Presence Service のインストールUnified Communications Manager時にアクティブになります。 これらの製品がクラスタ内のすべての サーバで稼働していることを確認します。

#### **HTTPS**

レポート サブシステムでは、HTTPS 経由で RPC メカニズムを使用して他のサーバから情報を 収集します。 レポートが正常に生成されるように、サーバで HTTPS ポートが開いていて、 Cisco Tomcat サービスを実行していることを確認します。

HTTPS を有効にするには、接続プロセス中にサーバ識別用の証明書をダウンロードする必要 があります。現在のセッションだけにサーバ証明書を使用するか、サーバでの現在のセッショ

ンと将来のセッションのセキュリティを確保するために信頼フォルダ(ファイル)に証明書を ダウンロードすることができます。信頼フォルダには、すべての信頼済みサイトの証明書を保 存します。 HTTPS の詳細については、『*Cisco Unified Communications Manager* 管理ガイド』 の「「はじめに」」の章を参照してください。

アプリケーションにアクセスするには、ブラウザウィンドウの管理インターフェイスにアクセ スします。 Cisco Unified Reporting では、HTTPS を使用してブラウザとのセキュアな接続を確 立します。

### 必要なアクセス権限

Cisco Unified Reporting アプリケーションでは、Cisco Tomcat サービスを使用してユーザを認証 してから、Web アプリケーションへのアクセスを許可します。 権限のあるユーザだけが Cisco Unified Reporting アプリケーションにアクセスできます。 Unified Communications Manager の場 合、デフォルトでは、Standard CCM Super Users グループの管理者ユーザだけが Cisco Unified Reporting にアクセスして、レポートを表示、作成できます。

Cisco Unified Communications Manager および IM and Presence サービス の場合は、Standard CUReporting 認証ロールのユーザーが Cisco Unified Reporting にアクセスできます。

権限のあるユーザは、Cisco Unified Reporting ユーザ インターフェイスを使用して、レポート の表示、新しいレポートの生成、およびレポートのダウンロードを実行できます。

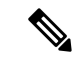

にUnified Communications Manager、 Standard CCM Super Users グループの管理者ユーザはアプ リケーションの1個に管理のUnifiedCommunications Managerナビゲーションメニューの管理ア プリケーションに、 SSO を備えた Cisco Unified Reporting など、アクセスできます。 (注)

# **UI** のコンポーネント

次の図に、Cisco Unified Reporting の UI のコンポーネントを示します。

#### 図 **23 : UI** のコンポーネント

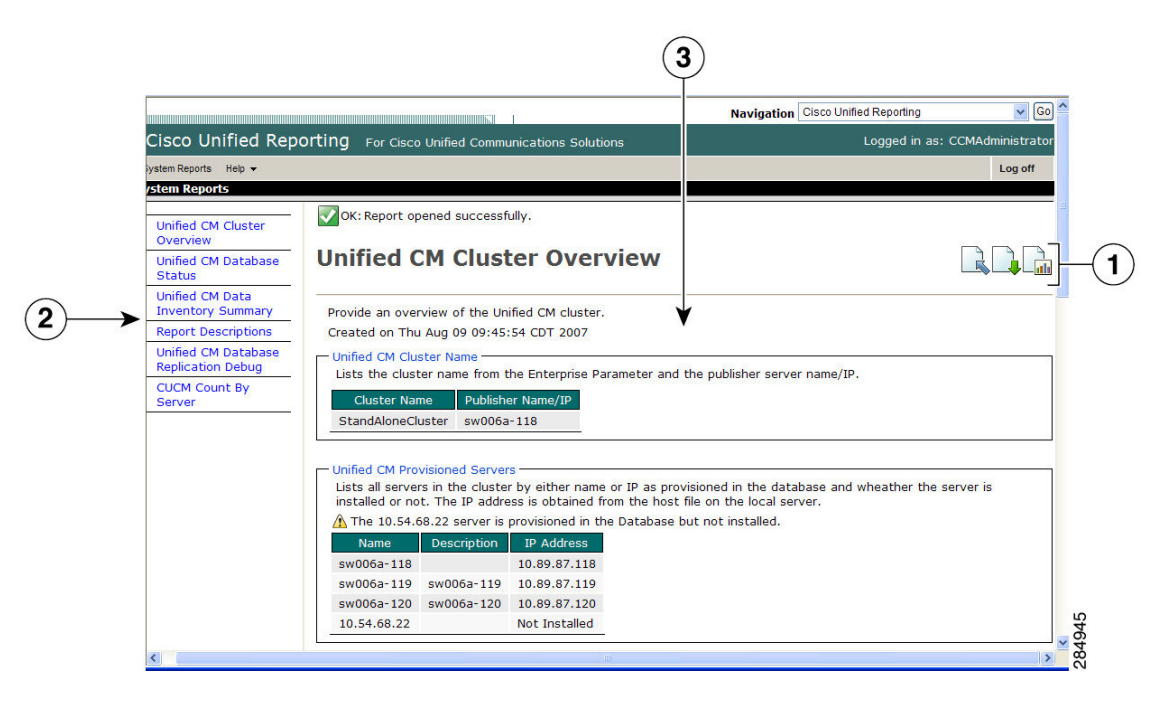

- 1. [アップロード (Upload) ]、[ダウンロード (Download) ]、[生成 (Generate) ] アイコン
- **2.** レポート リスト
- **3.** レポートの詳細

レポートのカテゴリ、使用できるレポート、およびレポートのデータは、リリースによって異 なります。 (注)

## 管理インターフェイスからのログイン

次のいずれかの手順を実行し、管理インターフェイスから Cisco Unified Reporting にログイン します。

- Unified Communications Managerの場合は、Cisco Unified CM Administration インターフェイ スのナビゲーション メニューから**[Cisco Unified Reporting**]を選択します。
- IM and Presence サービスの場合は、IM and Presence 管理インターフェイスのナビゲーショ ンメニューから **[Cisco Unified IM and Presence Reporting]** を選択します。

#### 始める前に

Cisco Unified Reporting アプリケーションへのアクセスが許可されていることを確認します。

Cisco UnifiedReportingにログインすると、各ユーザーの最後に成功したシステムログインと最 後に失敗したシステムログインが、ユーザー ID、日時、IP アドレスとともに、[Cisco Unified Reporting] ウィンドウに表示されます。

# サポートされているレポート

このセクションでは、Cisco Unified Communications Manager および Cisco Unified Communications Manager IM and Presence Service でサポートされているレポートの詳細について説明します。 Cisco UnifiedReportingでは、レポート名と日付と時刻のスタンプによってレポートを識別でき ます。 Cisco Unified Reporting では、ユーザが表示できるように最近のレポートのローカル コ ピーが保管されます。

# **Unified Communications Manager**のレポート

次の表に、Unified Communications Manager をインストールした後に Cisco Unified Reporting に 表示されるシステムレポートの種類を示します。

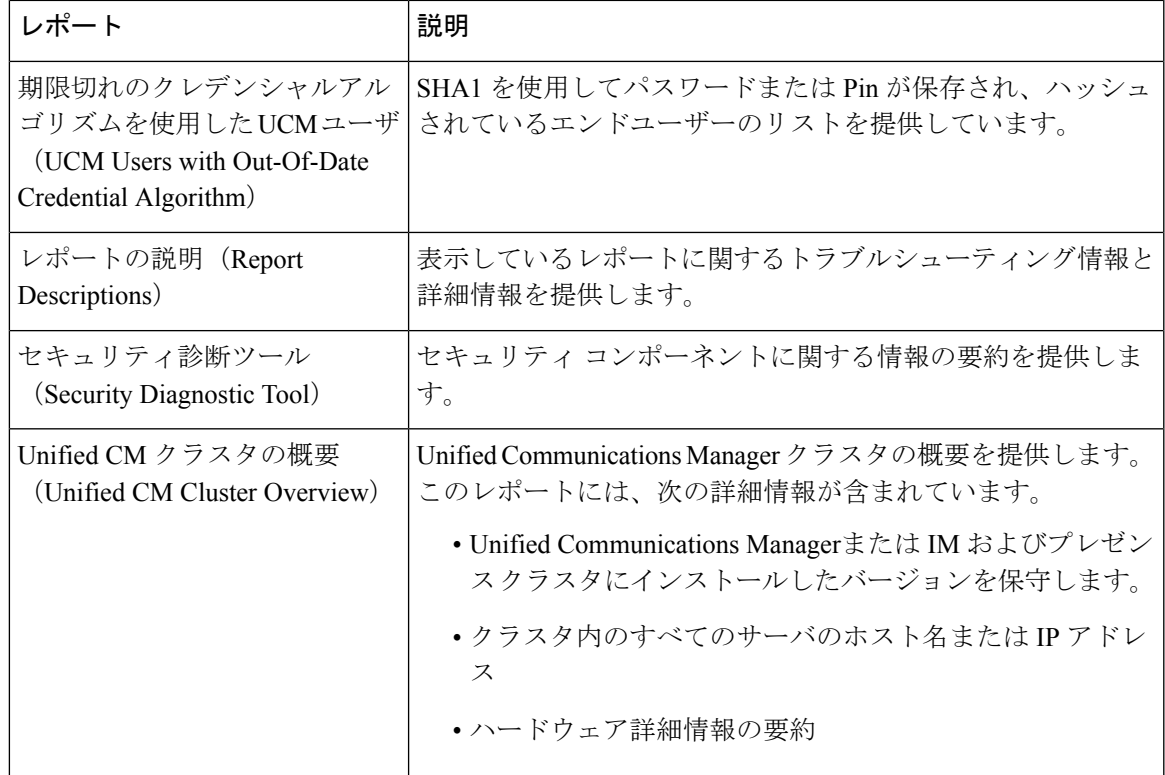

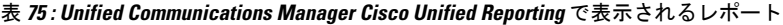

I

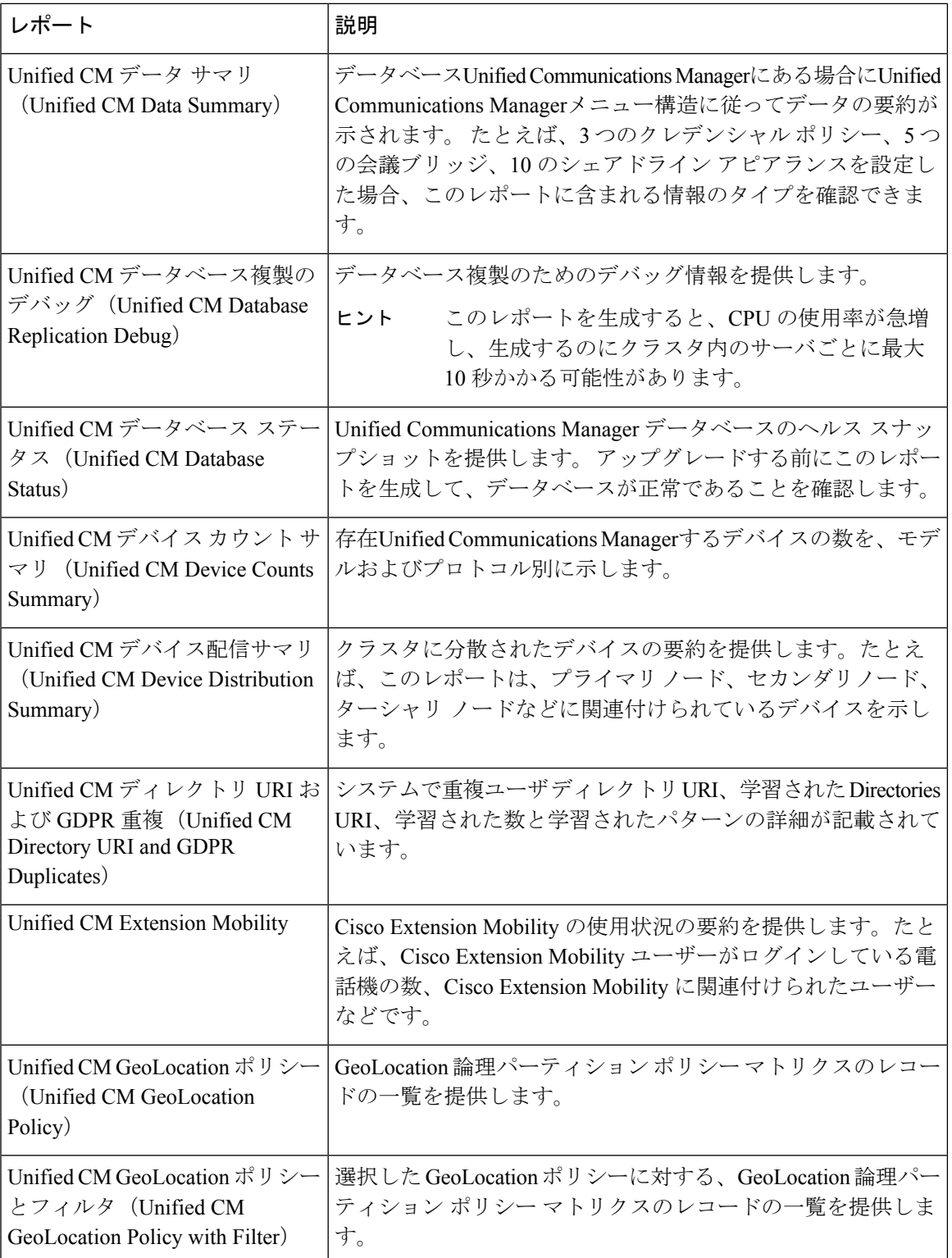

I

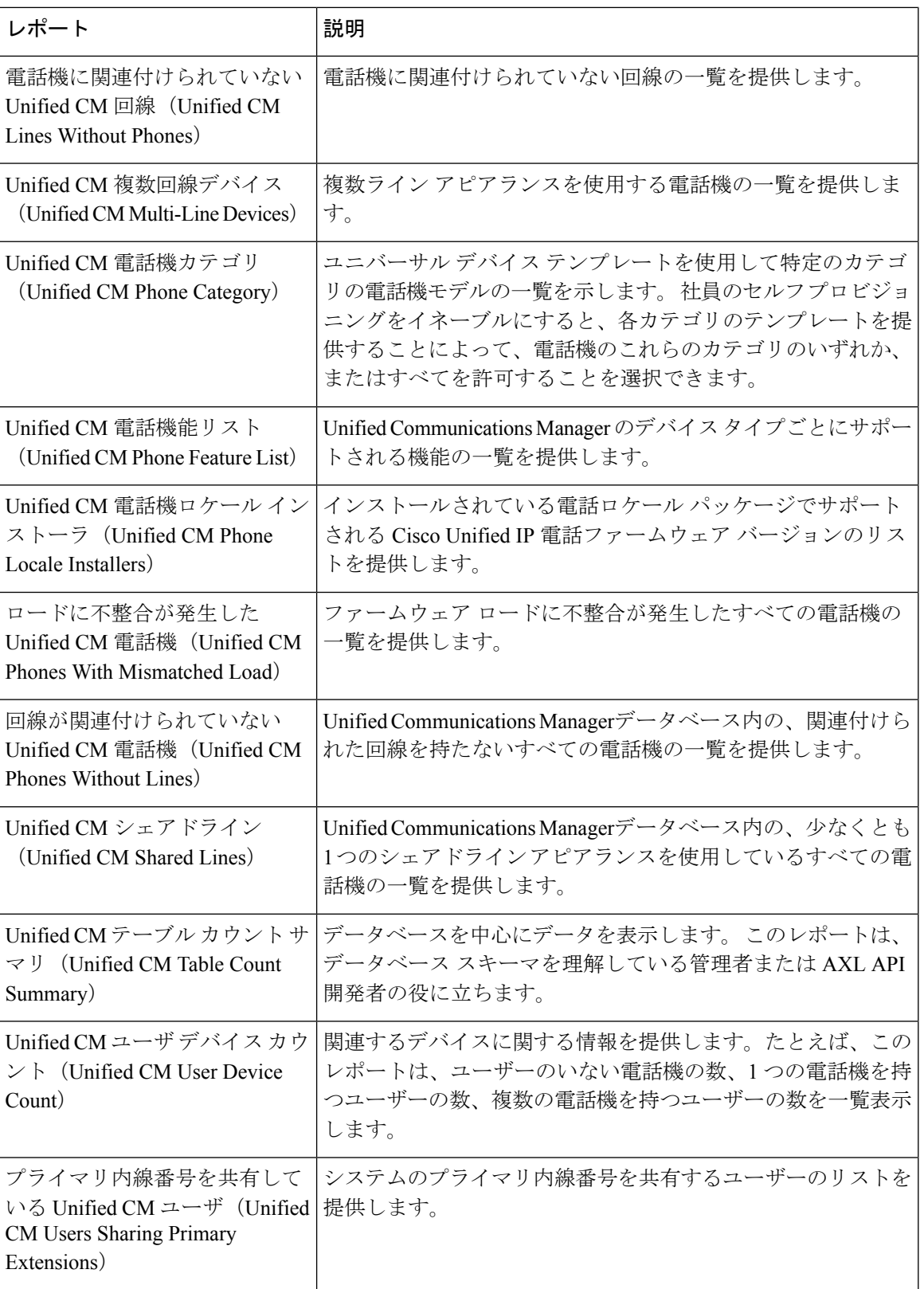

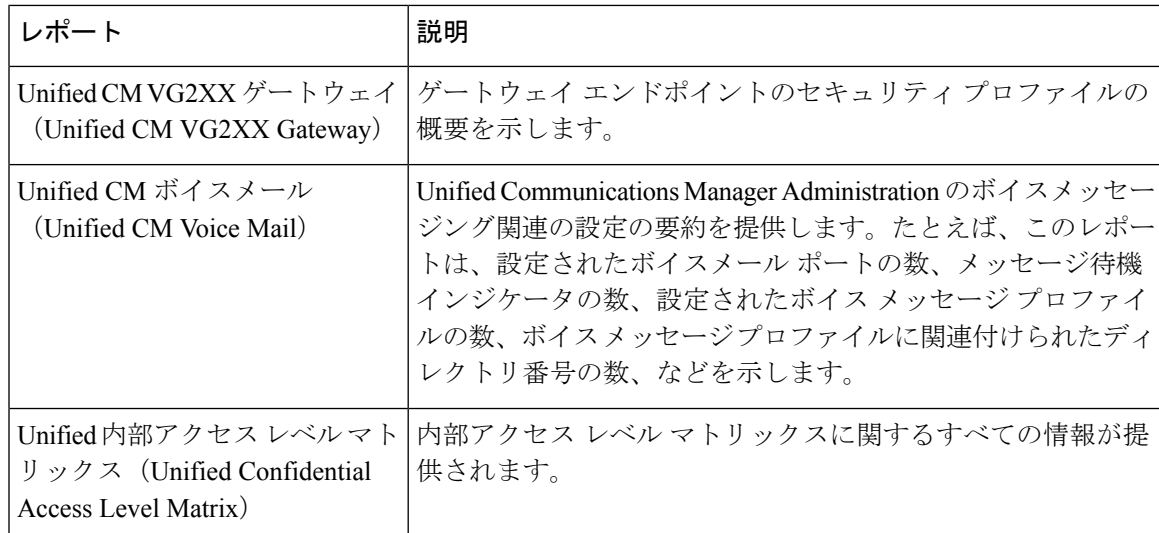

# **IM and Presence** サービス レポート

次の表に、Unified Communications Manager で IM and Presence サービス をインストールした後 に Cisco Unified Reporting に表示されるシステムレポートの種類を示します。

リリース 10.0(1) 以降では、Cisco Unified Communications Manager ノードから IM and Presence クラスタ情報を入手できます。 Cisco Unified Communications Manager から、**[Cisco Unified Reporting]** > **[**システムレポート(**System Reports**)**]** > **[Unified CM**クラスタの概要(**Unified CM Cluster Overview**)**]** を選択します。 (注)

次の表にあるレポートの種類を表示および生成できます。

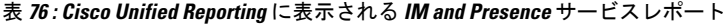

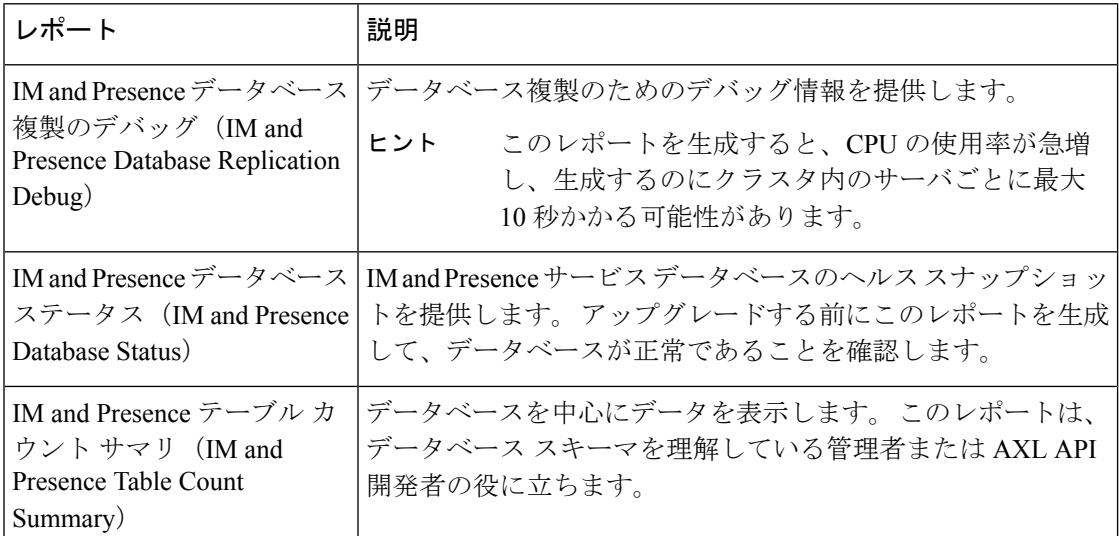

I

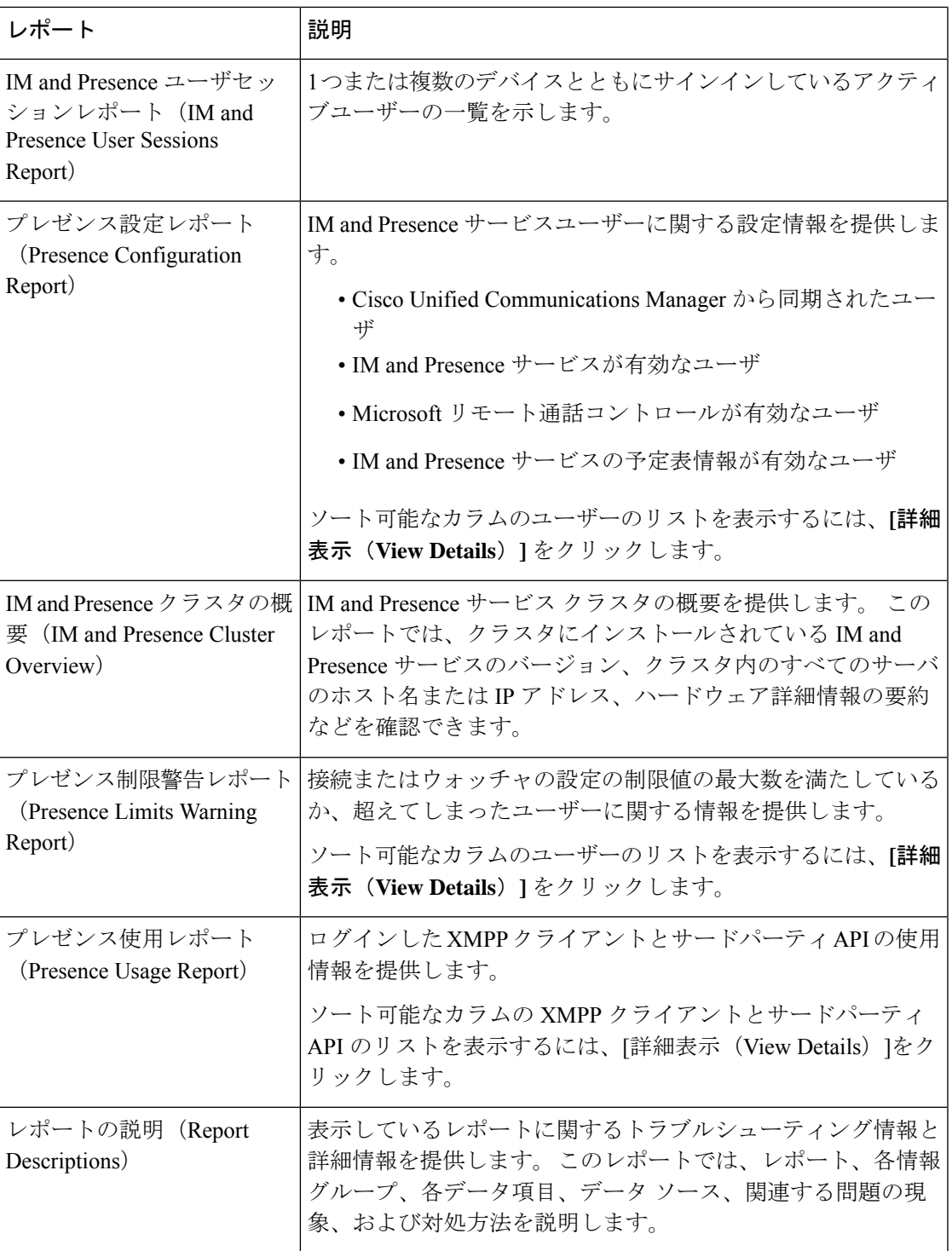

## レポートの説明の表示

Cisco UnifiedReportingでは、レポートのヘルプが用意されています。[レポートの説明(Report Descriptions)] リンクでは、レポート、各情報グループ、各データ項目、データ ソース、関連 する問題の現象、および対処方法を説明します。

(注) その他のレポートの問題については、TAC にお問い合わせください。

#### 手順

- ステップ1 [システム レポート (System Reports) ]を選択します。
- ステップ **2** レポートのリストで [レポートの説明(Report Descriptions)]リンクを選択します。
	- IM and Presence サービスレポートを選択したときに再ログインを要求された場合 は、Cisco Unified Communications Manager の管理者ログインクレデンシャルを再入 力します。 (注)

ステップ **3** [レポートの生成(Generate Report)]アイコンを選択します。

レポートが生成され、表示されます。

### 新規レポートの作成

新しいレポートを生成して、表示できます。

#### 始める前に

1 台以上のサーバで Cisco Tomcat サービスが実行されていて、レポートの表示に関してサポー トされている Web ブラウザを使用していることを確認します。

レポートを生成するのに非常に時間がかかる場合、またはCPU時間が非常に多くなる場合は、 アプリケーションによって通知されます。レポートの生成中は経過表示バーが表示されます。 新しいレポートが表示され、日付と時刻が更新されます。

#### 手順

ステップ1 メニュー バーから [システム レポート (System Reports) ]を選択します。 ステップ **2** レポートを選択します。

- IM and Presence サービスレポートを選択したときに再ログインを要求された場合 は、Cisco Unified Communications Manager の管理者ログインクレデンシャルを再入 力します。 (注)
- ステップ **3 [**レポート(**Reports**)**]** ウィンドウで **[**レポートの生成**]**(棒グラフ)アイコンを選択します。
- ステップ **4** [詳細の表示(View Details)]リンクを選択して、自動的に表示されないセクションの詳細情報 を表示します。

#### 次のタスク

レポートで、項目に対するデータ チェックが失敗したことが示された場合は、[レポートの説 明(Report Descriptions)]レポートを選択して、トラブルシューティング情報と対処方法を確 認します。レポートの説明レポートはデータベースから動的に生成されるので、新たに、新規 のレポートの説明レポートを生成することもできます。

### 保存済みレポートの表示

既存のレポートのコピーを表示できます。

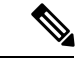

Cisco Unified Reporting アプリケーションでは、フレッシュ インストールまたはアップグレー ド時に最近のレポートのローカル コピーが保存されません。 (注)

#### 始める前に

1 台以上のサーバで Cisco Tomcat サービスが実行されていて、レポートの表示に関してサポー トされている Web ブラウザを使用していることを確認します。

#### 手順

- ステップ1 メニュー バーから [システム レポート (System Reports) ]を選択します。
- ステップ **2** レポート リストから表示するレポートを選択します。
- ステップ **3** レポート名のリンクを選択します(日付と時刻が記録されています)。
- ステップ **4** [詳細の表示(View Details)]リンクを選択して、自動的に表示されないセクションの詳細情報 を表示します。

#### 次のタスク

新しいレポートまたは保存済みレポートをダウンロードします。

レポートで、項目に対するデータ チェックが失敗したことが示された場合は、[レポートの説 明(Report Descriptions)]レポートを選択して、対処方法に関するトラブルシューティング情 報を確認します。

### 新しいレポートのダウンロード

新しいレポートをダウンロードする場合、レポートはローカル ハード ドライブに保存されま す。 レポートをダウンロードすると、raw XML データ ファイルがハード ドライブにダウン ロードされます。

#### 手順

ステップ **1** 新しいレポートを生成します。

- ステップ **2** 新しいレポートが表示されたら、**[**レポート(**Reports**)**]** ウィンドウで **[**レポートのダウンロー ド**]**(緑色の矢印)アイコンを選択します。
	- ドキュメントをダウンロードする前に、[詳細の表示 (View Details) ]リンクをク リックしてレポートの詳細情報を表示する必要はありません。 データは、ダウン ロードしたファイルで検出されます。 (注)
- ステップ **3** [保存(Save)]を選択して、指定したディスク上の場所にファイルを保存します。

ファイル名またはハードディスク上のファイルの保存場所を変更するには、新しい場所を入力 するか、ファイルの名前を変更します(任意)。ダウンロード中は経過表示バーが表示されま す。

ハード ディスクにファイルがダウンロードされます。

- ステップ **4** ダウンロードが完了したら、[開く(Open)]を選択して XML レポートを開きます。
	- XML ファイルの内容を変更しない場合、レポートは画面で正しく表示されない場 合があります。 (注)

#### 次のタスク

ダウンロードされたレポートファイルをブラウザで表示するには、ファイルをサーバにアップ ロードします。

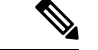

テクニカルサポートを受けるときに、ダウンロードしたファイルを電子メールに添付するか、 ファイルを別のサーバにアップロードできます。 (注)

### 保存済みレポートのダウンロード

保存済みレポートをダウンロードする場合、ダウンロードされたレポートはローカル ハード ドライブに保存されます。 レポートをダウンロードすると、raw XML データ ファイルがハー ド ディスクにダウンロードされます。

#### 手順

- ステップ **1** 既存のレポートの詳細情報を開いて、表示します。
- ステップ2 「レポート (Reports) 1ウィンドウで[レポートのダウンロード] (緑色の矢印) アイコンを選択 します。
- ステップ **3** [保存(Save)]を選択して、指定したディスク上の場所にファイルを保存します。

ファイル名またはハードディスク上のファイルの保存場所を変更するには、新しい場所を入力 するか、ファイルの名前を変更します(任意)。ダウンロード中は経過表示バーが表示されま す。

ハード ディスクにファイルがダウンロードされます。

- ステップ **4** ダウンロードが完了したら、[開く(Open)]を選択して XML レポートを開きます。
	- XML ファイルの内容を変更しない場合、レポートは正しく表示されない場合があ ります。 (注)

#### 次のタスク

ダウンロードされたレポートファイルをブラウザで表示するには、ファイルをサーバにアップ ロードします。

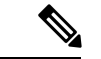

テクニカルサポートを受けるときに、ダウンロードしたファイルを電子メールに添付するか、 ファイルを別のサーバにアップロードできます。 (注)

### レポートのアップロード

ダウンロードされたレポートをブラウザウィンドウで表示するには、レポートをサーバにアッ プロードする必要があります。

#### 始める前に

ハード ドライブにレポートをダウンロードします。

#### 手順

- ステップ **1** メニュー バーから [システム レポート(System Reports)]を選択します。
- ステップ **2** レポートにアクセスすると、**[**レポート(**Reports**)**]** ウィンドウに **[**レポートのアップロード**]** アイコン(青色の矢印)が表示されます。
- ステップ **3** [レポートのアップロード(Upload Report)]アイコンを選択します。
- ステップ **4** .xmlファイルの場所を指定するには、[参照(Browse)]を選択して、ハードドライブ上のファ イルの場所に移動します。
- ステップ5 [アップロード (Upload) ]を選択します。
- ステップ **6** [続行(Continue)]を選択して、アップロードしたファイルをブラウザ ウィンドウに表示しま す。

#### 次のタスク

アップグレードするときにアップロードしたレポートと新しく生成したレポートを並べて比較 できます。

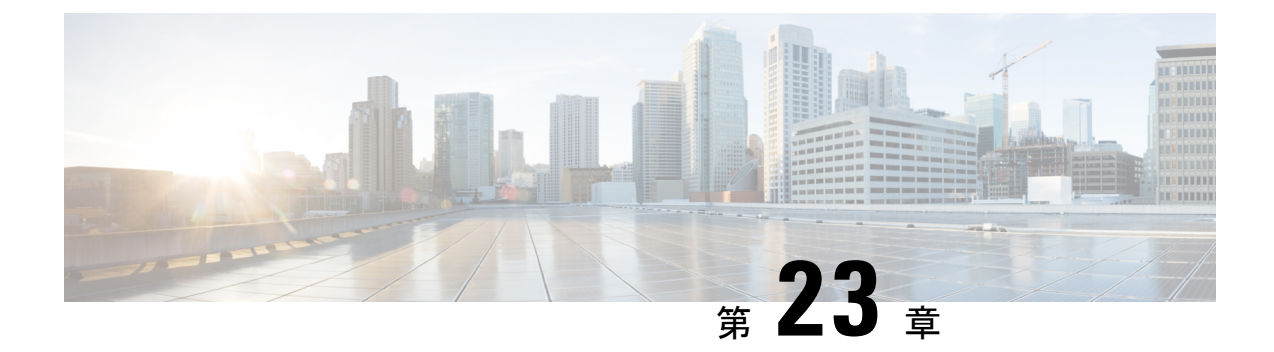

# **Cisco IP** 電話の通話診断と品質レポートを 設置する

- 診断およびレポートの概要 (363 ページ)
- Prerequisites  $(364 \sim \rightarrow \sim)$
- 診断とレポートの設定タスク フロー (366 ページ)

# 診断およびレポートの概要

Cisco Unified Communications Manager には、Cisco IP Phone の通話品質を保証するためのオプ ションが 2 つあります。

- コール診断: コールの診断には、コール管理レコード (CMR) と音声品質メトリックの生成 が含まれています。
- 品質報告ツールQRT-QRTはCisco Unified IP電話の音声品質と一般的な問題報告ツールで す。このツールを使用すると、ユーザはIP電話に音声やその他の一般的な問題を簡単に、 かつ正確にレポートできます。

### コール診断の概要

コール診断を収集するために、SCCP と SIP を実行している Cisco IP 電話を設定することがで きます。 通話診断には、診断記録とも呼ばれる通話管理記録(CMR)と音声品質指標が含まれ る。

音声品質メトリックは、デフォルトで有効になっており、ほとんどの Cisco IP 電話でサポート されています。Cisco IP電話は、MOS(平均意見四つ角)値に基づいて音声品質メトリックを計 算します。音声品質メトリックでは、ノイズや歪みは考慮されません。フレーム損失だけが考 慮されます。

CMRレコードには、コールの音声ストリームの品質に関する情報が格納されます。CMRを生 成するように Unified Communications Manager を設定できます。 この情報は、請求レコードの 生成やネットワーク分析などの後処理活動に使用できます。

### 品質レポート ツールの概要

品質レポート ツール (QRT) は、Cisco IP 電話の音声品質と一般的な問題をレポートするツー ルです。このツールを使用すると、ユーザはIP電話に音声やその他の一般的な問題を簡単に、 かつ正確にレポートできます。

システム管理者は、ユーザの IP 電話に QRT ソフトキーを表示するソフトキー テンプレートを 設定して割り当てることで、QRT 機能を有効化できます。 QRT を使用して行うユーザ インタ ラクションのレベルに応じて、2つの異なるユーザモードを選択できます。次に、システムに おける機能の動作を定義するため、システム パラメータを設定し、Cisco Unified Serviceability ツールを設定します。QRTViewerアプリケーションを使用して、電話の問題レポートを作成、 カスタマイズ、および表示できます。

ユーザーの IP 電話で問題が発生した場合、ユーザーは、コールの状態がオンフックまたは接 続済みのときに Cisco IP 電話の QRT ソフトキーを押すことで、問題のタイプとその他の関連 統計をレポートできます。 ユーザは IP 電話で報告されている問題を最もよく表している理由 コードを選択できます。カスタマイズされた電話の問題レポートには、具体的な情報が表示さ れます。

ユーザが QRT ソフトキーを押して問題の種類を選択すると、QRT はストリーミングの統計情 報を収集しようとします。 ストリーミングの統計情報を収集するには、QRT でコールを 5 秒 以上アクティブにする必要があります。

### 詳細なコール レポートおよび課金情報

CiscoCDR Analysis andReporting(CAR)ツールは、サービス品質、トラフィック、ユーザコー ル量、課金情報、ゲートウェイに関する詳細なレポートを生成します。 CAR は、コール詳細 レコード(CDR)、コール管理レコード(CMR)、およびUnifiedCommunicationsManagerデー タベースのデータを使用してレポートを生成します。CARインターフェイスには、CiscoUnified Serviceability の [ツール (Tools)]メニューからアクセスできます。

CAR は、サードパーティが提供するコール アカウンティング/課金ソリューションに代わるも のではありません。CiscoDeveloperCommunityのホームページで、これらのソリューションを 提供する、Cisco Technology Developer Program のメンバ企業を検索できます。

CAR でレポートを設定する方法の詳細については、『*Cisco Unified Communications Manager* の コールレポートおよび課金管理ガイド』を参照してください。

# **Prerequisites**

### コール診断の要件

Cisco Unified IP Phone がコール診断をサポートしているかどうかを確認します。

次の表を使用して、電話機がコール診断をサポートしているかどうかを確認します。コール診 断の凡例は、次のようにサポートされています。

• X:SCCP と SIP の両方を実行している電話機によるサポート

• S:SCCP 機能のみ

表 **<sup>77</sup> :** コール診断のデバイスサポート

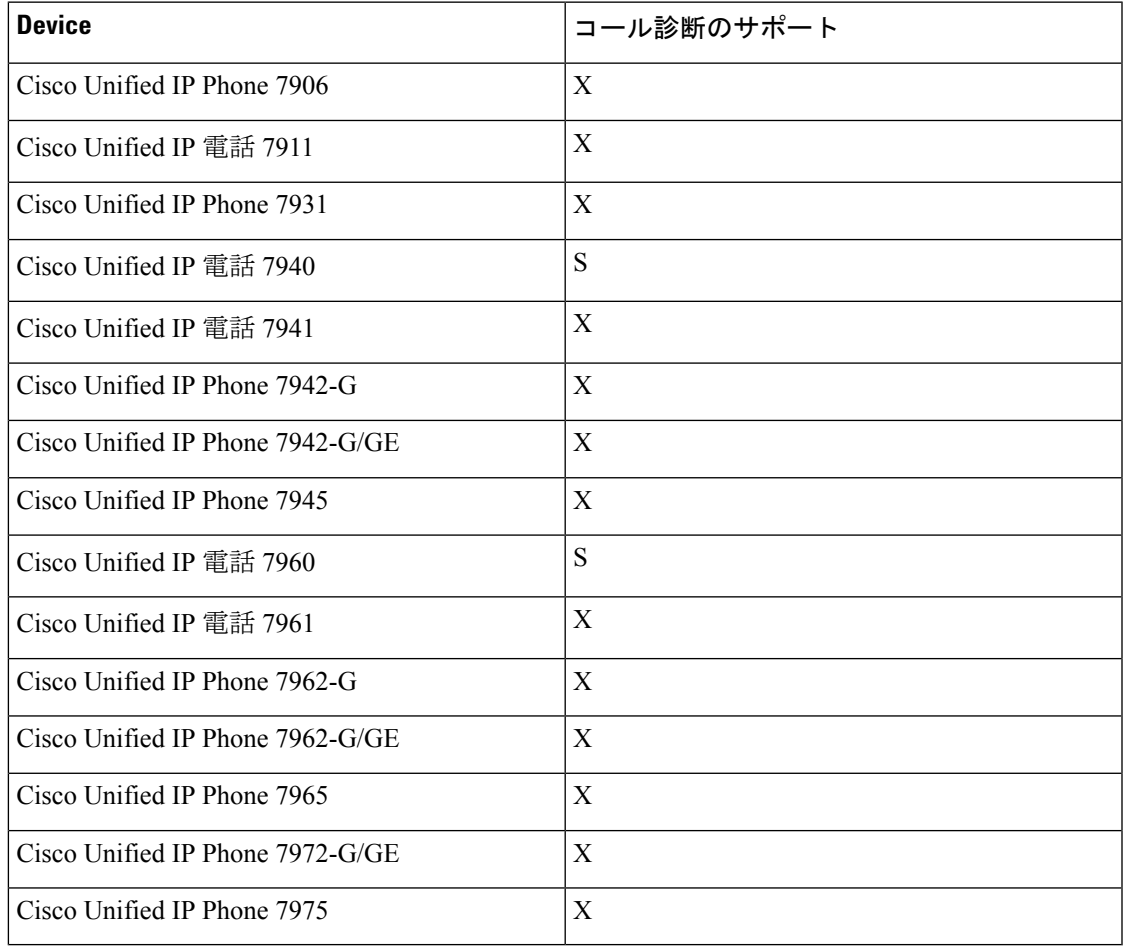

# 品質レポート ツールの前提条件

Cisco IP 電話の機能:

- ソフトキー テンプレートのサポート
- IP Phone サービスのサポート
- CTI による制御が可能
- 内部 HTTP サーバを含む

詳細については、お使いの電話モデルのガイドを参照してください。

I

# 診断とレポートの設定タスク フロー

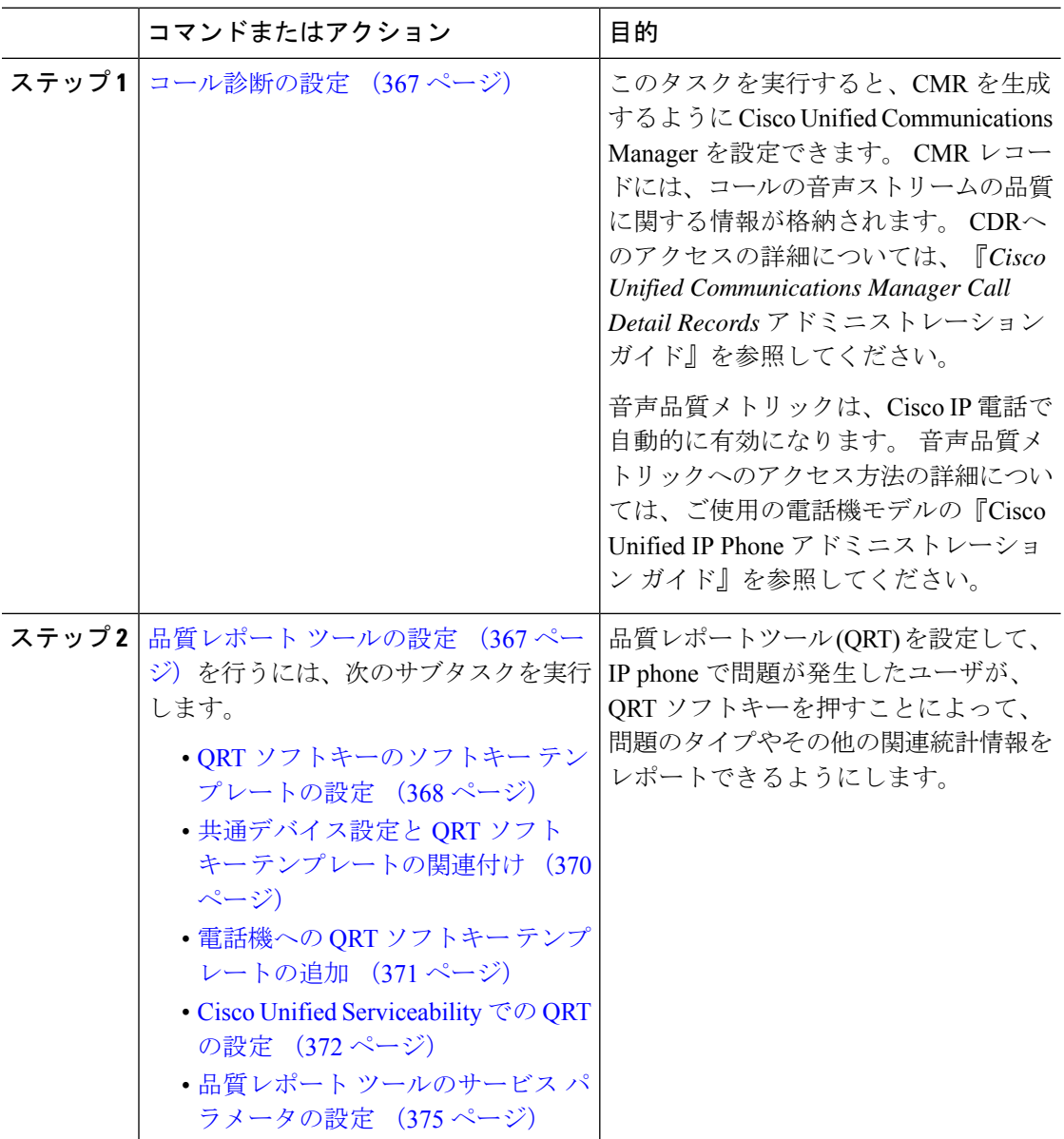

手順

### コール診断の設定

手順

- ステップ **1** Cisco Unified CM の管理から、**[**システム(**System**)**]** > **[**サービス パラメータ(**Service Parameters**)**]** の順に選択します。
- ステップ **2** [サーバ(Server)]ドロップダウンリストから、CiscoCallManagerサービスを実行しているサー バを選択します。
- ステップ **3** [サービス(Service)] ドロップダウン リストから、[Cisco CallManager] を選択します。 [サービスパラメータ設定 (Service Parameter Configuration) |ウィンドウが表示されます。
- ステップ4 [クラスタ全体のパラメータ(デバイス 全般) (Clusterwide Parameters (Device General)) ]エ リアで、[コール診断有効 (Call Diagnostics Enabled) 1サービス パラメータを設定します。 次 のオプションを使用できます。
	- [無効 (Disabled) ]: CMR は生成されません。
	- [CDR有効フラグがTrueの場合のみ有効化(Enabled Only WhenCDREnabledFlag is True)]: [呼詳細レコード(CDR)有効化フラグ(Call Detail Records (CDR) Enabled Flag)] サービ ス パラメータが True に設定されている場合のみ、CMR が生成されます。
	- [CDR 有効化フラグに関係なく有効化(Enabled Regardless of CDR Enabled Flag)]:[CDR 有効化フラグ(CDR Enabled Flag)] サービス パラメータの値に関係なく、CMR が生成さ れます。
	- [CDR有効化フラグ(CDREnabledFlag)]サービスパラメータを有効にせずにCMR を生成すると、制御されずにディスク容量が消費される場合があります。 CMR を 有効にする場合は、CDR を有効にすることをお勧めします。 (注)

ステップ **5 [**保存**]** をクリックします。

## 品質レポート ツールの設定

品質レポートツール (QRT) を設定して、IPphone で問題が発生したユーザが、QRT ソフトキー を押すことによって、問題のタイプやその他の関連統計情報をレポートできるようにします。

#### 手順

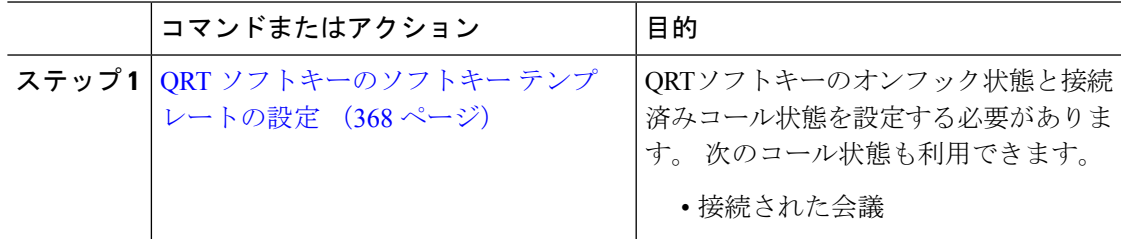

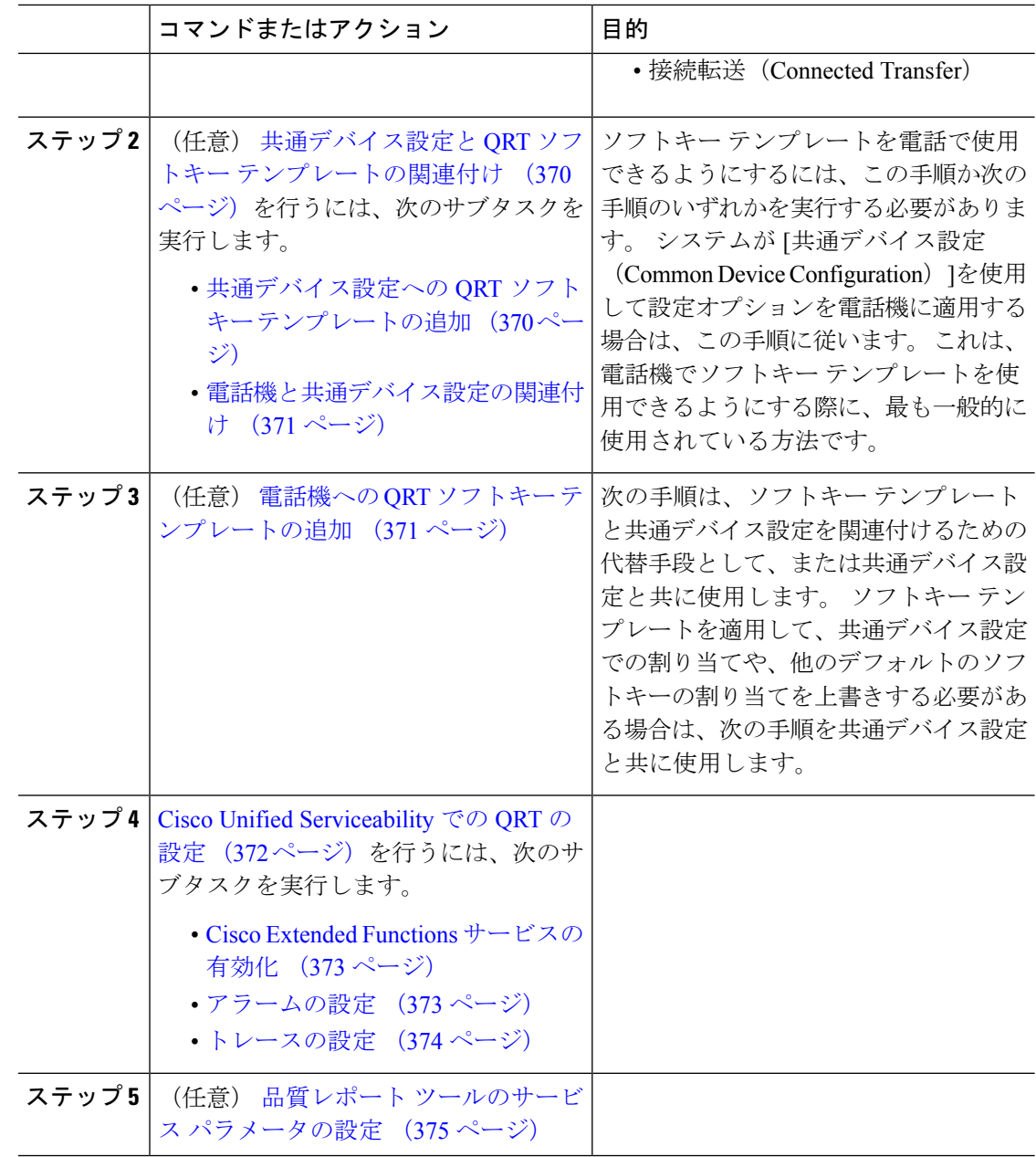

### **QRT** ソフトキーのソフトキー テンプレートの設定

QRTソフトキーのオンフック状態と接続済みコール状態を設定する必要があります。次のコー ル状態も利用できます。

- 接続された会議
- 接続転送(Connected Transfer)

#### 手順

- ステップ **1** [Cisco Unified CM 管理(Cisco Unified CM Administration)] から、以下を選択します。**[**デバイ ス(**Device**)**]** > **[**デバイスの設定(**Device Settings**)**]** > **[**ソフトキー テンプレート(**Softkey Template**)**]**。
- ステップ **2** 新しいソフトキーテンプレートを作成するには、この手順を実行します。それ以外の場合は、 次のステップに進みます。
	- a) [新規追加] をクリックします。
	- b) デフォルトのテンプレートを選択して、[コピー(Copy)]をクリックします。
	- c) [ソフトキーテンプレート名(SoftkeyTemplate Name)]フィールドに、テンプレートの新し い名前を入力します。
	- d) **[**保存**]** をクリックします。
- ステップ **3** 既存のテンプレートにソフトキーを追加するには、次の手順を実行します。
	- a) [検索 (Find) ]をクリックして、検索条件を入力します。
	- b) 必要な既存のテンプレートを選択します。
- ステップ **4** [デフォルト ソフトキー テンプレート(Default Softkey Template)]チェックボックスをオンに し、このソフトキーテンプレートをデフォルトのソフトキーテンプレートとして指定します。
	- あるソフトキー テンプレートをデフォルトのソフトキー テンプレートとして指定 した場合、先にデフォルトの指定を解除してからでないと、そのテンプレートは削 除することができません。 (注)
- ステップ **5** 右上隅にある **[**関連リンク(**Related Links**)**]** ドロップダウンリストから **[**ソフトキーレイアウ トの設定(**Configure Softkey Layout**)**]** を選択し、**[**移動(**Go**)**]** をクリックします。
- ステップ **6** [設定するコール状態の選択(Select a Call State to Configure)]ドロップダウン リストから、ソ フトキーに表示するコール状態を選択します。
- ステップ **7** [選択されていないソフトキー(Unselected Softkeys)]リストから追加するソフトキーを選択 し、右矢印をクリックして [選択されたソフトキー(Selected Softkeys)]リストにそのソフト キーを移動します。新しいソフトキーの位置を変更するには、上矢印と下矢印を使用します。
- ステップ **8** 追加のコール状態でのソフトキーを表示するには、前述のステップを繰り返します。
- ステップ **9 [**保存**]** をクリックします。
- ステップ **10** 次のいずれかの作業を実行します。
	- すでにデバイスに関連付けられているテンプレートを変更した場合は、[設定の適用(Apply Config)] をクリックしてデバイスを再起動します。
	- 新しいソフトキーテンプレートを作成した場合は、そのテンプレートをデバイスに関連付 けた後にデバイスを再起動します。詳細については、「共通デバイス設定へのソフトキー テンプレートの追加」と「電話機のセクションとソフトキーテンプレートの関連付け」を 参照してください。

#### 次のタスク

次のいずれかの手順を実行します。

- 共通デバイス設定への QRT ソフトキー テンプレートの追加 (370 ページ)
- 電話機への QRT ソフトキー テンプレートの追加 (371 ページ)

#### 共通デバイス設定と **QRT** ソフトキー テンプレートの関連付け

これはオプションです。ソフトキーテンプレートを電話機に関連付ける方法は2つあります。

- ソフトキー テンプレートを電話機設定に追加する。
- ソフトキー テンプレートを共通デバイス設定に追加する。

ここに示す手順では、ソフトキーテンプレートを共通デバイス設定に関連付ける方法について 説明します。システムが共通デバイス設定を使用して設定オプションを電話機に適用する場合 は、この手順に従ってください。 これは、電話機でソフトキー テンプレートを使用できるよ うにする際に、最も一般的に使用されている方法です。

別の方法を使用するには、「電話機へのORTソフトキーテンプレートの追加 (371ページ)」 を参照してください。

#### 手順

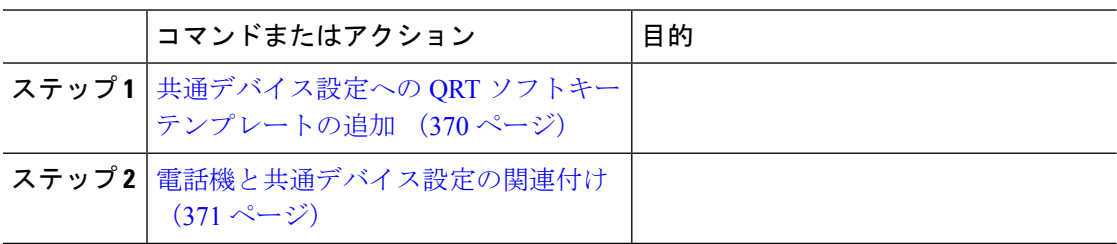

共通デバイス設定への **QRT** ソフトキー テンプレートの追加

#### 始める前に

QRT ソフトキーのソフトキー テンプレートの設定 (368 ページ)

#### 手順

- ステップ **1** [Cisco Unified CM 管理(Cisco Unified CM Administration)] から、以下を選択します。**[**デバイ ス(**Device**)**]** > **[**デバイスの設定(**Device Settings**)**]** > **[**共通デバイス設定(**Common Device Configuration**)**]** を選択します。
- **ステップ2** 新しい共通デバイス設定を作成し、それにソフトキーテンプレートを関連付けるには、この手 順を実行します。それ以外の場合は、次のステップに進みます。
	- a) [新規追加] をクリックします。
	- b) [名前(Name)]フィールドに、共通デバイス設定の名前を入力します。
- c) **[**保存**]** をクリックします。
- ステップ **3** 既存の共通デバイス設定にソフトキーテンプレートを追加するには、次の手順を実行します。 a) [検索 (Find) ]をクリックして、検索条件を入力します。
	- b) 既存の共通デバイス設定をクリックします。
- ステップ **4** [ソフトキー テンプレート(Softkey Template)]ドロップダウン リストで、使用可能にするソ フトキーが含まれているソフトキー テンプレートを選択します。
- ステップ **5 [**保存**]** をクリックします。
- ステップ **6** 次のいずれかの作業を実行します。
	- すでにデバイスに関連付けられている共通デバイス設定を変更した場合は、[設定の適用 (Apply Config)]をクリックしてデバイスを再起動します。
	- 新しい共通デバイス設定を作成してその設定をデバイスに関連付けた後に、デバイスを再 起動します。

次のタスク

電話機と共通デバイス設定の関連付け (371 ページ)

電話機と共通デバイス設定の関連付け

始める前に

共通デバイス設定への QRT ソフトキー テンプレートの追加 (370 ページ)

手順

- ステップ **1** [Cisco Unified CM 管理(Cisco Unified CM Administration)] から、以下を選択します。**[**デバイ ス(**Device**)**]** > **[**電話(**Phone**)**]**。
- ステップ **2** [検索 **(Find**)] をクリックし、ソフトキーテンプレートを追加する電話デバイスを選択します。
- ステップ **3** [共通デバイス設定(Common Device Configuration)]ドロップダウン リストから、新しいソフ トキー テンプレートが含まれている共通デバイス設定を選択します。
- ステップ **4 [**保存**]** をクリックします。
- ステップ **5** [リセット(Reset)]をクリックして、電話機の設定を更新します。

### 電話機への **QRT** ソフトキー テンプレートの追加

#### 始める前に

QRT ソフトキーのソフトキー テンプレートの設定 (368 ページ)

#### 手順

- ステップ **1** [Cisco Unified CM 管理(Cisco Unified CM Administration)] から、以下を選択します。**[**デバイ ス(**Device**)**]** > **[**電話(**Phone**)**]**。
- ステップ **2** [検索(Find)]をクリックして、設定済みの電話のリストを表示します。
- ステップ **3** 電話ボタン テンプレートを追加する電話を選択します。
- ステップ **4** [電話ボタン テンプレート(Phone Button Template)]ドロップダウン リストで、新しい機能ボ タンが含まれる電話ボタン テンプレートを選択します。
- ステップ **5 [**保存**]** をクリックします。 電話の設定を更新するには[リセット (Reset) ]を押すというメッセージ付きのダイアログボッ クスが表示されます。

### **Cisco Unified Serviceability** での **QRT** の設定

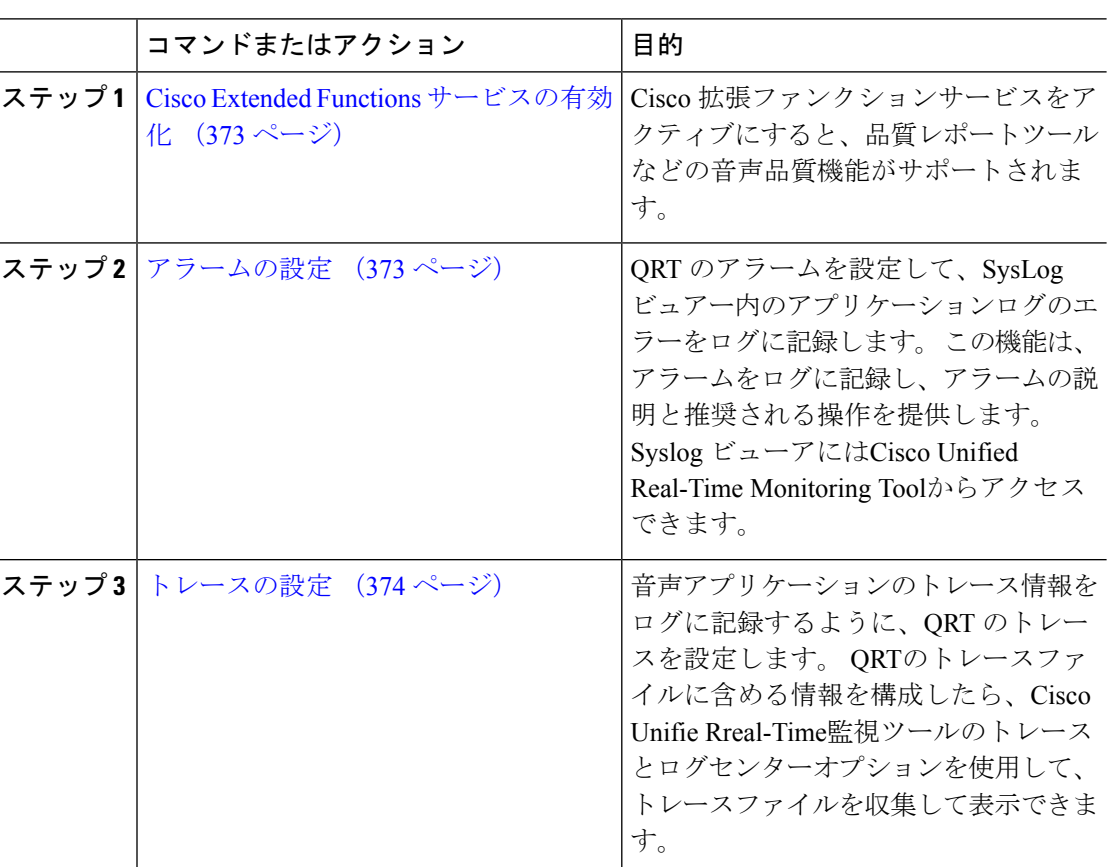

#### 手順
#### **Cisco Extended Functions** サービスの有効化

Cisco 拡張ファンクションサービスをアクティブにすると、品質レポートツールなどの音声品 質機能がサポートされます。

#### 手順

- ステップ **1** Cisco UnifiedServiceability から、**[**ツール(**Tools**)**]** > **[**サービスの有効化(**Service Activation**)**]** を選択します。
- ステップ **2** サーバドロップダウンリストから、Cisco Extended Functionsサービスを有効にするノードを選 択します。
- ステップ **3 Cisco Extended Functions**チェックボックスをオンにします。
- ステップ **4 [**保存**]** をクリックします。

#### 次のタスク

アラームの設定 (373 ページ)

アラームの設定

QRT のアラームを設定して、SysLog ビュアー内のアプリケーションログのエラーをログに記 録します。この機能は、アラームをログに記録し、アラームの説明と推奨される操作を提供し ます。 Syslog ビューアにはCisco Unified Real-Time Monitoring Toolからアクセスできます。

#### 始める前に

Cisco Extended Functions サービスの有効化 (373 ページ)

- ステップ1 Cisco Unified Serviceability で、アラーム>設定を選択します。
- ステップ **2** サーバドロップダウンリストから、ノードを設定する サーバを選択します。
- ステップ **3** サービスグループドロップダウンリストから、**CM**サービスを選択します。
- ステップ **4 [**サービス(**Service**)**]** ドロップダウンリストから、**[Cisco Extended Functions]** を選択します。
- ステップ **5** ローカルSyslogsとSDIトレースの両方についてアラームの有効化チェックボックスをオンにし ます。
- ステップ **6** このドロップダウンリストから、次のいずれかのオプションを選択し、ローカルSyslogsとSDI トレースの両方に アラームイベントレベルを設定します。
	- 緊急:このレベルは、システムが使用不可であることを示します。
	- アラート:このレベルは、ただちに処置が必要であることを示します。
	- 重要:システムが重要な状態を検出したことを示します。
	- エラー: エラー条件が検出されたことを示します。
- 警告:このレベルは、警告状態が検出されたことを示します。
- 注意: 通常の重要な条件が検出されていることを示します。
- 情報:情報メッセージのみを示す。
- •デバッグ: Cisco技術サポートセンター(TAC)エンジニアにデバッグ用の詳細なイベント情 報を指示します。

デフォルト値は エラー(**Error**) です。

ステップ **7 [**保存**]** をクリックします。

#### 次のタスク

トレースの設定 (374 ページ)

#### トレースの設定

音声アプリケーションのトレース情報をログに記録するように、QRT のトレースを設定しま す。QRTのトレースファイルに含める情報を構成したら、CiscoUnifieRreal-Time監視ツールの トレースとログセンターオプションを使用して、トレースファイルを収集して表示できます。

#### 始める前に

アラームの設定 (373 ページ)

- ステップ **1** Cisco Unified Serviceability から トレース > 設定を選択します。
- ステップ **2** サーバドロップダウンリストから、トレースを構成するノードを選択します。
- ステップ **3** サービスグループドロップダウンリストから、**CM**サービスを選択します。
- ステップ **4 [**サービス(**Service**)**]** ドロップダウンリストから、**[Cisco Extended Functions]** を選択します。
- ステップ **5** トレースオンチェックボックスをオンにします。
- ステップ **6** このドロップダウンリストから、次のいずれかのオプションを選択し、デバッグトレースレベ ルを設定します。
	- エラー: すべてのエラー状態、およびプロセスとデバイス初期化メッセージを追跡しま す。
	- 特殊:通常運転中に発生したすべての特殊な条件とサブシステムの状態遷移を追跡しま す。 コール処理イベントをトレースします。
	- 状態遷移通常の操作中に発生したすべての状態遷移条件とメディア層イベントを追跡しま す。
	- 重要:すべての重要条件とルーチンの入り口と出口を追跡します。すべてのサービスがこ のトレース レベルを使用するわけではありません。
	- **Entry\_exit**:すべての入力条件と終了条件、および基礎となるデバッグ情報を追跡します。
	- 任意:すべての条件と詳細なデバッグ情報を追跡します。

• 詳細:アラート状態とイベントを追跡します。異常なパスで生成されるすべてのトレース に使用します。 CPU サイクルの最小数を使用します。

デフォルト値は エラー(**Error**) です。

トラブルシューティングのためには、このセクションにあるすべてのチェックボッ クスをオンにするようにしてください。 ヒント

ステップ **7 [**保存**]** をクリックします。

#### 次のタスク

(任意) 品質レポート ツールのサービス パラメータの設定 (375 ページ)

#### 品質レポート ツールのサービス パラメータの設定

#### $\triangle$

Cisco Technical Assistance Center(TAC)の指示があった場合を除き、デフォルトのサービスパ ラメータ設定の使用をお勧めします。 注意

#### 手順

- ステップ **1** Cisco Unified Communications Managerの管理ページで、システム > サービスパラメータを選択 します。
- ステップ **2** QRT アプリケーションが存在するサーバを選択します。
- ステップ **3 Cisco Extended Functions**サービスを選択します。
- ステップ **4** サービスパラメータを設定します。 サービス パラメータとその設定オプションの詳細につい ては、「関連項目」セクションを参照してください。
- ステップ **5 [**保存**]** をクリックします。

関連トピック

品質レポート ツールのサービス パラメータ (376 ページ)

#### 品質レポート ツールのサービス パラメータ

表 **78 :** 品質レポート ツールのサービス パラメータ

| パラメータ                                                                          | 説明                                                                           |  |  |  |  |
|--------------------------------------------------------------------------------|------------------------------------------------------------------------------|--|--|--|--|
| 拡張 QRT メニューの選択肢を表示する<br>(Display Extended QRT Menu Choices)                    | 拡張メニュー選択項目をユーザに表示するか<br>どうかを決定します。次のいずれかの設定オ<br>プションを選択できます。                 |  |  |  |  |
|                                                                                | •このフィールドを [True] に設定すると、<br>拡張メニュー選択項目が表示されます(対<br>話モード)。                    |  |  |  |  |
|                                                                                | •このフィールドを [False] に設定すると、<br>拡張メニュー選択項目が表示されません<br>(サイレントモード)。               |  |  |  |  |
|                                                                                | •推奨するデフォルト値としてFalse (サイ<br>レントモード)が設定されています。                                 |  |  |  |  |
| ストリーミング統計のポーリング期間<br>(Streaming Statistics Polling Duration)                   | ストリーミング統計情報のポーリングに使用<br>する間隔を決定します。次のいずれかの設定<br>オプションを選択できます。                |  |  |  |  |
|                                                                                | •このフィールドを[-1]に設定すると、コー<br>ルが終了するまでポーリングが行われま<br>す。                           |  |  |  |  |
|                                                                                | •このフィールドを[0]に設定すると、ポー<br>リングはまったく行われません。                                     |  |  |  |  |
|                                                                                | •このフィールドを任意の正の値に設定す<br>ると、その秒数の間、ポーリングが行わ<br>れます。 コールが終了すると、ポーリン<br>グは停止します。 |  |  |  |  |
|                                                                                | •推奨するデフォルトの値として、-1 (コー<br>ルが終了するまでポーリングを行う)が<br>設定されています。                    |  |  |  |  |
| ストリーミング統計のポーリング頻度 (秒)<br>(Streaming Statistics Polling Frequency<br>(seconds)) | ポーリング間に待機する秒数を入力します。<br>この値の範囲は30~3600です。推奨される<br>デフォルト値は30です。               |  |  |  |  |

I

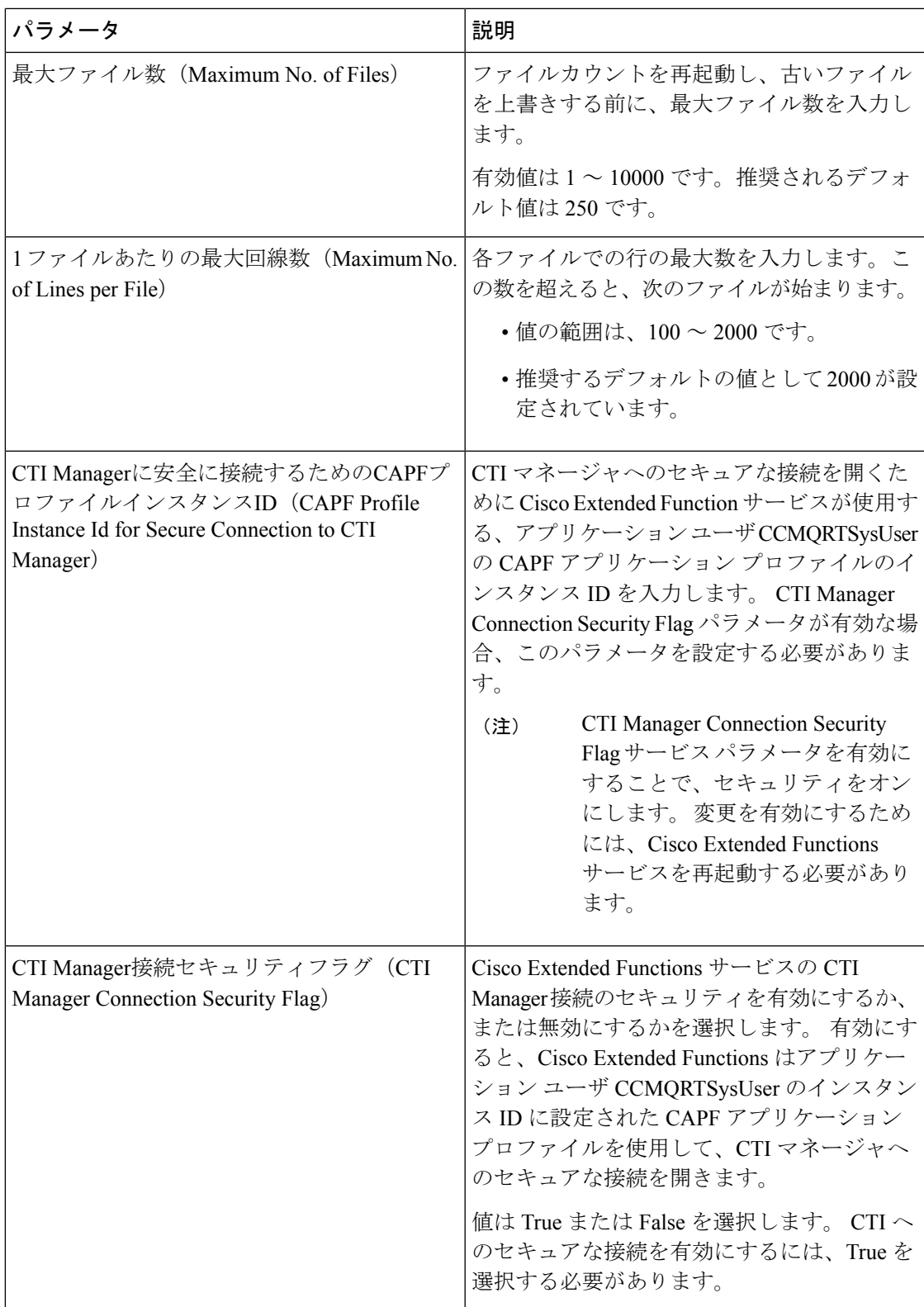

I

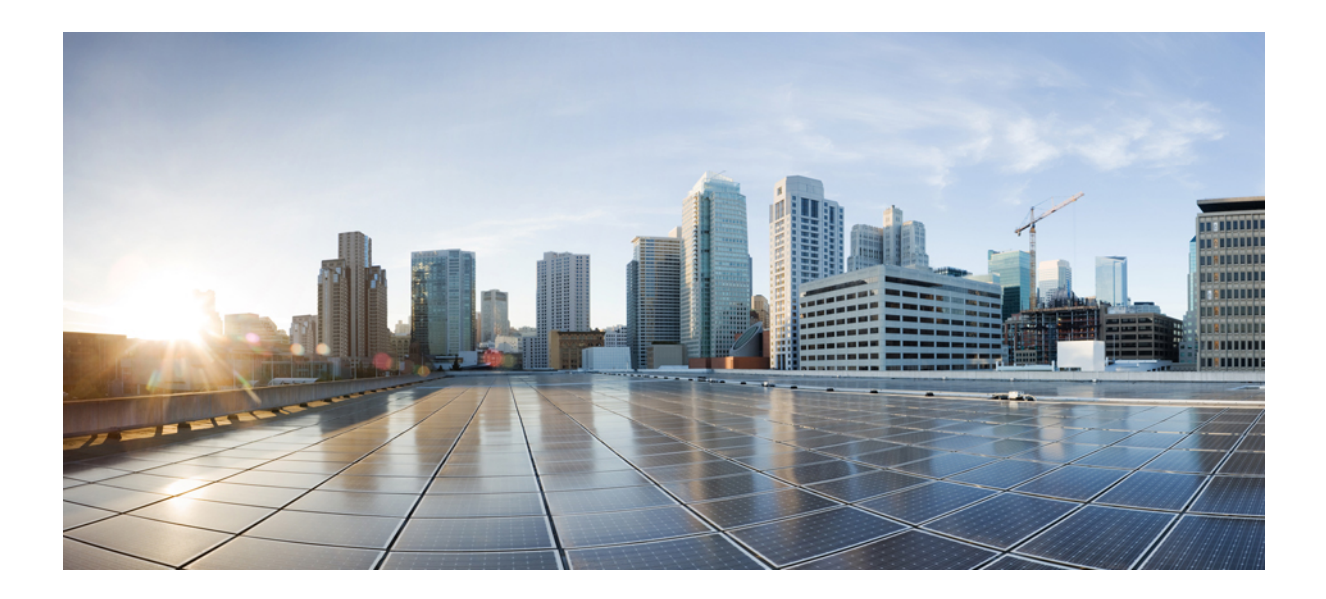

# <sup>第</sup> **VI** <sup>部</sup>

# セキュリティの管理

- SAML シングル サインオンの管理 (381 ページ)
- 証明書の管理 (391 ページ)
- 一括証明書の管理 (411 ページ)
- IPSec ポリシーの管理 (415 ページ)
- クレデンシャル ポリシーの管理 (419 ページ)

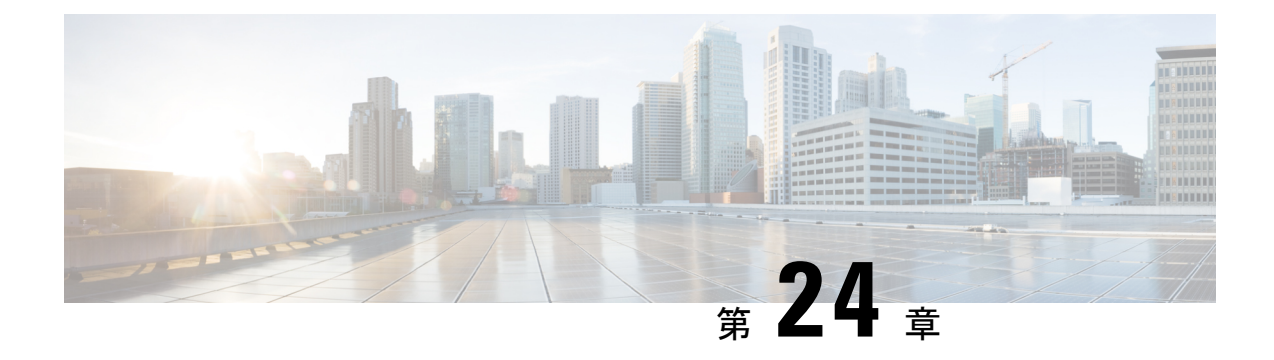

# **SAML** シングル サインオンの管理

- SAML シングル サインオンの概要 (381 ページ)
- iOS 上での Cisco Jabber の証明書ベースの SSO 認証のオプトイン制御 (381 ページ)
- SAML シングル サインオンの前提条件 (382 ページ)
- SAML シングル サインオンの管理 (383 ページ)

# **SAML** シングル サインオンの概要

定義された一連の Cisco アプリケーションのうちの 1 つにサインインした後は、SAML シング ル サインオン(SSO)を使用して、それらすべてのアプリケーションにアクセスできます。 SAML では、信頼できるビジネス パートナー間で、セキュリティに関連した情報交換を記述 します。 これは、ユーザを認証するために、サービス プロバイダー(Cisco Unified Communications Managerなど)が使用する認証プロトコルです。SAMLでは、IDプロバイダー (IdP)とサービス プロバイダーとの間でセキュリティ認証情報が交換されます。 この機能 は、さまざまなアプリケーションにわたり、共通の資格情報と関連情報を使用するための安全 な機構を提供します。

SAML SSO は、IdP とサービス プロバイダーの間でのプロビジョニング プロセスの一部とし て、メタデータと証明書を交換することで、信頼の輪(CoT)を確立します。 サービス プロ バイダーは IdP のユーザ情報を信頼して、さまざまなサービスやアプリケーションへのアクセ スを許可します。

クライアントは IdP に対する認証を行い、IdP はクライアントにアサーションを与えます。 ク ライアントはサービス プロバイダーにアサーションを提示します。 CoT が確立されているた め、サービスプロバイダーはアサーションを信頼し、クライアントにアクセス権を与えます。

# **iOS** 上での **Cisco Jabber** の証明書ベースの **SSO** 認証のオ プトイン制御

このリリースの Cisco Unified Communications Manager には、iOS での Cisco Jabber の SSO ログ イン動作をIDプロバイダー(IdP)によって制御するためのオプトイン設定オプションが導入

されています。このオプションを使用すると、制御されたモバイル デバイス管理(MDM)環 境内で、Cisco Jabber が IdP による証明書ベースの認証を実行できるようになります。

オプトイン制御を設定するには、Cisco Unified Communications Manager で [iOS の SSO ログイ ン動作 (SSO Login Behavior for iOS) 1エンタープライズ パラメータを使用します。

$$
\mathscr{A}
$$

このパラメータのデフォルト値を変更する前に、[http://www.cisco.com/c/en/us/support/](http://www.cisco.com/c/en/us/support/unified-communications/jabber-windows/tsd-products-support-series-home.html) [unified-communications/jabber-windows/tsd-products-support-series-home.html](http://www.cisco.com/c/en/us/support/unified-communications/jabber-windows/tsd-products-support-series-home.html) で Cisco Jabber 機能の サポートおよびドキュメントを参照して、SSO ログイン動作と証明書ベースの認証に対する iOS 上での Cisco Jabber のサポートを確認してください。 (注)

この機能を有効にするには、iOS Cisco JabberのSSOログインの動作設定 (384ページ)の手順 を参照してください。

# **SAML** シングル サインオンの前提条件

- Cisco Unified Communications Manager クラスタに DNS が設定されていること
- ID プロバイダー(IdP)サーバ
- IdP サーバによって信頼され、システムでサポートされる LDAP サーバ

SAML SSO 機能のテストは、SAML 2.0 を使用した以下の IdP で行われています。

- OpenAM 10.0.1
- Microsoft® Active Directory® Federation Services 2.0 (AD FS 2.0)
- PingFederate® 6.10.0.4
- F5 BIP-IP 11.6.0

サードパーティ アプリケーションは、次の設定要件を満たす必要があります。

- 必須属性の「uid」がIdPで設定されていること。この属性は、CiscoUnifiedCommunications Manager の LDAP と同期されたユーザ ID に使用されている属性と一致している必要があ ります。
- SAMLSSOに参加するすべてのエンティティのクロックを同期させる必要があります。ク ロックの同期の詳細については、『*System Configuration Guide forCisco UnifiedCommunications Manager*』([http://www.cisco.com/c/en/us/support/unified-communications/](http://www.cisco.com/c/en/us/support/unified-communications/unified-communications-manager-callmanager/products-installation-and-configuration-guides-list.html) [unified-communications-manager-callmanager/](http://www.cisco.com/c/en/us/support/unified-communications/unified-communications-manager-callmanager/products-installation-and-configuration-guides-list.html) [products-installation-and-configuration-guides-list.html](http://www.cisco.com/c/en/us/support/unified-communications/unified-communications-manager-callmanager/products-installation-and-configuration-guides-list.html)) の「「NTP Settings」」を参照してく ださい。

# **SAML** シングル サインオンの管理

### **SAML** シングル サインオンの有効化

 $\label{eq:1} \bigotimes_{\mathbb{Z}}\mathbb{Z}_{\mathbb{Z}}$ 

(注) 同期エージェントの確認テストに合格するまで、SAMLSSOを有効にすることができません。

#### 始める前に

- ユーザ データが Unified Communications Manager データベースに同期されていることを確 認します。詳細については、[http://www.cisco.com/c/en/us/support/unified-communications/](http://www.cisco.com/c/en/us/support/unified-communications/unified-communications-manager-callmanager/products-installation-and-configuration-guides-list.html) [unified-communications-manager-callmanager/products-installation-and-configuration-guides-list.html](http://www.cisco.com/c/en/us/support/unified-communications/unified-communications-manager-callmanager/products-installation-and-configuration-guides-list.html) で、『*System Configuration Guide for Cisco Unified Communications Manager*』を参照してく ださい。
- Cisco Unified CM IM and Presence サービスと Cisco Sync Agent サービスのデータ同期が完 了していることを確認します。このテストのステータスをチェックするには、**[CiscoUnified CM IM and Presence Administration]** > **[**診断(**Diagnostics**)**]** > **[**システム トラブルシュー タ(**System Troubleshooter**)**]** を選択します。[Sync Agent が関連データ(デバイス、ユー ザ、ライセンス情報など)を使用して同期したことを確認する(Verify Sync Agent has sync'ed over relevant data (e.g. devices, users, licensing information) | 「」 テストは、データ同 期が正常に完了した場合にテスト合格の結果が示されています。
- Cisco UnifiedCMの管理へのアクセスを有効にするには、少なくとも1人のLDAP同期ユー ザが Standard CCM Super Users グループに追加されていることを確認します。詳細につい ては、[http://www.cisco.com/c/en/us/support/unified-communications/](http://www.cisco.com/c/en/us/support/unified-communications/unified-communications-manager-callmanager/products-installation-and-configuration-guides-list.html) [unified-communications-manager-callmanager/products-installation-and-configuration-guides-list.html](http://www.cisco.com/c/en/us/support/unified-communications/unified-communications-manager-callmanager/products-installation-and-configuration-guides-list.html)

で、『*System Configuration Guide for Cisco Unified Communications Manager*』を参照してく ださい。

• IdP とサーバ間の信頼関係を設定するには、IdP から信頼メタデータ ファイルを取得し、 それをすべてのサーバにインポートする必要があります。

- ステップ **1** Cisco UnifiedCMの管理で、**[**システム(**System**)**]** > **[SAML**シングルサインオン(**SAMLSingle Sign-On)** ] を選択します。
- ステップ2 [SAML SSO の有功化 (Enable SAML SSO) 1をクリックします。
- ステップ **3** すべてのサーバ接続が再起動されることを通知する警告メッセージが表示されたら、[続行 (Continue)] をクリックします。
- ステップ **4** [参照(Browse)] をクリックし、IdP メタデータ ファイルを探してアップロードします。
- ステップ **5** [IdP メタデータのインポート(Import IdP Metadata)] をクリックします。
- ステップ6 [次へ (Next) ] をクリックします。
- ステップ **7** [信頼メタデータ ファイルセットのダウンロード(Download Trust Metadata Fileset)] をクリッ クして、サーバ メタデータをシステムにダウンロードします。
- ステップ **8** IdP サーバ上にサーバ メタデータをアップロードします。
- ステップ9 [次へ (Next) ] をクリックして続行します。
- ステップ **10** 有効な管理者 ID のリストから、管理者権限を持つ LDAP 同期ユーザを選択します。
- ステップ11 [テストを実行 (Run Test) 1 をクリックします。
- ステップ **12** 有効なユーザ名およびパスワードを入力します。
- ステップ **13** 成功メッセージが表示されたら、ブラウザ ウィンドウを閉じます。
- ステップ **14** [完了(Finish)] をクリックし、Web アプリケーションが再起動するまで 1~2 分待ちます。

### **iOS Cisco Jabber** の **SSO** ログインの動作設定

#### 手順

- ステップ **1** Cisco Unified CM Administrationから、**[**システム**]** > **[**企業パラメータ**]** を選択します。
- ステップ **2** オプトイン制御を設定するには、[SSO の設定(SSO Configuration)] セクションの **[iOS** 向け **SSO** ログイン動作(**SSO Login Behavior for iOS**)**]** パラメータで、**[**ネイティブブラウザの使用 (**Use Native Browser**)] オプションを選択します。
	- [iOS向けSSOログイン動作(SSO Login Behavior for iOS)]パラメータには次のオプ ションが含まれます。 (注)
		- [組み込みブラウザの使用(Use Embedded Browser)]:このオプションを有効 にすると、Cisco Jabber は SSO の認証に、組み込みブラウザを使用します。 こ のオプションにより、バージョン 9 より前の iOS デバイスのネイティブ Apple Safariブラウザで、クロス起動なしのSSOを使用できるようになります。この オプションは、デフォルトで有効です。
		- [ネイティブブラウザの使用(Use Native Browser)]:このオプションを有効に すると、Cisco Jabberは、iOSデバイスでAppleSafariフレームワークを使用し、 MDM の導入で、ID プロバイダー (IdP) を利用する証明書ベースの認証を実 行します。
			- ネイティブブラウザの使用は組み込みブラウザの使用ほど安全では ないため、制御されたMDMの導入での利用を除いては、このオプ ションの設定を推奨しません。 (注)

ステップ **3 [**保存**]** をクリックします。

### アップグレード後の **WebDialer** 上での **SAML** シングル サインオンの有 効化

次のタスクに従って、アップグレード後に Cisco WebDialer 上で SAML シングル サインオンを 再度アクティブ化します。 SAML シングル サインオンを有効化する前に Cisco WebDialer をア クティブ化すると、デフォルトで、Cisco WebDialer 上で SAML シングル サインオンが有効に なりません。

#### 手順

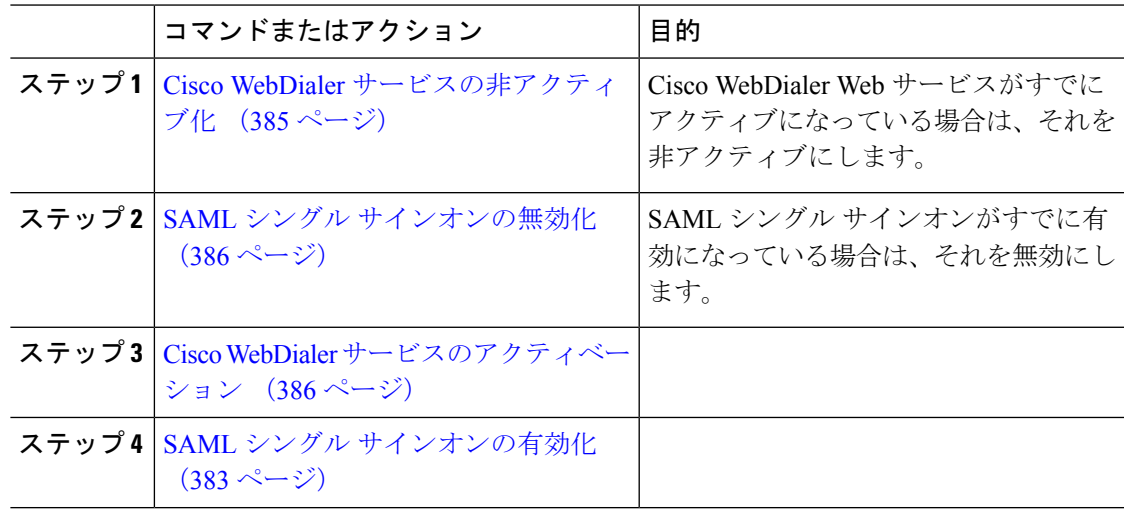

#### **Cisco WebDialer** サービスの非アクティブ化

Cisco WebDialer Web サービスがすでにアクティブになっている場合は、それを非アクティブ にします。

#### 手順

- ステップ **1** Cisco UnifiedServiceability から、**[**ツール(**Tools**)**]** > **[**サービスの有効化(**Service Activation**)**]** を選択します。
- ステップ **2** [サーバ(Servers)]ドロップダウンリストから、リストされているCisco UnifiedCommunications Manager サーバを選択します。
- ステップ **3** [CTI サービス(CTI Services)]で、[Cisco WebDialer Web サービス(Cisco WebDialer Web Service)]チェック ボックスをオフにします。
- ステップ **4 [**保存**]** をクリックします。

#### 次のタスク

SAML シングル サインオンの無効化 (386 ページ)

#### **SAML** シングル サインオンの無効化

SAML シングル サインオンがすでに有効になっている場合は、それを無効にします。

#### 始める前に

Cisco WebDialer サービスの非アクティブ化 (385 ページ)

#### 手順

CLI から、**utils sso disable** コマンドを実行します。

#### 次のタスク

Cisco WebDialer サービスのアクティベーション (386 ページ)

#### **Cisco WebDialer** サービスのアクティベーション

#### 始める前に

SAML シングル サインオンの無効化 (386 ページ)

#### 手順

- ステップ **1** [Cisco Unified Serviceability] から、以下を選択します。**[**ツール(**Tools**)**]** > **[**サービス アクティ ベーション(**Service Activation**)**]** を選択します。
- ステップ **2 [**サーバ(**Server**)**]** ドロップダウン リストから、リストされている Unified Communications Manager サーバを選択します。
- ステップ **3** [CTI サービス(CTI Services)]から、[Cisco WebDialer Web サービス(Cisco WebDialer Web Service)]チェック ボックスをオンにします。
- ステップ **4 [**保存**]** をクリックします。
- ステップ **5** [Cisco Unified Serviceability] から、以下を選択します。**[**ツール(**Tools**)**]** > **[**コントロール セン ター **-** 機能サービス(**Control Center - Feature Services**)**]** を選択して、CTI Manager サービス がアクティブでスタート モードになっていることを確認します。 WebDialerを正しく機能させるには、CTIManagerサービスをアクティブにして、スタートモー ドにする必要があります。

#### 次のタスク

SAML シングル サインオンの有効化 (383 ページ)

### リカバリ **URL** へのアクセス

トラブルシューティングのために、SAML シングル サインオンをバイパスして、Cisco Unified Communications Manager Administration インターフェイスと Cisco Unified CM IM and Presence サービス インターフェイスにログインする場合に、リカバリ URL を使用します。 たとえば、 サーバのドメインまたはホスト名を変更する前に、リカバリ URL を有効にします。 リカバリ URL にログインすると、サーバ メタデータの更新が容易になります。

#### 始める前に

- 管理権限を持っているアプリケーションユーザのみがリカバリURLにアクセスできます。
- SAML SSO が有効になっている場合は、リカバリ URL がデフォルトで有効になります。 CLI からリカバリ URL を有効/無効にすることができます。 リカバリ URL を有効または 無効にするCLIコマンドの詳細については、『*CommandLine Interface Guide forCisco Unified Communications Solutions*』を参照してください。

#### 手順

ブラウザで、「https://hostname:8443/ssosp/local/login」と入力します。

### ドメインまたはホスト名の変更後のサーバ メタデータの更新

ドメインまたはホスト名の変更後は、この手順を実行するまで、SAML シングル サインオン が機能しません。

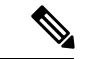

この手順を実行しても [SAML シングル サインオン(SAML Single Sign-On)]ウィンドウ にロ グインできない場合は、ブラウザのキャッシュをクリアしてもう一度ログインしてみてくださ い。 (注)

#### 始める前に

リカバリ URL が無効になっている場合、シングル サインオン リンクをバイパスするようには 表示されません。 リカバリ URL を有効にするには、CLI にログインして次のコマンドを実行 します:**utils sso recovery-url enable**。

#### 手順

ステップ **1** Web ブラウザのアドレス バーに次の URL を入力します。

https://<Unified CM-server-name>

<Unified CM-server-name> は、サーバのホスト名、または IP アドレスです。

- ステップ **2** [シングル サインオンをバイパスするリカバリURL(Recovery URL to bypass Single Sign-On (SSO))] をクリックします。
- ステップ **3** 管理者ロールを持つアプリケーションユーザのクレデンシャルを入力し、[ログイン(Login)] をクリックします。
- ステップ **4** Cisco UnifiedCMの管理で、**[**システム(**System**)**]** > **[SAML**シングルサインオン(**SAMLSingle Sign-On**)**]** を選択します。
- ステップ **5** [メタデータのエクスポート(Export Metadata)] をクリックしてサーバ メタデータをダウン ロードします。
- ステップ **6** サーバ メタデータ ファイルを IdP にアップロードします。
- ステップ **7** [テスト実行(Run Test)]をクリックします。
- ステップ **8** 有効なユーザ ID とパスワードを入力します。
- ステップ **9** 成功のメッセージが表示されたら、ブラウザウィンドウを閉じます。

### サーバーの削除後のサーバーメタデータの更新

クラスタ全体で SSO を統合している場合は、サーバをクラスタから削除した際に、インデッ クスが IdP と一致しなくなるのを防ぐために、メタデータを必ずインポートし直す必要があり ます。

#### 始める前に

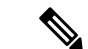

リカバリ URL が無効になっている場合、シングル サインオン リンクをバイパスするようには 表示されません。 リカバリ URL を有効にするには、CLI にログインして次のコマンドを実行 します:**utils sso recovery-url enable**。 (注)

#### 手順

ステップ **1** Web ブラウザのアドレス バーに次の URL を入力します。

https://<Unified CM-server-name>

<Unified CM-server-name> は、サーバのホスト名、または IP アドレスです。

- ステップ **2** [シングル サインオンをバイパスするリカバリURL(Recovery URL to bypass Single Sign-On (SSO))] をクリックします。
- ステップ **3** 管理者ロールを持つアプリケーションユーザのクレデンシャルを入力し、[ログイン(Login)] をクリックします。
- ステップ **4** Cisco UnifiedCMの管理で、**[**システム(**System**)**]** > **[SAML**シングルサインオン(**SAMLSingle Sign-On**)**]** を選択します。
- ステップ **5** [メタデータのエクスポート(Export Metadata)] をクリックしてサーバ メタデータをダウン ロードします。
- ステップ **6** サーバ メタデータ ファイルを IdP にアップロードします。
- ステップ **7** [テスト実行(Run Test)]をクリックします。
- ステップ **8** 有効なユーザ ID とパスワードを入力します。
- ステップ9 成功のメッセージが表示されたら、ブラウザウィンドウを閉じます。

## サーバ メタデータの手動プロビジョニング

IDプロバイダーで複数のUCアプリケーション用の単一接続をプロビジョニングするには、ID プロバイダーとサービス プロバイダー間の信頼の輪を設定しながら、サーバ メタデータを手 動でプロビジョニングする必要があります。 信頼の輪の設定方法については、IdP 製品のマ ニュアルを参照してください。

一般的な URL 構文は次のとおりです。

https://<SP FQDN>:8443/ssosp/saml/SSO/alias/<SP FQDN>

#### 手順

サーバメタデータを手動でプロビジョニングするには、AssertionCustomerService(ACS)URL を使用します。

#### 例:

ACS URL の例: <md:AssertionConsumerService Binding="urn:oasis:names:tc:SAML:2.0:bindings:HTTP-POST" Location="https://cucm.ucsso.cisco.com:8443/ssosp/saml/SSO/alias/cucm.ucsso.cisco.com" index="0"/>

I

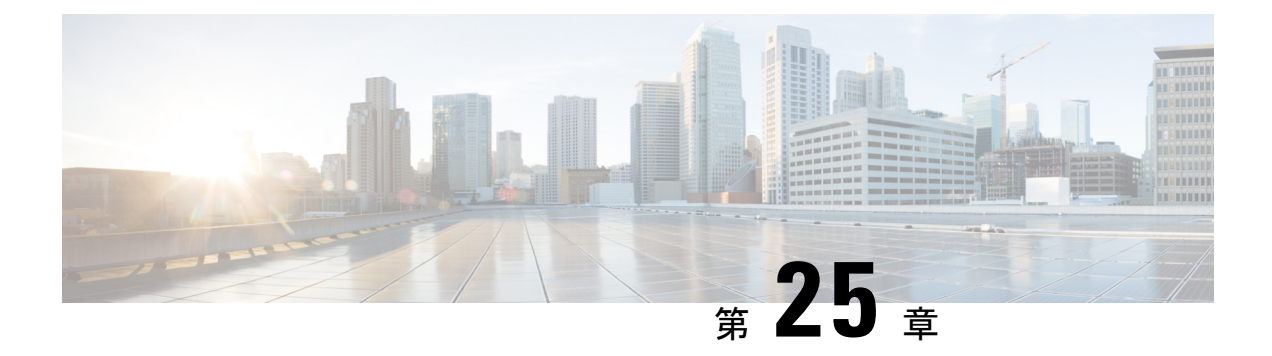

# 証明書の管理

- 証明書の概要 (391 ページ)
- 証明書の表示 (395 ページ)
- 証明書のダウンロード (396 ページ)
- 中間証明書のインストール (396 ページ)
- 信頼証明書の削除 (397 ページ)
- 証明書の再作成 (398 ページ)
- 証明書または証明書チェーンのアップロード (401 ページ)
- サードパーティ証明書の認証局の管理 (402 ページ)
- オンライン証明書ステータス プロトコル (OCSP) による証明書失効 (CRL) (405 ペー ジ)
- 証明書モニタリング タスク フロー (406 ページ)
- 証明書エラーのトラブルシュート (409 ページ)

# 証明書の概要

システムでは、自己署名証明書とサードパーティの署名付き証明書が使用されます。送信元か ら宛先までのデータ整合性を確保するために、デバイスのセキュア認証、データの暗号化、 データのハッシュを行う際に、システム内のデバイス間で証明書を使用します。証明書を使用 することにより、帯域幅、通信、操作のセキュアな転送が可能になります。

証明書を使用する際、意図した Web サイト、電話、FTP サーバなどのエンティティとの間で データがどのように暗号化され共有されているかを理解し、それを定義することが最も重要な 部分です。

システムが証明書を信頼するということは、システムにプレインストールされている証明書に よって、適切な接続先と情報を共有していることが完全に確信されているということです。そ うでない場合、システムはこれらのポイント間の通信を終了します。

証明書を信頼するには、サードパーティ認証局(CA)によって信頼がすでに確立されている 必要があります。

まずデバイスが CA 証明書と中間証明書の両方を信頼できると認識していることが必要であ り、そうであるならデバイスはSecureSocketLayer(SSL)ハンドシェイクというメッセージの 交換によって提供されるサーバ証明書を信頼することができます。

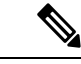

Tomcat 用の EC ベースの証明書がサポートされています。 この新しい証明書を tomcat-ECDSA といいます。 詳細については、『*Configuration and Administration of IM and Presence Service on Cisco Unified Communications Manager*』の「Enhanced TLS Encryption on IM andPresenceService」 の章を参照してください。 (注)

Tomcat インターフェイスの EC 暗号はデフォルトで無効になっています。 Cisco Unified Communications Manager または IM and Presence Service で [HTTPS 暗号(HTTPS Ciphers) ]のエ ンタープライズ パラメータを使用して、これらを有効にできます。 このパラメータを変更す ると、すべてのノードで Cisco Tomcat サービスを再起動する必要があります。

EC ベースの証明書の詳細については、Cisco Unified Communications Manager and IM andPresence Service リリース ノートの「ECDSA Support for Common Criteria for Certified Solutions」を参照し てください。

### サードパーティの署名付き証明書または証明書チェーン

アプリケーション証明書に署名した認証局の認証局ルート証明書をアップロードします。下位 認証局がアプリケーション証明書に署名した場合は、下位認証局の認証局ルート証明書をアッ プロードする必要があります。すべての認証局証明書のPKCS#7形式の証明書チェーンもアッ プロードできます。

認証局ルート証明書およびアプリケーション証明書は、同じ [証明書のアップロード(Upload Certificate)]ダイアログボックスを使用してアップロードできます。認証局ルート証明書また は認証局証明書だけが含まれる証明書チェーンをアップロードする場合は、certificate type-trust 形式の証明書名を選択します。アプリケーション証明書またはアプリケーション証明書と認証 局証明書が含まれる証明書チェーンをアップロードする場合は、証明書タイプだけが含まれて いる証明書名を選択します。

たとえば、Tomcat 認証局証明書または認証局証明書チェーンをアップロードする場合は [tomcat-trust]を選択します。Tomcatアプリケーション証明書またはアプリケーション証明書と 認証局証明書が含まれる証明書チェーンをアップロードする場合は、[tomcat] または [tomcat-ECDSA] を選択します。

CAPF認証局ルート証明書をアップロードすると、CallManagerの信頼ストアにコピーされるた め、認証局ルート証明書を個別に CallManager にアップロードする必要はありません。

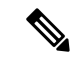

サードパーティの認証局署名付き証明書が正常にアップロードされると、署名付き証明書を取 得するために使用された、最近生成した CSR が削除され、サード パーティの署名付き証明書 (アップロードされている場合)を含む既存の証明書が上書きされます。 (注)

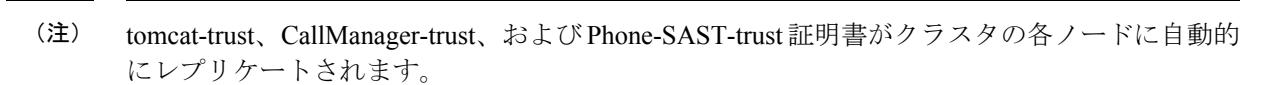

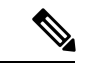

DirSync サービスをセキュア モードで実行する場合に必要となるディレクトリの信頼証明書 は、tomcat-trust にアップロードすることができます。 (注)

### サード パーティ認証局証明書

サードパーティ認証局が発行するアプリケーション証明書を使用するには、署名付きのアプリ ケーション証明書と認証局ルート証明書の両方を認証局から取得するか、アプリケーション証 明書と認証局証明書の両方が含まれている PKCS#7 証明書チェーン(Distinguished Encoding Rules [DER])から取得する必要があります。 これらの証明書の取得に関する情報は、認証局 から入手してください。 証明書を取得するプロセスは、認証局によって異なります。 署名ア ルゴリズムでは RSA 暗号化が使用されている必要があります。

CiscoUnifiedCommunicationsオペレーティングシステムでは、プライバシー強化メール(PEM) エンコード形式で CSR が作成されます。 システムは、DER および PEM エンコード形式の証 明書と、PEM 形式の PKCS#7 証明書チェーンを受け入れます。 認証局プロキシ機能(CAPF) 以外のすべての証明書タイプの場合、それぞれのノードについて認証局ルート証明書およびア プリケーション証明書を取得してアップロードする必要があります。

CAPF の場合、最初のノードについてのみ認証局ルート証明書およびアプリケーション証明書 を取得してアップロードします。 CAPF および Unified Communications Manager の CSR には、 認証局へのアプリケーション証明書要求に含める必要のある拡張情報が含まれています。認証 局が拡張要求メカニズムをサポートしていない場合は、次の手順に従ってX.509拡張を有効に する必要があります。

• CAPF CSR では、次の拡張情報が使用されます。

X509v3 拡張キーの使用: TLS Web サーバ認証、X509v3 キーの使用: デジタル署名、証明書 署名

• Tomcat および Tomcat-ECDSA の CSR では、次の拡張情報が使用されます。

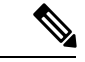

Tomcat または Tomcat-ECDSA は、キーアグリーメントや IPsec エ ンドシステムキーを使用する必要はありません。 (注)

X509v3 拡張キー使用:TLS Web サーバ認証、TLS Web クライアント認証、IPSec エンド シ ステム X509v3 キー使用:デジタル署名、キー暗号化、データ暗号化、キー同意

• IPsec の CSR では、次の拡張情報が使用されます。

X509v3 拡張キー使用:TLS Web サーバ認証、TLS Web クライアント認証、IPSec エンド シ ステム X509v3 キー使用:デジタル署名、キー暗号化、データ暗号化、キー同意

• Unified Communications Manager の CSR では、次の拡張情報が使用されます。

X509v3 拡張キー使用:TLS Web サーバ認証、TLS Web クライアント認証 X509v3 キー使用: デジタル署名、キー暗号化、データ暗号化、キー同意

• IM and Presence Service cup および cup-xmpp 証明書の CSR は、次の拡張機能を使用しま す。

X509v3 拡張キー使用:TLS Web サーバ認証、TLS Web クライアント認証、IPSec エンド シ ステム X509v3 キー使用:デジタル署名、キー暗号化、データ暗号化、キー同意

(注)

使用する証明書に対してCSRを生成し、SHA256署名を使用してサードパーティ認証局に署名 させることもできます。 この署名付き証明書を Unified Communications Manager に再度アップ ロードすることで、Tomcat および他の証明書が SHA256 をサポートできるようになります。

### 証明書署名要求のキー用途拡張

次の表に、Unified Communications Manager と IM and Presence Service の CA 証明書の両方に対 する証明書署名要求(CSR)の主な使用法の拡張を示します。

表 **<sup>79</sup> : Cisco Unified Communications Manager CSR** キー鍵用途拡張

|                                  | マルチサー<br>バー | 拡張キーの使用状況                    |                                     | キーの使用法                                        |        |             |             |             |     |
|----------------------------------|-------------|------------------------------|-------------------------------------|-----------------------------------------------|--------|-------------|-------------|-------------|-----|
|                                  |             | サーバ認証<br>(1.3.6.1.5.5.7.3.1) | クライアント<br>認証<br>(1.3.6.1.5.5.7.3.2) | IPセキュリ<br>ティ末端シス<br>テム<br>(1.3.6.1.5.5.7.3.5) | デジタル署名 | 鍵の暗号化       | データの暗号<br>化 | 鍵証明書サイ<br>ン | 鍵共有 |
| CallManager<br>CallManager-ECDSA | Y           | Y                            | Y                                   |                                               | Y      | $\mathbf N$ | Y           |             |     |
| CAPF (パブリッ<br>シャーのみ)             | $\mathbf N$ | Y                            | N                                   |                                               | Y      | N           |             | Y           |     |
| ipsec                            | N           | Y                            | Y                                   | Y                                             | Y      | Y           | Y           |             |     |
| tomcat<br>tomcat-ECDSA           | Y           | Y                            | Y                                   |                                               | Y      | N           | Y           |             |     |
| <b>TVS</b>                       | N           | Y                            | Y                                   |                                               | Y      | Y           | Y           |             |     |

#### 表 **80 : IM and Presence** サービスの **CSR** キーの用途の拡張

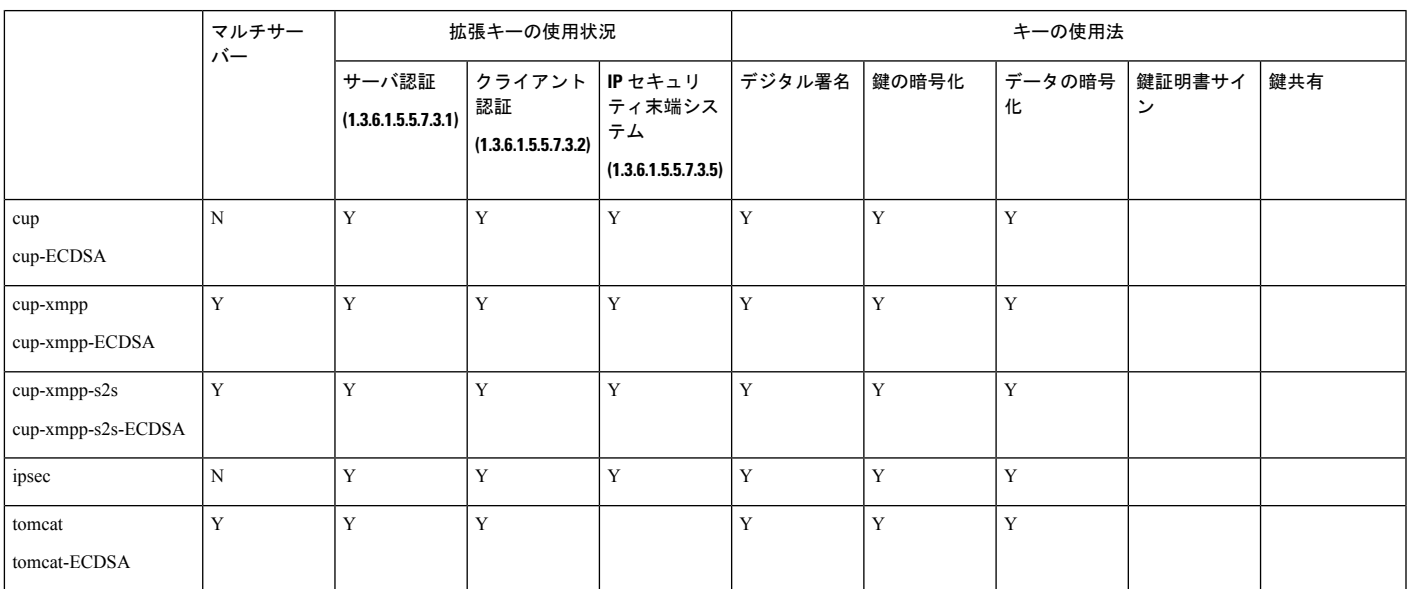

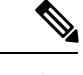

(注) 「データの暗号化」ビットは、CA 署名証明書の処理中に変更も削除もされません。

# 証明書の表示

[証明書リスト] ページのフィルタ オプションを使用して、共通名、有効期限日付、キー タイ プ、および使用方法に基づいて証明書のリストを並べ替えて表示できます。このため、フィル タオプションを使用すると、データの並べ替え、表示、およびデータの効率的な管理を行えま す。

Unified Communications Manager リリース 14 から、使用オプションを選択して、ID または信頼 証明書のリストを並べ替え、表示できます。

#### 手順

- ステップ **1** Cisco Unified OS の管理から、**[**セキュリティ(**Security**)**][**証明書の管理(**Certificate Management**)**]** を選択します。 [Certificate List] ページが表示されます。
- ステップ **2 [**証明書リストの検索場所**]**ドロップダウンリストから、必要なフィルタオプションを選択し、 **[**検索**]** フィールドに検索項目を入力して **[**検索**]** ボタンをクリックします。

たとえば、アイデンティティ証明書だけを表示するには、**[**証明書の一覧の検索条件(**Find CertificateListwhere**)**]**ドロップダウンリストから**[**使用法(**Usage**)**]**を選択し、**[**検索(**Find**)**]** フィールドにアイデンティティを入力して、**[**検索(**Find**)**]** ボタンをクリックします。

**14SU1** までのタグ名 **14SU2** からのタグ名 **発行者名** IssuerDN (発行者 DN) 有効期限 インフィッシュ インタン インタン インタン 国境 はいしょう **移行後 インファイル おおとこ おおおお おおおお おおおお 最終日** サブジェクト名 SubjectDN (サブジェクト DN) キー ファイン ファクキー(Public Key)] キー値 しょうしゃ キー値 しゅうしゃ しゅうしゅうしゅつ しゃじょうス

BCFIPS プロバイダーの証明書表示データは、リリース 14SU2 以降で変更されました。

(注) x509 拡張機能は、実際のキー使用法名ではなく OID 名で表示されます。

# 証明書のダウンロード

CSRリクエストを送信する際、ダウンロード証明書タスクを使用して証明書のコピーを作成す るか、証明書をアップロードします。

#### 手順

- ステップ **1** Cisco Unified OS の管理から、**[**セキュリティ(**Security**)**]** > **[**証明書の管理(**Certificate Management**)**]** を選択します。
- ステップ **2** 検索情報を指定し、**[**検索(**Find**)**]** をクリックします。
- ステップ **3** 必要なファイル名を選択し、**[**ダウンロード**]** をクリックします。

# 中間証明書のインストール

中間証明書をインストールするには、まずルート証明書をインストールしてから、署名付き証 明書をアップロードする必要があります。この手順は、認証局から1つの署名付き証明書と複 数の証明書が証明書チェーンで提供されている場合にのみ必要です。

手順

- ステップ **1** [Cisco Unified OS の管理(Cisco Unified OS Administration)] から、**[**セキュリティ(**Security**)**]** > **[**証明書の管理(**Certificate Management**)**]** をクリックします。
- ステップ **2 [**証明書**/**証明書チェーンのアップロード**]** をクリックします。
- ステップ **3 [**証明書の用途**]**ドロップダウンリストで適切な信頼ストアを選択して、ルート証明書をインス トールします。
- ステップ **4** 選択した証明書の説明を入力します。
- ステップ **5** 次のいずれかの手順を実行して、アップロードするファイルを選択します。
	- [ファイルのアップロード (Upload File) ]テキスト ボックスに、ファイルへのパスを入力 します。
	- [参照(Browse)]をクリックしてファイルに移動し、[開く(Open)]をクリックします。
- ステップ **6** [アップロード(Upload)]をクリックします。
- ステップ **7** 顧客証明書をインストールしたら、FQDN を使用して Cisco Unified Intelligence Center の URL にアクセスします。 IP アドレスを使用して Cisco Unified Intelligence Center にアクセスすると、 カスタム証明書を正常にインストールした後でも「ここをクリックしてログインを継続します (Click here to continue)」のメッセージが表示されます。
	- TFTP Tomcat 証明書をアップロードするときは、TFTP サービスを再起動する 必要があります。 それ以外の場合は、TFTP は古いキャッシュの自己署名され た tomcat 証明書を提供し続けます。 (注)

# 信頼証明書の削除

削除できる証明書は、信頼できる証明書だけです。システムで生成される自己署名証明書は削 除できません。

 $\bigwedge$ 

証明書を削除すると、システムの動作に影響する場合があります。また、証明書が既存のチェー ンの一部である場合、証明書チェーンが壊れることがあります。 この関係は、[証明書の一覧 (**CertificateList**)]ウィンドウ内の関連する証明書のユーザ名とサブジェクト名から確認しま す。 この操作は取り消すことができません。 注意

#### 手順

ステップ **1** Cisco Unified OS の管理から、**[**セキュリティ(**Security**)**]** > **[**証明書の管理(**Certificate Management**)**]** を選択します。

- ステップ **2** 証明書の一覧をフィルタするには、[検索(**Find**)] コントロールを使用します。
- ステップ **3** 証明書のファイル名を選択します。
- ステップ4 [削除 (Delete) ]をクリックします。
- ステップ **5 OK**をクリックします。
	- 削除する証明書が 「CAPF-trust」、「tomcat-trust」、「CallManager-trust」、ま たは 「Phone-SAST-trust」 証明書タイプの場合、証明書はクラスタ内のすべて のサーバで削除されます。 (注)
		- 証明書をCAPF-trustにインポートする場合、それはその特定のノードでのみ有 効になり、クラスタ全体で複製されることはありません。

### 証明書の再作成

証明書が期限切れになる前に、証明書を再生成することを推奨します。RTMT(SyslogViewer) で警告が発行され、証明書の期限が近くなると電子メールで通知が送信されます。

ただし、期限切れの証明書を再生成することもできます。電話機を再起動してサービスを再起 動する必要があるため、営業時間後にこのタスクを実行します。 Cisco Unified OS の管理に 「cert」タイプとしてリストされている証明書のみ再作成できます。

 $\triangle$ 

証明書を再生成すると、システムの動作に影響する場合があります。証明書を再作成すると、 サードパーティの署名付き証明書(アップロードされている場合)を含む既存の証明書が上書 きされます。 注意

#### 手順

ステップ **1** Cisco Unified OS の管理から、**[**セキュリティ(**Security**)**]** > **[**証明書の管理(**Certificate Management**)**]** を選択します。

> 検索パラメータを入力して、証明書を検索して設定の詳細を表示します。すべての条件に一致 したレコードが [**Certificate List**] ウィンドウに表示されます。

> 証明書の詳細ページで[再生成(**Regenerate**)]ボタンをクリックすると、同じキー長を持つ自 己署名証明書が再生成されます。

証明書を再生成した場合、**[**再生成(**Regeneration**)**]** ウィンドウを閉じて、新しく 生成された証明書を開くまで、**[**証明書の説明(**Certificate Description**)**]** フィール ドは更新されません。 (注)

3072または4096の新しいキー長の自己署名証明書を再生成するには、[自己署名証明書の生成 (**Generate Self-Signed Certificate**)] をクリックします。

- ステップ **2** [自己署名証明書の新規作成(**Generate New Self-Signed Certificate**)] ウィンドウのフィールド を設定します。 フィールドおよびその設定オプションの詳細については、オンライン ヘルプ を参照してください。
- ステップ **3** [Generate]をクリックします。
- ステップ **4** 再作成された証明書の影響を受けるサービスをすべて再起動します。詳細については、証明書 の名前と説明 (399 ページ)を参照してください。
- ステップ **5** CAPF、ITLRecovery証明書またはCallManager証明書の再作成後にCTLクライアントを更新し ます(設定している場合)。
	- 証明書を再作成したら、システムのバックアップを実行して、最新のバックアップ に再作成した証明書が含まれるようにします。バックアップに再作成した証明書が 含まれていない状態でシステムの復元タスクを実行する場合は、システム内の各電 話機のロックを手動で解除して、電話機を登録できるようにする必要があります。 (注)

### 証明書の名前と説明

次の表に、再作成可能なシステムのセキュリティ証明書と、再起動する必要がある関連サービ スを示します。TFTP 証明書の再作成の詳細については、[http://www.cisco.com/c/en/us/support/](http://www.cisco.com/c/en/us/support/unified-communications/unified-communications-manager-callmanager/products-maintenance-guides-list.html) [unified-communications/unified-communications-manager-callmanager/](http://www.cisco.com/c/en/us/support/unified-communications/unified-communications-manager-callmanager/products-maintenance-guides-list.html) [products-maintenance-guides-list.html](http://www.cisco.com/c/en/us/support/unified-communications/unified-communications-manager-callmanager/products-maintenance-guides-list.html) の『*Cisco Unified Communications Manager Security Guide*』

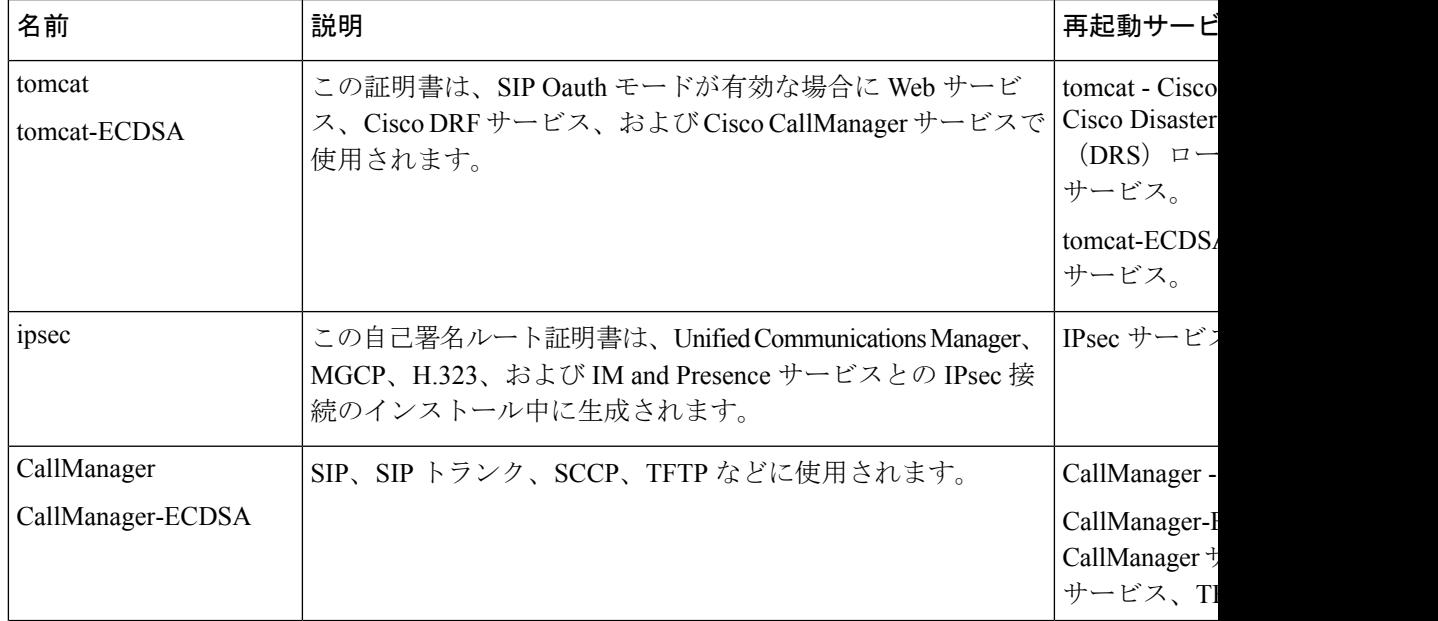

#### 表 **81 :** 証明書の名前と説明

を参照してください。

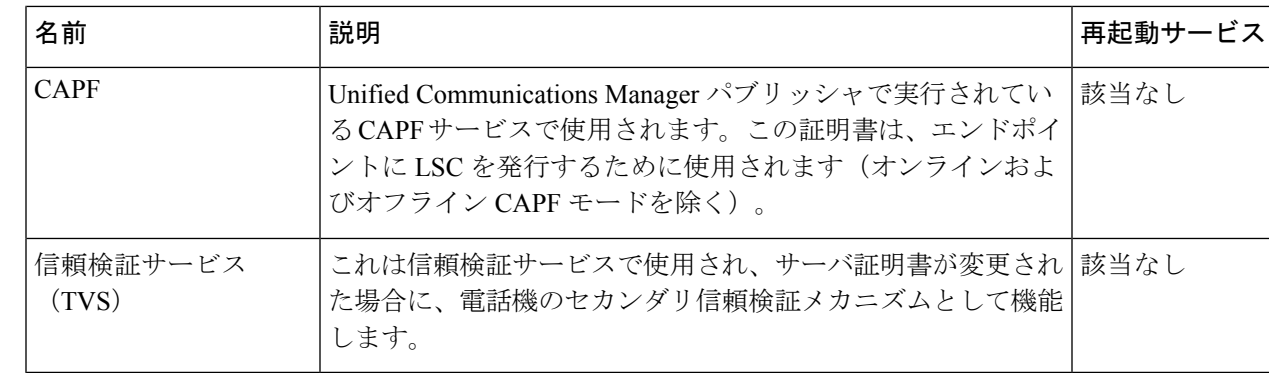

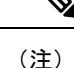

- [セキュリティパラメータ(Security Parameter)] セクションには、新しいエンタープライ ズパラメータとして[証明書更新時の電話機の動作(Phone Interaction onCertificate Update)] が導入され、TVS、CAPF、TFTP のいずれかの証明書が更新されたときに、電話機のリ セットを手動で行うか自動で行うかを設定できます。デフォルトでは、このパラメータは 電話機を自動的にリセットするように設定されています。
	- 証明書の再生成、削除、および更新後、「再起動サービス」の列に記載されている適切な サービスを再起動してください。

#### Ú

この注記は、リリース 14SU2 にのみ適用されます。 重要

> リリース 14SU2 の場合、Cisco DRF サービスは、Tomcat-ECDSA 証明書の再生成またはアップ ロード後に再起動する必要があります。Tomcat RSA 証明書操作後に再起動する必要はありま せん。

### **OAuth** 更新ログイン用のキーの再生成

コマンドラインインターフェイスを使用して暗号キーと署名キーの両方を再生成するには、こ の手順を使用します。 Cisco Jabber が Unified Communications Manager との OAuth 認証に使用 する暗号キーまたは署名キーが侵害された場合にのみ、この作業を実行します。署名キーは非 対称で RSA ベースであるのに対し、暗号キーは対称キーです。

このタスクを完了すると、これらのキーを使用する現在のアクセストークンと更新トークンは 無効になります。

エンドユーザへの影響を最小限に抑えるために、このタスクは営業時間外に完了することを推 奨します。

暗号キーは、以下の CLI を使用してのみ再生成できますが、発行元の Cisco Unified OS の管理 GUI を使用して署名キーを再生成することもできます。 **[**セキュリティ**]** > **[**証明書の管理**]** を選 択し、**AUTHZ** 証明書を選択して、**[**再作成**]** をクリックします。

手順

- ステップ **1** UnifiedCommunications Manager発行元ノードでコマンドラインインターフェイスにログインし ます。
- ステップ **2** 暗号キーを再生成するには、次の手順を実行します。
	- a) set key regen authz encryption コマンドを実行します。
	- b) 「yes」と入力します。
- ステップ **3** 署名キーを再生成するには、次の手順を実行します。
	- a) set key regen authz signing コマンドを実行します。
	- b) 「yes」と入力します。 Unified Communications Manager パブリッシャ ノードがキーを再生成し、IM and Presence サービスのローカルノードを含めたすべてのUnifiedCommunications Managerクラスタノー ドに新しいキーを複製します。

すべての UC クラスタで新しいキーを再生成して同期する必要があります。

- IM and Presence 中央クラスタ:IM and Presence 集中型展開の場合、IM and Presence ノード はテレフォニーとは別のクラスタ上で実行されています。この場合、IMandPresenceService の中央クラスタの Unified Communications Manager パブリッシャ ノードで、この手順を繰 り返します。
- Cisco Expressway または Cisco Unity Connection:これらのクラスタ上でもキーを再生成し ます。 詳細については、Cisco Expressway および Cisco Unity Connection のマニュアルを参 照してください。
- 次のシナリオでは、Cisco XCP 認証サービスを再起動する必要があります。 (注)
	- 認定証明書を再作成する場合
	- IM and Presence 管理者コンソールで中央集中型導入に新しくエントリを作成す る場合

# 証明書または証明書チェーンのアップロード

システムで信頼する新しい証明書または証明書チェーンをアップロードします。

- ステップ **1** Cisco Unified OS の管理から、**[**セキュリティ(**Security**)**]** > **[**証明書の管理(**Certificate Management**)**]** を選択します。
- ステップ **2 [**証明書**/**証明書チェーンのアップロード**]** をクリックします。
- ステップ **3** [証明書の用途(Certificate Purpose)]ドロップダウン リストで、証明書名を選択します。
- ステップ **4** 次のいずれかの手順を実行して、アップロードするファイルを選択します。
	- [ファイルのアップロード(Upload File)]テキスト ボックスに、ファイルへのパスを入力 します。
	- [参照(Browse)]をクリックしてファイルに移動してから、[開く(Open)]をクリックし ます。
- ステップ **5** ファイルをサーバにアップロードするには、[ファイルのアップロード(UploadFile)]をクリッ クします。
	- 証明書をアップロードしたら、影響を受けるサービスを再起動します。サーバが再 起動したら、CCMAdmin または CCMUser GUI にアクセスして、新しく追加した証 明書が使用されていることを確認できます。 (注)

# サードパーティ証明書の認証局の管理

このタスクフローでは、サードパーティ証明書プロセスの概要を、各ステップへの参照ととも に順番に説明します。お使いのシステムは、サードパーティ認証局がPKCS#10証明書署名要 求(CSR)を使用して発行する証明書をサポートしています。

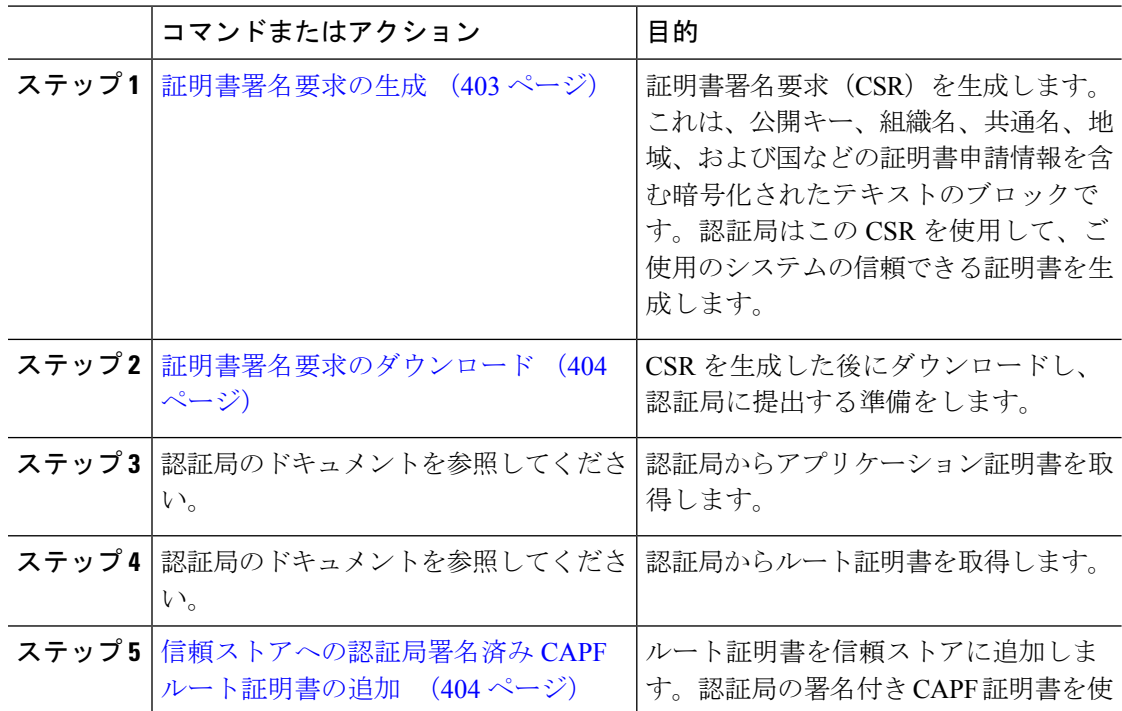

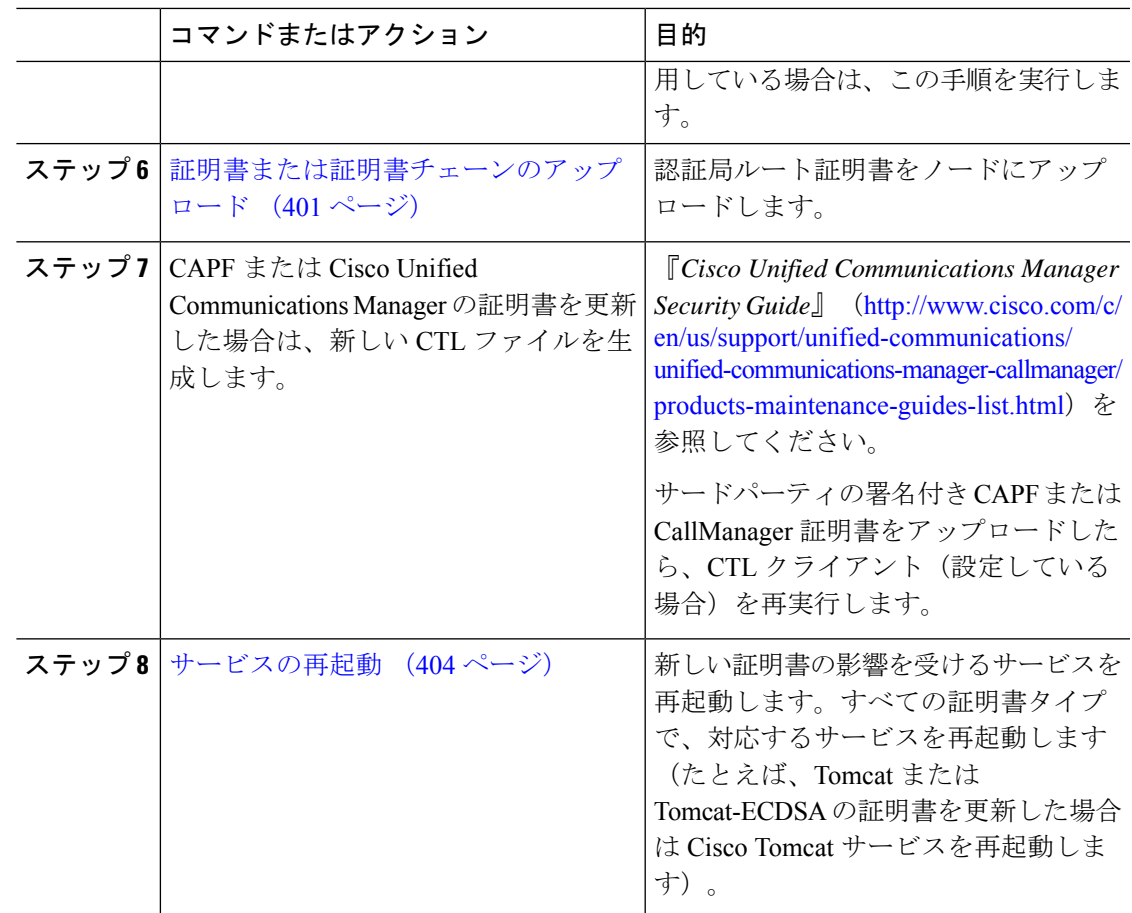

### 証明書署名要求の生成

証明書署名要求(CSR)を生成します。これは、公開キー、組織名、共通名、地域、および国 などの証明書申請情報を含む暗号化されたテキストのブロックです。認証局はこの CSR を使 用して、ご使用のシステムの信頼できる証明書を生成します。

# $\label{eq:1} \bigotimes_{\mathbb{Z}}% {\textstyle\bigoplus_{\mathbb{Z}}% {\textstyle\bigoplus_{\mathbb{Z}}}} \mathbb{Z}^{\textstyle\bigoplus_{\mathbb{Z}}% {\textstyle\bigoplus_{\mathbb{Z}}}} \mathbb{Z}^{\textstyle\bigoplus_{\mathbb{Z}}% {\textstyle\bigoplus_{\mathbb{Z}}}} \mathbb{Z}^{\textstyle\bigoplus_{\mathbb{Z}}% {\textstyle\bigoplus_{\mathbb{Z}}}} \mathbb{Z}^{\textstyle\bigoplus_{\mathbb{Z}}% {\textstyle\bigoplus_{\mathbb{Z}}% {\textstyle\bigoplus_{\mathbb{Z}}}} \mathbb{Z}^{\$

(注) 新しい CSR を生成すると、既存の CSR は上書きされます。

- ステップ **1** Cisco Unified OS の管理から、**[**セキュリティ(**Security**)**]** > **[**証明書の管理(**Certificate Management**)**]** を選択します。
- ステップ2 [CSR の作成 (Generate CSR) ]をクリックします。
- ステップ **3 [**証明書署名要求の作成**]** ウィンドウのフィールドを設定します。 フィールドとその設定オプ ションの詳細については、オンライン ヘルプを参照してください。

ステップ **4** [Generate]をクリックします。

### 証明書署名要求のダウンロード

CSR を生成した後にダウンロードし、認証局に提出する準備をします。

手順

- ステップ **1** Cisco Unified OS の管理から、**[**セキュリティ(**Security**)**]** > **[**証明書の管理(**Certificate Management**)**]** を選択します。
- ステップ **2** [CSR のダウンロード(Download CSR)]をクリックします。
- ステップ **3** [証明書の用途(Certificate Purpose)]ドロップダウン リストで、証明書名を選択します。
- ステップ **4** [CSR のダウンロード(Download CSR)]をクリックします。
- ステップ **5** (任意) プロンプトが表示されたら、[保存(Save)]をクリックします。

### 信頼ストアへの認証局署名済み **CAPF** ルート証明書の追加

認証局が署名した CAPF 証明書を使用する場合は、ルート証明書をUnified Communications Manager信頼ストアに追加します。

#### 手順

- ステップ **1** Cisco Unified OS の管理から、**[**セキュリティ(**Security**)**]** > **[**証明書の管理(**Certificate Management**)**]** を選択します。
- ステップ **2 [**証明書**/**証明書チェーンのアップロード**]** をクリックします。
- ステップ **3 [**証明書**/**証明書チェーンのアップロード**]** ポップアップ ウィンドウで、**[**証明書の用途**]** ドロッ プダウン リストから **[CallManager** の信頼性**]** を選択し、認証局署名済み CAPF ルート証明書 を参照します。
- ステップ **4 [**ファイルのアップロード**]** フィールドに証明書が表示されたら、**[**アップロード**]** をクリックし ます。

### サービスの再起動

クラスタ内の特定のノードで機能またはネットワーク サービスを再起動する必要がある場合 は、次の手順に従います。

#### 手順

- ステップ **1** 再起動するサービスのタイプに応じて、次のいずれかのタスクを実行します。
	- **[**ツール(**Tool**)**]** > **> [**コントロール センター **-** 機能サービス(**Control Center - Feature Services**)**]** を選択します。
	- **[**ツール(**Tools**)**]** > **[**コントロール センター **-** ネットワーク サービス(**Control Center - Network Services**)**]** を選択します。
- ステップ2 [サーバ (Server) ]ドロップダウンリストからシステムノードを選択し、[移動 (Go) ]をクリッ クします。
- ステップ **3** 再起動するサービスの横にあるオプション ボタンをクリックし、[再起動(Restart)]をクリッ クします。
- ステップ **4** 再起動にはしばらく時間がかかることを示すメッセージが表示されたら、[OK]をクリックしま す。

# オンライン証明書ステータスプロトコル(**OCSP**)による 証明書失効(**CRL**)

UnifiedCommunications Managerは、証明書失効をモニタリングするためのOCSPをプロビジョ ニングします。スケジュールされた間隔、および証明書がアップロードされるたびにシステム が証明書のステータスをチェックし、有効性を確認します。

オンライン証明書状態プロトコル(OCSP)は、管理者がシステムの証明書要件を管理するの に役立ちます。OCSPを設定すると、証明書の有効性を確認したり期限切れの証明書をリアル タイムで無効化するための、シンプルかつ安全な自動メソッドを使用できます。

コモンクライテリア モードが有効になっている FIPS 展開の場合、OCSP はシステムのコモン クライテリア要件への準拠にも役立ちます。

#### 有効性検査

Unified Communications Manager は、証明書のステータスを確認し、有効性を確認します。

証明書の検証は、次のように行われます。

• Unified Communications Manager は代理信頼モデル(DTM)を使用し、OCSP 署名属性の ルート CA または中間 CA をチェックします。 ルート CA または中間 CA は、ステータス を確認するためにOCSP証明書に署名する必要があります。委任された信頼モデルが失敗 すると、Unified Communications Manager が応答側の信頼モデル(TRP)にフォールバック し、指定された OCSP 応答の署名証明書を OCSP サーバから使用して証明書を検証しま す。

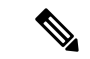

証明書の失効ステータスを確認するために、OCSP レスポンダが 実行されている必要があります。 (注)

• [証明書失効(**Certificate Revocation**)] ウィンドウで OCSP オプションを有効にすると、 最も安全な方法でリアルタイムに証明書失効をチェックすることができます。オプション から、証明書の OCSP URI を使用するか、または設定済みの OCSP URI を使用するかを選 択します。 OCSP の手動設定の詳細については、「OCSP による証明書失効の設定」を参 照してください。

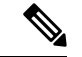

リーフ証明書の場合、syslog、FileBeat、SIP、ILS、LBM などの TLS クライアントは、OCSP 要求を OCSP レスポンダに送信し、 OCSP レスポンダからリアルタイムで証明書失効応答を受信しま す。 (注)

コモンクライテリアモードを有効にした状態で検証が実行されると、証明書に対して次のいず れかのステータスが返されます。

- **[**良好(**Good**)**]**:良好な状態とは、ステータスの問い合わせへの肯定的な応答を示しま す。この肯定的な応答は、少なくとも証明書が失効していないことを示しますが、必ずし もその証明書が発行済みであること、または、その応答が生成された時刻が証明書の有効 期間内にあることを意味するものではありません。レスポンダが作成したアサーションに 加えて、発行や有効性の肯定的なステートメントなど、レスポンダが作成した証明書のス テータスに関する追加情報を伝送するためには、応答拡張を使用できます。
- **[**失効(**Revoked**)**]**:失効 状態とは、証明書が失効している(恒久的または一時的に保留 されている)ことを示します。
- **[**不明(**Unknown**)**]**:不明状態とは、OCSP レスポンダが要求された証明書を認識してい ないことを示します。

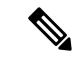

コモンクライテリアモードでは、失効と不明の両方の場合におい て接続に失敗しますが、コモンクライテリアモードが有効になっ ていない状態では応答が不明ステータスである場合、接続に成功 します。 (注)

# 証明書モニタリング タスク フロー

次のタスクを行い、証明書ステータスと有効期限を自動的にモニタするようシステムを設定し ます。

- 証明書の有効期限が近づいているときは、電子メールで通知する
- 有効期限が切れた証明書を失効させる

#### 手順

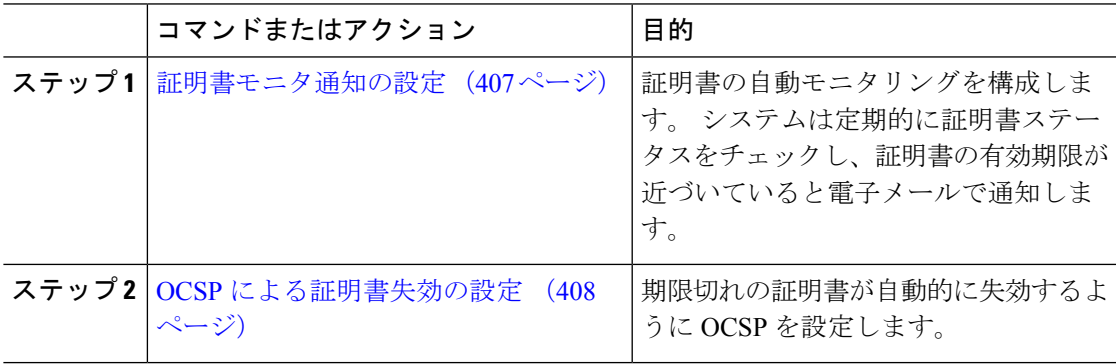

### 証明書モニタ通知の設定

Unified Communications Manager または IM and Presence サービスの自動証明書モニタリングを 設定します。システムは定期的に証明書のステータスをチェックし、証明書の有効期限が近づ いていると電子メールで通知します。

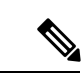

[CiscoCertificate Expiry Monitor]ネットワークサービスを実行している必要があります。デフォ ルトでこのサービスは有効化されていますが、**[**ツール(**Tools**)**]** > **[**コントロール センター **-** ネットワーク サービス(**Control Center - NetworkServices**)**]** を選択し、[Cisco Certificate Expiry Monitor サービス (Cisco Certificate Expiry Monitor Service) 1の状態が [実行中 (Running) 1であ ることを検証して Cisco Unified Serviceability でサービスが実行中であることを確認できます。 (注)

- ステップ **1** (Unified Communications Manager の証明書モニタリングのために)Cisco Unified OS の管理に ログインするか、 (IM and Presence サービスの証明書モニタリングのために) Cisco Unified IM and Presence の管理にログインします。
- ステップ **2 [**セキュリティ(**Security**)**]** > **[**証明書モニタ(**Certificate Management**)**]** を選択します。
- ステップ **3** [通知開始時期(Notification Start Time)] フィールドに、数値を入力します。 この値は、近づ きつつある有効期限の通知を、有効期限の何日前にシステムが開始するかを表します。
- ステップ **4** [通知頻度(Notification Frequency)] フィールドには、通知を行う頻度を入力します。
- ステップ **5** これはオプションです。 [電子メール通知を有効にする(Enable E-mail notification)] チェック ボックスをオンにして、近づきつつある証明書有効期限に関する電子メールアラートをシステ ムに送信させます。
- ステップ **6** [LSC モニタリングを有効にする(Enable LSC Monitoring)] チェック ボックスをオンにして、 LSC 証明書を証明書ステータス チェックに含めます。
- ステップ **7** [電子メール ID(E-mail IDs)] フィールドに、システムが通知を送信する電子メール アドレス を入力します。 複数の電子メールアドレスは、セミコロンで区切って入力できます。
- ステップ **8 [**保存**]** をクリックします。
	- 証明書モニタ サービスは、デフォルトで 24 時間ごとに 1 回だけ実行します。 証明 書モニタ サービスを再起動すると、サービスが開始され、24 時間後に実行する次 のスケジュールが計算されます。証明書の有効期限が7日以内に近づいても、この 周期は変化しません。このサービスは、証明書の有効期限が切れる1日前から、有 効期限が切れた後も 1 時間おきに実行します。 (注)

#### 次のタスク

Online Certificate Status Protocol (OCSP)を設定し、期限切れの証明書をシステムが自動的に失 効させるようにします。詳細については、次を参照してください。OCSPによる証明書失効の 設定 (408 ページ)

### **OCSP** による証明書失効の設定

オンライン証明書ステータスプロトコル(OCSP)を有効にして、証明書の状態を定期的に チェックし、期限切れの証明書を自動的に失効させます。

#### 始める前に

システムに OCSP チェックに必要な証明書があることを確認します。 OCSP 応答属性を設定さ れているルートCA証明書または中間CA証明書を使用することができます。または、tomcat-trust へアップロードされている指定された OCSP 署名証明書を使用することができます。

- ステップ **1** (Unified Communications Manager の証明書失効のために)Cisco Unified OS の管理にログイン するか、(IM and Presence サービスの証明書失効のために)Cisco Unified IM and Presence の管 理にログインします。
- ステップ **2 [**セキュリティ(**Security**)**]** > **[**証明書失効(**Certificate Revocation**)**]** を選択します。
- ステップ **3** [OCSPの有効化(Enable OCSP)]チェックボックスをオンにして、次のタスクのいずれかを実 行します。
	- OCSP チェックの OCSP レスポンダを指定する場合は、[ 設定済み OCSP URI を使用する (Use configured OCSP URI) ] ボタンを選択し、[OCSP 設定済み URI (OCSP Configured URI)] フィールドにレスポンダの URI を入力します。
	- OCSPレスポンダURIで証明書を設定する場合、[証明書からのOCSPURIを使用する(Use OCSP URI from Certificate) 1ボタンを選択します。
- ステップ **4** [失効チェックを有効にする(Enable Revocation Check)] チェック ボックスをオンにします。
- ステップ **5** [チェック間隔(Check Every)] フィールドに失効チェックの間隔を入力します。
- ステップ **6 [**保存**]** をクリックします。
- ステップ **7** これはオプションです。 CTI、IPsec または LDAP リンクがある場合は、これらの長期性接続 のOCSP失効サポートを有効にするために、上記の手順に加えて次の手順も行う必要がありま す。
	- a) Cisco Unified CM Administrationから、**[**システム**]** > **[**企業パラメータ**]** を選択します。
	- b) [証明書の失効や有効期限(Certificate Revocation and Expiry)] で、[証明書有効性チェック (Certificate Validity Check)] パラメーターを [True] に設定します。
	- c) [有効性チェック頻度(Validity Check Frequency)] パラメーターの値を設定します。
		- **[**証明書失効**]** ウィンドウの **[**失効チェックを有効にする(**Enable Revocation Check**)**]** パラメータの間隔値は、**[**有効チェック頻度(**Validity Check Frequency**)**]** エンタープライズ パラメータの値よりも優先されます。 (注)
	- d) **[**保存**]** をクリックします。

### 証明書エラーのトラブルシュート

#### 始める前に

IM and Presence サービス ノードから Unified Communications Manager サービスに、または、 Unified Communications Manager ノードから IM and Presence サービス機能にアクセスしようと してエラーが発生した場合は、tomcat-trust 証明書に問題があります。 「サーバへの接続を確 立できません(リモートノードに接続できません) (Connection to the Server cannot be established (unable to connect to Remote Node))」というエラー メッセージが、次の [サービスアビリティ (Serviceability )] インターフェイス ウィンドウに表示されます。

- サービスのアクティベーション
- コントロール センター **-** 機能サービス
- コントロール センター **-** ネットワーク サービス

この手順を使用して、証明書のエラーを解決します。最初のステップから開始し、必要に応じ て進みます。最初のステップだけでエラーが解決される場合もあれば、すべてのステップを実 行することが必要になる場合もあります。

#### 手順

ステップ **1** [Cisco Unified OS の管理(Cisco Unified OS Administration)] の **[**セキュリティ(**Security**)**]** > **[**証明書の管理(**Certificate Management**)**]** で、必要な tomcat-trust 証明書が存在することを確 認します。

必要な証明書がない場合は、再度確認するまで 30 分間待ちます。

- ステップ **2** 証明書を選択して情報を表示します。 証明書の内容が、リモート ノード上の対応する証明書 の内容と一致することを確認します。
- ステップ **3** CLI から、**utils service restart Cisco Intercluster Sync Agent** を実行して Cisco Intercluster Sync Agent サービスを再起動します。
- ステップ **4** Cisco Intercluster Sync Agent サービスが再起動したら、**utils service restart Cisco Tomcat** を実行 して Cisco Tomcat サービスを再起動します。
- ステップ **5** 30 分間待機します。 前の手順で証明書のエラーが対処されず、tomcat-trust 証明書が存在する 場合は、証明書を削除します。 証明書を削除した後、ノードごとに Tomcat および Tomcat-ECDSA 証明書をダウンロードし、tomcat-trust 証明書としてピアにアップロードして、 証明書を手動で交換する必要があります。
- ステップ **6** 証明書の交換が完了したら、**utilsservice restart CiscoTomcat**を実行して、影響を受ける各サー バで Cisco Tomcat を再起動します。

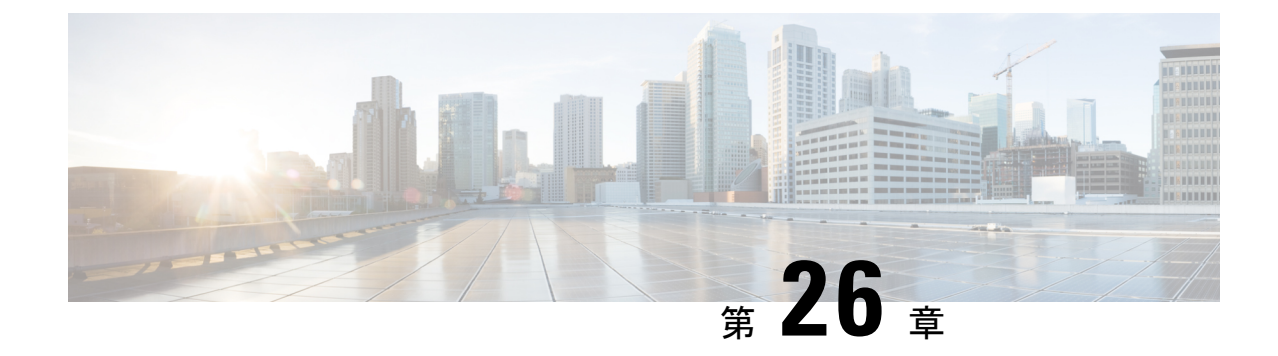

### 一括証明書の管理

• 一括証明書の管理 (411 ページ)

### 一括証明書の管理

クラスタ間で証明書のセットを共有する場合に、一括証明書管理を使用します。この手順は、 Extension Mobility Cross Cluster などのクラスタ間で信頼を確立する必要があるシステム機能に 必要です。

#### 手順

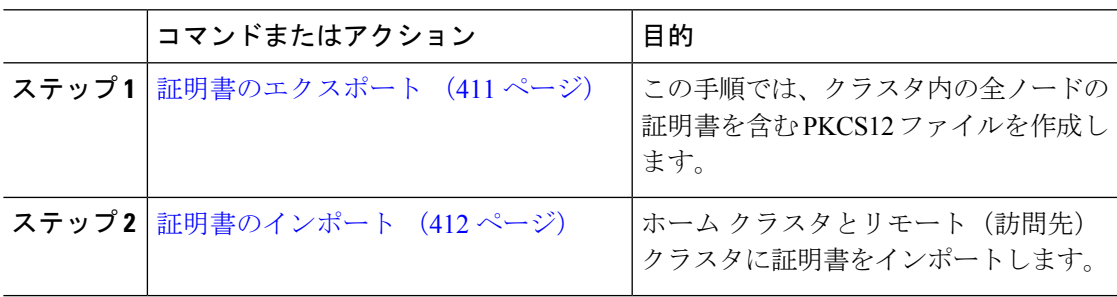

### 証明書のエクスポート

この手順では、クラスタ内の全ノードの証明書を含む PKCS12 ファイルを作成します。

#### 手順

- ステップ **1** [Cisco Unified OS の管理(Cisco Unified OS Administration)] から、**[**セキュリティ(**Security**)**]** > **[**証明書の一括管理(**Bulk Certificate Management**)**]** を選択します。
- ステップ **2** ホーム クラスタとリモート クラスタの両方で到達可能な TFTP サーバを設定します。 フィー ルドとその設定オプションの詳細については、オンライン ヘルプを参照してください。

ステップ **3 [**保存**]** をクリックします。

- ステップ **4** [エクスポート(Export)]をクリックします。
- ステップ **5** [証明書の一括エクスポート(BulkCertificateExport)]ウィンドウの[証明書のタイプ(Certificate Type)]フィールドで、[すべて(All)]を選択します。
- ステップ **6** [エクスポート(Export)]をクリックします。
- ステップ **7 [**閉じる(**Close**)**]** をクリックします。
	- 一括証明書エクスポートを実行すると、証明書は次のようにリモート クラスタに アップロードされます。 (注)
		- CAPF 証明書は Callmanager-trust としてアップロードされます
		- Tomcat 証明書は Tomcat-trust としてアップロードされます
		- CallManager 証明書は Callmanager-trust としてアップロードされます
		- CallManager 証明書は Phone-SAST-trust としてアップロードされます
		- ITLRecovery 証明書は、PhoneSast-trust および CallManager-trust としてアップ ロードされます。

上記の手順は、証明書が自己署名証明書であり、別のクラスタに共通の信頼がない 場合に実行されます。共通の信頼関係または同じ署名者がいる場合は、すべての証 明書のエクスポートは必要ありません。

### 証明書のインポート

ホーム クラスタとリモート(訪問先)クラスタに証明書をインポートします。

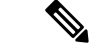

(注) 一括証明書管理機能を使用して証明書をインポートすると、電話機がリセットされます。

#### 始める前に

- [インポート(Import)] ボタンが表示されるには、次の操作を完了しておく必要があります。
	- 2 つ以上のクラスタから SFTP サーバに証明書をエクスポートします。
	- エクスポートした証明書を統合します。

#### 手順

ステップ **1** [Cisco Unified OS 管理(Cisco Unified OS Administration)] から、以下を選択します。**[**セキュリ ティ(**Security**)**]** > **[**証明書の一括管理(**Bulk Certificate Management**)**]** > **[**インポート (**Import**)**]** > **[**証明書の一括インポート(**Bulk Certificate Import**)**]** を選択します。

- ステップ **2** [証明書タイプ(CertificateType)]ドロップダウンリストから、[すべて(All)]を選択します。 ステップ **3** [Import] を選択します。
	- 一括証明書インポートを実行すると、証明書は次のようにリモートクラスタにアッ プロードされます。 (注)
		- CAPF 証明書は Callmanager-trust としてアップロードされます
		- Tomcat 証明書は Tomcat-trust としてアップロードされます
		- CallManager 証明書は Callmanager-trust としてアップロードされます
		- CallManager 証明書は Phone-SAST-trust としてアップロードされます
		- ITLRecovery 証明書は、PhoneSast-trust および CallManager-trust としてアップ ロードされます。

次のタイプの証明書により、再起動する電話が決定されます。 (注)

- Callmanager:TFTP サービスが、証明書が属するノード上でアクティブになっ ている場合にのみ、すべての電話。
- TV:Callmanager グループ メンバーシップに基づいて、一部の電話。
- CAPF:CAPF がアクティブになっている場合にのみ、すべての電話。

I

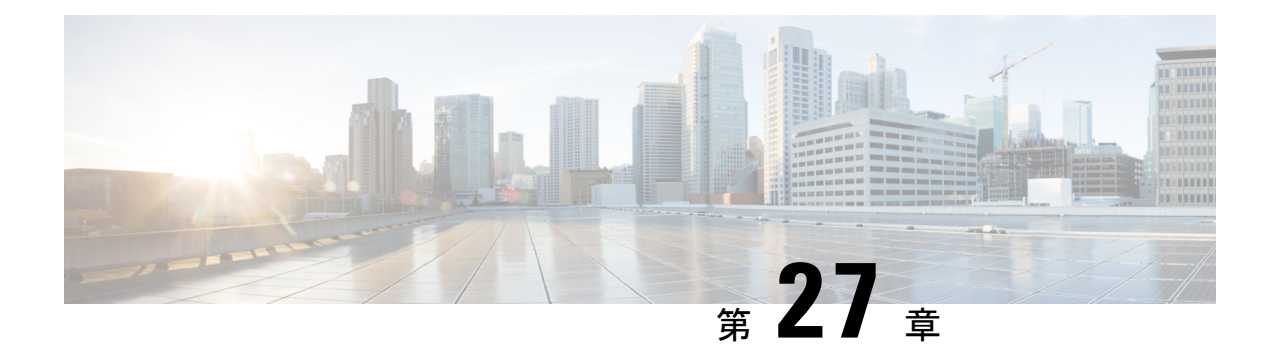

# **IPSec** ポリシーの管理

- IPsec ポリシーの概要 (415 ページ)
- IPsec ポリシーの設定 (416 ページ)
- IPSec 証明書のチェック (417 ページ)
- IPsec ポリシーの管理 (417 ページ)

### **IPsec** ポリシーの概要

IPsec は、暗号セキュリティ サービスを使用した IP ネットワーク経由の非公開でセキュアな通 信を保証するフレームワークです。 IPsec ポリシーが IPsec セキュリティ サービスの設定に使 用されます。 このポリシーは、ネットワーク上のほとんどのトラフィック タイプにさまざま なレベルの保護を提供します。コンピュータ、部門(OU)、ドメイン、サイト、またはグロー バル企業のセキュリティ要件を満たすように IPsec ポリシーを設定できます。

### **IPsec** ポリシーの設定

(注)

- システムのアップグレード中、IPsec ポリシーに何らかの変更を行ってもその変更は無効 になります。アップグレード中は IPsec ポリシーを作成したり変更したりしないでくださ い。
	- IPsec には双方向プロビジョニングが必要です(ホストまたはゲートウェイごとに 1 ピ ア)。
	- 一方の IPsec ポリシープロトコルが 「ANY」、もう一方の IPsec ポリシープロトコルが 「UDP」 または 「TCP」 に設定されている 2 つの Unified Communications Manager ノード にIPsecポリシーをプロビジョニングする場合、「ANY」プロトコルを使用するノードで の検証で検出漏れが発生する可能性があります。
	- IPsec はシステムのパフォーマンスに影響します(特に暗号化した場合)。
	- IPsecポリシーを現在のバージョンまたはアップグレードされたバージョンに設定し、ベー スバージョンに設定していない場合は、バージョンをベースバージョンに切り替える際 に、IPSec ポリシーを削除するか、無効にしてください。 これは、IPSec ポリシーが一方 のノードにのみ設定され、他方のノードには、バージョンをそちらに切り替えるまでIPSec ポリシーが設定されないためです。この操作を行わなければ、接続エラーが発生します。
	- Unified CM ノードを再起動し、IPsec 接続が確立しない場合は、**utils ipsec restart** のコマン ドを使用してIPsecサービスを再起動すると、IPsec接続が確立します。この方法で、IPsec サービスの再起動からネットワーク接続の確立までに起こり得る問題を軽減させることが できます。

#### 手順

- ステップ **1** Cisco Unified OSの管理から**[**セキュリティ(**Security**)**]** > **[IPSec**の設定(**IPSec Configuration**)**]** の順に選択します。
- ステップ **2** [新規追加] をクリックします。
- ステップ **3** [**IPSEC**ポリシーの設定(**IPSEC Policy Configuration**)]ウィンドウで各フィールドを設定しま す。 フィールドとその設定オプションの詳細については、オンライン ヘルプを参照してくだ さい。
- ステップ **4 [**保存**]** をクリックします。
- ステップ **5** (任意) IPsec を検証するには、**[**サービス(**Services**)**]** > **[Ping]** の順に選択し、[**IPsec** の検証 (**Validate IPsec**)] チェックボックスをオンにして、[**Ping**] をクリックします。

### **IPSec** 証明書のチェック

IPSec 証明書をチェックするには、次の操作を行います。

手順

- ステップ **1** Cisco Unified OS Administration から、**[**セキュリティ(**Security**)**]** > **[**証明書の管理(**Certificate Management**)**]**を選択します。
- ステップ **2** 検索情報を指定し、**[**検索(**Find**)**]** をクリックします。
- ステップ **3** IPsec 証明書を検索します(パブリッシャとサブスクライバノードに別々にログインしてくだ さい)。
	- 通常、サブスクライバノードの IPsec 証明書は、パブリッシャノードには表示でき ませんが、 ただし、パブリッシャノードの IPsec 証明書を IM&P ノードのサブスク ライバノードに表示することはできます。 (注)

IPsec 接続を有効にするには、一方のノードの CA 署名付き IPsec 証明書を、他方の ノードで **ipsec-trust** 証明書として使用する必要があります。

**ipsec-trust** で同じ共通名を持つ過去の証明書は、新しい証明書を **ipsec-trust** にアッ プロードする前に削除してください。

### **IPsec** ポリシーの管理

手順

- ステップ **1** Cisco Unified OSの管理から**[**セキュリティ(**Security**)**]** > **[IPSec**の設定(**IPSec Configuration**)**]** の順に選択します。
- ステップ **2** ポリシーを表示、有効、または無効にするには、次の手順を実行します。
	- a) ポリシー名をクリックします。
	- b) ポリシーを有効または無効にするには、[ポリシーの有効化(EnablePolicy)]チェックボッ クスをオンまたはオフにします。
	- c) **[**保存**]** をクリックします。
		- IPsec ポリシーを無効にした後、**show network cluster** コマンドを使用してクラ スタの認証ステータスを確認します。作成され無効になっているIPsecポリシー が接続されているノードが認証されていない場合は、**utils ipsec restart** コマン ドを使用して両方のノードで IPsec サービスを再起動してください。 (注)

ステップ **3** 1 つまたは複数のポリシーを削除するには、次の手順を実行します。

a) 削除するポリシーの横にあるチェックボックスをオンにします。

[すべてを選択 (Select All) ]をクリックするとすべてのポリシーを選択でき、[すべてをク リア (Clear All) ]を選択するとすべてのチェックボックスをクリアできます。

b) **[**選択項目の削除**(Delete Selected)]** をクリックします。

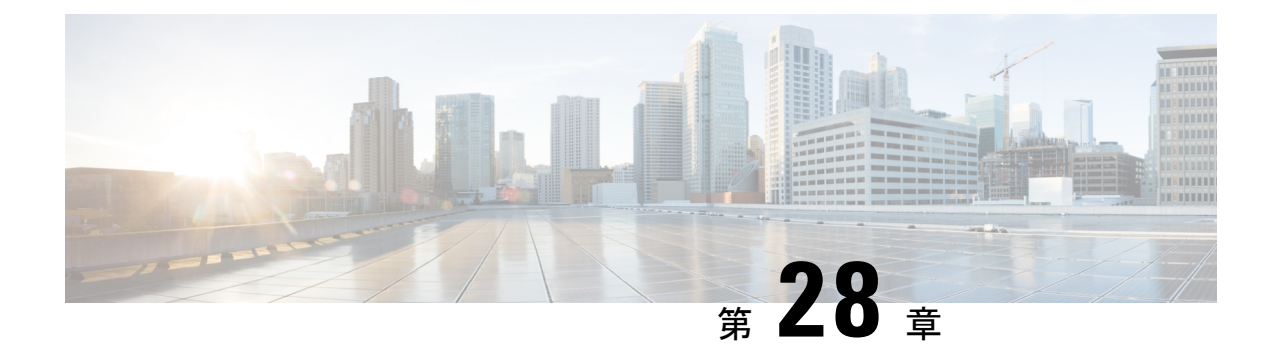

# クレデンシャル ポリシーの管理

- クレデンシャル ポリシーと認証 (419 ページ)
- クレデンシャル ポリシーの設定 (420 ページ)
- クレデンシャル ポリシーのデフォルトの設定 (421 ページ)
- 認証アクティビティのモニタ (421 ページ)
- クレデンシャル キャッシングの設定 (423 ページ)
- セッション終了の管理 (423 ページ)

### クレデンシャル ポリシーと認証

認証機能は、ユーザの認証、クレデンシャル情報の更新、ユーザイベントとエラーのトラッキ ングとロギング、クレデンシャル変更履歴の記録、データストレージ用のユーザクレデンシャ ルの暗号化または復号を行います。

システムは常に、アプリケーション ユーザ パスワードとエンド ユーザ PIN を Unified Communications Manager データベースに照合します。 エンド ユーザ パスワードについては、 社内ディレクトリまたはデータベースに照合して認証できます。

システムが社内ディレクトリと同期されていれば、Unified Communications Manager または Lightweight Directory Access Protocol (LDAP) のいずれかの認証機能によってパスワードを認 証できます。

- LDAP 認証が有効にされている場合、ユーザ パスワードおよびクレデンシャル ポリシー は適用されません。 これらのデフォルトは、ディレクトリ同期 (DirSync サービス)で作 成されたユーザに適用されます。
- LDAP認証を無効にすると、システムはユーザクレデンシャルをデータベースに照合して 認証します。 このオプションを使用する場合、クレデンシャル ポリシーを割り当て、認 証イベントおよびパスワードを管理することができます。エンドユーザは、電話機のユー ザ インターフェイスでパスワードと PIN を変更できます。

クレデンシャル ポリシーは、オペレーティング システムのユーザまたは CLI のユーザには適 用されません。 オペレーティング システムの管理者は、オペレーティング システムでサポー トされている標準のパスワード検証手順を使用します。

データベースにユーザが設定されると、システムはユーザクレデンシャルの履歴をデータベー スに格納して、ユーザがクレデンシャルの変更を要求されたときに以前の情報を入力できない ようにします。

### クレデンシャル ポリシーの **JTAPI** および **TAPI** のサポート

Cisco Unified Communications Manager Java テレフォニー アプリケーション プログラミング イ ンターフェイス(JTAPI)およびテレフォニーアプリケーションプログラミングインターフェ イス(TAPI)は、アプリケーションユーザに割り当てられたクレデンシャルポリシーをサポー トするため、開発者はパスワードの有効期限、PIN の有効期限、およびクレデンシャル ポリ シーの適用ためのロックアウト戻りコードに応答するアプリケーションを作成する必要があり ます。

アプリケーションは、アプリケーションが使用する認証モデルに関係なく、API を使用して データベースまたは社内ディレクトリで認証します。

開発者向けの JTAPI および TAPI の詳細については、開発者ガイド ([http://www.cisco.com/c/en/](http://www.cisco.com/c/en/us/support/unified-communications/unified-communications-manager-callmanager/products-programming-reference-guides-list.html) [us/support/unified-communications/unified-communications-manager-callmanager/](http://www.cisco.com/c/en/us/support/unified-communications/unified-communications-manager-callmanager/products-programming-reference-guides-list.html) [products-programming-reference-guides-list.html](http://www.cisco.com/c/en/us/support/unified-communications/unified-communications-manager-callmanager/products-programming-reference-guides-list.html))を参照してください。

### クレデンシャル ポリシーの設定

クレデンシャル ポリシーは、アプリケーション ユーザとエンド ユーザに適用されます。 パス ワード ポリシーをエンド ユーザとアプリケーション ユーザに割り当て、PIN ポリシーをエン ド ユーザに割り当てます。 [クレデンシャル ポリシーのデフォルトの設定(Credential Policy Default Configuration) ]に、これらのグループのポリシー割り当てが一覧表示されます。 新し いユーザをデータベースに追加すると、システムがデフォルト ポリシーを割り当てます。 割 り当てられたポリシーを変更したり、ユーザ認証イベントを管理したりできます。

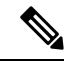

CTI アプリケーションユーザーの場合は、[クレデンシャルポリシーの設定(Credential Policy Settings) ] の [許可される非アクティブ日数 (Inactive Days Allowed) ] が 0 (無制限) にセット されていることを確認してください。 0 にセットされていない場合、CTI アプリケーション ユーザーが予期せず非アクティブになり、再起動後に CTI アプリケーションから Unified CM に接続できなくなる可能性があります。 (注)

#### 手順

- ステップ **1** Cisco Unified CM Administration で、**[**ユーザ管理**]** > **[**ユーザ設定**]** > **[**クレデンシャル ポリシーの デフォルト**]** を選択します。
- ステップ **2** 次のいずれかの手順を実行します。

<sup>•</sup> [検索(Find)] をクリックし、既存のクレデンシャル ポリシーを選択します。

• [新規追加(Add New)]をクリックして、新しいクレデンシャル ポリシーを作成します。

- ステップ **3** [クレデンシャル ポリシーの設定(Credential Policy Configuration)]ウィンドウの各フィールド に入力します。 フィールドとその設定の詳細については、オンライン ヘルプを参照してくだ さい。
- ステップ **4 [**保存**]** をクリックします。

### クレデンシャル ポリシーのデフォルトの設定

インストール時に、Cisco Unified Communications Manager がスタティック デフォルト クレデン シャル ポリシーをユーザ グループに割り当てます。 デフォルト クレデンシャルは提供しませ ん。お使いのシステムが、新しいデフォルトポリシーを割り当てたり、ユーザの新しいデフォ ルトクレデンシャルとクレデンシャル要件を設定したりするためのオプションを提供します。

手順

- ステップ **1** Cisco Unified CM Administration で、**[**ユーザ管理**]** > **[**ユーザ設定**]** > **[**クレデンシャル ポリシーの デフォルト**]** を選択します。
- ステップ **2** [クレデンシャル ポリシー(Credential Policy)]ドロップダウン リスト ボックスから、このグ ループのクレデンシャル ポリシーを選択します。
- ステップ3 [クレデンシャルの変更 (Change Credential) ]と [クレデンシャルの確認 (Confirm Credential)] の両方にパスワードを入力します。
- ステップ **4** このクレデンシャルをユーザに変更させない場合は、[ユーザは変更不可(UserCannotChange)] チェックボックスをオンにします。
- ステップ **5** ユーザが次のログイン時に変更する必要がある、一時的なクレデンシャルを設定する場合は、 [次回ログイン時に変更必要(User Must Change at Next Login)]チェックボックスをオンにしま す。
	- このボックスをオンにすると、ユーザはパーソナル ディレクトリ サービスを使用 して PIN を変更できなくなることに注意してください。 (注)
- ステップ **6** クレデンシャルの期限を設定しない場合は、[有効期限なし(Does Not Expire)]チェックボッ クスをオンにします。

ステップ **7 [**保存**]** をクリックします。

### 認証アクティビティのモニタ

システムは、最後のハッキング試行時刻や失敗したログイン試行のカウントなどの最新の認証 結果を表示します。

システムは、次のクレデンシャル ポリシー イベントに関するログ ファイル エントリを生成し ます。

- 認証成功
- 認証失敗(不正なパスワードまたは不明)
- 次の原因による認証失敗
	- 管理ロック
	- ハッキング ロック(失敗したログオン ロックアウト)
	- 期限切れソフト ロック(期限切れのクレデンシャル)
	- 非アクティブ ロック(一定期間使用されていないクレデンシャル)
	- ユーザによる変更が必要(ユーザが変更するように設定されたクレデンシャル)
	- LDAP 非アクティブ(LDAP 認証へ切り替えたものの LDAP が非アクティブ)
- 成功したユーザ クレデンシャル更新
- 失敗したユーザ クレデンシャル更新

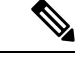

エンド ユーザ パスワードに対して LDAP 認証を使用する場合は、LDAP は認証の成功と失敗 だけを追跡します。 (注)

すべてのイベント メッセージに、文字列 「ims-auth」 と認証を試みているユーザ ID が含まれ ています。

#### 手順

- ステップ **1** [Cisco Unified CM の管理(Cisco Unified CM Administration)]**[**ユーザの管理(**User Management**)**]** > **[**エンド ユーザ(**End Users**)**]** を選択します。
- ステップ **2** 検索条件を入力し、**[**検索(**Find**)**]** をクリックして、表示された一覧からユーザを選択しま す。
- ステップ **3** [クレデンシャルの編集(EditCredential)]をクリックし、ユーザの認証アクティビティを表示 します。

#### 次のタスク

Cisco Unified Real-Time Monitoring Tool(Unified RTMT)を使用してログ ファイルを表示でき ます。また、キャプチャしたイベントをレポートに収集できます。Unified RTMT の詳細な使 用手順については、『*Cisco Unified Real-Time Monitoring Tool Administration Guide*』 ([http://www.cisco.com/c/en/us/support/unified-communications/](http://www.cisco.com/c/en/us/support/unified-communications/unified-communications-manager-callmanager/products-maintenance-guides-list.html)

[unified-communications-manager-callmanager/products-maintenance-guides-list.html](http://www.cisco.com/c/en/us/support/unified-communications/unified-communications-manager-callmanager/products-maintenance-guides-list.html)) を参照してく ださい。

### クレデンシャル キャッシングの設定

クレデンシャル キャッシングを有効にすると、システム効率が向上します。 システムは、ロ グイン要求ごとに、データベース ルックアップを実行したり、ストーアド プロシージャを呼 び出したりする必要がありません。キャッシュ期間が経過するまでは、関連付けられているク レデンシャル ポリシーが適用されません。

この設定は、ユーザ認証を呼び出すすべての Java アプリケーションに適用されます。

#### 手順

- ステップ **1** Cisco Unified CM Administrationから、**[**システム**]** > **[**企業パラメータ**]** を選択します。
- ステップ2 必要に応じて、次のタスクを実行します。
	- [キャッシングの有効化 (Enable Caching) ]エンタープライズパラメータを[True]に設定し ます。 このパラメータを有効にすると、Cisco Unified Communications Manager は、最大 2 分間、キャッシュされたクレデンシャルを使用します。
	- システムがキャッシュされたクレデンシャルを認証に使用しないように、キャッシングを 無効にするには、「キャッシングの有効化 (Enable Caching) ]エンタープライズパラメータ を [False]に設定します。 LDAP 認証の場合、この設定は無視されます。 クレデンシャル キャッシングでは、ユーザごとに最小量の追加メモリが必要です。

ステップ **3 [**保存**]** をクリックします。

### セッション終了の管理

管理者は、各ノードに固有のユーザのアクティブなサインインセッションを終了するために、 次の手順を使用できます。

- 特権レベル 4 を持つ管理者のみが、セッションを終了できます。 (注)
	- セッション管理では、特定のノード上のアクティブなサインイン セッションを終了しま す。管理者は、異なるノード間ですべてのユーザセッションを終了する場合には、各ノー ドにサインインしてセッションを終了する必要があります。

これは、次のインターフェイスに適用されます。

• Cisco Unified CM の管理

- Cisco Unified Serviceability
- Cisco Unified のレポート
- Cisco Unified Communications セルフ ケア ポータル
- Cisco Unified CM IM and Presence の管理
- Cisco Unified IM and Presence サービスアビリティ
- Cisco Unified IM and Presence のレポート

#### 手順

- ステップ **1** Cisco Unified OS Administration または Cisco Unified IM and Presence OS Administration から、**[**セ キュリティ(**Security**)**]** > **[**セッション管理(**Session Management**)**]** を選択します。 [セッション管理 (Session Management) ] ウィンドウが表示されます。
- ステップ **2** [ユーザ ID(User ID)] フィールドにアクティブなサインイン ユーザのユーザ ID を入力しま す。
- ステップ3 [セッションの終了 (Terminate Session) 1をクリックします。
- ステップ **4 OK**をクリックします。

終了したユーザは、サインインしたインターフェイスページを更新にすると、サインアウトし ます。 監査ログにエントリが作成され、そこに終了した userID が表示されます。

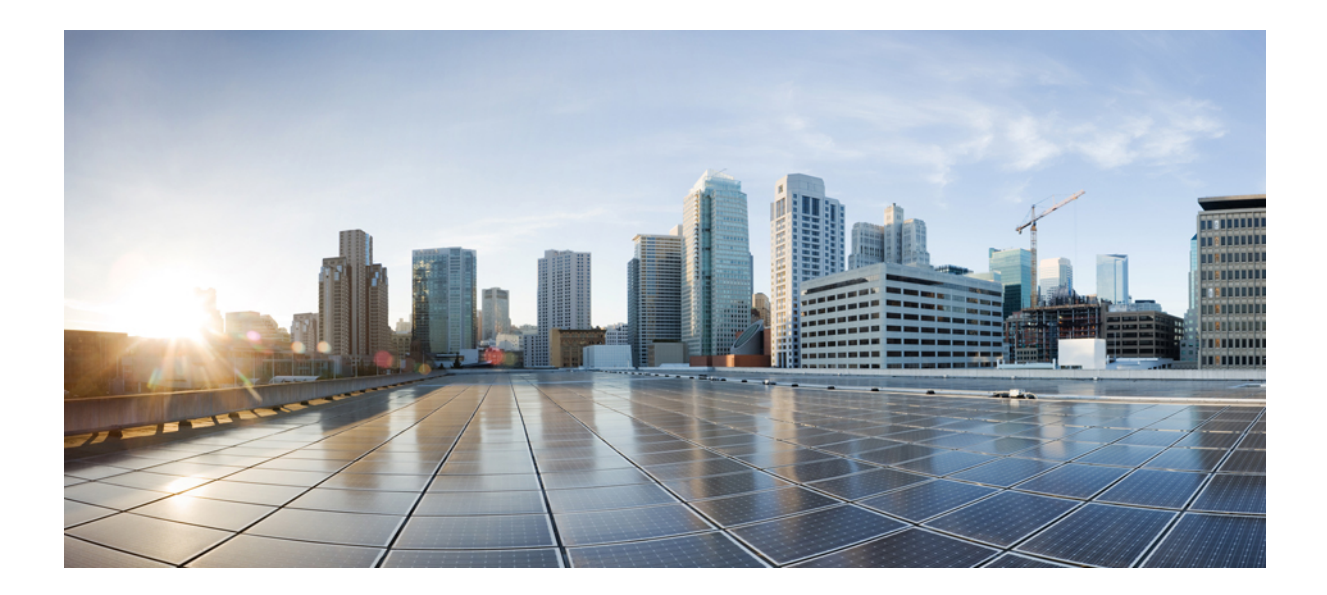

# <sup>第</sup> **VII** <sup>部</sup>

# **IP**アドレス、ホスト名とドメイン名の変更

- 変更前タスクとシステム ヘルス チェック (427 ページ)
- IP アドレスおよびホスト名の変更 (439 ページ)
- ドメイン名およびノード名の変更 (449 ページ)
- 変更後のタスクと検証 (463 ページ)
- アドレス変更に関する問題のトラブルシューティング (473 ページ)

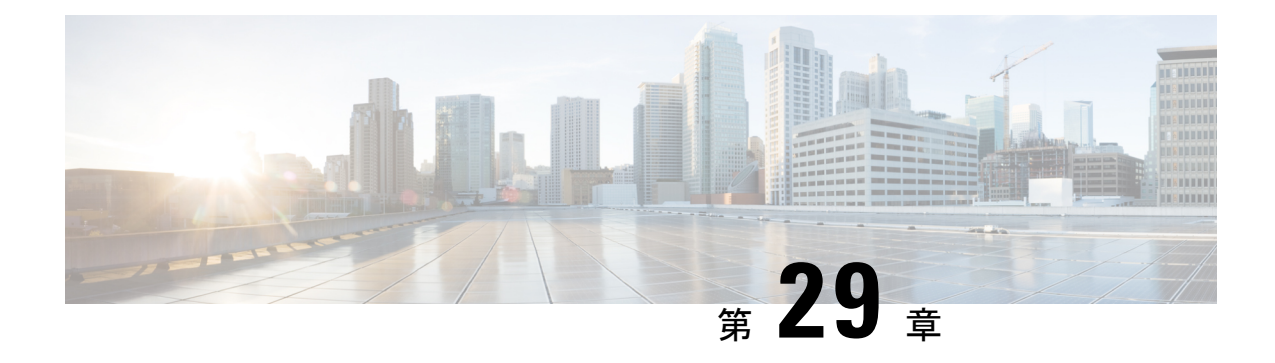

# 変更前タスクとシステム ヘルス チェック

- 変更前のタスク (427 ページ)
- IP アドレス、ホスト名、およびその他のネットワーク識別子の変更 (427 ページ)
- Procedure workflows  $(430 \sim \rightarrow \sim)$
- Cisco Unified Communications Manager ノードの変更前タスク (432 ページ)
- IM and Presence サービス ノードの変更前セットアップ タスク (434 ページ)

### 変更前のタスク

# **IP** アドレス、ホスト名、およびその他のネットワーク識 別子の変更

導入におけるノードのネットワーク レベルの IP アドレスとホスト名をさまざまな理由で変更 できます。これには、クラスタ間でノードを移動することや、重複している IP アドレスの問 題を解決することが含まれます。 IP アドレスは、ノードに関連付けられたネットワーク レベ ルの Internet Protocol (IP) ではホスト名は、ノードのネットワーク レベルのホスト名です。

- (注)
- すべての統合コミュニケーション製品(Cisco Unified Communications Manager、Cisco Unity Connections、Cisco IM andPresenceなど)は、1つのインターフェイスしか持っていません。し たがって、これらの製品ごとにIP アドレスを 1 つづつ割り当てることができます。

ノード名やドメイン名など、その他のネットワーク ID の変更については、次のリソースを参 照してください。

- Cisco Unified Communications Manager システム設定ガイド
- *IM and Presence Service*設定および管理ガイド
- *Cisco Unified Communications Manager* および *IM and Presence Service* のインストールガイド

IM and Presence Serviceにおけるノードのノード名およびネットワーク レベル DNS デフォルト ドメイン名を変更する手順については、このドキュメントでも扱われています。

### **IM and Presence Service** ノード名およびデフォルトのドメイン名の変 更

ノード名は、Cisco Unified CM Administration GUI を使用して設定され、その他すべての IM and Presence Service ノードとすべてのクライアント マシンから解決可能である必要があります。 したがって、推奨されるノード名の値は、ノードのネットワーク FQDN です。 ただし、IP ア ドレスとホスト名のどちらも、特定の導入ではノード名の値としてサポートされています。 ノード名の推奨事項とサポートされている導入タイプの詳細については、ホスト名の設定(321 ページ) を参照してください。

ノードのネットワーク レベルの DNS デフォルト ドメイン名はホスト名と結合され、ノードの 完全修飾ドメイン名(FQDN)を形成します。 たとえば、ホスト名が 「imp-server」 で、ドメ インが 「example.com」 であるノードの FQDN は 「imp-server.example.com」 になります。

ノードのネットワーク レベル DNS デフォルト ドメインを、IM andPresenceService アプリケー ションの企業ドメインと混同しないでください。

- ネットワークレベルの DNS デフォルト ドメインは、ノードのネットワーク ID としての み使用されます。
- 企業の IM and Presence Service ドメインは、エンド ユーザの IM アドレスで使用されるア プリケーション レベルのドメインです。

Cisco Unified CM IM andPresence Administration GUI または Cisco Unified Communications Manager Administration を使用して企業全体のドメインを設定できます。 企業ドメインの推奨事項とサ ポートされる導入タイプの詳細については、『*Deployment Guide for IM and Presence Service on Cisco Unified Communications Manager*』を参照してください。

### ホスト名の設定

次の表に、UnifiedCommunications Managerサーバーのホスト名を設定できる場所、ホスト名に 使用できる文字数、ホスト名に推奨される最初と最後の文字を示します。ホスト名を正しく設 定しないと、UnifiedCommunications Managerの一部のコンポーネント(オペレーティングシス テム、データベース、インストールなど)が期待通りに動作しない可能性があります。

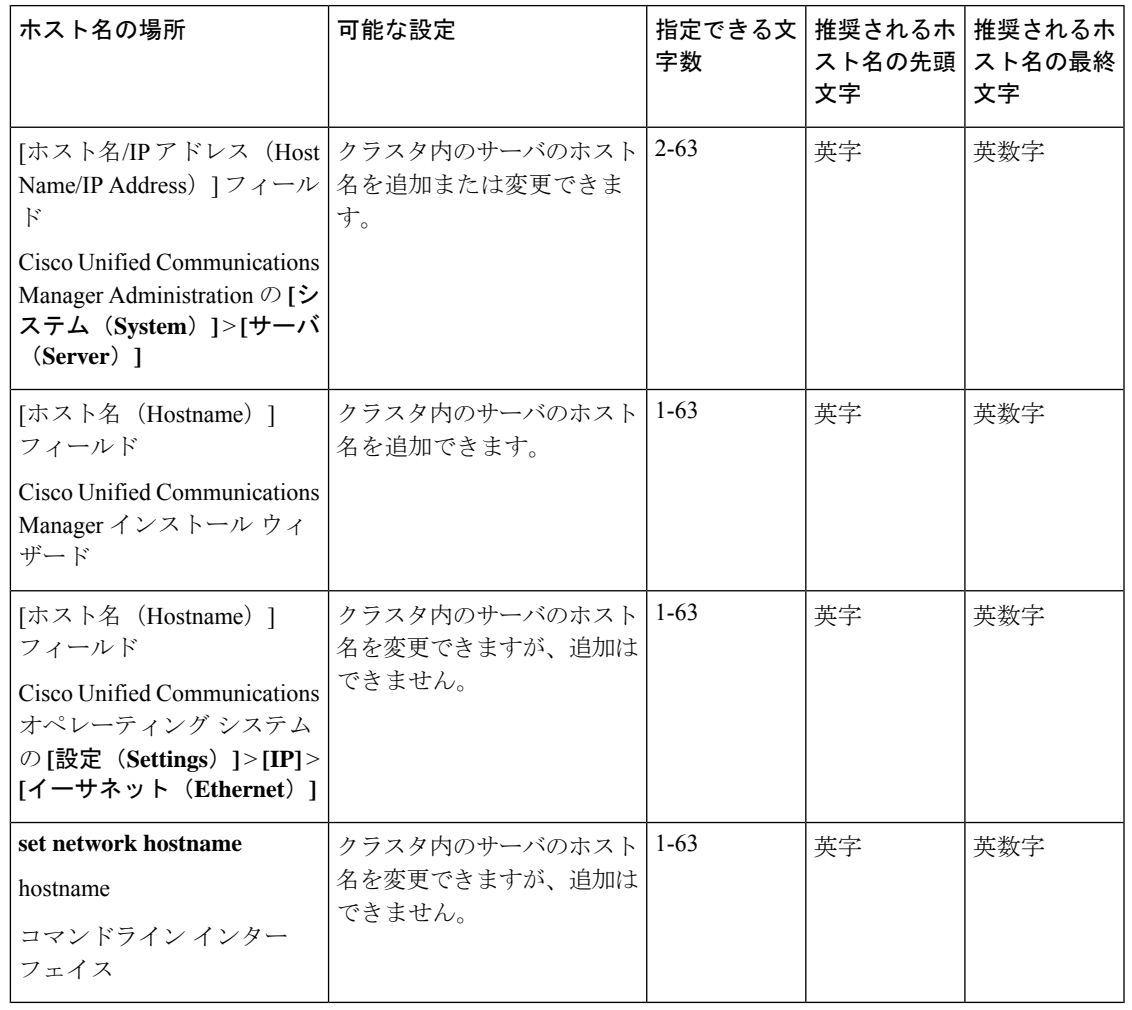

#### 表 **<sup>82</sup> : Cisco Unified Communications Manager** におけるホスト名の設定

- $\mathcal{Q}$
- このホスト名は、ARPANETホスト名の規則に従う必要があります。ホスト名の先頭文字と最 終文字の間には、英数文字とハイフンを入力できます。 ヒント

いずれかの場所でホスト名を設定する前に、次の情報を確認してください。

• [サーバの設定 (Server Configuration) ] ウィンドウの [ホスト名/IP アドレス (Host Name/IP Address)] フィールドは、デバイスとサーバ間、アプリケーションとサーバ間、および異 なるサーバ間の通信をサポートします。このフィールドには、ドット区切り形式の IPv4 アドレスまたはホスト名を入力できます。

Unified Communications Manager パブリッシャ ノードをインストールした後は、パブリッ シャのホスト名がこのフィールドに自動的に表示されます。UnifiedCommunicationsManager サブスクライバノードをインストールする前に、UnifiedCommunications Managerパブリッ シャ ノードでこのフィールドにサブスクライバ ノードの IP アドレスまたはホスト名を入 力してください。

このフィールドにホスト名を設定できるのは、UnifiedCommunications ManagerがDNSサー バにアクセスしてホスト名をIPアドレスに解決できる場合のみです。DNSサーバにCisco UnifiedCommunications Managerの名前とアドレスの情報が設定されていることを確認して ください。

$$
\mathcal{L}_{\mathcal{L}}
$$

- DNS サーバに Unified Communications Manager の情報を設定するのに加えて、Cisco Unified Communications Manager のインストール時に DNS 情報を入力します。 ヒント
	- Unified Communications Manager パブリッシャ ノードのインストール時に、ネットワーク 情報を設定するために(つまり、スタティックネットワークを使用する場合に)パブリッ シャ サーバのホスト名 (必須)とIP アドレスを入力します。

Unified Communications Manager サブスクライバ ノードのインストール時には、Unified Communications Managerパブリッシャノードのホスト名とIPアドレスを入力して、Unified Communications Manager がネットワークの接続性およびパブリッシャとサブスクライバ間 の検証を確認できるようにしてください。 さらに、サブスクライバ ノードのホスト名と IP アドレスも入力する必要があります。 Unified Communications Manager のインストール 時にサブスクライバ サーバのホスト名の入力を求められた場合は、Cisco Unified Communications Manager Administration の ([ホスト名/IP アドレス (Host Name/IP Address) ] フィールドでサブスクライバサーバのホスト名を設定した場合に)[サーバの設定(Server Configuration)] ウィンドウに表示される値を入力します。

### **Procedure workflows**

### **Cisco Unified Communications Manager** ワークフロー

このドキュメントでは、Cisco Unified Communications Manager ノード上における次のタスクの 詳細な手順を取り上げます。

- ノードの IP アドレスの変更
- ノードのホスト名の変更

実行するステップを要約したそれぞれの手順に関してタスク リストが示されます。

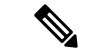

こうした変更を行う前に変更前タスクすべてとシステム ヘルス チェックを実行し、変更後に は変更後タスクを実行しなければなりません。 (注)

図 **<sup>24</sup> : Cisco Unified Communications Manager** ワークフロー

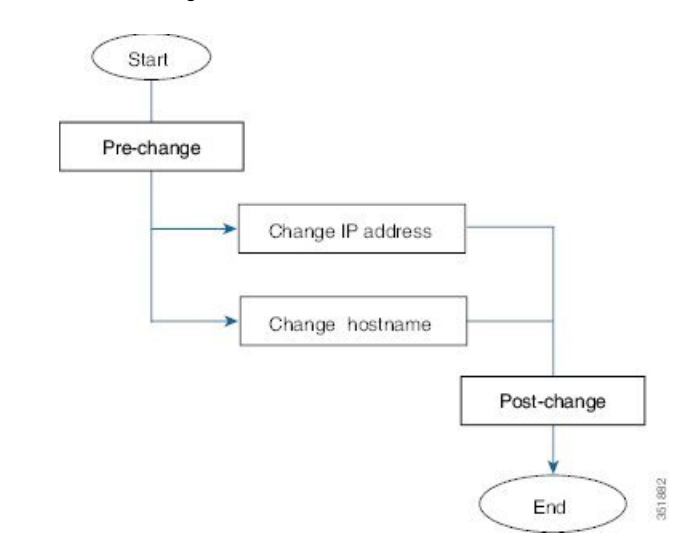

### **IM and Presence Service** のワークフロー

このマニュアルでは、IMand Presence Service ノードに対する以下の作業の詳細な手順を示しま す。

- ノードの IP アドレスの変更
- ノードのホスト名の変更
- DNS デフォルト ドメイン名の変更
- ノードのノード名の変更

実行するステップを要約したそれぞれの手順に関してタスク リストが示されます。

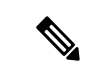

こうした変更を行う前に変更前タスクすべてとシステム ヘルス チェックを実行し、変更後に は変更後タスクを実行しなければなりません。 (注)

図 **25 : IM and Presence Service** のワークフロー

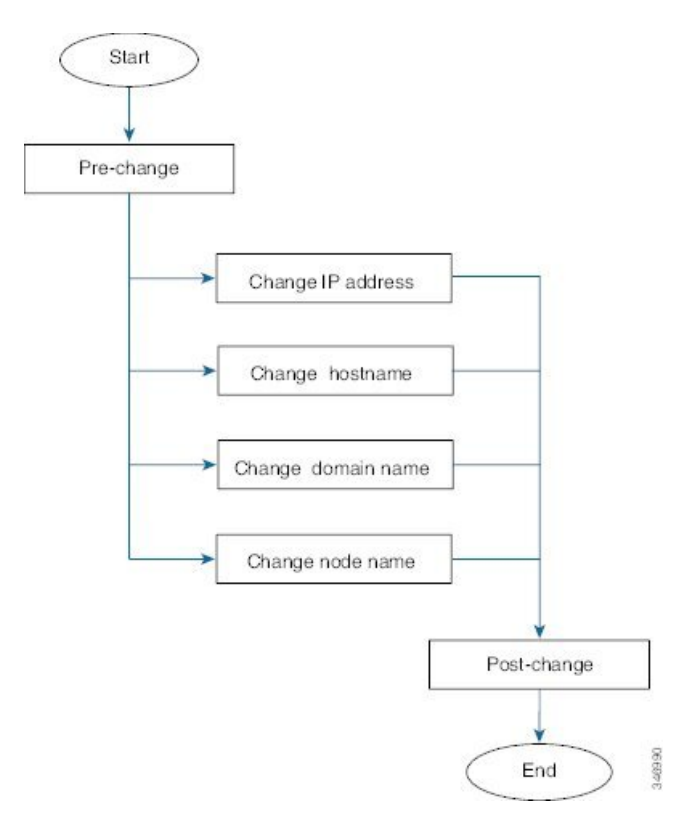

### **Cisco Unified Communications Manager** ノードの変更前タ スク

次の手順で、Cisco Unified Communications Manager ノードの IP アドレスとホスト名を変更する 作業について説明します。これらの手順は、スケジュールしたメンテナンス時間内に実行する 必要があります。

#### $\bigwedge$

これらのタスクを実行しても期待する結果が得られない場合は、問題が解決されるまで続行し ないでください。 注意

#### 手順

ステップ **1** Cisco Unified Communications Manager サーバ内で DNS が設定されている場合、正引きおよび逆 レコード(A レコードと PTR レコードなど)が設定されていて、DNS が到達可能で作動して いることを確認します。

- ステップ **2** アクティブな ServerDown 警告が出ていないことを確認し、クラスタ内のすべてのサーバが稼 働していて利用可能であることを確かめます。 最初のノードで、Cisco Unified Real-Time Monitoring Tool(RTMT) またはコマンド ライン インターフェイス(CLI)のいずれかを使用 します。
	- a) Unified RTMT を使用して確認するには、Alert Central にアクセスし、ServerDown 警告が発 生していないか調べます。
	- b) 最初のノードで CLI を使用して確認するには、次の CLI コマンドを入力してアプリケー ションのイベント ログを調べます。

file search activelog syslog/CiscoSyslog ServerDown

出力例については、データベースレプリケーションの出力例に関するトピックを参照してくだ さい。 詳細な手順およびトラブルシューティングについては、データベース レプリケーショ ンおよびデータベースレプリケーションのトラブルシューティングについてのトピックを参照 してください。

- ステップ **3** クラスタにあるすべての Cisco Unified Communications Manager ノードでデータベース レプリ ケーションのステータスを調べ、すべてのサーバがデータベースの変更内容を正常に複製して いることを確認します。 IM and Presence Service の場合、導入環境に複数のノードがあるとき にはデータベース パブリッシャ ノードでデータベース レプリケーションのステータスを調べ ます。 Unified RTMT または CLI を使用します。 すべてのノードで 2 のステータスが表示され る必要があります。
	- **1.** RTMT を使用して確認するには、Database Summary にアクセスしてレプリケーションのス テータスを調べます。
	- **2.** CLI を使用して確認するには、**utils dbreplication runtimestate** を入力します。
- ステップ **4** 次の例に示されているように CLI コマンド utils diagnose を入力し、ネットワーク接続と DNS サーバの設定を確認してください。

例:

```
admin: utils diagnose module validate network
Log file: /var/log/active/platform/log/diag1.log
Starting diagnostic test(s)
===========================
test - validate_network : Passed
Diagnostics Completed
admin:
```
- ステップ **5** Cisco Unified レポート ツールで Unified CM DatabaseStatus レポートを生成します。 そのレポー トにエラーや警告が記録されていないか確認します。
- ステップ **6** Cisco Unified レポート ツールで Unified CM Cluster Overview レポートを生成します。 そのレ ポートにエラーや警告が記録されていないか確認します。
- ステップ **7** 最初のノードのCisco UnifiedCommunicationsManager Administrationから、**[**システム(**System**)**]**> **[**サーバ(**Server**)**]** の順に選択し、[検索(**Find**)] をクリックします。 クラスタにあるすべて のサーバが一覧表示されます。 後で参照できるように、サーバのこのリストを保持します。

クラスタ内のノードごとに、ホスト名と IP アドレスの両方のインベントリが保存されている ことを確認します。

- ステップ **8** 手動でディザスタ リカバリ システムのバック アップを実行し、すべてのノードとアクティブ なサービスが正しくバック アップされていることを確認します。 詳細については、 『*Administration Guide for Cisco Unified Communications Manager*』を参照してください。
- ステップ **9** ホスト名を変更する場合、SAML シングル サインオン(SSO)を無効にします。 SAML SSO の詳細については、『*Deployment Guide forIM and Presence Service on Cisco Unified Communications Manager*』を参照してください。
- ステップ10 セキュリティが有効なクラスタ(クラスタセキュリティモード1-混合)について、証明書信 頼リスト(CTL)ファイルを更新します。 既存の CTL ファイルへの新しい TFTP サーバの追 加など、CTL ファイルの更新と管理の方法の詳細については、『*Cisco Unified Communications Manager Security Guide*』を参照してください。
	- 通信不可能な時間が無駄に発生しないように、TFTP サーバの新しい IP アドレスで CTL ファイルを更新してから、TFTP サーバの IP アドレスを変更するようにしま す。 この手順を実行しない場合は、セキュリティが有効なすべての IP 電話を手動 で更新する必要があります。 (注)
	- セキュリティをサポートしているすべての IP 電話では、CTL ファイルが必ずダウ ンロードされます。このファイルには、その電話からの通信が許可されているTFTP サーバの IP アドレスが記述されています。 TFTP サーバの IP アドレスを変更した 場合は、その新しい IP アドレスを CTL ファイルに追加する必要があります。これ により、該当の電話からその TFTP サーバと通信できるようになります。 (注)

# **IM and Presence** サービス ノードの変更前セットアップ タスク

該当する変更前セットアップタスクを実行してIPアドレス、ホスト名、ドメイン、またはノー ド名が正常に変更されるようにシステムが準備されていることを確認します。これらのタスク は、スケジュールしたメンテナンス時間内に実行する必要があります。

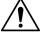

これらのタスクを実行しても期待する結果が得られない場合は、問題が解決されるまで続行し ないでください。 注意

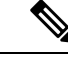

ドメイン名またはノード名を変更するまで、次の手順を実行して Cisco AXL Web サービスと IM and Presence Cisco Sync Agent サービスが開始されたことを確認する必要はありません。実 行するタスクの完全な一覧については、変更前のタスクリストを参照してください。 (注)

#### 手順

ステップ **1** クラスタにあるすべてのノードでデータベースレプリケーションのステータスを調べ、すべて のサーバがデータベースの変更内容を正常に複製していることを確認します。

> IM and Presence Serviceの場合、導入環境に複数のノードがあるときにはデータベースパブリッ シャ ノードでデータベース レプリケーションのステータスを調べます。

> Unified RTMT または CLI を使用します。 すべてのノードで **2** のステータスが表示される必要 があります。

- a) RTMT を使用して確認するには、Database Summary にアクセスしてレプリケーションのス テータスを調べます。
- b) CLI を使用して確認するには、**utils dbreplication runtimestate** を入力します。 出力例については、データベースレプリケーションの出力例に関するトピックを参照して ください。 詳細な手順およびトラブルシューティングについては、データベース レプリ ケーションおよびデータベースレプリケーションのトラブルシューティングについてのト ピックを参照してください。
- ステップ **2** 次の例に示されているようにCLIコマンド**utils diagnose**を入力し、ネットワーク接続とDNS サーバの設定を確認してください。

例:

```
admin: utils diagnose module validate network Log file:
/var/log/active/platform/log/diag1.log Starting diagnostic test(s)
=========================== test - validate_network : Passed Diagnostics
Completed admin:
```
ステップ **3** 手動でディザスタ リカバリ システムのバック アップを実行し、すべてのノードとアクティブ なサービスが正しくバック アップされていることを確認します。

> 詳細については、『*Administration Guide for Cisco Unified Communications Manager*』を参照して ください。

- ステップ **4** すべてのプレゼンス冗長グループでハイアベイラビリティ(HA)を無効にします。プレゼン ス冗長グループの構成情報は、*Cisco Unified Communications Manager* システム設定ガイド の 「プレゼンス冗長グループの設定」の章を参考してください。
	- HAを無効にする前に、各ノードとサブクラスタのユーザ数の記録を取ります。 この情報は、[Cisco Unified CM IM and Presence の管理 (Cisco Unified CM IM and Presence Administration)] の **[**システム(**System**)**]** > **[**プレゼンス トポロジ (**Presence Topology**)**]** ウィンドウで見つけることができます。 (注)
		- HA を無効にした後、それ以上の変更を加える前に、クラスタ全体にわたって 設定が同期されるまで、少なくとも 2 分待機します。
- ステップ **5** ホスト名を変更する場合、SAML シングル サインオン(SSO)を無効にします。 SAML SSO の詳細については、『*Deployment Guide forIM and Presence Service on Cisco Unified Communications Manager*』を参照してください。
- ステップ **6** 現在アクティブなすべてのサービスのリストをまとめます。後で参照できるように、これらの リストを保持します。
	- a) Cisco Unified Serviceability を使用してアクティブなネットワーク サービスのリストを表示 するには、**[**ツール(**Tools**)**]** > **[**コントロール センター ネットワーク サービス(**Control Center - Network Services**)**]** を選択します。
	- b) Cisco UnifiedServiceabilityを使用してアクティブな機能サービスのリストを表示するには、 **[**ツール(**Tools**)**]** > **[**コントロール センター機能サービス(**Control Center - Feature Services**)**]**を選択します。
- ステップ **7** CiscoUnifiedServiceabilityを使用してすべての機能サービスを停止するには、**[**ツール(**Tools**)**]**> **[**コントロール センター機能サービス(**Control Center - Feature Services**)**]**を選択します。 機 能サービスを停止する順序は重要ではありません。
	- IP アドレス、ホスト名、または IP アドレスとホスト名の両方を変更する場合、こ の手順を実行する必要はありません。これらの名前の変更に対して、機能サービス は自動的に停止します。 ヒント
- ステップ **8 [**ツール(**Tools**)**]** > **[**コントロールセンター機能サービス(**Control Center - Services**)**]** を選択 するときに、Cisco Unified Serviceability を使用して [IM and Presence サービス(IM and Presence Service)] サービスグループの下にリストされる以下のネットワークサービスを停止します。 次の順序で、これらの IM and Presence Service ネットワーク サービスを停止する必要がありま す。
	- **1.** Cisco Config Agent
	- **2.** Cisco Intercluster Sync Agent
	- **3.** Cisco Client Profile Agent
	- **4.** Cisco OAM Agent
	- **5.** Cisco XCP Config Manager
	- **6.** Cisco XCP Router
	- **7.** Cisco Presence Datastore
	- **8.** Cisco SIP Registration Datastore
	- **9.** Cisco Login Datastore
	- **10.** Cisco Route Datastore
	- **11.** Cisco Server Recovery Manager
	- **12.** Cisco IM and Presence Data Monitor
- ステップ **9** Cisco UnifiedServiceability(**[**ツール(**Tools**)**]** > **[**コントロールセンターの機能サービス(**Control Center - Feature Services**) ]) を使用して、Cisco AXL Web Service が Cisco Unified Communications Manager パブリッシャノードで起動していることを確認します。
	- (注) ドメイン名またはノード名を変更する場合にのみ、この手順を実行します。
- ステップ **10** IM and Presence Cisco Sync Agent サービスが開始し、同期が完了したことを確認します。
- (注) ドメイン名またはノード名を変更する場合にのみ、この手順を実行します。
- a) Cisco Unified Serviceability を使用して確認するには、以下の手順を実行します。
	- **1. [**ツール(**Tools**)**]** > **[**コントロール センターのネットワーク サービス(**Control Center - Network Services**)**]** を選択します。
	- **2.** IM and Presence データベース パブリッシャ ノードを選択します。
	- **3.** [IM and Presence サービス (IM and Presence Service)]サービスを選択します。
	- **4.** Cisco Sync Agent サービスが開始していることを確認します。
	- **5.** Cisco Unified CM IM and Presence Administration GUI から、**[**診断(**Diagnostics**)**]** > **[**シ ステム ダッシュボード(**System Dashboard**)**]** > **[**同期ステータス(**SyncStatus**)**]** を選 択します。
	- **6.** 同期が完了し、同期ステータス領域にエラーが表示されていないことを確認します。
- b) IM and Presence データベース パブリッシャ ノードで Cisco Unified CM IM and Presence Administration GUI を使用して確認するには、**[**診断(**Diagnostics**)**]** > **[**システム ダッシュ ボード(**System Dashboard**)**]** を選択します。

I

**IM and Presence** サービス ノードの変更前セットアップ タスク

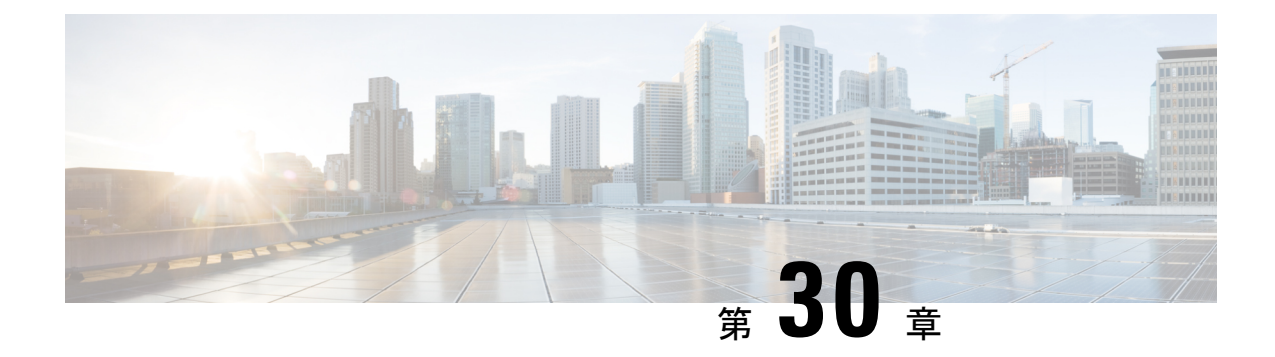

# **IP** アドレスおよびホスト名の変更

- IP アドレスとホスト名の変更のタスク リスト (439 ページ)
- OS Admin GUI による IP アドレスまたはホスト名の変更 (440 ページ)
- Unified CM Administration GUI による IP アドレスまたはホスト名の変更 (441 ページ)
- CLI による IP アドレスまたはホスト名の変更 (442 ページ)
- IP アドレスのみの変更 (445 ページ)
- CLI による IP アドレスまたはホスト名の変更 (446 ページ)

### **IP** アドレスとホスト名の変更のタスク リスト

次の表に、Cisco Unified Communications Manager と IM and Presence Service ノードの IP アドレ スとホスト名を変更するために実行するタスクを示します。

#### 表 **83 : IP** アドレスとホスト名の変更のタスク リスト

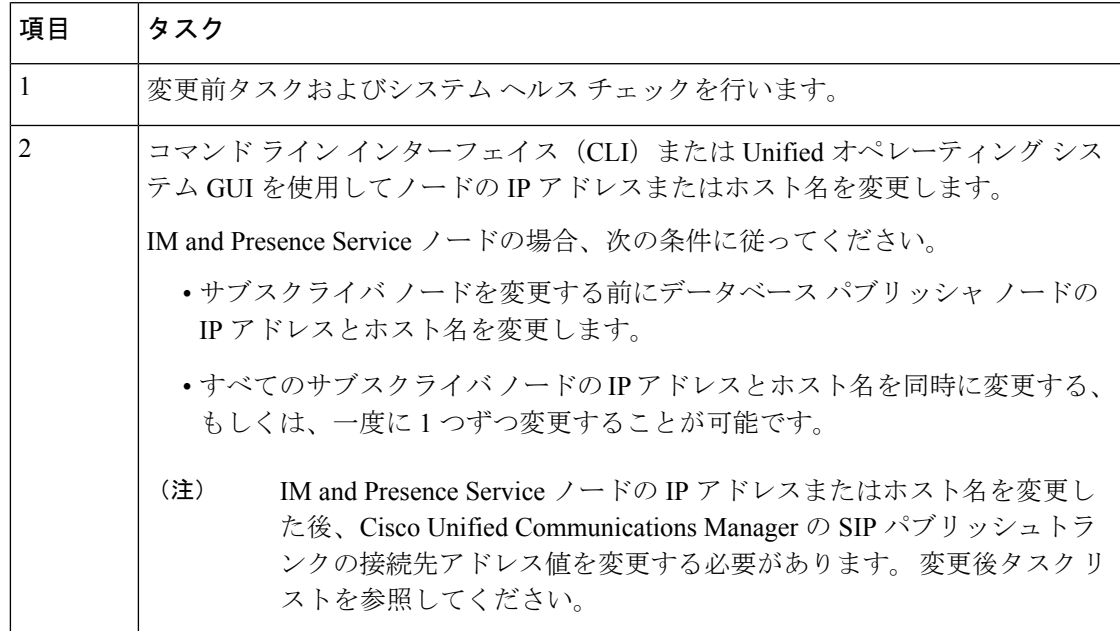

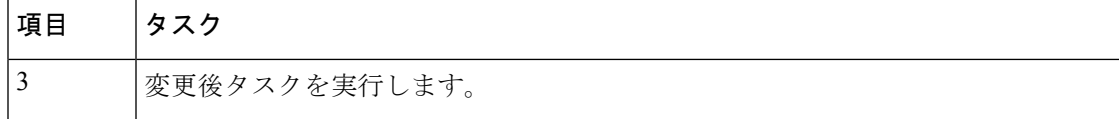

### **OS Admin GUI** による **IP** アドレスまたはホスト名の変更

Cisco Unified Operating System Administration を使用して、導入のホスト名で定義されているパ ブリッシャおよびサブスクライバ ノードの IP アドレスまたはホスト名を変更することができ ます。特に明記されていない限り、この手順の各ステップは、UnifiedCommunications Manager および IM and Presence Service クラスター上のパブリッシャーノードとサブスクライバーノー ドの両方に適用されます。

**set network hostname** コマンドを使用してホスト名を変更すると、自動的に自己署名証明書の 再作成がトリガーされます。これにより、クラスタ内のすべてのデバイスがリセットされ、更 新されたITLファイルをダウンロードできるようになります。クラスタがCA署名付き証明書 を使用する場合は、証明書に再署名する必要があります。

**set network hostname** コマンドを使用して IP アドレスのみを変更すると、クラスタ内のすべて のデバイスがリセットされ、更新された ITL ファイルをダウンロードできます。 証明書は更 新されません。

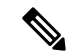

(注) ホスト名を変更しても、ITL リカバリ証明書の再生成はトリガーされません。

 $\sqrt{N}$ 

注意

- これらの設定を変更する場合は、Cisco Unified Operating System Administration から 1 つず つ行うことを推奨します。IPアドレスとホスト名を同時に変更するには、CLIコマンドの **set network hostname** を使用します。
	- UnifiedCommunications Managerのクラスタセキュリティが混合モードで実行されている場 合にホスト名または IP アドレスを変更すると、このノードへのセキュア接続は、CTL ク ライアントを実行して CTL ファイルを更新しない限り(またはトークンレス CTL 機能を 使用している場合は **utils ctl update CTLFile** を実行しない限り)失敗します。

#### 始める前に

導入環境で変更前タスクとシステム ヘルス チェックを実行します。

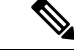

vcenter から vNIC を変更する必要がある場合は、CLI コマンド **set network hostname** を使用し ます。 (注)

#### 手順

- ステップ **1** Cisco Unified Operating System Administration から、**[**設定(**Settings**)**]** > **[IP]** > **[**イーサネット (**Ethernet**)**]** の順に選択します。
- ステップ **2** ホスト名、IP アドレス、また必要に応じてデフォルトのゲートウェイを変更します。
- ステップ **3 [**保存**]** をクリックします。

ノード サービスが新しい変更内容で自動的に再起動します。 サービスを再起動することで、 更新とサービス再起動のシーケンスを適切に実行して、変更を有効にすることができます。

ホスト名を変更すると、自己署名証明書が自動的に再生成されます。また、更新された ITL ファイルをダウンロードできるように、クラスタ内のすべてのデバイスがリセットされます。 ホスト名を変更しても、ITL リカバリ証明書の再生成はトリガーされません。

#### 次のタスク

導入の変更が正しく実行されていることを確認するすべての該当する変更後の作業を実行しま す。

(注) 新しいホスト名が正しいIPアドレスに解決されない場合は、次の手順に進まないでください。

クラスタが CA 署名付き証明書を使用する場合は、証明書に再署名する必要があります。

このプロセスを使用してクラスタを混合モードにした場合は、CTL クライアントを実行して CTL ファイルを更新します。 トークンレス CTL 機能を使用した場合は、CLI コマンドの **utils ctl update CTLFile** を実行します。

# **Unified CM Administration GUI** による **IP** アドレスまたはホ スト名の変更

Cisco Unified CM Administration を使用して、データベースで定義されているパブリッシャおよ びサブスクライバノードの IP アドレスまたはホスト名を変更することができます。 これによ り、ホスト名のエントリをシステムで定義されているホスト名や IP アドレスの値と一致させ ることができます。

IP アドレスまたはホスト名を変更すると、自己署名証明書が自動的に再生成されます。 これ により、クラスタ内のすべてのデバイスがリセットされ、更新された ITL ファイルをダウン ロードできるようになります。クラスタがCA署名付き証明書を使用する場合は、証明書に再 署名する必要があります。

 $\triangle$ 注意

- ホスト名や IP アドレスを変更するには、システムのサービスを再起動する必要がありま す。 そのため、通常の就業時間中に行うことは避けなくてはなりません。
	- これらの設定を変更する場合は、Cisco Unified CM Administration から 1 つずつ行うことを 推奨します。 IP アドレスとホスト名を同時に変更するには、CLI コマンドの **set network hostname** を使用します。
	- UnifiedCommunications Managerのクラスタセキュリティが混合モードで実行されている場 合にホスト名または IP アドレスを変更すると、このノードへのセキュア接続は、CTL ク ライアントを実行して CTL ファイルを更新しない限り(またはトークンレス CTL 機能を 使用している場合は **utils ctl update CTLFile** を実行しない限り)失敗します。
	- Cisco Unified OS Administration と Cisco Unified CM Administration のページに定義されてい るホスト名または IP アドレスが一致しない場合、アプリケーションは電話機のステータ スを正しく取得できません。 また、証明書が一致しなければ TLS ハンドシェイクが失敗 します。 Cisco Unified OS Administration と Cisco Unified CM Administration のページには、 IP アドレスとホスト名に同じものを定義してください。

#### 始める前に

導入環境で変更前タスクとシステム ヘルス チェックを実行します。

#### 手順

ステップ **1** Cisco Unified CM Administration で、**[**システム(**System**)**]** > **[**サーバ(**Server**)**]** の順に選択し ます。

[サーバの検索/一覧表示(Find and List Servers)]ウィンドウが表示されます。

- ステップ **2** サーバのリストを取得するには、**[**検索(**Find**)**]** をクリックします。
- ステップ **3** ホスト名を変更するサーバをリストからクリックします。
- ステップ **4 [**ホスト名**/IP** アドレス(**Host name/IP Address**)**]\*** フィールドに、新しいホスト名または IP ア ドレスを入力して [**保存** (Save) ] をクリックします。
- ステップ **5** 管理 CLI GUI から **utils system restart** の CLI コマンドを使用してノードをリブートします。

### **CLI** による **IP** アドレスまたはホスト名の変更

導入のホスト名で定義されているパブリッシャおよびサブスクライバ ノードの IP アドレスま たはホスト名を変更するには、CLIを使用できます。特に明記されていない限り、この手順の 各ステップは、Cisco Unified Communications Manager と IM and Presence Service クラスタのパブ リッシャ ノードとサブスクライバ ノードの両方に適用されます。

ホスト名を変更すると、自己署名証明書が自動的に再生成されます。これにより、クラスタ内 のすべてのデバイスがリセットされ、更新されたITLファイルをダウンロードできるようにな ります。クラスタがCA署名付き証明書を使用する場合は、証明書に再署名する必要がありま す。 ホスト名を変更しても、ITL リカバリ証明書の再生成はトリガーされません。

 $\bigwedge$ 

Cisco Unified Communications Manager のクラスタセキュリティが混合モードで実行されている 場合にホスト名または IP アドレスを変更すると、このノードへのセキュア接続は、CTL クラ イアントを実行して CTL ファイルを更新しない限り(またはトークンレス CTL 機能を使用し ている場合は **utils ctl update CTLFile** を実行しない限り)失敗します。 注意

Unified Communications Manager および Instant Messaging and Presence サーバで IP/ドメイン/ホス ト名を変更する過程で、失敗を回避するために、COPファイルをインストールする必要があり ます。 (注)

#### 始める前に

導入環境で変更前タスクとシステム ヘルス チェックを実行します。

#### 手順

- ステップ1 変更するノードの CLI にログインします。
- ステップ **2 set network hostname** と入力します。
- ステップ **3** ホスト名、IP アドレス、またはデフォルト ゲートウェイを変更するためのプロンプトに従い ます。
	- a) 新しいホスト名を入力し、**Enter** キーを押します。
	- b) IP アドレスも変更する場合は、**yes** と入力します。その他の場合は、ステップ 4 に進みま す。
	- c) 新しい IP アドレスを入力します。
	- d) サブネット マスクを入力します。
	- e) ゲートウェイのアドレスを入力します。
- ステップ **4** 入力内容がすべて正しいことを確認し、**yes** と入力して、プロセスを開始します。

#### 次のタスク

導入の変更が正しく実行されていることを確認するすべての該当する変更後の作業を実行しま す。

$$
\phi
$$

(注) 新しいホスト名が正しいIPアドレスに解決されない場合は、次の手順に進まないでください。

クラスタが CA 署名付き証明書を使用する場合は、証明書に再署名する必要があります。

このプロセスを使用してクラスタを混合モードにした場合は、CTL クライアントを実行して CTL ファイルを更新します。 トークンレス CTL 機能を使用した場合は、CLI コマンドの **utils ctl update CTLFile** を実行します。

### **Set Network Hostname** の **CLI** 出力例

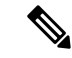

```
(注)
```
vNIC を vcenter から変更する必要がある場合は、次の出力に示すように、ステップ 4/5 のコン ポーネント通知スクリプト regenerate all certs.sh の後に vNIC を更新します。

```
admin:set network hostname ctrl-c: To quit the input. *** W A R N I N G ***
Do not close this window without first canceling the command. This command will
automatically restart system services. The command should not be issued during
normal operating hours. =======================================================
Note: Please verify that the new hostname is a unique name across the cluster
and, if DNS services are utilized, any DNS configuration is completed before
proceeding. ======================================================= Security
Warning : This operation will regenerate all CUCM Certificates including any
third party signed Certificates that have been uploaded. Enter the hostname::
newHostname Would you like to change the network ip address at this time
[yes]:: Warning: Do not close this window until command finishes. ctrl-c: To
quit the input. *** W A R N I N G ***
    ======================================================= Note: Please verify
that the new ip address is unique across the cluster.
======================================================= Enter the ip address::
10.10.10.28 Enter the ip subnet mask:: 255.255.255.0 Enter the ip address of
the gateway:: 10.10.10.1 Hostname: newHostname IP Address: 10.10.10.28 IP
Subnet Mask: 255.255.255.0 Gateway: 10.10.10.1 Do you want to continue [yes/no]?
yes calling 1 of 5 component notification script: ahostname_callback.sh Info(0):
Processnode query returned = name ========== bldr-vcm18 updating server table
from:'oldHostname', to: 'newHostname' Rows: 1 updating database, please wait
90 seconds updating database, please wait 60 seconds updating database, please
wait 30 seconds Going to trigger /usr/local/cm/bin/dbl updatefiles
--remote=newHostname,oldHostname calling 2 of 5 component notification script:
clm_notify_hostname.sh notification Verifying update across cluster nodes...
platformConfig.xml is up-to-date: bldr-vcm21 cluster update successfull calling
 3 of 5 component notification script: drf_notify_hostname_change.py calling
4 of 5 component notification script: regenerate all certs.sh calling 5 of 5
component notification script: update_idsenv.sh calling 1 of 2 component
notification script: ahostname_callback.sh Info(0): Processnode query returned
= name ==== Going to trigger /usr/local/cm/bin/dbl updatefiles
--remote=10.10.10.28,10.67.142.24 calling 2 of 2 component notification script:
clm_notify_hostname.sh Verifying update across cluster nodes... Shutting down
interface eth0:
```
## **IP** アドレスのみの変更

CLI を使用してノードの IP アドレスを変更できます。

ノードがホスト名または FQDN で定義されている場合、変更を加える前に DNS のみを更新す る必要があります(DNS を使用している場合)。

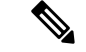

IM and Presence Service の場合: (注)

- 最初に IM and Presence データベース パブリッシャ ノードを変更して確認します。
- IM and Presence Service サブスクライバ ノードは、同時にまたは 1 つずつ変更できます。

#### 始める前に

導入環境で変更前タスクとシステム ヘルス チェックを実行します。

#### 手順

ステップ **1** 変更するノードの CLI にログインします。

- ステップ **2 set network ip eth0***new-ip\_address new\_netmask new\_gateway* を入力して、ノードの IP アドレ スを変更します。
	- **Set network ip 0** コマンドのみを使用して IP add レジストを変更した場合、証明書 の再生成はトリガーされません。 (注)

ここで、*new\_ip\_address* は新しいサーバ IP アドレスを指定し、*new\_netmask* は新しいサーバ ネットワーク マスクを指定します。また、*new\_gateway* はゲートウェイ アドレスを指定しま す。

次の出力が表示されます。

admin:set network ip eth0 10.53.57.101 255.255.255.224 10.53.56.1 WARNING: Changing this setting will invalidate software license on this server. The license will have to be re-hosted. Continue (y/n)?

ステップ **3** CLI コマンドの出力を確認します。 はい を入力して、確定 を押して処理を開始します。

#### 次のタスク

導入の変更が正しく実行されていることを確認するすべての該当する変更後の作業を実行しま す。

### ネットワーク **IP** アドレスの設定の出力例

vNICをvcenterから変更する必要がある場合は、次の出力に示すように、ステップ 3/6 のコンポー ネント通知スクリプト aetc hosts verify.sh の後に vNIC を更新します。 (注)

admin:set network ip eth0 10.77.30.34 255.255.255.0 10.77.30.1 \*\*\* W A R N I N G \*\*\* This command will restart system services ======================================================= Note: Please verify

that the new ip address is unique across the cluster and, if DNS services are utilized, any DNS configuration is completed before proceeding. ======================================================= Continue (y/n)?y calling

1 of 6 component notification script: acluster healthcheck.sh calling 2 of 6 component notification script: adns\_verify.sh  $\overline{N}$ o Primary DNS server defined No Secondary DNS server defined calling 3 of 6 component notification script: aetc hosts verify.sh calling 4 of 6 component notification script: afupdateip.sh calling  $5$  of 6 component notification script: ahostname callback.sh Info(0): Processnode query returned using 10.77.30.33: name ==== calling 6 of 6 component notification script: clm\_notify\_hostname.sh

## **CLI** による **IP** アドレスまたはホスト名の変更

CLIを使用して、展開内のパブリッシャ ノードとサブスクライバノードの DNS IP アドレスを 変更することができます。 この手順は、Unified Communications Manager のパブリッシャ ノー ドとサブスクライバ ノード、および IM and Presence Service クラスタの両方に適用されます。

DNS サーバー レコードに何か変更がある場合、または DNS サーバー自体に変更がある場合、 ユーザーは nscd サービスを再起動する必要があります。 この再起動によって、キャッシュ レ コードがクリアされ、新しいレコードがキャッシュにロードされます。 (注)

#### 始める前に

導入環境で変更前タスクとシステム ヘルス チェックを実行します。

#### 手順

ステップ **1** 変更するノードの CLI にログインします。

- ステップ2 set network dns primary/secondary <new IP address of the DNS> と入力します。
	- DNS サーバの IP アドレスを変更した場合は、CLI コマンド **utils system restart** を使 用してサーバを再起動する必要があります。 (注)

以下の出力が表示されます。

admin:set network dns primary/secondary <new IP address of DNS> \*\*\* W A R N I N G \*\*\* This will cause the system to temporarily lose network connectivity

ステップ **3** CLI コマンドの出力を確認します。 はい を入力して、確定を押して処理を開始します。

I

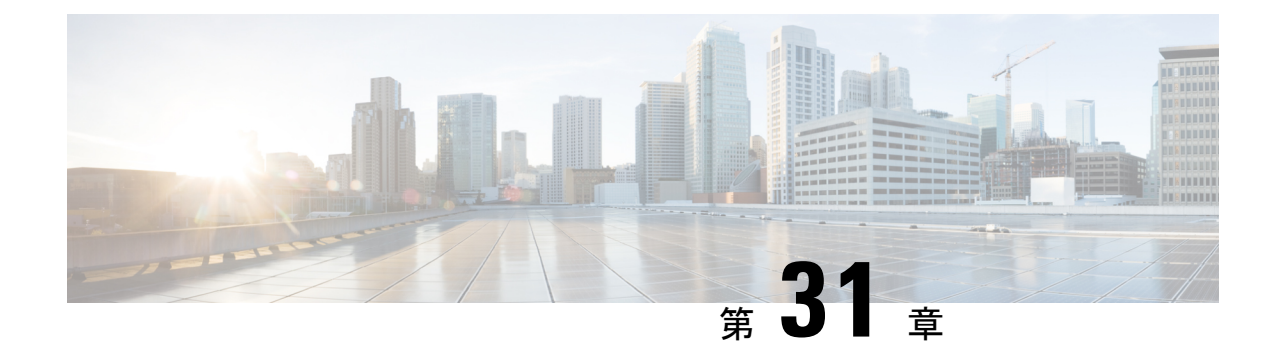

# ドメイン名およびノード名の変更

- ドメイン名の変更 (449 ページ)
- ノード名の変更 (457 ページ)
- Cisco Unified Communications Manager のドメイン名の更新 (461ページ)

## ドメイン名の変更

管理者は、IM and Presence Service ノードまたはノード グループに関連付けられたネットワー クレベルの DNS デフォルト ドメインを変更できます。

企業全体の IM and Presence Service ドメインは、IM and Presence Service ノードの DNS デフォル トドメインと対応している必要はありません。導入環境で全社的なドメインを変更するには、 『*Deployment Guide for IM and Presence Service on Cisco Unified Communications ManagerIM and Presence Service*の設定および管理ガイド』を参照してください。

 $\bigwedge$ 

IM and Presence Service クラスタ内のノードのデフォルト ドメインを変更すると、ノードが再 起動し、プレゼンス サービスやその他のシステム機能が中断されます。 システムにこのよう な影響があることから、このドメイン変更手順は、スケジュールしたメンテナンス時間の中で 実行する必要があります。 注意

ノードのデフォルト ドメイン名を変更すると、すべてのサードパーティの署名済みセキュリ ティ証明書が新しい自己署名証明書によって自動的に上書きされます。これらの証明書をサー ドパーティの認証局によって再署名するには、新しい証明書を手動で要求してアップロードす る必要があります。こうした新しい証明書を有効にするには、サービスの再起動が必要になる ことがあります。新しい証明書の要求に要する時間によっては、メンテナンス時間を別途設定 して、サービスの再起動スケジュールを設定することが必要になる場合もあります。

ノードのデフォルトドメイン名を変更する前に、新しい証明書を要求することはできません。 証明書署名要求(CSR)の生成は、ノードでドメインを変更し、そのノードを再起動した後に のみ可能です。 (注)

### **IM and Presence** サービスのデフォルト ドメイン名の変更作業

次の表に、IM and Presence Service ノードまたはノード グループに関連付けられたネットワー クレベルDNSデフォルトドメイン名を変更するためのステップごとの手順を示します。この 手順の詳しい説明では、クラスタにある複数のノードに対する変更を実行するステップの正確 な順序を指定しています。

複数のクラスタにわたってこの手順を実行する場合は、順番に一度に1つのクラスタで変更を 完了する必要があります。

(注) この手順の各タスクは、この表に示された順序どおりに実行する必要があります。

- ステップ **1** クラスタ内のすべての該当するノードで変更前の作業を完了します。 変更前の作業の一部は IM and Presence データベース パブリッシャ ノードだけに適用し、サブスクライバ ノードを変 更する場合はスキップすることができます。
- ステップ **2** クラスタ内のすべての該当するノードで、IM and Presence Service ノードの DNS レコードを更 新します。 SRV、順方向(A)、および逆方向(PTR)の各レコードも必要に応じて更新し、 新しいノード ドメインを取り入れます。
- ステップ **3** Cisco Unified Communications Manager Administration を使用して、クラスタ内のすべての該当す るノードで、IM and Presence Service ノード名を更新します。
	- ノード名が FQDN 形式の場合、この手順は必須です。 ノード名が IP アドレスまた はホスト名の場合、この手順は適用されません。 (注)
		- ノード名がFQDNの場合、古いノードのドメイン名が参照されます。したがって、FQDN 値が新しいドメイン名を反映するようにノード名を更新する必要があります。
		- ノード名が IP アドレスまたはホスト名の場合は、ドメインを参照していないので、何の 変更も必要ありません。
- ステップ **4** コマンドライン インターフェイス(CLI)を使用して、すべての該当するノードで DNS ドメ インを更新します。 CLI コマンドは、ノードのオペレーティング システムで必要なドメイン 変更を行い、各ノードの自動リブートを実行します。
- ステップ **5** ドメイン名の更新後、クラスタ内のすべてのノードの「A Cisco DB」サービスを再起動して、 すべてのノードのオペレーティングシステムの設定ファイルで、変更されたノードに関連付け られた DNS ドメイン名の変更が確実に有効になるようにしします。
	- システムが正しく機能していることを確認します。レプリケーションの問題が発生 した場合は、クラスタ内のすべてのノードを再起動してください。 (注)
- ステップ **6** CLI を使用してデータベース レプリケーションを確認します。 詳細については、システム ヘ ルス チェックの実行およびデータベース レプリケーションのトラブルシューティングに関連

したトピックを参照してください。 クラスタにあるすべてのシステム ファイルが互いに同期 した後で、データベースのレプリケーションを確認する必要があります。

- ステップ1 ノードのセキュリティ証明書を再生成します。
	- すべての IM and Presence Service のセキュリティ証明書で、件名 CN がノード FQDN に設 定されます。 したがって、新しいノード ドメインを取り入れるために、DNS ドメインの 変更後は、すべての証明書が自動的に再生成されます。
	- 証明書によって以前に署名された証明書。
- ステップ **8** クラスタ内の該当するすべてのノードで変更後タスクを実行し、クラスタが正常に動作するこ とを確認します。

### **DNS** レコードの更新

ノードのDNSドメインを変更するため、そのノードに関連付けられているすべての既存のDNS レコードを更新する必要があります。 この対象となるレコードは、次のタイプのレコードで す。

- A レコード
- PTR レコード
- SRV レコード

クラスタにある複数のノードを変更する場合は、それらのノードごとに以下の手順を実行する 必要があります。

IM and Presence データベース パブリッシャ ノードを変更する場合、該当する IM and Presence Service サブスクライバ ノードで手順を繰り返す前に、IM and Presence データベース パブリッ シャ ノードでこの手順が完了している必要があります。

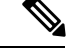

- これらの DNS レコードの更新は、ノードでの DNS ノードの変更そのものを実行したメン テナンス時間の中で実行する必要があります。 (注)
	- スケジュールされているメンテナンス時間の前に DNS レコードを更新すると、IM and Presence Service の機能に影響が及ぶ可能性があります。

#### 始める前に

導入ですべての変更前のタスクと該当するシステム ヘルス チェックを実行します。

#### 手順

- ステップ **1** ノードの古い DNS 順方向(A)レコードを、古いドメインから削除します。
- ステップ **2** 新しいドメインに、このノードの新しい DNS 順方向(A)レコードを作成します。
- ステップ **3** このノードの DNS 逆方向(PTR)レコードを更新し、ノードの更新された完全修飾ドメイン 名(FQDN)を指すようにします。
- ステップ **4** このノードを指している DNS SRV レコードをすべて更新します。
- ステップ **5** このノードを指している他の DNS レコードをすべて更新します。
- ステップ **6** 各ノードでコマンドラインインターフェイス(CLI)コマンドを実行して、クラスタにある他 のすべてのノードに上記の DNS の変更がすべて伝播されていることを確認します。
	- a) 新しい A レコードを検証するには、**utils network host new-fqdn** を入力します。ここで、 new-fqdn はノードの更新 FQDN です。

例:

admin: utils network host server1.new-domain.com Local Resolution: server1.new-domain.com resolves locally to 10.53.50.219 External Resolution: server1.new-domain.com has address 10.53.50.219

b) 更新 PTR レコードを検証するには、**utils network host ip-addr** を入力します。ここで、 ip-addr はノードの IP アドレスです。

admin: utils network host 10.53.50.219 Local Resolution: 10.53.50.219 resolves locally to server1.new-domain.com External Resolution: server1.new-domain.com has address 10.53.50.219 219.50.53.10.in-addr.arpa domain name pointer server1.new-domain.com.

- 手順のこの時点では、ノードの DNS ドメインを変更しない限り、IP アドレス のローカル解決は古い FODN を指したままになっています。 (注)
- c) 更新された SRV レコードを検証するには、**utils network host srv-name srv** を入力しま す。ここで、srv-name は SRV レコードです。

例:

\_xmpp-server SRV レコード検索の例。

admin: utils network host xmpp-server. tcp.galway-imp.com srv Local Resolution: Nothing found External Resolution: xmpp-server. tcp.sample.com has SRV record 0 0 5269 server1.new-domain.com.

次のタスク

IM and Presence Service ノード名を更新します。

### **FQDN** 値での ノード名の更新

Cisco Unified CM IM and Presence 管理 GUI の [プレゼンストポロジ(Presence Topology)] ウィ ンドウのノード用に定義されたノード名が、ノードの完全修飾ドメイン名 (FODN)に設定さ れている場合、古いドメイン名が参照されます。したがって、新しいドメイン名を参照するよ うにノード名を更新する必要があります。

この手順は、このノードのノード名の値がFQDNに設定されている場合にのみ実行する必要が あります。 ノード名がノードの IP アドレスまたはホスト名と一致している場合、この手順は 不要です。 (注)

クラスタにある複数のノードを変更する場合は、それらのノードごとに以下の手順を順番に実 行する必要があります。

IM and Presence データベース パブリッシャ ノードを変更する場合、IM and Presence Service サ ブスクライバ ノードで以下の手順を最初に完了してから、パブリッシャ ノードの手順を完了 する必要があります。

#### 始める前に

ノードの DNS レコードを更新します。

- ステップ **1** IM and Presence Service ノードのノード名を変更します。
	- a) Cisco Unified Communications Manager Administration にサイン インします。
	- b) **[**システム(**System**)**]** > **[**サーバ(**Server**)**]** を選択します。
	- c) ノードを検索して選択します。
	- d) FODN が新しいドメイン値を参照するように [完全修飾ドメイン名/IP アドレス (Fully Qualified Domain Name/IP Address)]フィールドを更新します。 たとえば、[完全修飾ドメ イン名/IP アドレス (Fully Qualified Domain Name/IP Address) ]の値を server1.old-domain.com から server1.new-domain.com に更新します。
	- e) 保存を選択します。
- ステップ **2** Cisco Unified CM IM and Presence Administration GUI の **[**プレゼンス トポロジ(**Presence Topology**)**]** ウィンドウで、このノードのアプリケーション サーバのエントリが、新しいノー ド名を反映して更新されていることを確認します。
	- a) Cisco UnifiedCommunications Manager Administrationにサインインし、**[**システム(**System**)**]** > **[**アプリケーション サーバ(**Application Server**)**]** を選択します。
	- b) **[**アプリケーションサーバの検索**/**一覧表示(**Find and List Application Servers**)**]** ウィンド ウで、必要に応じて、**[**検索(**Find**)**]** をクリックします。
	- c) アプリケーションサーバのリストに、更新したノード名に対してエントリが存在すること を確認します。

このノードのエントリが存在しない場合、またはそのエントリがあっても、 ノードの古いノード名を反映している場合は、以降の手順には進まないでくだ さい。 (注)

#### 次のタスク

該当するすべてのノードで DNS ドメインを更新します。

### **DNS** ドメインの更新

コマンドライン インターフェイス (CLI) を使用して、IM and Presence Service ノードの DNS ドメインを変更できます。

全社的な IM and Presence Service のドメインは、IM and Presence Service ノードのネットワーク レベルの DNS デフォルト ドメインに対応している必要はありません。 導入環境で企業全体の ドメインを変更するには、『*Deployment Guide for IM and Presence Service on Cisco Unified Communications Manager*』を参照してください。

クラスタ内で複数のノードを変更する場合、ノードごとに以下の手順を順番に実行する必要が あります。

IM and Presence データベース パブリッシャ ノードを変更する場合、サブスクライバ ノードを 変更する前に、まずデータベースパブリッシャノードでこの手順を実行する必要があります。

#### 始める前に

IM and Presence Service ノード名を更新します。

#### 手順

ステップ **1** ノードで CLI にサイン インし、**set network domain new-domain** と入力します。new-domain は 設定される新しいドメインの値です。

#### 例:

admin: set network domain new-domain.com \*\*\* W A R N I N G \*\*\* Adding/deleting or changing domain name on this server will break database replication. Once you have completed domain modification on all systems that you intend to modify, please reboot all the servers in the cluster. This will ensure that replication keeps working correctly. After the service is rebooted, please confirm that there are no issues reported on the Cisco Unified Reporting report for Database Replication. The server will now be rebooted. Do you wish to continue. Security Warning : This operation will regenerate all CUP Certificates including any third party signed Certificates that have been uploaded. Continue  $(y/n)$ ?

ステップ **2** ドメインの変更を確認してノードをリブートする場合は **y** と入力してリターン キーを押し、 キャンセルする場合は **n** と入力します。

- ノード名の変更が完了すると、すべての証明書がノードで再生成されます。これら の証明書の中に、サードパーティの認証局で署名したものがある場合、この手順の 後半で、それらの署名済み証明書を再度要求する必要があります。 ヒント
- ステップ **3** ノードが再起動したら、show network eth0 と入力して、ドメイン名の変更が有効になってい ることを確認します。

例:

次の例での新しいドメインは new-domain.com です。

admin: show network eth0 Ethernet 0 DHCP : disabled Status : up IP Address : 10.53.50.219 IP Mask : 255.255.255.000 Link Detected: yes Mode : Auto disabled, Full, 1000 Mbits/s Duplicate IP : no DNS Primary : 10.53.51.234 Secondary : Not Configured Options : timeout:5 attempts:2 Domain : new-domain.com Gateway : 10.53.50.1 on Ethernet 0

ステップ **4** クラスタ内のすべての該当するノードに対して前の手順を繰り返して行います。

#### 次のタスク

クラスタのすべてのノードをリブートします。

### クラスタ ノードに関する考慮事項

コマンドライン インターフェイス (CLI) を使用して、クラスタ内のノードで「A Cisco DB」 サービスを再起動できます。

ドメイン名を変更してノードを再起動したら、自動的に再起動したノードを含む、クラスタ内 のすべてのノードの「ACiscoDB」サービスを再起動する必要があります。UnifiedCMPublisher から始めて、公開されたデータベースが表示されると、すべてのサブスクライバに適用されま す。 これによって、すべてのノードで、オペレーティング システムのコンフィギュレーショ ン ファイルを、新しいドメインの値に一致したものにすることができます。

システムが正しく機能していることを確認します。 レプリケーションの問題が発生した場合 は、クラスタ内のすべてのノードを再起動してください。

最初に IM and Presence データベース パブリッシャ ノードのリブート プロセスを開始します。 データベース パブリッシャ ノードが再起動したら、次に残りの IM and Presence Service サブス クライバ ノードのリブートを任意の順序で実行します。

#### 始める前に

ノードの DNS ドメイン名が変更されたことを確認します。

手順

ステップ **1** CLI を使用して IM and Presence データベース パブリッシャ ノードをリブートします。 **utils system restart** を入力します。

例:

admin: utils system restart Do you really want to restart ? Enter (yes/no)?

- ステップ **2 yes** を入力して、再起動して **Return** キーを押します。
- ステップ **3** IM and Presence データベース パブリッシャ ノードが再起動したことを示す次のメッセージが 表示されるまで待ちます。

例:

Broadcast message from root (Wed Oct 24 16:14:55 2012): The system is going down for reboot NOW! Waiting . Operation succeeded restart now.

- ステップ **4** 各 IM andPresenceService サブスクライバ ノードの CLI にサインインし、**utils system restart** を入力して各サブスクライバ ノードをリブートます。
	- サービスの停止を試行してから数分が経過すると、CLIから再起動するよう求めら れることがあります。 その場合は **yes** を入力します。 (注)

#### 次のタスク

データベースのレプリケーションを確認します。 詳細については、システム ヘルス チェック に関するトピックを参照してください。

### セキュリティ証明書の再生成

ノードの完全修飾ドメイン名 (FQDN) は、すべてのIM and Presence Service セキュリティ証明 書で件名 CN として使用されます。 したがって、ノードで DNS ドメインを更新すると、すべ てのセキュリティ証明書が自動的に再生成されます。

いずれかの証明書にサードパーティの認証局が署名していた場合は、認証局が署名した証明書 を新たに手動で生成する必要があります。

クラスタにある複数のノードを変更する場合は、ノードごとに以下の手順を実行する必要があ ります。

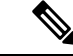

ノードのデフォルトドメイン名を変更する前に、新しい証明書を要求することはできません。 証明書署名要求(CSR)の生成は、ノードでドメインを変更し、そのノードを再起動した後に のみ可能です。 (注)

#### 始める前に

データベース レプリケーションがすべてのノードで正常に確立されるように、データベース レプリケーションを確認します。

#### 手順

- ステップ **1** 証明書にサードパーティの認証局による署名が必要な場合は、Cisco Unified Operating System Administration GUI にサインインし、関連する証明書ごとに必要な手順を実行します。
- ステップ2 署名付き証明書をアップロードしたら、IMand Presence Service ノードでサービスの再起動が必 要になることがあります。

再起動が必要になるサービスは次のとおりです。

• Tomcat 証明書:次のコマンドライン インターフェイス(CLI)のコマンドを実行して、 Tomcat サービスを再起動します。

**utils service restart Cisco Tomcat**

- CUP-xmpp 証明書:Cisco Unified Serviceability GUI から Cisco XCP Router サービスを再起 動します。
- Cup-xmpp-s2s 証明書:Cisco Unified Serviceability GUI から Cisco XCP Router サービスを再 起動します。
- これらのアクションによって、影響を受けるサービスが再起動します。 した がって、署名済み証明書を入手するまでに要する時間に応じて、再起動をより 遅いメンテナンス時間でスケジュールする必要が生じる場合があります。サー ビスを再起動するまでの間は、暫定的に自己署名の証明書が関連のインター フェイスに引き続き提示されます。 (注)
	- 上記のリストで指定されていない証明書では、サービスの再起動は不要です。

#### 次のタスク

クラスタ内のすべての該当するノードで、変更後のタスク リストを実行します。

## ノード名の変更

IM and Presence Service ノードまたはノード グループに関連付けられたノード名を変更できま す。 更新は、[Cisco Unified Communications Manager Administration]の **[**サーバの設定(**Server Configuration**)**]** ウィンドウに表示されます。

次のノード名変更シナリオでこれらの手順を使用します。

• IP アドレスからホスト名へ

- •IP アドレスから完全修飾ドメイン名(FQDN)へ
- ホスト名から IP アドレスへ
- ホスト名から FQDN へ
- FQDN からホスト名へ
- FQDN から IP アドレスへ

ノード名の推奨事項について詳しくは、『*Deployment Guide for IM and Presence Service on Cisco Unified Communications Manager*』を参照してください。

 $\backslash$ 

ネットワーク レベルの変更が必要とされていない IM and Presence Service ノードでのみノード 名を変更するには、以下の手順を使用します。 その場合は、ネットワーク IP アドレス、ホス ト名、またはドメイン名の変更に固有の手順を実行します。このノード名の変更手順は、スケ ジュールしたメンテナンス時間内に実行する必要があります。 IM and Presence Service クラス タでいずれかのノードのノード名を変更すると、ノードが再起動し、Presence サービスやその 他のシステム機能に割り込みます。 注意

### **IM and Presence Service** ノード名の変更作業リスト

次の表に、IM and Presence Service ノードまたはノード グループに関連付けられたノード名を 変更するためのステップごとの手順を示します。この手順の詳しい説明では、変更を実行する ステップの正確な順序を指定しています。

複数のクラスタにわたってこの手順を実行する場合は、順番に一度に1つのクラスタでノード 名を変更する手順を完了します。

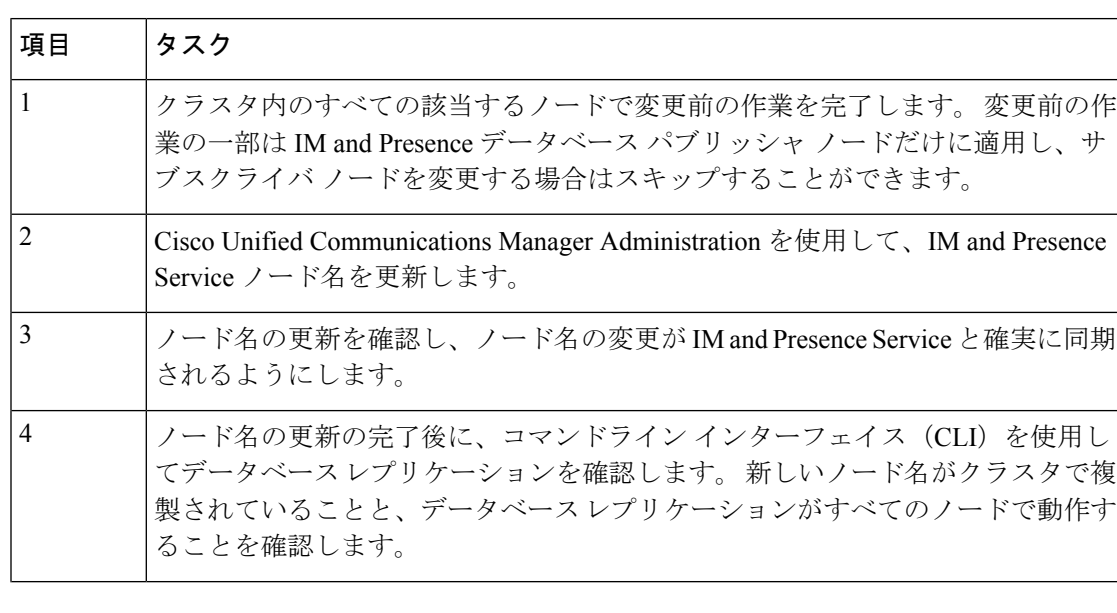

表 **84 : IM and Presence Service** ノード名の変更の作業リスト

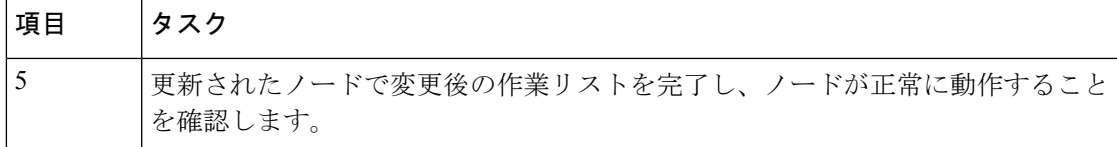

### ノード名の更新

クラスタにある複数のノードを変更する場合は、それらのノードごとに以下の手順を順番に実 行する必要があります。

IM and Presence データベース パブリッシャ ノードを変更する場合、IM and Presence Service サ ブスクライバ ノードで以下の手順を最初に完了してから、パブリッシャ ノードの手順を完了 する必要があります。

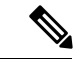

IM and Presence ノードの場合、完全修飾ドメイン名を使用することを推奨します。ただし、IP アドレスとホスト名もサポートされています。 (注)

#### 始める前に

導入環境で、すべての変更前タスクと該当するシステム ヘルス チェックを実行します。

手順

- ステップ **1** [Cisco Unified CM 管理] ページにサインインします。
- ステップ **2 [**システム(**System**)**]** > **[**サーバ(**Server**)**]** を選択します。
- ステップ **3** 変更するノードを選択します。
- ステップ **4** [ホスト名**/IP**アドレス(**HostName/IPAddress**)]フィールドを新しいノード名で更新します。
	- (注) 新しく生成した SP メタデータを IDP サーバに確実にアップロードします。

ステップ **5** クラスタ内の複数のノードを変更する場合は、ノードごとにこの手順を繰り返して行います。

IMandPresenceServiceノード名を更新する際に、サードパーティのコンプライアン スも設定されている場合は、ノード名に基づく新しいレルムを使用するようにコン プライアンスサーバを更新する必要があります。この設定の更新は、サードパー ティのコンプライアンスサーバで行われます。新しいレルムは、**[Cisco Unified CM IM and Presence Administration]** > **[**メッセージング(**Messaging**)**]** > **[**コンプライア ンス(**Compliance**)**]** > **[**コンプライアンス設定(**ComplianceSettings**)**]**ウィンドウ に表示されます。 (注)

#### 次のタスク

ノード名の変更を確認します。

### **CLI** を使用したノード名の変更の確認

コマンドライン インターフェイス(CLI)を使用して、新しいノード名がクラスタ全体にわ たって複製されたことを確認できます。

#### 手順

ステップ **1** 新しいノード名がクラスタ内の各ノードで正しく複製されていることを検証するには、**run sql name select from processnode** と入力します。

例·

admin:run sql select name from processnode name ======= EnterpriseWideData server1.example.com server2.example.com server3.example.com server4.example.com

- ステップ **2** クラスタのノードごとに新しいノード名を指定するエントリが存在し、古いノード名が出力に 表示されていないことを確認してください。
	- a) 出力が期待どおりである場合、検証は成功しており、ノードのデータベース レプリケー ションを検証する必要はありません。
	- b) 新しいノード名が欠落しているか、古いノード名への参照が存在する場合は、ステップ 3 に進みます。
- ステップ **3** 欠落したノード名や、ノードに表示される古いノード名をトラブルシューティングするには、 以下の操作を実行します。
	- a) IM and Presence データベース パブリッシャ ノードの場合は、Cisco Unified CM IM and Presence Administration GUI でダッシュボードを使用して、Sync Agent が正常に実行中であ ることと、Sync Agent の状態にエラーが発生していないことを確認します。
	- b) サブスクライバ ノードの場合は、データベース レプリケーションの検証手順を実行しま す。

### **Cisco Unified CM IM and Presence Administration** を使用したノード名の 変更の検証

IM and Presence Service ノードのみに対して、Cisco Unified CM IM and Presence Administration GUI で、このノードのアプリケーション サーバのエントリが新しいノード名を反映して更新 されていることを確認します。

始める前に

IM and Presence Service ノード名を更新します。

手順

- ステップ **1** Cisco Unified CM IM and Presence Administration GUI にサイン インします。
- ステップ **2 [**システム(**System**)**][**プレゼンス トポロジ(**Presence Topology**)**]** を選択します。
- ステップ **3** 新しいノード名が既存の[プレゼンス トポロジ(Presence Topology)] ペインに表示されている ことを確認します。

次のタスク

データベースのレプリケーションを確認します。

## **Cisco Unified Communications Manager** のドメイン名の更 新

CLI (コマンド ライン インターフェイス) を使用して、Cisco Unified Communications Manager の ドメイン名を変更できます。 CLI を使用して、すべての該当するノードで DNS ドメイン名を 更新します。CLIコマンドは、ノードで必要なドメイン名変更を行い、各ノードの自動リブー トを実行します。

UnifiedCMクラスタのセキュリティモードが非セキュアであり、ドメインを更新または変更す る場合、ドメイン変更の一環としてすべての証明書が再生成されます。 電話機の ITL を更新 するために、ドメイン名を変更する前に次の手順を行ってください。

- **1.** 更新された ITL を処理できるようにすべての電話機が登録され、オンラインであることを 確認します。 この手順を実行するときに電話機がオンラインでない場合は、ITL を手動で 削除する必要があります。
- **2. Prepare Cluster for Rollbacktopre-8.0**えんたーぷらいずパラメータを**True**に設定します。 すべての電話機は自動的にリセットされ、空の信頼検証サービス(TVS)と TFTP 証明書 セクションを含む ITL ファイルがダウンロードされます。
- **3.** 電話機で、**[**設定(**Settings**)**] > [**セキュリティ(**Security**)**] > [**信頼リスト(**Trust List**)**] > [ITL** ファイル(**ITL File**)**]** の順に選択し、ITL ファイルの TVS および TFTP 証明書セク ションが空であることを確認します。
- **4.** サーバのドメインを変更し、クラスタへの登録がロールバックされるように電話機を設定 します。
- **5.** すべての電話機がクラスタに正常に登録されたら、エンタープライズパラメータ **Prepare Cluster for Rollback to pre-8.0** を **False** に設定します。

始める前に

- ドメイン名を変更する前に、必ず DNS を有効にします。
- Cisco Unified Communications Manager Administrationにサインインし、**[**システム(**System**)**] >[**サーバーフィールド(**ServerFields**)**]**ページに移動します。このサーバー構成設定ペー ジに既存のホスト名エントリがある場合は、最初にドメイン名のホスト名エントリを変更 する必要があります。
- すべての変更前タスクと該当するシステム ヘルス チェックを実行します。 詳細について は、「関連項目」を参照してください。

#### 手順

- ステップ **1** コマンド ライン インターフェイスにログインします。
- ステップ **2 run set network domain<new\_domain\_name>** と入力します。 コマンドからシステム リブートの確認が求められます。
- ステップ **3** [はい(Yes)]をクリックしてシステムをリブートします。 システムがリブートした後、新しいドメイン名が更新されます。
- ステップ **4** コマンド **show network eth0** を入力して、リブート後に新しいドメイン名に更新されたことを 確認します。
- ステップ **5** すべてのクラスタ ノードに対してこの手順を繰り返します。

#### 次のタスク

導入の変更が正しく実行されていることを確認するすべての該当する変更後の作業を実行しま す。

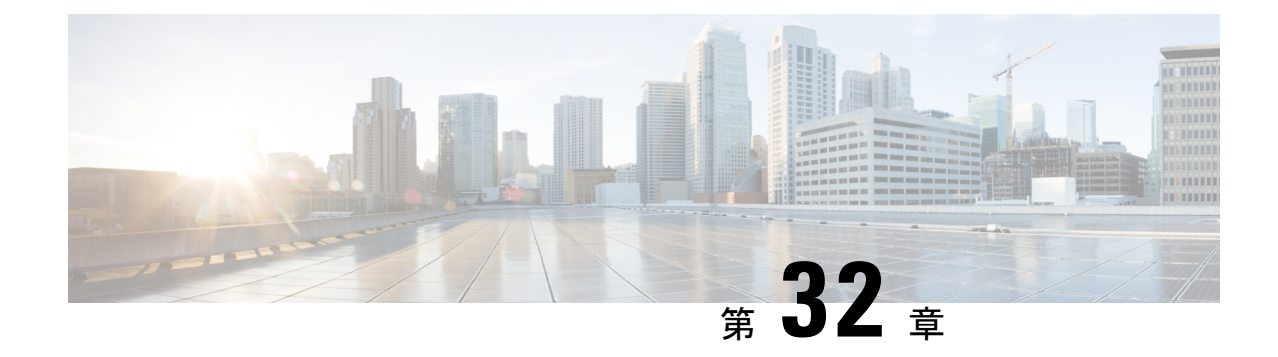

## 変更後のタスクと検証

- Cisco Unified Communications Manager ノードの変更後タスク (463ページ)
- Cisco Unified Communications Manager ノードのセキュリティを有効にしたクラスタ タスク (467 ページ)
- IM and Presence Service ノードの変更後タスク (468 ページ)

## **Cisco Unified Communications Manager** ノードの変更後タ スク

変更後タスクすべてを実行し、導入環境に変更が適切に実装されていることを確認してくださ い。

#### $\triangle$

これらのタスクを実行しても期待する結果が得られない場合は、問題が解決されるまで続行し ないでください。 注意

- ステップ **1** Cisco Unified Communications Manager サーバ内で DNS が設定されている場合、正引きおよび逆 引き参照ゾーンが設定され、DNS が到達可能で作動していることを確認します。
- ステップ **2** アクティブな ServerDown 警告が出ていないことを確認し、クラスタ内のすべてのサーバが稼 働していて利用可能であることを確かめます。 最初のノードで、Cisco Unified Real-Time Monitoring Tool (RTMT) またはコマンド ライン インターフェイス (CLI) のいずれかを使用 します。
	- a) Unified RTMT を使用して確認するには、Alert Central にアクセスし、ServerDown 警告が発 生していないか調べます。
	- b) 最初のノードで CLI を使用して確認するには、次の CLI コマンドを入力してアプリケー ションのイベント ログを調べます。

file search activelog syslog/CiscoSyslog ServerDown

ステップ **3** クラスタにあるすべてのノードでデータベースレプリケーションのステータスを調べ、すべて のサーバがデータベースの変更内容を正常に複製していることを確認します。

> IM andPresenceServiceの場合、導入環境に複数のノードがあるときにはデータベースパブリッ シャ ノードでデータベース レプリケーションのステータスを調べます。

> Unified RTMT または CLI を使用します。 すべてのノードで **2** のステータスが表示される必要 があります。

- a) RTMT を使用して確認するには、Database Summary にアクセスしてレプリケーションのス テータスを調べます。
- b) CLI を使用して確認するには、**utils dbreplication runtimestate** を入力します。 出力例については、データベースレプリケーションの出力例に関するトピックを参照して ください。 詳細な手順およびトラブルシューティングについては、データベース レプリ ケーションおよびデータベースレプリケーションのトラブルシューティングについてのト ピックを参照してください。
- ステップ **4** 次の例に示されているようにCLIコマンド**utils diagnose**を入力し、ネットワーク接続とDNS サーバの設定を確認してください。

例:

admin: utils diagnose module validate network Log file: /var/log/active/platform/log/diag1.log Starting diagnostic test(s) ========================== test - validate network : Passed Diagnostics Completed admin:

変更前のシステム ヘルス チェックを行っている場合には、これで完了です。そうでない場合 には、変更後の確認手順を続行してください。

- ステップ **5** Cisco Unified Communications Manager サーバ リストに新しいホスト名または IP アドレスがあ ることを確認します。 [Cisco Unified CM の管理(Cisco Unified Communications Manager Administration)]で、**[**システム(**System**)**]** > **[**サーバ (**Server**)**]** を選択します。
	- (注) このステップは、変更後タスクの一部としてのみ実行します。
- ステップ **6** IPアドレス、ホスト名、またはその両方に加えられた変更がネットワーク上で確実に実装され ていることを確認します。 クラスタ内の各ノードで CLI コマンド **show network cluster** を入 力します。
	- (注) このステップは、変更後タスクの一部としてのみ実行します。

出力には、ノードの新しい IP アドレスまたはホスト名が含まれている必要があります。

例:

admin:show network cluster 10.63.70.125 hippo2.burren.pst hippo2 Subscriber cups DBPub authenticated 10.63.70.48 aligator.burren.pst aligator Publisher callmanager DBPub authenticated using TCP since Wed May 29 17:44:48 2013

ステップ **7** ホスト名に対する変更内容がネットワークで完全に実装されていることを確認します。クラス タ内の各ノードで CLI コマンド **utils network host***<new\_hostname>* を入力します。

(注) このステップは、変更後タスクの一部としてのみ実行します。

出力で、新しいホスト名が対象 IP アドレスに外部解決されていることを確認してください。

例:

admin:utils network host hippo2 Local Resolution: hippo2.burren.pst resolves locally to 10.63.70.125 External Resolution: hippo2.burren.pst has address 10.63.70.125

タスク。

ステップ **8** セキュリティが有効になっているクラスタ(クラスタ セキュリティ モード 1 - 混合)の場合、 CTL ファイルを更新し、クラスタ内のすべてのノードを再起動してから、システム ヘルス チェックと他の変更後タスクを実行します。

> 詳細については、マルチサーバクラスタ電話機の証明書とITLの再生成 (468ページ)を参照 してください。

- ステップ **9** 証明書信頼リスト(CTL)ファイルと USB eToken を使用してクラスタ セキュリティを有効に した場合、リリース 8.0 以降のノードの IP アドレスまたはホスト名を変更した際は、Initial Trust List(ITL; 初期信頼リスト)ファイルと ITL の証明書を再生成する必要があります。 ク ラスタ セキュリティの有効化に証明書信頼リスト(CTL)ファイルと USB eToken を使用して いない場合は、このステップをスキップしてください。
- ステップ **10** 手動で DRS バックアップを実行し、すべてのノードとアクティブなすべてのサービスが正し くバックアップされていることを確認します。

詳細については、『*Administration Guide for Cisco Unified Communications Manager*』を参照して ください。

- ノードの IP アドレスを変更した後は手動で DRS バックアップを実行する必要があ ります。これは、DRS ファイルでノードを復元するには、DRS ファイルとノード で IP アドレスとホスト名が一致している必要があるからです。 変更後の DRS ファ イルには、新しい IP アドレスや新しいホスト名が記録されています。 (注)
- ステップ **11** 関連する IP フォンの URL パラメータをすべて更新します。
- ステップ **12** [Cisco Unified Communications Manager Administration] を使用して、関連するすべての IP フォン サービスを更新します。 **[**システム(**System**)**]** > **[**エンタープライズパラメータ(**Enterprise Parameters**)**]** を選択します。
- ステップ **13** Unified RTMT カスタム警告と保存済みプロファイルを更新します。
	- パフォーマンス カウンタから得られた Unified RTMT カスタム警告には、サーバの IP アド レスがハードコードで記録されています。これらのカスタム警告を削除し、再設定する必 要があります。
- パフォーマンス カウンタを備えた Unified RTMT 保存済みプロファイルには、サーバの IP アドレスがハードコードで記録されています。これらのカウンタをいったん削除してから 追加し直した後、プロファイルを保存して新しいIPアドレスで更新する必要があります。
- ステップ **14** Cisco Unified Communications Manager で動作する統合 DHCP サーバを使用している場合は、 DHCP サーバを更新します。
- ステップ **15** その他の関連するCisco UnifiedCommunicationsコンポーネントに対して、必要な設定変更を検 査して実行します。

検査対象のコンポーネントの一部を次に示します。

- Cisco Unity
- Cisco Unity Connection
- CiscoUnity Express
- SIP/H.323 トランク
- IOS Gatekeeper
- Cisco Unified MeetingPlace
- Cisco Unified MeetingPlace Express
- Cisco Unified Contact Center Enterprise
- Cisco Unified Contact Center Express
- IP 電話向け DHCP Scopes
- CDRエクスポート用のCisco UnifiedCommunications Managerのトレース収集、またはDRS バックアップの保存先として使用する SFTP サーバ
- Cisco Unified Communications Manager に登録されている IOS ハードウェア リソース(会議 ブリッジ、メディアターミネーションポイント、トランスコーダ、RSVPエージェント)
- Cisco Unified Communications Manager に登録または統合した IPVC ビデオ MCU
- Cisco Emergency Responder
- Cisco Unified Application Environment
- Cisco Unified Presence
- Cisco Unified Personal Communicator
- 関連するルータおよびゲートウェイ
- 必要に応じて設定を変更する方法については、ご使用の製品のマニュアルを参照し てください。 (注)

## **Cisco Unified Communications Manager** ノードのセキュリ ティを有効にしたクラスタ タスク

### 初期信頼リストおよび証明書の再生成

Cisco Unified Communications Manager リリース 8.0 リリース以降のクラスタでサーバの IP アド レスまたはホスト名を変更すると、ITL の初期信頼リスト(ITL)ファイルと証明書が再生成 されます。 再生されたファイルは、電話機に保存されたファイルと一致しません。

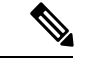

証明書信頼リスト(CTL)ファイルと USB eToken を使用してクラスタ セキュリティを有効に する場合は、eToken によって信頼が保持され、eToken は変更されないため、次の手順を実行 する必要はありません。 (注)

クラスタ セキュリティが有効になっていない場合は、シングルサーバ クラスタまたはマルチ サーバ クラスタでこの手順を実行して電話をリセットします。

### シングルサーバ クラスタ電話機の証明書と **ITL** の再生成

Cisco Unified Communications Manager リリース 8.0 以降のシングルサーバ クラスタでサーバの IPアドレスまたはホスト名を変更する際に、ITLファイルを使用する場合、以下の手順を実行 して電話機をリセットします。

サーバの IP アドレスまたはホスト名を変更する前に、ロールバックを有効にします。

- ステップ **1** 更新されたITLを処理できるようにすべての電話機が登録され、オンラインであることを確認 します。この手順を実行するときに電話機がオンラインでない場合は、ITLを手動で削除する 必要があります。
- ステップ **2** Prepare Cluster for Rollback to pre-8.0 エンタープライズ パラメータを True に設定します。 すべ ての電話機は自動的にリセットされ、空の信頼検証サービス(TVS)と TFTP 証明書セクショ ンを含む ITL ファイルがダウンロードされます。
- ステップ **3** 電話機で、**[**設定(**Settings**)**]** > **[**セキュリティ(**Security**)**]** > **[**信頼リスト(**TrustList**)**]** > **[ITL** ファイル(**ITL File**)**]** の順に選択し、ITL ファイルの TVS および TFTP 証明書セクションが空 であることを確認します。
- ステップ **4** サーバの IP アドレスまたはホスト名を変更し、クラスタへの登録がロールバックされるよう に電話機を設定します。

ステップ **5** すべての電話機がクラスタに正常に登録されたら、エンタープライズパラメータPrepareCluster for Rollback to pre-8.0 を **False** に設定します。

#### 次のタスク

CTL ファイルまたはトークンを使用する場合は、サーバの IP アドレスまたはホスト名を変更 した後、または DNS ドメイン名を変更した後に、CTL クライアントを再実行します。

#### マルチサーバ クラスタ電話機の証明書と **ITL** の再生成

マルチサーバ クラスタでは、電話機が、再生成された ITL ファイルおよび証明書を確認する ためのプライマリおよびセカンダリ TVS サーバを持つ必要があります。 電話機がプライマリ TVS サーバに(最近の設定変更により)接続できない場合は、セカンダリ サーバにフォール バックされます。 TVS サーバは、電話機に割り当てられた CM グループによって識別されま す。

マルチサーバ クラスタでは、一度に 1 つのサーバだけで IP アドレスまたはホスト名を変更す るようにしてください。 CTL ファイルまたはトークンを使用する場合は、サーバの IP アドレ スまたはホスト名を変更した後、または DNS ドメイン名を変更した後に、CTL クライアント または CLI コマンド set **utils ctl** を再実行します。

## **IM and Presence Service** ノードの変更後タスク

変更後タスクすべてを実行し、導入環境に変更が適切に実装されていることを確認してくださ い。

### $\triangle$

これらのタスクを実行しても期待する結果が得られない場合は、問題が解決されるまで続行し ないでください。 注意

- ステップ **1** ホスト名または IP アドレスに対する変更内容が、Cisco Unified Communications Manager サーバ 上で更新されていることを確認します。
- ステップ **2** 変更したノードのネットワーク接続と DNS サーバの設定を確認してください。
	- 異なるサブネットに IP アドレスを変更した場合は、ネットワーク アダプタが正し い VLAN に接続されていることを確認します。 また、IP アドレスの変更後に IM and Presence Service ノードが別のサブネットに属している場合、Cisco XCP Router サービス パラメータの [ルーティング通信タイプ (Routing Communication Type) ] フィールドが [ルータ間(Router to Router)] に設定されていることを確認してくだ さい。その他の場合には、[ルーティング通信タイプ(RoutingCommunicationType)] フィールドは[マルチキャストDNS(MulticastDNS)]に設定する必要があります。 (注)
- ステップ **3** IPアドレス、ホスト名、またはその両方への変更がネットワークで完全に実装されていること を確認してください。
- ステップ **4** ホスト名を変更した場合は、ネットワークでホスト名の変更が確実に実装されていることを確 認します。
- ステップ **5** データベース レプリケーションが正常に確立されたことを確認します。 すべてのノードのス タータスが 2 で、[接続済み(Connected)] になっている必要があります。 レプリケーション がセットアップされていない場合、データベースレプリケーションのトラブルシューティング に関するトピックを参照してください。
- ステップ **6** SAMLシングルサインオン(SSO)を無効にした場合、ここで有効にできます。SAMLSSOの 詳細については、『*Deployment Guide for IM and Presence Service on Cisco Unified Communications Manager*』を参照してください。
- ステップ7 ホスト名を変更した場合、cup、cup-xmpp、およびTomcatの証明書に新しいホスト名が含まれ ていることを確認する必要があります。
	- a) Cisco Unified OS Administration GUI から、**[**セキュリティ(**Security**)**]** > **[**証明書の管理 (**Certificate Management**)**]** を選択します。
	- b) 信頼証明書の名前に新しいホスト名が含まれていることを確認します。
	- c) 証明書に新しいホスト名が含まれない場合、証明書を再生成します。

詳細については、『*Administration Guide for Cisco Unified Communications Manager*』を参照 してください。

- ステップ 8 ンードの IP アドレスを変更したら、Cisco Unified Real-Time Monitoring Tool (RTMT)のカスタ ム アラートと保存済みプロファイルを更新してください。
	- パフォーマンスカウンタから得られたRTMTカスタム警告には、サーバのアドレスがハー ドコードで記録されています。これらのカスタム警告を削除し、再設定する必要がありま す。
	- パフォーマンス カウンタを備えた RTMT 保存済みプロファイルには、サーバのアドレス がハードコードで記録されています。これらのカウンタをいったん削除してから追加し直 した後、プロファイルを保存して新しいアドレスで更新する必要があります。
- ステップ **9** その他の関連する Cisco Unified Communications のコンポーネント(たとえば Cisco Unified Communications Manager の SIP トランクなど)に必要な設定変更を確認し、変更を行ってくだ さい。
- ステップ **10** Cisco UnifiedServiceabilityを使用してCUPサービスグループの下にリストされるすべてのネッ トワーク サービスを開始するには、**[**ツール(**Tools**)**]** > **[**コントロール センターのネットワー ク サービス(**Control Center - Network Services**)**]** を選択します。
	- IP アドレス、ホスト名、または IP アドレスとホスト名の両方を変更する場合、こ の手順を実行する必要はありません。これらの名前を変更した場合、ネットワーク サービスは自動的に開始します。しかし、変更後に一部のサービスが自動的に開始 されない場合には、この手順を実行して、すべてのネットワークサービスが確実に 開始されるようにしてください。 ヒント

次の順序で CUP サービスのネットワーク サービスを開始する必要があります。

- **1.** Cisco IM and Presence Data Monitor
- **2.** Cisco Server Recovery Manager
- **3.** Cisco Route Datastore
- **4.** Cisco Login Datastore
- **5.** Cisco SIP Registration Datastore
- **6.** Cisco Presence Datastore
- **7.** Cisco XCP Config Manager
- **8.** Cisco XCP Router
- **9.** Cisco OAM Agent
- **10.** Cisco Client Profile Agent
- **11.** Cisco Intercluster Sync Agent
- **12.** Cisco Config Agent
- ステップ **11** CiscoUnifiedServiceabilityを使用してすべての機能サービスを開始するには、**[**ツール(**Tools**)**]**> **[**コントロール センターの機能サービス(**Control Center - Feature Services**)**]** を選択します。 機能サービスを開始する順序は重要ではありません。
	- IP アドレス、ホスト名、または IP アドレスとホスト名の両方を変更する場合、こ の手順を実行する必要はありません。これらの名前を変更した場合、機能サービス は自動的に開始します。しかし、変更後に一部のサービスが自動的に開始されない 場合には、この手順を実行して、すべての機能サービスが確実に開始されるように してください。 ヒント
- ステップ **12** ハイ アベイラビリティを再度有効にする前に Cisco Jabber セッションが再作成されたことを確 認します。 そうしないと、セッションが作成された Jabber クライアントは接続できなくなり ます。

すべてのクラスタノードでshow perf query counter "Cisco Presence Engine" ActiveJsmSessions CLI コマンドを実行します。 アクティブ セッションの数は、ハイ アベイラビリティを無効に した際に記録したユーザ数と一致するはずです。 セッションの開始に 30 分以上かかると、シ ステムの問題が大きくなる可能性があります。

- ステップ **13** 変更前のセットアップ中にハイ アベイラビリティ(HA)を無効にした場合、すべてのプレゼ ンス冗長グループの HA を有効にします。
- ステップ **14** IM and Presence Service が変更後に正しく機能していることを確認します。
	- a) Cisco UnifiedServiceability GUIから、**[**システム(**System**)**]** > **[**プレゼンストポロジ(**Presence Topology**)**]** を選択します。
		- HA が有効の場合は、すべての HA ノードが [正常(Normal)] 状態であることを確認 します。
		- すべてのサービスが開始されていることを確認します。
	- b) Cisco Unified CM IM and Presence Administration GUI からシステム トラブルシュータを実行 し、失敗したテストがないことを確認します。**[**診断(**Diagnostics**)**]**>**[**システムトラブル シュータ(**System Troubleshooter**)**]** を選択します。

ステップ **15** ノードの IP アドレスまたはホスト名を変更した後は、手動でディザスタ リカバリ システム バックアップを実行する必要があります。これは、DRS ファイルでノードを復元するには、 DRS ファイルとノードで IP アドレスとホスト名が一致している必要があるからです。 変更後 の DRS ファイルには、新しい IP アドレスや新しいホスト名が記録されています。

> 詳細については、『*Administration Guide for Cisco Unified Communications Manager*』を参照して ください。

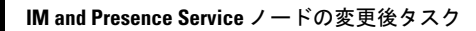

I

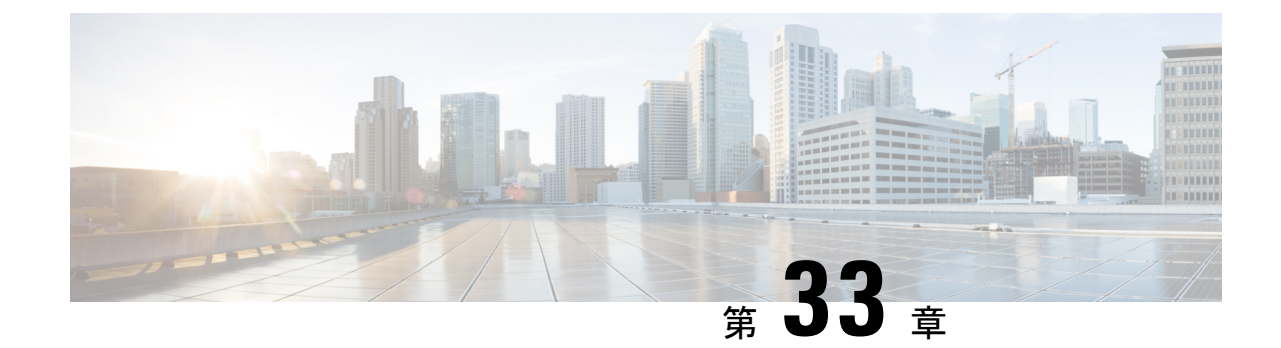

# アドレス変更に関する問題のトラブル シューティング

- クラスタ認証のトラブルシューティング (473 ページ)
- データベース レプリケーションのトラブルシューティング (474 ページ)
- ネットワークのトラブルシューティング (479 ページ)
- Network Time Protocol troubleshooting (480 ページ)

## クラスタ認証のトラブルシューティング

コマンドラインインターフェイス(CLI)を使用して、サブスクライバノードのクラスタ認証 問題をトラブルシューティングできます。

- ステップ **1 show network eth0 [detail]** を入力して、ネットワーク設定を確認します。
- ステップ **2 show network cluster** を入力して、ネットワークのクラスタ情報を確認します。
	- 誤ったパブリッシャ情報が出力に表示されている場合は、サブスクライバ ノードで **set network cluster publisher [**ホスト名**/IP** アドレス**]** CLI コマンドを入力して情報を修正しま す。
	- パブリッシャ ノードで、誤ったサブスクライバ情報が show network cluster CLI コマンド に表示される場合、Cisco Unified Communications Manager にログインして、**[**システム (**System**)**]** > **[**サーバ(**Server**)**]** を選択し、出力を検査します。
	- サブスクライバ ノードで、show network cluster の出力に誤ったパブリッシャ情報が表示 されている場合は、 set network cluster publisher [hostname | IP\_address] CLI コマン ドを使用して、パブリッシャのホスト名または IP アドレスを変更します。

## データベースレプリケーションのトラブルシューティン グ

コマンドラインインターフェイス(CLI)を使用して、クラスタのノードにおけるデータベー ス レプリケーションをトラブルシューティングできます。

- データベース レプリケーションがクラスタ内で適切な状態にあることを確認します。
- ノードのデータベース レプリケーションを修復して再確立します。
- データベース レプリケーションをリセットします。

これらのコマンドまたは CLI の使用方法の詳細については、『*CommandLine Interface Guide for Cisco Unified Communications Solutions*』を参照してください。

### データベース レプリケーションの確認

コマンドラインインターフェイス(CLI)を使用して、クラスタ内のすべてのノードでデータ ベース レプリケーションのステータスを確認します。 Replication Setup (RTMT) & Details に **2** の値が表示されていることを確認します。この値が2以外になっている場合は、データベース のレプリケーションに何らかの問題があるので、ノードのレプリケーションをリセットする必 要があります。 出力例については、データベース レプリケーションの例に関連したトピック を参照してください。

#### 手順

ステップ **1** クラスタ内のすべてのノードでデータベースレプリケーションを検査するには、最初のノード で **utils dbreplication runtimestate** と入力します。

> IMandPresenceServiceでは、導入に複数のノードがある場合、データベースパブリッシャノー ドでこのコマンドを入力します。

> レプリケーションがクラスタ内のノードに設定されていない場合は、CLIを使用し てノードのデータベースレプリケーションをリセットできます。詳細については、 CLIを使用したデータベースレプリケーションのリセットに関するトピックを参照 してください。 ヒント

#### 例:

admin: utils dbreplication runtimestate DDB and Replication Services: ALL RUNNING DB CLI Status: No other dbreplication CLI is running... Cluster Replication State: BROADCAST SYNC Completed on 1 servers at: 2013-09-26-15-18 Last Sync Result: SYNC COMPLETED 257 tables sync'ed out of 257 Sync Errors: NO ERRORS DB Version: ccm9\_0\_1\_10000\_9000 Number of replicated tables: 257 Repltimeout set to: 300s Cluster Detailed View from PUB (2 Servers): PING REPLICATION REPL. DBver& REPL. REPLICATION SETUP SERVER-NAME IP ADDRESS (msec) RPC? STATUS QUEUE TABLES LOOP? (RTMT) & details ------------- server1 100.10.10.17

0.052 Yes Connected 0 match Yes (2) PUB Setup Completed server2 100.10.10.14 0.166 Yes Connected 0 match Yes (2) Setup Completed

ステップ2 出力を確認します。

出力では、各ノードの REPLICATION STATUS が **Connected**、および REPLICATION SETUP 値 が **(2)Setup Complete** として表示される必要があります。 これはクラスタ内のレプリケーショ ン ネットワークが正しく動作していることを意味します。 出力結果が異なる場合は、データ ベース レプリケーションのトラブルシューティングと修復に進みます。

### データベース レプリケーションの **CLI** 出力例

次のリストは、クラスタの最初のノードで utils dbreplication runtimestate コマンド ライン インターフェイス (CLI) コマンドを実行した場合に Replicate State として可能な値を示して います。

IMandPresenceServiceでは、導入に複数のノードがある場合、データベースパブリッシャノー ドでこのコマンドを入力します。

- 0:レプリケーションが開始しません。 これは、サブスクライバが存在していないか、ま たはサブスクライバをインストールした後にDatabaseLayerMonitorサービスが実行されて いないことが原因です。
- 1:レプリケーションは作成されていますが、そのカウントが正しくありません。
- 2:レプリケーションは良好です。
- 3:クラスタ内のレプリケーションは不良です。
- 4:レプリケーションのセットアップに成功しませんでした。

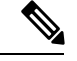

[レプリケーションのセットアップ(RTMT)と詳細(Replication Setup (RTMT) & Details)] に 値2が示されていることが重要です。この値が2以外になっている場合は、データベースのレ プリケーションに何らかの問題があるので、レプリケーションをリセットする必要がありま す。 データベース レプリケーションの問題の解決方法については、データベース レプリケー ションのトラブルシューティングに関するトピックを参照してください。 (注)

#### **Cisco Unified Communications Manager** ノードの **CLI** 出力例

この例では、Replication Setup (RTMT) & Details に 2 の値が表示されています。 レプリ ケーションは良好です。

admin: **utils dbreplication runtimestate** Server Time: Mon Jun 1 12:00:00 EDT 2013 Cluster Replication State: BROADCAST SYNC Completed on 1 servers at: 2013-06-01-12-00 Last Sync Result: SYNC COMPLETED on 672 tables out of 672 Sync

Status: NO ERRORS Use CLI to see detail: 'file view activelog cm/trace/dbl/2013\_06\_01\_12\_00\_00\_dbl\_repl\_output\_Broadcast.log' DB Version: ccm10\_0\_1\_10000\_1 Repltimeout set to: 300s PROCESS option set to: 1 Cluster Detailed View from uc10-pub (2 Servers): PING Replication REPLICATION SETUP SERVER-NAME IP ADDRESS (msec) RPC? Group ID (RTMT) & Details ----------- ---------- ------ ---- ----------- ------------------- uc10-pub 192.0.2.95 0.040 Yes (g\_2) (2) Setup Completed uc10-sub1 192.0.2.96 0.282 Yes (g\_3) (2) Setup Completed

#### **IM and Presence Service** ノードの **CLI** 出力例

この例では、Replication Setup (RTMT) & Details に 2 の値が表示されています。 レプリ ケーションは良好です。

admin: **utils dbreplication runtimestate** Server Time: Mon Jun 1 12:00:00 EDT 2013 DB and Replication Services: ALL RUNNING Cluster Replication State: Replication status command started at: 2012-02-26-09-40 Replication status command COMPLETED 269 tables checked out of 269 No Errors or Mismatches found. Use 'file view activelog cm/trace/dbl/sdi/ReplicationStatus.2012\_02\_26\_09\_40\_34.out' to see the details DB Version: ccm8\_6\_3\_10000\_23 Number of replicated tables: 269 Cluster Detailed View from PUB (2 Servers): PING REPLICATION REPL. DBver& REPL. REPLICATION SETUP SERVER-NAME IP ADDRESS (msec) RPC? STATUS QUEUE TABLES LOOP? (RTMT) & details ----------- ------------ ------ ---- ----------- ----- ------- ----- ----------------- gwydla020218 10.53.46.130 0.038 Yes Connected 0 match Yes (2) PUB Setup Completed gwydla020220 10.53.46.133 0.248 Yes Connected 128 match Yes (2) Setup Completed

## データベース レプリケーションの修復

コマンドラインインターフェイス(CLI)を使用して、データベースレプリケーションを修復 します。

#### 手順

ステップ **1** 最初のノードで **utils dbreplication repair all** と入力し、データベース レプリケーションの 修復を試みます。

> IMandPresenceServiceでは、導入に複数のノードがある場合、データベースパブリッシャノー ドからデータベース レプリケーションのステータスを修復します。

> データベースのサイズによっては、データベースレプリケーションの修復に数分を要すること があります。 次の手順に進み、データベース レプリケーションの修復の進行状況を監視しま す。

例 ·

admin:utils dbreplication repair all -------------------- utils dbreplication repair -------------------- Replication Repair is now running in the background. Use command 'utils dbreplication runtimestate' to check its progress Output will be in file cm/trace/dbl/sdi/ReplicationRepair.2013 05 11 12 33 57.out Please use "file view activelog

cm/trace/dbl/sdi/ReplicationRepair.2013\_05\_11\_12\_33\_57.out " command to see the output

ステップ **2** 最初のノードで **utils dbreplication runtimestate** を入力して、レプリケーション修復の進行 状況を確認します。

> IMandPresenceServiceでは、導入に複数のノードがある場合、データベースパブリッシャノー ドでこのコマンドを入力します。

> レプリケーション出力例の太字にされたテキストは、レプリケーション修復の最終ステータス を示しています。

例:

admin:utils dbreplication runtimestate DB and Replication Services: ALL RUNNING Cluster Replication State: Replication repair command started at: 2013-05-11-12-33 **Replication repair command COMPLETED 269 tables processed out**

**of 269 No Errors or Mismatches found.** Use 'file view activelog cm/trace/dbl/sdi/ReplicationRepair.2013\_05\_11\_12\_33\_57.out' to see the details DB Version: ccm8 6 4 98000 192 Number of replicated tables: 269 Cluster Detailed View from PUB (2 Servers): PING REPLICATION REPL. DBver& REPL. REPLICATION SETUP SERVER-NAME IP ADDRESS (msec) RPC? STATUS QUEUE TABLES LOOP? (RTMT) &  $details$  -------------- server1 100.10.10.17 0.052 Yes Connected 0 match Yes (2) PUB Setup Completed server2 100.10.10.14 0.166 Yes Connected 0 match Yes (2) Setup Completed

- a) レプリケーションの修復がエラーや不一致なしで最後まで実行された場合、ノード名の変 更を確認する手順をもう一度実行し、新しいノード名が正常に複製されたことを検証しま す。
- b) エラーまたは不一致が見つかった場合は、ノード間の一時的な不一致が存在する可能性が あります。 データベース レプリケーションを修復する手順をもう一度実行します。
- レプリケーションの修復を数回試行した後も、不一致またはエラーがレポートされ る場合は、シスコのサポート担当者に連絡して問題を解決してください。 (注)
- ステップ **3** 最初のノードで **utils dbreplication reset all** と入力し、データベース レプリケーションの 再確立を試みます。

IMandPresenceServiceでは、導入に複数のノードがある場合、データベースパブリッシャノー ドでこのコマンドを入力します。

データベースのサイズによっては、データベースレプリケーションが完全に再確立するのに数 分を要することがあります。 次の手順に進み、データベース レプリケーションの再確立の進 行状況を監視します。

例:

admin:utils dbreplication reset all This command will try to start Replication reset and will return in 1-2 minutes. Background repair of replication will continue after that for 1 hour. Please watch RTMT replication state. It should go from 0 to 2. When all subs have an RTMT Replicate State of 2, replication is complete. If Sub replication state becomes 4 or 1, there is an error in replication setup. Monitor the RTMT counters on all subs to determine when

replication is complete. Error details if found will be listed below OK [10.53.56.14]

ステップ **4** 最初のノードで **utils dbreplication runtimestate** を入力して、データベース レプリケーショ ンを再確立する試行の進行状況を監視します。

> IMandPresenceServiceでは、導入に複数のノードがある場合、データベースパブリッシャノー ドでこのコマンドを入力します。

すべてのノードで REPLICATION STATUS が **Connected** であり、REPLICATION SETUP 値が **(2) Setup Complete** であれば、レプリケーションは再確立されたと見なされます。

例·

admin: utils dbreplication runtimestate DDB and Replication Services: ALL RUNNING DB CLI Status: No other dbreplication CLI is running... Cluster Replication State: BROADCAST SYNC Completed on 1 servers at: 2013-09-26-15-18 Last Sync Result: SYNC COMPLETED 257 tables sync'ed out of 257 Sync Errors: NO ERRORS DB Version: ccm9\_0\_1\_10000\_9000 Number of replicated tables: 257 Repltimeout set to: 300s Cluster Detailed View from newserver100 (2 Servers): PING REPLICATION REPL. DBver& REPL. REPLICATION SETUP SERVER-NAME IP ADDRESS (msec) RPC? STATUS QUEUE TABLES LOOP? (RTMT) & details -

-------------- ------ ---- ----------- ----- ------ ----- ---------------- server1 100.10.10.201 0.038 Yes Connected 0 match Yes (2) PUB Setup Completed server2 100.10.10.202 0.248 Yes Connected 0 match Yes (2) Setup Completed server3 100.10.10.203 0.248 Yes Connected 0 match Yes (2) Setup Completed server4 100.10.10.204 0.248 Yes Connected 0

- a) レプリケーションが再確立された場合、ノード名の変更を確認する手順をもう一度実行 し、新しいノード名が正常に複製されたことを検証します。
- b) レプリケーションが回復しない場合は、シスコのサポート担当者に連絡してこの問題を解 決してください。
- データベースレプリケーションが切断されている場合は、これより先に進まないで ください。 注意

## データベース レプリケーションのリセット

レプリケーションがクラスタのノードに設定されていない場合は、データベース レプリケー ションをリセットします。コマンドラインインターフェイス(CLI)を使用してデータベース レプリケーションをリセットできます。

#### 始める前に

クラスタにあるすべてのノードでデータベースレプリケーションのステータスを確認します。 Replication Setup (RTMT) & Details に 2 の値が表示されていることを確認します。 この値が 2 以外になっている場合は、データベースのレプリケーションに何らかの問題があるので、ノー ドのレプリケーションをリセットする必要があります。

手順

- ステップ **1** クラスタ内のノードでレプリケーションをリセットします。 次のいずれかを実行します。
	- a) Unified Communications Manager の場合は、**utils db replication reset all** と入力します。

いずれかの Cisco Unified Communications Manager ノードでこの CLI コマンドを実行する前 に、まずリセットされているすべてのサブスクライバ ノードで、次にパブリッシャ サー バで **utils dbreplication stop** コマンドを実行します。 詳細については、『*CommandLine Interface Guide for Cisco Unified Communications Solutions*』を参照してください。

- b) IM andPresenceServiceの場合は、データベースパブリッシャノードで**utils db replication reset all** と入力し、クラスタ内のすべての IM and Presence Service ノードをリセットしま す。
- **all** の代わりに、特定のホスト名を入力して、そのノードだけのデータベース レプ リケーションをリセットすることができます。 詳細については、『*Command Line Interface Guide for Cisco Unified Communications Solutions*』を参照してください。 ヒント
- ステップ **2** データベースレプリケーションのステータスを調べるには、**utils dbreplication runtimestate** と入力します。

IM and Presence Service の場合は、IM and Presence データベース パブリッシャ ノードで CLI コ マンドを実行します。

## ネットワークのトラブルシューティング

コマンドラインインターフェイス(CLI)を使用して、ノードのネットワークの問題をトラブ ルシューティングできます。

- ステップ **1 show network eth0 [detail]** を入力して、ネットワーク設定を確認します。
- ステップ **2** フィールドのいずれかが欠落している場合は、ネットワークインターフェイスをリセットしま す。
	- a) **set network status eth0 down** を入力します。
	- b) **set network status eth0 up** を入力します。
- ステップ **3** IP アドレス、マスク、およびゲートウェイを確認します。 これらの値がネットワーク全体で一意であることを確認します。

## **Network Time Protocol troubleshooting**

## サブスクライバ ノードにおける **NTP** のトラブルシューティング

コマンドラインインターフェイス(CLI)を使用して、サブスクライバノードのNetworkTime Protocol (NTP) の問題をトラブルシューティングできます。

#### 手順

- ステップ **1 show network eth0 [detail]** を入力して、ネットワーク設定を確認します。
- ステップ **2 utils ntp status** を入力して、NTP の状態を確認します。
- ステップ **3 utils ntp restart** を入力して、NTP を再起動します。
- ステップ **4 show network cluster** を入力して、ネットワークのクラスタを確認します。

誤ったパブリッシャ情報が出力に表示される場合は、**set network cluster publisher [hostname/IP\_address]** CLI コマンドを使用して、パブリッシャをリセットします。

### パブリッシャ ノードにおける **NTP** のトラブルシューティング

コマンドライン インターフェイス(CLI)を使用して、パブリッシャ ノードのネットワーク タイム プロトコル(NTP)の問題をトラブルシューティングできます。

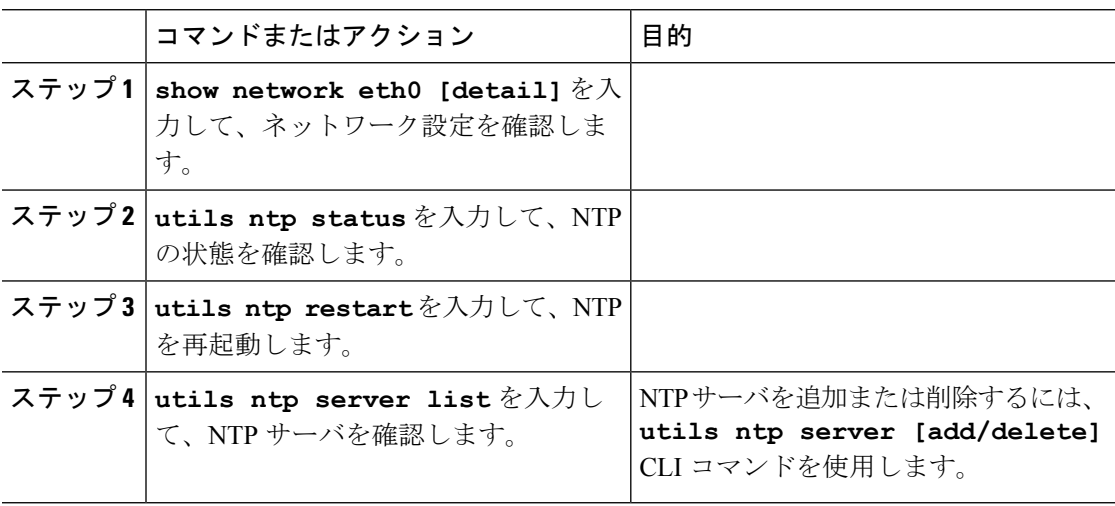
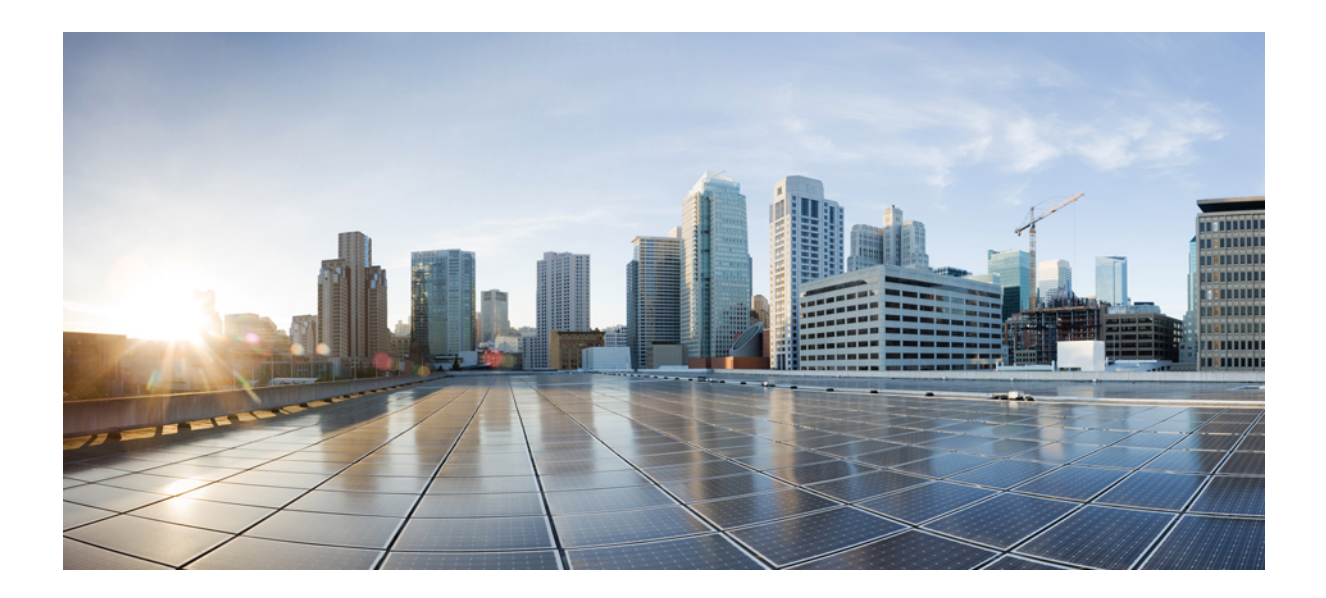

# <sup>第</sup> **VIII** <sup>部</sup>

# ディザスタ リカバリ

- システムのバックアップ (483 ページ)
- システムの復元 (497 ページ)

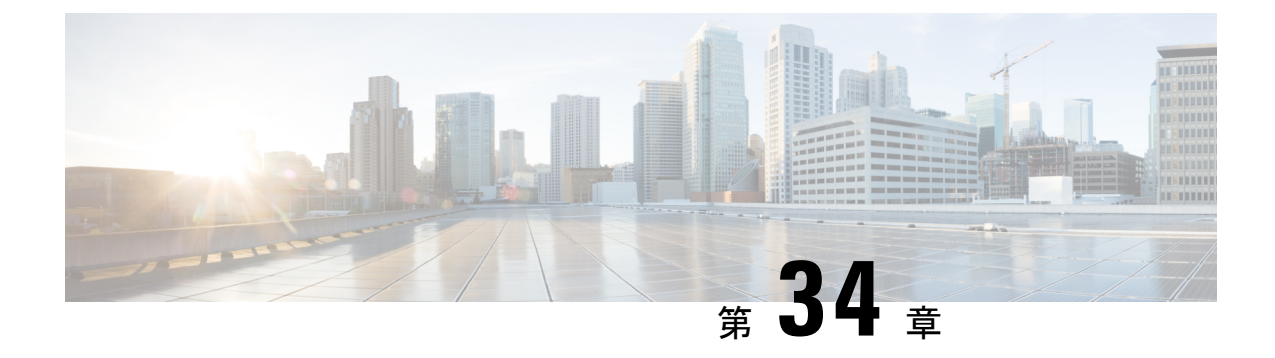

# システムのバックアップ

- バックアップの概要 (483 ページ)
- バックアップの前提条件 (485 ページ)
- バックアップ タスク フロー (486 ページ)
- バックアップの連携動作と制限事項 (492 ページ)

# バックアップの概要

定期的にバックアップを行うことを推奨します。 ディザスタ リカバリ システム (DRS) を使 用して、クラスタ内のすべてのサーバのデータを完全にバックアップできます。 自動バック アップをセットアップすることも、任意の時点でバックアップを起動することもできます。

ディザスタ リカバリ システムで実行するバックアップは、クラスタ レベルであり、Cisco UnifiedCommunications Managerクラスタ内のすべてのサーバのバックアップを1箇所に集め、 バックアップ データを物理的なストレージ デバイスにアーカイブします。 バックアップ ファ イルが暗号化され、システム ソフトウェアによってだけ開くことができます。

DRS は、プラットフォームのバックアップ/復元の一環として、独自の設定(バックアップデ バイス設定およびスケジュール設定)を復元します。 DRS は drfDevice.xml ファイルと drfSchedule.xmlファイルをバックアップおよび復元します。これらのファイルとともにサーバ を復元するときは、DRS バックアップ デバイスおよびスケジュールを再設定する必要があり ません。

システムデータを復元するときには、クラスタ内のどのノードを復元するかを選択できます。 ディザスタ リカバリ システムには、次の機能があります。

- バックアップおよび復元タスクを実行するためのユーザ インターフェイス。
- バックアップ機能を実行するための分散システム アーキテクチャ。
- •スケジュール バックアップまたは手動(ユーザが起動する)バックアップ。
- リモート SFTP サーバへのバックアップのアーカイブ。

この表では、ディザスタリカバリシステムがバックアップおよび復元できる機能とコンポーネ ントを示します。選択した各機能について、すべてのコンポーネントが自動的にバックアップ されます。

表 **85 : Cisco Unified CM** の機能とコンポーネント

| 機能                                   | コンポーネント                                                        |
|--------------------------------------|----------------------------------------------------------------|
| CCM - Unified Communications Manager | Unified Communications Manager データベース                          |
|                                      | Platform                                                       |
|                                      | Serviceability                                                 |
|                                      | 保留音 (MOH)                                                      |
|                                      | Cisco Emergency Responder                                      |
|                                      | 一括管理ツール (BAT)                                                  |
|                                      | 優先順位                                                           |
|                                      | 電話デバイスファイル (TFTP)                                              |
|                                      | syslogagt (SNMP syslog エージェント)                                 |
|                                      | cdpagent (SNMP cdp $\pm$ - $\forall$ $\pm$ $\vee$ $\uparrow$ ) |
|                                      | tct (トレース収集ツール)                                                |
|                                      | コール詳細レコード (CDR)                                                |
|                                      | CDR レポートと分析 (CAR)                                              |

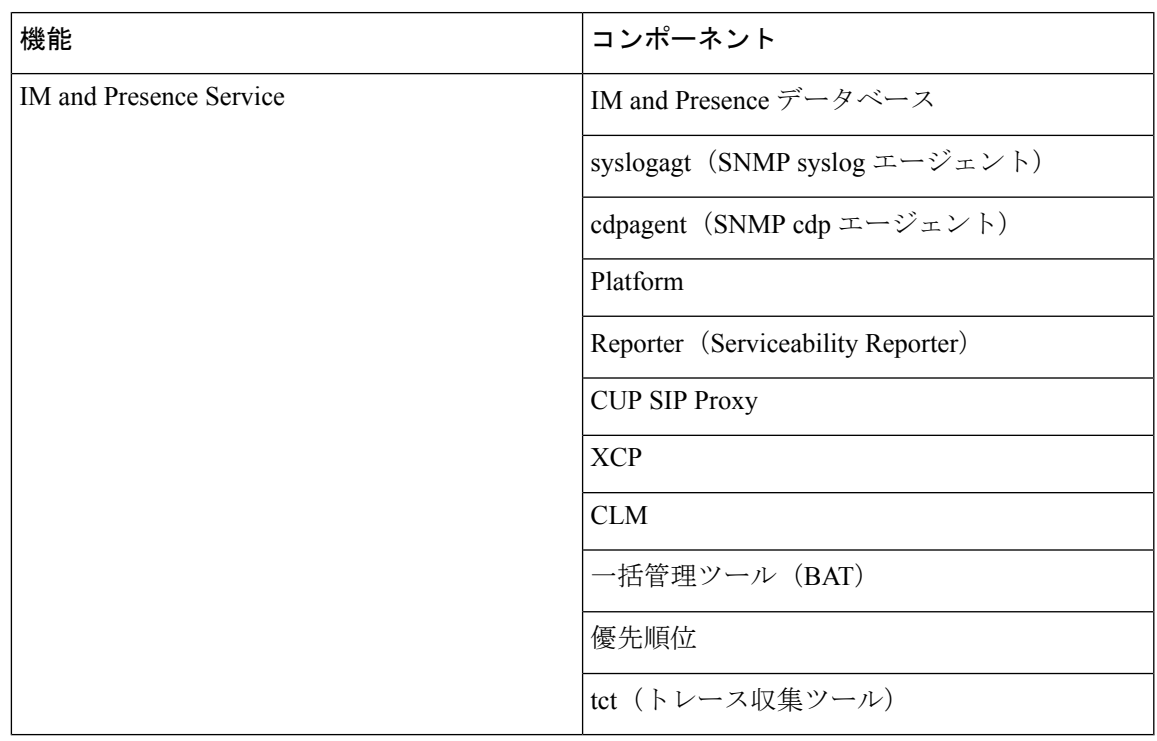

#### 表 **86 : IM and Presence** の機能とコンポーネント

# バックアップの前提条件

- バージョンの要件を満たしていることを確認してください。
	- すべての Cisco Unified Communications Manager クラスタ ノードは、同じバージョンの Cisco Unified Communications Manager アプリケ−ションを実行している必要がありま す。
	- すべての IM and Presence Service クラスタ ノードは、同じバージョンの IM and Presence Service アプリケーションを実行している必要があります。
	- バックアップ ファイルに保存されているソフトウェア バージョンが、クラスタ ノー ドで実行されるバージョンと同じでなければなりません。

バージョンの文字列全体が一致している必要があります。たとえば、IMandPresenceデー タベースパブリッシャノードがバージョン11.5.1.10000-1の場合、すべてのIMandPresence サブスクライバ ノードは 11.5.1.10000-1 であり、バックアップ ファイルに保存されている バージョンも 11.5.1.10000-1 でなければなりません。 現在のバージョンと一致しないバッ クアップ ファイルからシステムを復元しようすると、復元は失敗します。 バックアップ ファイルに保存されているバージョンが、クラスタノードで実行されているバージョンと 一致するよう、ソフトウェア バージョンをアップグレードしたら常にシステムをバック アップするようにしてください。

- DRS 暗号化は、クラスタ セキュリティ パスワードに依存することに留意してください。 バックアップの実行中に、DRS は暗号化のためにランダム パスワードを生成し、そのラ ンダム パスワードをクラスタ セキュリティ パスワードを使用して暗号化します。 バック アップを実行した後、復元を行うまでの間にクラスタ セキュリティ パスワードが変更さ れた場合、そのバックアップファイルを使用してシステムを復元するには、バックアップ を実行した時点でのパスワードを把握していなければなりません。あるいは、セキュリ ティパスワードを変更/リセットした直後にバックアップを作成するようにしてください。
- リモートデバイスをバックアップする必要がある場合は、必ずSFTPサーバを設定する必 要があります。利用可能なSFTPサーバの詳細については、次の項を参照してください。 リモート バックアップ用 SFTP サーバ (493 ページ)

# バックアップ タスク フロー

次のタスクを実行して、バックアップを設定して実行します。バックアップの実行中はOS管 理タスクを実行しないでください。 これは、ディザスタ リカバリ システムがプラットフォー ム API をロックすることにより、すべての OS 管理要求をブロックするためです。 ただし、 CLI ベースのアップグレード コマンドしかプラットフォーム API ロッキング パッケージを使 用しないため、ディザスタ リカバリ システムはほとんどの CLI コマンドを妨害しません。

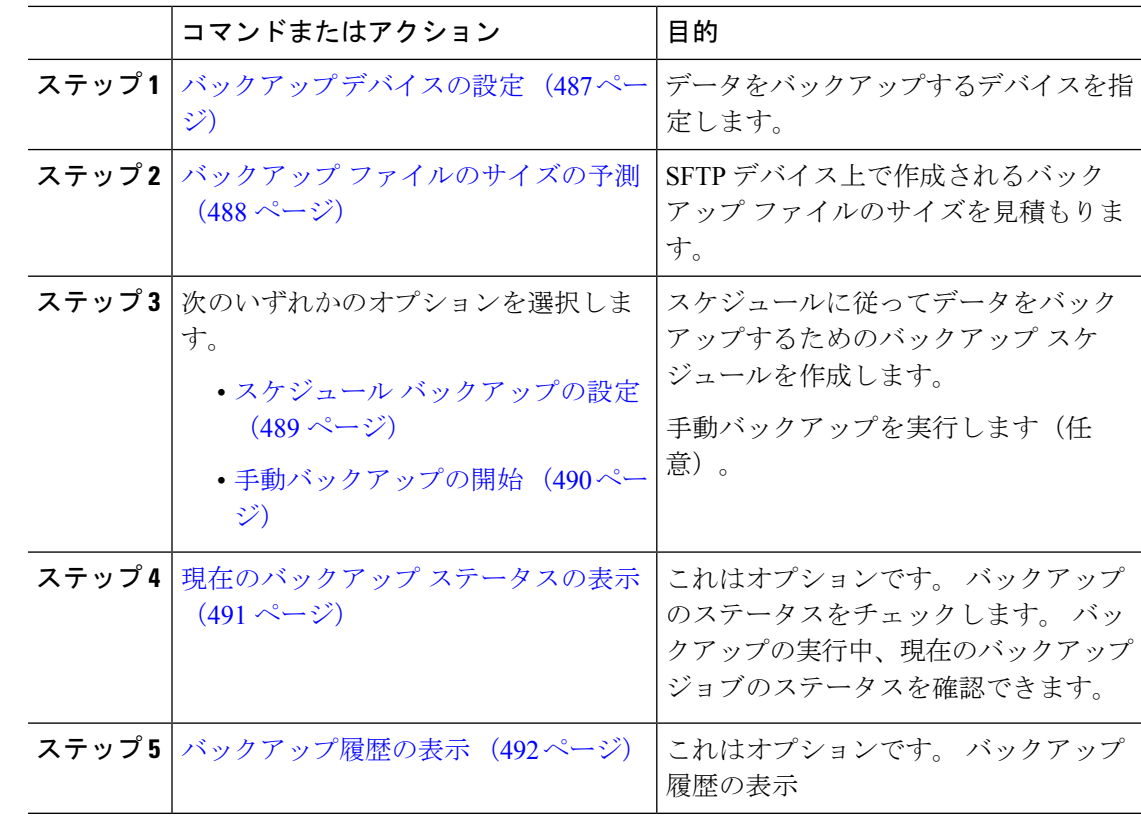

#### 手順

### バックアップ デバイスの設定

最大10個のバックアップデバイスを設定できます。バックアップファイルを保存する場所を 設定するには、次の手順を実行します。

#### 始める前に

- バックアップ ファイルを保存するために SFTP サーバにディレクトリ パスへの書き込み アクセス権があることを確認します。
- DRSマスターエージェントがバックアップデバイスの設定を検証するときに、ユーザ名、 パスワード、サーバ名とディレクトリ パスが有効であることを確認します。

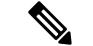

バックアップはネットワークトラフィックが少なくなる時間帯にスケジューリングしてくださ い。 (注)

#### 手順

- ステップ **1** ディザスタ リカバリ システムから、**[**バックアップ(**Backup**)**]** > **[**バックアップ デバイス (**Backup Device**)**]** の順に選択します。
- ステップ **2** [バックアップデバイスリスト(Backup Device List)]ウィンドウで、次のいずれかを実行しま す。
	- 新しいデバイスを設定するには、[新規追加(Add New)]をクリックします。
	- 既存のバックアップ デバイスを編集するには、検索条件を入力し、[検索(Find)]、次に [選択項目の編集 (Edit Selected) ]をクリックします。
	- •バックアップ デバイスを削除するには、[バックアップ デバイス (Backup Device) 1リス トでバックアップ デバイスを選択してから [選択項目の削除(Delete Selected)]をクリッ クします。

バックアップ スケジュールにバックアップ デバイスとして設定されているバックアップ デバ イスは削除できません。

- ステップ **3** [バックアップデバイス名(Backup device name)]フィールドにバックアップ名を入力します。 バックアップ デバイス名には、英数字、スペース()、ダッシュ(-)、およびアンダースコ
	- ア(\_)だけを使用します。 それ以外の文字は使用しないでください。
- ステップ4 [接続先の選択 (Select Destination) ]領域の [ネットワーク ディレクトリ (Network Directory) ] で、次を実行します。
	- [ホスト名/IP アドレス (Host name/IP Address) ]フィールドに、ネットワーク サーバのホ スト名または IP アドレスを入力します。
	- [パス名(Path name)]フィールドに、バックアップ ファイルを格納するディレクトリ パ スを入力します。
- [ユーザ名 (User name) ]フィールドに、有効なユーザ名を入力します。
- [パスワード(Password)]フィールドに、有効なパスワードを入力します。
- [ネットワーク ディレクトリに保存するバックアップ数(Number of backups to store on Network Directory)]ドロップダウン リストから、バックアップの必要数を選択します。

ステップ **5 [**保存**]** をクリックします。

#### 次のタスク

バックアップ ファイルのサイズの予測 (488 ページ)

# バックアップ ファイルのサイズの予測

1 つまたは複数の選択した機能のバックアップ履歴が存在する場合に限り、Cisco Unified Communications Manager は、バックアップ tar のサイズを予測します。

計算されたサイズは正確な値ではなく、バックアップ tar の予測サイズです。 サイズは前の バックアップの実際のバックアップサイズに基づいて計算され、設定が前回のバックアップ以 降変更された場合は異なることがあります。

この手順は、前回のバックアップが存在する場合にのみ使用でき、初めてシステムをバック アップする場合は使用できません。

SFTPデバイスに保存されているバックアップtarのサイズを予測するには、次の手順に従って ください。

#### 手順

- ステップ **1** ディザスタリカバリシステムから、**[**バックアップ(**Backup**)**]** > **[**手動バックアップ(**Manual Backup**)**]** の順に選択します。
- ステップ **2** [機能の選択(Select Features)]領域でバックアップする機能を選択します。
- ステップ **3** 選択した機能のバックアップの予測サイズを表示するには、[サイズの予測(EstimateSize)]を 選択します。

#### 次のタスク

システムをバックアップするには、次のいずれかの手順を実行します。

- スケジュール バックアップの設定 (489 ページ)
- 手動バックアップの開始 (490 ページ)

### スケジュール バックアップの設定

最大10個のバックアップスケジュールを作成できます。各バックアップスケジュールには、 自動バックアップのスケジュール、バックアップする機能セット、保存場所など、独自のプロ パティがあります。

バックアップ .tar ファイルはランダムに生成されるパスワードで暗号化されるということに注 意してください。 このパスワードは、クラスタ セキュリティ パスワードで暗号化され、バッ クアップ .tar ファイルとともに保存されます。 このセキュリティ パスワードは忘れないよう に記憶しておくか、またはセキュリティパスワードを変更またはリセットしたらすぐにバック アップを作成する必要があります。

 $\bigwedge$ 

コール処理が中断してサービスに影響が及ばないように、バックアップはオフピーク時間中に スケジュールしてください。 注意

#### 始める前に

バックアップ デバイスの設定 (487 ページ)

#### 手順

- ステップ1 ディザスタリカバリシステムで、「バックアップスケジューラ (Backup Scheduler) ] を選択し ます。
- ステップ **2** [スケジュール リスト(Schedule List)]ウィンドウで、新規スケジュールを追加するか、また は既存のスケジュールを編集します。
	- 新規スケジュールを作成するには、[Add New]をクリックします。
	- 既存のスケジュールを設定するには、[スケジュール リスト(Schedule List)] 列でその名 前をクリックします。
- ステップ **3** [スケジューラ(scheduler)]ウィンドウで、[スケジュール名(Schedule Name)]フィールドに スケジュール名を入力します。

(注) デフォルトのスケジュールの名前は変更できません。

- ステップ **4** [バックアップ デバイスの選択(Select Backup Device)]領域でバックアップ デバイスを選択し ます。
- ステップ **5** [機能の選択(SelectFeatures)]領域でバックアップする機能を選択します。 少なくとも 1 つの 機能を選択する必要があります。
- ステップ **6** [バックアップの開始時刻(Start Backup at)]領域でバックアップを開始する日付と時刻を選択 します。
- ステップ **7** [頻度(Frequency)]領域でバックアップを行う頻度を選択します。頻度は、[一度(Once)]、 [日次(Daily)]、[週次(Weekly)]、[月次(Monthly)] に設定できます。 [週次(Weekly)]を 選択した場合は、バックアップを行う週の曜日も選択できます。
- バックアップ頻度を火曜日から土曜日までの[週次(Weekly)]に設定するには、[デ フォルトの設定(Set Default)]をクリックします。 ヒント
- ステップ **8** これらの設定を更新するには、[保存(Save)]をクリックします。
- ステップ **9** 次のいずれかのオプションを選択します。
	- 選択したスケジュールをイネーブルにするには、[選択されたスケジュールの有効化(Enable Selected Schedules)]をクリックします。
	- 選択したスケジュールをディセーブルにするには、[選択されたスケジュールの無効化 (Disable Selected Schedules)]をクリックします。
	- 選択したスケジュールを削除するには、[選択項目の削除(DeleteSelected)]をクリックし ます。
- ステップ **10** スケジュールを有効にするには、[スケジュールの有効化(Enable Schedule)]をクリックしま す。

設定した時刻になると自動的に次のバックアップが実行されます。

クラスタ内のすべてのサーバが、同じバージョンの Cisco Unified Communications Manager または Cisco IM and Presence サービスを実行し、ネットワークから到達可 能であることを確認します。スケジュールされたバックアップの時刻にサーバに到 達できないと、そのサーバはバックアップされません。 (注)

#### 次のタスク

次の手順を実行します。

- バックアップ ファイルのサイズの予測 (488 ページ)
- (任意) 現在のバックアップ ステータスの表示 (491 ページ)

### 手動バックアップの開始

#### 始める前に

- バックアップ ファイルの格納場所としてネットワーク デバイスを使用していることを確 認します。UnifiedCommunications Managerの仮想化展開では、テープドライブによるバッ クアップ ファイルの保存はサポートされません。
- Cisco Unified Communications Manager または IM and Presence Service のインストールされて いるバージョンが、すべてのクラスタ ノードで同じであることを確認します。
- バックアップ プロセスは、リモート サーバに利用可能な容量がないためや、ネットワー ク接続が中断されたために失敗することがあります。バックアップが失敗する原因となっ た問題に対処した後、新規のバックアップを開始する必要があります。
- ネットワークの中断がないことを確認してください。
- バックアップ デバイスの設定 (487 ページ)
- バックアップ ファイルのサイズの予測 (488 ページ)
- クラスタ セキュリティ パスワードのレコードがあることを確認します。 このバックアッ プの完了後に、クラスタ セキュリティ パスワードを変更した場合は、パスワードを認識 している必要があります。パスワードを認識していないと、バックアップファイルを使用 してシステムを復元できなくなります。

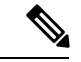

バックアップが実行されている間は、Disaster Recovery System がプラットフォーム API をロッ クしてすべての要求をブロックするため、Cisco Unified OS の管理または Cisco Unified IM and PresenceOSの管理でタスクを実行することはできません。ただし、CLIベースのアップグレー ド コマンドしかプラットフォーム API ロッキング パッケージを使用しないため、ディザスタ リカバリ システムはほとんどの CLI コマンドを妨害しません。 (注)

#### 手順

- ステップ **1** ディザスタリカバリシステムから、**[**バックアップ(**Backup**)**]** > **[**手動バックアップ(**Manual Backup**)**]** の順に選択します。
- ステップ **2** [手動バックアップ(ManualBackup)]ウィンドウで、[バックアップデバイス名(BackupDevice Name) 1領域を選択します。
- ステップ **3** [機能の選択(Select Features)] 領域から機能を選択します。
- ステップ **4** [バックアップの開始(Start Backup)] をクリックします。

#### 次のタスク

(任意) 現在のバックアップ ステータスの表示 (491 ページ)

### 現在のバックアップ ステータスの表示

現在のバックアップ ジョブのステータスを確認するには、次の手順を実行します。

 $\bigwedge$ 

リモート サーバへのバックアップが 20 時間以内に完了しないとバックアップ セッションがタ イムアウトするため、新規バックアップを開始する必要があります。 注意

#### 手順

- ステップ **1** ディザスタリカバリシステムから、**[**バックアップ(**Backup**)**]** > **[**現在のステータス(**Current Status**)**]** の順に選択します。
- ステップ2 バックアップ ログファイルを表示するには、ログファイル名リンクをクリックします。
- ステップ **3** 現在のバックアップをキャンセルするには、[バックアップのキャンセル(Cancel Backup)]を クリックします。
	- 現在のコンポーネントがバックアップ操作を完了した後、バックアップがキャンセ ルされます。 (注)

#### 次のタスク

バックアップ履歴の表示 (492 ページ)

### バックアップ履歴の表示

バックアップ履歴を参照するには、次の手順を実行します。

#### 手順

- ステップ **1** ディザスタ リカバリ システムから、**[**バックアップ(**Backup**)**]** > **[**履歴(**History**)**]** の順に選 択します。
- ステップ **2** [バックアップ履歴(BackupHistory)]ウィンドウで、ファイル名、バックアップデバイス、完 了日、結果、バージョン、バックアップされている機能、失敗した機能など、実行したバック アップを表示できます。
	- [バックアップ履歴(Backup History)]ウィンドウには、最新の 20 個のバックアッ プ ジョブだけが表示されます。 (注)

# バックアップの連携動作と制限事項

• バックアップの制約事項 (493 ページ)

### バックアップの制約事項

バックアップには、次の制約事項が適用されます。

表 **87 :** バックアップの制約事項

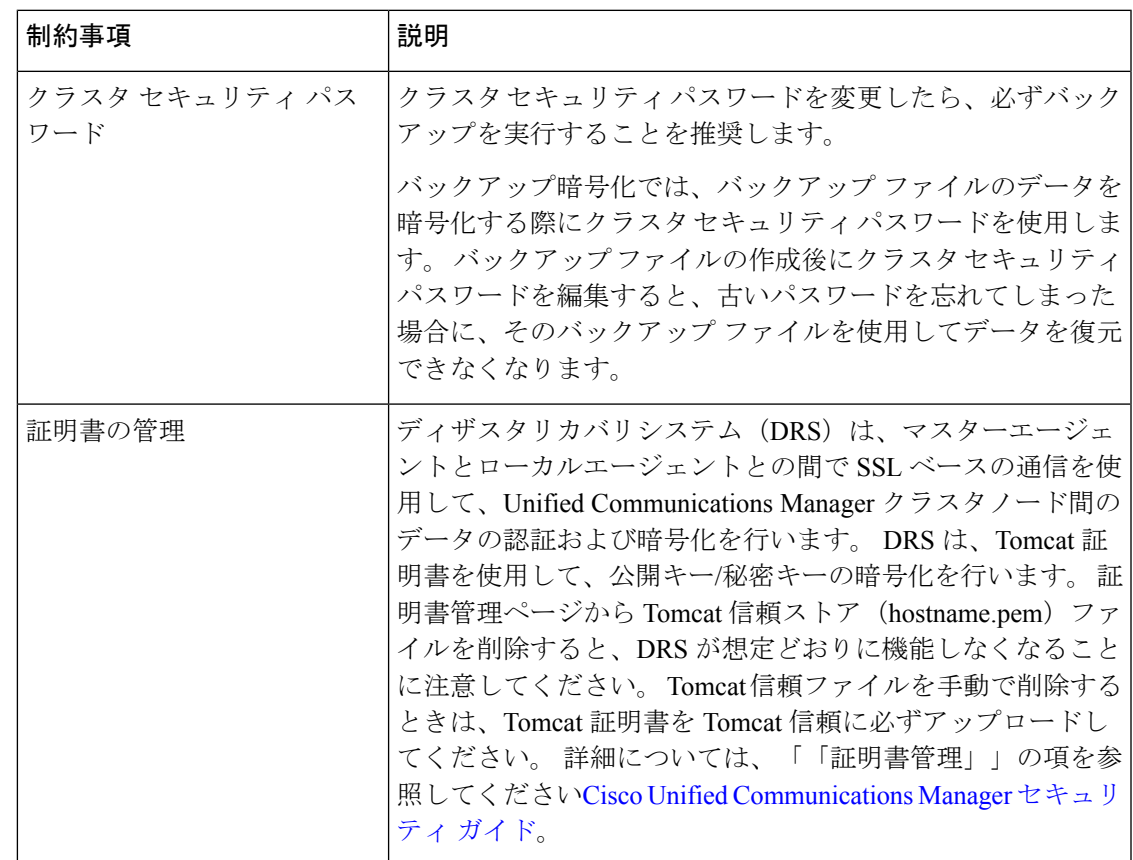

# リモート バックアップ用 **SFTP** サーバ

データをネットワーク上のリモート デバイスにバックアップするには、SFTP サーバを用意し て必要な設定を行う必要があります。 内部テストでは、シスコが提供し、Cisco TAC がサポー トしている Cisco Prime Collaboration Deployment (PCD) 上の SFTP サーバを使用します。 SFTP サーバオプションの概要については、次の表を参照してください。

以下の表示に記載されている情報を参考に、システムで使用するSFTPサーバソリューション を決定してください。

#### 表 **88 : SFTP** サーバ情報

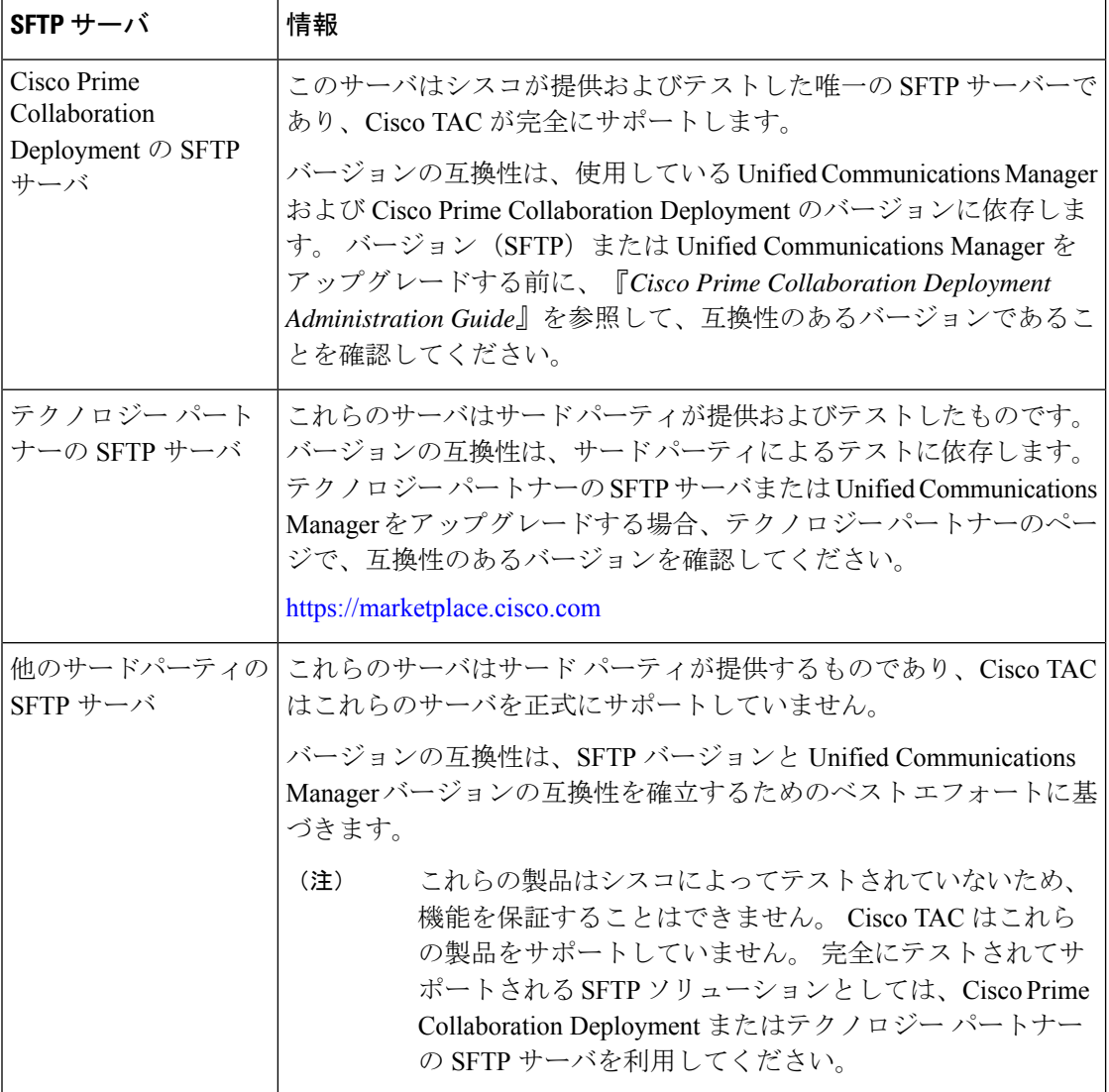

#### 暗号サポート

Unified Communications Manager 11.5 の場合、Unified Communications Manager は SFTP 接続用に 次の CBC および CRT 暗号を通知します。

- aes128-cbc
- 3des-cbc
- aes128-ctr
- aes192-ctr

• aes256-ctr

バックアップ SFTP サーバが Unified Communications Manager と通信するためにこれらの暗号の いずれかをサポートしていることを確認してください。 (注)

Unified Communications Manager 12.0 以降のリリースでは、CBC 暗号はサポートされていませ ん。 Unified Communications Manager は、次の CTR 暗号だけをサポートおよび通知します。

- aes256-ctr
- aes128-ctr
- aes192-ctr

(注)

バックアップ SFTP サーバが Unified Communications Manager と通信するためにこれらの CTR 暗号のいずれかをサポートしていることを確認してください。

I

リモート バックアップ用 **SFTP** サーバ

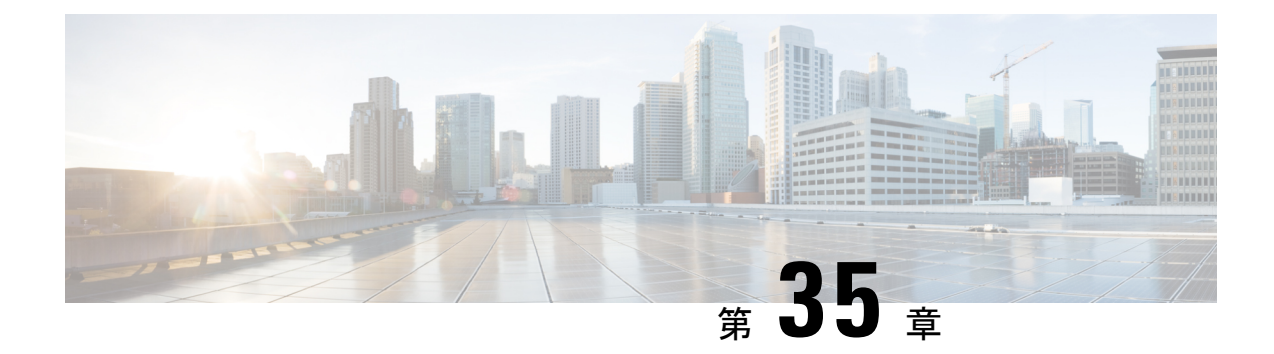

# システムの復元

- 復元の概要 (497 ページ)
- 復元の前提条件 (498 ページ)
- 復元タスク フロー (499 ページ)
- データ認証 (510 ページ)
- アラームおよびメッセージ (512 ページ)
- ライセンス予約 (515 ページ)
- ライセンス情報 (516 ページ)
- 復元の連携動作と制約事項 (518 ページ)
- トラブルシューティング (519 ページ)

# 復元の概要

ディザスタ リカバリ システム(DRS)には、システムを復元するプロセスを実行するための ガイドとなるウィザードが用意されています。

バックアップ ファイルは暗号化されており、それらを開いてデータを復元できるのは DRS シ ステムのみです。 ディザスタ リカバリ システムには、次の機能があります。

- 復元タスクを実行するためのユーザ インターフェイス。
- 復元機能を実行するための分散システム アーキテクチャ。

### マスター エージェント

クラスタの各ノードで自動的にマスター エージェント サービスが起動されますが、マスター エージェントはパブリッシャノード上でのみ機能します。サブスクライバノード上のマスター エージェントは、何の機能も実行しません。

### ローカル エージェント

サーバには、バックアップおよび復元機能を実行するローカルエージェントが搭載されていま す。

マスター エージェントを含むノードをはじめ、Cisco Unified Communications Manager クラスタ 内の各ノードには、バックアップおよび復元機能を実行するために独自のローカルエージェン トが必要です。

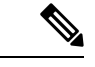

(注)

デフォルトでは、ローカル エージェントは IM and Presence ノードをはじめ、クラスタ内の各 ノードで自動的に起動されます。

# 復元の前提条件

- バージョンの要件を満たしていることを確認してください。
	- すべての Cisco Unified Communications Manager クラスタ ノードは、同じバージョンの Cisco Unified Communications Manager アプリケ−ションを実行している必要がありま す。
	- すべてのIM and Presence Service クラスタ ノードは、同じバージョンのIM and Presence Service アプリケーションを実行している必要があります。
	- バックアップ ファイルに保存されているバージョンが、クラスタ ノードで実行され るバージョンと同じでなければなりません。

バージョンの文字列全体が一致している必要があります。たとえば、IMandPresenceデー タベースパブリッシャノードがバージョン11.5.1.10000-1の場合、すべてのIMandPresence サブスクライバ ノードは 11.5.1.10000-1 であり、バックアップ ファイルに保存されている バージョンも 11.5.1.10000-1 でなければなりません。 現在のバージョンと一致しないバッ クアップ ファイルからシステムを復元しようすると、復元は失敗します。

- サーバの IP アドレス、ホスト名、DNS 設定および導入タイプが、バックアップ ファイル に保存されている IP アドレス、ホスト名、DNS 設定および導入タイプと一致しているこ とを確認します。
- バックアップを実行した後にクラスタ セキュリティ パスワードを変更した場合、元のパ スワードのレコードを記録しておきます。元のパスワードが分からなければ、復元は失敗 します。
- IPsec ポリシーがクラスタで有効な場合は、復元の処理を開始する前に無効にする必要が あります。

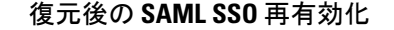

#### Ú

重要 この項は、リリース 12.5 (1) SU7 にのみ適用されます。

DRS を使用してシステムを復元した後に、SAML SSO がクラスタ内のいずれかのノードで断 続的に無効になる場合があります。影響を受けたノードでSAMLSSOを再度有効にするには、 次の手順を実行する必要があります。

- **1.** Cisco Unified CM Administration で、**[**システム(**System**)**]** > **[SAML**シングルサインオン (**SAML Single Sign-On**)**]** の順に選択します。
- **2. [SSO**テストの実行(**Run SSO Test**)**]** をクリックします。
- **3.** 「**SSO** のテストに成功しました(**SSO Test Succeeded!**)」メッセージが表示されたら、ブ ラウザウィンドウを閉じ、**[**完了(**Finish**)**]** をクリックします。

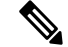

SAML SSO の再有効化中に、Cisco Tomcat が起動されます。 SAML SSO がすでに有効になっ ているノードには影響がありません。 (注)

# 復元タスク フロー

復元プロセス中、[Cisco Unified CM の管理(Cisco Unified Communications Manager OS Administration) ] または [Cisco Unified CM IM and Presence OS の管理 (Cisco Unified IM and Presence OS Administration)」に関するタスクを実行しないでください。

#### 手順

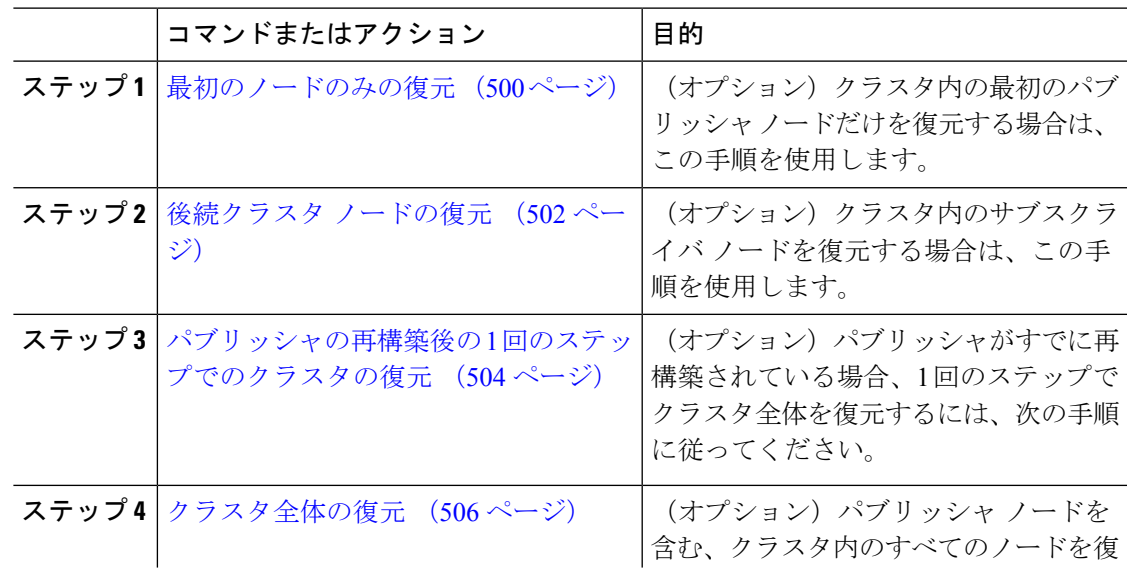

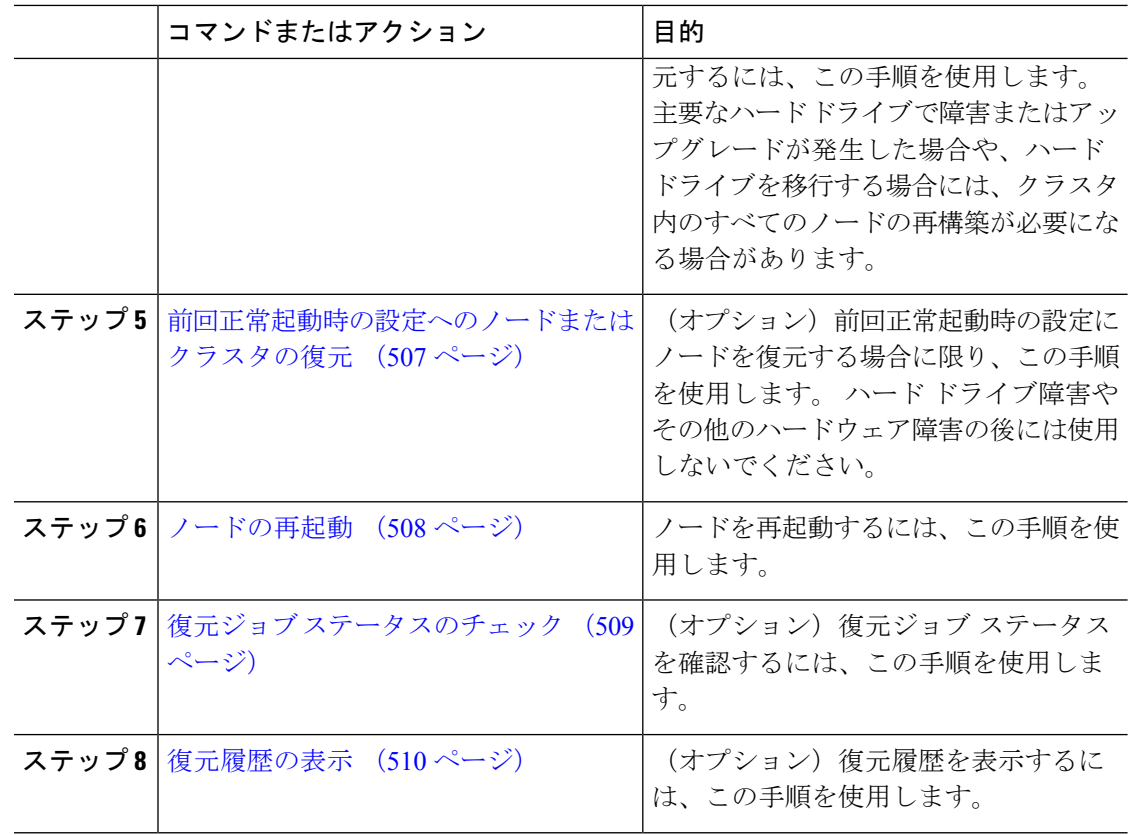

### 最初のノードのみの復元

再構築後に最初のノードを復元する場合は、バックアップ デバイスを設定する必要がありま す。

この手順は、Cisco Unified Communications Manager の最初のノード(パブリッシャ ノードとも 呼ばれます)に対して実行できます。 その他の Cisco Unified Communications Manager ノードお よびすべての IM and Presence サービス ノードは、セカンダリ ノードまたはサブスクライバと 見なされます。

#### 始める前に

クラスタ内にIMandPresenceサービスノードがある場合は、最初のノードを復元するときに、 ノードが実行されており、アクセス可能であることを確認してください。これは、この手順の 実行中に有効なバックアップ ファイルを見つけるために必須です。

#### 手順

ステップ **1** ディザスタ リカバリ システムから、**[**復元(**Restore**)**]** > **[**復元ウィザード(**Restore Wizard**)**]** を選択します。

- ステップ **2** [復元ウィザード ステップ 1(Restore Wizard Step 1)]ウィンドウの [バックアップ デバイスの 選択(Select Backup Device) ]領域で、復元する適切なバックアップ デバイスを選択します。
- ステップ3 [次へ (Next) ]をクリックします。
- ステップ **4** [復元ウィザード ステップ 2(Restore Wizard Step 2)]ウィンドウで、復元するバックアップ ファイルを選択します。
	- バックアップ ファイル名から、バックアップ ファイルが作成された日付と時刻が わかります。 (注)
- ステップ5 [次へ (Next) ]をクリックします。
- ステップ **6** [復元ウィザード ステップ 3(Restore Wizard Step 3)]ウィンドウで、[次へ(Next)]をクリッ クします。
- ステップ7 復元する機能を選択します。

(注) バックアップ対象として選択した機能が表示されます。

- ステップ **8** [次へ(Next)]をクリックします。 [復元ウィザード ステップ 4(Restore Wizard Step 4)] ウィ ンドウが表示されます。
- ステップ **9** ファイル整合性チェックを実行する場合は、[SHA1 メッセージ ダイジェストを使用してファ イル整合性チェックを実行する(Perform file integrity check usingSHA1 Message Digest)] チェッ クボックスをオンにします。
	- ファイル整合性チェックは任意で、SFTP バックアップの場合にだけ必要です。 (注)

ファイル整合性チェックの処理は CPU およびネットワーク帯域幅を大量に消費す るため、復元プロセスの処理速度が低下します。

また、FIPS モードでのメッセージ ダイジェストの検証にも SHA-1 を使用できま す。 SHA-1 は、デジタル署名には使用されない HMAC やランダム ビット生成な ど、ハッシュ関数アプリケーションでのすべての非デジタル署名の使用に対して許 可されます。たとえば、SHA-1をチェックサムの計算に使用することができます。 署名の生成と検証のみの場合には、SHA-1 を使用することはできません。

- ステップ **10** 復元するノードを選択します。
- ステップ **11** [復元(Restore)]をクリックして、データを復元します。
- ステップ **12** [次へ(Next)]をクリックします。
- ステップ **13** 復元するノードの選択を求められたら、最初のノード(パブリッシャ)だけを選択します。
	- このときに後続(サブスクライバ)ノードは選択しないでください。復元を試みて も失敗します。 注意
- ステップ **14** (オプション)[サーバ名の選択(SelectServer Name)]ドロップダウンリストから、パブリッ シャ データベース復元元のサブスクライバ ノードを選択します。 選択したサブスクライバ ノードが稼働しており、クラスタに接続されていることを確認してください。 ディザスタ リカバリ システムでバックアップ ファイルのすべてのデータベース以外の情報が 復元され、選択した後続ノードから最新のデータベースが取り出されます。
- このオプションは、選択したバックアップ ファイルに CCMDB データベース コン ポーネントが含まれている場合にのみ表示されます。 まず、パブリッシャ ノード だけが完全に復元されますが、ステップ 14 を実行し、後続のクラスタ ノードを再 起動すると、ディザスタ リカバリ システムはデータベース レプリケーションを実 行し、完全にすべてのクラスタ ノードのデータベースが同期されます。 これによ り、すべてのクラスタノードに最新のデータを使用していることが保障されます。 (注)
- ステップ **15** [復元(Restore)]をクリックします。
- ステップ **16** パブリッシャ ノードにデータが復元されます。 復元するデータベースとコンポーネントのサ イズによっては、復元が完了するまでに数時間かかることがあります。
	- 最初のノードを復元すると、Cisco Unified Communications Manager データベース全 体がクラスタに復元されます。そのため、復元しているノードの数とデータベース のサイズによっては、数時間かかることがあります。復元するデータベースとコン ポーネントのサイズによっては、復元が完了するまでに数時間かかることがありま す。 (注)
- ステップ17 [復元ステータス (Restore Status) ]ウィンドウの [完了率 (Percentage Complete) ]フィールドに 100% と表示されたら、サーバを再起動します。 クラスタ内のすべてのノードの再起動は最初 のノードのみへの復元の場合に必要となります。 後続ノードを再起動する前に、必ず最初の ノードを再起動してください。サーバの再起動方法については、「次の作業」の項を参照して ください。
	- Cisco Unified Communications Manager ノードだけを復元する場合は、Cisco Unified Communications Manager and IM and Presence Service サービス クラスタを再起動する 必要があります。 (注)

IM and Presence サービスのパブリッシャ ノードのみを復元する場合は、IM and Presence サービス クラスタを再起動する必要があります。

#### 次のタスク

- (オプション)復元のステータスを表示するには、次を参照してください。 復元ジョブ ステータスのチェック (509 ページ)
- ノードを再起動するには、次を参照してください: ノードの再起動 (508 ページ)

### 後続クラスタ ノードの復元

この手順は、Cisco Unified Communications Manager のサブスクライバ(後続)ノードにのみ適 用されます。 インストールされる最初の Cisco Unified Communications Manager ノードはパブ リッシャ ノードです。 その他すべての Cisco Unified Communications Manager ノードおよびす べての IM and Presence サービス ノードはサブスクライバ ノードです。

クラスタ内の 1 つ以上の Cisco Unified Communications Manager サブスクライバ ノードを復元す るには、次の手順に従います。

#### 始める前に

復元操作を実行する場合は事前に、復元のホスト名、IP アドレス、DNS 設定、および配置タ イプが、復元するバックアップ ファイルのホスト名、IP アドレス、DNS 設定、および配置タ イプに一致することを確認します。 ディザスタ リカバリ システムでは、ホスト名、IP アドレ ス、DNS 設定、および配置タイプが異なると復元が行われません。

サーバにインストールされているソフトウェアのバージョンが復元するバックアップファイル のバージョンに一致することを確認します。 ディザスタ リカバリ システムは、一致するソフ トウェア バージョンのみを復元操作でサポートします。 再構築後に後続ノードを復元してい る場合は、バックアップ デバイスを設定する必要があります。

#### 手順

- ステップ **1** ディザスタ リカバリ システムから、**[**復元(**Restore**)**]** > **[**復元ウィザード(**Restore Wizard**)**]** を選択します。
- ステップ2 「復元ウィザード ステップ 1 (Restore Wizard Step 1) ]ウィンドウの [バックアップ デバイスの 選択 (Select Backup Device) ]領域で、復元するバックアップ デバイスを選択します。
- ステップ3 [次へ (Next) ]をクリックします。
- ステップ **4** [復元ウィザード ステップ 2(Restore Wizard Step 2)]ウィンドウで、復元するバックアップ ファイルを選択します。
- ステップ5 [次へ (Next) ]をクリックします。
- ステップ **6** [復元ウィザード ステップ 3(Restore Wizard Step 3)]ウィンドウで、復元する機能を選択しま す。
	- (注) 選択したファイルにバックアップされた機能だけが表示されます。
- **ステップ 7** [次へ(Next)]をクリックします。 [復元ウィザード ステップ 4(Restore Wizard Step 4)] ウィ ンドウが表示されます。
- ステップ **8** [復元ウィザード ステップ 4(Restore Wizard Step 4)]ウィンドウで、復元するノードを選択す るよう求められたら、後続ノードのみを選択します。
- ステップ9 [復元 (Restore) ]をクリックします。
- ステップ **10** 後続ノードにデータが復元されます。復元ステータスの確認方法については、「次の作業」の 項を参照してください。
	- 復元プロセス中、[Cisco Unified CM の管理(Cisco Unified Communications Manager Administration)] または [ユーザ オプション(User Options)] に関するタスクを実 行しないでください。 (注)
- ステップ11 [復元ステータス (Restore Status) ]ウィンドウの [完了率 (Percentage Complete) ]フィールドに 100% と表示されたら、復元した 2 次サーバを再起動します。 クラスタ内のすべてのノードの

再起動は最初のノードのみへの復元の場合に必要となります。後続ノードを再起動する前に、 必ず最初のノードを再起動してください。サーバの再起動方法については、「次の作業」の項 を参照してください。

最初の IM and Presence サービス ノードが復元されたら、 IM and Presence サービス の後続ノードを再起動する前に、必ず最初の IM and Presence サービス ノードを再 起動してください。 (注)

#### 次のタスク

- (オプション)復元のステータスを表示するには、次を参照してください。 復元ジョブ ステータスのチェック (509 ページ)
- ノードを再起動するには、次を参照してください: ノードの再起動 (508 ページ)

### パブリッシャの再構築後の **1** 回のステップでのクラスタの復元

復元するデータベースとコンポーネントのサイズによっては、復元が完了するまでに数時間か かることがあります。パブリッシャがすでに再構築されている場合、または新しくインストー ルされた場合に、1 回のステップでクラスタ全体を復元する場合は、次の手順に従います。

#### 手順

- ステップ **1** ディザスタ リカバリ システムから、**[**復元(**Restore**)**]** > **[**復元ウィザード(**Restore Wizard**)**]** を選択します。
- ステップ **2** [復元ウィザード ステップ 1(Restore Wizard Step 1)]ウィンドウの [バックアップ デバイスの 選択(Select Backup Device)]領域で、復元するバックアップ デバイスを選択します。
- ステップ3 [次へ (Next) ]をクリックします。
- ステップ **4** [復元ウィザード ステップ 2(Restore Wizard Step 2)]ウィンドウで、復元するバックアップ ファイルを選択します。

バックアップファイル名から、バックアップファイルが作成された日付と時刻がわかります。 クラスタ全体を復元するクラスタのバックアップ ファイルだけを選択します。

- ステップ5 [次へ (Next) ]をクリックします。
- ステップ **6** [復元ウィザード ステップ 3(Restore Wizard Step 3)]ウィンドウで、復元する機能を選択しま す。 画面には、復元する機能のうち、バックアップ ファイルに保存された機能のみが表示されま す。
- ステップ1 [次へ (Next) ]をクリックします。

ステップ **8** [復元ウィザード ステップ 4(Restore Wizard Step 4)]ウィンドウで、[1 ステップでの復元 (One-Step Restore)]をクリックします。

> このオプションは、復元用に選択されたバックアップファイルがクラスタのバックアップファ イルであり、復元用に選択された機能に、パブリッシャとサブスクライバの両方のノードに登 録された機能が含まれている場合にのみ [復元ウィザード ステップ4 (Restore Wizard Step 4) ] ウィンドウに表示されます。詳細については、最初のノードのみの復元 (500ページ) および 後続クラスタ ノードの復元 (502 ページ)を参照してください。

「パブリッシャがクラスタ対応になりませんでした。*1*ステップでの復元を開始で きません(*Publisher has failed to become cluster aware. Cannot start one-step restore*)」 というステータス メッセージが表示されたら、パブリッシャ ノードを復元してか らサブスクライバ ノードを復元する必要があります。 詳細については、「関連項 目」を参照してください。 (注)

> このオプションでは、パブリッシャがクラスタ対応になり、そのためには5分かか ります。このオプションをクリックすると、ステータスメッセージに「「パブリッ シャがクラスタ対応になるまで5分間待機してください。この期間にバックアップ または復元処理を開始しないでください。(Please wait for 5 minutes until Publisher becomes cluster aware and do not start any backup or restore activity in this time period.) 」」 と表示されます。

> この待ち時間の経過後に、パブリッシャがクラスタ対応になると、「「パブリッ シャがクラスタ対応になりました。サーバを選択し、[復元(Restore)]をクリック してクラスタ全体の復元を開始してください(Publisher has become cluster aware. Please select the servers and click on Restore to start the restore of entire cluster)」」とい うステータス メッセージが表示されます。

> この待ち時間の経過後、パブリッシャがクラスタ対応にならない場合、「パブリッ シャがクラスタ対応にならなかったため、1ステップでの復元を開始できず、通常 の 2 ステップでの復元を実行してください。(Publisher has failed to become cluster aware. Cannot start one-step restore. Please go ahead and do a normal two-step restore.)」 というステータス メッセージが表示されます。クラスタ全体を2ステップ(パブ リッシャとサブスクライバ)で復元するには、最初のノードのみの復元 (500ペー ジ) と 後続クラスタ ノードの復元 (502 ページ) で説明する手順を実行してくだ さい。

- ステップ **9** 復元するノードの選択を求められたら、クラスタ内のすべてのノードを選択します。 最初のノードを復元すると、ディザスタ リカバリ システムが自動的に後続ノードに Cisco Unified Communications Manager データベース(CCMDB)を復元します。 そのため、復元して いるノードの数とデータベースのサイズによっては、数時間かかることがあります。
- **ステップ10** [復元 (Restore)]をクリックします。 クラスタ内のすべてのノードでデータが復元されます。
- ステップ11 [復元ステータス (Restore Status) ]ウィンドウの [完了率 (Percentage Complete) ]フィールドに 100% と表示されたら、サーバを再起動します。 クラスタ内のすべてのノードの再起動は最初 のノードのみへの復元の場合に必要となります。 後続ノードを再起動する前に、必ず最初の

ノードを再起動してください。サーバの再起動方法については、「次の作業」の項を参照して ください。

#### 次のタスク

- (オプション)復元のステータスを表示するには、次を参照してください。 復元ジョブ ステータスのチェック (509 ページ)
- ノードを再起動するには、次を参照してください: ノードの再起動 (508 ページ)

### クラスタ全体の復元

主要なハード ドライブで障害またはアップグレードが発生した場合や、ハード ドライブを移 行する場合には、クラスタ内のすべてのノードの再構築が必要です。クラスタ全体を復元する には、次の手順を実行します。

ネットワーク カードの交換やメモリの増設など他のほとんどのハードウェア アップグレード では、次の手順を実行する必要はありません。

#### 手順

- ステップ **1** ディザスタ リカバリ システムから、**[**復元(**Restore**)**]** > **[**復元ウィザード(**Restore Wizard**)**]** を選択します。
- ステップ **2** [バックアップ デバイスの選択(Select Backup Device)]エリアで、復元する適切なバックアッ プ デバイスを選択します。
- ステップ3 [次へ (Next) ]をクリックします。
- ステップ **4** [復元ウィザード ステップ 2(Restore Wizard Step 2)]ウィンドウで、復元するバックアップ ファイルを選択します。
	- バックアップ ファイル名から、バックアップ ファイルが作成された日付と時刻が わかります。 (注)
- **ステップ5** [次へ (Next)]をクリックします。
- ステップ **6** [復元ウィザード ステップ 3(Restore Wizard Step 3)]ウィンドウで、[次へ(Next)]をクリッ クします。
- ステップ7 「復元ウィザードステップ4 (Restore Wizard Step 4) ]ウィンドウで復元ノードの選択を求めら れたら、すべてのノードを選択します。
- ステップ **8** [復元(Restore)]をクリックして、データを復元します。

第1ノードを復元すると、ディザスタリカバリシステムが自動的に後続ノードにCisco Unified CommunicationsManagerデータベース(CCMDB)を復元します。そのため、ノードの数とデー タベースのサイズによっては、最大数時間かかることがあります。

すべてのノードでデータが復元されます。

- 復元プロセス中、[Cisco Unified CM の管理(Cisco Unified Communications Manager Administration)] または [ユーザ オプション(User Options)] に関するタスクを実 行しないでください。 復元するデータベースとコンポーネントのサイズによっては、復元が完了するまで に数時間かかることがあります。 (注)
- ステップ **9** 復元プロセスが完了したら、サーバを再起動します。サーバの再起動方法の詳細については、 「次の作業」セクションを参照してください。
	- 必ず最初のノードを再起動してから、後続ノードを再起動してください。 最初のノードが再起動し、Cisco UnifiedCommunications Managerの復元後のバージョ ンが実行されたら、後続ノードを再起動します。 (注)
- ステップ **10** レプリケーションはクラスタのリブート後に自動的に設定されます。 『*Cisco Unified Communications* ソリューション コマンドライン インターフェイス リファレンス ガイド』の説 明に従って 「utils dbreplication runtimestate」 CLI コマンドを使用して、すべてのノードで [レ プリケーションステータス(ReplicationStatus)] の値を確認します。 各ノードの値は 2 になっ ているはずです。
	- クラスタのサイズによっては、後続ノードの再起動後に、後続ノードでのデータ ベース レプリケーションが完了するまでに時間がかかる場合があります。 (注)
	- レプリケーションが正しくセットアップされない場合は、『*CommandLine Interface Reference Guide for Cisco Unifed Communications Solutions*』の説明に従って「utils dbreplication rebuild」CLI コマンドを使用します。 ヒント

#### 次のタスク

- (オプション)復元のステータスを表示するには、次を参照してください。 復元ジョブ ステータスのチェック (509 ページ)
- ノードを再起動するには、次を参照してください: ノードの再起動 (508 ページ)

### 前回正常起動時の設定へのノードまたはクラスタの復元

前回正常起動時の設定にノードまたはクラスタを復元するには、次の手順に従います。

#### 始める前に

- 復元ファイルに、バックアップ ファイルで設定されているホスト名、IP アドレス、DNS 設定、および配置タイプが含まれていることを確認します。
- サーバにインストールされている Cisco Unified Communications Manager のバージョンが復 元するバックアップ ファイルのバージョンに一致することを確認します。

• この手順は、前回正常起動時の設定にノードを復元する場合にのみ使用してください。

#### 手順

- ステップ **1** ディザスタ リカバリ システムから、**[**復元(**Restore**)**]** > **[**復元ウィザード(**Restore Wizard**)**]** を選択します。
- ステップ **2** [バックアップ デバイスの選択(Select Backup Device)]エリアで、復元する適切なバックアッ プ デバイスを選択します。
- **ステップ3** [次へ (Next) ]をクリックします。
- ステップ **4** [復元ウィザード ステップ 2(Restore Wizard Step 2)]ウィンドウで、復元するバックアップ ファイルを選択します。
	- バックアップ ファイル名から、バックアップ ファイルが作成された日付と時刻が わかります。 (注)
- ステップ5 [次へ (Next) ]をクリックします。
- ステップ6 [復元ウィザードステップ3 (Restore Wizard Step 3) ]ウィンドウで、[次へ (Next) ]をクリッ クします。
- ステップ7 復元ノードを選択するように求められたら、該当するノードを選択します。 選択したノードにデータが復元されます。
- ステップ **8** クラスタ内のすべてのノードを再起動します。 後続の Cisco Unified Communications Manager ノードを再起動する前に、最初の Cisco Unified Communications Manager ノードを再起動しま す。 クラスタに Cisco IM and Presence ノードもある場合は、最初の Cisco IM and Presence ノー ドを再起動してから、後続の IM and Presence ノードを再起動します。 詳細については、「次 の作業」の項を参照してください。

### ノードの再起動

データを復元したら、ノードを再起動する必要があります。

パブリッシャ ノード(最初のノード)を復元したら、最初にパブリッシャ ノードを再起動す る必要があります。サブスクラバノードは必ず、パブリッシャノードが再起動し、ソフトウェ アの復元されたバージョンを正常に実行し始めた後で再起動してください。

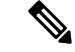

CUCMパブリッシャノードがオフラインの場合は、IM andPresenceサブスクライバノードを再 起動しないでください。このような場合、サブスクライバノードが CUCM パブリッシャに接 続できないため、ノードサービスが起動しません。 (注)

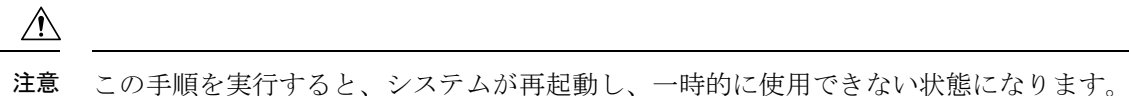

再起動する必要があるクラスタ内のすべてのノードでこの手順を実行します。

#### 手順

- ステップ **1** [Cisco Unified OS の管理(Cisco Unified OS Administration)] から、**[**設定(**Settings**)**]** > **[**バー ジョン(**Version**)**]** を選択します。
- ステップ **2** ノードを再起動するには、[再起動(Restart)] をクリックします。
- ステップ **3** レプリケーションはクラスタのリブート後に自動的に設定されます。**utils dbreplication runtimestate** CLI コマンドを使用して、すべてのノードで [レプリケーション ステータス (Replication Status)] 値を確認します。各ノードの値は 2 になっているはずです。CLI コマン ドの詳細については、『Cisco Unified [Communications](http://www.cisco.com/c/en/us/support/unified-communications/unified-communications-manager-callmanager/products-command-reference-list.html) (CallManager) Command References』を参 照してください。

レプリケーションが正しくセットアップされない場合は、『*Command Line Reference Guide for Cisco Unified Communications Solutions*』の説明に従って **utils dbreplication reset** CLI コマンドを 使用します。

クラスタのサイズによっては、後続ノードの再起動後に、後続ノードでのデータ ベース レプリケーションが完了するまでに数時間かかる場合があります。 (注)

#### 次のタスク

(オプション)復元のステータスを表示するには、復元ジョブ ステータスのチェック (509 ページ)を参照してください。

### 復元ジョブ ステータスのチェック

次の手順に従って、復元ジョブ ステータスをチェックします。

#### 手順

- ステップ **1** ディザスタ リカバリ システムで、**[**復元(**Restore**)**]** > **[**現在のステータス(**Current Status**)**]** を選択します。
- ステップ2 [復元ステータス (Restore Status) ]ウィンドウで、ログ ファイル名のリンクをクリックし、復 元ステータスを表示します。

### 復元履歴の表示

復元履歴を参照するには、次の手順を実行します。

#### 手順

- ステップ **1** [Disaster Recovery System] で、**[**復元(**Restore**)**]** > **[**履歴(**History**)**]** を選択します。
- ステップ **2** [復元履歴(RestoreHistory)]ウィンドウで、ファイル名、バックアップデバイス、完了日、結 果、バージョン、復元された機能、失敗した機能など、実行した復元を表示できます。 [復元履歴(RestoreHistory)]ウィンドウには、最新の20個の復元ジョブだけが表示されます。

# データ認証

### トレース ファイル

トラブルシューティングを行う際、またはログの収集中には、トレースファイルの保存先とし て次の場所が使用されます。

マスター エージェント、GUI、各ローカル エージェント、および JSch ライブラリのトレース ファイルは次の場所に書き込まれます。

- マスター エージェントの場合、トレース ファイルは platform/drf/trace/drfMA0\* にありま す。
- 各ローカル エージェントの場合、トレース ファイルは platform/drf/trace/drfLA0\* にありま す。
- GUI の場合、トレース ファイルは platform/drf/trace/drfConfLib0\* にあります。
- JSch の場合、トレース ファイルは platform/drf/trace/drfJSch\* にあります。

詳細については、『*Command Line Interface Reference Guide for Cisco Unified Communications Solutions*』([http://www.cisco.com/c/en/us/support/unified-communications/](http://www.cisco.com/c/en/us/support/unified-communications/unified-communications-manager-callmanager/products-command-reference-list.html) [unified-communications-manager-callmanager/products-command-reference-list.html](http://www.cisco.com/c/en/us/support/unified-communications/unified-communications-manager-callmanager/products-command-reference-list.html)) を参照してく ださい。

### コマンドライン インターフェイス

ディザスタ リカバリ システムでは、次の表に示すように、バックアップおよび復元機能のサ ブセットにコマンドラインからアクセスできます。これらのコマンドの内容とコマンドライン インターフェイスの使用方法の詳細については、『*Command Line Interface*(*CLI*)*Reference Guide for Cisco Unified Presence*』([http://www.cisco.com/c/en/us/support/unified-communications/](http://www.cisco.com/c/en/us/support/unified-communications/unified-communications-manager-callmanager/products-command-reference-list.html)

I

[unified-communications-manager-callmanager/products-command-reference-list.html](http://www.cisco.com/c/en/us/support/unified-communications/unified-communications-manager-callmanager/products-command-reference-list.html)) を参照してく ださい。

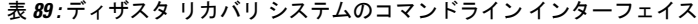

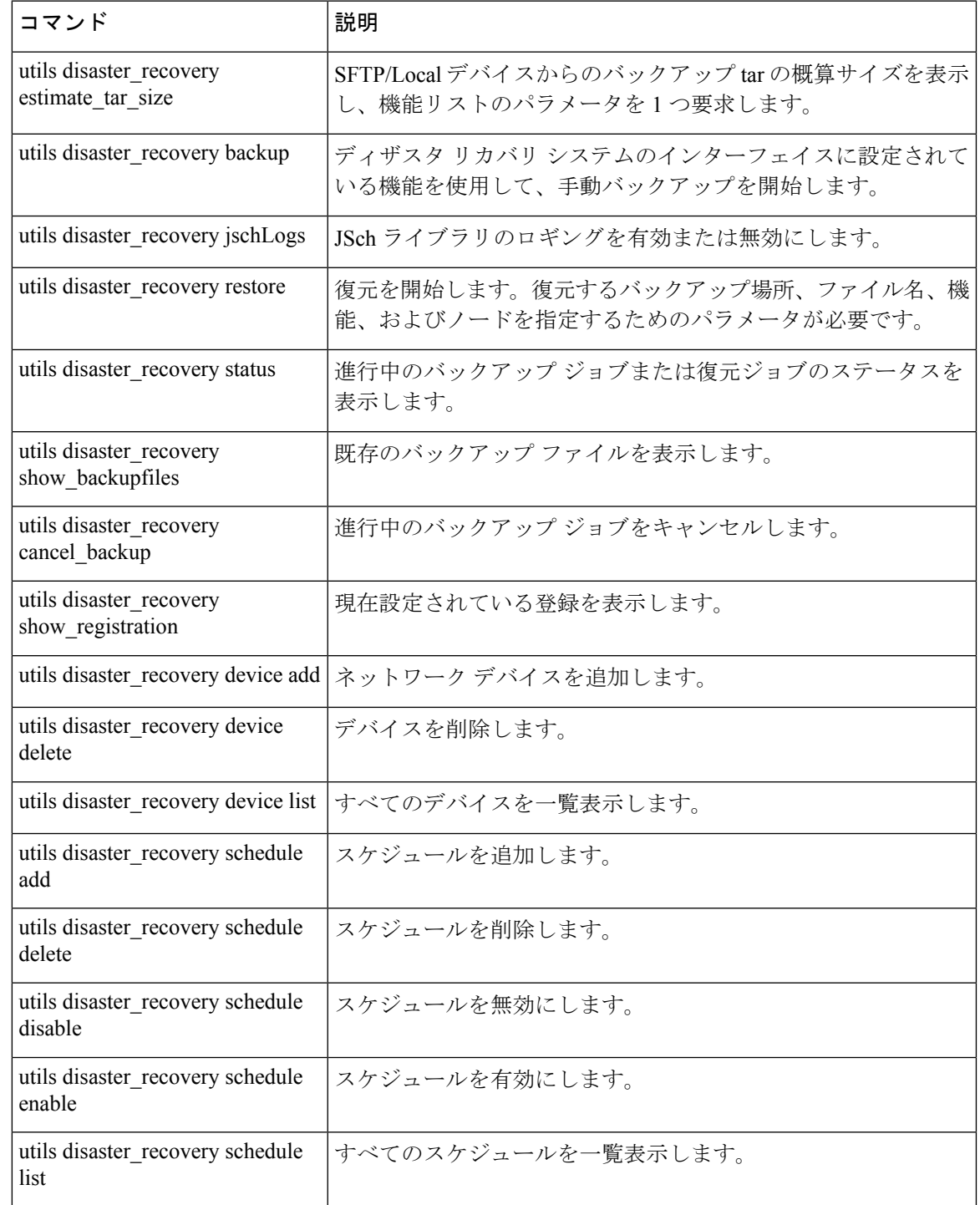

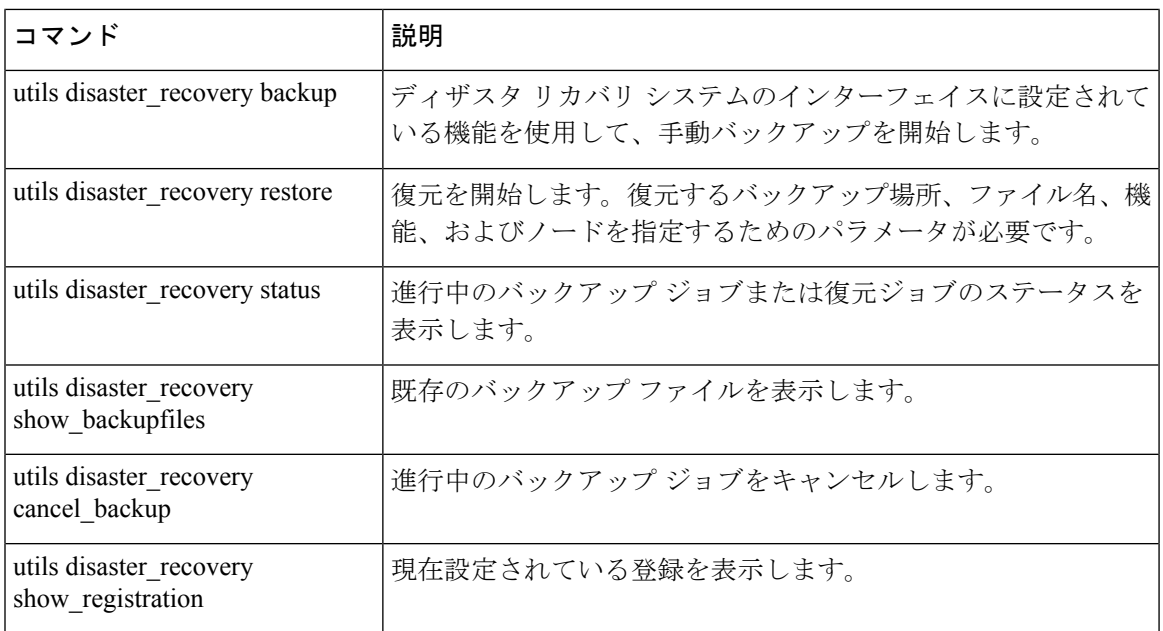

# アラームおよびメッセージ

# アラームおよびメッセージ

ディザスタ リカバリ システムは、バックアップまたは復元手順の実行時に発生するさまざま なエラーのアラームを発行します。 次の表に、ディザスタ リカバリ システムのアラームの一 覧を記載します。

表 **90 :** ディザスタ リカバリ システムのアラームとメッセージ

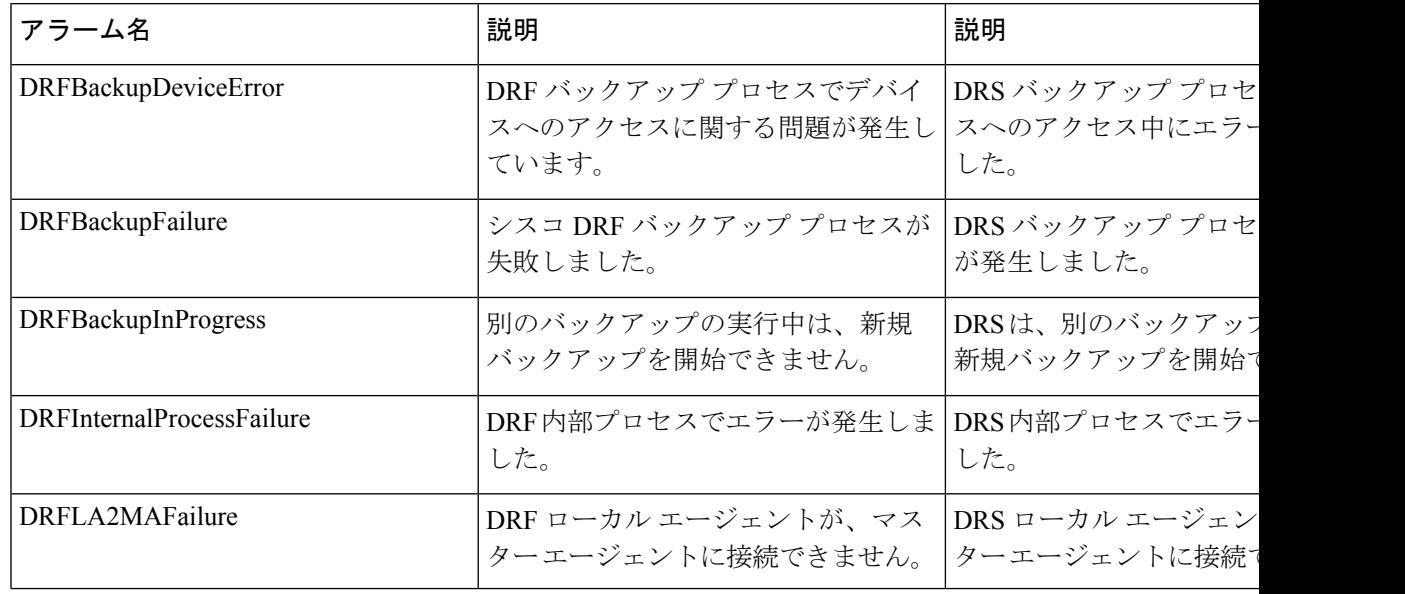

 $\mathbf I$ 

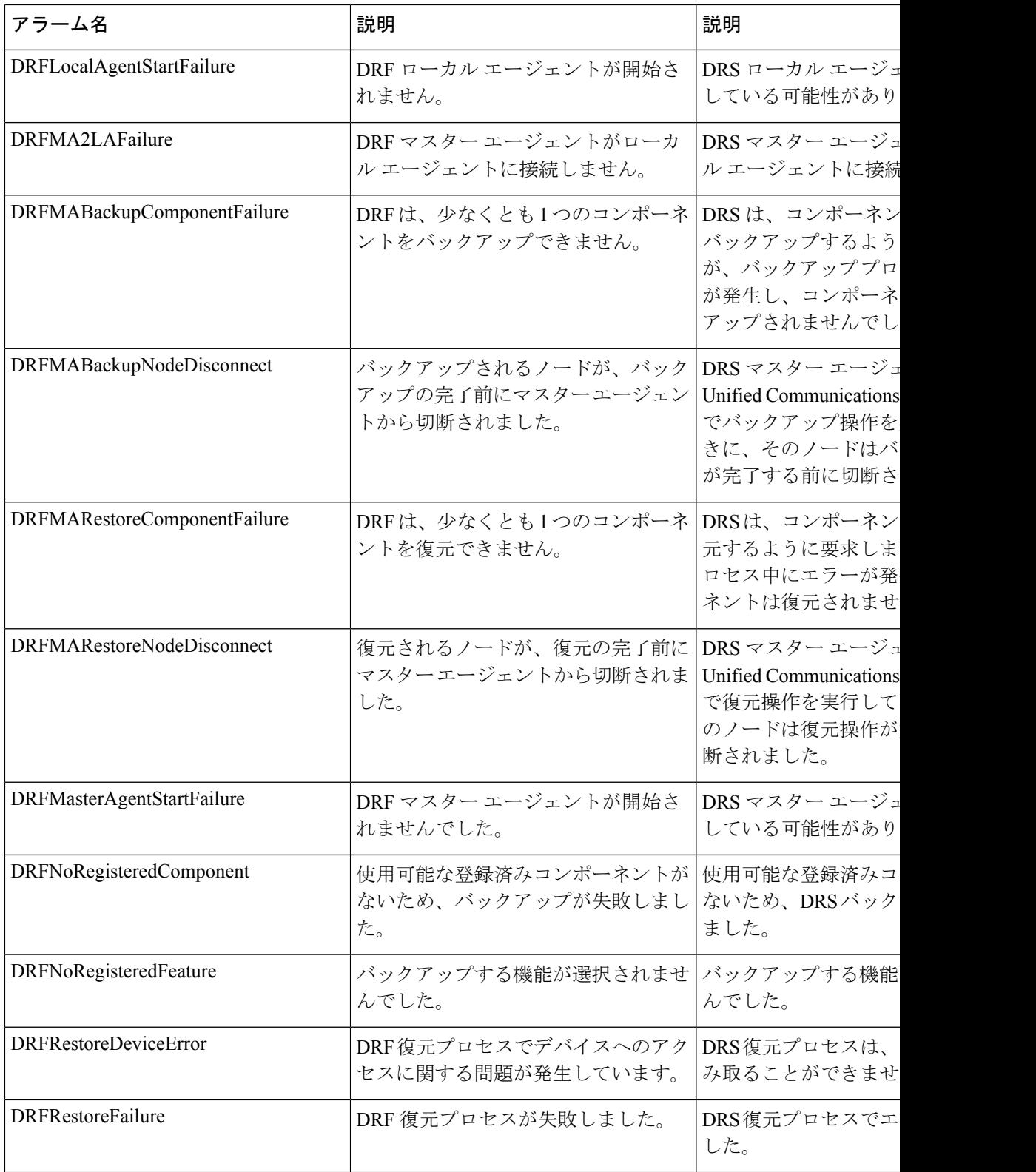

I

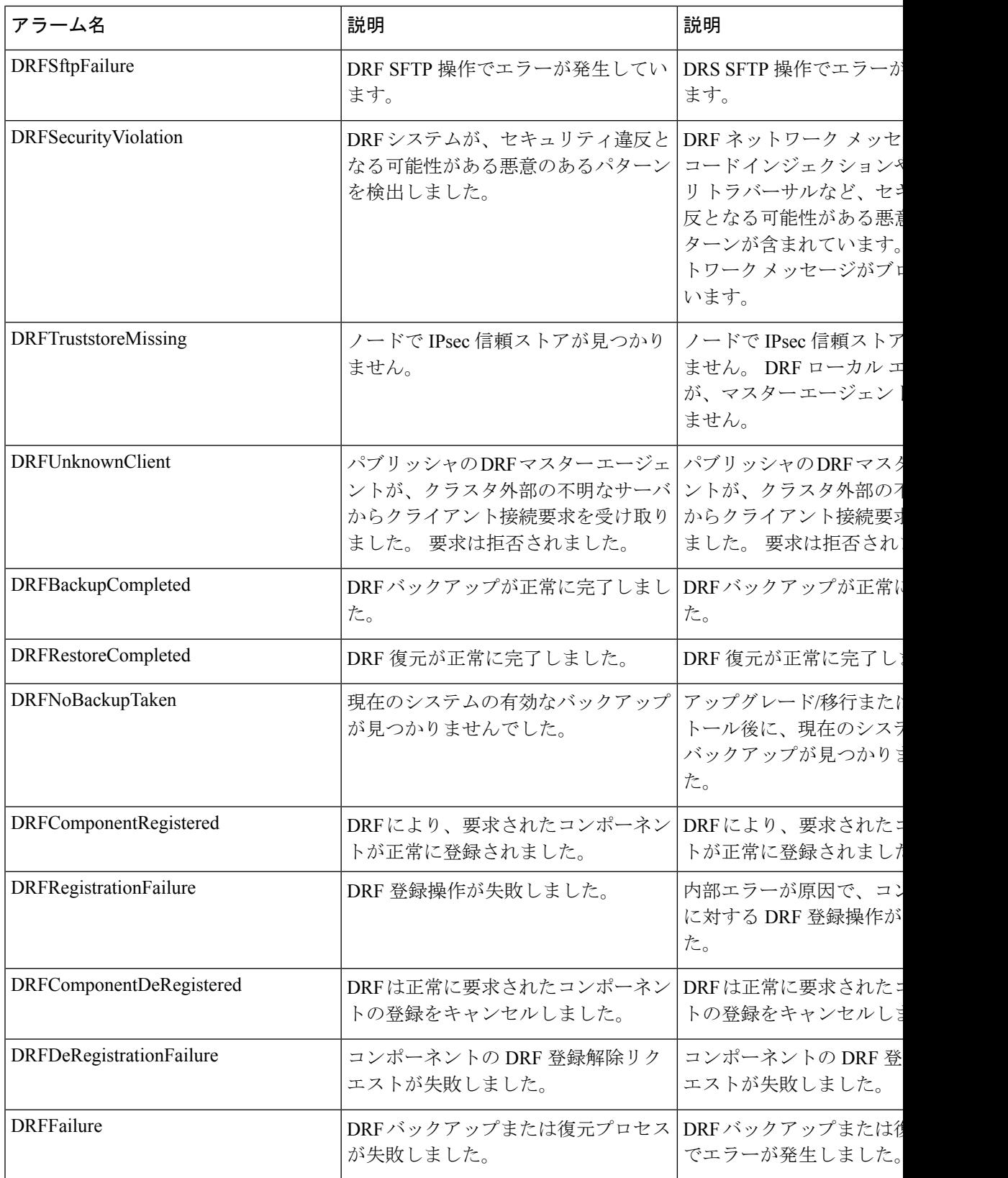

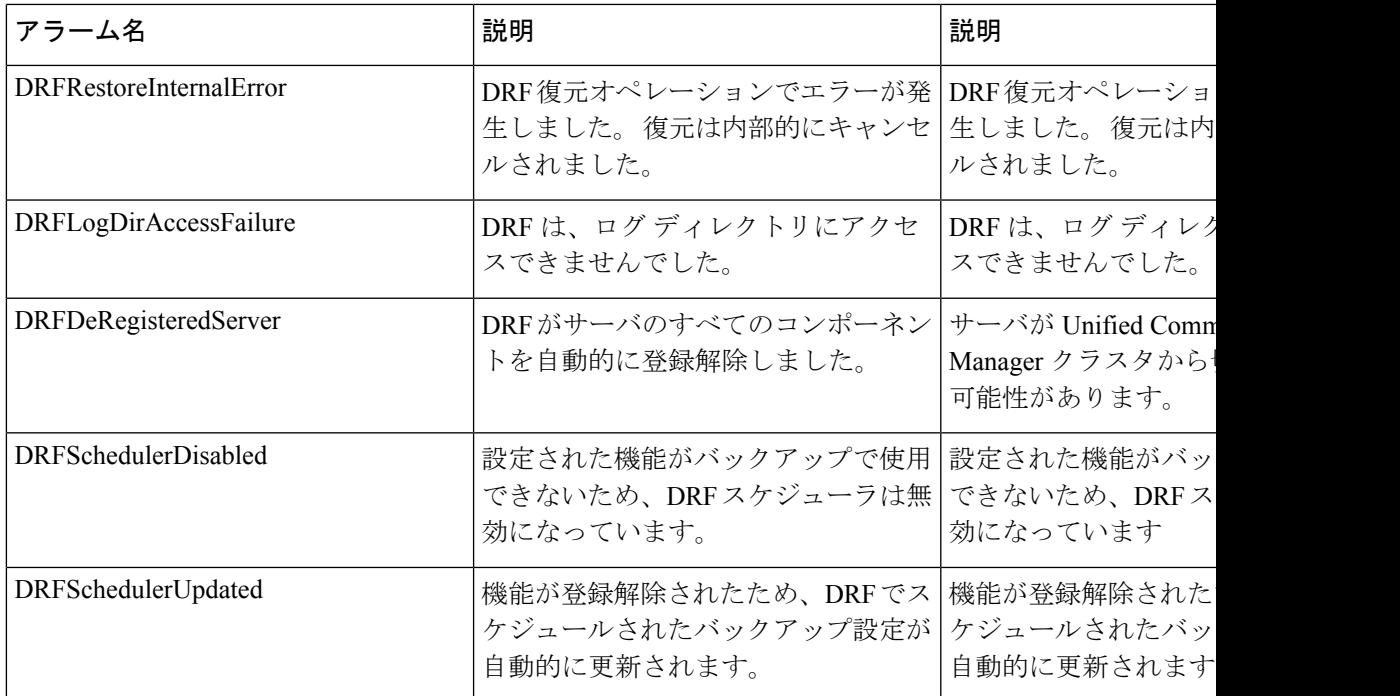

# ライセンス予約

# ライセンス予約

Ú

重要 次のライセンス機能の表は、Unified CM 14SU1 までのリリースに対応しています。

Unified Communication Manager を有効にした特定のライセンス予約または永久ライセンス予約 に対して復元操作を実行した後に、次の手順に従います。

表 **91 :** ライセンス予約のディザスタ リカバリ システム

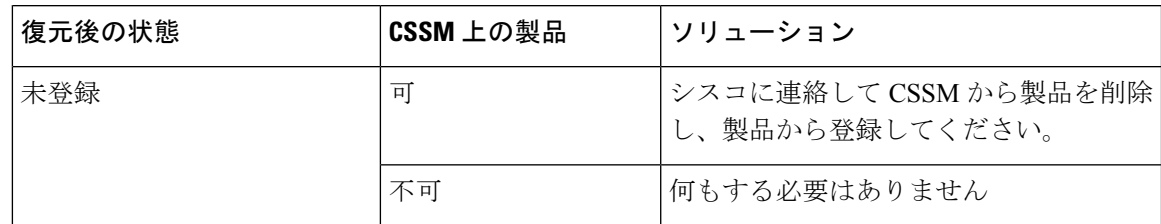

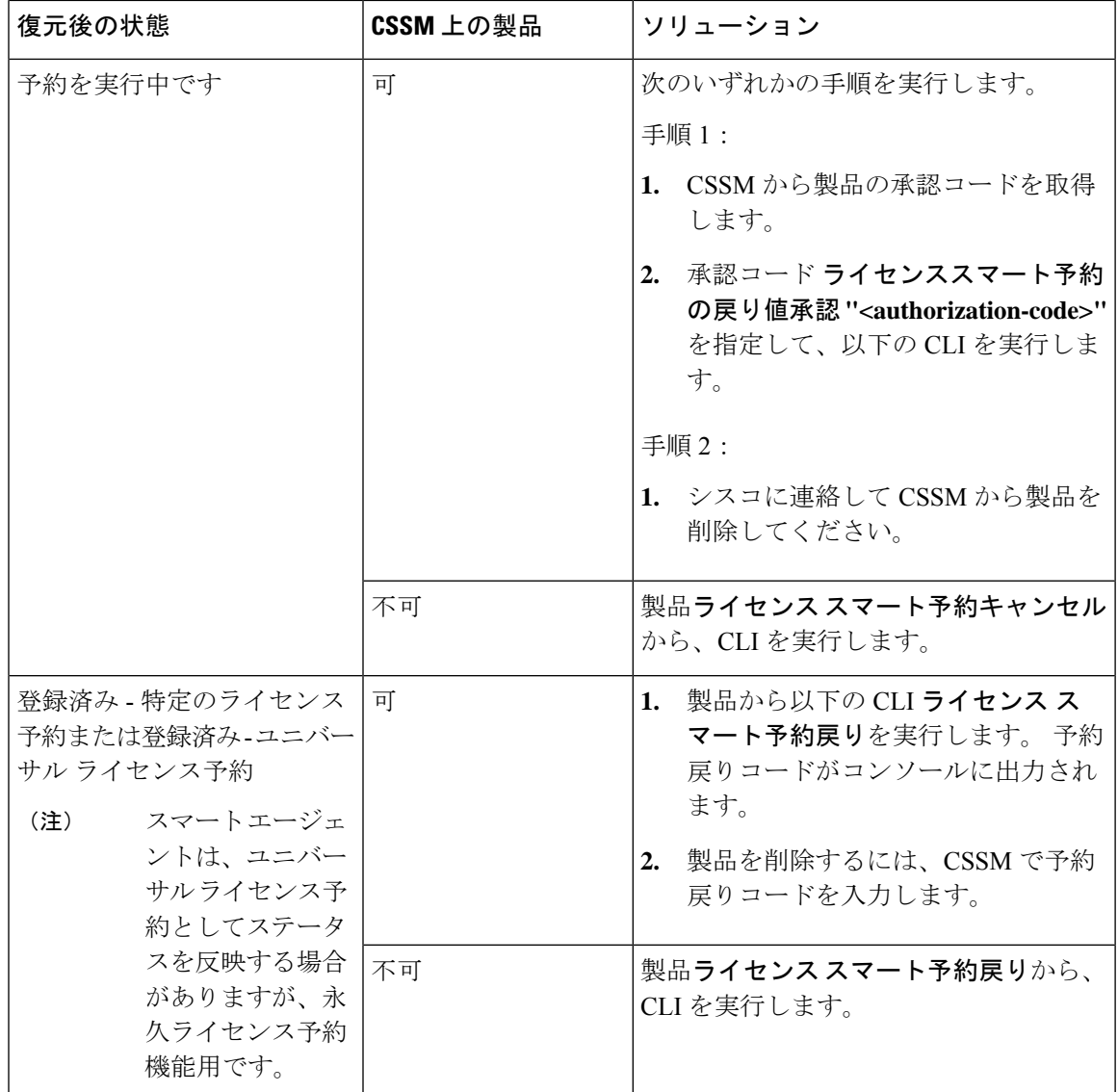

# ライセンス情報

# ライセンス情報

Ú

重要 次のライセンス機能の表は、Unified CM 14SU2 以降のリリースに対応しています。

UnifiedCommunications Managerで復元操作を実行してライセンス情報を更新した後、次の手順 に従います。
$\mathbf I$ 

#### 表 **92 :** ライセンスのディザスタリカバリ システム

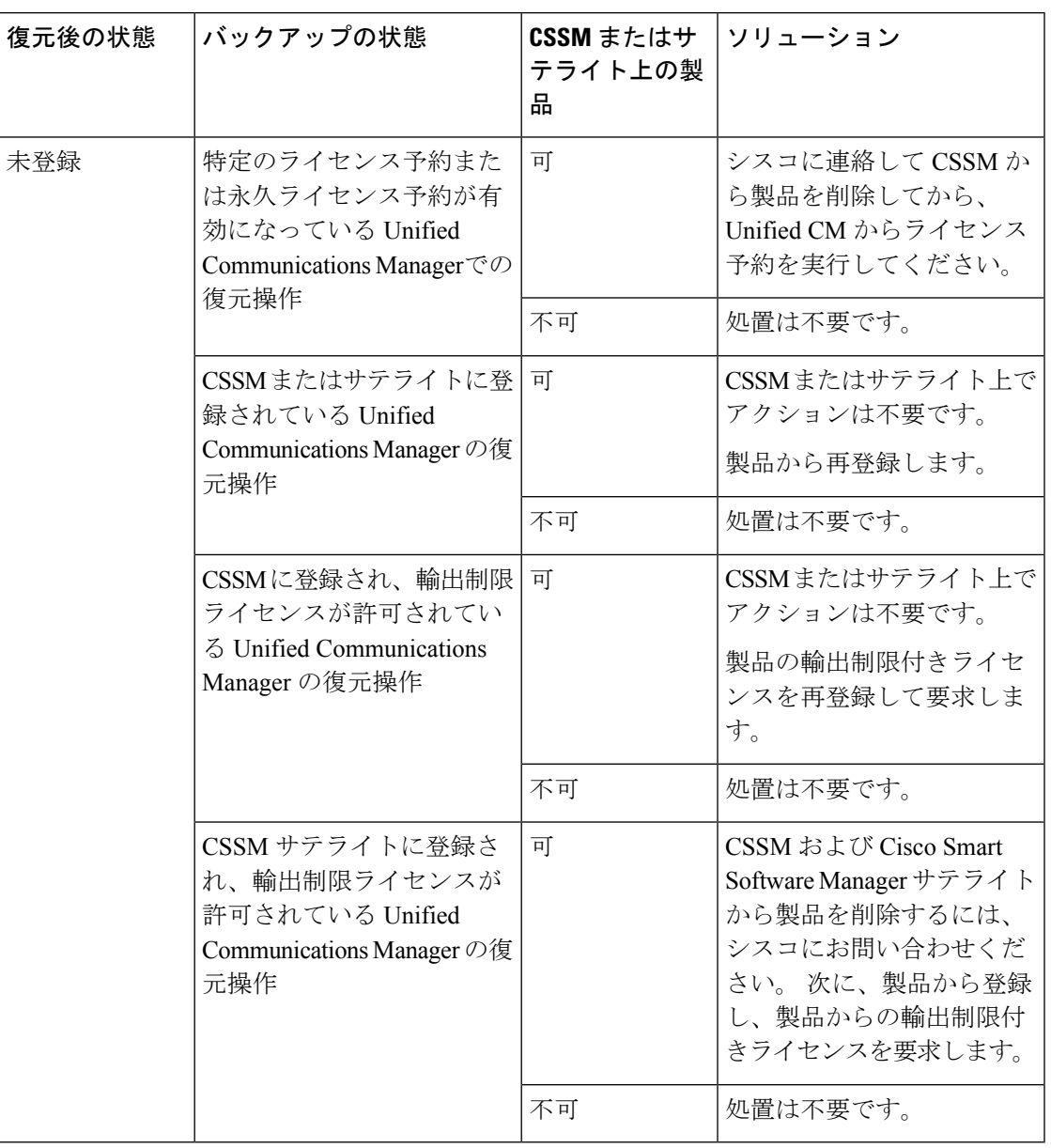

## 復元の連携動作と制約事項

## 復元の連携動作と制約事項

ディザスタ リカバリ システムを使用して Cisco Unified Communications Manager または IM and Presence Service を復元する場合、以下の制約事項が適用されます。

#### 表 **93 :** 復元の制約事項

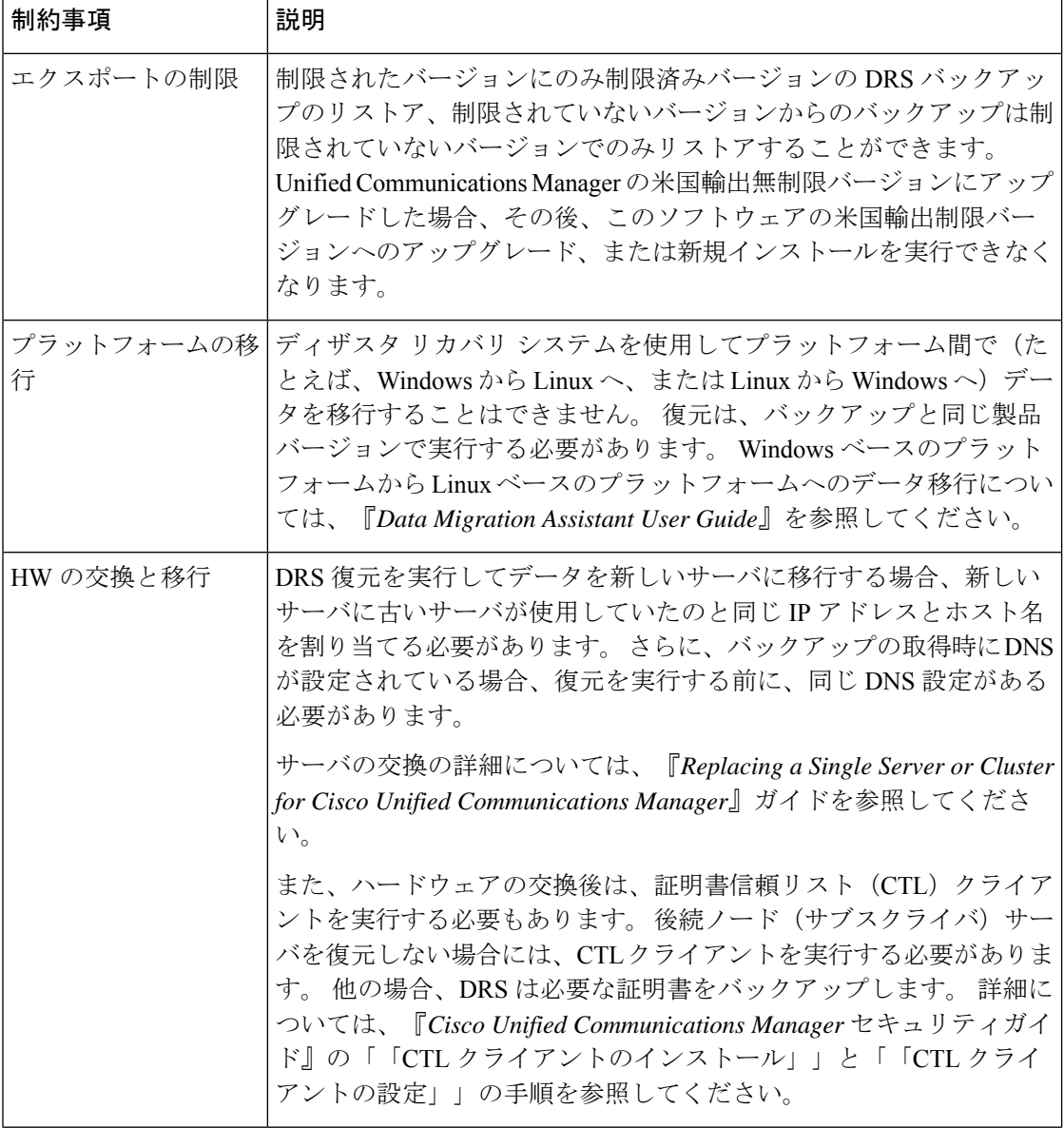

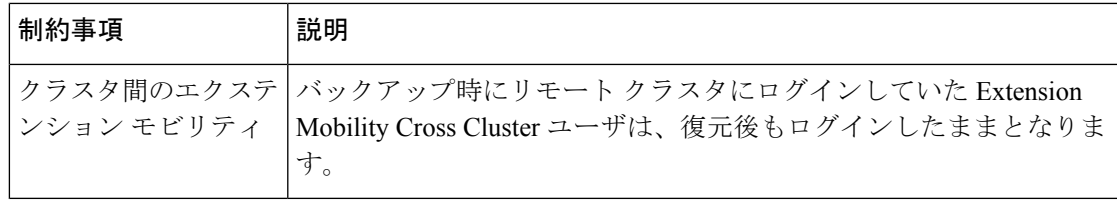

Smart License Manager は、DRS バックアップや復元の一部としてバックアップや復元はされま せん。 (注)

Unified Communications Manager サーバーコンポーネントを正常に復元した後、Unified Communications Manager は未登録状態になります。 次に、Unified Communications Manager を Cisco Smart Software Manager または Cisco Smart Software Manager サテライトに登録します。

バックアップを作成する前に製品がすでに登録されていたとしても、その製品を再登録してラ イセンス情報を更新する必要があります。

バックアップを取る前に製品がすでに輸出制限ライセンスを承認されており、製品インスタン スが Cisco Smart Software Manager または Cisco Smart Software Manager satellite に存在する場合 は、シスコに問い合わせ、CSSM および Smart Software Manager サテライトから製品を削除し てから、サテライト導入を使用しながら製品から登録します。直接導入する場合は、製品とエ クスポート制限付きライセンス要求を再登録します。

製品を Cisco Smart Software Manager または Cisco Smart Software Manager サテライトに登録する 方法の詳細については、お使いのリリース向けの Cisco Unified [Communications](https://www.cisco.com/c/en/us/support/unified-communications/unified-communications-manager-callmanager/products-installation-and-configuration-guides-list.html) Manager システ [ム設定ガイド](https://www.cisco.com/c/en/us/support/unified-communications/unified-communications-manager-callmanager/products-installation-and-configuration-guides-list.html) を参照してください。

## トラブルシューティング

### 小規模な仮想マシンへの **DRS** 復元の失敗

#### 問題

IM and Presence サービス ノードをディスク容量がより小さい VM に復元すると、データベー スの復元が失敗することがあります。

#### 原因

大きいディスクサイズから小さいディスクサイズに移行したときに、この障害が発生します。

#### ソリューション

2 個の仮想ディスクがある OVA テンプレートから、復元用の VM を展開します。

I

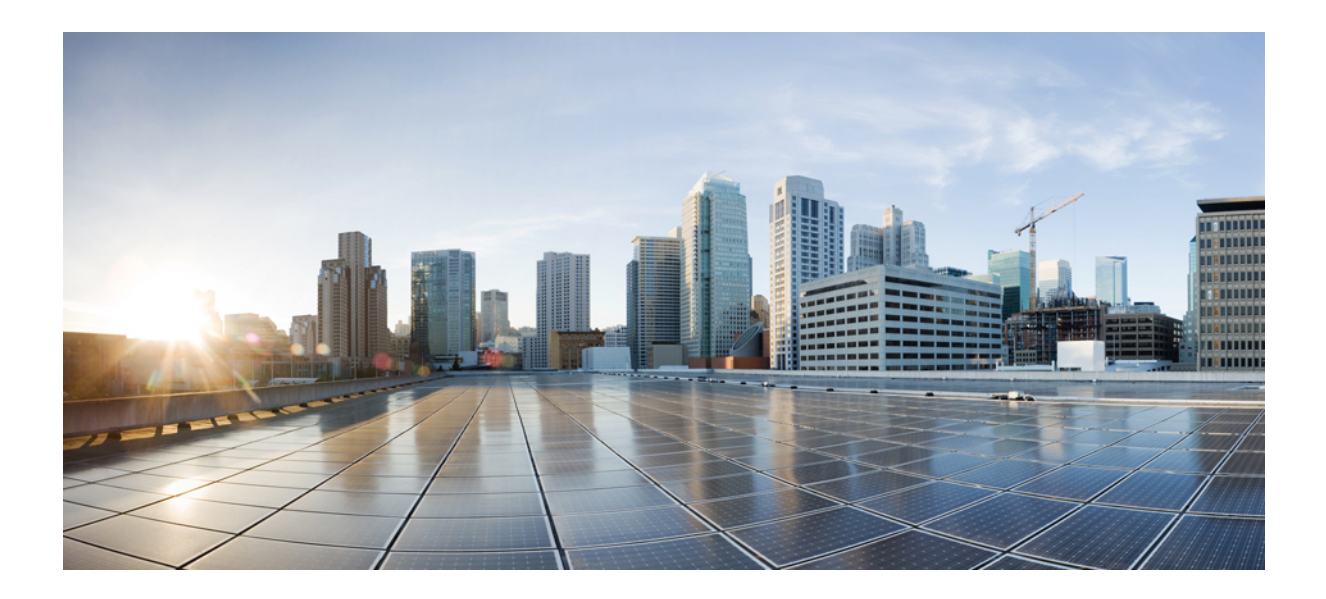

<sup>第</sup> **IX** <sup>部</sup>

# トラブルシューティング

- トラブルシューティングの概要 (523 ページ)
- トラブルシューティング ツール (527 ページ)
- TAC とのケースのオープン (559 ページ)

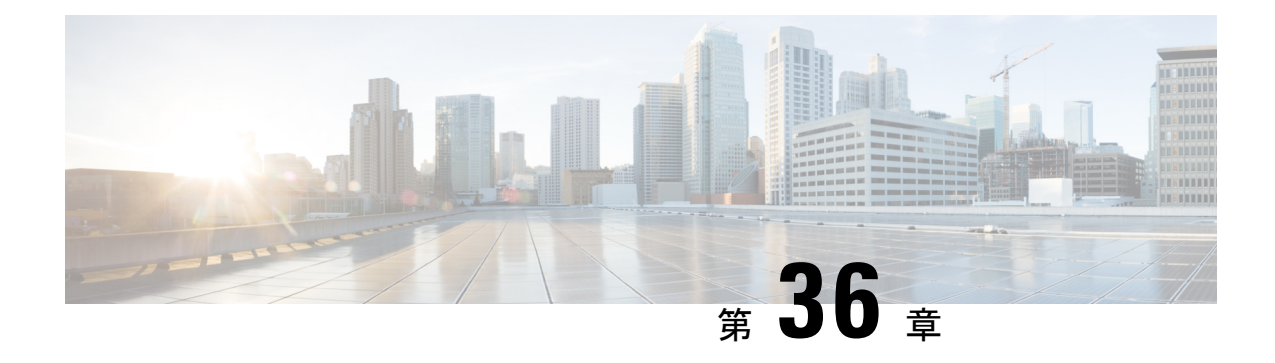

# トラブルシューティングの概要

ここでは、UnifiedCommunications Managerのトラブルシューティングに必要なバックグラウン ド情報と使用できるリソースについて説明します。

- Cisco Unified Serviceability (523  $\sim-\check{\nu}$ )
- Cisco Unified Communications Operating System Administration (524  $\langle -\tilde{\vee} \rangle$ )
- 一般的な問題解決モデル (524 ページ)
- ネットワーク障害への事前準備 (525 ページ)
- 詳細情報の入手先 (526 ページ)

## **Cisco Unified Serviceability**

Cisco UnifiedServiceability は Unified Communications Manager 用の Web ベースのトラブルシュー ティングツールです。このツールには、管理者がシステム問題をトラブルシューティングでき るように次の機能が備えられています。

- トラブルシューティング用に Unified Communications Manager サービスのアラームとイベ ントを保存し、アラーム メッセージの定義を提供します。
- トラブルシューティング用に Unified Communications Manager サービスのトレース情報を さまざまなログ ファイルに保存します。 管理者はトレース情報の設定、収集、および表 示を行うことができます。
- Real-Time Monitoring Tool(RTMT)を使用して、Unified Communications Manager クラスタ のコンポーネントの動作をリアルタイムで監視します。
- Unified Communications Manager CDR Analysis and Reporting (CAR) を使用して、Quality of Service、トラフィック、課金情報についてのレポートを生成します。
- [サービスの開始 (Service Activation) 1ウィンドウによりアクティブ化、非アクティブ化、 および表示を行うことができる機能サービスを提供します。
- 機能とネットワーク サービスを開始および停止するためのインターフェイスを提供しま す。
- Cisco Unified Serviceability ツールに関連するレポートをアーカイブします。
- UnifiedCommunications Managerが、SNMPリモート管理およびトラブルシューティングの 管理対象デバイスとして動作できるようにします。
- 1つのサーバ(またはクラスタ内のすべてのサーバ)のログパーティションのディスク使 用を監視します。

[ナビゲーション] ドロップダウン リスト ボックスからCisco Unified Serviceabilityを選択して、 Cisco Unified Communications Manager AdministrationウィンドウからCisco Unified Serviceabilityに アクセスします。 Unified Communications ManagerソフトウェアをインストールするとCisco Unified Serviceabilityが自動的にインストールされ、使用可能になります。

サービスアビリティツールの詳細と手順については、『*Cisco Unified Serviceability Administration Guide*』を参照してください。

## **Cisco Unified Communications Operating System Administration**

*Cisco Unified Communications Operating System Administration* を使用すると、次のタスクを実行 して *Cisco Unified Communications Operating System* を設定および管理できます。

- ソフトウェアとハードウェアのステータスを確認する。
- IP アドレスの確認と更新を行う。
- 他のネットワーク デバイスに ping を送信する。
- Network Time Protocol サーバを管理する。
- システム ソフトウェアおよびオプションをアップグレードする。
- システムを再起動する。

サービスアビリティツールの詳細と設定手順については、Cisco [UnifiedCommunicationsManager](https://www.cisco.com/c/en/us/support/unified-communications/unified-communications-manager-callmanager/products-maintenance-guides-list.html) [アドミニストレーション](https://www.cisco.com/c/en/us/support/unified-communications/unified-communications-manager-callmanager/products-maintenance-guides-list.html) ガイドを参照してください。

## 一般的な問題解決モデル

テレフォニーまたは IP ネットワーク環境のトラブルシューティングを行う場合は、症状を定 義し、その症状の原因と考えられるすべての問題を特定し、考えられる各問題を、症状がなく なるまで可能性の高い順に体系的に取り除いていきます。

次の手順は、問題解決プロセスで使用するガイドラインを示しています。

#### 手順

- **1.** ネットワークの問題を分析し、問題を明確に記述します。症状と潜在的な原因を定義しま す。
- **2.** 潜在的な原因を特定するための事実を収集します。
- **3.** 収集した事実を元に、潜在的な原因を検証します。
- **4.** それらの原因に基づいて処置プランを作成します。最も可能性の高い問題から始め、単一 の変数だけを操作するプランを考案します。
- **5.** 処置プランを実施し、テストして症状が消えるかどうかを確認しながら、各手順を慎重に 実行します。
- **6.** 結果を分析し、問題が解決したかどうかを確認します。問題が解決している場合は、プロ セスは完了です。
- **7.** 問題が解決していない場合は、リストで次に可能性の高い原因に基づいて処置プランを作 成します。 4 (525 ページ) に戻り、問題が解決するまでプロセスを繰り返します。

処置プランの実施中に行った変更は、必ず元に戻してください。変数は一度に1つだけ変更し ます。

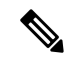

一般的な原因と処置(このマニュアルで概要を説明しているもの、または環境に応じて特定し たもの)をすべて実施しても問題が解決しない場合は、Cisco TAC にお問い合わせください。 (注)

## ネットワーク障害への事前準備

ネットワーク障害からの回復は、事前準備をしておくと容易に行うことができます。次の質問 に答え、ネットワーク障害への事前準備ができているかどうかを確認します。

- ネットワーク上のすべてのデバイスの物理的な場所とそれらの接続方法の概要を示した、 相互接続されたネットワークの正確な物理および論理マップがありますか。また、ネット ワークアドレス、ネットワーク番号、サブネットワークを記述した論理マップがあります か。
- ネットワークに実装されているすべてのネットワークプロトコルのリスト、各プロトコル に関連付けられているネットワーク番号、サブネットワーク、ゾーン、およびエリアの正 確なリストがありますか。
- どのプロトコルがルーティングされているか、および各プロトコルについての正確かつ最 新の設定情報を把握していますか。
- どのプロトコルがブリッジングされているかを把握していますか。それらのブリッジに設 定されているフィルタがありますか。また、その設定のコピーはありますか。そのコピー は Unified Communications Manager に適用できますか。
- インターネットへの接続も含め、外部ネットワークへのすべての接点を知っていますか。 各外部ネットワーク接続について、使用されているルーティングプロトコルを知っていま すか。
- 現在の問題とベースラインを比較できるように、通常のネットワーク動作とパフォーマン スについて組織で文書化していますか。

これらの質問に「はい」と答えることができれば、障害から迅速に回復できます。

## 詳細情報の入手先

さまざまな IP テレフォニー トピックに関する情報については、次のリンクを使用してくださ い。

• 関連する Cisco IP テレフォニー アプリケーションおよび製品に関する詳細については、 『*Cisco Unified Communications Manager Documentation Guide*』を参照してください。次の URL は、マニュアルへのパスの例です。

https://www.cisco.com/en/US/products/sw/voicesw/ps556/products\_documentation\_roadmaps [list.html](https://www.cisco.com/en/US/products/sw/voicesw/ps556/products_documentation_roadmaps_list.html)

- Cisco Unity に関連するマニュアルについては、次の URL を参照してください。 *https://www.cisco.com/en/US/products/sw/voicesw/ps2237/tsd\_products\_support\_series\_home.html*
- Cisco Emergency Responder に関連するマニュアルについては、次の URL を参照してくだ さい。

*https://www.cisco.com/en/US/products/sw/voicesw/ps842/tsd\_products\_support\_series\_home.html*

- Cisco Unified IPPhone に関連するマニュアルについては、次の URL を参照してください。 *https://www.cisco.com/en/US/products/hw/phones/ps379/tsd\_products\_support\_series\_home.html*
- IP テレフォニー ネットワークの設計とトラブルシューティングについては、 www.cisco.com/go/srnd にある 『Cisco IP Telephony Solution Reference Network Design Guides』 を参照してください。

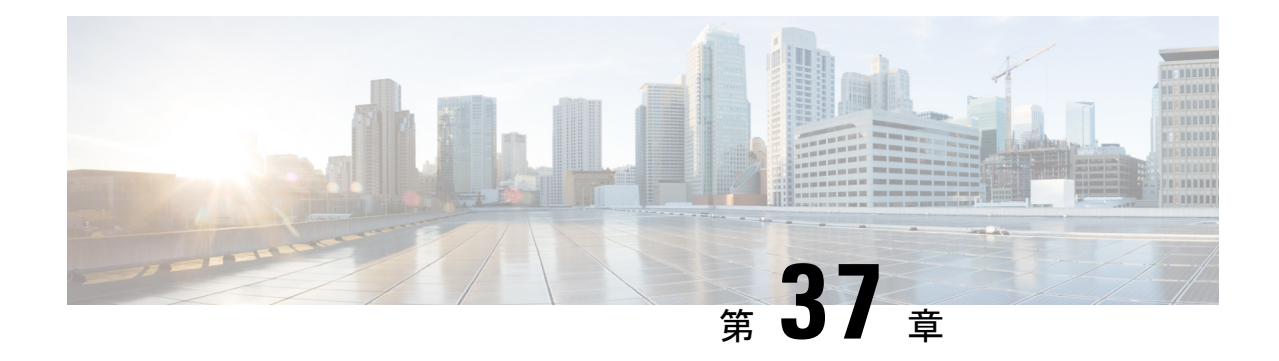

# トラブルシューティング ツール

ここでは、UnifiedCommunications Managerの設定、監視、およびトラブルシューティングを行 うために使用するツールやユーティリティについて説明し、テストの繰り返しや同一データの 再収集を回避するためのデータ収集に関する一般的なガイドラインを提供します。

- このマニュアルにリストされている URL サイトの一部にアクセスするには、登録ユーザとし てログインする必要があります。 (注)
	- Cisco Unified Serviceability トラブルシューティング ツール (527 ページ)
	- コマンドライン インターフェイス (529 ページ)
	- Kerneldump ユーティリティ (529 ページ)
	- ネットワーク管理 (532 ページ)
	- スニファ トレース (533 ページ)
	- デバッグ (534 ページ)
	- Cisco Secure Telnet  $(534 \sim \rightarrow \rightarrow)$
	- パケット キャプチャ (535 ページ)
	- 一般的なトラブルシューティングのタスク、ツール、およびコマンド (543 ページ)
	- トラブルシューティングのヒント (546 ページ)
	- システム履歴ログ (548 ページ)
	- 監査ロギング (551 ページ)
	- Cisco Unified Communications Manager サービスが稼働しているかどうかの確認 (556 ペー ジ)

## **Cisco Unified Serviceability** トラブルシューティング ツー ル

Cisco Unified Serviceabilityには、さまざまなUnified Communications Managerシステムを監視お よび分析するために、次のような各種ツールが用意されています。これらのツールの詳細につ いては、『*Cisco Unified Serviceability* アドミニストレーション ガイド』を参照してください。

#### 表 **<sup>94</sup> : Serviceability** ツール

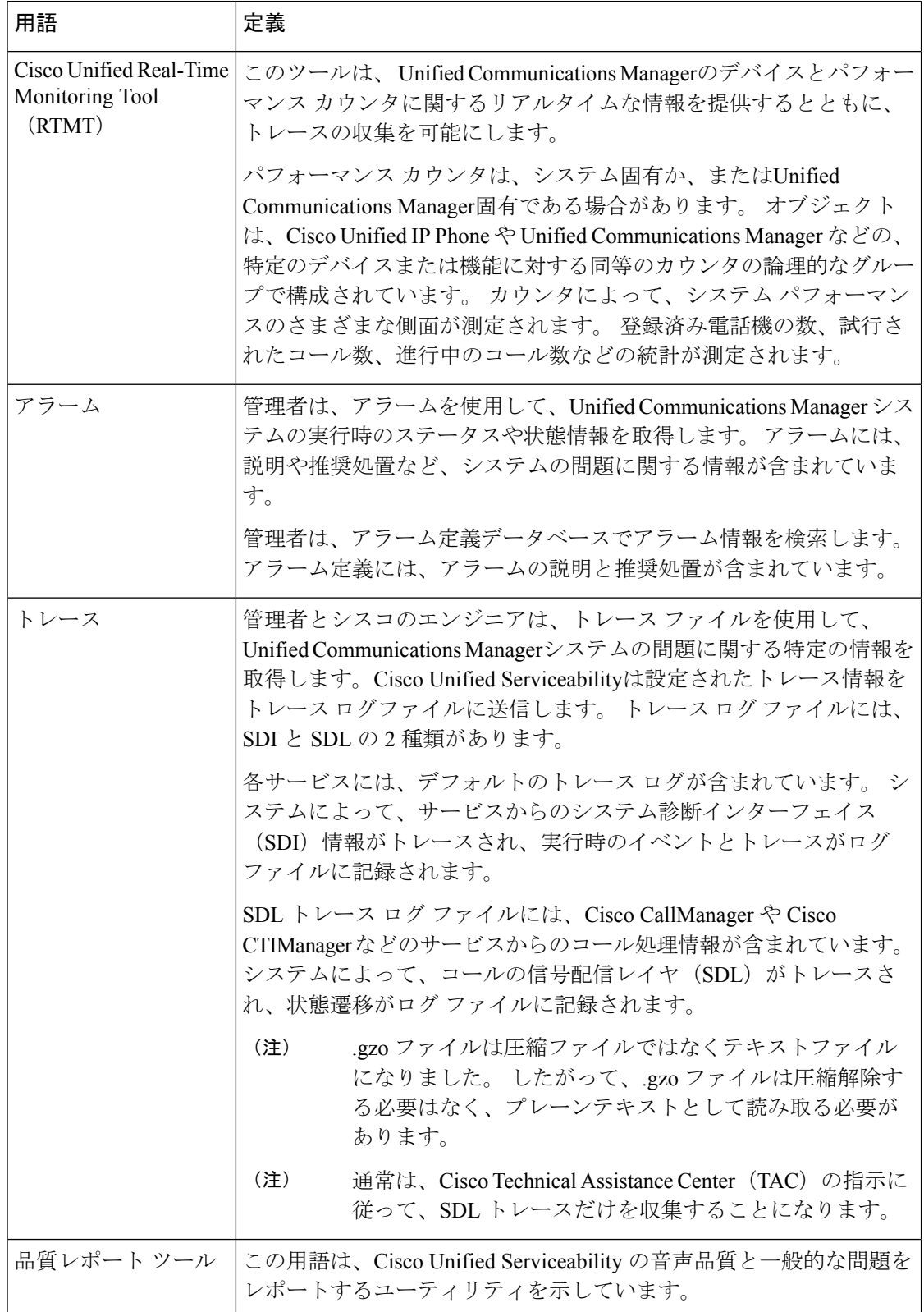

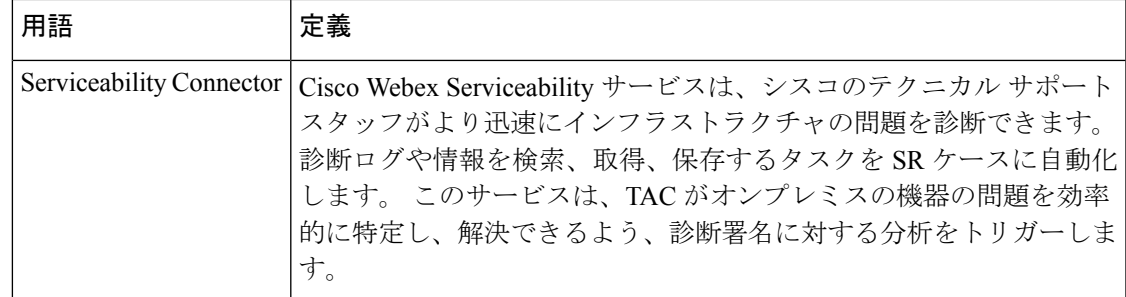

## コマンドライン インターフェイス

コマンドライン インターフェイス(CLI)を使用すると、Unified Communications Manager シス テムにアクセスし、基本的なメンテナンスや障害からの回復を行うことができます。ハードワ イヤされた端末(システム モニタとキーボード)を使用するか、または SSH セッションを実 行することによってシステムにアクセスします。

インストール時に、アカウント名とパスワードが作成されます。パスワードはインストール後 に変更できますが、アカウント名は変更できません。

コマンドとは、システムに特定の機能を実行させるテキスト命令を表します。コマンドは、単 独で使用される場合と、必須または任意の引数を伴う場合があります。

レベルは、コマンドの集合で構成されます。たとえば、showはレベルを示し、showstatusはコ マンドを示します。 また、各レベルとコマンドには、特権レベルが関連付けられています。 ユーザは、適切な特権レベルを持っている場合にだけ、コマンドを実行できます。

Unified Communications Managerの CLI コマンド セットの詳細については、『*Cisco Unified* ソ リューションコマンドラインインターフェイスリファレンスガイド』を参照してください。

## **Kerneldump** ユーティリティ

Kerneldump ユーティリティにより、セカンダリ サーバを要求することなしに、該当するマシ ンでクラッシュ ダンプ ログをローカルに収集できます。

UnifiedCommunications Managerクラスタでは、Kerneldumpユーティリティがサーバで有効であ ることを確認するだけで、クラッシュ ダンプ情報を収集できます。

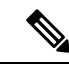

シスコでは、より効果的なトラブルシューティングを実現するため、Unified Communications Managerのインストール後に、Kerneldump ユーティリティが有効であることを確認するよう推 奨しています。 Kerneldump ユーティリティの設定をまだ行っていない場合は、Unified Communications Managerをサポート対象のアプライアンス リリースからアップグレードする前 に行ってください。 (注)

#### Ú

Kerneldumpユーティリティをイネーブル化またはディセーブル化を行うには、ノードのリブー トが必要です。リブートが許容されるウィンドウ以外では、enableコマンドを実行しないでく ださい。 重要

*Cisco Unified Communications* オペレーティング システムのコマンドライン インターフェイス (*CLI*)を使用すると、Kerneldump ユーティリティのイネーブル化、ディセーブル化、ステー タス確認を実行できます。

次の手順を利用して Kerneldump ユーティリティをイネーブル化します。

#### ユーティリティによって収集されるファイルの処理

Kerneldump ユーティリティから送信されたクラッシュ情報を表示するには、*Cisco Unified Real-Time MonitoringTool*またはコマンドラインインターフェイス(*CLI*)を使用します。*Cisco Unified Real-Time Monitoring Tool* を使用して netdump ログを収集するには、[トレースおよびロ グセントラル (Trace & Log Central)]の [ファイルの収集 (Collect Files)] オプションを選択 します。 [システム サービス/アプリケーションの選択(Select System Services/Applications)] タブで、[Kerneldumpログ(Kerneldump logs)]チェックボックスをオンにします。*Cisco Unified Real-Time MonitoringTool*を使用したファイルの収集の詳細については、『*Cisco UnifiedReal-Time Monitoring Tool Administration Guide*』を参照してください。

CLI を使用して kerneldump ログを収集するには、クラッシュ ディレクトリのファイルに対し て「「file」」CLI コマンドを使用します。 これらは 「activelog」 のパーティションの下にあ ります。 ログ ファイル名は、kerneldump クライアントの IP アドレスで始まり、ファイルが作 成された日付で終わります。 ファイル コマンドの詳細については、『*Command Line Interface Reference Guide for Cisco Unified Solutions*』を参照してください。

### **Kerneldump** ユーティリティの有効化

次の手順を利用して Kerneldump ユーティリティをイネーブル化します。 カーネル クラッシュ が発生した場合、ユーティリティは、クラッシュの収集とダンプのメカニズムを提供します。 ローカル サーバまたは外部サーバにログをダンプするユーティリティを設定できます。

#### 手順

ステップ **1** コマンドライン インターフェイスにログインします。

ステップ **2** 次のいずれかを実行します。

- ローカルサーバ上のカーネルクラッシュをダンプするには、utils os kernelcrash enable CLI コマンドを実行します。
- 外部サーバにカーネルクラッシュをダンプするには、外部サーバの IP アドレスを指定し て utils os kerneldump ssh enable <ip\_address> CLI コマンドを実行します。

ステップ **3** サーバをリブートします。

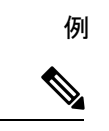

(注)

kerneldumpユーティリティを無効にする必要がある場合、utils os kernelcrash disable コマンドを実行してローカルサーバのコアダンプを無効にし、utils os kerneldump ssh disable <ip\_address>CLIコマンドを実行して外部サーバ上のユーティリティを無 効にします。

#### 次のタスク

コア ダンプの指示に従ってリアルタイム モニタリング ツールで電子メール アラートを設定し ます。詳細は、コア ダンプの電子メール アラートの有効化 (324ページ) を参照してくださ い。

kerneldumpユーティリティおよびトラブルシューティングについては、『*Troubleshooting Guide for Cisco Unified Communications Manager*』を参照してください。

## コア ダンプの電子メール アラートの有効化

コア ダンプが発生するたびに管理者に電子メールを送信するようにリアルタイム モニタリン グ ツールを設定するには、次の手順を使用します。

#### 手順

- ステップ **1 [**システム(**System**)**]** > **[**ツール(**Tools**)**]** > **[**アラート(**Alert**)**]** > **[**アラートセントラル(**Alert Central**)**]**の順に選択します。
- ステップ **2** [CoreDumpFileFound]アラートを右クリックし、[アラート/プロパティの設定(Set Alert/Properties) 1を選択します。
- ステップ **3** ウィザードの指示に従って優先条件を設定します。
	- a) [アラート プロパティ:電子メール通知(Alert Properties: Email Notification)] ポップアッ プで、[電子メールの有効化(電子メールの有効化(Enable Email))] がオンになっているこ とを確認し、[設定(Configure)]をクリックしてデフォルトのアラートアクションを設定 します。これにより管理者に電子メールが送信されます。
	- b) プロンプトに従って、受信者電子メールアドレスを**[**追加(**Add**)**]**します。このアラート がトリガーされると、デフォルトのアクションは、このアドレスへの電子メールの送信に なります。
	- c) **[**保存**]** をクリックします。

ステップ **4** デフォルトの電子メール サーバを設定します。

- a) **[**システム(**System**)**]** > **[**ツール(**Tools**)**]** > **[**アラート(**Alert**)**]** > **[**電子メール サーバの設 定(**Config Email Server**)**]** の順に選択します。
- b) 電子メールサーバーとポート情報を入力して、電子メールアラートを送信します。
- c) (任意)暗号化された通信チャネルをSMTPサーバーに対して有効にするには、**[TLS**モー ドを有効にする(**Enable TLS mode**)**]** チェックボックスをオンにします。
- d) (任意)受信者のメールアドレスを 認証する必要がある場合は、**[**認証モードを有効にす る(**Enable Authentication mode**)**]** チェックボックスをオンにします。
	- **[**ユーザー名**]**と**[**パスワード**]**のフィールドにアクセスできるのは、**[**認証モード を有効にする(**Enable Authentication mode**)**]** チェックボックスが有効になっ ている場合のみです。 (注)
- e) **[**ユーザー名**]** フィールドに、ユーザーの名前を入力します。
- f) **[**パスワード**]** フィールドに、パスワードを入力します。
- g) **[**送信するユーザー **ID**(**Send User Id**)**]** を入力します。
- h) **OK**をクリックします。

## ネットワーク管理

Unified Communications Manager のリモート有用性には、ネットワーク管理ツールを使用しま す。

- システム ログ管理
- Cisco Discovery Protocol のサポート
- •簡易ネットワーク管理プロトコル (SNMP) のサポート

これらのネットワーク管理ツールの詳細については、それぞれの項に記載された URL にある マニュアルを参照してください。

### システム ログ管理

Resource Manager Essentials (RME) にパッケージされている Cisco Syslog Analysis は、他のネッ トワーク管理システムにも適応可能ですが、シスコ デバイスから送信される Syslog メッセー ジの管理に最適な方法を提供します。

Cisco Syslog Analyzer は、複数アプリケーションのシステム ログの共通ストレージを提供し、 その分析を行う Cisco Syslog Analysis のコンポーネントとして機能します。 もう 1 つの主要コ ンポーネントである Syslog Analyzer Collector は、Unified Communications Managerサーバからロ グ メッセージを収集します。

これら 2 つの Cisco アプリケーションが連動し、Cisco Unified Communication ソリューション の集中型システム ログ サービスを提供します。

RME のマニュアルについては、次の URL を参照してください。 *http://www.cisco.com/en/US/products/sw/cscowork/ps2073/products\_tech\_note09186a00800a7275.shtml*

### **Cisco Discovery Protocol** のサポート

Cisco Discovery Protocol がサポートされているため、 Unified Communications Managerサーバの 検出および管理が可能です。

RME のマニュアルについては、次の URL を参照してください。 *http://www.cisco.com/en/US/products/sw/cscowork/ps2073/products\_tech\_note09186a00800a7275.shtml*

### **簡易ネットワーク管理プロトコル(SNMP)のサポート**

ネットワーク管理システム(NMS)では、業界標準インターフェイスである SNMP を使用し て、ネットワーク デバイス間で管理情報が交換されます。 TCP/IP プロトコル スイートの一部 である SNMP を使用すると、管理者はリモートでネットワークのパフォーマンスを管理し、 ネットワークの問題を検出および解決し、ネットワークの拡張計画を立てることができます。

SNMP管理のネットワークは、管理対象デバイス、エージェント、およびネットワーク管理シ ステムという 3 つの主要コンポーネントで構成されています。

- 管理対象デバイスは、SNMPエージェントを含み、管理対象ネットワークに存在するネッ トワーク ノードを指します。 管理対象デバイスには管理情報が収集および格納され、そ の情報は SNMP を使用することによって利用可能になります。
- エージェントは、ネットワーク管理ソフトウェアとして、管理対象デバイスに存在しま す。エージェントには、管理情報のローカルな知識が蓄積され、SNMPと互換性のある形 式に変換されます。
- ネットワーク管理システムは、SNMP管理アプリケーションと、そのアプリケーションが 実行されるコンピュータで構成されています。 NMS では、管理対象デバイスをモニタお よび制御するアプリケーションが実行されます。ネットワーク管理に必要な処理とメモリ リソースの大部分は、NMS によって提供されます。 次の NMS は Unified Communications Manager と互換性を持っています。
	- CiscoWorks Common Services Software
	- HP OpenView
	- SNMP および Unified Communications Manager SNMP インターフェイスをサポートし ているサードパーティ製アプリケーション

## スニファ トレース

通常、スニファトレースは、VLANまたは問題の情報が含まれるポート(CatOS、Cat6K-IOS、 XL-IOS)にまたがるように設定されたCatalystポートに、ラップトップやその他のスニファ搭 載デバイスを接続することによって収集します。利用可能なポートが空いていない場合は、ス ニファ搭載デバイスを、スイッチとデバイスの間に挿入されるハブに接続します。

TAC のエンジニアがトレースを読解しやすいように、TAC で広く使用されている Sniffer Pro ソフトウェアを使用することを推奨します。 ヒント

IP Phone、ゲートウェイ、Unified Communications Manager など、関連するすべての装置の IP/MAC アドレスを利用可能にしておいてください。

## デバッグ

**debug**特権EXECコマンドの出力は、プロトコルのステータスおよびネットワークアクティビ ティ全般に関する、さまざまなネットワーク間イベントについての診断情報を提供します。

端末エミュレータソフトウェア(ハイパーターミナルなど)を設定し、デバッグ出力をファイ ルに取得できるようにしてください。 ハイパーターミナルで、**[**転送(**Transfer**)**]**をクリック し、**[**テキストのキャプチャ(**Capture Text**)**]**をクリックして、適切なオプションを選択しま す。

IOS音声ゲートウェイデバッグを実行する前に、**servicetimestampsdebugdatetimemsec** がゲートウェイでグローバルに設定されていることを確認してください。

(注) 運用時間中にライブ環境でデバッグを収集することは避けてください。

運用時間外にデバッグを収集することを推奨します。ライブ環境でデバッグを収集する必要が ある場合は、**no logging console** oy**loggingbuffered**を設定します。 デバッグを収集 するには、**show log** を使用します。

デバッグは長くなることがあるため、コンソール ポート(デフォルトの **logging console**)ま たはバッファ(**logging buffer**)でデバッグを直接収集します。セッションを介してデバッグ を収集すると、デバイスのパフォーマンスが低下して、デバッグが不完全となり、デバッグを 再収集する必要が生じることがあります。

デバッグを停止するには、**no debug all** コマンドまたは **undebug all** コマンドを使用します。 **show debug** コマンドを使用して、デバッグがオフになっていることを確認してください。

### **Cisco Secure Telnet**

シスコ サービス エンジニア (CSE) は、Cisco Secure Telnet を使用して、サイト上のUnified Communications Managerノードに対して透過的にファイアウォール アクセスを実行できます。 *Cisco Secure Telnet* は、強力な暗号化を使用して、シスコ内の特別な Telnet クライアントを、 ファイアウォールの内側にあるTelnetデーモンに接続できます。このセキュアな接続により、

ファイアウォールを変更せずに、UnifiedCommunications Managerノードの監視およびトラブル シューティングをリモートで行うことができます。

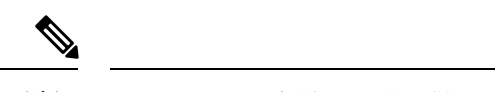

シスコは、お客様の承諾を得た場合にだけこのサービスを提供します。サイトに、このプロセ スの開始を支援するネットワーク管理者を配置する必要があります。 (注)

## パケット キャプチャ

ここでは、パケット キャプチャについて説明します。

#### 関連トピック

パケット キャプチャの概要 (535 ページ)

パケット キャプチャの設定チェックリスト (536 ページ)

StandardPacketSniffer Usersアクセスコントロールグループへのエンドユーザの追加 (537 ページ)

パケット キャプチャのサービス パラメータの設定 (537 ページ)

[電話の設定 (Phone Configuration) ) ウィンドウでのパケットキャプチャの設定 (538ペー ジ)

[ゲートウェイの設定 (Gateway Configuration) ] ウィンドウおよび[トランクの設定 (Trunk Configuration)] ウィンドウでのパケット キャプチャの設定 (539 ページ) パケット キャプチャの構成設定 (541 ページ)

キャプチャしたパケットの分析 (542 ページ)

### パケット キャプチャの概要

メディアや TCP パケットをスニフィングするサードパーティ製トラブルシューティング ツー ルは、暗号化をイネーブルにしたあとは機能しません。このため、問題が発生した場合は、 Unified Communications Managerを使用して次のタスクを行う必要があります。

- UnifiedCommunications Managerとデバイスとの間で交換されるメッセージのパケットの分 析(Cisco Unified IPPhone[SIP と SCCP]、Cisco IOS MGCP ゲートウェイ、H.323 ゲートウェ イ、H.323/H.245/H.225 トランク、または SIP トランク)。
- デバイス間の Secure Real Time Protocol (SRTP) パケットのキャプチャ。
- メッセージからのメディア暗号キー情報の抽出、およびデバイス間のメディアの復号化。

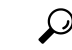

このタスクを複数のデバイスに対して同時に実行すると、CPU使用率が高くなり、コール処理 が中断される可能性があります。このタスクは、コール処理が中断される危険性が最も少ない ときに実行することを強く推奨します。 ヒント

詳細については、Cisco Unified [Communications](https://www.cisco.com/c/en/us/support/unified-communications/unified-communications-manager-callmanager/products-maintenance-guides-list.html) Manager セキュリティ ガイドを参照してくださ い。

### パケット キャプチャの設定チェックリスト

必要なデータを抽出し、分析するには、次の作業を実行します。

#### 手順

- **1.** エンド ユーザを Standard Packet Sniffer Users グループに追加します。
- **2.** Cisco Unified Communications Manager Administrationの [サービス パラメータ設定 (Service Parameter Configuration) 1ウィンドウで、パケット キャプチャのサービス パラメータを設 定します。たとえば、Packet Capture Enable サービス パラメータを設定します。
- **3.** [電話の設定(Phone Configuration)]、[ゲートウェイの設定(Gateway Configuration)]、ま たは [トランクの設定(Trunk Configuration)] の各ウィンドウで、デバイスごとのパケッ ト キャプチャの設定を行います。

## 

- パケット キャプチャは、複数のデバイスで同時にはイネーブルにしないことを強く推奨しま す。このタスクによって、ネットワークで使用されている CPU の使用率が上昇する可能性が あるためです。 (注)
- **4.** 該当するデバイス間でスニファトレースを使用して、SRTPパケットをキャプチャします。 使用しているスニファ トレースツールに対応したマニュアルを参照してください。
- **5.** パケットをキャプチャしたら、Packet Capture Enable サービス パラメータを False に設定し ます。
- **6.** パケットの分析に必要なファイルを収集します。
- **7.** Cisco Technical Assistance Center(TAC)がパケットを分析します。 このタスクについて は、TAC に直接お問い合わせください。

#### 関連トピック

StandardPacketSniffer Usersアクセスコントロールグループへのエンドユーザの追加 (537 ページ)

キャプチャしたパケットの分析 (542 ページ)

[ゲートウェイの設定(GatewayConfiguration)]ウィンドウおよび[トランクの設定(Trunk Configuration)] ウィンドウでのパケット キャプチャの設定 (539 ページ)

[電話の設定 (Phone Configuration) ] ウィンドウでのパケットキャプチャの設定 (538ペー ジ)

```
パケット キャプチャのサービス パラメータの設定 (537 ページ)
```
パケット キャプチャの構成設定 (541 ページ)

## **Standard Packet Sniffer Users** アクセス コントロールグループへのエン ド ユーザの追加

Standard Packet Sniffer Users グループに所属するユーザは、パケット キャプチャをサポートし ているデバイスについて、パケット キャプチャ モードとパケット キャプチャ時間を設定でき ます。 ユーザが Standard Packet Sniffer Users アクセス コントロール グループに含まれていな い場合、そのユーザはパケット キャプチャを開始できません。

次の手順では、エンドユーザをStandardPacketSnifferアクセス制御グループに追加する方法に ついて説明します。この手順では、Cisco [UnifiedCommunicationsManager](https://www.cisco.com/c/en/us/support/unified-communications/unified-communications-manager-callmanager/products-maintenance-guides-list.html)アドミニストレーショ ン [ガイドの](https://www.cisco.com/c/en/us/support/unified-communications/unified-communications-manager-callmanager/products-maintenance-guides-list.html)説明に従って、 Cisco Unified Communications Manager Administrationでエンド ユー ザを設定したことを前提としています。

#### 手順

- **1.** Cisco Unified Communications Manager [アドミニストレーション](https://www.cisco.com/c/en/us/support/unified-communications/unified-communications-manager-callmanager/products-maintenance-guides-list.html) ガイドの説明に従って、ア クセス制御グループを検索します。
- **2.** [検索/リスト(Find/List)] ウィンドウが表示されたら、[標準パケット スニファ ユーザ (Standard Packet Sniffer Users)]リンクをクリックします。
- **3.** [グループにユーザを追加(Add Users to Group)]ボタンをクリックします。
- **4.** Cisco Unified Communications Manager [アドミニストレーション](https://www.cisco.com/c/en/us/support/unified-communications/unified-communications-manager-callmanager/products-maintenance-guides-list.html) ガイドの説明に従って、エ ンド ユーザを追加します。
- 5. ユーザを追加したら、[保存 (Save) ]をクリックします。

### パケット キャプチャのサービス パラメータの設定

パケット キャプチャのパラメータを設定するには、次の手順を実行します。

#### 手順

- **1.** Unified Communications Managerで、**[**システム**]** > **[**サービス パラメータ**]** を選択します。
- **2.** [サーバ(Server)] ドロップダウン リスト ボックスで、Cisco CallManager サービスをアク ティブにした Active サーバを選択します。
- **3.** [サービス(Service)]ドロップダウン リスト ボックスで、[Cisco CallManager(アクティ ブ)(Cisco CallManager (Active))] サービスを選択します。
- **4.** [TLS パケット キャプチャ設定(TLS Packet Capturing Configuration)] ペインまでスクロー ルして、パケット キャプチャを設定します。

ヒント サービスパラメータについては、ウィンドウに表示されているパラメータ名または疑問符をク リックしてください。

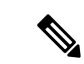

- パケット キャプチャを実行するには、Packet Capture Enable サービス パラメータを True に設定 する必要があります。 (注)
- **5.** 変更内容を有効にするには、[保存(Save)]をクリックします。
- **6.** パケット キャプチャの設定を続行できます。

#### 関連トピック

```
[ゲートウェイの設定 (Gateway Configuration) ]ウィンドウおよび[トランクの設定 (Trunk
Configuration)] ウィンドウでのパケット キャプチャの設定 (539 ページ)
[電話の設定 (Phone Configuration) ] ウィンドウでのパケットキャプチャの設定 (538ペー
ジ)
```
## **[**電話の設定(**Phone Configuration**)**]** ウィンドウでのパケット キャプ チャの設定

[サービス パラメータ(Service Parameter)] ウィンドウでパケット キャプチャをイネーブルに したら、 Cisco Unified Communications Manager Administrationの [電話の設定 (Phone Configuration)] ウィンドウで、デバイスごとにパケット キャプチャを設定できます。

電話機ごとに、パケットキャプチャをイネーブルまたはディセーブルにします。 パケットキャ プチャのデフォルト設定は、None です。

```
\diagup
```
パケットキャプチャは、複数の電話機で同時にはイネーブルにしないことを強く推奨します。 注意 このタスクによって、ネットワークで使用されている CPU の使用率が上昇する可能性がある ためです。

パケットをキャプチャしない場合、またはタスクを完了した場合は、Packet Capture Enable サー ビス パラメータを False に設定します。

電話機のパケット キャプチャを設定するには、次の手順を実行します。

#### 手順

- **1.** パケット キャプチャを設定する前に、パケット キャプチャの設定に関するトピックを参 照してください。
- **2.** Cisco [UnifiedCommunications](https://www.cisco.com/c/en/us/support/unified-communications/unified-communications-manager-callmanager/products-installation-and-configuration-guides-list.html) Managerシステム設定ガイドの説明に従って、SIP電話機また は SCCP 電話機を検索します。
- **3.** [電話の設定(Phone Configuration)] ウィンドウが表示されたら、「パケット キャプチャ の設定値」の説明に従って、トラブルシューティングの設定を行います。
- **4.** 設定が完了したら、[保存(Save)]をクリックします。

**[**ゲートウェイの設定(**Gateway Configuration**)**]**ウィンドウおよび**[**トランクの設定(**Trunk Configuration**)**]**ウィンドウでのパケットキャプチャ の設定

**5.** [リセット(Reset)] ダイアログボックスで、[OK]をクリックします。

```
\boldsymbol{\mathcal{L}}
```
ヒント Cisco Unified Communications Manager Administrationからデバイスをリセットするように求めら れますが、パケットをキャプチャするためにデバイスをリセットする必要はありません。

#### この他の手順

```
該当するデバイス間でスニファ トレースを使用して、SRTP パケットをキャプチャします。
パケットをキャプチャしたら、Packet Capture Enable サービス パラメータを False に設定しま
す。
関連トピック
  キャプチャしたパケットの分析 (542 ページ)
  パケット キャプチャの設定チェックリスト (536 ページ)
```
## **[**ゲートウェイの設定(**Gateway Configuration**)**]** ウィンドウおよび **[**ト ランクの設定(**Trunk Configuration**)**]** ウィンドウでのパケット キャプ チャの設定

次のゲートウェイおよびトランクは、UnifiedCommunications Managerでのパケットキャプチャ をサポートしています。

- Cisco IOS MGCP ゲートウェイ
- H.323 ゲートウェイ
- H.323/H.245/H.225 トランク
- SIP トランク

#### $\mathcal{L}$

パケット キャプチャは、複数のデバイスで同時にはイネーブルにしないことを強く推奨しま す。このタスクによって、ネットワークで使用されている CPU の使用率が上昇する可能性が あるためです。 ヒント

パケットをキャプチャしない場合、またはタスクを完了した場合は、Packet Capture Enable サー ビス パラメータを False に設定します。

[ゲートウェイの設定 (Gateway Configuration) ] ウィンドウまたは [トランクの設定 (Trunk Configuration)]ウィンドウでパケットキャプチャの設定を行うには、次の手順を実行します。

#### 手順

- **1.** パケット キャプチャを設定する前に、パケット キャプチャの設定に関するトピックを参 照してください。
- **2.** 次のいずれかの作業を実行します。
	- Cisco Unified Communications Manager [システム設定ガイドの](https://www.cisco.com/c/en/us/support/unified-communications/unified-communications-manager-callmanager/products-installation-and-configuration-guides-list.html)説明に従って、Cisco IOS MGCP ゲートウェイを検索します。
	- Cisco [UnifiedCommunications](https://www.cisco.com/c/en/us/support/unified-communications/unified-communications-manager-callmanager/products-installation-and-configuration-guides-list.html) Managerシステム設定ガイドの説明に従って、H.323ゲー トウェイを検索します。
	- Cisco Unified Communications Manager [システム設定ガイドの](https://www.cisco.com/c/en/us/support/unified-communications/unified-communications-manager-callmanager/products-installation-and-configuration-guides-list.html)説明に従って、H.323、 H.245、または H.225 トランクを検索します。
	- Cisco [UnifiedCommunications](https://www.cisco.com/c/en/us/support/unified-communications/unified-communications-manager-callmanager/products-installation-and-configuration-guides-list.html) Managerシステム設定ガイドの説明に従って、SIPトラン クを検索します。
- **3.** 設定ウィンドウが表示されたら、[パケット キャプチャ モード(Packet Capture Mode)] と [パケットキャプチャ時間 (Packet Capture Duration) ]の設定値を確認します。

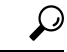

- Cisco IOS MGCP ゲートウェイを見つけたら、Cisco IOS MGCP ゲートウェイ用のポートを[Cisco](https://www.cisco.com/c/en/us/support/unified-communications/unified-communications-manager-callmanager/products-maintenance-guides-list.html) Unified Communications Manager [アドミニストレーション](https://www.cisco.com/c/en/us/support/unified-communications/unified-communications-manager-callmanager/products-maintenance-guides-list.html) ガイドの説明に従って設定してある ことを確認します。 Cisco IOS MGCP ゲートウェイのパケット キャプチャ設定値は、エンドポ イント識別子の [ゲートウェイの設定(Gateway Configuration)] ウィンドウに表示されます。 このウィンドウにアクセスするには、音声インターフェイスカードのエンドポイント識別子を クリックします。 ヒント
- **4.** 「パケット キャプチャの設定値」の説明に従って、トラブルシューティングを設定しま す。
- **5.** パケット キャプチャを設定したら、[保存(Save)]をクリックします。
- **6.** [リセット(Reset)] ダイアログボックスで、[OK]をクリックします。
- $\boldsymbol{\mathcal{Q}}$
- Cisco Unified Communications Manager Administrationからデバイスをリセットするように求めら れますが、パケットをキャプチャするためにデバイスをリセットする必要はありません。 ヒント

#### この他の手順

該当するデバイス間でスニファ トレースを使用して、SRTP パケットをキャプチャします。 パケットをキャプチャしたら、Packet Capture Enable サービス パラメータを False に設定しま す。

#### 関連トピック

キャプチャしたパケットの分析 (542 ページ) パケット キャプチャの設定チェックリスト (536 ページ)

### パケット キャプチャの構成設定

次の表に、ゲートウェイ、トランク、および電話機にパケット キャプチャを設定する際の[パ ケット キャプチャ モード (Packet Capture Mode) ] 設定と [パケット キャプチャ時間 (Packet Capture Duration)] 設定について説明します。

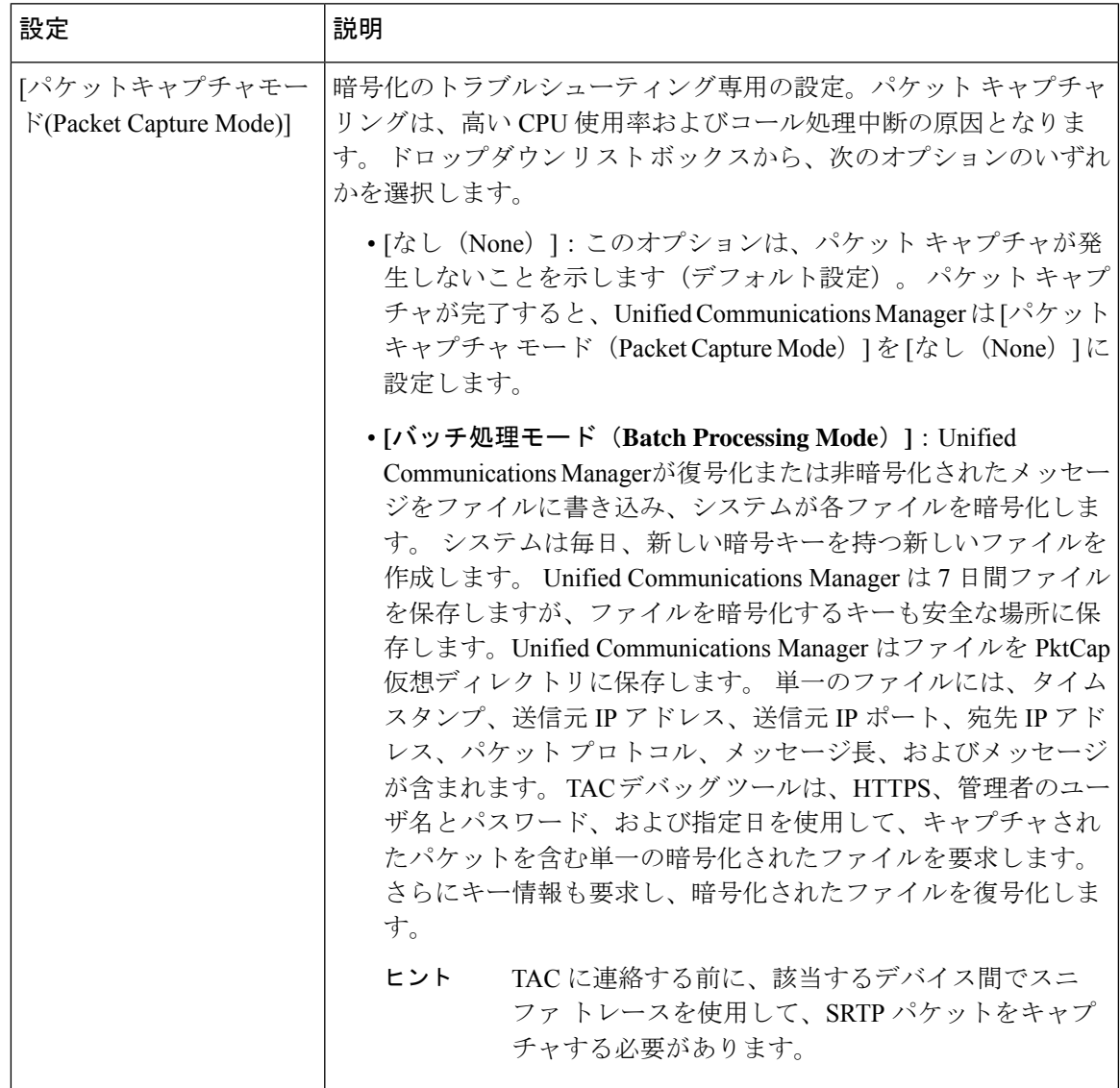

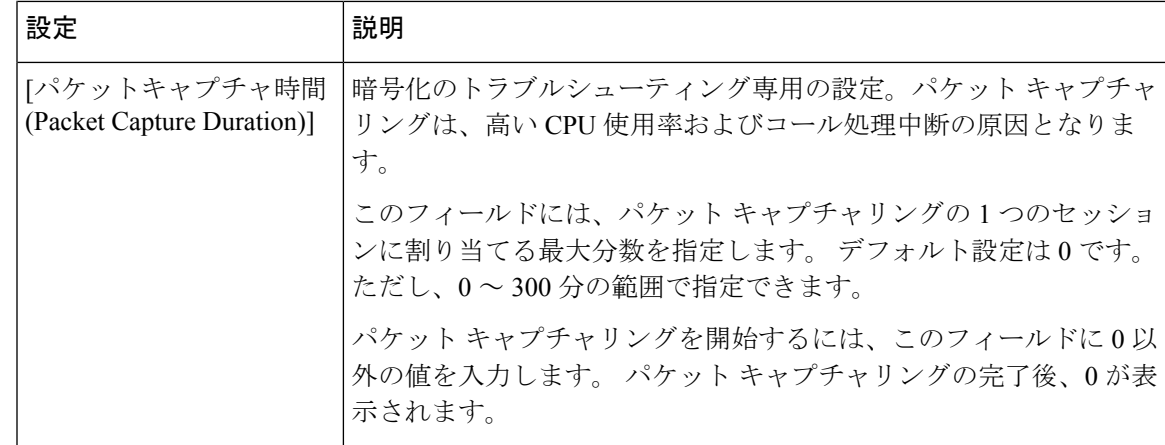

#### 関連トピック

[ゲートウェイの設定(GatewayConfiguration)]ウィンドウおよび[トランクの設定(Trunk Configuration)] ウィンドウでのパケット キャプチャの設定 (539 ページ) [電話の設定 (Phone Configuration) ] ウィンドウでのパケットキャプチャの設定 (538ペー ジ)

## キャプチャしたパケットの分析

*Cisco Technical Assistance Center*(*TAC*)は、デバッグ ツールを使用してパケットを分析しま す。TACにお問い合わせいただく前に、該当するデバイス間でスニファトレースを使用して、 SRTP パケットをキャプチャしてください。 次の情報を収集したら、TAC に直接お問い合わせ ください。

• パケットキャプチャ ファイル—**https://<IP address or server**

**name>/pktCap/pktCap.jsp?file=mm-dd-yyyy.pkt**。サーバを参照し、西暦年と日付 (mm-dd-yyyy)別のパケットキャプチャ ファイルを見つけます。

- ファイルのキー—**https://<IP address or server name>/pktCap/pktCap.jsp?key=mm-dd-yyyy.pkt**。サーバを参照し、西暦年と日付 (mm-dd-yyyy) 別のキーを見つけます。
- Standard Packet Sniffer Users グループに所属しているエンド ユーザのユーザ名とパスワー ド。

詳細については、Cisco Unified [Communications](https://www.cisco.com/c/en/us/support/unified-communications/unified-communications-manager-callmanager/products-maintenance-guides-list.html) Manager セキュリティ ガイド を参照してくださ い。

# 一般的なトラブルシューティングのタスク、ツール、お よびコマンド

この項では、ルート アクセスが無効にされた Unified Communications Manager サーバのトラブ ルシューティングに役立つコマンドやユーティリティのクイックリファレンスを提供します。 次の表に、システムのさまざまな問題をトラブルシューティングするための情報収集に使用で きる CLI コマンドと GUI をまとめます。

表 **95 : CLI** コマンドと **GUI** 選択のまとめ

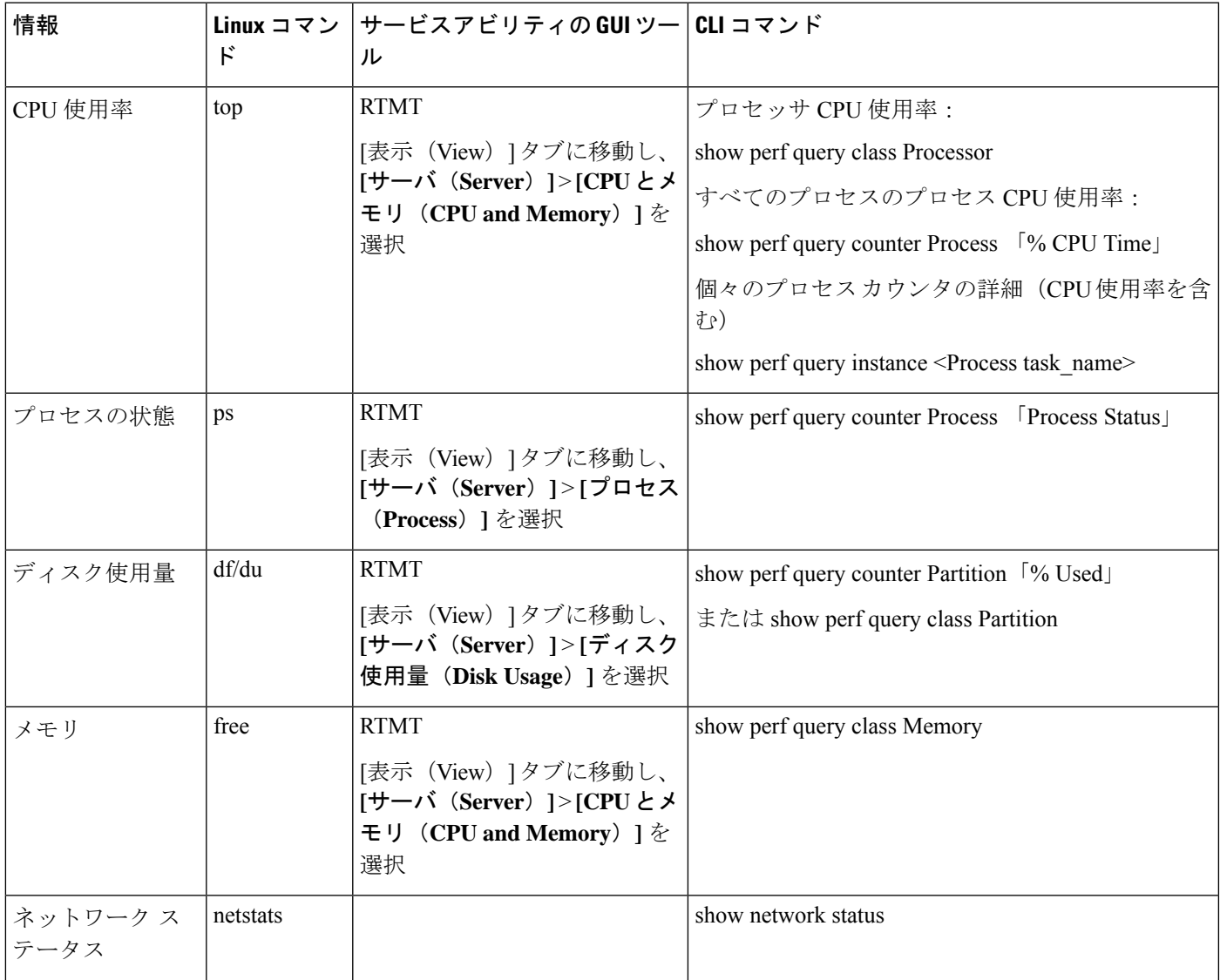

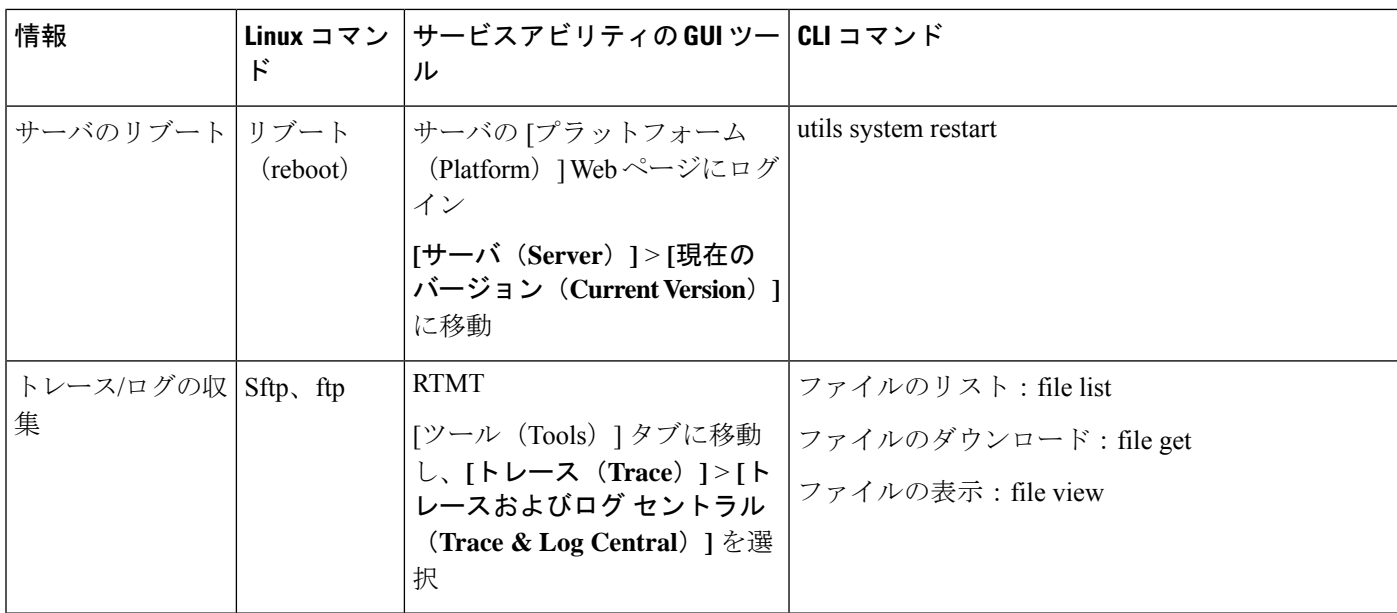

次の表に、一般的な問題と、そのトラブルシューティングに使用するツールのリストを示しま す。

Ι

表 **96 : CLI** コマンドおよび **GUI** 選択オプションによる一般的な問題のトラブルシューティング

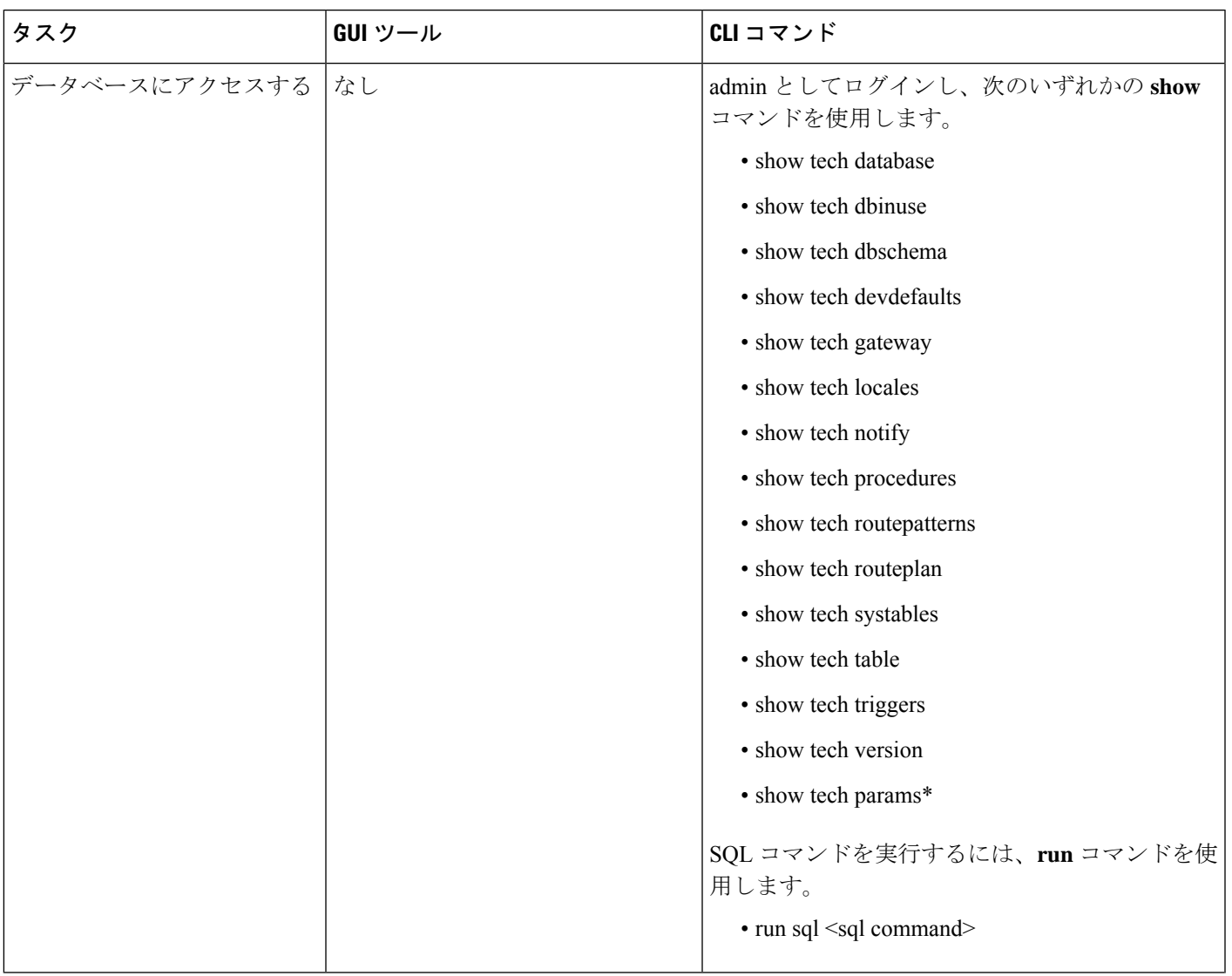

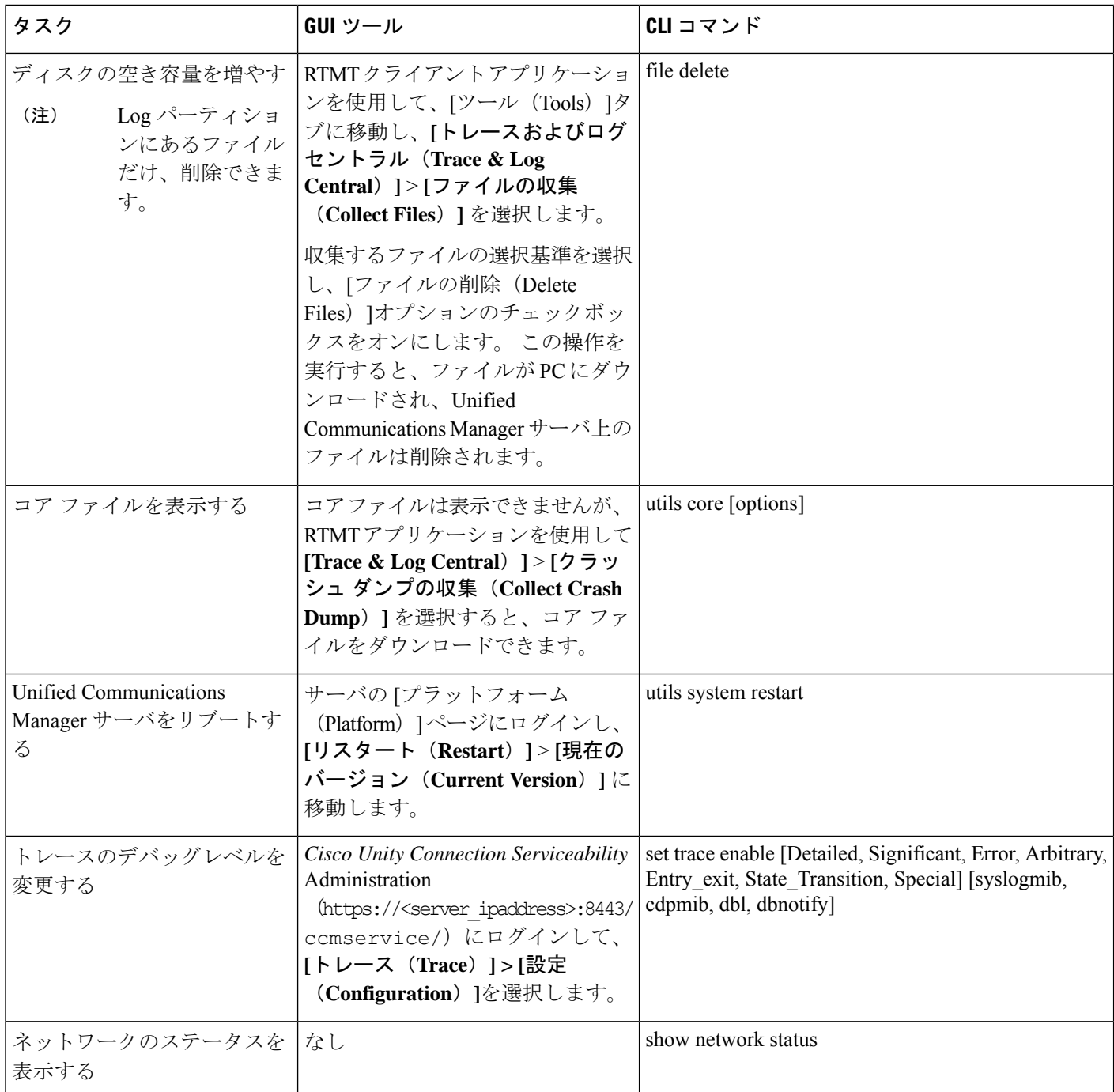

# トラブルシューティングのヒント

次の各ヒントは、Unified Communications Manager のトラブルシューティングに役立ちます。

#### $\boldsymbol{\mathcal{Q}}$ ヒント Unified Communications Manager のリリース ノートで既知の問題を確認します。 リリース ノー トには、既知の問題の説明と対応策が記載されています。

#### ヒント デバイスの登録先を確認します。

各 Unified Communications Manager ログはファイルをローカルでトレースします。 電話機また はゲートウェイが特定の Unified Communications Manager に登録されている場合、その Unified CommunicationsManagerでコールが開始されると、コール処理はそこで実行されます。問題を デバッグするには、その Unified Communications Manager 上のトレースを取り込む必要があり ます。

デバイスがサブスクライバ サーバに登録されているにもかかわらず、パブリッシャ サーバ上 のトレースを取り込むという間違いがよくあります。 そのトレース ファイルはほとんど空で す(そのファイルには目的のコールが含まれていません)。

デバイス 1 を CM1 に登録し、デバイス 2 を CM2 に登録しているために問題が生じることも多 くあります。 デバイス 1 がデバイス 2 をコールすると CM1 でコール トレースが実行され、デ バイス 2 がデバイス 1 をコールすると CM2 でトレースが実行されます。 双方向のコール問題 のトラブルシューティングを行う場合は、トラブルシューティングに必要なすべての情報を得 るために、両方の Unified Communications Manager からの両方のトレースが必要となります。

## Ω

 $\boldsymbol{\mathcal{Q}}$ 

ヒント 問題のおおよその時刻を確認します。

複数のコールが発信された可能性があるため、コールのおおよその時刻を確認していると、 TAC が問題を迅速に特定するのに役立ちます。

Cisco Unified IP Phone 79xx の電話機統計情報は、 **i** または **?** ボタンをアクティブ コール中に 2 回押すと取得できます。

テストを実行して問題を再現し、情報を生成する場合は、問題を理解するために不可欠な次の データを確認してください。

- 発信側の番号または着信側の番号
- 特定のシナリオに関係する他の番号
- コールの時刻

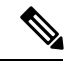

トラブルシューティングには、すべての機器の時刻が同期化され ていることが重要であることに注意してください。 (注)

問題を再現している場合は、ファイルの変更日付とタイムスタンプを調べて、その時間枠の ファイルを選択します。適切なトレースを収集する最良の方法は、問題を再現してからすぐに 最新のファイルを見つけ、そのファイルを Unified Communications Manager サーバからコピー することです。

$$
\mathcal{Q}^{\mathcal{A}}
$$

ヒント ログ ファイルを保存して、上書きされないようにします。

ファイルは、時間が経つと上書きされます。ログが記録されているファイルを調べる唯一の方 法は、メニューバーで **[**表示(**View**)**]** > **[**更新(**Refresh**)**]** を選択し、ファイルの日付と時刻 を確認することです。

## システム履歴ログ

システム履歴ログを使用すると、システムの初期インストール、システムのアップグレード、 Cisco オプションのインストール、DRS バックアップと DRS 復元、バージョン切り替えとリ ブート履歴などの情報の概要を中央からすばやく把握できます。

#### 関連トピック

システム履歴ログの概要 (548 ページ) システム履歴ログのフィールド (549 ページ) システム履歴ログへのアクセス (550 ページ)

### システム履歴ログの概要

システム履歴ログは、**system-history.log** という単純な ASCII ファイルとして保管され、その データはデータベース内には保持されません。サイズが膨大ではないため、ローテーションさ れることはありません。

システム履歴ファイルには、次の機能があります。

- サーバ上のソフトウェアの初期インストールを記録します。
- ソフトウェアの各アップデート(Ciscoオプションファイルおよびパッチ)の成功、失敗、 またはキャンセルを記録します。
- 実行される各 DRS バックアップと復元を記録します。
- CLI または GUI によって発行されるバージョン切り替えの各呼び出しを記録します。
- CLIまたはGUIによって発行される再起動およびシャットダウンの各呼び出しを記録しま す。
- システムの各ブートを記録します。 再起動エントリまたはシャットダウン エントリと関 連付けられていない場合のブートは、手動リブート、電源サイクル、またはカーネル パ ニックの結果として発生したものです。
- 初期インストール以降、または機能が利用可能になって以降のシステム履歴を単一ファイ ルに保持します。
- インストール フォルダに存在します。 **file** コマンドか、または Real Time Monitoring Tool (RTMT)を使用して、CLI からログにアクセスできます。

### システム履歴ログのフィールド

ログには、製品名、製品バージョン、およびカーネルイメージに関する情報を含む、次のよう な共通のヘッダーが表示されます。

===================================== Product Name - Unified Communications Manager

Product Version - 7.1.0.39000-9023

Kernel Image - 2.6.9-67.EL

システム履歴ログの各エントリには、次のようなフィールドがあります。

*timestamp userid action description start/result*

=====================================

システム履歴ログのフィールドには、次のような値が含まれます。

- *timestamp*:サーバ上のローカルな日付と時刻が *mm/dd/yyyy hh:mm:ss* の形式で表示されま す。
- *userid*:アクションを呼び出したユーザの名前が表示されます。
- *action*:次のいずれかのアクションが表示されます。
	- インストール
	- Windows アップグレード
	- インストール時のアップグレード
	- アップグレード
	- Cisco オプションのインストール
	- バージョン切り替え
	- システム再起動
	- Shutdown
	- Boot
	- DRS バックアップ
	- DRS 復元
- *description*:次のいずれかのメッセージが表示されます。
- *Version*:基本インストール、Windows アップグレード、インストール時のアップグ レード、アップグレードの各アクションが表示されます。
- *CiscoOption file name*:Ciscoオプションのインストールのアクションが表示されます。
- *Timestamp*:DRS バックアップと DRS 復元の各アクションが表示されます。
- *Active version to inactive version*:バージョン切り替えのアクションが表示されます。
- *Active version*:システム再起動、シャットダウン、およびブートの各アクションが表 示されます。

• *result*:次の結果が表示されます。

• 開始

- 成功または失敗
- キャンセル(Cancel)

次に、システム履歴ログの例を示します。

admin:file dump install system-history.log= Product Name - Cisco Unified Communications Manager Product Version - 6.1.2.9901-117 Kernel Image - 2.4.21-47.EL.cs.3BOOT ======================================= 07/25/2008 14:20:06 | root: Install 6.1.2.9901-117 Start 07/25/2008 15:05:37 | root: Install 6.1.2.9901-117 Success 07/25/2008 15:05:38 | root: Boot 6.1.2.9901-117 Start 07/30/2008 10:08:56 | root: Upgrade 6.1.2.9901-126 Start 07/30/2008 10:46:31 | root: Upgrade 6.1.2.9901-126 Success 07/30/2008 10:46:43 | root: Switch Version 6.1.2.9901-117 to 6.1.2.9901-126 Start 07/30/2008 10:48:39 | root: Switch Version 6.1.2.9901-117 to 6.1.2.9901-126 Success 07/30/2008 10:48:39 | root: Restart 6.1.2.9901-126 Start 07/30/2008 10:51:27 | root: Boot 6.1.2.9901-126 Start 08/01/2008 16:29:31 | root: Restart 6.1.2.9901-126 Start 08/01/2008 16:32:31 | root: Boot 6.1.2.9901-126 Start

### システム履歴ログへのアクセス

システム履歴ログにアクセスするには、CLI または RTMT を使用できます。

#### **CLI** の使用

次のように CLI の **file** コマンドを使用すると、システム履歴ログにアクセスできます。

- **file view install system-history.log**
- **file get install system-history.log**

CLI ファイル コマンドの詳細については、『*Command Line Interface Reference Guide for Cisco Unified Communications Solutions*』を参照してください。

#### **RTMT** の使用

RTMT を使用してシステム履歴ログにアクセスすることもできます。 [Trace and Log Central] タ ブで、[インストール ログの収集(Collect Install Logs)]を選択します。

RTMT の使用の詳細については、『*Cisco Unified Real-Time MonitoringTool Administration Guide*』 を参照してください。

## 監査ロギング

一元化された監査ロギングにより、UnifiedCommunications Managerシステムへの設定変更を監 査用の別のログ ファイルに記録できます。 監査イベントは、記録する必要があるすべてのイ ベントを指します。 次の Unified Communications Manager コンポーネントによって監査イベン トが生成されます。

- Cisco Unified Communications Manager Administration
- Cisco Unified Serviceability
- *Unified Communications Manager CDR Analysis and Reporting*
- *Cisco Unified Real-Time Monitoring Tool*
- *Cisco Unified Communications Operating System*
- *Disaster Recovery System*
- データベース
- コマンドライン インターフェイス
- Remote Support Account Enabled (テクニカル サポート チームによって発行される CLI コ マンド)

*Cisco Business Edition 5000* では、次のCisco Unity Connectionコンポーネントによっても監査イ ベントが生成されます。

- Cisco Unity Connection の管理
- *Cisco Personal Communications Assistant* (Cisco PCA)
- Cisco Unity Connection サービスアビリティ
- Representational State Transfer (REST) API を使用する Cisco Unity Connection クライアント

次に、監査イベントの例を示します。

```
CCM TOMCAT-GENERIC-3-AuditEventGenerated: Audit Event Generated
UserID:CCMAdministrator Client IP Address:172.19.240.207 Severity:3
EventType:ServiceStatusUpdated ResourceAccessed: CCMService
EventStatus:Successful Description: Call Manager Service status is stopped App
 ID:Cisco Tomcat Cluster ID:StandAloneCluster Node ID:sa-cm1-3
```
監査イベントに関する情報が含まれている監査ログは、共通のパーティションに書き込まれま す。これらの監査ログのパージは、トレースファイルと同様に、Log Partition Monitor (LPM) によって管理されます。 デフォルトでは、LPM によって監査ログがパージされますが、監査 ユーザは Cisco Unified Serviceability の [Audit User Configuration] ウィンドウからこの設定を変 更できます。 共通パーティションのディスク使用量がしきい値を超えると、LPM によってア ラートが送信されますが、アラートには、ディスクが監査ログまたはトレースファイルによっ ていっぱいであるかどうかに関する情報は含まれていません。

- 
- 監査ログをサポートするネットワークサービスであるCisco Audit EventServiceは、Cisco Unified Serviceability のコントロール センターのネットワーク サービスに表示されます。 監査ログへ の書き込みが行われない場合は、 Cisco UnifiedServiceabilityで **[Tools]** > **[Control Center-Network Services]** を選択し、このサービスを停止してから開始します。 ヒント

監査ログはすべて、*Cisco Unified Real-Time Monitoring Tool* の Trace and Log Central から収集、 表示、および削除されます。 RTMT の Trace and Log Central で監査ログにアクセスします。 **[**シ ステム**]** > **[**リアルタイム トレース**]** > **[**監査ログ**]** > **[**ノード**]** に移動します。 ノードを選択した ら、別のウィンドウに **[**システム**]** > **[Cisco** 監査ログ**]** が表示されます。

RTMT には、次のタイプの監査ログが表示されます。

- アプリケーション ログ
- データベース ログ
- オペレーティング システム ログ
- リモート SupportAccEnabled ログ

#### アプリケーション ログ

RTMT の AuditApp フォルダに表示されるアプリケーション監査ログには、 Cisco Unified Communications Manager Administration、Cisco Unified Serviceability、*CLI*、*Cisco Unified* リアル タイム監視ツール(*RTMT*)、ディザスタリカバリシステム、およびCiscoUnifiedCDRAnalysis and Reporting (CAR) の設定変更が記録されます。 *Cisco Business Edition 5000* の場合、アプリ ケーション監査ログにはCisco Unity Connectionの管理、*Cisco Personal Communications Assistant* (Cisco PCA)、Cisco Unity Connectionのサービスアビリティ、および Representational State Transfer(REST)API を使用するクライアントに対する変更も記録されます。

アプリケーション ログはデフォルトでは有効になっていますが、Cisco Unified Serviceabilityで **[Tools]** > **[Audit Log Configuration]** を選択することによって設定を変更できます。 設定可能な 監査ログの設定については、『*Cisco Unified Serviceability Administration Guide*』を参照してくだ さい。

Cisco Unified Serviceabilityで監査ログが無効になると、監査ログ ファイルは新規で作成されな くなります。
## $\mathcal{Q}$

監査のロールを割り当てられたユーザだけが監査ログの設定を変更する権限を持っています。 新規のインストールまたはアップグレード後には、デフォルトで CCMAdministrator に監査の ロールが割り当てられます。 CCMAdministrator は、監査のために作成した新規ユーザを 「「Standard Audit Users」」グループに割り当てることができます。その後、CCMAdministrator を監査ユーザ グループから削除できます。 「「Standard Audit Log Configuration」」ロールに は、監査ログを削除する権限と、*Cisco Unified Real-Time MonitoringTool*、Trace Collection Tool、 RTMT Alert Configuration、[コントロール センターのネットワーク サービス(Control Center - NetworkServices)] ウィンドウ、RTMT ProfileSaving、[監査の設定(Audit Configuration)] ウィ ンドウ、およびAuditTracesという新規リソースへの読み取り/更新権限が与えられます。*Cisco Business Edition 5000* のCisco Unity Connectionの場合、インストール時に作成されたアプリケー ション管理アカウントは、AuditAdministratorロールに割り当てられます。このアカウントは、 他の管理者ユーザをこのロールに割り当てることができます。 ヒント

UnifiedCommunications Managerは、設定された最大ファイルサイズに達するまで、1つのアプ リケーション監査ログ ファイルを使用します。最大ファイル サイズに達すると、そのファイ ルを閉じ、新規アプリケーション監査ログ ファイルを作成します。 システムでログ ファイル のローテーションが指定されている場合、UnifiedCommunications Managerは設定されている数 のファイルを保存します。 ログ イベントの一部は、RTMT SyslogViewer を使用して表示でき ます。

以下の Cisco Unified Communications Manager Administrationのイベントは、ログに記録されま す。

- ユーザのログイン/ログアウト。
- ユーザのロール メンバーシップの更新(ユーザの追加、ユーザの削除、またはユーザの ロールの更新)。
- ロールの更新(新しいロールの追加、削除、または更新)。
- デバイスの更新(電話機およびゲートウェイ)。
- サーバ設定の更新(アラームまたはトレースの設定、サービスパラメータ、エンタープラ イズ パラメータ、IP アドレス、ホスト名、イーサネット設定の変更、およびUnified Communications Manager サーバの追加または削除)

以下の Cisco Unified Serviceabilityのイベントは、ログに記録されます。

- Serviceability ウィンドウからのサービスのアクティベーション、非アクティブ化、開始、 または停止。
- トレース設定およびアラーム設定の変更。
- SNMP 設定の変更。
- CDR 管理の変更。
- サービスアビリティレポートのアーカイブのレポートの参照。このログはレポーターノー ドで表示します。

RTMT では、次のイベントが監査イベント アラームとともに記録されます。

- アラートの設定。
- アラートの中断。
- 電子メールの設定。
- ノード アラート ステータスの設定。
- アラートの追加。
- アラートの追加アクション。
- アラートのクリア。
- アラートのイネーブル化。
- アラートの削除アクション。
- アラートの削除。

*Unified Communications Manager CDR Analysis and Reporting* では、次のイベントが記録されま す。

- CDR Loader のスケジュール。
- 日次、週次、月次のユーザ レポート、システム レポート、およびデバイス レポートのス ケジュール。
- メール パラメータの設定。
- ダイヤル プランの設定。
- ゲートウェイの設定。
- システム プリファレンスの設定。
- 自動消去の設定。
- 接続時間、時刻、および音声品質の評価エンジンの設定。
- QoS の設定。
- 事前生成レポートの自動生成/アラートの設定
- 通知限度の設定。

ディザスタ リカバリ システムでは、次のイベントが記録されます。

- 開始に成功または失敗したバックアップ
- 開始に成功または失敗した復元
- 正しくキャンセルされたバックアップ
- 完了に成功または失敗したバックアップ
- 完了に成功または失敗した復元
- バックアップ スケジュールの保存、更新、削除、イネーブル化、ディセーブル化
- バックアップの宛先デバイスの保存、更新、削除

*Cisco Business Edition 5000* の場合、Cisco Unity Connectionの管理では、次のイベントが記録さ れます。

- ユーザのログイン/ログアウト。
- すべての設定変更(ユーザ、連絡先、コール管理オブジェクト、ネットワーク、システム 設定、テレフォニーなど)。
- タスク管理(タスクの有効化/無効化)。
- 一括管理ツール(一括作成、一括削除)。
- カスタム キーパッド マップ(マップの更新)

*Cisco Business Edition 5000* の場合、Cisco PCA では、次のイベントが記録されます。

- ユーザのログイン/ログアウト。
- Messaging Assistant で行われたすべての設定変更。

*Cisco Business Edition 5000* の場合、Cisco Unity Connectionのサービスアビリティ ログでは、次 のイベントが記録されます。

- ユーザのログイン/ログアウト。
- すべての設定変更。
- サービスのアクティブ化、非アクティブ化、開始、または停止。

*Cisco Business Edition 5000* の場合、REST API を使用するクライアントでは、次のイベントが 記録されます。

- ユーザのログイン (ユーザの API 認証)。
- Cisco Unity Connection プロビジョニング インターフェイス(CUPI)を使用する API 呼び 出し。

#### データベース ログ

RTMT の informix フォルダに表示されるデータベース監査ログでは、データベースの変更がレ ポートされます。 このログは、デフォルトでは有効になっていませんが、 Cisco Unified Serviceabilityで **[Tools]** > **[Audit Log Configuration]** を選択することによって設定を変更できま す。 設定可能な監査ログの設定については、Cisco Unified Serviceabilityを参照してください。

このログは、アプリケーションの設定変更を記録するアプリケーション監査ログとは異なり、 データベースの変更を記録します。 Cisco Unified Serviceability でデータベース監査がイネーブ ルに設定されるまで、informix フォルダは RTMT に表示されません。

#### オペレーティング システム ログ

RTMTのvosフォルダに表示されるオペレーティングシステム監査ログでは、オペレーティン グ システムによってトリガーされるイベントがレポートされます。 デフォルトでは、イネー ブルになっていません。**utils auditd**CLIコマンドによって、イネーブルまたはディセーブルに したり、イベントのステータスを提供したりできます。

CLI で監査がイネーブルに設定されるまで、vos フォルダは RTMT に表示されません。

CLI の詳細については、『*Cisco Unified Solutions* コマンドライン インターフェイス リファレン ス ガイド』を参照してください。

### リモート サポート アカウント イネーブル化ログ

RTMT の vos フォルダに表示されるリモート サポート アカウント イネーブル化ログでは、テ クニカル サポート チームによって発行される CLI コマンドがレポートされます。 このログの 設定は変更できません。このログは、テクニカル サポート チームによってリモート サポート アカウントがイネーブルに設定された場合にだけ作成されます。

# **Cisco Unified Communications Manager** サービスが稼働し ているかどうかの確認

サーバ上でCiscoCallManagerサービスがアクティブであることを確認するには、次の手順を実 行します。

### 手順

- **1.** Cisco Unified Communications Manager Administrationの **[**ナビゲーション**]** メニューで、 > **[Cisco Unified Serviceability]** を選択します。
- **2. [**ツール(**Tools**)**]** > **[**サービス アクティベーション(**Service Activation**)**]** を選択します。
- 3. [サーバ (Server) 1カラムから必要なサーバを選択します。

選択したサーバが [現在のサーバ (Current Server) ] というタイトルの隣に表示され、設定 済みのサービスを示す一連のボックスが表示されます。

Cisco CallManager 行の [アクティベーション ステータス(Activation Status)] カラムに、 [アクティブ化(Activated)] または [非アクティブ(Deactivated)] と表示されます。

[アクティブ化(Activated)]というステータスが表示されている場合、選択したサーバ上 で、指定した Cisco CallManager サービスがアクティブのままになっています。

[非アクティブ (Deactivated) 1というステータスが表示されている場合は、引き続き次のス テップを実行します。

- **4.** 目的の Cisco CallManager サービスのチェックボックスをオンにします。
- **5.** [更新(Update)]ボタンをクリックします。

指定した Cisco CallManager サービス行の [アクティベーション ステータス(Activation Status)] カラムに [アクティブ化(Activated)]と表示されます。

これで、選択したサーバ上の指定したサービスがアクティブになります。

CiscoCallManagerサービスがアクティブであるかどうか、およびサービスが現在動作している かどうかを確認するには、次の手順を実行します。

#### 手順

**1.** Cisco Unified Communications Manager Administrationの **[**ナビゲーション**]** メニューで、 > **[Cisco Unified Serviceability]** を選択します。

[Cisco Unified サービスアビリティ(Cisco Unified Serviceability)] ウィンドウが表示されま す。

- **2. [**ツール(**Tools**)**]** > **[**コントロール センター **-** 機能サービス(**Control Center - Feature Services**)**]** の順に選択します。
- 3. [サーバ (Server) ] カラムからサーバを選択します。

選択したサーバがCurrentServerというタイトルの隣に表示され、設定済みのサービスを示 すボックスが表示されます。

[ステータス (Status) ]カラムに、選択したサーバでどのサービスが動作しているかが表示 されます。

I

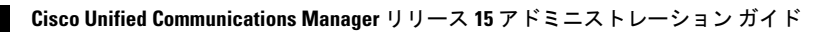

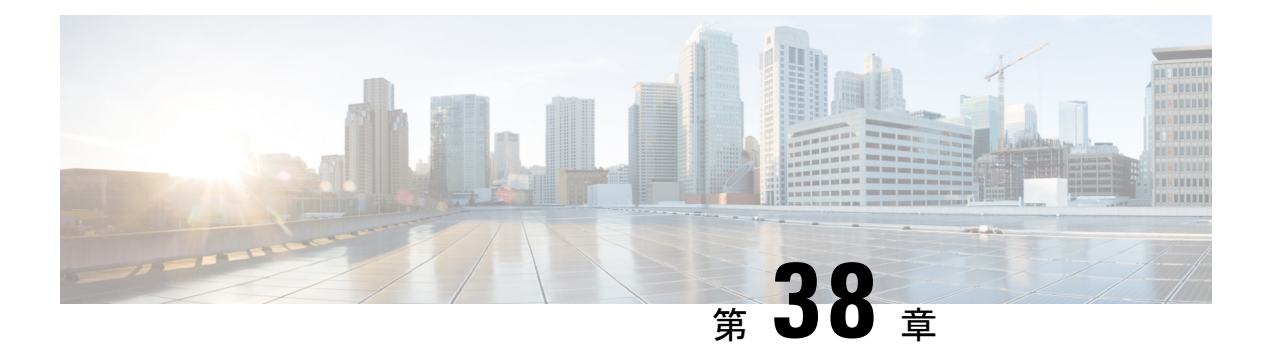

# **TAC** とのケースのオープン

この項では、TAC に問い合わせる場合に必要な情報の詳細、および TAC の担当者と情報を共 有する方法について説明します。

シスコテクニカルサポートでは、有効なシスコサービス契約を保有しているすべてのお客様、 パートナー、リセラー、およびディストリビュータ向けに、24時間対応の高い評価を得ている テクニカル サポートを用意しています。 Cisco Technical Support Web サイトでは、シスコ製品 やシスコ テクノロジーに関する技術的な問題を解決するためのオンラインのドキュメントや ツールをご利用いただけます。 この Web サイトは、24 時間 365 日、いつでも利用可能です。 URL は次のとおりです。*http://www.cisco.com/techsupport*

オンラインの TAC Service Request Tool を使用すると、S3 と S4 のサービス リクエストを短時 間でオープンできます (S3とS4の問題とは、ネットワークの障害が軽微である場合、あるい は製品情報が必要な場合を意味します)。状況をご説明いただくと、TACServiceRequestツー ルが自動的に推奨する解決方法を提供します。 これらの推奨手段で問題を解決できない場合 は、Cisco TAC のエンジニアが対応します。 次の URL で TAC サービスリクエストツールを検 索してください。 *http://www.cisco.com/techsupport/servicerequest*

S1 または S2 に関して、またはインターネット アクセスがない場合は、電話で Cisco TAC にご 連絡ください。(S1またはS2の問題とは、運用中のネットワークがダウンした場合、あるい は重大な障害が発生した場合を意味します)。 S1 および S2 の問題には Cisco TAC の技術者が ただちに対応し、業務を円滑に実行できるよう支援します。

電話でサービス リクエストを開く場合は、次の番号にご連絡ください。

Asia-Pacific: +61 2 8446 7411 (Australia: 1 800 805 227)

EMEA: +32 2 704 55 55

米国:1 800 553 2447

詳細な Cisco TAC の連絡先については、次の URL を参照してください。 *http://www.cisco.com/techsupport/contacts*

- 必要な情報 (560 ページ)
- 必要な予備的情報 (560 ページ)
- オンライン ケース (562 ページ)
- Serviceability Connector  $(562 \sim \rightarrow \sim)$
- Cisco Live!  $(563 \sim \rightarrow \sim)$
- Remote Access (564 ページ)
- Cisco Secure Telnet  $(564 \sim \rightarrow \sim)$
- リモート アカウントの設定 (566 ページ)

# 必要な情報

Cisco TAC に対してサービス リクエストをオープンする場合は、問題を特定し、その内容を把 握しやすくするための予備的情報をご提供いただく必要があります。問題の内容によっては、 追加の情報をご提供いただく必要があります。次に示す情報をエンジニアから要求されなくて も遅滞なく収集してください。サービスリクエストをオープンし、エンジニアから要求された あとに収集を開始すると、問題の解決が遅くなります。

#### 関連トピック

```
Cisco Live! (563 \sim \rightarrow \sim)Cisco Secure Telnet (564 \sim \rightarrow \sim)全般情報 (561 ページ)
ネットワーク レイアウト (560 ページ)
オンライン ケース (562 ページ)
問題の説明 (561 ページ)
Remote Access (564 \sim -\gamma)必要な予備的情報 (560 ページ)
```
# 必要な予備的情報

すべての問題において、必ず次の情報を TAC に提供してください。 この情報を収集および保 存して TAC サービス リクエストをオープンするときに使用できるようにし、変更があった場 合には定期的に更新します。

#### 関連トピック

```
全般情報 (561 ページ)
ネットワーク レイアウト (560 ページ)
問題の説明 (561 ページ)
```
## ネットワーク レイアウト

物理セットアップおよび論理セットアップの詳細な説明、および音声ネットワークに関連する 次のすべてのネットワーク要素をお知らせください(存在する場合)。

- Unified Communications Manager
	- バージョン(Unified Communications Manager Administration で **[**詳細**]** を選択)
	- Unified Communications Manager の数

• セットアップ(スタンドアロン、クラスタ)

• Unity

- バージョン (Unified Communications Manager Administration から)
- 統合のタイプ
	- アプリケーション
- インストールされているアプリケーションのリスト
- 各アプリケーションのバージョン番号
	- IP/音声ゲートウェイ
- OS のバージョン
- show tech コマンド (IOS ゲートウェイ)
- Unified Communications Manager の負荷(Skinny ゲートウェイ)
	- スイッチ(Switch)
- OS のバージョン
- VLAN の設定
	- ダイヤル プラン:番号付け方式、コール ルーティング

Visio や JPG などで作成した詳細な図を提出すると理想的です。 ホワイトボードを使用して、 Cisco Live! セッションから図を提供することもできます。

# 問題の説明

問題が発生したときにユーザが実行した処理について、手順ごとの詳細を提供します。詳細情 報には、次の内容を含める必要があります。

- 予想される動作
- 実際に観察された動作の詳細

# 全般情報

次の情報を準備する必要があります。

• 新しいインストールかどうか

- 以前のバージョンのUnified Communications Managerがインストールされている場合、最初 からこの問題が発生していたかどうか(最初から発生していない場合は、最近システムに 対して行った変更)
- この問題は再現可能かどうか
	- 再現可能である場合は、通常の環境で発生するか、または特別な環境で発生するか
	- 再現不可能である場合は、問題発生のタイミングが特別であったかどうか
	- 発生の頻度
- 影響のあるデバイス
	- ランダムなデバイスではなく、特定のデバイスが影響を受ける場合、影響を受けるデ バイスの共通点は何か
	- 問題に関連するすべてのデバイスの DN または IP アドレス(ゲートウェイの場合)
- コール パス上のデバイス (存在する場合)

# オンライン ケース

Cisco.com から TAC Case Open ツールのオンライン サービスを使用すると、他のすべてのサー ビス リクエスト オープン方法よりも優先的に処理されます。 ただし、高優先度のサービス リ クエスト (P1 および P2) は例外です。

サービスリクエストをオープンする場合は、問題についての正確な説明を提供してください。 問題の説明を提供すると、すぐに解決策として使用できる可能性がある URL リンクが返され ます。

リンクを参照しても問題の解決策が見つからない場合は、プロセスを続行して、サービスリク エストを TAC エンジニアに送信してください。

# **Serviceability Connector**

## **Serviceability Connector** の概要

Webex Serviceability サービスを使用すると、ログの収集を容易にすることができます。 この サービスでは、診断ログや情報を検索、取得、保管するタスクを自動化します。

この機能は、お客様の社内に導入された *Serviceability Connector* を使用します。 Serviceability Connector は、ネットワーク内の専用ホスト(「コネクタ ホスト」)で実行されます。 次のい ずれかのコンポーネントにコネクタを取り付けできます。

• Enterprise Platform (ECP) の利用: 推奨

ECP は、Docker コンテナを使用してサービスを分離、保護、管理します。 ホストとサー ビスアビリティ コネクタ アプリケーションがクラウドからインストールされます。 最新 の状態で安全な状態を確保するために、手動でアップグレードする必要はありません。

Ú

ECPの使用を推奨します。私たちの将来の開発は、このプラット 重要 フォームに焦点を当てます。Expresswayに有用性コネクタをイン ストールすると、一部の新機能が使用できなくなります。

• Cisco Expressway

Serviceability コネクタは、次の目的で使用できます。

- サービス要求のログおよびシステム情報の自動取得
- クラウド接続型 UC 導入内の Unified CM クラスタのログ収集

どちらの使用例にも同じ Serviceability コネクタを使用できます。

## **Serviceability** サービスを使用する利点

サービスには次の利点があります。

- ログの収集速度を上がります。 TAC エンジニアは、問題の診断を実行する際に関連する ログを取得できます。 追加のログ リクエストや手動による収集と配送の待機の遅延を回 避できます。この自動化により、問題解決に要する時間を数日短縮できる可能性がありま す。
- TAC のコラボレーション ソリューション 解析ツールおよび診断署名データベースと連携 します。システムは、ログを自動的に分析し、既知の問題を特定し、既知の修正または回 避策を推奨します。

## **Serviceability Connector** の **TAC** サポート

Serviceability Connector の詳細については、<https://www.cisco.com/go/serviceability> を参照するか、 TAC の担当者に問い合わせてください。

# **Cisco Live!**

安全で暗号化された Java アプレットである Cisco Live! を利用すると、コラボレーティブ Web ブラウジング、URL共有、ホワイトボード、Telnet、クリップボードツールを使用することに よって、Cisco TAC のエンジニアとより効率的に協同して作業できます。

Cisco Live! には次の URL からアクセスできます。

http://c3.cisco.com/

# **Remote Access**

リモート アクセスを使用すると、必要なすべての装置に対して Terminal Services セッション (リモート ポート 3389)、HTTP セッション(リモート ポート 80)、および Telnet セッショ ン(リモート ポート 23)を確立できます。

```
\sqrt{ }
```
ダイヤルインを設定する場合は、システムに対する脆弱性となるため、**login:cisco** または **password:cisco** は使用しないでください。 注意

TAC エンジニアが次のいずれかの方法を使用してデバイスにリモート アクセスすることを許 可すると、多くの問題を非常に迅速に解決できます。

- パブリック IP アドレスが設定された装置
- ダイヤルイン アクセス:(プリファレンスの高い順に)アナログ モデム、統合デジタル 通信網 (ISDN) モデム、バーチャル プライベート ネットワーク (VPN)
- •ネットワーク アドレス変換 (NAT):プライベート IP アドレスが設定された装置へのア クセスを可能にする IOS およびプライベート インターネット エクスチェンジ(PIX)。

エンジニアの介入時にファイアウォールによってIOSトラフィックとPIXトラフィックが遮断 されないこと、およびサーバ上で Terminal Services などの必要なすべてのサービスが開始され ていることを確認してください。

- (注)
- TACでは、すべてのアクセス情報は厳重に管理されます。また、お客様の同意なしにシステム を変更することはありません。

# **Cisco Secure Telnet**

シスコ サービス エンジニア (CSE) は、Cisco Secure Telnet を使用して、サイト上のUnified Communications Managerサーバに対して透過的にファイアウォール アクセスを実行できます。

Cisco Secure Telnet は、シスコのファイアウォール内部で Telnet クライアントをイネーブル化 することによって、ファイアウォールで稼働する Telnet デーモンに接続します。 このセキュ アな接続により、ファイアウォールを変更せずに、UnifiedCommunications Managerサーバの監 視およびメンテナンスをリモートで行うことができます。

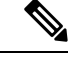

シスコは、許可があった場合にだけお客様のネットワークにアクセスします。サイトに、この プロセスの開始を支援するネットワーク管理者を配置する必要があります。 (注)

## ファイアウォールによる保護

ほとんどすべての内部ネットワークでは、外部から内部のホストシステムへのアクセスを制限 するためにファイアウォールアプリケーションが使用されています。これらのアプリケーショ ンでは、ネットワークとパブリックインターネットとの間のIP接続を制限することによって、 ネットワークが保護されます。

ファイアウォールでは、許可するように明示的に再設定しないかぎり、外部から開始される TCP/IP 接続が自動的にブロックされます。

通常、企業ネットワークではパブリックインターネットとの通信が許可されますが、ファイア ウォール内部から外部ホストに向けて開始される接続だけが許可されます。

## **Cisco Secure Telnet** の設計

Cisco Secure Telnet では、ファイアウォールの内側から簡単に Telnet 接続を開始できるという 技術を活用しています。 外部のプロキシ マシンを使用して、ファイアウォールの内側からの TCP/IP 通信が *Cisco Technical Assistance Center* (TAC) にある別のファイアウォールの内側のホ ストへとリレーされます。

このリレーサーバを使用することによって、両方のファイアウォールの完全性が維持され、ま た保護されたリモート システム間の安全な通信がサポートされます。

図 **26 : Cisco Secure Telnet** システム

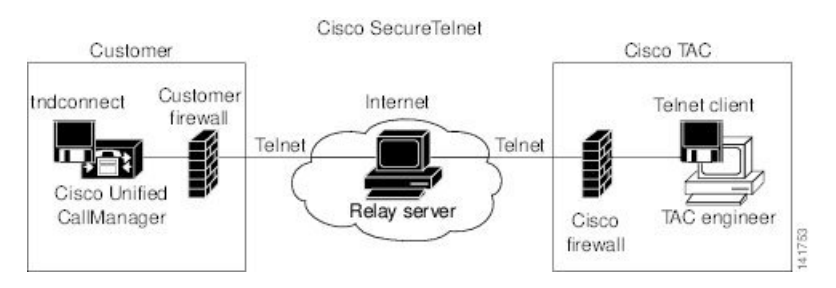

# **Cisco Secure Telnet** の構造

外部のリレー サーバによって、お客様のネットワークとシスコとの間に Telnet トンネルが構 築され、接続が確立されます。 これにより、Unified Communications Managerサーバの IP アド レスおよびパスワード識別子を CSE に送信できます。

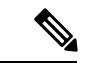

(注) パスワードは、管理者と CSE が相互に同意した文字列です。

管理者は、Telnet トンネルを開始することによって、プロセスを開始します。これにより、 ファイアウォールの内部からパブリック インターネット上のリレー サーバへの TCP 接続が確 立されます。 次に、Telnet トンネルによって、ローカルの Telnet サーバへの別の接続が確立さ れ、エンティティ間の双方向のリンクが作成されます。

Cisco TAC の Telnet クライアントは、Windows NT および Windows 2000 上で動作するシステ ム、または UNIX オペレーティング システムに準拠して動作します。 (注)

ローカル サイトの Cisco Communications Manager がパスワードを受け入れると、Cisco TAC で 実行されている Telnet クライアントは、ローカル ファイアウォールの内側で動作する Telnet デーモンに接続します。この結果確立される透過的接続によって、マシンがローカルで使用さ れている場合と同様にアクセスできるようになります。

安定的な Telnet 接続が確立されると、CSE は、Unified Communications Managerサーバに対して メンテナンス タスク、診断タスク、およびトラブルシューティング タスクを実行するための あらゆるリモート有用性機能を導入できます。

CSEが送信するコマンドおよびUnifiedCommunications Managerサーバから発行される応答を確 認することはできますが、コマンドや応答が常に完全な形式で表示されるとは限りません。

# リモート アカウントの設定

シスコサポートがトラブルシューティングのためにご使用のシステムに一時的にアクセスでき るよう、Unified Communications Manager でリモート アカウントを設定します。

#### 手順

- **ステップ 1** [Cisco Unified オペレーティング システムの管理(Cisco Unified Operating System Administration)] で、**[**サービス(**Services**)**]** > **[**リモート サポート(**Remote Support**)**]** を選択します。
- ステップ **2** [アカウント名(Account Name)]フィールドに、リモート アカウントの名前を入力します。
- ステップ **3** [アカウントの有効期限(Account Duration)]フィールドに、アカウントの有効期限を日数で入 力します。
- ステップ **4 [**保存**]** をクリックします。 システムは、暗号化パス フレーズを生成します。
- ステップ **5** シスコのサポート担当者に連絡して、リモート サポート アカウント名とパス フレーズを提供 します。

翻訳について

このドキュメントは、米国シスコ発行ドキュメントの参考和訳です。リンク情報につきましては 、日本語版掲載時点で、英語版にアップデートがあり、リンク先のページが移動/変更されている 場合がありますことをご了承ください。あくまでも参考和訳となりますので、正式な内容につい ては米国サイトのドキュメントを参照ください。